# 297-8001-546

# DMS-100 Family **North American DMS-100** Routine Maintenance Procedures

LEC0015 and up Standard 14.02 May 2001

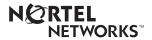

# DMS-100 Family North American DMS-100

**Routine Maintenance Procedures** 

Publication number: 297-8001-546 Product release: LEC0015 and up Document release: Standard 14.02 Date: May 2001

Copyright © 1996-2001 Nortel Networks, All Rights Reserved

Printed in the United States of America

**NORTEL NETWORKS CONFIDENTIAL:** The information contained herein is the property of Nortel Networks and is strictly confidential. Except as expressly authorized in writing by Nortel Networks, the holder shall keep all information contained herein confidential, shall disclose the information only to its employees with a need to know, and shall protect the information, in whole or in part, from disclosure and dissemination to third parties with the same degree of care it uses to protect its own confidential information, but with no less than reasonable care. Except as expressly authorized in writing by Nortel Networks, the holder is granted no rights to use the information contained herein.

Information is subject to change without notice. Nortel Networks reserves the right to make changes in design or components as progress in engineering and manufacturing may warrant. Changes or modification to the DMS-100 without the express consent of Nortel Networks may void its warranty and void the user's authority to operate the equipment.

Nortel Networks, the Nortel Networks logo, the Globemark, How the World Shares Ideas, Unified Networks, DMS, DMS-100, Helmsman, MAP, Meridian, Nortel, Northern Telecom, NT, and SuperNode are trademarks of Nortel Networks.

# Contents

## **Routine Maintenance Procedures**

#### About this document vii How to check the version and issue of this document vii References in this document vii What precautionary messages mean viii How commands, parameters, and responses are represented ix Input prompt (>) ix Commands and fixed parameters ix Variables ix Responses x 1 **Routine maintenance procedures** 1-1 Introduction 1-1 Application 1-1 Interval 1-1 Common procedures 1-1 Action 1-1 Adding an LCM to a REx test schedule 1-2 Adding an XPM to a REx test schedule 1-5 Air filter NTLX5015 removal and replacement procedure 1-9 Allocating recording volumes in the DIRP utility 1-14 Allocating test volumes on 8-in., 5.25-in., or 3.5-in. DDUs 1-19 Allocating test volumes on 14-in. DDUs 1-26 Automatic execution of exec files using DMSSCHED 1-33 Backing up an 800Plus database to DAT 1-45 Backing up an FP image file on SLM disk to SLM tape 1-57 Cable-cover assembly removal and replacement procedure 1-63 Changing CM REx intensity 1-66 Cleaning the digital audio tape (DAT) drive NTFX32CA in an IOM 1-70 Cleaning the digital audio tape drive heads in a file processor (FP) 1-76 Cleaning the magnetic tape drive 1-83 Cleaning the optical sensors in a 14-in DDU 1-90 Cleaning the SLM tape drive heads in a DMS SuperNode 1-102 Cleaning the SLM tape drive heads in a DMS SuperNode SE 1-119 Conducting a carrier loopback test 1-138 Converting devices from tape to disk in the DIRP utility 1-145 Copying an office image from SLM disk to SLM tape 1-148

Daily replacement of magnetic tapes in the DIRP utility 1-165 Deallocating recording volumes in the DIRP utility 1-170 Determining PVC status 1-174 Enabling and scheduling automatic image taking 1-179 Excluding an LCM from a REx test schedule 1-187 Excluding an XPM from a REx test schedule 1-190 Expanding recording file space on disk in the DIRP utility 1-194 Fan removal and replacement procedure 1-211 Increasing QP database volume size 1-216 Increasing UP database volume 1-227 Inspecting cooling unit filters 1-249 Moving an XSG to a spare XLIU 1-253 Obtaining CIR statistics 1-260 Obtaining SIR statistics 1-264 Performing a DDU interference and file transfer test 1-268 Performing a demand audit in the DIRP utility 1-282 Performing a manual file rotation in the DIRP utility 1-287 Performing a manual line test 1-293 Performing a manual REx test on an LCM 1-302 Performing a manual REx test on an XPM 1-305 Performing a manual trunk test 1-309 Preparing a routine maintenance schedule 1-312 Preventing dust accumulation in a 42-in. cabinet 1-315 Recording an EIU/FRIU/XLIU/APU/VPU image on an SLM disk 1-331 Recording an ENET image on an SLM disk 1-346 Recording an FP image on an SLM disk 1-359 Recording an HLIU image on an SLM disk 1-370 Recording an HSLR image on an SLM disk 1-384 Recording an LIM image on an SLM disk 1-385 Recording an LIU7 image on an SLM disk 1-392 Recording an NIU image on an SLM disk 1-404 Recording an office image on an SLM disk 1-418 Reformatting an IOC- or IOM-based disk drive unit 1-429 Reformatting an SLM-based disk drive unit 1-445 Removing a loop after a carrier remote loopback test 1-455 Removing a loop after a channel remote loopback test 1-460 Replacing an air filter element PM UEN 1-465 Replacing a cooling unit filter in a 0.71-m (28-in.) cabinet 1-468 Replacing a cooling unit filter in a 1.07-m (42-in.) cabinet 1-473 Replacing cooling unit filters 1-488 Replacing a fan in a 1.07-m (42-in.) cabinet 1-492 Replacing an NTNY18 cooling unit PM UEN 1-511 Returning a card or assembly in Canada 1-516 Returning a card or assembly in Germany 1-520 Reviewing REx test results on an LCM 1-523 Reviewing REx test results on an XPM 1-529 Scheduling an automatic BIC relay test 1-536 Scheduling an automatic line test 1-543 Scheduling an automatic REx test on an FP 1-555 Scheduling an automatic REx test on an LCM 1-561 Scheduling an automatic REx test on an XPM 1-567

Scheduling a magnetic tape drive maintenance 1-575 Scheduling and storing daily office image backups 1-578 Scheduling and storing monthly office image backups 1-585 Scheduling and storing office image backups 1-588 Scheduling and storing weekly office image backups 1-592 Setting up a loop for a carrier remote loopback test 1-595 Setting up a loop for a channel remote loopback test 1-600 Setting up parallel recording on disk in the DIRP utility 1-605 Setting up parallel recording on an MTD in the DIRP utility 1-615 Shelf-door assembly removal and replacement procedure 1-623 Testing an APU 1-625 Testing a dead system alarm 1-630 Testing an EIU 1-637 Testing F-bus taps on an ELPP 1-642 Testing F-bus taps on an LPP 1-649 Testing F-bus taps on an MS 1-656 Testing an HLIU 1-662 Testing an HSLR 1-669 Testing an LIM unit 1-676 Testing an LIU7 1-681 Testing power converter voltages 1-689 Testing a VPU 1-697 Testing wrist-strap grounding cords 1-702 Testing an XLIU 1-705 Using the frame relay capture tool 1-711 Verifying and adjusting the time-of-day clock 1-716

# About this document

#### How to check the version and issue of this document

The version and issue of the document are indicated by numbers, for example, 01.01.

The first two digits indicate the version. The version number increases each time the document is updated to support a new software release. For example, the first release of a document is 01.01. In the next software release cycle, the first release of the same document is 02.01.

The second two digits indicate the issue. The issue number increases each time the document is revised but rereleased in the same software release cycle. For example, the second release of a document in the same software release cycle is 01.02.

To determine which version of this document applies to the software in your office and how documentation for your product is organized, check the release information in *Product Documentation Directory*, 297-8991-001.

## **References in this document**

The following documents are referred to in this document:

- Alarm Clearing and Performance Monitoring Procedures
- Card Replacement Procedures
- Customer Data Schema Reference Manual
- Disk Maintenance Subsystem Reference Manual, 297-1001-526
- Lines Maintenance Guide
- Magnetic Tape Reference Manual, 297-1001-118
- Office Parameters Reference Manual
- *Recovery Procedures*
- Trouble Locating and Clearing Procedures

As of NA0011 (LEC and LET) and EUR010 (EUR) releases, any references to the data schema section of the *Translations Guide* will be mapped to the *Customer Data Schema Reference Manual*.

The Advanced Business Services suite does not include an *Advanced Maintenance Guide*. Consult one or more of the following documents:

- Bellcore Format Automatic Message Accounting Maintenance Guide, 297-1001-570
- Lines Maintenance Guide, 297-1001-594
- Networks Maintenance Guide, 297-1001-591
- Peripheral Modules Maintenance Guide, 297-1001-592
- Trunks Maintenance Guide, 297-1001-595

#### What precautionary messages mean

The types of precautionary messages used in NT documents include attention boxes and danger, warning, and caution messages.

An attention box identifies information that is necessary for the proper performance of a procedure or task or the correct interpretation of information or data. Danger, warning, and caution messages indicate possible risks.

Examples of the precautionary messages follow.

ATTENTION - Information needed to perform a task

#### ATTENTION

If the unused DS-3 ports are not deprovisioned before a DS-1/VT Mapper is installed, the DS-1 traffic will not be carried through the DS-1/VT Mapper, even though the DS-1/VT Mapper is properly provisioned.

DANGER - Possibility of personal injury

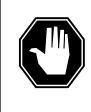

#### DANGER Risk of electrocution

Do not open the front panel of the inverter unless fuses F1, F2, and F3 have been removed. The inverter contains high-voltage lines. Until the fuses are removed, the high-voltage lines are active, and you risk being electrocuted.

#### WARNING - Possibility of equipment damage

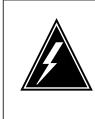

### WARNING

Damage to the backplane connector pins

Align the card before seating it, to avoid bending the backplane connector pins. Use light thumb pressure to align the card with the connectors. Next, use the levers on the card to seat the card into the connectors.

CAUTION - Possibility of service interruption or degradation

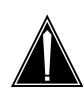

#### CAUTION Possible loss of service

Before continuing, confirm that you are removing the card from the inactive unit of the peripheral module. Subscriber service will be lost if you remove a card from the active unit.

## How commands, parameters, and responses are represented

Commands, parameters, and responses in this document conform to the following conventions.

#### Input prompt (>)

An input prompt (>) indicates that the information that follows is a command:

>BSY

#### **Commands and fixed parameters**

Commands and fixed parameters that are entered at a MAP terminal are shown in uppercase letters:

>BSY CTRL

#### Variables

Variables are shown in lowercase letters:

>BSY CTRL ctrl\_no

The letters or numbers that the variable represents must be entered. Each variable is explained in a list that follows the command string.

#### Responses

Responses correspond to the MAP display and are shown in a different type:

FP 3 Busy CTRL 0: Command request has been submitted.

FP 3 Busy CTRL 0: Command passed.

# **1** Routine maintenance procedures

#### Introduction

This chapter contains procedures for How to perform routine maintenance on the DMS-100 switch. Each procedure contains the following sections:

- Application
- Interval
- Common procedures
- Action

#### Application

This section describes the purpose of the procedure.

#### Interval

This section indicates when to perform the procedure.

#### **Common procedures**

This section lists common procedures used during the routine maintenance procedure. A common procedure is a series of steps that repeats in maintenance procedures. Common procedures include card removal and replacement. Common procedures are in the common procedures chapter in this NTP.

Do not use common procedures unless the step-action procedure directs you to.

#### Action

This section provides a summary flowchart and a list of steps. Use the flowchart to review the procedure. Follow the steps to perform the procedure.

# Adding an LCM to a REx test schedule

## Application

Use this procedure to add a line concentrating module (LCM) and the variants of an LCM to a routine exercise (REx) test schedule. The LCM variants include international LCM (ILCM), integrated services digital network LCM (LCMI), and enhanced LCM (LCME). You can use this procedure to add a line module, and the variants of a line module. Line module variants include an enhanced line module (ELM).

## Interval

The REx schedule, that includes the list of equipment to test, is normally defined after system installation. Modify the list when the system tests an LCM, or after the installation of new equipment.

## **Common procedures**

There are no common procedures.

## Action

This procedure contains a summary flowchart and a list of steps. Use the flowchart as a review of the procedure. Follow the steps to perform the procedure.

# Adding an LCM to a REx test schedule (continued)

#### Summary of Adding an LCM to a REx test schedule

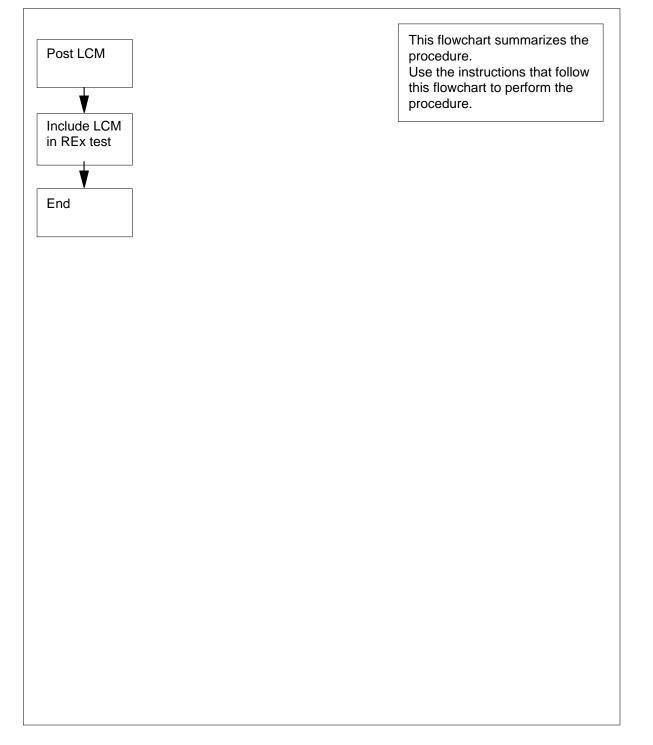

# Adding an LCM to a REx test schedule (end)

| Adding an LCM to a REx test schedule                                            |                                                                                  |  |  |
|---------------------------------------------------------------------------------|----------------------------------------------------------------------------------|--|--|
| At the CI level of the MAP workstation:                                         |                                                                                  |  |  |
| 1                                                                               | To access the PM level, type                                                     |  |  |
|                                                                                 | >MAPCI;MTC;PM                                                                    |  |  |
|                                                                                 | and press the Enter key.                                                         |  |  |
| 2                                                                               | To post the LCM to include in the REx test, type                                 |  |  |
|                                                                                 | >POST LCM site frame bay                                                         |  |  |
|                                                                                 | and press the Enter key.                                                         |  |  |
|                                                                                 | where                                                                            |  |  |
|                                                                                 | site<br>is the four-character string that indicates the location of the LCM      |  |  |
|                                                                                 | frame<br>is the number of the frame that contains the LCM (0 to 511)             |  |  |
|                                                                                 | bay<br>is the bay of the LCM                                                     |  |  |
| 3                                                                               | To include the posted LCM in the REx test schedule , type                        |  |  |
|                                                                                 | >TST REX ON                                                                      |  |  |
|                                                                                 | and press the Enter key.                                                         |  |  |
|                                                                                 | Example of a MAP response:                                                       |  |  |
| LCM HOST 00 0 is added to the list<br>of LCM types scheduled for a REX<br>test. |                                                                                  |  |  |
| 4                                                                               | From the MAP response in step 3, determine if the REx schedule includes the LCM. |  |  |

| If the LCM                      | Do     |
|---------------------------------|--------|
| is part of the REx schedule     | step 6 |
| is not part of the REx schedule | step 5 |

- 5 For additional help, contact the next level of support.
- 6 The procedure is complete.

# Adding an XPM to a REx test schedule

## Application

Use the following procedure to add XMS-based peripheral modules (XPM) to a routine exercise (REx) test schedule.

The line group controller (LGC), message and switch buffer (MSB) and remote cluster controller (RCC) node types support REx tests.

The LGC nodes include the following variants:

- integrated services digital network (ISDN) LGC (LGCI)
- international LGC (ILGC)
- offshore LGC (LGCO)
- PCM-30 LGC (PLGC)
- Global Peripheral Platform (GPP)
- Turkish LGC (TLGC)
- Australian LGC (ALGC)
- line trunk controller (LTC)
- international LTC (ILTC)
- Turkish LTC (TLTC)
- digital trunk controller (DTC)
- ISDN DTC (DTCI)
- PCM-30 DTC (PDTC)
- Turkish DTC (TDTC)
- subscriber carrier module-100 rural (SMR)
- subscriber carrier module-100 urban (SMU)
- subscriber carrier module-100S (SMS)
- subscriber carrier module-100S remote (SMSR)
- subscriber module access (SMA)
- integrated cellular peripheral (ICP)
- traffic-operator position system (TOPS) message switch (TMS)

The RCC nodes include the following variants:

- Turkey RCC (TRCC)
- ISDN RCC (RCCI)

## Adding an XPM to a REx test schedule (continued)

- Australian RCC (ARCC)
- PCM30 RCC (PRCC)
- RCC2
- SRCC
- RCO2

## Interval

Perform this procedure when you add an XPM to a REx testing schedule. The REx schedule, that includes the list of equipment to test, is normally defined after system installation. If required, modify the list to test an XPM, or modify the list after the installation of new equipment.

# **Common procedures**

There are no common procedures.

# Action

This procedure contains a summary flowchart and a list of steps. Use the flowchart to review the procedure. Follow the steps to perform the procedure.

# Adding an XPM to a REx test schedule (continued)

## Summary of Adding an XPM to a REx test schedule

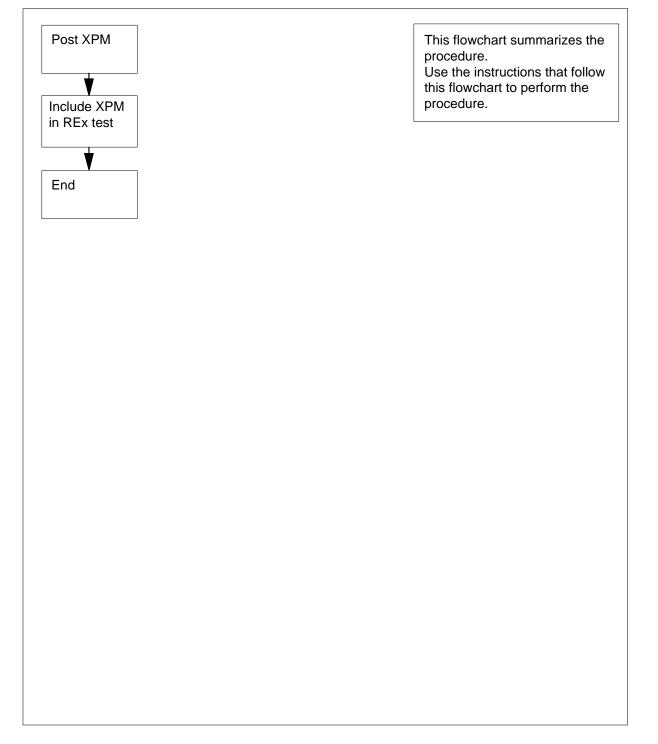

## Adding an XPM to a REx test schedule (end)

#### Adding of an XPM to a REx test schedule

#### At the MAP terminal

1 To access the PM level, type

>MAPCI;MTC;PM

and press the Enter key.

2 To post the XPM to include in the REx test, type

>POST xpm\_type xpm\_no

and press the Enter key.

where

#### **xpm\_type** is the type of XPM to include (for example, LGC)

- xpm\_no
  is the number of the XPM (0 to 2047) to include in the REx
  test schedule
- 3 To include the posted XPM in the REx test schedule, type

>TST REX ON

and press the Enter key.

Example of a MAP response:

- LGC 2 IS NOW INCLUDED IN THE REX SCHEDULE.
- 4 From the MAP response in step 3, determine if the REx schedule includes the XPM.

| If the XPM                      | Do     |
|---------------------------------|--------|
| is part of the REx schedule     | step 6 |
| is not part of the REx schedule | step 5 |

- 5 For additional help, contact the next level of support.
- 6 The procedure is complete.

## Air filter NTLX5015 removal and replacement procedure

## Application

Use this procedure to replace the DMS-Spectrum Peripheral Module (SPM) air filters in the SPM air filter assembly NTLX5015.

The corporate product code (CPC) for the air filter is A0665487.

#### Interval

Perform this procedure at intervals of every three months.

## **Common procedures**

This procedure does not refer to any common procedures.

## Action

The flowchart that follows provides a summary of this procedure. Use the instructions in the step-action procedure that follows the flowchart to perform the routine maintenance procedure.

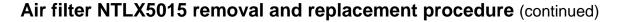

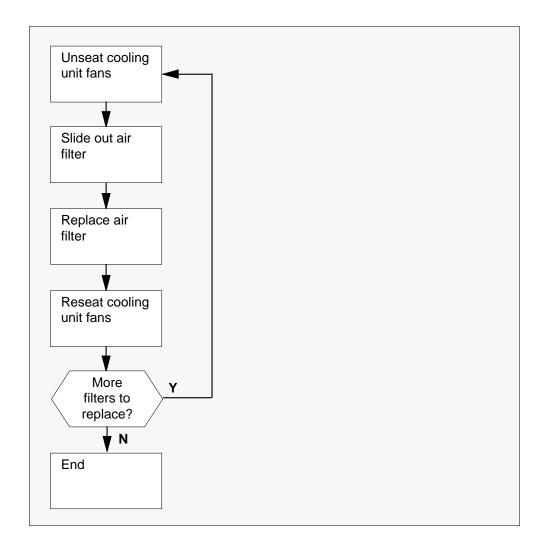

#### SPM air filter removal and replacement procedure

#### At the SPM frame

1 Locate the two SPM cooling unit assemblies and their associated filter tray assemblies.

# Air filter NTLX5015 removal and replacement procedure (continued)

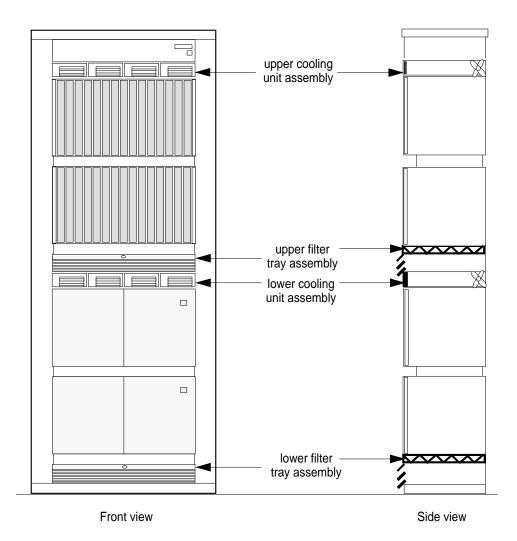

- 2 Select either the upper or lower cooling unit assembly.
- **3** Unlock each fan unit of the cooling unit assembly by turning the locking screw one-quarter turn counter clockwise. After turning the locking screw, the slot in the center of the locking screw is in the horizontal position.

# Air filter NTLX5015 removal and replacement procedure (continued)

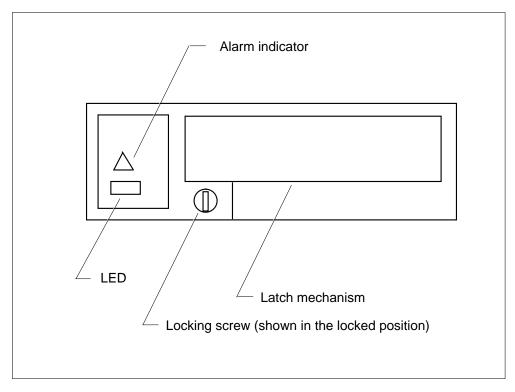

4

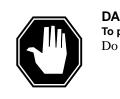

#### DANGER To prevent overheating

Do not leave the cooling unit fans off for more than 30 minutes.

Unlatch the fan unit by placing your hand into the fan's faceplate handle and squeezing the latch mechanism. Unseat the fan unit by pulling it toward you until the handle is clear of the cooling unit frame. Do not remove the fan unit from the cooling unit frame. Pull the fan unit toward you only far enough to unseat it.

5

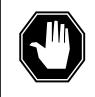

#### DANGER Rotating fan blades

To avoid injury, wait until the fan stops turning before you remove the air filter. Dust from the filter will be pulled through the unit if you remove the filter while the fan is turning.

## Air filter NTLX5015 removal and replacement procedure (end)

Repeat step 4 for all four fans in the cooling unit assembly associated with the filter you are replacing.

- 6 After the fans have stopped turning, lightly press on the center of the filter tray assembly to disengage it.
- 7 Slide the filter tray assembly from the unit.
- 8 Lift the air filter A0665487 out of the filter tray assembly and discard the used air filter.
- 9 Immediately insert a new air filter into the filter tray assembly.
- 10 Slide the filter tray assembly, with the new air filter, back in the unit.
- 11 Push each of the four fan units into the frame until they latch.
- **12** To lock each fan unit, turn the locking screw one-quarter turn clockwise. After turning the locking screw, the slot in the center of the locking screw is in the vertical position.
- **13** Repeat steps 3 through 12 for each SPM air filter you need to replace.
- 14 The procedure is complete.

## Allocating recording volumes in the DIRP utility

### Application

Use this procedure to allocate normal or parallel recording volumes to a contributing subsystem and the DIRP utility. Allocation occurs by means of the MNT command at the DIRP level of the MAP display. Use this procedure to allocate recording volumes located on all DIRP recording device types.

You must allocate parallel volumes through the table control. To allocate parallel volumes through table control, change the fields in the DIRPPOOL table. You can use the MNT command to allocate parallel volumes.

Allocate volumes to a contributing subsystem for one of the following reasons:

- to initiate recording for a subsystem
- to expand the amount of recording space that is available to a given subsystem
- to reconfigure the available recording space

Use this procedure with the DIRP101 logs. For additional information about DIRP101 logs, refer to *Trouble Locating and Clearing Procedures*.

#### Interval

Perform this procedure when you must send the recorded information for downstream processing. Allocate tape volumes at more frequent intervals than disk volumes.

## **Common Procedures**

There are no common procedures.

## Action

This procedure contains a summary flowchart and a list of steps. Use the flowchart to review the procedure. Follow the steps to perform the procedure.

# Allocating recording volumes in the DIRP utility (continued)

#### Summary of Allocating recording volumes in the DIRP utility

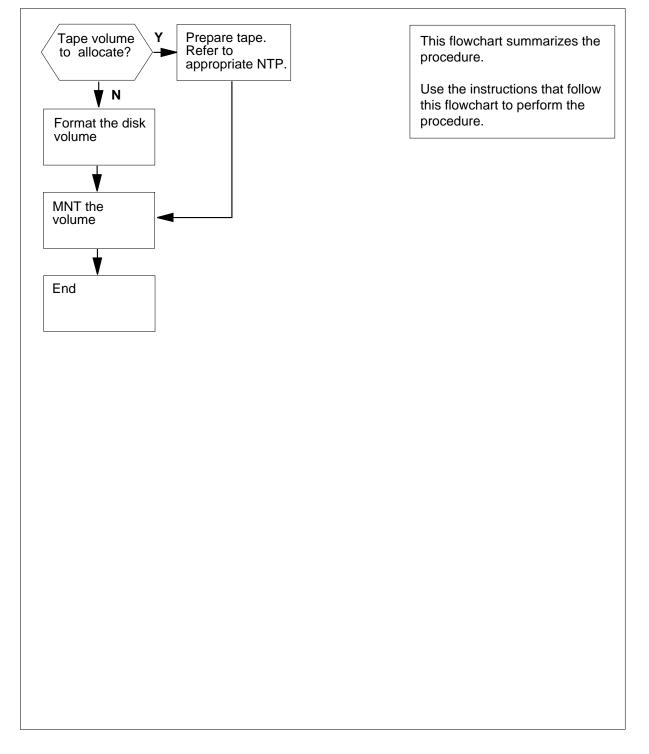

# Allocating recording volumes in the DIRP utility (continued)

#### Allocating recording volumes in the DIRP utility

#### At your current location

1

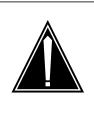

#### CAUTION

#### Possible loss or corruption of AMA data

Use this procedure and follow it exactly. Not doing so will lose or corrupt automatic message accounting (AMA) data. The operating company uses AMA data to produce billings. Loss or damage of AMA data results in revenue loss for the operating company.

Determine if you must record the volume on disk or magnetic tape.

| If you must record the volume on | Do     |
|----------------------------------|--------|
| disk                             | step 3 |
| tape                             | step 2 |

2 Prepare a tape. Refer to *Magnetic Tape Reference Manual*. Complete the instructions and return to this point.

Proceed to step 6.

#### At the MAP terminal

3 To access the DIRP level of the MAP display, type

>MAPCI;MTC;IOD;DIRP

and press the Enter key.

4 To format the disk volume, type

>DIRPPFMT vol\_name

and press the Enter key.

where

#### vol\_name

is the disk volume that you must format.

Example of a MAP response:

WARNING - THIS COMMAND COULD TAKE ABOUT nn MINUTES TO EXECUTE \*\*\* WARNING - PARALLEL VOLUME PREFORMATTING WILL \*\*\* CONSUME A CONSIDERABLE AMOUNT OF CPU TIME AND \*\*\* WILL SLOW DISK RESPONSE PLEASE CONFIRM ("YES" OR "NO"):

# Allocating recording volumes in the DIRP utility (continued)

| To confirm the formatting operation, type |                                                                                                    |                                                          |  |  |
|-------------------------------------------|----------------------------------------------------------------------------------------------------|----------------------------------------------------------|--|--|
|                                           | >YES                                                                                                    |                                                          |  |  |
|                                           | and press the Enter key.<br>MAP response:                                                                               |                                                          |  |  |
|                                           |                                                                                                    |                                                          |  |  |
|                                           | FILE CREATED WITH FILENAME:<br>THE LENGTH OF THE FILE IS nn                                                             |                                                          |  |  |
|                                           | To allocate the volume, type                                                                                            |                                                          |  |  |
|                                           | >MNT ssys vol_name paralle                                                                                              | el vol_no file_name                                      |  |  |
|                                           | and press the Enter key.                                                                                                |                                                          |  |  |
|                                           | where                                                                                                    |                                                          |  |  |
|                                           | ssys<br>is the name of the subsystem th                                                                                 | e volume must allocate to.                               |  |  |
|                                           | <pre>vol_name     is the volume allocated to the su</pre>                                                               | ubsystem                                                 |  |  |
|                                           | <b>parallel</b><br>indicates that the subsystem para<br>This parameter is optional.                                     | allel pool is to allocate the volume.                    |  |  |
|                                           | <pre>vol_no     is the volume number the volume     or parallel pool. This parameter</pre>                              | e is to occupy in the subsystem normal<br>r is optional. |  |  |
|                                           | file_name<br>is the name of the file if you mus<br>parameter is optional. If the user<br>system generates a name for th |                                                          |  |  |
|                                           | Example of a MAP terminal response:                                                                                     |                                                          |  |  |
|                                           | UPDATING VOLUME INFORMATION FOR                                                                                         |                                                          |  |  |
|                                           | vol_name: vol_no IN pool_ty                                                                                             | pe POOL                                                  |  |  |
|                                           | <pre>pool_no, pool_name PLEASE CONFIRM ("YES" OR "NO</pre>                                                              | "):                                                      |  |  |
|                                           | To confirm the allocation, type                                                                                         |                                                          |  |  |
|                                           | >YES                                                                                                    |                                                          |  |  |
|                                           | and press the Enter key.                                                                                                |                                                          |  |  |
|                                           | Example of a MAP response:                                                                                              |                                                          |  |  |
|                                           | REGULAR VOLUME vol_name ALLOCATED.                                                                                      |                                                          |  |  |
|                                           |                                                                                                    |                                                          |  |  |
|                                           | If the allocation was                                                                                                   | Do                                                       |  |  |
|                                           | successful                                                                                                    | step 8                                                   |  |  |
|                                           | not successful                                                                                                    | step9                                                    |  |  |

DMS-100 Family NA100 Routine Maintenance Procedures LEC0015 and up

# Allocating recording volumes in the DIRP utility (end)

| f more volumes  | Do      |
|-----------------|---------|
| are present     | step 7  |
| are not present | step 10 |

9 For additional help, contact the next le10 The procedure is complete.

## Application

Use this procedure to allocate test volumes on new 8-in. (203-mm), 5.25-in. (133-mm), or 3.5-in. (89-mm) disk drive units (DDU).

Use test volumes to perform DDU file transfer tests.

#### Interval

Perform this procedure when you install a new 8-in., 5.25-in. or 3.5-in. DDU.

## **Common procedures**

There are no common procedures.

## Action

This procedure contains a summary flowchart and a list of steps. Use the flowchart to review the procedure. Follow the steps to perform the procedure.

#### Summary of Allocating test volumes on 8-in., 5.25-in., or 3.5-in. DDUs

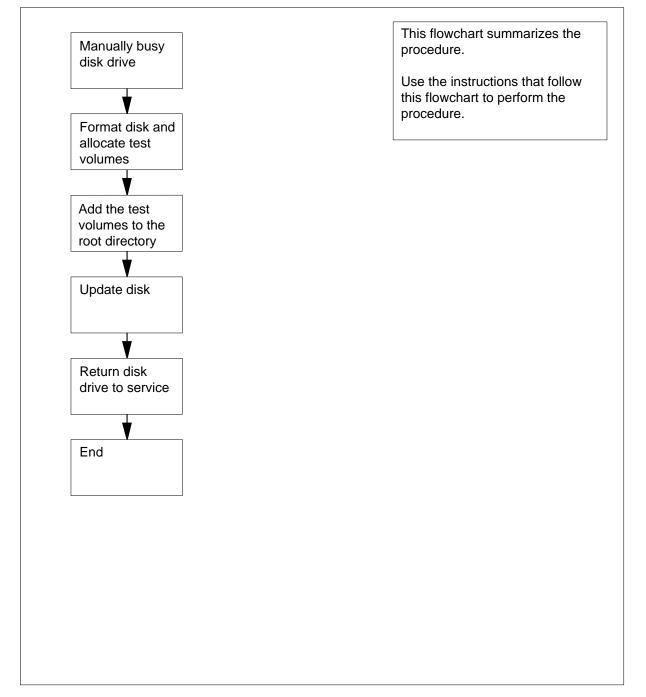

#### Allocating test volumes on 8-in., 5.25-in., and 3.5-in. DDUs

#### At the MAP terminal

1

2

3

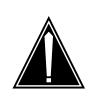

**CAUTION Risk of service interruption** Contact the next level of support before you start this procedure.

To access the CI level of the MAP display, type >QUIT ALL and press the Enter key. To access the allocation utility, type >DSKALLOC ddu no and press the Enter key. where ddu no is the number of the DDU to allocate (0 to 9) Example of a MAP response: \*\*\*\*\*\*IMPORTANT\*\*\*\*\*\* To reduce the risk of disk corruption, please make certain that no other users attempt any maintenance activities on the DDU being allocated. Do you want to continue? Please confirm ("YES", "Y", "NO", or "N"): To confirm the command, type >YES and press the Enter key Example of a MAP response: The disk is un-formatted. Do you want to format it? Please confirm ("YES", "Y", "NO", or "N"): If the controller Do is IOC step 4 is IOM step 5

| 4 | To confirm the command, type                                                     |                                      |
|---|----------------------------------------------------------------------------------|--------------------------------------|
|   | >YES                                                                             |                                      |
|   | and press the Enter key                                                          |                                      |
|   | Example of a MAP response:                                                       |                                      |
|   | Starting format process - ma<br>DRIVE HAS BEEN FORMATTED<br>No volumes allocated | ay take up to 20 mins                |
|   | Unused space on the disk:                                                        | 58000 blocks                         |
|   | Go to step 6.                                                                    |                                      |
| 5 | To confirm the command, type                                                     |                                      |
|   | >YES                                                                             |                                      |
|   | and press the Enter key                                                          |                                      |
|   | Example of a MAP terminal response:                                              |                                      |
|   | Starting format process - ma<br>DRIVE HAS BEEN FORMATTED<br>No volumes allocated | ay take up to 90 mins                |
|   | Unused space on the disk:                                                        | 58000 blocks                         |
| 6 | To add a test volume to the disk, type                                           |                                      |
|   | >ADD TEST1 32767                                                                 |                                      |
|   | and press the Enter key.                                                         |                                      |
|   | <i>Note:</i> The name given to a DDU vo number.                                  | lume must start with a letter, not a |
|   | Example of a MAP response:                                                       |                                      |
|   | ADDITION D                                                                       | ONE                                  |
| 7 | Determine if the volume addition was s                                           | successful.                          |
|   | If the MAP terminal response                                                     | Do                                   |
|   | indicates that the test volume is too large                                      | step 8                               |
|   | indicates that the addition is complete                                          | step 10                              |
| 8 | To abort the command, type                                                       |                                      |
|   | >ABORT                                                                           |                                      |
|   | and press the Enter key.                                                         |                                      |
|   |                                                                                  |                                      |

9 To guit the allocation utility, type >QUIT and press the Enter key. Go to step 2. 10 To add a second test volume that can occupy all the unused blocks, type >ADD TEST2 no\_unused\_blocks and press the Enter key. where no unused blocks is the number of blocks not used, to a maximum of 65 535 blocks per volume 11 To add the first test volume to the root directory, type >DIRADD TEST1 and press the Enter key. where Example of a MAP response: OK 12 Repeat step 11 for the test volume that remains. 13 To display the volumes on the disk, type >DISPLAY and press the Enter key. Example of a MAP response: Name Open Allocated LabelModified SerialNumber Address ReadOnly RootDir InitiSysfl Size \_\_\_\_\_ TEST1 D000 YES NO YES YES NO NO 2800 32767 TEST2 D000 YES NO YES YES NO NO 2801 25233 Unused space on the disk: 0 Blocks 14 Determine if the RootDir column at the MAP display reads YES for each test volume. If the column Do reads YES step 15 reads NO step 11 reads NO after second attempt step 9

reads NO after several attempts step 22

DMS-100 Family NA100 Routine Maintenance Procedures LEC0015 and up

```
15
      To enforce the allocation of the test volumes, type
      >UPDATE
      and press the Enter key.
       Example of a MAP response:
    WARNING:
                 A break HX of this process may cause
                 severe corruption on the disk that may
                 require it to be reformatted.
    Firmware Allocation Map Updated
    Writing Label of Volume TEST1
    Successful
    Starting Initialization of Volume TEST1
    A break HX of this process may cause severe corruption on
    the disk that may require reinitialization of all non
    initialized volumes.
    Block in error: 8909
    Number of Bad Blocks = 1
    Successful
    Writing Label of Volume TEST2
    Successful
    Starting Initialization of Volume TEST2
    A break HX of this process may cause severe corruption on
    the disk that may require reinitialization of all non
    initialized volumes.
    Number of Bad Blocks = 0
    Successful
    Update Done
16
      From the MAP response, determine the number of bad blocks.
       If the number of bad blocks
                                      Do
       is a maximum of 260
                                      step 17
       is a minimum of 260
                                      step 22
17
      To quit the allocation utility, type
      >QUIT
      and press the Enter key.
       If the controller
                                      Do
       is IOC
                                      step 18
       is IOM
                                      step 19
18
      To post the controller card for the DDU, type
      >MAPCI;MTC;IOD;IOC ioc_no;CARD card_no
```

# Allocating test volumes on 8-in., 5.25-in., or 3.5-in. DDUs (end)

19

20

21

22 23

| where                                                                                                    |                                                                                                    |                                        |                              |    |
|----------------------------------------------------------------------------------------------------|----------------------------------------------------------------------------------------------------|----------------------------------------|------------------------------|----|
| ioc_no<br>is the nu<br>DDU                                                                                                    | Imber of the IOC                                                                                                    | (0 to 19) that holds                   | s the controller card        | or |
| <b>card_no</b><br>is the ու                                                                                                    | umber of the cont                                                                                                    | troller card (0 to 8)                  |                              |    |
| Go to step20.                                                                                                    |                                                                                                    |                                        |                              |    |
| To post the ION                                                                                                    | A controller card                                                                                                    | for the DDU, type                      |                              |    |
| >MAPCI;MTC;                                                                                                    | IOD;IOC ioc                                                                                                    | _no;PORT port                          | _no                          |    |
| where                                                                                                    |                                                                                                    |                                        |                              |    |
| ioc_no<br>is the nu                                                                                                    | umber of the ION                                                                                                    | I                                      |                              |    |
| <b>port_no</b><br>is the nu                                                                                                    | umber of the ION                                                                                                    | l port (16 to17)                       |                              |    |
| To return the d                                                                                                    | isk drive to servi                                                                                                    | ce, type                               |                              |    |
| >RTS                                                                                                    |                                                                                                    |                                        |                              |    |
|                                                                                                    |                                                                                                    |                                        |                              |    |
| and press the I                                                                                                    | Enter key.                                                                                                    |                                        |                              |    |
| Example of a N                                                                                                    | MAP response:                                                                                                    | to 3 Minutes                           | . ОК                         |    |
| Example of a N                                                                                                    | MAP response:                                                                                                    | to 3 Minutes                           | . ОК                         |    |
| RTS process                                                                                                    | MAP response:                                                                                                    |                                        | . OK                         |    |
| Example of a M<br>RTS process<br>If the RTS co                                                                                                    | MAP response:                                                                                                    | Do                                     | . OK                         |    |
| Example of a M<br>RTS process<br>If the RTS co<br>passed<br>failed                                                                                                    | MAP response:                                                                                                    | Do<br>step 21<br>step 22               | . OK                         |    |
| Example of a M<br>RTS process<br>If the RTS co<br>passed<br>failed<br>To verify the te                                                                                     | MAP response:<br>s may take up                                                                                                    | Do<br>step 21<br>step 22               | . ОК                         |    |
| Example of a M<br>RTS process<br>If the RTS co<br>passed<br>failed<br>To verify the te                                                                                     | MAP response:<br>a may take up<br>ommand<br>st volume allocat                                                                                         | Do<br>step 21<br>step 22               | . OK                         |    |
| Example of a M<br>RTS process<br>If the RTS co<br>passed<br>failed<br>To verify the te<br>>PRINT ROO                                                                       | MAP response:<br>a may take up<br>ommand<br>st volume allocat<br>orDIR<br>Enter key.                                                                  | Do<br>step 21<br>step 22               | . OK                         |    |
| Example of a M<br>RTS process<br>If the RTS co<br>passed<br>failed<br>To verify the te<br>>PRINT ROO<br>and press the B                                                    | MAP response:<br>a may take up<br>ommand<br>st volume allocat<br>orDIR<br>Enter key.                                                                  | Do<br>step 21<br>step 22               | . OK                         |    |
| Example of a M<br>RTS process<br>If the RTS co<br>passed<br>failed<br>To verify the te<br>>PRINT ROO<br>and press the B<br>Example of a M<br>MAP<br>F                      | MAP response:<br>a may take up<br>ommand<br>st volume allocat<br>orDIR<br>Enter key.<br>MAP response:<br>DEVICE<br>DEVICE                             | Do<br>step 21<br>step 22<br>ions, type | 6000<br>6001                 |    |
| Example of a M<br>RTS process<br>If the RTS co<br>passed<br>failed<br>To verify the te<br>>PRINT ROO<br>and press the H<br>Example of a M<br>MAP<br>F<br>PRT2              | MAP response:<br>a may take up<br>ommand<br>st volume allocat<br>orDIR<br>Enter key.<br>MAP response:<br>DEVICE<br>DEVICE<br>DEVICE<br>DEVICE         | Do<br>step 21<br>step 22<br>ions, type | 6000<br>6001<br>6002         |    |
| Example of a M<br>RTS process<br>If the RTS co<br>passed<br>failed<br>To verify the te<br>>PRINT ROO<br>and press the B<br>Example of a M<br>MAP<br>F                      | MAP response:<br>a may take up<br>ommand<br>st volume allocat<br>orDIR<br>Enter key.<br>MAP response:<br>DEVICE<br>DEVICE                             | Do<br>step 21<br>step 22<br>ions, type | 6000<br>6001                 |    |
| Example of a M<br>RTS process<br>If the RTS co<br>passed<br>failed<br>To verify the te<br>>PRINT ROO<br>and press the H<br>Example of a M<br>MAP<br>F<br>PRT2<br>DONOTEST1 | MAP response:<br>a may take up<br>mmand<br>st volume allocat<br>TDIR<br>Enter key.<br>MAP response:<br>DEVICE<br>DEVICE<br>DEVICE<br>DEVICE<br>DEVICE | Do<br>step 21<br>step 22<br>ions, type | 6000<br>6001<br>6002<br>A002 |    |

# Allocating test volumes on 14-in. DDUs

# Application

Use this procedure to perform volume allocation tests on a 14-in. (356-mm) I/O controller (IOC) disk drive unit (DDU) after recent installation.

The test volumes are used for DDU file transfer tests.

## Interval

Perform this procedure after the installation of a new 14-in. DDU.

## **Common procedures**

There are no common procedures.

# Action

This procedure contains a summary flowchart and a list of steps. Use the flowchart to review the procedure. Follow the steps to perform the procedure.

## Allocating test volumes on 14-in. DDUs

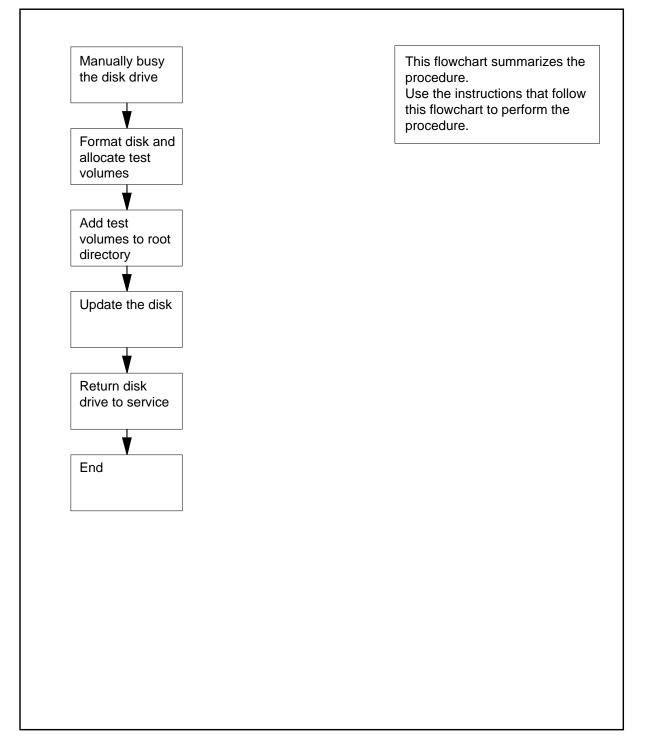

### Allocating test volumes on 14-in. DDUs

At your current location

1

2

3

4

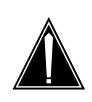

**CAUTION Risk of service interruption** Contact the next level of support before starting this procedure.

To access the CI level of the MAP display, type >QUIT ALL and press the Enter key. To access the disk allocation utility, type >ALLOC ddu no and press the Enter key. where ddu no is the number of the DDU to allocate (0 to 9) Example of a MAP response: \*\*\*\*\*\*IMPORTANT\*\*\*\*\*\* To reduce the risk of disk corruption, please make certain that no other users attempt any maintenance activities on the DUU being allocated. Do you want to continue? Please confirm ("YES", "Y", "NO", or "N"): To confirm the command, type >YES and press the Enter key. Example of a MAP response: The disk is un-formatted. Do you want to format it? Please confirm ("YES", "Y", "NO", or "N"): To confirm the command, type >YES and press the Enter key Example of a MAP response:

Starting format process - may take up to 10 mins DRIVE HAS BEEN FORMATTED No volumes allocated

Unused space on the disk: 58000 blocks

**5** To add a test volume to the disk, type

>ADD TEST1 vol\_size

and press the Enter key.

where

7

8

**vol\_size** is the size of the test volume in blocks, as determined from the following table

Example of a MAP response:

| ADDITION 1 | DONE |
|------------|------|
|------------|------|

| If the DDU             | DoEnter |
|------------------------|---------|
| is a PRIAM model 6650  | 32000   |
| is a PRIAM model 15450 | 32767   |
| is any other model     | 10000   |

*Note:* The name given to a DDU volume must start with a letter, not a number.

6 From the MAP response, determine if the addition was successful.

| If the MAP response                         | Do     |
|---------------------------------------------|--------|
| indicates that the volume is too large      | step 7 |
| inicates that the addition is com-<br>plete | step 9 |
| To ABORT the command, type                  |        |
| >ABORT                                      |        |
| and press the Enter key.                    |        |
| To quit the allocation utility, type        |        |
| >QUIT                                       |        |
| and press the Enter key.                    |        |
| Go to step 2.                               |        |

# Allocating test volumes on 14-in. DDUs (continued)

| 9  | To add a second test volume to occupy all the unused blocks, type                                                                                                    |
|----|----------------------------------------------------------------------------------------------------|
|    | >ADD TEST2 no_unused_blocks                                                                                                    |
|    | and press the Enter key.                                                                                                    |
|    | where                                                                                                    |
|    | no_unused_blocks<br>is the number of blocks not used                                                                                                    |
| 10 | To add the first test volume to the root directory, type                                                                                                    |
|    | >DIRADD TEST1                                                                                                    |
|    | and press the Enter key.                                                                                                    |
|    | Example of a MAP response:                                                                                                    |
|    | OK                                                                                                    |
| 11 | Repeat step 10 for the test volume that remains.                                                                                                    |
| 12 | To display the volumes on the disk, type                                                                                                    |
|    | >DISPLAY                                                                                                    |
|    | and press the Enter key.                                                                                                    |
|    | Example of a MAP response:                                                                                                    |
|    | Name Open Allocated LabelModified SerialNumber                                                                                                    |
|    | Address ReadOnly RootDir InitiSysfl Size                                                                                                    |
|    | Address Readonly Rootbil Initisysti 512e                                                                                                    |
|    | AddressReadonly RootbilIntrisystiSizeTEST1D000YES NOYES NONO280032767TEST2D000YES NOYES YES NONO280125233Unused space on the disk:0Blocks                                                                                                    |
| 13 | TEST1         D000         YES         NO         YES         NO         2800         32767           TEST2         D000         YES         YES         YES         NO         NO         2801         25233                                                                                                    |
| 13 | TEST1D000YES NOYES YES NONO280032767TEST2D000YES NOYES YES NONO280125233Unused space on the disk:0Blocks                                                                                                    |
| 13 | TEST1D000YES NOYES YES NONO280032767TEST2D000YES NOYES YES NONO280125233Unused space on the disk:0BlocksConfirm that the RootDir column reads Yes for each test volume.                                                                                                    |
| 13 | TEST1D000YES NOYES NONO280032767TEST2D000YES NOYES YES NONO280125233Unused space on the disk:0BlocksConfirm that the RootDir column reads Yes for each test volume.If the columnDo                                                                                                    |
| 13 | TEST1D000YES NOYES NONO280032767TEST2D000YES NOYES NONO280125233Unused space on the disk:0BlocksConfirm that the RootDir column reads Yes for each test volume.If the columnDoreadsYESstep 14                                                                                                    |
| 13 | TEST1 D000 YES NO YES YES NO NO 2800 32767TEST2 D000 YES NO YES YES NO NO 2801 25233Unused space on the disk:0 BlocksConfirm that the RootDir column reads Yes for each test volume.If the columnDoreads YESstep 14reads NOstep 10                                                                                                    |
| 13 | TEST1 D000 YES NO YES YES NO NO 2800 32767TEST2 D000 YES NO YES YES NO NO 2801 25233Unused space on the disk:0 BlocksConfirm that the RootDir column reads Yes for each test volume.If the columnDoreads YESstep 14reads NOstep 10reads NO after second attemptstep 8                                                                                                    |
|    | TEST1 D000 YES NO YES YES NO NO 2800 32767TEST2 D000 YES NO YES YES NO NO 2801 25233Unused space on the disk:0 BlocksConfirm that the RootDir column reads Yes for each test volume.If the columnDoreads YESstep 14reads NOstep 10reads NO after second attemptstep 8reads NO after several attemptsstep 20                                                                                                    |
|    | TEST1 D000 YES NO YES YES NO NO 2800 32767TEST2 D000 YES NO YES YES NO NO 2801 25233Unused space on the disk:0 BlocksConfirm that the RootDir column reads Yes for each test volume.If the columnDoreads YESstep 14reads NOstep 10reads NO after second attemptstep 8reads NO after several attemptsstep 20To update the disk, type                                                                                                    |
|    | TEST1       D000       YES NO       YES NO       NO       2800       32767         TEST2       D000       YES NO       YES NO       NO       2801       25233         Unused space on the disk:       0       Blocks       0       Blocks         Confirm that the RootDir column reads Yes for each test volume.         If the column       Do       reads YES       step 14         reads       NO       step 10       reads NO after second attempt       step 8         reads       NO after several attempts       step 20       To update the disk, type         >UPDATE |

WARNING: A break HX of this process may cause severe corruption on the disk that may require it to be reformatted. Firmware Allocation Map Updated Writing Label of Volume TEST1 Successful Starting Initialization of Volume TEST1 A break HX of this process may cause severe corruption on the disk that may require reinitialization of all non initialized volumes. Block in error: 8909 Number of Bad Blocks = 1 Successful Writing Label of Volume TEST2 Successful Starting Initialization of Volume TEST2 A break HX of this process may cause severe corruption on the disk that may require reinitialization of all non initialized volumes. Number of Bad Blocks = 0 Successful Update Done

**15** Use the following list and the MAP response in step 14 to determine if the disk drive passed the test.

The maximum allowed number of bad blocks for

- Model 6650 is 100 blocks
- Model 15450 is 230 blocks

16

17

any other model is 40 blocks

| If the number of bad blocks                   | Do          |  |  |
|-----------------------------------------------|-------------|--|--|
| is acceptable                                 | step 16     |  |  |
| is not acceptable                             | step 8      |  |  |
| is not acceptable after several at-<br>tempts | step 20     |  |  |
| To quit the allocation utility, type          |             |  |  |
| >QUIT                                         |             |  |  |
| and press the Enter key.                      |             |  |  |
| To post the controller card for the DDU, type |             |  |  |
| >MAPCI;MTC;IOD;IOC ioc_no;C                   | ARD card_no |  |  |
| and press the Enter key.                      |             |  |  |
| where                                         |             |  |  |

| 18<br>19 | To return the disl<br>>RTS<br>and press the Er<br>If the RTS com<br>passed<br>failed | k drive to s<br>nter key. |              | r card (0 to 8)<br>pe<br>Do<br>step 19<br>step 20 |
|----------|--------------------------------------------------------------------------------------|---------------------------|--------------|---------------------------------------------------|
|          | >RTS<br>and press the Er<br>If the RTS com<br>passed<br>failed                       | nter key.                 | service, ty  | Do<br>step 19                                     |
| 19       | and press the Er<br>If the RTS com<br>passed<br>failed                               |                           |              | step 19                                           |
| 19       | If the RTS com<br>passed<br>failed                                                   |                           |              | step 19                                           |
| 19       | passed<br>failed                                                                     | nmand                     |              | step 19                                           |
| 19       | failed                                                                               |                           |              | L                                                 |
| 19       |                                                                                      |                           |              | step 20                                           |
| 19       | To vorify the allo                                                                   |                           |              | step 20                                           |
|          | to verify the allo                                                                   | cations, ty               | ре           |                                                   |
|          | >PRINT ROOT                                                                          | DIR                       |              |                                                   |
|          | and press the Er                                                                     | nter key.                 |              |                                                   |
|          | Example of a MA                                                                      | AP respons                | se:          |                                                   |
|          | MAP DEVICE                                                                           | COPY                      | 6000         |                                                   |
|          | F DEVICE<br>PRT DEVICE                                                               | COPY<br>COPY              | 6001<br>6002 |                                                   |
|          | DOnOTEST1                                                                            | DEVICE                    | COPY         | A002                                              |
|          | DOnOTEST2                                                                            | DEVICE                    | COPY         | A001                                              |
|          | DOnOTEST3                                                                            | DEVICE                    | COPY         | A002                                              |
|          | Go to step 21.                                                                       |                           |              |                                                   |
| 20       | For additional he                                                                    | elp, contact              | t the next   | level of support.                                 |

## Automatic execution of exec files using DMSSCHED

## Application

This procedure contains guides and examples to invoke the DMSSCHED commands. The DMSSCHED commands automatically execute pre-written exec files based on time of day, and type of output required.

The DMSSCHED commands include:

- DEFINE
- OUTPUT
- START
- INQUIRE
- CANCEL
- STOP
- HIST
- CLEAR

## DMSSCHED command DEFINE

This command associates an SOS exec file with a user ID. Correct DMSSCHED user IDs are USER01, USER02, ...., USER12. The system logs on the user at a time specified by the START command. During log on, the system executes the exec file that associates with the user ID. Only one exec file at a time can associate with each user ID. The user must specify the storage device that contains the file. The SFDEV, SLM, and DDU contains the input exec file. The DEFINE command can specify the compression of the output file.

## DMSSCHED command OUTPUT

This command specifies a FILENAME where any output from the commands in the exec file will be saved. You must also specify a device name to contain the file.

## DMSSCHED command START

This command specifies the time of day a user logs on. This command also specifies if the user logs on periodically. Periodic log ons occur daily, weekly, or at any other interval that is a multiple of a day. This command also specifies the maximum amount of time a user can remain logged on. The system can automatically log the user off. This condition occurs if the user does not execute all commands in the exec file when the maximum time passes.

## DMSSCHED command INQUIRE

This command displays all information on a specified user or all correct users.

DMSSCHED command CANCEL

This command cancels an automatic log-on schedule that the START command defined earlier.

DMSSCHED command STOP

This command forces the immediate log-off of a user that is logged on.

DMSSCHED command HIST

This command displays a history of previous DMSSCHED operations.

DMSSCHED command CLEAR

This command clears the DMSSCHED history buffer.

## Interval

The system can automatically execute a minimum of one CI command at a given time of day. The system can also automatically save the output to a file. For example, the system can collect logs of a given type during the night without an operator to execute the commands. The user can specify execution as one-time-only, or as occurring at intervals. The interval is a minimum of one day.

## **Common procedures**

There are no common procedures.

## Example of using DMSSCHED

The following example illustrates the automatic collection of software error (SWER) logs in the DMS LOGUTIL System at 1 a.m. daily.

*Note:* This example is only one way to use DMSSCHED. This example is not a complete study of DMSSCHED capabilities. For a more detailed description of DMSSCHED refer to the section Invoking DMS Scheduler (DMSSCHED) commands.

The following example creates an exec file and contains the DMSSCHED command. The name of the exec file is COLLECT\_SWER.

At the MAP display

1. To create the COLLECT\_SWER file, type

>EDIT collect\_swer and press the Enter key.

2. To add input, type

>INPUT and press the Enter key. Response:

INPUT:

3. To enter the log utility, type

>LOGUTIL and press the Enter key.

4. To open a log, type

>OPEN s

and press the Enter key.

*Note:* The letter s represents the number of the log to display.

5. To display all logs before the current log at the CI prompt, type

>BACK all and press the Enter key. Response:

EDIT:

6. To save the file to SFDEV, type

>FILE sfdev and press the Enter key.

7. To enter the DMSSCHED utility, type

>DMSSCHED

and press the Enter key.

Response:

DMSSCHED:

8. To associate the exec file with the user identification user01, type

>DEFINE user01 collect\_swer sfdev and press the Enter key. Response:

User USER01 has now a new exec file COLLECT\_SWER on SFDEV

9. To schedule the execution to occur at 1 a.m. daily and last a minute, type

>START user01 01 00 1 MON DAILY and press the Enter key. Response:

Enter Password:

10. Enter the password that you obtained from office records or next level of support.

Response:

START passed: Schedule change successfully

11. To verify that you scheduled the session correctly, type

### >INQUIRE user01

Response:

--- Schedule of all Fingerprint users 1996/06/24 10:33:42.543 Sun.---User InFile InDev OutFile Outdev Hr Min Dur SchdDate Cycle USER02 COLLECT SFDEV SFDEV 01 00 1 1996/06/25 1 Act Comp \_\_\_ \_\_\_\_ --- End of Schedule ---LEGEND InFile: Input SOS exec file name InDev: Input device name Outfile: Output file name If NOOITPUT selected, then Outfile and OutDev will be set to NONE. If not specified, then Outfile will be generated automatically and defaulted to the form <USERXX><MM><DD><HH><MIN>. OutDEV: Output device name. If not specified, it will be defaulted to Indev. Notice that only the first seven characters of each field are displayed.

The first session occurs at 1:00 a.m. Monday June 25, 1996. At any time after this session, print the output file to view the collected SWER logs. In this example, the name of the output file is not specified. As a result, the output file will appear in SFDEV under the default FILENAME USER0106280100\$OUT.

## Action

This procedure contains a summary flowchart and a list of steps. Use the flowchart to review the procedure. Follow the steps to perform the procedure.

# This flowchart summarizes the procedure. Access DMSSCHED Use the instructions that follows this flowchart to perform the procedure. Decide which command to invoke Enter the command syntax Password Password Υ Enter Password Υ known? accepted? required? password Ν Ν Ν Contact next level of support Invoke another command? Ν Exit End DMSSCHED

## Summary of DMS Scheduler (DMSSCHED) commands

### Invoking DMS Scheduler (DMSSCHED) commands

### At the MAP display

1 To access the DMSSCHED from any level of the MAP display, type >DMSSCHED

and press the Enter key.

Response:

DMSSCHED:

2 Determine which command to invoke.

| If the command | Do      |
|----------------|---------|
| is DEFINE      | step 3  |
| is OUTPUT      | step 5  |
| is START       | step 7  |
| is INQUIRE     | step12  |
| is CANCEL      | step14  |
| is STOP        | step 19 |
| is HIST        | step 21 |
| is CLEAR       | step 23 |

3 To associate an SOS exec file with a user ID, type

>DEFINE <Userid><Input file><Input device>[{NOOUTPUT}{COMPRESS}]

and press the Enter key.

### where

### User id

is the ID of the user to automatically log on. Correct entries are USER XX, where XX can have a value of 01 to 12.

### Input file

is the SOS exec file to associate with the user. The system executes the SOS exec file when the user automatically logs on.

### Input device

is the name of the device that contains the exec file. The SFDEV, SLM or DDU can contain the file.

### NOOUTPUT

is an optional keyword. When you enter the NOOUTPUT command, the exec file can not produce an output file.

5

6

7

# Automatic execution of exec files using DMSSCHED (continued)

### COMPRESS

is an optional keyword. When you enter the COMPRESS command, compression of the output file will occur. If you use this option, the system adds a \_Z extension to the output filename.

4 Determine if you need to invoke other DMSSCHED commands.

| If invocation of other com                                                                    | imands Do                                                                                                    |
|-----------------------------------------------------------------------------------------------|----------------------------------------------------------------------------------------------------|
| is needed                                                                                     | step 2                                                                                                    |
| is not needed                                                                                 | step 29                                                                                                    |
| To save output to a specified                                                                 | FILENAME, type                                                                                                    |
| >OUTPUT <userid><outp< td=""><td>ut file&gt;<output device=""></output></td></outp<></userid> | ut file> <output device=""></output>                                                                                                    |
| and press the Enter key.                                                                      |                                                                                                    |
| where                                                                                         |                                                                                                    |
| User id<br>is the ID of the user to a<br>USER XX, where XX                                    | utomatically log on. Correct entries are can have a value of 01 to 09, or 12.                                                                                                    |
| in the exec file are wri<br>the output file receives                                          | LENAME to which any output of the comman<br>tten. If you do not use the OUTPUT commar<br>s a default name with the following format:<br>ay> <hour><minute>\$OUTthat specifies the tir<br/>gan to log the user on.</minute></hour> |
| SFDEV, SLM or DDU.                                                                            | utput device. The output device can be<br>If you do not use the OUTPUT<br>device defaults to the input device.                                                                                                    |
| Determine if you need to invo                                                                 | oke other DMSSCHED commands.                                                                                                    |
| If invocation of other com                                                                    | imands Do                                                                                                    |
| is needed                                                                                     | step 2                                                                                                    |
| is not needed                                                                                 | step 29                                                                                                    |
| To specify the time and perio                                                                 | d a user logs on, type                                                                                                    |
| >START <userid><hour>&lt;<br/>LY}<cycledays>]</cycledays></hour></userid>                     | Minute> <maxon><wkday>[{DAILY}{WEE</wkday></maxon>                                                                                                    |
| and press the Enter key.                                                                      |                                                                                                    |
| where                                                                                         |                                                                                                    |
| User id                                                                                       | automatically log on. Correct entries are USI                                                                                                    |

#### Hour

is the hour of the day the system logs on the user. Correct entries are 0 to 23.

### Minute

is the minute the system logs on the user. Correct entries are 0 to 59.

#### Maxon

is the maximum time period, in minutes, that the user can log on.Correct entries are from 1 to 300 minutes.

#### Wkday

is the day of the week the system automatically logs on the user for the first time. Correct entries are MON, TUE, WED, THU, FRI, SAT and SUN.

### DAILY

is an optional keyword that specifies that the system logs on the user daily.

### WEEKLY

is an optional keyword that specifies that the system logs on the user one time each week.

### Cycledays

is the number of days between log ons. The default is zero, which means the system only logs on the user one time. Note that DAILY and WEEKLY are special occurrences of Cycledays. Cycledays equal to one and seven, in the given sequence.

Response: Enter Password:

8 Determine the password from office records.

| If the office records       | Do      |
|-----------------------------|---------|
| contain the password        | step 9  |
| do not contain the password | step 28 |

### 9 Enter the password.

11

**10** Determine if the password is correct.

| If the system                                     | Do                 |
|---------------------------------------------------|--------------------|
| accepts the password and the START command passes | step 11            |
| does not accept the password                      | step 28            |
| Determine if you need to invoke other             | DMSSCHED commands. |
| If invocation of other commands                   | Do                 |
| is needed                                         | step 2             |
| is not needed                                     | step 29            |

DMS-100 Family NA100 Routine Maintenance Procedures LEC0015 and up

| Т      | o display all information on a specifie                                           | d user, type                                      |  |  |  |
|--------|-----------------------------------------------------------------------------------|---------------------------------------------------|--|--|--|
| >      | INQUIRE <userid> {ALL}</userid>                                                   |                                                   |  |  |  |
|        | nd press the Enter key.                                                           |                                                   |  |  |  |
|        | here                                                                              |                                                   |  |  |  |
|        | User id<br>is the ID of any correct user. Corr<br>XX can have a value of 01 to 09 | rect entries are USER XX, where<br>9, or 12.      |  |  |  |
|        | ALL<br>is an optional keyword that speci<br>information on all correct users      | fies that the system must display<br>now defined. |  |  |  |
| D      | etermine if you need to invoke other                                              | DMSSCHED commands.                                |  |  |  |
|        | If invocation of other commands                                                   | Do                                                |  |  |  |
|        | is needed                                                                         | step 2                                            |  |  |  |
| 1      | is not needed                                                                     | step 29                                           |  |  |  |
| To     | o cancel an automatic log on defined                                              | earlier by the START command, type                |  |  |  |
| >      | CANCEL <userid></userid>                                                          |                                                   |  |  |  |
| a      | nd press the Enter key.                                                           |                                                   |  |  |  |
| W      | here                                                                              |                                                   |  |  |  |
| ι      | User id<br>is the ID of the user. The START<br>schedule for this user.            | command defines the log on                        |  |  |  |
| R<br>E | esponse:<br>nter Password:                                                        |                                                   |  |  |  |
| D      | etermine the password from office records.                                        |                                                   |  |  |  |
|        | If the office records                                                             | Do                                                |  |  |  |
|        | contain the password                                                              | step 16                                           |  |  |  |
|        | do not contain the password                                                       | step 28                                           |  |  |  |
| E      | nter the password.                                                                |                                                   |  |  |  |
| D      | Determine if the password is correct.                                             |                                                   |  |  |  |
|        | If the system                                                                     | Do                                                |  |  |  |
|        | accepts the password, and CAN-<br>CEL command passes                              | step 18                                           |  |  |  |
|        | does not accept the password                                                      | step 28                                           |  |  |  |
|        |                                                                                   |                                                   |  |  |  |

| If invocation of other commands                                                                                                    | Do                                                   |  |  |  |  |  |  |  |
|----------------------------------------------------------------------------------------------------|------------------------------------------------------|--|--|--|--|--|--|--|
| is needed                                                                                                    | step 2                                               |  |  |  |  |  |  |  |
| is not needed                                                                                                    | step 29                                              |  |  |  |  |  |  |  |
| To force the immediate log off of a use                                                                                                    | er that is now logged on, type                       |  |  |  |  |  |  |  |
| >STOP <userid></userid>                                                                                                    |                                                      |  |  |  |  |  |  |  |
| and press the Enter key.                                                                                                    |                                                      |  |  |  |  |  |  |  |
| where                                                                                                    |                                                      |  |  |  |  |  |  |  |
| User id<br>is the ID of the user logged on. Co<br>XX can have a value of 01 to 09                                                                                                    | prrectentries are USER XX, where<br>9, or 12.        |  |  |  |  |  |  |  |
| Determine if you need to invoke other                                                                                                    | DMSSCHED commands.                                   |  |  |  |  |  |  |  |
| If invocation of other commands                                                                                                    | Do                                                   |  |  |  |  |  |  |  |
| is needed                                                                                                    | step 2                                               |  |  |  |  |  |  |  |
| is not needed                                                                                                    | step 29                                              |  |  |  |  |  |  |  |
| To display a history of previous DMSS                                                                                                    | CHED operations, type                                |  |  |  |  |  |  |  |
| >HIST                                                                                                    |                                                      |  |  |  |  |  |  |  |
| and proce the Enter key                                                                                                    |                                                      |  |  |  |  |  |  |  |
| and press the Enter key.                                                                                                    |                                                      |  |  |  |  |  |  |  |
| Determine if you need to invoke other                                                                                                    | DMSSCHED commands.                                   |  |  |  |  |  |  |  |
|                                                                                                    | DMSSCHED commands.                                   |  |  |  |  |  |  |  |
| Determine if you need to invoke other                                                                                                    | _                                                    |  |  |  |  |  |  |  |
| Determine if you need to invoke other If invocation of other commands                                                                                                    | Do                                                   |  |  |  |  |  |  |  |
| Determine if you need to invoke other If invocation of other commands is needed                                                                                                    | Do<br>step 2<br>step 29                              |  |  |  |  |  |  |  |
| Determine if you need to invoke other If invocation of other commands is needed is not needed                                                                                                    | Do<br>step 2<br>step 29                              |  |  |  |  |  |  |  |
| Determine if you need to invoke other If invocation of other commands is needed is not needed To clear the DMSSCHED history buffe                                                                                                    | Do<br>step 2<br>step 29                              |  |  |  |  |  |  |  |
| Determine if you need to invoke other          If invocation of other commands       If invocation of other commands         is needed       If is not needed         To clear the DMSSCHED history buffer       >CLEAR                                                                                            | Do<br>step 2<br>step 29                              |  |  |  |  |  |  |  |
| Determine if you need to invoke other          If invocation of other commands         is needed         is not needed         To clear the DMSSCHED history buffer         >CLEAR         and press the Enter key.         Response:                                                                              | Do<br>step 2<br>step 29                              |  |  |  |  |  |  |  |
| Determine if you need to invoke other<br>If invocation of other commands<br>is needed<br>is not needed<br>To clear the DMSSCHED history buffer<br>>CLEAR<br>and press the Enter key.<br>Response:<br>Enter Password:                                                                                               | Do<br>step 2<br>step 29                              |  |  |  |  |  |  |  |
| Determine if you need to invoke other          If invocation of other commands         is needed         is not needed         To clear the DMSSCHED history buffer         >CLEAR         and press the Enter key.         Response:         Enter Password:         Determine the password from office response: | Do<br>step 2<br>step 29<br>er, type                  |  |  |  |  |  |  |  |
| Determine if you need to invoke other<br>If invocation of other commands<br>is needed<br>is not needed<br>To clear the DMSSCHED history buffer<br>>CLEAR<br>and press the Enter key.<br>Response:<br>Enter Password:<br>Determine the password from office re-<br>If the office records                            | Do<br>step 2<br>step 29<br>er, type<br>ecords.<br>Do |  |  |  |  |  |  |  |

DMS-100 Family NA100 Routine Maintenance Procedures LEC0015 and up

| If the history buffer                    | Do                       |  |  |  |  |  |  |
|------------------------------------------|--------------------------|--|--|--|--|--|--|
| cleared                                  | step 27                  |  |  |  |  |  |  |
| did not clear                            | step 28                  |  |  |  |  |  |  |
| Determine if you need to invoke other    | other DMSSCHED commands. |  |  |  |  |  |  |
| If invocation of other commands          | nds Do                   |  |  |  |  |  |  |
| is needed                                | step 2                   |  |  |  |  |  |  |
| is not needed                            | step 29                  |  |  |  |  |  |  |
| For additional help, contact the next le | evel of support.         |  |  |  |  |  |  |
| To exit DMSSCHED, type                   |                          |  |  |  |  |  |  |
| >QUIT all                                |                          |  |  |  |  |  |  |
| and press the Enter key.                 |                          |  |  |  |  |  |  |
| The procedure is complete.               |                          |  |  |  |  |  |  |

# Backing up an 800Plus database to DAT

# Application

Use this procedure to create a back-up copy of the 800Plus database files on a digital audio tape (DAT). You can restore the DAT back-up copy to disk if the local master database on the update processor (UP) is defective or destroyed.

## Interval

Perform this procedure daily.

## **Common procedures**

There are no common procedures.

This procedure contains a summary flowchart and a list of steps. Use the flowchart to review the procedure. Follow the steps to perform the procedure.

## Summary of Backing up an 800Pluse database to DAT

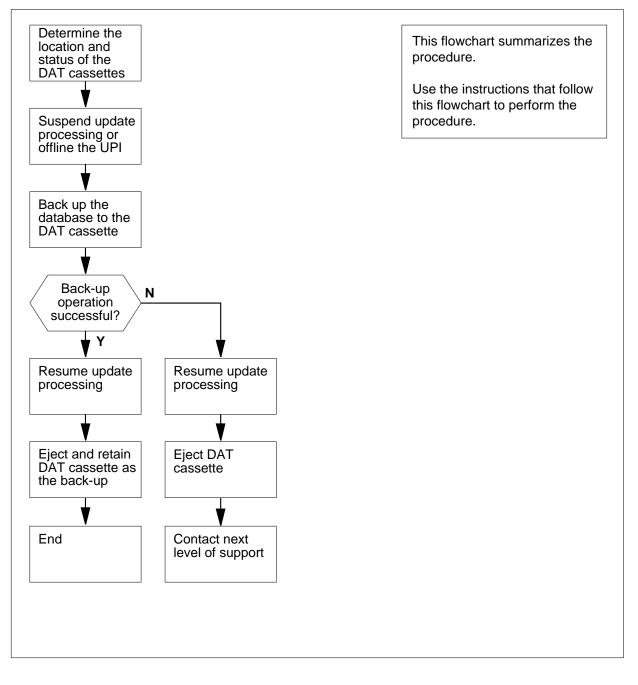

# Action

Backing up an 800Plus database to DAT

## At the MAP terminal

1

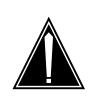

#### CAUTION Tasks require trained and qualified

Tasks require trained and qualified operating company personnel

This procedure includes commands that require trained and qualified operating company personnel. You must perform tasks correctly to avoid potential service degradations. Make sure that only trained and qualified employees proceed.

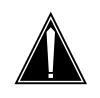

## CAUTION Loss of service

Perform this procedure during a low traffic period. This procedure suspends emergency and normal updates to the 800Plus master database.

From office records or from operating company personnel, obtain the number of the file processor (FP) that hosts the UP.

2 To access the PM level of the MAP display, type

### >MAPCI;MTC;PM

and press the Enter key.

**3** To post the FP that hosts the UP, type

```
>POST FP fp_no
```

and press the Enter key.

where

**fp\_no** is the number of the FP that you obtained at step 1

Example input

>POST FP fp\_no

Example of a MAP response

FP 0: FP0\_R128 Plane Devices InSv .

4 To access the Devices level of the MAP display, type >DEVICES

and press the Enter key. Example of a MAP display

| FP 0:  | FP0_R128 | Plane | Devices     |
|--------|----------|-------|-------------|
| InSv   |          | •     |             |
|        | CTRL0    | CTRL1 | DEVICE      |
| DABM   | •        | •     | 0 1 2 3 4 5 |
| SCSI 0 | . (EN)   | . (EN | 1)          |
| SCSI 1 | . (DIS)  | . (DI | IS)         |

5 Query the FP devices to determine if an in-service DAT drive is available. To query the FP devices, type

>QUERYFP TYPE CT

and press the Enter key.

Example of a MAP response

| Dev Name | SCSI | Dev | Туре | Quad | Shelf | Slot | Status |
|----------|------|-----|------|------|-------|------|--------|
|          |      |     |      |      |       |      |        |
| CT01     | 0    | 1   | ct   | 2    | 2     | 20   | InSv   |
| CT11     | 1    | 1   | ct   | 3    | 2     | 26   | InSv   |

*Note:* DAT drive devices have the prefix CT in their name.

| lf                                           | Do     |
|----------------------------------------------|--------|
| a minimum of one InSv DAT drive is available | step 6 |

InSv DAT drives are not avail- step 28 able

Note: Service state appears under the Status header on the MAP display.

Record the device name, SCSI number, device number, and location (quad and shelf) of an in-service DAT drive.

*Note:* Device name appears under the Dev Name header on the MAP display. The SCSI number appears under the SCSI header. Device number appears under the Dev header. Location appears under the Quad and Shelf headers.

### At the storage device shelf for the UP

7 Determine if the DAT drive is available for use.

6

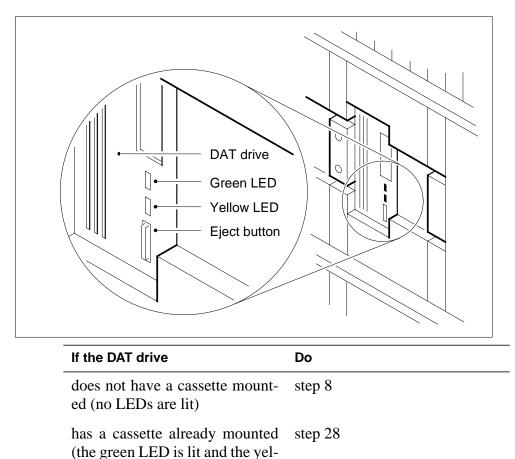

low LED is not lit)

is in trouble (the green LED step 28 flashes)

is in use (green and yellow step 28 LEDs are lit)

8

Mount the DAT cassette in the DAT drive. Make sure that the write protect tab is in the write permit (closed) position.

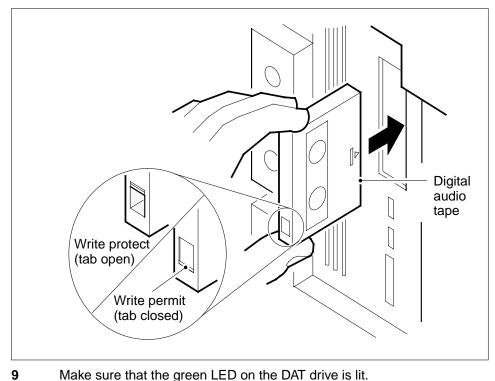

Make sure that the green LED on the DAT drive is lit.

| If the green LED | Do      |
|------------------|---------|
| is lit           | step 10 |
| is not lit       | step 28 |

## At the MAP

10 To access the SCPLOC level of the MAP display, type >CCS;SCP;POST 800PLUS;SCPLOC and press the Enter key. Example of a MAP display

```
CCS7
             SCP
     .
 Service: 800PLUS
                   State: InSv
 SMS Status Logged Out UPD: All Susp RET: All Susp
 SCP Local
                         111111
                                  11112222 2222233
 Components 01234567 89012345
                                  67890123 45678901
 UPI
             .-----
                                  _____ ___
 OPI
             -....
                                  _____ ___
 UBH
             .-----
                                  _____ ____
 CRM
             _____
                                  _____ ___
             Function(s)
 Instance
                                     RP
UPI 0:InSv EMERG:InSv NORMAL:InSv FP0:InSv
 Instances in POSTed set: 0
To post the UPI, type
>POST UPI instance no
and press the Enter key.
 where
   instance no
      is the UPI number
Check the state of the update processing instance (UPI).
   Note: The UPI state appears on the right side of the UPI header on the
  logical component status field of the MAP display.
 If the UPI state
                               Do
 is a dot (.) (in service)
                               step 11
 is other than listed here
                               step 28
To manually busy the UPI, type
>BSY
and press the Enter key.
Example of a MAP response
      0 : WARNING: Emergency and Normal updates will be
UPI
suspended.
Do you wish to continue?
Please confirm ("YES", "Y", "NO", or "N"):
To confirm the command, type
>YES
and press the Enter key.
 Example of a MAP response
```

11

12

13

14

```
UPI
             0 : Passed.
15
      To offline the UPI, type
      >OFFL
      and press the Enter key.
      Example of a MAP response
      UPI
             0 : Passed.
16
      To access the TRMSADM utility, type
      >TRMSADM FP fp_no
      and press the Enter key.
       where
          fp no
            is the number of the FP you used at step 3
      Example input
      >TRMSADM FP 0
      Example of a MAP response
      The Master database will be assumed to reside on
      FP 0.
17
      To back up the database, type
      >BACKUPDB 800PLUS instance_no destination
      and press the Enter key.
       where
          instance_no destination
            is the device name of the DAT drive that you recorded at step 6
       Example input
      >BACKUPDB 800PLUS 0 CT01
       Example of a MAP response
```

```
StartTime <date> <hr : min : sec : msec>;
       Waiting for report messages:
       Warning - this may take some time!
       Report :
                  Destination Device is OK.
                   TRMS file TIMEREG is Backed up
       Report :
       Report : TRMS file SDTATHOL is Backed up
       Report : TRMS file CANANPA is Backed up
Report : TRMS file E800NXX is Backed up
Report : TRMS file E800NUM is Backed up
       Completion msg received
       MSG Time: <date> <hr : min : sec : msec>;
       Report:
                    back-up for <DBName> is Completed.
       Report: Database 800PLUS_MASTER_0 is Backed up.
       If the response
                                        Do
        is Completion msg re-
                                        step 18
        ceivedMSG Time:<date>
        <hr : min : second :
       msec>;Report: back-up
        for <DBName> is Com-
       pleted.
       is other than listed here
                                        step 23
18
      To quit the TRMSADM utility, type
      >QUIT
      and press the Enter key.
19
      To post the UPI, type
      >POST UPI instance_no
      and press the Enter key.
       where
          instance no
            is the UPI number
20
      To manually busy the UPI, type
      >BSY
      and press the Enter key.
      Example of a MAP response
       UPI 0 : Passed.
21
      To return the UPI to service, type
      >RTS
```

| and press the Enter key.<br><i>Example of a MAP response</i> |               |
|--------------------------------------------------------------|---------------|
| UPI 0 : Passed.                                              |               |
|                                                              |               |
| If the RTS command                                           | Do            |
| If the RTS command passed                                    | Do<br>step 22 |

## At the storage device shelf for the UP

22 Press the EJECT button on the DAT drive to eject the DAT cassette. Keep the DAT cassette as the back-up copy.

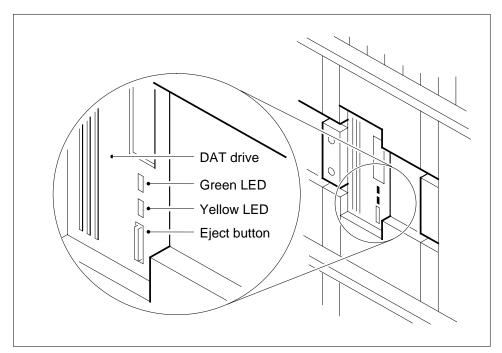

Go to step 29.

23 To quit the TRMSADM utility, type
 >QUIT
 and press the Enter key.

24

25

26

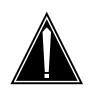

### CAUTION Loss of service

A normal back up of the database did not complete correctly. This procedure suspends emergency and normal updates to the 800Plus master database. Return the UPI to service before you contact the next level of support.

| To post the UPI, type              |         |
|------------------------------------|---------|
| >POST UPI instance_no              |         |
| and press the Enter key.           |         |
| where                              |         |
| instance_no<br>is the UPI number   |         |
| To manually busy the UPI, type     |         |
| >BSY                               |         |
| and press the Enter key            |         |
| Example of a MAP response          |         |
| UPI 0 : Passed.                    |         |
| To return the UPI to service, type |         |
| >RTS                               |         |
| and press the Enter key            |         |
| Example of a MAP response          |         |
| UPI 0 : Passed.                    |         |
| If the RTS command                 | Do      |
| passed                             | step 27 |
| failed                             | step 28 |
|                                    |         |

## At the storage device shelf for the UP

27 Press the EJECT button on the DAT drive to eject the DAT cassette.

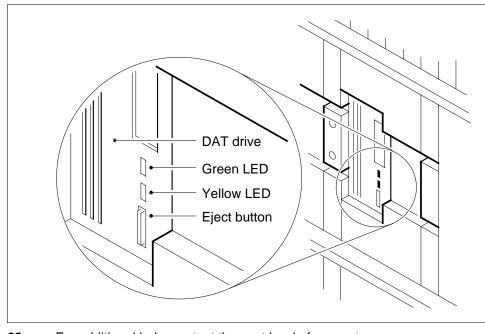

28 For additional help, contact the next level of support.

**29** The procedure is complete.

# Backing up an FP image file on SLM disk to SLM tape

## Application

Use this procedure to back up a file processor (FP) image file on a system load module (SLM) disk to a SLM tape.

## Interval

Perform this procedure as required by the routine maintenance schedule of your office.

## **Common procedures**

There are no common procedures.

# Action

This procedure contains a summary flowchart and a list of steps. Use the flowchart to review the procedure. Follow the steps to perform the procedure.

*Note:* There is a tape indicator LED on the tape drive of all SLM drives. This LED is on the tape drive and it is different from the LED on the faceplate of the NT9X44. When you insert the tape using the IT command in DISKUT, the indicator lamp lights up. The indicator lamp remains illuminated until the system completes the ET command in the DISKUT. When the ET command is complete, the indicator lamp turns off. You now can remove the tape from the tape drive.

# Backing up an FP image file on SLM disk to SLM tape (continued)

## Backing up an FP image file on SLM disk to SLM tape

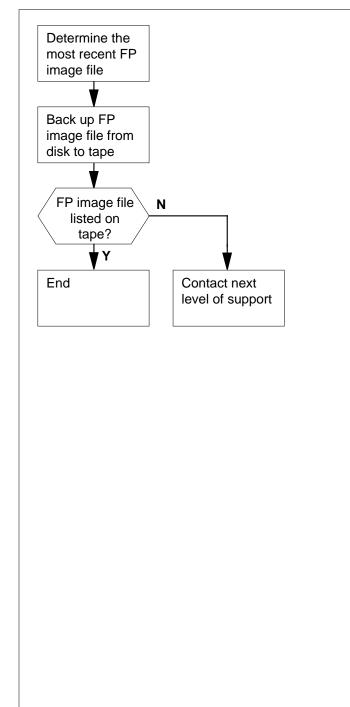

This flowchart summarizes the procedure.

Use the instructions that follow this flowchart to perform the procedure.

# Backing up an FP image file on SLM disk to SLM tape (continued)

### Backing up an FP image file on SLM disk to SLM tape

### At the MAP terminal

To access the disk utility of the MAP display, type

#### >DISKUT

and press the Enter key.

*Example of a MAP response:* Disk utility is now active.DISKUT:

2 To determine the FILENAME of the latest FP image on SLM disk, type

>LISTFL volume\_name

and press the Enter key.

where

#### volume\_name

is the name of the volume on the SLM disk (up to 12 alphanumeric characters). The first four characters are the name of the device (S00D or S01D). The next eight characters are the name of the volume on the disk.

Example input:

>LISTFL S01DIMAGE

Example of a MAP response:

File information for volume SO1DIMAGE:

{NOTE: 1 BLOCK = 512 BYTES }

| LAST   | FILE | 0 | R | I | 0 | FILE   | NUM OF  | MAX  | FILE NAME  |
|--------|------|---|---|---|---|--------|---------|------|------------|
| MODIFY | CODE | R | Е | т | Ρ | SIZE   | RECORDS | REC  |            |
| DATE   |      | G | С | 0 | Е | IN     | IN      | LEN  |            |
|        |      |   |   | С | Ν | BLOCKS | FILE    |      |            |
|        |      |   |   |   |   |        |         |      |            |
| 930212 | 0    | I | F |   |   | 13460  | 6730    | 1020 | APX35CG    |
| 930212 | 0    | I | F |   |   | 7154   | 3577    | 1020 | ERS35CG    |
| 930216 | 0    | I | F |   |   | 33936  | 16968   | 1020 | FPX35BU    |
| 930216 | 0    | I | F |   |   | 5334   | 2667    | 1020 | LRC35CG    |
| 930215 | 0    | I | F |   |   | 5334   | 2667    | 1020 | LCC35CG    |
| 930129 | 0    | 0 | F |   |   | 12     | 24      | 256  | ASN1UI\$LD |
| 920109 | 0    | I | F |   |   | 5464   | 2732    | 1020 | LRS35CD    |
| 930212 | 0    | I | F |   |   | 9104   | 4552    | 1020 | LPX35CG    |
|        |      |   |   |   |   |        |         |      |            |

*Note:* In the example, the FP image FILENAME is FPX35BU.

3 Obtain an SLM tape.

#### At the system load module

4 Rotate the SLM tape cartridge write protect screw 180° away from the safe position.

# Backing up an FP image file on SLM disk to SLM tape (continued)

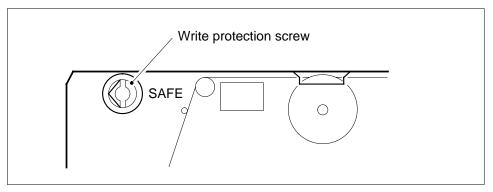

5 Insert the tape into the correct SLM tape drive.

### At the MAP terminal

**6** To prepare the tape, type

>INSERTTAPE device\_name WRITELABEL label\_name

and press the Enter key.

where

### device\_name

is S00T if you are working on SLM 0, or S01T if you are working on SLM 1  $\,$ 

### label\_name

is the name you give the tape

Example of a MAP response:

\*\*\*\*\* WARNING \*\*\*\*\*

Writing the label FPIMAGE to tape volume S01T on node CM will destroy all files stored on this tape volume.

Do you want to continue? Please confirm ("YES", "Y", "NO", or "N"):

7 To confirm the command, type

>YES

and press the Enter key.

*Example of a MAP response:* The INSERT operation may takeup to 5 minutes to tension the tape.

8 To back up the FP image file on SLM disk to SLM tape, type

>BACKUP FILE file\_name device\_name and press the Enter key. where

#### Backing up an FP image file on SLM disk to SLM tape (continued)

file name is the FP image file name device name is S00T if you are working on SLM 0, or S01T if you are working on SLM 1 Example input: >BA FILE FPX35BU S00T Example of a MAP response: STD file FPX35BU on disk volume S01DIMAGE, node CM is opened. Tape file FPX35BU on tape device S01T, node CM is created. The copy operation may take several minutes. Tape file FPX35BU on tape device S01T, node CM is closed. STD file FPX35BU on disk volume S01DIMAGE, node CM is closed. STD file FPX35BU on volume S01DIMAGE, node CM is copied to tape file FPX35BU on tape device S01T, node CM. To confirm that you correctly backed up the FP image file on SLM disk to SLM tape, type >LISTFL device\_name and press the Enter key. where device name is S00T or S01T If the FP image file Do step 10 appears does not appear step 13 To eject the tape from the SLM tape drive, type >EJECTTAPE device\_name and press the Enter key. where device\_name is S00T if you are working on SLM 0, or S01T if you are working on SLM 1

9

10

### Backing up an FP image file on SLM disk to SLM tape (end)

#### At the SLM

**11** Remove the tape from the SLM. Store the tape.

#### At the MAP terminal

- 12 To quit the disk utility, type
  - >QUIT

and press the Enter key.

Go to step 14.

- **13** For additional help, contact the next level of support.
- 14 The procedure is complete.

### Cable-cover assembly removal and replacement procedure

### Application

Use this procedure to remove and replace the DMS-Spectrum Peripheral Module (SPM) cable-cover assembly.

### Definition

Perform the specific steps located in the action section to remove and replace a faulty cable-cover assembly.

### **Common procedures**

None

### Action

This procedure contains a summary flowchart and a list of specific steps. Use the flowchart as an overview of the procedure. Follow the specific steps to perform the procedure.

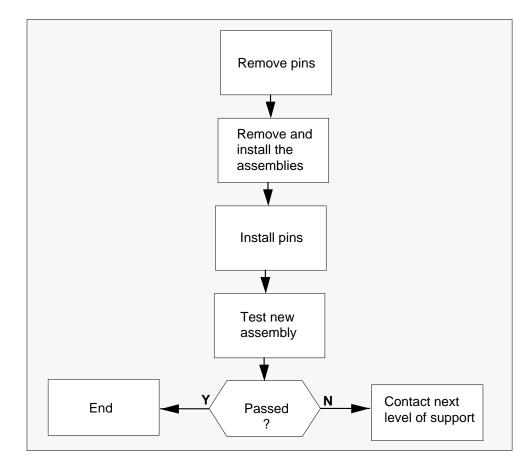

### Cable-cover assembly removal and replacement procedure (continued)

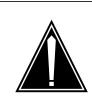

#### CAUTION Static electricity damage

While handling circuit cards or cables, wear a wrist strap connected to the wrist-strap grounding point on the frame. This protects the cards against damage caused by static electricity.

#### At the SPM frame

- 1 Open and access the faulty cable-cover assembly.
- 2 As shown in the following figure, while holding the assembly remove the hinge pins located at the top and bottom of the faulty cable-cover assembly.

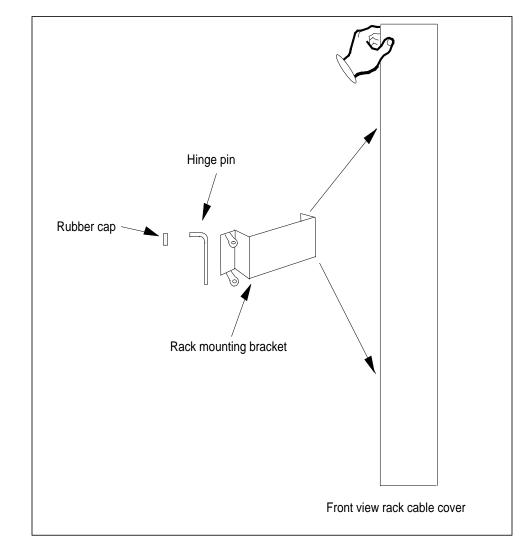

### Cable-cover assembly removal and replacement procedure (end)

- **3** Remove the faulty cable-cover assembly from the frame assembly.
- 4 Hold the new cable-cover assembly in place and insert the hinge pins removed in Step 2.
- 5 Install a rubber cap P.O. 866014 on top of each hinge pin.
- **6** To test the new assembly, open and close the new cable-cover assembly several times to ensure it works correctly.
- 7 If the new assembly does not operate correctly, contact the personnel responsible for the next level of support.
- 8 You have completed this procedure.

### **Changing CM REx intensity**

### Application

Use this procedure to change the schedule or level of the CM routine exercise (REx) test intensity.

You can select one of the following CM REx intensity levels:

- BASE includes a REx image test and results in a net switch of activity (SWact)
- FULL includes an image and all other REx tests

#### Interval

To reduce out-of-sync time, perform this procedure when the schedule or intensity of the CM REx test requires a change.

### **Common procedures**

There are no common procedures.

### Action

This procedure contains a summary flowchart and a list of steps. Use the flowcharts to review the procedure. Follow the steps to perform the procedure.

### Changing CM REx intensity (continued)

#### Summary of Changing CM REx intensity

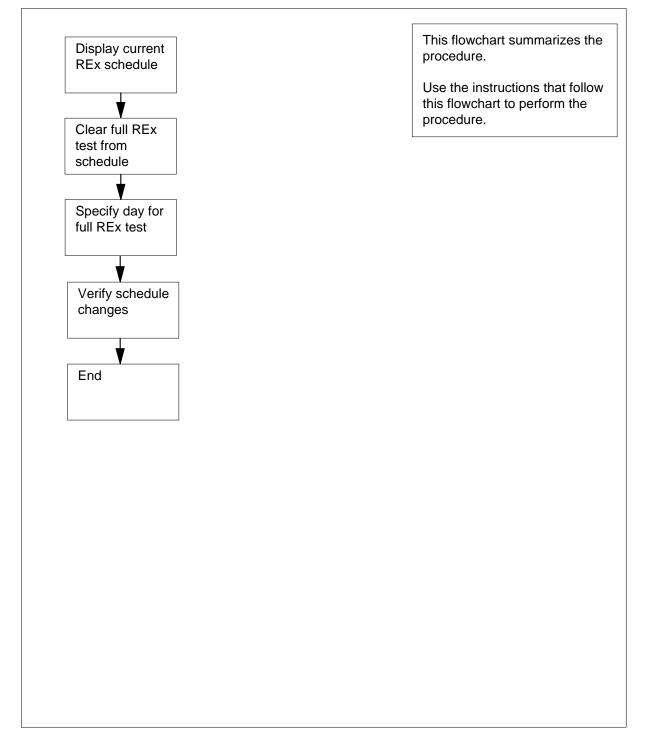

#### Changing CM REx intensity (continued)

#### Changing CM REx intensity

#### At the MAP terminal

To access the CM level of the MAP display, type

>MAPCI;MTC;CM

and press the Enter key.

Example of a MAP response:

| CM | Sync | Act | CPU0 | CPU1 | Jam | Memory | CMMnt | MC | PMC |
|----|------|-----|------|------|-----|--------|-------|----|-----|
| 0  | no   | cpu | 1.   |      | yes |        |       |    |     |

2 To display the current REx intensity schedule and level assignment, type

#### >REXCMINT STATUS

and press the Enter key.

Example of a MAP response

rexcmint status Status of CM REx Intensity (b=base, f=full, c=carry-forward)

Mon Tue Wed Thu Fri Sat Sun b b f c b b b

*Note:* In the example, the letter c under Thursday indicates that a full REx test did not complete on Wednesday. The system will attempt a full REx on Thursday. This test carryover continues until a full REx test is successful.

#### 3 To remove the full intensity test from the schedule, type

#### >REXCMINT CLEARDAY day

where

day

is the day of the week that the system schedules a full REx test (mon, tue, wed, thu, fri, sat, or sun)

Example of a MAP response

clearday wed You are about to clear all days for full REx. Please confirm ("YES", "Y", "NO", or "N"):

To confirm the change, type

>Y

Example of a MAP terminal response

Day for full CM REx Intensity has been cleared.

WARNING !!! All days for full CM REx Intensity are cleared.

4

### Changing CM REx intensity (end)

5 To enter the required day for full CM REx intensity test, type

>REXCMINT SETDAY day

and press the Enter key.

where

day is the day of the week when the system requires the full REx test (mon, tue, wed, thu, fri, sat, or sun)

Example of a MAP response

rexcmint setday thu Day for full CM REx Intensity has been set.

*Note:* You can set more than one day of the week for a full REx intensity test.

6 To verify the changes to the REx schedule, type

#### >REXCMINT STATUS

and press the Enter key.

Example of a MAP response

rexcmint status Status of CM REx Intensity (b=base, f=full, c=carry-forward)

Mon Tue Wed Thu Fri Sat Sun b b b f b b b

*Note:* If a REx test carries over to any days changed by this procedure, the carryover identification (c) overrides scheduled items. When the REx test completes correctly, the schedule appears as changed.

7 To quit from the CM level of the MAP display, type

>QUIT ALL

and press the Enter key.

8 The procedure is complete.

## Cleaning the digital audio tape (DAT) drive NTFX32CA in an IOM

### Application

Use this procedure to clean a digital audio tape (DAT) drive NTFX32CA in an input/output module (IOM). An integrated services module (ISM) contains the IOM.

### Interval

If the tape cassette is not new, perform this procedure according to the schedule shown in table 1. You can also perform this procedure when the STATUS light on the front panel of the drive unit flashes.

#### Tape cleaning schedule

| Number of DDS cartridges each day | <1     | 2-3                | >4    |
|-----------------------------------|--------|--------------------|-------|
| Cleaning interval                 | Weekly | Twice each<br>week | Daily |

If the tape cassette is new, clean the recording heads once after the first four hours of read/write operation. After the first cleaning, clean the recording heads after 25 hours of read/write operation or according to office standards.

### **Common procedures**

Refer to routine procedure Selection of DAT tapes approved by Nortel Networks.

### Action

This procedure contains a summary flowchart and a list of steps. Use the flowchart to review the procedure. Follow the steps to perform the procedure.

### Cleaning the digital audio tape (DAT) drive NTFX32CA in an IOM (continued)

#### Summary of Cleaning the digital audio tape (DAT) drive NTFX32CA

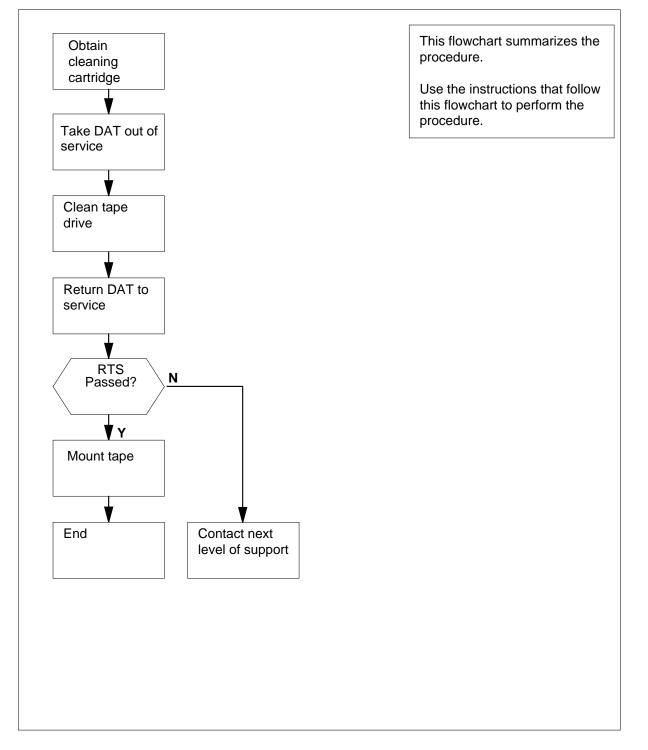

### Cleaning the digital audio tape (DAT) drive NTFX32CA in an IOM (continued)

#### Cleaning the digital audio tape (DAT) drive NTFX32CA

#### At your current location

1 Obtain the DDS cleaning cartridge A0627569.

#### At the MAP terminal

2 To access the IOD level of the MAP terminal and determine which digital audio tape is idle, type

#### >MAPCI;MTC;IOD;LISTDEV MTD

and press the Enter key.

Note: The system display includes the status of the DAT

#### Example of a MAP display:

| MTD | TapeName          | Status     | IOC.CARD/PORT |
|-----|-------------------|------------|---------------|
| 0   |                   | Idle       | 0.0           |
| 1   |                   | Idle       | 3.17          |
| 4   |                   |            | 8.17          |
| 6   |                   |            | 9.17          |
| 3   | Select an idle DA | T to clean |               |

**3** Select an idle DAT to clean.

4 To post the IOM controller, type

>IOC ioc\_no

and press the Enter key.

where

ioc no

is the number of the IOC

#### Example of a MAP display:

| DIRP: |         | В    |     |     |       |      | •   |            |    | LM |    |    |    | NPO | -  | •  | 1  | VX2 | 5: | • |
|-------|---------|------|-----|-----|-------|------|-----|------------|----|----|----|----|----|-----|----|----|----|-----|----|---|
| MLP : | •       |      | Dł  | PPI | : 2   |      | ·   |            | Dł | PT | ): |    | •  | SCA | ΑI |    |    |     |    |   |
| IOC   | PORT    | 0    | 1   | 2   | 3     | 4    | 5   | 6          | 7  | 8  | 9  | 10 | 11 | 12  | 13 | 14 | 15 | 16  | 17 |   |
| (IOM) | STAT    | •    | •   | •   | -     | •    | •   | -          | -  | -  | •  | -  | -  | -   | -  | -  | -  | -   | -  |   |
| 0     | TYPE    | С    | С   | С   |       | С    | С   |            |    |    | М  |    |    |     |    |    |    | S   | S  |   |
|       |         | 0    | 0   | 0   |       | 0    | 0   |            |    |    | Ρ  |    |    |     |    |    |    | С   | С  |   |
|       |         | Ν    | Ν   | Ν   |       | Ν    | Ν   |            |    |    | С  |    |    |     |    |    |    | S   | S  |   |
| 5     | To post | : th | e C | DAT | r, ty | /pe  | ;   |            |    |    |    |    |    |     |    |    |    |     |    |   |
|       | >PORT   | p    | or  | t_: | no    |      |     |            |    |    |    |    |    |     |    |    |    |     |    |   |
|       | and pre | ess  | th  | еE  | Ent   | er l | key | <i>'</i> . |    |    |    |    |    |     |    |    |    |     |    |   |
|       | where   |      |     |     |       |      |     |            |    |    |    |    |    |     |    |    |    |     |    |   |
|       | ро      | rt_  | no  |     |       |      |     |            |    |    |    | _  | _  |     |    |    |    |     |    |   |

is the port number of the idle DAT

### Cleaning the digital audio tape (DAT) drive NTFX32CA in an IOM (continued)

#### Example of a MAP display:

| Port | 17       | MTD 1                          | DevType  | DAT |
|------|----------|--------------------------------|----------|-----|
| (SCS | E )      | TapeName                       | User     |     |
|      |          | Status                         | Idle     |     |
| 6    | To demo  | ount the DAT, typ              | e        |     |
|      | >DEMOU   | NT Tmtd_no                     |          |     |
|      | and pres | ss the Enter key.              |          |     |
|      | where    |                                |          |     |
|      |          | _ <b>no</b><br>the number of t | he MTD   |     |
| 7    | To manu  | ally busy the DA               | AT, type |     |
|      | >BSY     |                                |          |     |
|      | and pres | ss the Enter key.              |          |     |
|      | Example  | e of a MAP displ               | ay:      |     |
|      | OK       |                                |          |     |

#### At the DAT unit

8

9

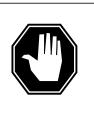

### DANGER

Possible loss of data

To recover a cartridge you can force eject a cartridge. Use this method as a last resort. Do not use this method as a quick way to eject the cartridge. If you force eject a cartridge, data loss can occur and the tape can format incorrectly.

To remove the tape cartridge, press the EJECT button at the front of the unit.

Insert the cleaning cartridge A0627569 into the drive. The drive automatically takes the cartridge and cleans the head.

The total cleaning time is approximately 12 s. When the cleaning is finished, the drive ejects the cleaning cartridge.

| If the cartridge     | Do      |
|----------------------|---------|
| ejects in < 10 s     | step 10 |
| ejects in $\pm$ 12 s | step 11 |

**10** Cleaning does not occur. The cartridge can no longer be used.

Discard the cartridge and repeat step 9 with a new cartridge.

## Cleaning the digital audio tape (DAT) drive NTFX32CA

in an IOM (continued)

**11** Remove the cleaning cartridge and write the date on the label of the cartridge. This procedure provides a record of the number of times you use the cartridge.

You can use a cleaning cartridge for 25 cleaning cycles.

12 Insert the cartridge that you removed in step 8 into the slot on the front panel of the drive. As you insert the cartridge, the drive takes the cartridge and performs a load sequence.

*Note:* By default, the drive detects DDS Media Recognition System cartridges. If you load another type of cartridge, the system treats this cartridge as write protected. The system can read the cartridge, but cannot write to the cartridge.

#### At the MAP display

13 To access the port level of the MAP display for the DAT, type

>MAPCI;MTC;IOD;IOC ioc\_no;PORT port\_no

and press the Enter key.

where

ioc\_no

is the number of the input/output module that houses the DAT unit in use.

port\_no

is the number of the IOM port that connects to the DAT unit

#### Example of a MAP display:

| Port 17 | MTD 1    | DevType | DAT |
|---------|----------|---------|-----|
| (SCSI)  | TapeName | User    |     |
|         | Status   | Idle    |     |

14 To return the DAT to service, type

>RTS

and press the Enter key.

| If the RTS command | Do      |  |
|--------------------|---------|--|
| passed             | step 15 |  |
| failed             | step 17 |  |

**15** To mount the removed tape again, type

>MOUNT mtd\_no

and press the Enter key.

where

mtd no

is the number of the MTD (DAT)

### Cleaning the digital audio tape (DAT) drive NTFX32CA in an IOM (end)

**16** From the MAP display in step 2, determine if you must clean any more idle DAT units.

| step 3 |
|--------|
| tep 18 |
|        |

**18** The procedure is complete.

17

### Application

Use this procedure to clean digital audio tape drive (DAT) heads on a file processor (FP).

### Interval

Perform this procedure

- when the green status light emitting diode (LED) on the DAT drive flashes
- if the tape cassette is new, clean the recording heads once after the first four hours of read/write operation. After the first cleaning, clean the recording heads after 25 hours of read/write operation or according to office standards.
- if the tape cassette is not new, clean after 25 hours of operation or according to office standards.

### **Common procedures**

Refer to routine procedure Selection of DAT tapes approved by Nortel Networks.

This procedure contains a summary flowchart and a list of steps. Use the flowchart to review the procedure. Follow the steps to perform the procedure.

#### Summary of Cleaning digital audio tape drive heads

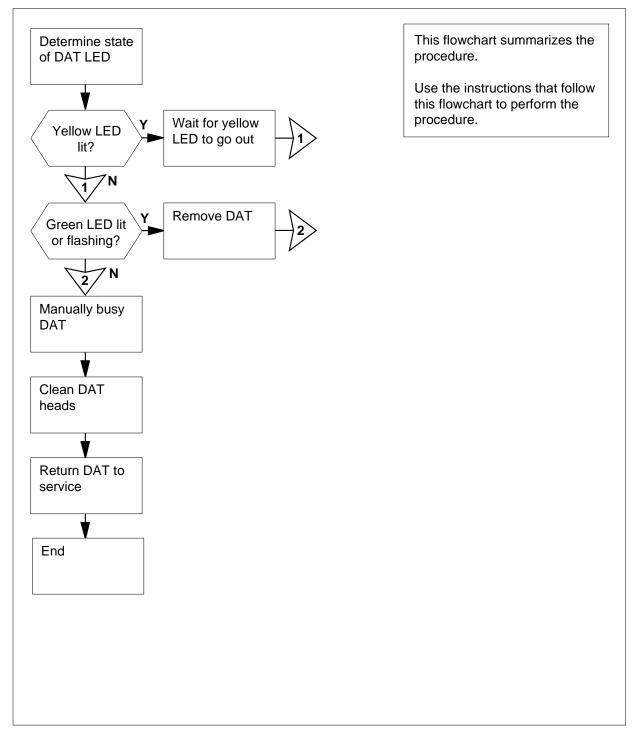

### Action

Cleaning digital audio tape drive heads

#### At the storage device shelf

1

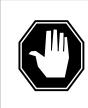

### DANGER

Possible tape failure

If an excess of magnetic dust or particles collects at a minimum of one of the heads, read/write problems can result. In this event, the tape can reach the point where the tape cannot be read or cannot be written to.

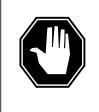

### DANGER

**Possible DAT failure** Do not use an audio DAT cleaning cassette. The DAT drive does not recognize audio cleaning cassettes. Audio cleaning

cassettes will not work. Use a Nortel (Northern Telecom) approved DAT cleaning cassette.

Obtain a Nortel approved DAT cleaning cassette.

2

Determine the state of the yellow LED.

|        | Gree                                                                                                    | T drive<br>een LED<br>low LED                                                    |
|--------|----------------------------------------------------------------------------------------------------|----------------------------------------------------------------------------------|
|        | If the vellow LED                                                                                                    | Do                                                                               |
|        | If the yellow LED                                                                                                    | Do                                                                               |
|        | is lit                                                                                                    | step 3                                                                           |
|        |                                                                                                    |                                                                                  |
| 3      | is lit<br>is not lit<br>Wait for the yellow LED to t                                                                                             | step 3<br>step 14<br>urn off.                                                    |
| 3<br>4 | is lit<br>is not lit                                                                                                    | step 3<br>step 14<br>urn off.                                                    |
|        | is lit<br>is not lit<br>Wait for the yellow LED to t                                                                                             | step 3<br>step 14<br>urn off.                                                    |
|        | is lit<br>is not lit<br>Wait for the yellow LED to t<br>Determine and note the sta                                                               | step 3<br>step 14<br>urn off.<br>te of the green LED.                            |
|        | is lit<br>is not lit<br>Wait for the yellow LED to t<br>Determine and note the sta<br>If the green LED                                           | step 3<br>step 14<br>urn off.<br>te of the green LED.<br><b>Do</b>               |
|        | is lit<br>is not lit<br>Wait for the yellow LED to t<br>Determine and note the sta<br>If the green LED<br>is always lit                          | step 3<br>step 14<br>urn off.<br>te of the green LED.<br><b>Do</b><br>step 5     |
|        | is lit<br>is not lit<br>Wait for the yellow LED to t<br>Determine and note the sta<br><b>If the green LED</b><br>is always lit<br>flashes slowly | step 3<br>step 14<br>urn off.<br>te of the green LED.<br>Do<br>step 5<br>step 14 |

#### At the MAP terminal

- 6 To access the PM level of the MAP display, type
  - >MAPCI;MTC;PM and press the Enter key.
  - Example of a MAP response:

OffL SysB ManB CBsy ISTb InSv 0 ΡМ 0 0 0 1 38 7 To post the FP that associates with the DAT, type >POST FP fp\_no and press the Enter key. where fp is the FP number (0 to 12) Example of a MAP terminal response: FP 0: FP0\_256 Devices Plane SysB /Mtce 8 To access the Devices level of the MAP display, type >DEVICES and press the Enter key. Example of a MAP response: CTRL0 CTRL1 DEVICE 0 1 2 3 4 5 DABM . • SCSI 0 (EN) (DIS) . . . - -• . (EN) SCSI 1 (DIS) . . . . . - -. 9 To manually busy the device, type >BSY DEV scsi\_no dev\_no and press the Enter key. where scsi no is the SCSI (0 or 1) bus connected to the device dev\_no is the device number (0 to 5) Example of a MAP response: CTRL0 CTRL1 DEVICE DABM 0 1 2 3 4 5 . SCSI 0 (EN) (DIS) . . M . - -. . SCSI 1 (DIS) (EN) • . . . . - -If the BSY command Do step 10 passed

| If the BSY command | Do      |
|--------------------|---------|
| failed             | step 14 |

#### At the storage device shelf

**10** Insert the DAT cleaning cassette into the DAT drive you want to clean.

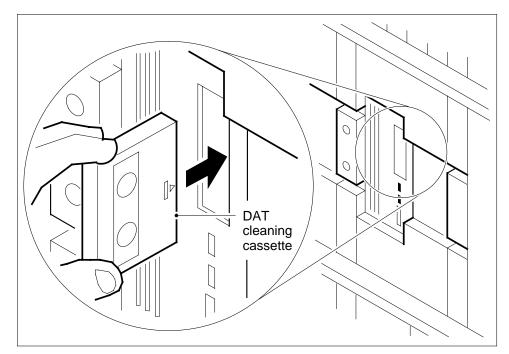

- 11 Wait until the system ejects the DAT cleaning cassette.
- 12 Remove the DAT cleaning cassette.

#### At the MAP terminal

13 To return the device to service, type

```
>RTS DEV scsi_no dev_no
and press the Enter key.
```

where

#### scsi\_no

is the SCSI (0 or 1) bus connected to the device

dev\_no

is the device number (0 to 5)

Example of a MAP response:

|          | CTRL0    |      | CTRL1 |               | DEVICE      |
|----------|----------|------|-------|---------------|-------------|
| DABM     |          |      |       |               | 0 1 2 3 4 5 |
| SCSI 0   |          | (EN) |       | (DIS)         |             |
| SCSI 1   | •        | (EN) | •     | (DIS)         |             |
|          |          |      |       |               |             |
| If the I | RTS comr | nand |       | Do            |             |
| If the I |          | nand |       | Do<br>step 15 |             |

14 For additional help, contact the next level of support.

**15** The procedure is complete.

### Cleaning the magnetic tape drive

### Application

Use this procedure to clean a magnetic tape drive (MTD).

### Interval

Perform this procedure daily.

### **Common Procedures**

There are no common procedures.

### Action

This procedure contains a summary flowchart and a list of steps. Use the flowchart to review the procedure. Follow the steps to perform the procedure.

### Cleaning the magnetic tape drive (continued)

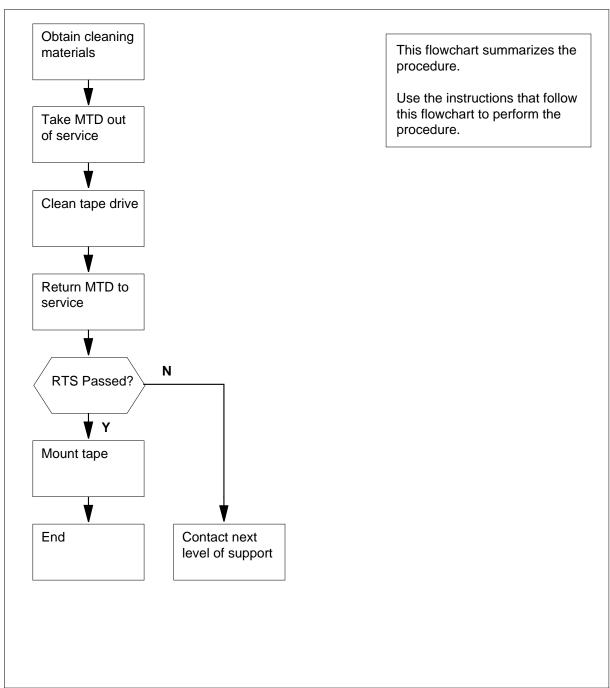

#### Summary of Cleaning the magnetic tape drive

### Cleaning the magnetic tape drive (continued)

#### Cleaning the magnetic tape drive

#### At your current location

- 1 Obtain the following cleaning materials and fluids:
  - a clean, soft bristled brush
  - glass cleaner
  - lint-free rags or towels
  - isopropyl alcohol
  - head cleaner (Hewlett-Packard No. 8500-08100)

#### At the MAP terminal

2 To access the IOD level of the MAP terminal and determine which MTD is idle, type:

>MAPCI;MTC;IOD;LISTDEV MTD

and press the Enter key.

Note: The system display includes the status of the MTD.

Example of a MAP response:

MTD TapeName Status IOC.CD 0 Idle 0.0 1 Idle 1.0

- **3** Select an idle MTD to clean.
- 4 To post the controller system configured, type

>IOC ioc\_no

and press the Enter key.

where

```
ioc_no
```

is the number of the affected IOC or IOM

Example of a IOC MAP display:

| DI | RP: | SMDR | B XFE | र :  | . SI | LM : | •    | NPO: | •    | NX2  | 5:.  |
|----|-----|------|-------|------|------|------|------|------|------|------|------|
| ML | P : | •    | DPPI  | 2:   | . DI | PU:  | •    | SCAI | :    |      |      |
|    |     |      |       |      |      |      |      |      |      |      |      |
| IO | C ( | CARD | 0     | 1    | 2    | 3    | 4    | 5    | 6    | 7    | 8    |
| 0  | I   | PORT | 0123  | 0123 | 0123 | 0123 | 0123 | 0123 | 0123 | 0123 | 0123 |
|    | :   | STAT |       | · ,  | P    |      |      |      |      |      |      |
|    |     | TYPE | MTD   | DDU  | CONS | DLC  | CONS | 5    |      |      |      |
|    |     |      |       |      |      |      |      |      |      |      |      |

Example of a IOM MAP display:

5

6

### Cleaning the magnetic tape drive (continued)

| (IOM) STAT                                                                                                    | DIRP:<br>MLP :    | SMDR     | В          |            | FER:<br>PPP: |        |        |        |        | LM<br>PPl |        |         | •       | NP<br>SC | 0:<br>AI |     | •   | 1       | NX2         | 5: |
|----------------------------------------------------------------------------------------------------|-------------------|----------|------------|------------|--------------|--------|--------|--------|--------|-----------|--------|---------|---------|----------|----------|-----|-----|---------|-------------|----|
| is IOC step 5<br>is IOM step 6<br>To post the MTD controller card, type<br>>CARD card_no<br>and press the Enter key.<br>where<br>card_no<br>is the number of the idle MTD<br>Example of a MAP response:<br>Card 0 MTD 0<br>TapeName system<br>Status Idle<br>User<br>Go to step 7.<br>To post the MTD port, type<br>>PORT port_no<br>and press the Enter key.<br>where<br>port_no<br>is the port number of the idle MTD device<br>Example of a MAP display:<br>Port 5 MTD DevType<br>TapeName User<br>Status Idle<br>To manually busy the MTD controller card or IOM MTD device, type | IOC<br>(IOM)<br>0 | STAT     | C<br>0     | C<br>0     | <br>C<br>O   | C<br>0 | М<br>Т | 6<br>- | 7<br>- | 8<br>-    | M<br>P | 10<br>_ | 11<br>_ | 12<br>_  | 13<br>_  | 14  | 4   | 15<br>- | -<br>S<br>C |    |
| is IOM step 6<br>To post the MTD controller card, type<br>>CARD card_no<br>and press the Enter key.<br>where<br>card_no<br>is the number of the idle MTD<br>Example of a MAP response:<br>Card 0 MTD 0<br>TapeName system<br>Status Idle<br>User<br>Go to step 7.<br>To post the MTD port, type<br>>PORT port_no<br>and press the Enter key.<br>where<br>port_no<br>is the port number of the idle MTD device<br>Example of a MAP display:<br>Port 5 MTD DevType<br>TapeName User<br>Status Idle<br>To manually busy the MTD controller card or IOM MTD device, type                  | If the            | e conti  | roll       | er         |              |        |        |        |        |           | 0      | Do      |         |          |          |     |     |         |             |    |
| To post the MTD controller card, type<br>>CARD card_no<br>and press the Enter key.<br>where<br>card_no<br>is the number of the idle MTD<br>Example of a MAP response:<br>Card 0 MTD 0<br>TapeName system<br>Status Idle<br>User<br>Go to step 7.<br>To post the MTD port, type<br>>PORT port_no<br>and press the Enter key.<br>where<br>port_no<br>is the port number of the idle MTD device<br>Example of a MAP display:<br>Port 5 MTD DevType<br>TapeName User<br>Status Idle<br>To manually busy the MTD controller card or IOM MTD device, type                                   | is IC             | C        |            |            |              |        |        |        |        |           | s      | tep     | 5       |          |          |     |     |         |             |    |
| <pre>&gt;CARD card_no and press the Enter key. where     card_no     is the number of the idle MTD Example of a MAP response: Card 0 MTD 0     TapeName system     Status Idle     User Go to step 7. To post the MTD port, type &gt;PORT port_no and press the Enter key. where     port_no     is the port number of the idle MTD device Example of a MAP display: Port 5 MTD DevType     TapeName User     Status Idle     User To manually busy the MTD controller card or IOM MTD device, type</pre>                                                                             | is IC             | ЭM       |            |            |              |        |        |        |        |           | s      | tep     | 6       |          |          |     |     |         |             |    |
| <pre>&gt;CARD card_no and press the Enter key. where     card_no     is the number of the idle MTD Example of a MAP response: Card 0 MTD 0     TapeName system     Status Idle     User Go to step 7. To post the MTD port, type &gt;PORT port_no and press the Enter key. where     port_no     is the port number of the idle MTD device Example of a MAP display: Port 5 MTD DevType     TapeName User     Status Idle     User To manually busy the MTD controller card or IOM MTD device, type</pre>                                                                             | To pos            | st the N | лтг        | ) (        | ontro        | oller  | . ca   | rd     | tv     | 'ne       |        |         |         |          |          |     |     |         |             |    |
| and press the Enter key.<br>where<br>card_no<br>is the number of the idle MTD<br>Example of a MAP response:<br>Card 0 MTD 0<br>TapeName system<br>Status Idle<br>User<br>Go to step 7.<br>To post the MTD port, type<br>>PORT port_no<br>and press the Enter key.<br>where<br>port_no<br>is the port number of the idle MTD device<br>Example of a MAP display:<br>Port 5 MTD DevType<br>TapeName User<br>Status Idle<br>To manually busy the MTD controller card or IOM MTD device, type                                                                                             | -                 |          |            |            |              |        |        |        | , -,   | P •       |        |         |         |          |          |     |     |         |             |    |
| <pre>where     card_no         is the number of the idle MTD Example of a MAP response: Card 0 MTD 0         TapeName system         Status Idle         User Go to step 7. To post the MTD port, type &gt;PORT port_no and press the Enter key. where     port_no     is the port number of the idle MTD device Example of a MAP display: Port 5 MTD DevType         TapeName User         Status Idle </pre>                                                                                                    | -                 |          | _          | _          |              | v.     |        |        |        |           |        |         |         |          |          |     |     |         |             |    |
| card_no   is the number of the idle MTD   Example of a MAP response:     Card 0 MTD   MTD 0   TapeName system   Status Idle   User      Go to step 7. To post the MTD port, type >PORT port_no and press the Enter key. where port_no is the port number of the idle MTD device Example of a MAP display: Port 5 MTD DevType TapeName User Status Idle To manually busy the MTD controller card on MATD device, type                                                                                                    | -                 |          | -          |            |              | ,.     |        |        |        |           |        |         |         |          |          |     |     |         |             |    |
| Card 0MTD0TapeNamesystemStatusIdleUserUserGo to step 7.To post the MTD port, type>PORT port_noand press the Enter key.whereport_nois the port number of the idle MTD deviceExample of a MAP display:Port 5MTDTapeNameUserStatusIdleTo manually busy the MTD controller card or IOM MTD device, type                                                                                                    |                   | is the   | nui        |            |              |        | -      | -      | MT     | D         |        |         |         |          |          |     |     |         |             |    |
| TapeNamesystemStatusIdleStatusIdleUserGo to step 7.To post the MTD port, type>PORT port_noand press the Enter key.whereport_nois the port number of the idle MTD deviceExample of a MAP display:Port 5MTDTapeNameUserStatusIdleTo manually busy the MTD controller card or IOM MTD device, type                                                                                                    | Exam              | DIE OT à | a IVI      | AF         | res          | oon    | se:    |        |        |           |        |         |         |          |          |     |     |         |             |    |
| To post the MTD port, type<br>>PORT port_no<br>and press the Enter key.<br>where<br>port_no<br>is the port number of the idle MTD device<br>Example of a MAP display:<br>Port 5 MTD DevType<br>TapeName User<br>Status Idle<br>To manually busy the MTD controller card or IOM MTD device, type                                                                                                    | Card              | Ta<br>St | ape<br>tat | eNa<br>Sus |              |        |        | S      | -      |           | n      |         |         |          |          |     |     |         |             |    |
| <pre>&gt;PORT port_no and press the Enter key. where port_no is the port number of the idle MTD device Example of a MAP display: Port 5 MTD DevType TapeName User Status Idle To manually busy the MTD controller card or IOM MTD device, type</pre>                                                                                                    | Go to             | step 7.  |            |            |              |        |        |        |        |           |        |         |         |          |          |     |     |         |             |    |
| and press the Enter key.<br>where<br>port_no<br>is the port number of the idle MTD device<br>Example of a MAP display:<br>Port 5 MTD DevType<br>TapeName User<br>Status Idle<br>To manually busy the MTD controller card or IOM MTD device, type                                                                                                    | To pos            | st the N | ЛТС        | Эp         | ort, t       | ype    | ;      |        |        |           |        |         |         |          |          |     |     |         |             |    |
| where       port_no<br>is the port number of the idle MTD device         Example of a MAP display:         Port 5       MTD<br>TapeName<br>Status       DevType<br>User         Status       Idle                                                                                                    | >PORT             | r poi    | rt_        | nc         | <b>)</b>     |        |        |        |        |           |        |         |         |          |          |     |     |         |             |    |
| port_no<br>is the port number of the idle MTD device         Example of a MAP display:         Port 5       MTD<br>TapeName<br>Status       DevType<br>User         Status       Idle                                                                                                    | and pr            | ess the  | e E        | nte        | er ke        | у.     |        |        |        |           |        |         |         |          |          |     |     |         |             |    |
| is the port number of the idle MTD device<br>Example of a MAP display:<br>Port 5 MTD DevType<br>TapeName User<br>Status Idle<br>To manually busy the MTD controller card or IOM MTD device, type                                                                                                    | where             |          |            |            |              |        |        |        |        |           |        |         |         |          |          |     |     |         |             |    |
| Example of a MAP display:         Port 5       MTD       DevType         TapeName       User         Status       Idle                                                                                                    | рс                |          | וסמ        | rt n       | umb          | ero    | of tl  | ne     | idl    | e N       | 1TE    | D de    | vice    | •        |          |     |     |         |             |    |
| TapeName User<br>Status Idle<br>To manually busy the MTD controller card or IOM MTD device, type                                                                                                    | Exam              |          | -          |            |              |        |        | -      | -      | -         |        |         |         |          |          |     |     |         |             |    |
|                                                                                                    | Port              | ,        | Tar        | pel        |              | 2      |        |        | Id     | le        |        |         |         |          | e        |     |     |         |             |    |
| >BSY                                                                                                    | To ma             | nually   | bus        | sy t       | he N         | 1TD    | ) cc   | ont    | roll   | er        | cai    | d oi    | n IOI   | M M      | TD       | dev | ice | e, ty   | pe          |    |
|                                                                                                    | >BSY              |          |            |            |              |        |        |        |        |           |        |         |         |          |          |     |     |         |             |    |

7

### Cleaning the magnetic tape drive (continued)

Example of a MAP response:

OK

#### At the MTD

- 8 To set the drive offline, press the offline button, and remove the magnetic tape from the MTD.
- **9** Set the power switch to OFF.
- **10** Moisten the applicators with cleaning liquid and clean the following parts on the tape drive:
  - supply tension rollers (use Isopropyl alcohol)
  - take-up tension rollers (use Isopropyl alcohol)
  - supply idler rollers (use Isopropyl alcohol)
  - take-up idler rollers (use Isopropyl alcohol)
  - tape guides (use Isopropy alcohol)
  - capstan (use head cleaner)
  - photosensor unit (use Isopropyl alcohol)
  - tape cleaning pad (use head cleaner)
  - read/write/erase heads (use head cleaner)
  - Wipe the dirt off the cover with a soft bristled brush.
- 11 12

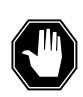

#### **DANGER Possible damage to the tape drive** To avoid damage to the read heads, do not spray the glass cleaner on the tape drive.

Use the following procedure to clean the transparent door:

- a. Brush the dust off the cover with a soft bristled brush.
- b. Wipe the surfaces of the cover with lint-free towels. Spray the towels with glass cleaner.
- **13** Set the power switch to ON.
- 14 Prepare to return the MTD to service:
  - a. Thread the tape to the drive.
  - b. Set the tape drive online.

| If the controller | Do      |
|-------------------|---------|
| is IOC            | step 15 |

*At* 15

16

17

### Cleaning the magnetic tape drive (continued)

| If the con       | troller                              | Do                                            |
|------------------|--------------------------------------|-----------------------------------------------|
| is IOM           |                                      | step 16                                       |
| MAP displa       | y                                    |                                               |
| To access t      | he card level of                     | of the MAP display for the MTD, type          |
| >MAPCI;M         | IC;IOD;IOC                           | ioc_no;CARD card_no                           |
| and press t      | he Enter key.                        |                                               |
| where            |                                      |                                               |
| ioc_no<br>is the |                                      | e input/output controller that houses the MTD |
|                  |                                      | e card that connects to the MTD<br><i>y:</i>  |
| Card 0           | MTD<br>TapeName<br>Status Ma<br>User | nB                                            |
| To access t      | he port level c                      | f the MAP display for the MTD, type           |
| >MAPCI;M         | TC;IOD;IOC                           | ioc_no;PORT port_no                           |
| and press t      | he Enter key.                        |                                               |
| where            |                                      |                                               |
| ioc_no<br>is the |                                      | e input/output controller that houses the MTD |
| port_n<br>is the |                                      | e IOM port that connects to the MTD           |
| Example of       | f a MAP displa                       | <i>y</i> :                                    |
| Port 5           | MTD<br>TapeName<br>Status            | DevType<br>User<br>ManB                       |
| To return th     | e MTD to serv                        | <i>r</i> ice, type                            |
| >RTS             |                                      |                                               |
| and press t      | he Enter key.                        |                                               |
| If the RTS       | 6 command                            | Do                                            |
| passed           |                                      | step 18                                       |
| failed           |                                      | step 20                                       |

### Cleaning the magnetic tape drive (end)

| To moun                  | t the tape again, type                                                             |                                       |  |  |  |  |  |  |
|--------------------------|------------------------------------------------------------------------------------|---------------------------------------|--|--|--|--|--|--|
| >MOUNT                   | mtd_no                                                                             |                                       |  |  |  |  |  |  |
| and press the Enter key. |                                                                                    |                                       |  |  |  |  |  |  |
| where                    |                                                                                    |                                       |  |  |  |  |  |  |
| mtd_<br>is               | _ <b>no</b><br>the number of the MTD (0 or                                         | 1)                                    |  |  |  |  |  |  |
|                          | From the MAP display in step 2, determine if you must clean more idle tape drives. |                                       |  |  |  |  |  |  |
| From the                 | MAP display in step 2, deter                                                       | mine if you must clean more idle tape |  |  |  |  |  |  |
| From the                 | MAP display in step 2, deter                                                       | mine if you must clean more idle tape |  |  |  |  |  |  |
| From the drives.         | MAP display in step 2, deter<br>lean more idle drives                              |                                       |  |  |  |  |  |  |

**21** The procedure is complete.

### Cleaning the optical sensors in a 14-in DDU

### Application

Use this procedure to clean the optical sensors on the 14-in (356-mm) disk drive unit (DDU).

*Note:* Some steps in this procedure require two persons.

### Interval

Perform the procedure every 180 days (six months).

### **Common procedures**

There are no common procedures.

### Action

This procedure contains a summary flowchart and a list of steps. Use the flowchart to review the procedure. Follow the steps to perform the procedure.

#### Summary of Cleaning the optical sensors in a 14-in DDU

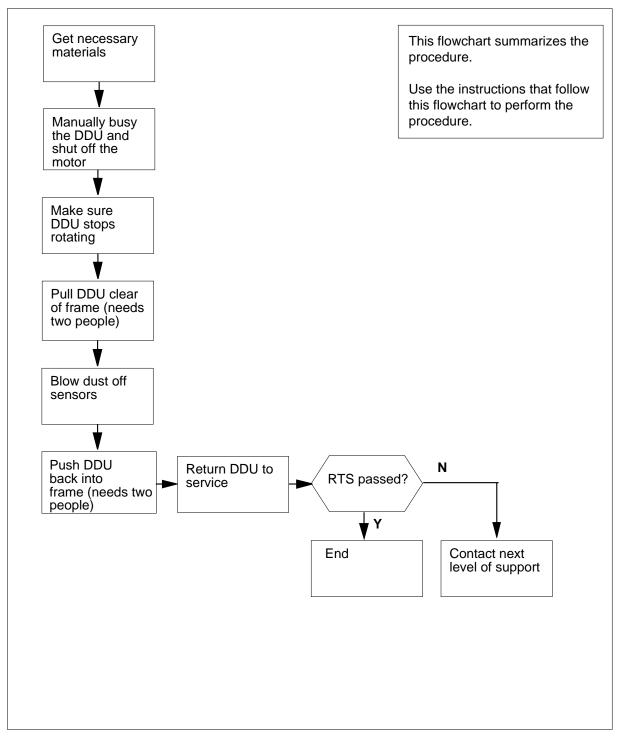

#### DDU shelf

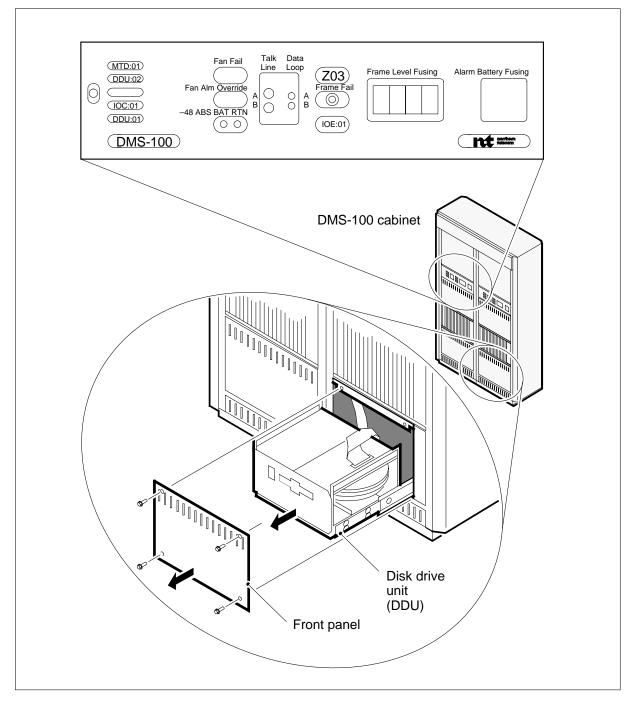

#### Cleaning the optical sensors in a 14-in DDU

#### At your current location

- 1 Obtain the following items:
  - a flat-blade screwdriver with a 1/4-in wide blade
  - a source of oil-free compressed air at a pressure that does not exceed 103.42 kPa (15 lbf/ft2)
  - a pair of gloves

#### At the CI level of the MAP terminal

2 To access the IOD level of the MAP display for the controller card that controls the DDU, type

>MAPCI;MTC;IOD

and press the Enter key.

3 To access the IOC level of the MAP display to determine the number of the card that controls the DDU, type

>IOC ioc\_no

and press the Enter key.

where

#### ioc\_no

is the input/output controller number (0 to 19) that holds the controller card for the  $\ensuremath{\mathsf{DDU}}$ 

Example of a MAP display:

| IOC | CARD | 0    | 1    | 2    | 3    | 4    | 5    | 6    | 5 5  | 7 8  |
|-----|------|------|------|------|------|------|------|------|------|------|
| 2   | PORT | 0123 | 0123 | 0123 | 0123 | 0123 | 0123 | 0123 | 0123 | 0123 |
|     | STAT |      |      |      |      |      | P    |      |      | •    |
|     | TYPE | CONS | CONS | I    | MPC  |      | MPC  |      | MPC  | DDU  |

Note the IOC card and the DDU in use.

4 To access the Card level of the MAP display, type

#### >CARD card\_no

and press the Enter key.

where

#### card\_no

is the number of the controller card that you determined in step 3 *Example of a MAP response:* 

CARD 8 Unit 0 User SYSTEM Drive\_State Status BSY spinning

5 To manually busy the controller card for the DDU, type >BSY

- and press the Enter key.
- 6 To turn off the disk drive motor, type >STOP and press the Enter key. *MAP response:*

DISK STOP SUCCESSFUL

| If the disk drive | Do     |
|-------------------|--------|
| stops             | step 8 |
| does not stop     | step 7 |

7

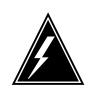

#### WARNING Static electricity

Wear a wrist strap that connects to the wrist-strap grounding point of a frame supervisory panel (FSP) to handle the DDU. The wrist strap protects the DDU against static electricity damage.

Wait 2 minutes and return to step 6.

#### At the front of the DDU shelf

8

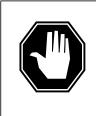

#### DANGER

Possible loss of service

Make sure you remove the correct fuse. If you remove the wrong fuse, a loss of service or a shut-down of MAP terminals and printers will occur. Removal of the wrong fuse can cause a loss of recording space for billing information.

Set the POWER switch on the power converter to OFF.

9 Remove the fuse that powers the DDU on the FSP or MSP.

| If the DDU                                   | DoRemove fuse |
|----------------------------------------------|---------------|
| is not a DMS-100P and the DDU is in shelf 04 | F03           |

| If the DDU                                                     | DoRemove fuse                                                   |
|----------------------------------------------------------------|-----------------------------------------------------------------|
| is not a DMS-100P and the DDU is in shelf 18                   | F02                                                             |
| is not a DMS-100P and the DDU is in shelf 32                   | F01                                                             |
| is in a PCPM or PCMM frame<br>on a DMS-100P Packaged<br>Switch | Contact the next level of support for the correct fuse numbers. |

10

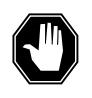

DANGER Risk of personal injury To avoid injury, do not touch the rotating parts on the bottom of the DDU.

Use the screwdriver to remove the screws that secure the front panel of the DDU to the frame rails.

#### At the Card level of the MAP display

11 From the Drive\_State header on the MAP display, verify that the disk drive is not rotating.

Example of a MAP display:

| CARD 8          | Unit<br>User<br>Status | 0<br>SYSTEM<br>BSY | Drive_State<br>stopped |  |  |
|-----------------|------------------------|--------------------|------------------------|--|--|
| If the dis      | k drive                |                    | Do                     |  |  |
| is not rotating |                        |                    | step 13                |  |  |
| is rotatin      | g                      |                    | step 12                |  |  |

12 Wait 3 min until the disk is not rotating. When STOPPED appears under the Drive State header, continue the procedure.

#### At the front of the DDU shelf

13

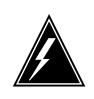

#### WARNING Possible equipment damage

Make sure that the disk is not rotating before you attempt to lock the carriage and heads. If the disk is rotating, you will damage the locking mechanism.

To locate the carriage and head locking levers of the DDU, refer to the following figure.

### Location of single level lock

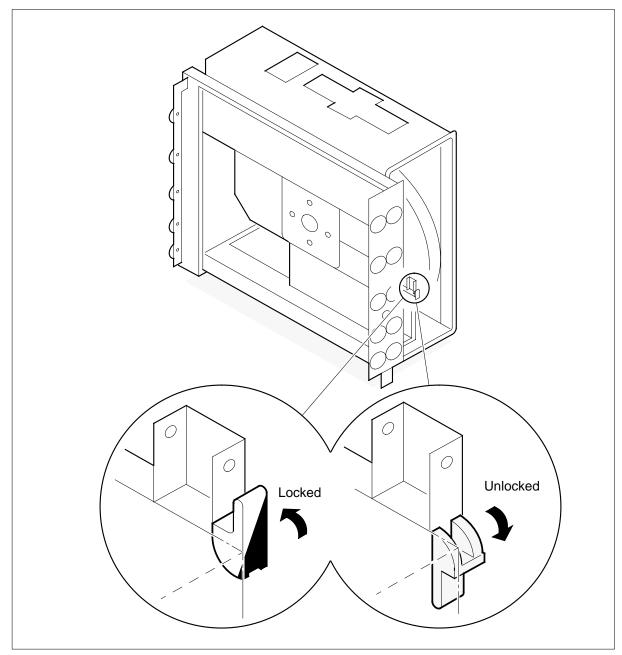

### Location of head and spindle locks

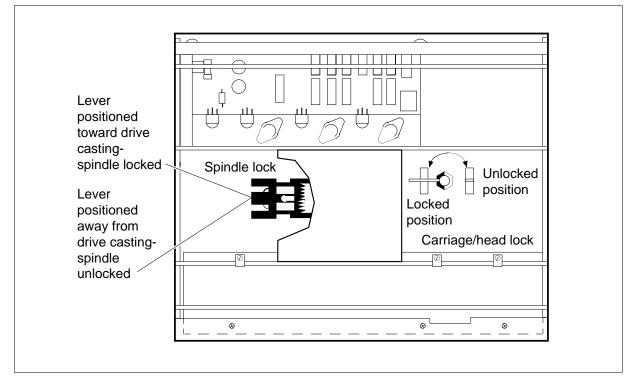

Set the lever or levers so that you lock the carriage and heads.

14

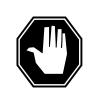

#### DANGER Possible loss of data

Lock the heads and the carriage. If you pull the DDU away from the frame and do not lock the heads and carriage, you can destroy the recording media and all the information on the disk.

This step requires two persons, one at the front of the frame and the other at the back.

The person at the front must pull the DDU away from the frame. The person at the back makes sure that the cables do not catch on the hardware in the frame.

15

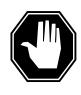

#### DANGER Risk of personal injury

Make sure that the pressure of the compressed air is a maximum of 103.42 kPa (15 lbf/ft2). Wear safety glasses to avoid eye injury from flying particles. Use low pressure to avoid injury if the nozzle touches your skin.

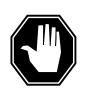

### DANGER

Possible equipment damage

Wear gloves when you perform this procedure. Do not touch the optical sensors with your hands or with a rag. Deposits from the rag or your hands can damage the sensors.

Use compressed air to blow the dust off the sensors on either side of the spindle on the bottom of the DDU.

**16** Insert and secure the screws that hold the front panel of the DDU to the frame.

17

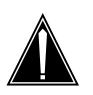

#### CAUTION Possible loss of data

Route the ribbon cable as shown in the following figure. If you do not route the cable as shown, you can lose data as a result of signal interference.

Route the ribbon cable as shown in the following figure.

### Position of the ribbon cable

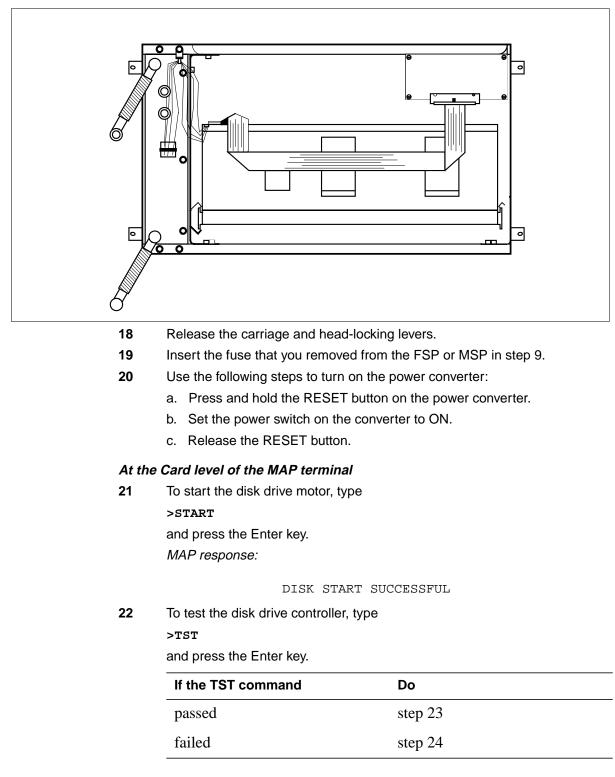

| 23 | To return the disk drive unit to service, type RTS and press the Enter key. |         |  |
|----|-----------------------------------------------------------------------------|---------|--|
|    | If the RTS command                                                          | Do      |  |
|    | passed                                                                      | step 25 |  |
|    | failed                                                                      | step 24 |  |
|    |                                                                             |         |  |

24 For additional help, contact the next level of support.

**25** The procedure is complete.

## Cleaning the SLM tape drive heads in a DMS SuperNode

### Application

Use this procedure to clean the read/write head on a system load module (SLM) tape drive.

The SLM IIIs in SuperNode and SuperNode SE switches can have a unit that consists of the current Connor. This unit can also consist of the new Tandberg drive. The features are a result of sparing and field returns. You can identify the drives quickly; the new Tandberg drive has a tape door.

Use the recommended tape cartridge as follows:

- DC600 for SLM I tape drive
- DC6250 for SLM IA and II tape drives
- DC6525 for SLM III tape drive

Nortel customers that want to purchase the Tandberg Data cleaning cartridge A0677506 referred to in this procedure can order as follows:

- for Canada, call 1-800-668-1717
- for the United States, call 1-800-347-4850 option 2

### Interval

Perform this procedure after

- the first pass of a new tape cartridge
- each 8 hours of tape drive use

### **Common procedures**

Performance of this procedure requires reference to the following common procedures:

- "Activity switch with memory match" procedure in the Alarm Clearing and Performance Monitoring Procedures, 297-YYYY-543
- "Switching the clock source" procedure in the *Card Replacement Procedures*, 297-YYYY-547

## Action

This procedure contains a summary flowchart and a list of steps. Use the flowchart to review the procedure. Follow the steps to perform this procedure.

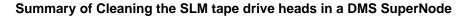

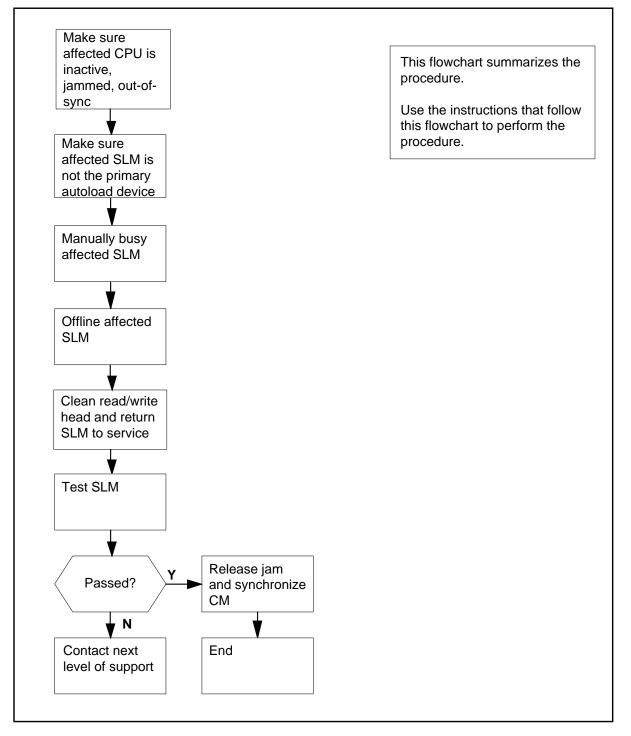

### Cleaning the SLM tape drive heads in a DMS SuperNode

At your current location

1

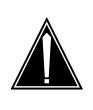

### CAUTION

Loss of data recording services

This procedure removes the SLM from service. Before you begin, make sure that another device can assume the data recording services. The SLM that you remove from service provides the data recording services. Make sure that the other device has enough data storage capacity to assume the recording.

Obtain the following cleaning materials:

- isopropyl alcohol base head cleaning liquid
- a lint-free swab

or Tandberg Data dry process cleaning cartridge A0677506

### At the MAP terminal

2 To access the CM level of the MAP display, type

#### >MAPCI;MTC;CM

and press the Enter key.

*Example of a MAP display:* CM Sync Act CPU0 CPU1 Jam Memory CMMnt MC PMC 0 no cpu 1 .

.yes . . .

**3** Determine if the tape drive you want to clean is on the same side of the switch as the active or the inactive CPU.

*Note:* The name of the active CPU appears under the Act header of the MAP display. The SLM 1 tape drive is on the same side of the switch as the active CPU (CPU 1). This condition appears in the example in step 2,

|   | If the tape drive is on the same side of the switch as the | Do      |
|---|------------------------------------------------------------|---------|
| _ | active CPU                                                 | step 11 |
|   | inactive CPU                                               | step 4  |

4

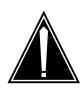

#### CAUTION Loss of service

Make sure that you do not jam the active CPU. If you jam the active CPU while the CM is not in sync, a cold restart will occur. The word Active on the top banner of the display identifies the reset terminal for the active CPU.

Determine if the inactive CPU is jammed.

*Note:* The word "yes" under the Jam header indicates that the CPU is jammed. The area remains blank if the CPU is not jammed. In the example in step 2, the inactive CPU is jammed.

| If the inactive CPU is | Do     |
|------------------------|--------|
| jammed                 | step 7 |
| not jammed             | step 5 |

#### At the CM reset terminal for the inactive CPU

5 To jam the inactive CPU, type

>\JAM

and press the Enter key. *RTIF response:* Please Confirm (YES/NO)

6 To confirm the command, type

>YES

and press the Enter key.

*RTIF response:* JAM DONE

### At the MAP terminal

7 Determine if the CPUs are in sync.

*Note:* A dot or EccOn under the Sync header indicates that the CPUs are in sync. The word "no" indicates that the CPUs are not in sync. In the example in step 2, the CPUs are not in sync.

| If the CPUs are | Do      |
|-----------------|---------|
| in sync         | step 8  |
| not in sync     | step 12 |

| 8      | To drop synchronization, type                                                                               |                     |         |
|--------|----------------------------------------------------------------------------------------------------|---------------------|---------|
|        | >DPSYNC                                                                                                    |                     |         |
|        | and press the Enter key.                                                                                    |                     |         |
|        | If the response is                                                                                          |                     | Do      |
|        | About to drop sync with CPU n a CPU is JAMMED.                                                              | ctive. The inactive | step 9  |
|        | Do you want to continue. Please<br>"Y", "NO", OR "N"):                                                      | e confirm ("YES",   |         |
|        | Drop synchronization failed                                                                                 |                     | step 71 |
|        | Aborted. Active CPU n hasa fault                                                                            | y processor clock.  | step 71 |
|        | other than listed here                                                                                      |                     | step 71 |
| 9      | To confirm the command, type                                                                                |                     |         |
|        | >YES                                                                                                    |                     |         |
|        | and press the Enter key.                                                                                    |                     |         |
|        | <i>Example of a MAP response:</i><br>Maintenance action submitted.Running in simplex mode with active CPU 0 |                     |         |
| At the | t the CM reset terminal for the inactive CPU                                                                |                     |         |
| 10     | Wait until A1 flashes on the reset terminal for the inactive CPU.                                           |                     | PU.     |
|        | <i>Note:</i> Allow 5 min for A1 to flash.                                                                   |                     |         |
|        | lf A1                                                                                                    | Do                  |         |
|        | flashes                                                                                                    | step 12             |         |

11 Perform the procedure "Activity switch with memory match" in the *Alarm Clearing and Performance Monitoring Procedures.* Complete the procedure and return to this point.

step 71

does not flash

### At the MAP terminal

12

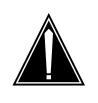

### CAUTION

Possible loss of service

Make sure that the CM runs on the clock of the active CPU. A cold restart or a system image reload occurs if you power down the inactive side of the CM. During this time the CM runs on the clock of the inactive CPU.

To determine if the CM runs on the clock of the active CPU, type

#### >INSYNC

and press the Enter key.

Example of a MAP response:

CPU pair is NOT insync, CPU 0 is active. CM is running on active CPU clock.

Memory error correction is ENABLED

The Inactive CPU is jammed.

| If the CM runs on the | Do      |
|-----------------------|---------|
| inactive clock        | step 13 |
| active clock          | step 14 |

- **13** Perform the procedure "Switching the clock source" in the *Card Replacement Procedures.* Complete the procedure and return to this point.
- 14 To access the CMMNT level of the MAP display, type

>CMMNT

and press the Enter key. Example of a MAP response:

CM Sync Act CPU0 CPU1 Jam Memory CMMnt MC PMC 0 . cpu 0 . . . . . . Traps: Per minute = 0 Total = 5 AutoLdev: Primary = SLM 0 DISK Secondary = SLM 1 DISK Image Restartable = No image test since last restart Next image test restart type = RELOAD Last CM REXTST executed System memory in kbytes as of 14:39:07 Memory (kbytes): Used = 105984 Avail = 12800 Total=118784 15 Determine from the MAP display which device is the primary autoload device. *Note:* In the example in step 14, the primary autoload device is the disk of SLM 0. 16 Determine if the tape drive you are cleaning is in the primary or secondary SLM. If the tape drive you are cleaning Do is in the primary SLM step 17 secondary SLM step 18 17 To change the autoload device to a device in the other SLM, type >AUTOLD SLM slm\_number device\_type and press the Enter key. where slm number is the number of the SLM (0 or 1) that does not contain the primary autoload device device\_type is the SLM device type (DISK or TAPE) MAP response: New autold route has been set. 18 To access the SLM you are servicing, type >IOD;SLM slm\_number and press the Enter key. where

### slm number is the number of the SLM (0 or 1) that contains the tape drive you are cleaning 19 To manually busy the SLM you are servicing, type >BSY and press the Enter key. Example of a MAP response: SLM 0 busy passed. Note: The letter M on the right side of the SLM Stat header indicates that the associated SLM is manual busy. 20 To access the PMC level of the MAP display, type >CM; PMC and press the Enter key. Example of a MAP display: CM 0 PMC 0 . PORT0: pbsy PORT1: 21 To manually busy the port that corresponds to the SLM you are servicing, type >BSY pmc\_number PORT port\_number and press the Enter key. where pmc number is the number of the affected PMC (0 or 1) port number is the number of the port (0 or 1) that corresponds to the SLM you are servicing MAP response: Maintenance action submitted.Passed. 22 To access the SLM you are servicing, type >IOD;SLM slm\_number and press the Enter key. where slm number is the number of the SLM (0 or 1) you are servicing 23 To offline the SLM you are servicing, type >OFFL and press the Enter key.

#### MAP terminal response:

WARNING: The link to SLM 0 is out service. Setting this SLM offline is not safe enough for its drives. The 12-volt converter power card has to be turned off manually before attempting to remove the SLM unit. Please confirm ("YES", "Y", "NO", or "N"):

**24** To confirm the command, type

>YES

and press the Enter key. Example of a MAP response:

SLM 0 now offline. Do not remove SLM card until disk drive is spun down! This will be indicated when the SLM card light turns off.

| If the head cleaning method is | Do      |
|--------------------------------|---------|
| manual                         | step 25 |
| automatic (Tandberg tape)      | step 26 |

### At the SLM shelf

25

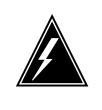

### WARNING

Static electricity damage

Wear a wrist strap that connects to the wrist-strap grounding point of a frame supervisory panel (FSP) to handle circuit cards. The wrist strap protects the cards against static electricity damage.

To power down the appropriate SLM plane: power down the two power converter cards, NT9X47 and NT9X30. Press and release the power switches on the faceplates of both converter cards at the same time.

*Note:* For CPU 0, the NT9X47 is in slots 1F through 3F and the NT9X30 is in slots 4F through 6F. For CPU 1, the NT9X47 is in slots 33F through 35F. The NT9X30 is in slots 36F through 38F for CPU 1.

26 Determine if a tape cartridge is present in the SLM.

| If a tape cartridge is | Do      |  |
|------------------------|---------|--|
| present (Connor drive) | step 27 |  |

| If a tape cartridge is       | Do      |
|------------------------------|---------|
| present (Tandberg drive)     | step 29 |
| not present (Connor drive)   | step 31 |
| not present (Tandberg drive) | step 44 |

27 To release the tape cartridge, press the locking lever up.

*Note:* The locking lever is at the top of the opening in the tape drive. When the tape cartridge releases, the cartridge will eject part way from the tape drive.

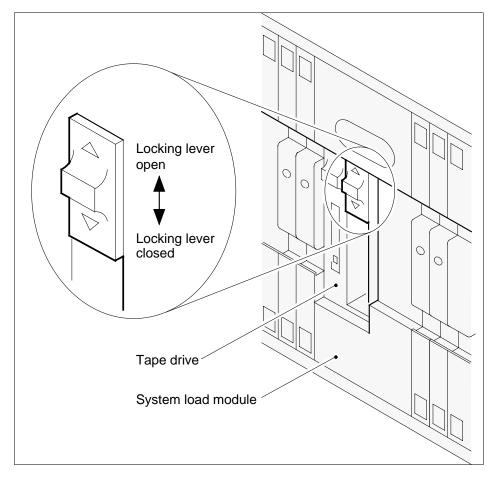

28

To withdraw the tape cartridge, pull the cartridge straight out from the tape drive.

| If the cleaning method is | Do      |
|---------------------------|---------|
| manual (Connor drive)     | step 31 |

| If the cleaning method is                                                                               | Do                                      |
|----------------------------------------------------------------------------------------------------|-----------------------------------------|
| tape cartridge (Connor drive)                                                                           | step 44                                 |
| Push on the Tandberg drive door button to open the door. Push the button to release the tape cartridge. |                                         |
| To withdraw the tape cartridge, pull th unit.                                                           | e cartridge straight out from the drive |
| On the other 11                                                                                         |                                         |
| Go to step 44.                                                                                          |                                         |
| Go to step 44.<br>Determine how you clean the SLM ta                                                    | pe drive heads.                         |
| ·                                                                                                    | pe drive heads.<br>Do                   |
| Determine how you clean the SLM ta                                                                      | Do                                      |

31 Pull open the locking levers on the SLM until the levers are horizontal.

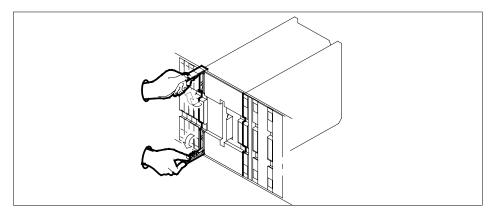

**32** Slowly pull the SLM toward you until the locking latch at the back prevents the SLM from clearing the shelf.

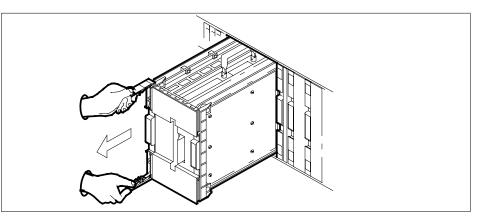

- **33** Close the locking levers on the SLM faceplate.
- **34** Grasp the carrying handle. Press the locking latch with your thumb while you slide the SLM from the shelf.
- **35** Apply an isopropyl alcohol base head cleaning liquid to a clean, lint-free swab.
- **36** Wipe the read/write head with the moistened swab. Do not touch parts near the read/write head.

*Note 1:* On the NT9X44AA, the read/write head is at the back of the tape drive opening.

*Note 2:* On the NT9X44AB and AD, the read/write head is at the top of the tape drive opening. For easier access to the read/write head, turn the NT9X44AB and AD upside down. Push the locking lever to the lock position.

37 Wipe all the cleaning liquid from the read/write head with a clean, dry swab.

*Note:* If you are cleaning the SLM while the SLM is in the shelf, go to step 43.

**38** Pull open the locking levers on the SLM until the levers are horizontal.

#### At the SLM shelf

- **39** Use your free hand to support and align the SLM with the slots in the shelf. Carefully slide the SLM into the shelf until the locking latch at the back of the SLM engages the shelf. Do not use more force than needed.
- 40 Slide the SLM the rest of the way into the shelf.
- 41 Use your fingers or thumbs to push on the upper and lower edges of the faceplate. Make sure that the SLM sits completely in the shelf.
- 42 Close the locking levers on the SLM.
- **43** Switch on the two power converter cards, NT9X47 and NT9X30 to power up the two power converter cards. Lift and release the power switches on the faceplates of both converter cards at the same time.

*Note:* For CPU 0, the NT9X47 is in slots 1F through 3F and the NT9X30 is in slots 4F through 6F. For CPU 1, the NT9X47 is in slots 33F through 35F and the NT9X30 is in slots 36F through 38F.

Go to step 49.

44 Open the Tandberg 1/4 in cleaning cartridge box and remove the instruction book. Apply the liquid as the instruction book indicates.

| If the drive is | Do      |
|-----------------|---------|
| Connor          | step 45 |
| Tandberg        | step 47 |

45 Insert the cleaning cartridge in the Connor drive. When you insert the tape completely in the drive, the tape operates automatically.

Allow a 20 s cleaning cycle.

**46** To release the cleaning cartridge in the Connor drive, press the drive locking lever up.

Go the step 49.

47 Insert the cleaning cartridge into the Tandberg drive and close the drive door. When you insert the tape completely and close the door, the tape will operate automatically.

Allow a 20 s cleaning cycle.

**48** Push the Tandberg drive door button to open the door. Push the button to release the cleaning cartridge.

To withdraw the cartridge, pull the cartridge straight out from the drive unit. Go to step 51.

49

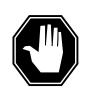

### **DANGER Tape damage** Allow 5 min for the tape drive to dry before you insert a tape cartridge.

Insert a blank tape into the SLM tape drive.

*Note:* Insert tape cartridges with the metal plate to the left and the tape access opening facing up.

50 To lock the tape in place, press down on the locking lever.

Go to step 52.

51

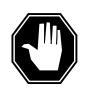

### DANGER

**Tape damage** Allow 5 min for the tape drive to dry before you insert a tape cartridge.

Insert a blank tape cartridge in the Tandberg drive and close the drive door.

*Note:* Insert tape cartridges with the read/write tape facing the bottom of the drive. Correct tape position appears in a diagram inside the door.

### At the MAP terminal

52 To access the PMC level of the MAP display, type

>CM;PMC

and press the Enter key.

Example of a MAP display:

```
CM 0
                  PMC 0
                  istb
       PORT0:
                  mbsy
       PORT1:
                    .
53
       To return the manual busy PMC port to service, type
       >RTS pmc_number PORT port_number
       and press the Enter key.
       where
           pmc_number
             is the number of the PMC (0 or 1)
           port_number
             is the number of the manual busy port (0 or 1)
       Example of a MAP response:
       Maintenance action submitted.Passed.
        If the RTS command
                                           Do
        passed
                                           step 54
        failed
                                           step 71
54
       To access the serviced SLM, type
       >IOD;SLM slm_number
       and press the Enter key.
       where
           slm number
             is the number of the SLM (0 or 1) that contains the tape drive you
             cleaned
55
       To manually busy the serviced SLM, type
       >BSY
       and press the Enter key.
        If the BSY command
                                           Do
        passed
                                           step 56
        failed
                                           step 71
56
       To test the manual busy SLM, type
       >TST
             ALL
       and press the Enter key.
       Example of a MAP response:
```

The tape test will write on the tape media. It is recommended to insert a scratch tape, otherwise data on the current tape may be destroyed. Are you ready to continue? Please confirm ("YES", "Y", "NO", or "N"):

**57** To confirm the command, type

>YES

and press the Enter key.

| If the TST command | Do      |  |
|--------------------|---------|--|
| passed             | step 58 |  |
| failed             | step 71 |  |

58

Determine if you removed a tape from the SLM before you cleaned the tape heads.

| lf you                          | Do      |
|---------------------------------|---------|
| removed a tape (Connor drive)   | step 59 |
| removed a tape (Tandberg drive) | step 62 |
| did not remove a tape           | step 64 |

- **59** To remove the blank tape, press the locking lever and pull the tape cartridge straight out.
- 60 Insert the tape cartridge that you removed in step 28 into the SLM tape drive.
- 61 To lock the tape cartridge in place, press the locking lever down.

Go to step 64.

62 Push on the Tandberg drive door button to open the door. To release the blank tape, continue to push on the button.

To withdraw the cartridge, pull the cartridge straight out from the drive unit.

- 63 Insert the tape cartridge you removed in step 29 into the tape drive. Close the drive door.
- 64 To return the manual busy SLM to service, type

>RTS

and press the Enter key.

*Example of a MAP response:* SLM 0 return to service passed.

65 Determine if a tape cartridge was present in the SLM in step 26.

| If a tape cartridge was      | Do      |  |  |
|------------------------------|---------|--|--|
| present                      | step 68 |  |  |
| not present (Connor drive)   | step 66 |  |  |
| not present (Tandberg drive) | step 67 |  |  |

66 To remove the blank tape, press the locking lever up and pull the tape cartridge straight out.

Go to step 68.

67 Push on the Tandberg drive door button to open the door. To release the blank tape, continue to push the button. To withdraw the cartridge, pull the cartridge straight out from the drive unit.

#### At the CM reset terminal for the inactive CPU

**68** To release the jam on the inactive CPU, type

>\RELEASE JAM

and press the Enter key.

*RTIF response:* JAM RELEASE DONE

69 To synchronize the CM, type

>CM; SYNC

and press the Enter key.

*Example of a MAP response:* Maintenance action submitted.Synchronization successful.

| If the response indicates                                                                                                    | Do      |
|----------------------------------------------------------------------------------------------------|---------|
| the SYNC command was successful                                                                                                    | step 72 |
| the SYNC command failed                                                                                                    | step 71 |
| Inactive CPU configuration does not support burst mode operation.                                                                                                    | step 71 |
| Burst mode operation will now be disabled as it is not<br>supported by both CPUs. Current high call process-<br>ing utilization indicates that disabling burst mode op-<br>eration may result in raising call processing<br>utilization to a point where CALL ORIGINATION<br>FAILURES MAY OCCUR. | step 71 |

| If the response indicates                                                                                                    | Do      |
|----------------------------------------------------------------------------------------------------|---------|
| The CPUs are out of sync due to a problem with mis-<br>matches. The mismatch logs should be analyzed be-<br>fore re-syncing.Do you wish to continue?Please<br>confirm ("YES", "Y", or "NO", "N")(SuperNode/Su-<br>perNode SE Series 70 only) | step 70 |
| other than listed here                                                                                                    | step 71 |
| (SN/SNSE Series 70 only)                                                                                                    |         |
| To deny the action, type                                                                                                    |         |
| >NO                                                                                                    |         |
| and press the Enter key.                                                                                                    |         |
| Go to step 71.                                                                                                    |         |
| For additional help, contact the next level of support.                                                                                                    |         |
| The presedure is complete                                                                                                    |         |

**72** The procedure is complete.

## Cleaning the SLM tape drive heads in a DMS SuperNode SE

### Application

Use this procedure to clean the read/write head on a system load module (SLM) tape drive.

The SLM IIIs in SuperNode and SuperNode SE switches can combine the current Connor and the new Tandberg drive. The switches can combine the drives as a result of sparing and field returns. You can identify the drives because the new Tandberg drive has a tape door.

Use the recommended tape cartridge as follows:

- DC600 for SLM I tape drive
- DC6250 for SLM IA and II tape drives
- DC6525 for SLM III tape drives

Northern Telecom customers can purchase the Tandberg Data cleaning cartridge (Nortel part number A0677506) referred to in this procedure as follows:

- for Canada, phone 1-800-668-1717
- for the United States, phone 1-800-347-4850 option 2

### Interval

Perform this procedure after:

- the first pass of a new tape cartridge
- each 8 hours of tape drive use

### **Common procedures**

Performance of this procedure requires reference to the following common procedures:

- "Activity switch with memory match" procedure in the Alarm Clearing and Performance Monitoring Procedures, 297-YYYY-543
- "Switching the clock source" procedure in the *Card Replacement Procedures*, 297-YYYY-547

## Action

This procedure contains a summary flowchart and a list of steps. Use the flowchart to review the procedure. Follow the steps to perform this procedure.

### Summary of Cleaning SLM tape drive heads in a DMS SuperNode SE

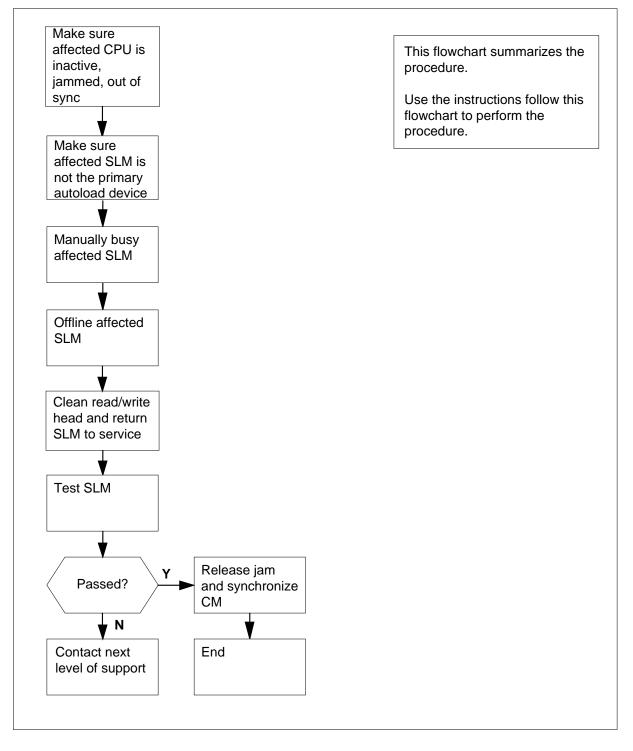

#### Cleaning SLM tape drive heads in a DMS SuperNode SE

#### At your current location

1

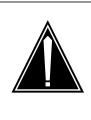

#### CAUTION

#### Loss of data recording services

This procedure removes the SLM from service. Before you attempt this procedure, make sure that another device assumes the data recording services of the SLM that you remove from service. Make sure that the other device has the data storage capacity to assume the recording.

Obtain the following cleaning materials:

- isopropyl alcohol-base head cleaning liquid
- a lint-free swab

or Tandberg Data dry process cleaning cartridge A0677506

#### At the MAP terminal

2 To access the CM level of the MAP display, type

#### >MAPCI;MTC;CM

and press the Enter key.

Example of a MAP display

| CM | Sync | Act | CPU0 | CPU1 | Jam | Memory | CMMnt | MC | PMC |
|----|------|-----|------|------|-----|--------|-------|----|-----|
| 0  | no   | cpu | 1.   |      | yes |        |       |    | •   |

3 Determine which side of the switch the tape drive is on. The tape drive that you will clean can be on the same side as the active CPU or the inactive CPU.

*Note:* The Act header of the MAP display identifies the active CPU. In step 2, the tape drive is in SLM 1 on the same side of the switch as the active CPU (CPU 1).

| If the tape drive is on the same side of the switch as the | Do      |
|------------------------------------------------------------|---------|
| active CPU                                                 | step 11 |
| inactive CPU                                               | step 4  |

4

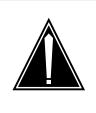

#### CAUTION Loss of service

Make sure that you do not jam the active CPU. If you jam the active CPU while the CM is out of sync, a cold restart occurs. The word Active on the top banner of the display identifies the reset terminal for the active CPU.

Determine if the inactive CPU is jammed.

*Note:* The word "yes" under the Jam header indicates a jammed CPU. If the CPU is not jammed, the area is blank. Step 2 shows a jammed, inactive CPU.

| If the inactive CPU is | Do     |
|------------------------|--------|
| jammed                 | step 7 |
| not jammed             | step 5 |

### At the CM reset terminal for the inactive CPU

5 To jam the inactive CPU, type

>\JAM

and press the Enter key. *RTIF response* Please Confirm (YES/NO)

6 To confirm the command, type

>YES

and press the Enter key.

*RTIF response* JAM DONE

### At the MAP terminal

7 Determine if the CPUs are in sync.

*Note:* A dot or EccOn display under the Sync header indicates that the CPUs are in sync. The word "no" indicates that the CPUs are not in sync. In step 2, the CPUs are not in sync.

| If the CPUs are | Do     |
|-----------------|--------|
| in sync         | step 8 |
| not in sync     | step12 |

| 8      | To drop synchronization, type                                                                                                    |                                                                             |  |  |  |
|--------|----------------------------------------------------------------------------------------------------|-----------------------------------------------------------------------------|--|--|--|
|        | and press the Enter key.                                                                                                    |                                                                             |  |  |  |
|        | If the response is                                                                                                    | Do                                                                          |  |  |  |
|        | About to drop sync with CPU n<br>active. The inactive CPU is<br>Jammed. Do you want to con-<br>tinue. Please confirm ("YES",<br>"Y", "NO", OR "N"): | step 9                                                                      |  |  |  |
|        | Drop synchronization failed                                                                                                    | step 76                                                                     |  |  |  |
|        | Aborted. Active CPU n has a faulty processor clock.                                                                                                 | step 76                                                                     |  |  |  |
|        | other than listed here                                                                                                    | step 76                                                                     |  |  |  |
| 9      | To confirm the command, type                                                                                                    |                                                                             |  |  |  |
|        | >YES                                                                                                    |                                                                             |  |  |  |
|        | and press the Enter key.                                                                                                    |                                                                             |  |  |  |
|        | Example of a MAP response                                                                                                    |                                                                             |  |  |  |
|        | Maintenance action submitted.<br>Running in simplex mode with active CPU 0.                                                                         |                                                                             |  |  |  |
| At the | e CM reset terminal for the inactive CI                                                                                                    | PU                                                                          |  |  |  |
| 10     | Wait until A1 flashes on the reset terminal for the inactive CPU. <i>Note:</i> Allow 5 min for A1 to begin to flash.                                |                                                                             |  |  |  |
|        | If A1                                                                                                    | Do                                                                          |  |  |  |
|        | flashes                                                                                                    | step 12                                                                     |  |  |  |
|        | does not flash                                                                                                    | step 76                                                                     |  |  |  |
| 11     | Perform the procedure "Activity switch<br>Clearing and Performance Monitoring                                                                       | with memory match" in the <i>Alarm Procedures</i> and return to this point. |  |  |  |

### At the MAP terminal

12

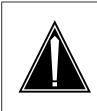

#### CAUTION Loss of service

Make sure that the CM runs on the clock of the active CPU. A cold restart or a system image reload occurs if you power down the inactive side of the CM. During this time, the CM runs on the clock of the inactive CPU.

To determine if the CM runs on the clock of the active CPU, type

#### >INSYNC

and press the Enter key.

Example of a MAP response

CPU pair is NOT insync, CPU 0 is active. CM is running on active CPU clock.

Memory Error Correction is ENABLED.

The Inactive CPU IS jammed.

| If the CM runs on the | Do      |
|-----------------------|---------|
| inactive clock        | step 13 |
| active clock          | step 14 |

- **13** Perform the procedure "Switching the clock source" in the *Card Replacement Procedures* and return to this point.
- 14 To access the CMMNT level of the MAP display, type

>CMMNT

and press the Enter key. Example of a MAP display

CM Sync Act CPU0 CPU1 Jam Memory CMMnt MC PMC no cpu O 0 . yes . . Traps: Per minute = 0 Total = 5 AutoLdev: Primary = SLM 0 DISK Secondary = SLM 1 DISK Image Restartable = No image test since last restart Next image test restart type = WARM Last CM REXTST executed System memory in kbytes as of 14:39:07 Memory (kbytes): Used = 105984 Avail = 12800 Total=118784 15 Determine from the MAP display which device is the primary autoload device. *Note:* In step 14, the primary autoload device is the disk of the SLM 0. 16 Determine if the tape drive you are cleaning is in the primary or secondary SLM. Do If the tape drive you are cleaning is in the primary SLM step 17 secondary SLM step 18 17 To change the autoload device to a device in the secondary SLM, type >AUTOLD SLM slm\_number device\_type and press the Enter key. where slm number is the number of the SLM (0 or 1) that does not contain the primary autoload device device type is the SLM device type (DISK or TAPE) MAP response New autold route has been set. 18 To access the SLM, type >IOD;SLM slm\_number and press the Enter key. where

|    | sIm_number<br>is the number of the SLM (0 or 1) that contains the tape drive you are<br>cleaning            |
|----|----------------------------------------------------------------------------------------------------|
| 19 | To manually busy the SLM, type                                                                              |
|    | >BSY                                                                                                    |
|    | and press the Enter key.                                                                                    |
|    | <i>Example of a MAP response</i><br>SLM 0 busy passed.                                                      |
|    | <i>Note:</i> The letter M on the right of the SLM Stat header means that the associated SLM is manual busy. |
| 20 | To access the PMC level of the MAP display, type                                                            |
|    | >CM;PMC                                                                                                    |
|    | and press the Enter key.                                                                                    |
|    | Example of a MAP display                                                                                    |
|    | CM 0                                                                                                    |
|    | PMC 0                                                                                                    |
|    |                                                                                                    |
|    | PORTO: pbsy<br>PORT1: .                                                                                     |
| 21 | To manually busy the port that corresponds to the SLM, type                                                 |
|    | >BSY pmc_number PORT port_number                                                                            |
|    | and press the Enter key.                                                                                    |
|    | where                                                                                                    |
|    | <b>pmc_number</b><br>is the number of the affected PMC (0 or 1)                                             |
|    | <pre>port_number is the number of the port (0 or 1) that corresponds to the SLM you are servicing</pre>     |
|    | Example of a MAP response                                                                                   |
|    | Maintenance action submitted.<br>Passed.                                                                    |
| 22 | To access the MC level of the MAP display, type                                                             |
|    | >MC                                                                                                    |
|    | and press the Enter key.                                                                                    |
|    | Example of a MAP display                                                                                    |
|    | MC 0 MC 1                                                                                                   |
|    | . mbsy                                                                                                    |
|    |                                                                                                    |

23

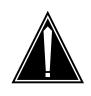

### CAUTION

**Possible loss of service** Make sure that you busy the MC that corresponds to the inactive CPU. If you power down the plane with the active MC that is busy, a warm restart occurs.

Determine if the message controller (MC) that corresponds to the inactive CPU is manual busy.

*Note:* In the MAP display in step 22, the MC that corresponds to the inactive CPU (MC 1) is manual busy.

| If the MC is    | Do      |
|-----------------|---------|
| manual busy     | step 25 |
| not manual busy | step 24 |

To manually busy the MC that corresponds to the inactive CPU, type

24

25

>BSY mc\_number

and press the Enter key.

where

#### mc number

is the number of the MC (0 or 1) that corresponds to the inactive CPU Example of a MAP response

Maintenance action submitted. MC busied OK.

| If the BSY command                                                        | Do      |
|---------------------------------------------------------------------------|---------|
| passed                                                                    | step 25 |
| failed                                                                    | step 76 |
| To access the SLM, type                                                   |         |
| >IOD;SLM slm_number                                                       |         |
| and press the Enter key.                                                  |         |
| where                                                                     |         |
| <pre>slm_number is the number of the SLM (0 or 1) you are servicing</pre> |         |

26 To offline the SLM, type >OFFL and press the Enter key.

MAP response

WARNING: The link to SLM 0 is out service. Setting this SLM offline is not safe enough for its drives. The 12-volt converter power card has to be turned off manually before attempting to remove the SLM unit. Please confirm ("YES", "Y", "NO" or "N"):

27 To confirm the command. type

>YES

and press the Enter key.

#### Example of a MAP response

SLM 0 now offline. Do not remove SLM card until disk drive is spun down! This will be indicated when the SLM card light turns off.

| If the head cleaning method is | Do      |
|--------------------------------|---------|
| manual                         | step 28 |
| automatic (Tandberg tape)      | step 29 |

#### At the SLM shelf

28

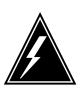

#### WARNING Static electricity damage

Wear a wrist strap that connects to the wrist-strap grounding point of a frame supervisory panel (FSP) to handle circuit cards. The wrist strap protects the cards against static electricity damage.

Power down the correct SLM plane. To switch off the power converter cards, NT9X91 and NT9X15, press down and release the power switches at the same time. The power switches are on the faceplates of both converter cards.

*Note:* The NT9X91 is in slots 1F through 3F for CPU 0 and slots 36F through 38F for CPU 1. The NT9X15 is in slots 4F through 6F for CPU 0 and slots 33F through 35F for CPU 1.

29 Determine if a tape cartridge is present in the SLM.

| If a tape cartridge is       | Do      |
|------------------------------|---------|
| present (Connor drive)       | step 30 |
| present (Tandberg drive)     | step 32 |
| not present (Connor drive)   | step 34 |
| not present (Tandberg drive) | step 47 |

**30** To release the tape cartridge, press up on the locking lever.

*Note:* The locking lever is at the top of the opening in the tape drive. When you release the tape cartridge, the cartridge ejects part way from the tape drive.

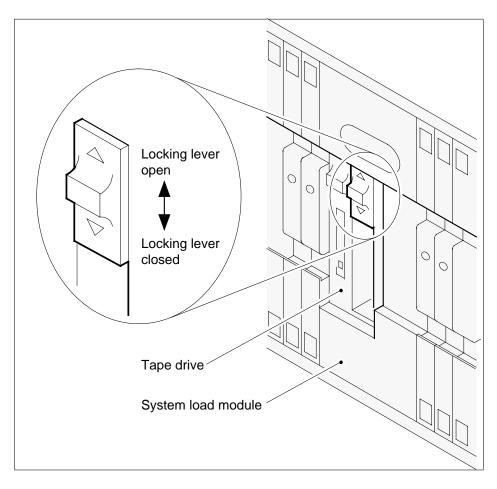

- 31 To withdraw the tape cartridge, pull the cartridge out of the tape drive. IfThe cleaning method is Do manual (Connor drive) step 34 tape cartridge (Connor drive) step 47 32 To open the door, push on the Tandberg drive door. To release the tape cartridge, continue to push on the button. To withdraw the tape cartridge, pull the cartridge out of the drive unit. Go to step 47. 33 Determine how you clean the SLM tape drive heads. If you clean the SLM Do by removing the SLM from the steps 34 to 46 shelf while the SLM is in the shelf steps 38 to 40
- 34 Pull open the locking levers on the SLM until the levers are horizontal.

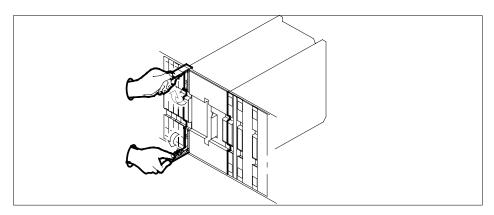

35 Slowly pull the SLM toward you until the locking latch at the back prevents the SLM from clearing the shelf.

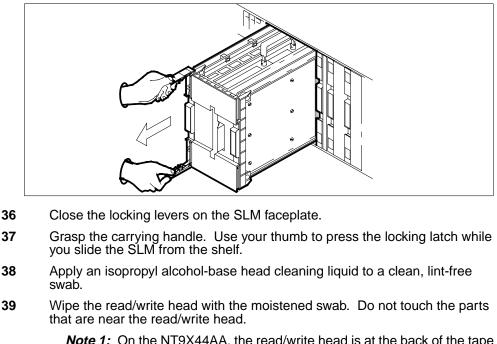

*Note 1:* On the NT9X44AA, the read/write head is at the back of the tape drive opening.

*Note 2:* On the NT9X44AB and AD, the read/write head is at the top of the tape drive opening. For easier access to the read/write head, turn the NT9X44AB and AD upside down. Push the locking lever to the lock position.

40 Wipe all the cleaning liquid from the read/write head with a clean, dry swab.

*Note:* If you are cleaning the SLM while the SLM is in the shelf, go to step 46.

41 Pull open the locking levers on the SLM until they are horizontal.

### At the SLM shelf

- 42 Use your free hand to support and align the SLM with the slots in the shelf. Carefully slide the SLM into the shelf until the locking latch at the back of the SLM engages the shelf. Do not use force.
- 43 Slide the SLM the rest of the way into the shelf.
- 44 Use your fingers or thumbs to push on the upper and lower edges of the faceplate. This procedure makes sure that the SLM sits completely in the shelf.
- 45 Close the locking levers on the SLM.

**46** To power up the power converter cards, NT9X91 and NT9X15, lift and release the power switches at the same time. The power switches are on the faceplates of both converter cards.

*Note:* The NT9X91 is in slots 1F through 3F for CPU 0 and slots 36F through 38F for CPU 1. The NT9X15 is in slots 4F through 6F for CPU 0 and slots 33F through 35F for CPU 1.

Go to step 52.

47 Open the Tandberg 1/4 in cleaning cartridge and remove the instruction pamphlet. Apply the liquid according to the instruction pamphlet.

| If the drive is | Do      |
|-----------------|---------|
| Connor          | step 48 |
| Tandberg        | step 50 |

**48** Insert the cleaning cartridge in the Connor drive. If you insert the tape completely, the drive operates automatically.

Allow a 20 s cleaning cycle.

**49** To release the cleaning cartridge in the Connor drive, press up on the drive locating lever.

Go to step 52.

**50** Insert the cleaning cartridge into the Tandberg drive and close the drive door. If you insert the tape completely and close the door, the drive operates automatically.

Allow a 20 s cleaning cycle.

51 To open the door, push on the Tandberg drive door button. To release the cleaning cartridge, continue to push on the button.

To withdraw the cartridge, pull the cartridge out of the drive unit.

Go to step 54.

52

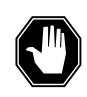

### DANGER

**Tape damage** Allow 5 min for the tape drive to dry before you insert a tape cartridge.

Insert a blank tape into the Connor tape drive.

 $\it Note:$  Insert a tape cartridge with the metal plate on the left. Make sure that the tape  $\,$  access opening faces up.

53 To lock the tape in place, press down on the locking lever.Go to step 55.

54

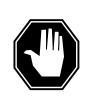

**DANGER Tape damage** Allow 5 min for the tape drive to dry before you insert a tape cartridge.

Insert a blank tape into the Tandberg tape drive.

*Note:* Make sure the read and write tape of the cartridge faces the bottom of the drive. A diagram inside the drive door shows the correct tape position.

### At the MAP terminal

55 To access the PMC level of the MAP display, type

```
>CM;PMC
```

and press the Enter key.

Example of a MAP display

CM 0 PMC 0 istb PORT0: mbsy

PORT1: .

56 To return the manual busy PMC port to service, type

>RTS pmc\_number PORT port\_number

and press the Enter key.

where

pmc\_number
is the number of the PMC (0 or 1)

#### port\_number

is the number of the manual busy port (0 or 1)

### Example of a MAP response

Maintenance action submitted.Passed.

| If the RTS command | Do      |
|--------------------|---------|
| passed             | step 57 |
| failed             | step 76 |

|    | To access the serviced SLM, type                                                                                                    |                                                                                                    |  |  |  |  |  |  |  |
|----|----------------------------------------------------------------------------------------------------|----------------------------------------------------------------------------------------------------|--|--|--|--|--|--|--|
|    | >IOD;SLM slm_number                                                                                                    |                                                                                                    |  |  |  |  |  |  |  |
|    | and press the Enter key.                                                                                                    |                                                                                                    |  |  |  |  |  |  |  |
|    | where                                                                                                    |                                                                                                    |  |  |  |  |  |  |  |
|    | slm_number<br>is the number of the SLM (0 or<br>cleaned                                                                                                    | 1) that contains the tape drive you                                                                                                    |  |  |  |  |  |  |  |
| 58 | To manually busy the serviced SLM, t                                                                                                    | уре                                                                                                    |  |  |  |  |  |  |  |
|    | >BSY                                                                                                    |                                                                                                    |  |  |  |  |  |  |  |
|    | and press the Enter key.                                                                                                    |                                                                                                    |  |  |  |  |  |  |  |
|    | If the BSY command                                                                                                    | Do                                                                                                    |  |  |  |  |  |  |  |
|    | passed                                                                                                    | step 59                                                                                                    |  |  |  |  |  |  |  |
|    | failed                                                                                                    | step 76                                                                                                    |  |  |  |  |  |  |  |
| 59 | To test the manual busy SLM, type                                                                                                    |                                                                                                    |  |  |  |  |  |  |  |
|    | >TST ALL                                                                                                    |                                                                                                    |  |  |  |  |  |  |  |
|    | and press the Enter key.                                                                                                    |                                                                                                    |  |  |  |  |  |  |  |
|    | Example of a MAP response                                                                                                    |                                                                                                    |  |  |  |  |  |  |  |
|    |                                                                                                    |                                                                                                    |  |  |  |  |  |  |  |
|    | The tape test will write on th<br>It is recommended to insert a<br>data on the current tape may b<br>to continue?<br>Please confirm ("YES", "Y", "N                                                                                                    | scratch tape, otherwise<br>be destroyed. Are you ready                                                                                                    |  |  |  |  |  |  |  |
| 60 | It is recommended to insert a data on the current tape may k to continue?                                                                                                    | scratch tape, otherwise<br>be destroyed. Are you ready                                                                                                    |  |  |  |  |  |  |  |
| 60 | It is recommended to insert a<br>data on the current tape may b<br>to continue?<br>Please confirm ("YES", "Y", "N                                                                                                    | scratch tape, otherwise<br>be destroyed. Are you ready                                                                                                    |  |  |  |  |  |  |  |
| 60 | It is recommended to insert a<br>data on the current tape may k<br>to continue?<br>Please confirm ("YES", "Y", "N<br>To confirm the command, type                                                                                                    | scratch tape, otherwise<br>be destroyed. Are you ready                                                                                                    |  |  |  |  |  |  |  |
| 60 | It is recommended to insert a<br>data on the current tape may k<br>to continue?<br>Please confirm ("YES", "Y", "N<br>To confirm the command, type<br>>YES                                                                                                    | scratch tape, otherwise<br>be destroyed. Are you ready                                                                                                    |  |  |  |  |  |  |  |
| 60 | It is recommended to insert a<br>data on the current tape may k<br>to continue?<br>Please confirm ("YES", "Y", "N<br>To confirm the command, type<br>>YES<br>and press the Enter key.                                                                                             | scratch tape, otherwise<br>be destroyed. Are you ready<br>NO" or "N"):                                                                                     |  |  |  |  |  |  |  |
| 60 | It is recommended to insert a<br>data on the current tape may k<br>to continue?<br>Please confirm ("YES", "Y", "N<br>To confirm the command, type<br>>YES<br>and press the Enter key.<br>If the TST command                                                                       | <pre>scratch tape, otherwise<br/>be destroyed. Are you ready<br/>NO" or "N"):<br/>Do</pre>                                                                 |  |  |  |  |  |  |  |
| 60 | It is recommended to insert a<br>data on the current tape may b<br>to continue?<br>Please confirm ("YES", "Y", "N<br>To confirm the command, type<br>>YES<br>and press the Enter key.<br>If the TST command<br>passed<br>failed                                                   | scratch tape, otherwise<br>be destroyed. Are you ready<br>NO" or "N"):<br><b>Do</b><br>step 61                                                             |  |  |  |  |  |  |  |
|    | It is recommended to insert a<br>data on the current tape may b<br>to continue?<br>Please confirm ("YES", "Y", "N<br>To confirm the command, type<br>>YES<br>and press the Enter key.<br>If the TST command<br>passed<br>failed<br>Determine if you removed a tape from           | scratch tape, otherwise<br>be destroyed. Are you ready<br>NO" or "N"):<br>Do<br>step 61<br>step 76                                                         |  |  |  |  |  |  |  |
|    | It is recommended to insert a<br>data on the current tape may b<br>to continue?<br>Please confirm ("YES", "Y", "N<br>To confirm the command, type<br>>YES<br>and press the Enter key.<br>If the TST command<br>passed<br>failed<br>Determine if you removed a tape from<br>heads. | <pre>scratch tape, otherwise<br/>be destroyed. Are you ready<br/>NO" or "N"):<br/>Do<br/>step 61<br/>step 76<br/>the SLM before you cleaned the tape</pre> |  |  |  |  |  |  |  |

|        | lf you                                                                                                    | Do                                                                                                    |  |  |  |  |
|--------|----------------------------------------------------------------------------------------------------|----------------------------------------------------------------------------------------------------|--|--|--|--|
|        | did not remove a tape                                                                                            | step 67                                                                                                    |  |  |  |  |
| 62     | To remove the blank tape, press up cartridge out.                                                                | on the locking lever and pull the tape                                                                                                    |  |  |  |  |
| 3      | Insert the tape cartridge that you removed in step 31 into the SLM tape drive                                    |                                                                                                    |  |  |  |  |
| 4      | To lock the tape cartridge in place, p                                                                           | press down on the locking lever.                                                                                                    |  |  |  |  |
|        | Go to step 67.                                                                                                   |                                                                                                    |  |  |  |  |
| 5      | To open the door, push on the Tandl<br>blank tape, continue to push on the                                       | berg drive door button. To release the button.                                                                                                    |  |  |  |  |
|        | To withdraw the cartridge, pull the ca                                                                           | artridge out of the drive unit.                                                                                                    |  |  |  |  |
| 6      | Insert the tape cartridge that you rem<br>the drive door.                                                        | noved in step 32 into the drive unit. Clos                                                                                                    |  |  |  |  |
| 7      | To return the manual busy SLM to s                                                                               | ervice, type                                                                                                    |  |  |  |  |
|        | >RTS                                                                                                    |                                                                                                    |  |  |  |  |
|        | and press the Enter key.                                                                                         |                                                                                                    |  |  |  |  |
|        | <i>Example of a MAP response</i><br>SLM 0 return to service passed.                                              |                                                                                                    |  |  |  |  |
| 8      | Determine if a tape cartridge was present in the SLM in step 29.                                                 |                                                                                                    |  |  |  |  |
|        | If a tape cartridge was                                                                                          | Do                                                                                                    |  |  |  |  |
|        | present                                                                                                    | step 71                                                                                                    |  |  |  |  |
|        | not present (Connor drive)                                                                                       | step 69                                                                                                    |  |  |  |  |
|        | not present (Tandberg drive)                                                                                     | step 70                                                                                                    |  |  |  |  |
| Ð      | To remove the blank tape, press up cartridge out of the SLM tape drive.                                          | on the locking lever and pull the tape                                                                                                    |  |  |  |  |
|        | Go to step 71.                                                                                                   |                                                                                                    |  |  |  |  |
| 0      | To open the door, push on the Tandl<br>blank tape, continue to push on the b<br>cartridge out of the drive door. | berg drive door button. To release the<br>button. To withdraw the cartridge, pull the second second seco |  |  |  |  |
|        | To access the MC level of the MAP display, type                                                                  |                                                                                                    |  |  |  |  |
| 1      | To access the MC level of the MAP                                                                                | display, type                                                                                                    |  |  |  |  |
| '1     | To access the MC level of the MAP<br>>CM;MC                                                                      | аізріау, туре                                                                                                    |  |  |  |  |
| 1      |                                                                                                    | display, type                                                                                                    |  |  |  |  |
|        | >CM;MC                                                                                                    |                                                                                                    |  |  |  |  |
| 1<br>2 | > <b>См;мс</b><br>and press the Enter key.                                                                       |                                                                                                    |  |  |  |  |
|        | > <b>См;мс</b><br>and press the Enter key.<br>To return the manual busy MC to se                                 |                                                                                                    |  |  |  |  |

### mc\_number

is the number of the manual busy MC (0 or 1)

Example of a MAP response

Maintenance action submitted. MC RTS ok.

| If the RTS command | Do      |
|--------------------|---------|
| passed             | step 73 |
| failed             | step 76 |

### At the CM reset terminal for the inactive CPU

73 To release the jam of the inactive CPU, type

>\RELEASE JAM

and press the Enter key.

*RTIF response* JAM RELEASE DONE

### At the MAP terminal

74 To synchronize the CM, type

>CM;SYNC

and press the Enter key. Example of a MAP response

Maintenance action submitted. Synchronization successful.

| If the response indicates                                                                                                    | Do      |
|----------------------------------------------------------------------------------------------------|---------|
| the SYNC command was successful                                                                                                    | step 77 |
| the SYNC command failed                                                                                                    | step 76 |
| Inactive CPU configuration does not support burst mode operation.                                                                                                    | step 76 |
| Burst mode operation will now be disabled as it is not<br>supported by both CPUs. Current high call process-<br>ing utilization indicates that disabling burst mode op-<br>eration may result in raising call processing<br>utilization to a point where CALL ORIGINATION<br>FAILURES MAY OCCUR. | step 76 |

| If the response indicates                                                                                                    | Do      |
|----------------------------------------------------------------------------------------------------|---------|
| The CPUs are out of sync due to a problem with mis-<br>matches. The mismatch logs should be analyzed be-<br>fore re-syncing.Do you wish to continue?Please<br>confirm ("YES", "Y", or "NO", "N")(SuperNode/Su-<br>perNode SE Series 70 only) | step 75 |
| other than listed here                                                                                                    | step 76 |
| (SuperNode/SuperNode SE Series 70 only)                                                                                                    |         |
| To deny the action, type                                                                                                    |         |
| >NO                                                                                                    |         |
| and press the Enter key.                                                                                                    |         |
| Go to step 76.                                                                                                    |         |
| For additional help, contact the next level of support.                                                                                                    |         |
| The procedure is complete.                                                                                                    |         |

## Conducting a carrier loopback test

### Application

Use this procedure to test access channel integrity between the frame-relay interface unit (FRIU) and the customer equipment.

To perform the test, place the selected channels into loopback mode. Send frames from the FRIU to the customer prem of the link from the FRIU to the point of loopback. This test reveals the integrity of the access channel link and can identify the location of a link fault.

If the test fails or indicates a high bit error rate (BER) check the integrity of:

- the T1 carrier
- the FRIU
- the customer equipment

When the tests are complete, remove the loop at the MAP display.

### Interval

Repeat this procedure at normal intervals, or when the quality of the T1 carrier is suspect.

## Action

This procedure contains a summary flowchart and a list of steps. Use the flowchart to review the procedure. Follow the steps to perform the procedure.

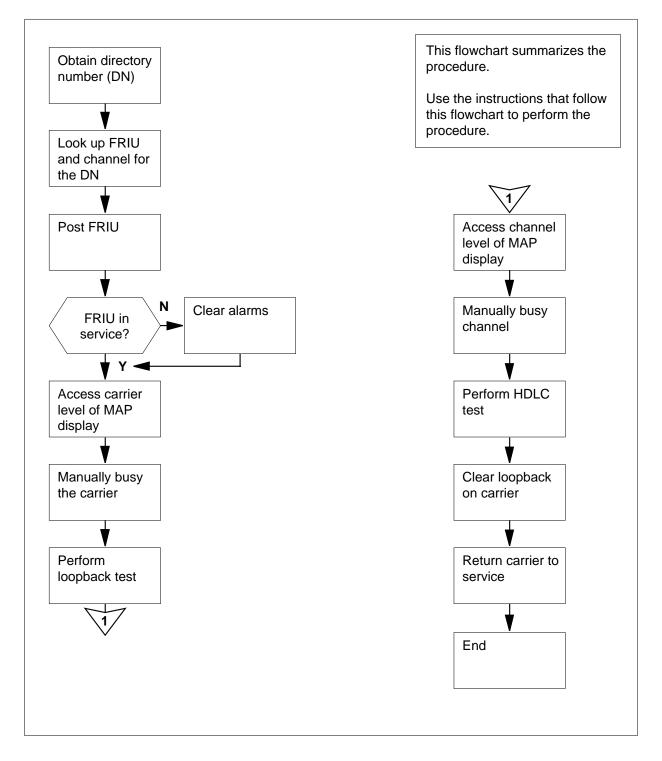

### Summary of Conducting a carrier loopback test

#### Conducting a carrier loopback test

#### At your current location:

1 Obtain the directory number (DN) from the customer.

#### At the MAP terminal

2 To access the PVDNCI level of the MAP display,

>PVDNCI

and press the Enter keyResponse:

PVDNCI:

3 To identify the agent ID that associates with the DN that you obtained from the customer, type

>FRSDISP DN NO dir\_no

and press the Enter key

where

dir no

is the DN supplied by the customer

Response:

PVDNCI:

DN 6132263770 belongs to FRS Agent 1

*Note:* The agent ID is at the end of the response. In the example, the agent ID is 1.

4 To determine the FRIU number and the channel that associates with the agent ID, type

>FRSDISP AGENT ID agent\_no

and press the Enter key

where

#### agent\_no

is the agent ID that you obtained in step 3

Response:

AGENT DNNPSPEED CONDEV ABCUSTOMERCONNECT TO16132263770NATL LS\_1536KBSNILN1FRIU1217

*Note:* The FRIU number and channel given to this agent appear under the CONNECT TO header in the MAP response. In the example, the FRIU is 121 and the channel number is 7.

5 To return to the CI level of the MAP display, type

>QUIT

and press the Enter key

| 6    | To access the PM level of the MAP dis<br>>MAPCI;MTC;PM<br>and press the Enter key<br>Response: | splay, type                                                                |  |  |  |  |  |  |
|------|------------------------------------------------------------------------------------------------|----------------------------------------------------------------------------|--|--|--|--|--|--|
| PM   | SysB ManB OffL<br>2 0 0                                                                        | CBsy ISTb InSv<br>0 0 70                                                   |  |  |  |  |  |  |
| 7    | To post the FRIU, type                                                                         |                                                                            |  |  |  |  |  |  |
|      | >POST FRIU friu_no                                                                             |                                                                            |  |  |  |  |  |  |
|      | and press the Enter key                                                                        |                                                                            |  |  |  |  |  |  |
|      | where                                                                                          |                                                                            |  |  |  |  |  |  |
|      | <pre>friu_no     is the number of the FRIU that</pre>                                          | you obtained at step 4                                                     |  |  |  |  |  |  |
|      | Response:                                                                                      |                                                                            |  |  |  |  |  |  |
| FRIU | 121 InSv Rsvd                                                                                  |                                                                            |  |  |  |  |  |  |
|      | If the state of the FRIU                                                                       | Do                                                                         |  |  |  |  |  |  |
|      | is InSvorISTb                                                                                  | step 9                                                                     |  |  |  |  |  |  |
|      | is other than listed here                                                                      | step 8                                                                     |  |  |  |  |  |  |
| 8    | Perform the correct FRIU alarm cleari critical alarm on this FRIU. Complete                    | ng procedure to clear the major or the procedure and return to this point. |  |  |  |  |  |  |
| 9    | To access the Carrier level of the MAR                                                         | P display, type                                                            |  |  |  |  |  |  |
|      | >CARR                                                                                          |                                                                            |  |  |  |  |  |  |
|      | and press the Enter key                                                                        |                                                                            |  |  |  |  |  |  |
| 10   | To manually busy the carrier, type                                                             |                                                                            |  |  |  |  |  |  |
|      | >BSY FORCE                                                                                     |                                                                            |  |  |  |  |  |  |
|      | and press the Enter key                                                                        |                                                                            |  |  |  |  |  |  |
| 11   | Determine which test needs completion.                                                         |                                                                            |  |  |  |  |  |  |
|      | lf you                                                                                         | Do                                                                         |  |  |  |  |  |  |
|      | need to test in-band between the<br>FRIU and the DS-1 interface<br>connection of the customer  | step 12                                                                    |  |  |  |  |  |  |
|      | need to test the customer service<br>unit (at 1.344 or 1.536 Mbit/s)                           | step 13                                                                    |  |  |  |  |  |  |

|    | If you Do                                                                                                    |
|----|----------------------------------------------------------------------------------------------------|
|    | need to test out-of-band between step 14<br>the FRIU and the DS-1 interface<br>connector of the customer                               |
|    | need to test out-of-band between step 15<br>the FRIU and the equipment of<br>the customer (at 1.344 or 1.536<br>Mbit/s)                |
|    | need to test a payload loopback step 16<br>out-of-band between the FRIU<br>and the customer installation (at<br>1.344 or 1.536 Mbit/s) |
| 12 | To test in-band between the FRIU and the DS-1 interface connector of the customer, type                                                |
|    | >LOOP RMTEND CONN                                                                                                    |
|    | and press the Enter key                                                                                                    |
|    | Go to step 17.                                                                                                    |
| 13 | To test the customer service unit (at 1.344 or 1.536 Mbit/s), type                                                                     |
|    | >LOOP RMTEND LINE                                                                                                    |
|    | and press the Enter key                                                                                                    |
|    | Go to step 17.                                                                                                    |
| 14 | To test out-of-band between the FRIU and the DS-1 interface connector of the customer, type                                            |
|    | >LOOP RMTEND CONN OOB                                                                                                    |
|    | and press the Enter key                                                                                                    |
|    | Go to step 17.                                                                                                    |
| 15 | To test out-of-band between the FRIU and the equipment of the customer (at 1.344 or 1.536 Mbit/s), type                                |
|    | >LOOP RMTEND LINE OOB                                                                                                    |
|    | and press the Enter key                                                                                                    |
|    | Go to step 17.                                                                                                    |
| 16 | To test a payload loopback out-of-band between the FRIU and the customer installation (at 1.344 Mbit/s or 1.536 Mbit/s), type          |
|    | >LOOP RMTEND PAYLD                                                                                                    |
|    | and press the Enter key                                                                                                    |
|    | Co to stop 17                                                                                                    |

Go to step 17.

17 To access the Channel level of the MAP display, type

>CHAN

and press the Enter key

**18** To manually busy a channel, type

>BSY channel\_no

where

channel no

is the number of the channel (0 to 23)

**19** To perform a high level data link connection (HDLC) test on the selected channel, type

>HDLCTST channel\_no

and press the Enter key

where

channel\_no

is the number of the channel (0 to 23)

20 Record the HDLC test output and bit error rate (BER) from the MAP display.

*Note:* You can let this test run for any length of time. The longer the test runs, the more reliable the results are. You can let the test run to detect link faults that are not continuous. The test can detect link transients.

21 To return the channel to service, type

>RTS

and press the Enter key

| If the state of the channel | Do      |
|-----------------------------|---------|
| is InSv                     | step 24 |
| is other than listed here   | step 22 |

- 22 Perform the correct FRIU alarm clearing procedure to clear any FRIU alarms. Complete the procedure and return to this point.
- 23 To return to the Carrier level of the MAP display, type

>CARR

and press the Enter key

Go to step 17.

24 To return to the Carrier level of the MAP display, type

>QUIT

and press the Enter key

**25** To clear the loopback on the carrier, type

>LOOP CLEAR

and press the Enter key

Note: This command clears all loopbacks established on the carrier.

26 To return the carrier to service, type

>RTS

and press the Enter key

| If the state of the carrier | Do      |  |
|-----------------------------|---------|--|
| is InSv                     | step 28 |  |
| is other than listed here   | step 27 |  |

- 27 Perform the correct FRIU alarm clearing procedure to clear the major or critical alarm on this FRIU. Complete the procedure and return to this point. Go to step 29.
- 28 To return to the PM level of the MAP display, type >QUIT and press the Enter key
- **29** The procedure is complete.

## Converting devices from tape to disk in the DIRP utility

## Application

Use this procedure to convert a subsystem from a magnetic tape device (MTD) recording device to a disk drive unit (DDU) recording device. Contact a technical support group for this procedure.

### Interval

Perform this procedure when the DMS office switches from an MTD to a disk-type recording device.

## **Common procedures**

There are no common procedures.

## Action

This procedure contains a summary flowchart and a list of steps. Use the flowchart to review the procedure. Follow the steps to perform the procedure.

# Converting devices from tape to disk in the DIRP utility (continued)

### Summary of Converting devices from tape to disk in the DIRP utility

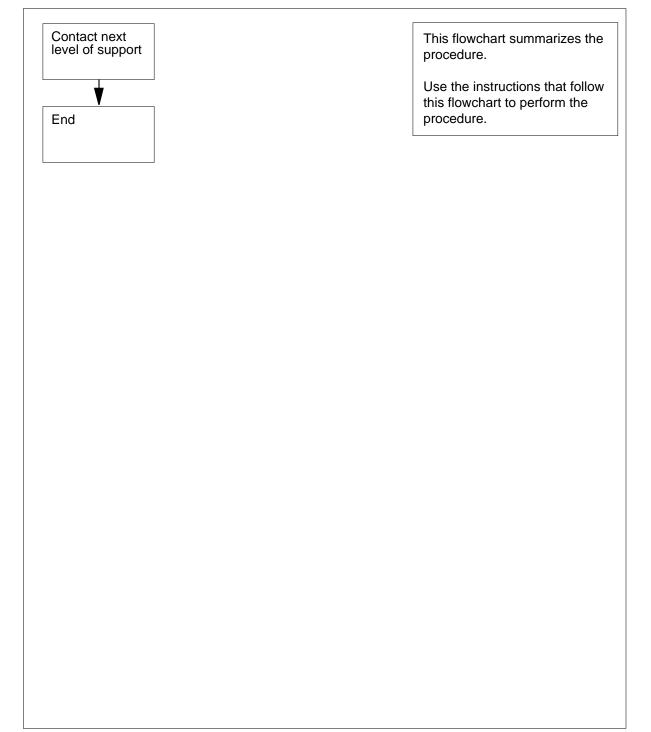

# Converting devices from tape to disk in the DIRP utility (end)

### Converting devices from tape to disk in the DIRP utility

### At your Current Location

- 1 You cannot complete this procedure at this level of maintenance.
- 2 For additional help, contact the next level of support.
- **3** The procedure is complete.

# Copying an office image from SLM disk to SLM tape

## Application

Use this procedure to copy an office image from a system load module (SLM) disk to an SLM tape cartridge.

## Interval

Perform this procedure weekly, or as indicated in the routine maintenance schedule for your office. Refer to *Preparing a routine maintenance schedule* in this document for information about how to prepare a routine maintenance schedule for your office.

## **Common procedures**

There are no common procedures.

## Action

This procedure contains a summary flowchart and a list of steps. Use the flowchart to review the procedure. Follow the steps to perform the procedure.

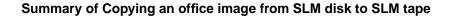

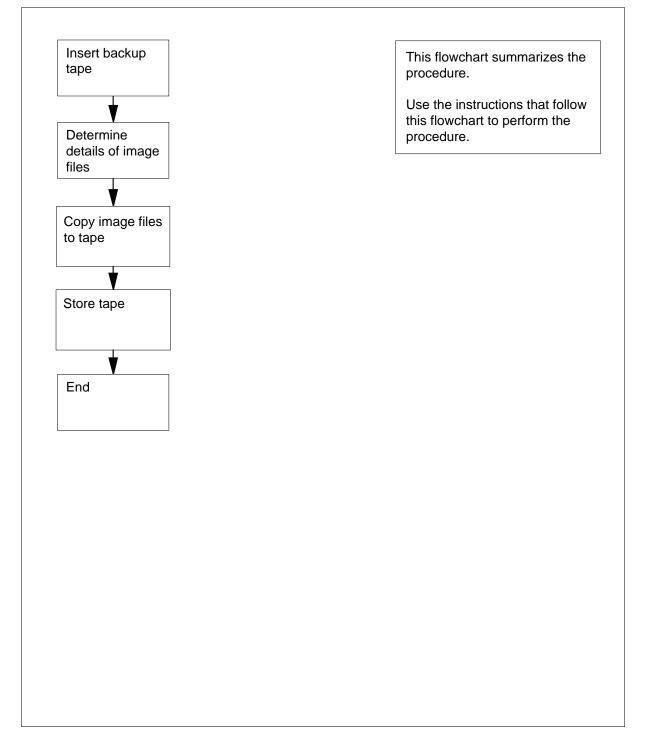

### Copying an office image from SLM disk to SLM tape

#### At the MAP terminal

To access the CI level of the MAP display, type

>QUIT ALL

and press the Enter key.

2 To determine if the system enabled automatic image-taking, type

>AUTODUMP STATUS

and press the Enter key.

#### Example of a MAP response:

Successful Image: S990218220590\_CM Taken: 1999/02/18 22:05:08.952 THU. On Volume: S00DIMAGE

Last Image: S990218220590\_CM Taken: 1999/02/18 22:05:08.952 THU. On Volume: S00DIMAGE

ISN Auto Imaging was last run on 1999/02/18 23:22:10.619 THU. 0 images were requested by PRSM. 0 images were taken successfully. 0 images failed. 0 images were aborted.

The latest ISN Auto Imaging history file is S990218232HISISN (S00DIMAGE.

SCHEDULED-Image Dump is ON.

RETAIN option is OFF.

Next scheduled dump is FRIDAY at 22:00 hours. Next image to be dumped S01DIMAGE.

| If the response      | Do     |
|----------------------|--------|
| is Image Dump is ON  | step 3 |
| is Image Dump is OFF | step 5 |

**3** Record the volume name of the latest image dump.

*Note:* In the example in step 2, the volume name of the latest image dump is S00DIMAGE1.

4 Record the file names of the last successful message switch (MS) and computing module (CM) image dumps. You will copy these files to SLM tape.

*Note:* In the example in step 2, the file names of the last successful image dump are 930215\_MS and 930215\_CM.

Go to step 6.

- 5 From office records, determine the name of the volume that contains the latest office image dump. Record the volume name.
- 6 To access the disk utility, type

>DISKUT

and press the Enter key.

### At the SLM

7 Obtain an SLM tape cartridge.

*Note:* For weekly or monthly office image backups, determine which tape is next for the weekly or monthly office image backup. Determine the tape from the office maintenance schedule or from operating company personnel. Copy the office image on this tape.

**8** Use a slot-head screwdriver to rotate the SLM tape cartridge write-protection screw 180° from the SAFE position.

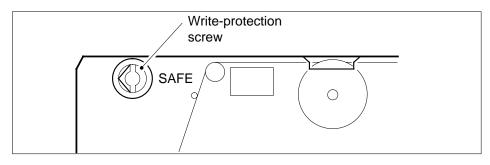

- **9** Insert the tape cartridge into the SLM tape drive.
- **10** Push the locking lever to the lock position.

*Note:* You can locate the locking lever at the top of the opening in the tape drive.

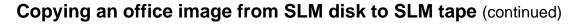

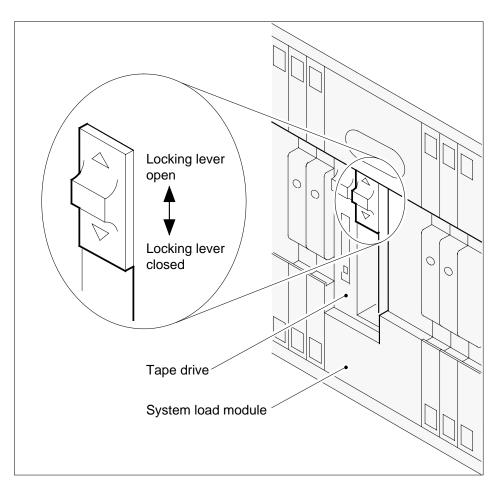

### At the MAP terminal

11 To mount the inserted tape, type

>INSERTTAPE tape\_device\_name WRITELABEL label\_name and press the Enter key.

### where

tape\_device\_name is the tape drive (S00T or S01T) that contains the tape

### label\_name

is an alphanumeric name for the tape, up to six characters long

Example input:

>INSERTTAPE SOOT WRITELABEL IMGBUP

#### Example of a MAP response:

Writing the label IMGBUP to tape volume SOOT on node CM will destroy all files stored on this tape volume.

Do you want to continue? Please confirm ("YES", "Y", "NO" or "N"):

**12** To confirm the command, type

>YES

and press the Enter key.

### Example of a MAP response:

The INSERT operation may take up to 5 minutes to tension the tape.

A tape is now available to user on unit 0, node CM. Name IMGBUP has been written to the tape label.

13 To list the files in the volume that contains the latest office image, type

>LISTFL volume\_name

and press the Enter key.

where

volume\_name is the name of the SLM disk and the volume that contains the latest office image files

Example input:

>LISTFL SOODIMAGE1

#### Example of a MAP response:

| File information for volume S00DIMAGE1:<br>{NOTE: 1 BLOCK = 512 BYTES } |        |       |   |           |         |          |      |            |
|-------------------------------------------------------------------------|--------|-------|---|-----------|---------|----------|------|------------|
| LAST I                                                                  | FILE O | R     | I | O FI      | LE      | NUM OF   | MAX  | FILE NAME  |
| MODIFY (                                                                | CODE R | Е     | Т | P SI      | ZE      | RECORDS  | REC  |            |
| DATE                                                                    | G      | С     | 0 | Е         | IN      | IN       | LEN  |            |
|                                                                         |        |       | С | N BLOC    | KS      | FILE     |      |            |
| 930215                                                                  | 0      | <br>I | F | <br>Y 127 | <br>'44 | <br>6372 | 1020 | 930215_MS  |
| 930215                                                                  | 0      | I     | F | Y 1881    | .80     | 94090    | 1020 | 930215_CM  |
| 930212                                                                  | 0      | 0     | F | 134       | 60      | 6730     | 1020 | APX35CG    |
| 930212                                                                  | 0      | 0     | F | 71        | 54      | 3577     | 1020 | ERS35CG    |
| 930216                                                                  | 0      | 0     | F | 339       | 36      | 16968    | 1020 | FPX35CG    |
| 930216                                                                  | 0      | 0     | F | 53        | 34      | 2667     | 1020 | LRC35CG    |
| 930215                                                                  | 0      | 0     | F | 53        | 34      | 2667     | 1020 | LCC35CG    |
| 930129                                                                  | 0      | 0     | F |           | 12      | 24       | 256  | ASN1UI\$LD |
| 920109                                                                  | 0      | I     | F | 54        | 64      | 2732     | 1020 | LRS35CD    |
| 930212                                                                  | 0      | I     | F | 91        | .04     | 4552     | 1020 | LPX35CG    |
| 930212                                                                  | 0      | I     | F | Y 14      | 32      | 6372     | 1024 | 930212_MS  |
| 930212                                                                  | 0      | I     | F | Y 62      | 72      | 94090    | 1024 | 930212_CM  |
| lf automatia imaga dump Da                                              |        |       |   |           |         |          |      |            |

| If automatic image dump | Do      |
|-------------------------|---------|
| is on (SLM 1)           | step 15 |
| is on (SLM 1A, 2 or 3)  | step 16 |
| is not on               | step 14 |

14 Determine the names of the latest MS and CM image files.

*Note:* In the example in step 13, the latest MS and CM image files are 930215\_MS and 930215\_CM.

### 15 SLM device 1 only

To copy the latest MS image file to the SLM tape, type

>BACKUP FILE filename tape\_device\_name tape\_file\_name

and press the Enter key.

where

#### filename

is the name of the latest MS image file

#### tape\_device\_name

is the tape device name (S00T or S01T) that you entered in step 11

#### tape\_file\_name

is the name you assign to the MS image filethat you are copying to tape (maximum 32 characters)

#### Example input:

#### >BACKUP FILE 930215\_MS SOOT 930215\_MS

#### Example of a MAP response:

STD file 930215\_MS on disk volume S00DIMAGE, node CM is
opened.
Tape file 930215\_MS on tape device S00T, node CM has been
created.
The copy operation may take several minutes.
Std file 930215\_MS on volume IMAGE1, node CM is copied to
tape file 930215\_MS on tape device S00T, node CM.

| If the response                                                                                                    | Do                          |
|----------------------------------------------------------------------------------------------------|-----------------------------|
| indicates the command was suc-<br>cessful                                                                                                    | step 27                     |
| is other than listed here                                                                                                    | step 44                     |
| SLM device IA, 2 and 3 only                                                                                                    |                             |
| To copy the latest MS image file to the                                                                                                    | SLM tape, type              |
| >BACKUP FILE filename tape                                                                                                    | _device_name tape_file_name |
| and press the Enter key.                                                                                                    |                             |
| where                                                                                                    |                             |
| <b>filename</b><br>is the name of the latest MS im                                                                                                    | age file                    |
| <ul> <li>tape_device_name         is the tape device name (S00T or S01T) that you entered in step 11</li> <li>tape_file_name         is the name you assign to the MS image filethat you are copying to         tape (maximum 32 characters)</li> </ul> |                             |
|                                                                                                    |                             |

>BACKUP FILE 930215\_MS SOOT 930215\_MS

#### Example of a MAP response:

STD file 930215\_MS on disk volume S00DIMAGE, node CM is opened. Tape file 930215\_MS on tape device S00T, node CM has been created. The copy operation may take several minutes. Std file 930215\_MS on volume IMAGE1, node CM is copied to tape file 930215\_MS on tape device S00T, node CM.

| If the response                                                                                                    | Do      |
|----------------------------------------------------------------------------------------------------|---------|
| indicates the command was suc-<br>cessful                                                                              | step 28 |
| indicates not enough tape capac-<br>ity or determined free space is<br>present on the tape to backup the<br>image file | step 17 |
| is other than listed here                                                                                              | step 44 |

17 You will see one of the following WARNING messages when you do not list the tape file. You will also see these messages if the file or volume for back up will exceed the 140 Mbyte threshold.

#### Example of a SLM 2 or 1A-MAP response:

SLM2/SLM1A supports 140/240 Mbytes normalized size tape.

The STD volume backup from s00dvoll has exceeded the threshold for 140 MByte tapes. There is 2000000 blocks already used up on the tape. The STD volume requires 120000 free blocks on tape.

Please ensure you have enough free space on tape, or have inserted a large enough tape.

Do you wish to continue with the BACKUP? (Yes/No)

or

#### Example of a SLM 3-MAP response:

SLM3 supports 140/240/500 Mbytes normalized size tape.

Notes: The amount of free space left on the tape can not be determined. The STD volume backup from s00dvoll requires 12345 free blocks on tape. The backup will fail if the free space is smaller than the size of the volume that is to be backed-up.

Please ensure you have enough free space on tape, or have inserted a large enough tape.

Do you wish to continue with the BACKUP? (Yes/No)

or

#### Example of a SLM 3-MAP response:

SLM3 supports 140/240/500 Mbytes normalized size tape.

The STD volume backup from s00dvoll has exceeded the tape normalized capacity (123 blocks) left on the tape. The STD volume requires 150 free blocks on tape.

Please ensure you have enough free space on tape, or have inserted a large enough tape.

Do you wish to continue with the BACKUP? (Yes/No)

**18** To cancel the command, type

>NO

and press the Enter key.

#### Example of a MAP response:

BACKUP command is aborted. Operation aborted by user.

| If the WARNING                                                            | Do      |
|---------------------------------------------------------------------------|---------|
| is for an SLM 1A or SLM 2 or<br>SLM 3 (free space is not deter-<br>mined) | step 13 |
| is for an SLM 1A or SLM 2 or<br>SLM 3 (not enough tape capaci-<br>ty)     | step 19 |

**19** To demount the tape, type

>EJECTTAPE tape\_device\_name

and press the Enter key.

where

#### tape\_device\_name

is the tape device name (S00T or S01T) that you entered in step 11

### Example of a MAP response:

The EJECT operation may take up to 5 minutes to position tape to beginning. Rewind of tape S00T, unit 0, on node CM is completed. This tape device is not available to the user now.

#### At the SLM

20 To release the tape cartridge, press the locking lever up.

*Note:* When the tape cartridge releases, the cartridge will eject part way from the tape drive.

- 21 To withdraw the tape cartridge, pull the cartridge out of the tape drive.
- 22 Obtain a DC6250 (250-Mbyte) or DC6525 (525-Mbyte) tape cartridge, depending on the SLM type.

| lf you                         | Do      |
|--------------------------------|---------|
| can obtain a tape cartridge    | step 23 |
| cannot obtain a tape cartridge | step 44 |

- **23** Use a slot-head screwdriver to rotate the SLM tape cartridge write-protection screw 180° from the SAFE position.
- 24 Insert the DC6250 or DC6525 tape cartridge into the SLM tape drive.

### At the MAP terminal

25 To mount the inserted tape, type

>INSERTTAPE tape\_device\_name WRITELABEL label\_name

and press the Enter key.

where

#### tape\_device\_name

is the tape drive (S00T or S01T) that contains the tape

#### label\_name

is an alphanumeric name for the tape, a maximum of six characters long

#### Example input:

>INSERTTAPE SOOT WRITELABEL IMGBUP

#### Example of a MAP response:

Writing the label IMGBUP to tape volume SOOT on node CM will destroy all files stored on this tape volume.

Do you want to continue? Please confirm ("YES", "Y", "NO", or "N"):

**26** To confirm the command, type

>YES

and press the Enter key.

#### Example of a MAP response:

The INSERT operation may take up to 5 minutes to tension the tape.

A tape is now available to user on unit 0, node CM. Name IMGBUP has been written to the tape label.

Go to step 16.

27 SLM device 1 only

To copy the CM image file to the SLM tape, type

>BACKUP FILE filename tape\_device\_name tape\_file\_name

and press the Enter key.

where

filename

is the name of the latest office image file

tape\_device\_name

is the tape device name (S00T or S01T) that you entered in step 11

tape\_file\_name is

the name you assign to the CM image filethat you copied to tape (maximum 32 characters)

Example input:

>BACKUP FILE 930215\_CM SOOT 930215\_CM

28

## Copying an office image from SLM disk to SLM tape (continued)

### Example of a MAP response:

STD file 930215\_CM on disk volume S00DIMAGE, node CM is
opened.
Tape file 930215\_CM on tape device S00T, node CM has been
created.
The copy operation may take several minutes.
Std file 930215\_CM on volume IMAGE1, node CM is copied to
tape file 930215\_CM on tape device S00T, node CM.

| If the response                                                                                                    | Do                                                                              |
|----------------------------------------------------------------------------------------------------|---------------------------------------------------------------------------------|
| indicates the command was suc-<br>cessful                                                                                                    | step 39                                                                         |
| indicates not enough tape capac-<br>ity is present to back up the im-<br>age file                                                                                                    | step 30                                                                         |
| is other than listed here                                                                                                    | step 44                                                                         |
| SLM device IA, 2 and 3 only<br>To copy the latest CM image file to the<br>>BACKUP FILE filename tape_                                                                                                    | SLM tape, type<br>_device_name tape_file_name                                   |
| To copy the latest CM image file to the<br>>BACKUP FILE filename tape_<br>and press the Enter key.<br>where<br>filename                                                                                                    | _device_name tape_file_name                                                     |
| To copy the latest CM image file to the<br>>BACKUP FILE filename tape_<br>and press the Enter key.<br>where<br>filename<br>is the name of the latest CM ima<br>tape_device_name                                                                                               | _device_name tape_file_name                                                     |
| To copy the latest CM image file to the<br>>BACKUP FILE filename tape_<br>and press the Enter key.<br>where<br>filename<br>is the name of the latest CM imations<br>tape_device_name<br>is the tape device name (S00T of<br>tape_file_name                                    | _device_name tape_file_name                                                     |
| To copy the latest CM image file to the<br>>BACKUP FILE filename tape_<br>and press the Enter key.<br>where<br>filename<br>is the name of the latest CM imations<br>tape_device_name<br>is the tape device name (S00T of<br>tape_file_name<br>is the name you assign to the C | _device_name tape_file_name<br>age file<br>or S01T) that you entered in step 11 |

#### Example of a MAP response:

STD file 930215\_CM on disk volume S00DIMAGE, node CM is
opened.
Tape file 930215\_CM on tape device S00T, node CM has been
created.
The copy operation may take several minutes.
Std file 930215\_CM on volume IMAGE1, node CM is copied to
tape file 930215\_CM on tape device S00T, node CM.

| If the response                                                                                                    | Do      |
|----------------------------------------------------------------------------------------------------|---------|
| indicates the command was suc-<br>cessful                                                                              | step 39 |
| indicates not enough tape capac-<br>ity or determined free space is<br>present on the tape to backup the<br>image file | step 29 |
| is other than listed here                                                                                              | step 44 |

29 You will see one of the following WARNING messages when you do not list the tape file. These messages also display if the file or volume you back up will exceed the 140 Mbyte threshold

#### Example of a SLM 2 or 1A-MAP response:

SLM2/SLM1A supports 140/240 Mbytes normalized size tape.

The STD volume backup from s00dvoll has exceeded the threshold for 140 MByte tapes. There is 2000000 blocks already used up on the tape. The STD volume requires 120000 free blocks on tape.

Please ensure you have enough free space on tape, or have inserted a large enough tape.

Do you wish to continue with the BACKUP? (Yes/No)

or

#### Example of a SLM 3-MAP response:

SLM3 supports 140/240/500 Mbytes normalized size tape.

Notes: The amount of free space left on the tape can not be determined. The STD volume backup from s00dvoll requires 12345 free blocks on tape. The backup will fail if the free space is smaller than the size of the volume that is to be backed-up.

Please ensure you have enough free space on tape, or have inserted a large enough tape.

Do you wish to continue with the BACKUP? (Yes/No)

or

#### Example of a SLM 3-MAP response:

SLM3 supports 140/240/500 Mbytes normalized size tape.

The STD volume backup from s00dvoll has exceeded the tape normalized capacity (123 blocks) left on the tape. The STD volume requires 150 free blocks on tape.

Please ensure you have enough free space on tape, or have inserted a large enough tape.

Do you wish to continue with the BACKUP? (Yes/No)

**30** To cancel the command, type

>NO

and press the Enter key.

#### Example of a MAP response:

BACKUP command is aborted. Operation aborted by user.

| If the WARNING                                                            | Do      |
|---------------------------------------------------------------------------|---------|
| is for an SLM 1A or SLM 2 or<br>SLM 3 (free space is not deter-<br>mined) | step 13 |
| is for an SLM 1A or SLM 2 or<br>SLM 3 (not enough tape capaci-<br>ty)     | step 31 |

**31** To demount the tape, type

>EJECTTAPE tape\_device\_name

and press the Enter key.

where

tape\_device\_name

is the tape device (S00T or S01T) name that you entered in step 11

### At the SLM

- **32** To release the tape cartridge, press the locking lever up.
- 33 To withdraw the tape cartridge, pull the cartridge out of the tape drive.
- 34 Obtain a DC6250 (250-Mbyte) or DC6525 (525 Mbyte) tape cartridge, depending on the SLM type.

| lf you                         | Do      |
|--------------------------------|---------|
| can obtain a tape cartridge    | step 35 |
| cannot obtain a tape cartridge | step 44 |

- **35** Use a slot-head screwdriver to rotate the SLM tape cartridge write-protection screw 180° from the SAFE position.
- **36** Insert the DC6250 or DC6525 tape cartridge into the SLM tape drive.

#### At the MAP terminal

**37** To mount the inserted tape, type

>INSERTTAPE tape\_device\_name WRITELABEL label\_name

and press the Enter key.

where

tape\_device\_name is the tape drive (S00T or S01T) that contains the tape

### label name

is an alphanumeric name for the tape, a maximum of six characters long

Example input:

>INSERTTAPE SOOT WRITELABEL IMGBUP

### Example of a MAP response:

Writing the label IMGBUP to tape volume SOOT on node CM will destroy all files stored on this tape volume.

Do you want to continue? Please confirm ("YES", "Y", "NO", or "N"):

**38** To confirm the command, type

>YES

and press the Enter key.

#### Example of a MAP response:

The INSERT operation may take up to 5 minutes to tension the tape.

A tape is now available to user on unit 0, node CM. Name IMGBUP has been written to the tape label.

Go to step 27 for SLM 1.

Go to step 28 for SLM 1A, 2 and 3.

**39** To demount the tape, type

>EJECTTAPE tape\_device\_name

and press the Enter key.

where

tape\_device\_name is the tape device name (S00T or S01T) that you entered in step 11

#### Example of a MAP response:

The EJECT operation may take up to 5 minutes to position tape to beginning. Rewind of tape SOOT, unit 0, on node CM is completed. This tape device is not available to the user now.

**40** To quit from the disk utility, type

>QUIT

and press the Enter key.

### At the SLM

- 41 To release the tape cartridge, press the locking lever up.
- 42 To withdraw the tape cartridge, pull the cartridge out of the tape drive.
- **43** Store the tape in the designated tape backup storage area for your office. Go to step 45.
- 44 For additional help, contact the next level of support.
- 45 The procedure is complete.

## Daily replacement of magnetic tapes in the DIRP utility

## Application

Use this procedure to mount and demount magnetic tape device (MTD) volumes. You must mount another tape volume on another drive before you demount a tape volume. Perform this action to makes sure that a tape records at all times. Demount a tape to allow the system to send data for downstream processing.

Use this procedure to replace magnetic tapes for both regular and parallel recording.

Use this procedure to change a tape on a magnetic tape device used to record automatic message accounting (AMA) data.

Use this procedure with the DIRP101 logs. For additional information about DIRP logs, refer to *Trouble Locating and Clearing Procedures*.

## Interval

Perform this procedure daily, or according to operating company operating procedures.

### **Common procedures**

There are no common procedures.

## Action

This procedure contains a summary flowchart and a list of steps. Use the flowchart to review the procedure. Follow the steps to perform this procedure.

# Daily replacement of magnetic tapes in the DIRP utility (continued)

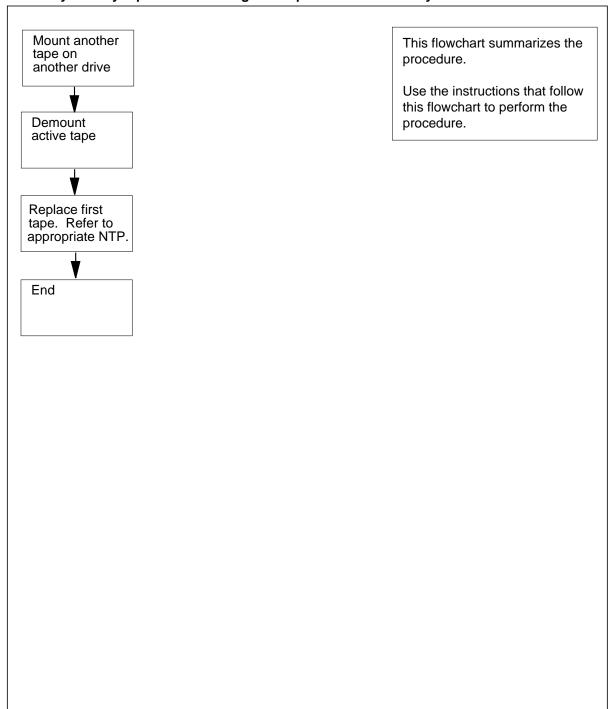

### Summary of Daily replacement of magnetic tapes in the DIRP utility

## Daily replacement of magnetic tapes in the DIRP utility (continued)

#### Daily replacement of magnetic tapes in the DIRP utility

### At the MAP terminal

1

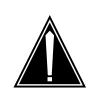

### CAUTION

Possible loss or corruption of AMA data

Use this procedure and follow it exactly. Not doing so will lose or corrupt AMA data. The operating company uses AMA data to produce billings. Loss or damage of AMA data results in revenue loss for the operating company.

To access the DIRP level of the MAP display, type

>MAPCI;MTC;IOD;DIRP

and press the Enter key.

2 To mount another tape on another drive, type

>MNT ssys tape\_name paralel

and press the Enter key.

where

ssys

is the subsystem

tape\_name is the tape name

#### paralel

indicates the tape is a parallel tape. This parameter is optional.

#### MAP response:

PARALLEL RECORDING IS NOT CURRENTLY ACTIVE FOR ssys. RECORDING MAY BEGIN IMMEDIATELY ON THIS PARALLEL VOLUME. UPDATING VOLUME INFORMATION FOR VOLUME vol\_no IN PARALLEL POOL pool\_no, pool\_name PLEASE CONFIRM ("YES" OR "NO"):

- 3 To confirm the information, type
  - >YES and press the Enter key. MAP response:

PARALLEL VOLUME tape\_name ALLOCATED.

4 To demount the active tape, type >DMNT ssys tape\_name paralel

## Daily replacement of magnetic tapes in the DIRP utility (continued)

and press the Enter key.
where
ssys
is the subsystem
tape\_name
is name of the active tape
paralel
indicates the tape is a parallel tape. This parameter is optional.
MAP response:
\*\*
\*\*\*WARNING-THIS UPDATE MAY AFFECT THE CURRENTLY
RECORDING PARALLEL FILE
\*\*
UPDATING VOLUME INFORMATION FOR tape\_no: VOLUME
vol\_no IN PARALLEL POOL pool\_no, pool\_name

PLEASE CONFIRM ("YES" OR "NO"):

|      | If the information                                                                     | Do      |
|------|----------------------------------------------------------------------------------------|---------|
|      | is correct                                                                             | step 6  |
|      | is not correct                                                                         | step 5  |
|      | is not correct after several at-<br>tempts                                             | step 10 |
| 5    | To cancel the volume information, type                                                 |         |
|      | >NO                                                                                    |         |
|      | and press the Enter key.                                                               |         |
|      | Return to step 4.                                                                      |         |
| 6    | To confirm the volume information, type                                                |         |
|      | >YES                                                                                   |         |
|      | and press the Enter key.                                                               |         |
|      | MAP response:                                                                          |         |
| SOON | LLEL VOLUME tape_name WILL BE<br>AS POSSIBLE.<br>L PARALLEL RETENTION FOR SUBS<br>CED. |         |

5

6

# Daily replacement of magnetic tapes in the DIRP utility (end)

**7** Wait for a DIRP101 log report or an updated IOD alarm display to confirm the demount.

| If the demount confirmation  | Do      |
|------------------------------|---------|
| is yes                       | step 8  |
| is no                        | step 4  |
| is no after several attempts | step 10 |

#### 8 Determine if the the updated volume information is correct.

| If the information                         | Do      |
|--------------------------------------------|---------|
| is correct                                 | step 9  |
| is not correct                             | step 4  |
| is not correct after several at-<br>tempts | step 10 |

**9** Remove the original, deallocated tape and replace the tape with a new tape. Refer to *Magnetic Tape Reference Manual*, 297-1001-118, and return to this point.

- **10** For additional help, contact the next level of support.
- **11** This procedure is complete.

# Deallocating recording volumes in the DIRP utility

### Application

Use this procedure to deallocate regular or parallel recording volumes from a contributing subsystem and the DIRP utility. Use the DMNT command at the DIRP level of the MAP to perform this deallocation. Use this procedure to deallocate recording volumes located on all DIRP recording device types.

Deallocate a recording volume for one of the following reasons:

- to allow a data center to receive data for processing
- to remove a device on which excessive input/output errors occur
- to make the recording device available for maintenance or other purposes

Use this procedure with the DIRP101 logs. For additional information about DIRP101 logs, refer to *Trouble Locating and Clearing Procedures*.

*Note 1:* The MINFILES field in the DIRPSSYS table controls the minimum number of files that must be open. If you demount a volume, the number of open files can fall below the MINFILES level. The DIRP utility will not permit the user to demount a volume if this condition occurs.

*Note 2:* For additional information about the DIRPSSYS table, refer to *Translations Guide*.

### Interval

Perform this procedure as part of a normal daily operation.

### **Common procedures**

There are no common procedures.

### Action

This procedure contains a summary flowchart and a list of steps. Use the flowchart to review the procedure. Follow the steps to perform the procedure.

# Deallocating recording volumes in the DIRP utility (continued)

### Summary of Deallocating recording volumes in the DIRP utility

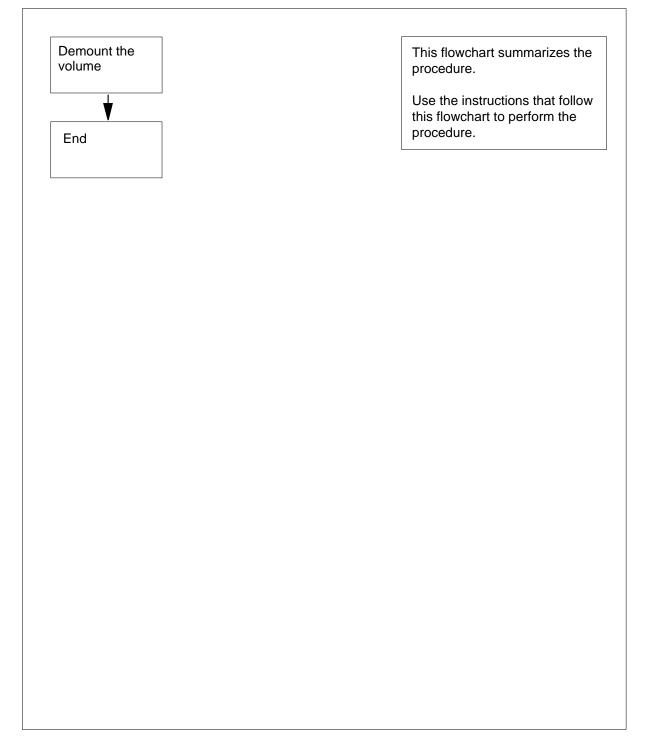

# Deallocating recording volumes in the DIRP utility (continued)

#### Deallocating recording volumes in the DIRP utility

#### At the MAP

1

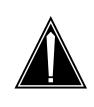

### CAUTION

Loss or corruption of AMA data

Use this procedure and follow it exactly. Not doing so will lose or corrupt AMA data. The operating company uses AMA data to produce billings. Loss or damage of AMA data results in revenue loss for the operating company.

To access the DIRP level of the MAP display, type

>MAPCI;MTC;IOD;DIRP

and press the Enter key.

2 To deallocate the volume, type

>DMNT ssys vol\_name paralel

and press the Enter key.

where

ssys

is the subsystem

vol\_name

is the name of the volume to demount

parallel

indicates that the volume is a parallel volume. This parameter is optional.

Example of a MAP response:

```
**WARNING - THIS UPDATE MAY AFFECT
THE ACTIVE FILE
**
UPDATING VOLUME INFORMATION FOR
vol_name: vol_no IN pool_type POOL
pool_no, pool_name
PLEASE CONFIRM ("YES" OR "NO"):
```

| If the volume information        | Do     |
|----------------------------------|--------|
| is correct                       | step 4 |
| is not correct                   | step 3 |
| To cancel the deallocation, type |        |
| >NO                              |        |

3

# Deallocating recording volumes in the DIRP utility (end)

and press the Enter key.

Return to step 2.

4 To confirm the deallocation, type

>YES

and press the Enter key.

Example of a MAP response:

REGULAR VOLUME vol\_name WILL BE TAKEN OUT OF DIRP AS SOON AS POSSIBLE.

5 Determine if you have more volumes to deallocate.

| lf you                                 | Do     |
|----------------------------------------|--------|
| have more volumes to deallocate        | step 2 |
| do not have more volumes to deallocate | step 6 |

6 The procedure is complete.

# **Determining PVC status**

## Application

Use this procedure to display pre-permanent virtual connection (PVC) status and traffic information on the posted channel. The following information displays:

- frame and octet counts for transmitted and received frames
- explicit congestion notification (ECN) events

## Interval

Perform this procedure as required.

# Action

This procedure contains a summary flowchart and a list of steps. Use the flowchart to review the procedure. Follow the steps to perform this procedure.

# Determining PVC status (continued)

#### Summary of Determining PVC status

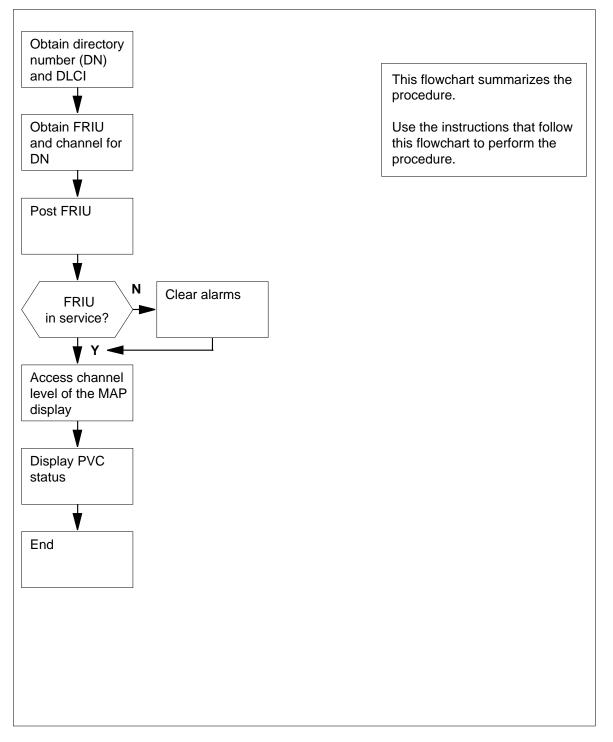

# Determining PVC status (continued)

#### **Determining PVC status**

#### At your current location

- 1 From office records or from operating company personnel, obtain the directory number (DN) for the customer.
- 2 From office records or from operating company personnel, obtain the data link connection identifier (DLCI) for the customer.

#### At the MAP

3 To access the PVDNCI level of the MAP display, type

>PVDNCI

and press the Enter key.

Response:

#### PVDNCI:

4 To identify the agent ID that associates with the DN obtained from the customer, type

>FRSDISP DN NO dir\_no

and press the Enter key.

where

dir no

is the DN supplied by the customer

Response:

PVDNCI:

DN 6132263770 belongs to FRS Agent 1

*Note:* The agent ID is at the end of the response. In the example, the agent ID is 1.

5 To determine the FRIU number and the channel that associates with the agent ID, type

#### >FRSDISP AGENT ID agent\_no

and press the Enter key.

where

agent\_no

is the agent ID that you obtained in step 4

#### Response:

AGENT DN NP SPEED CONDEV AB CUSTOMER CONNECT TO 1 6132263770 NATL LS\_1536KBS NIL N1 FRIU 121 7

*Note:* The CONNECT TO header in the MAP response show the FRIU number and channel assigned to this agent. In the example, the FRIU is 121 and the channel number is 7.

# Determining PVC status (continued)

| 6    | To return to the CI level of the MAP display, type                                                                                                    |                       |  |  |  |  |  |
|------|----------------------------------------------------------------------------------------------------|-----------------------|--|--|--|--|--|
| 7    | and press the Enter key.<br>To access the PM level of the MAP display, type                                                                                                    |                       |  |  |  |  |  |
| •    | >MAPCI;MTC;PM                                                                                                    |                       |  |  |  |  |  |
|      | and press the Enter key.                                                                                                    |                       |  |  |  |  |  |
|      | Response:                                                                                                    |                       |  |  |  |  |  |
|      | SysB ManB OffL CBsy ISTb In                                                                                                    | nSv                   |  |  |  |  |  |
| PM   | 2 0 0 0 0                                                                                                    | 70                    |  |  |  |  |  |
| 8    | To post the FRIU, type                                                                                                    |                       |  |  |  |  |  |
|      | POST FRIU friu_no                                                                                                    |                       |  |  |  |  |  |
|      | where                                                                                                    |                       |  |  |  |  |  |
|      | <pre>friu_no     is the number of the FRIU that you obtained in step 4</pre>                                                                                                    |                       |  |  |  |  |  |
|      | Response:                                                                                                    |                       |  |  |  |  |  |
| FRIU | U 121 InSv Rsvd                                                                                                    |                       |  |  |  |  |  |
|      | If the state of the FRIU Do                                                                                                    |                       |  |  |  |  |  |
|      | is InSv or ISTb step 10                                                                                                    |                       |  |  |  |  |  |
|      | is other than listed here step 9                                                                                                    |                       |  |  |  |  |  |
| 9    | To clear the major or critical alarm on this FRIU, perform the correct alarm clearing procedures. Complete the procedure, and return to the second second seco | t FRIU<br>this point. |  |  |  |  |  |
| 10   | To access the Carrier level of the MAP display, type                                                                                                    |                       |  |  |  |  |  |
|      | >CARR                                                                                                    |                       |  |  |  |  |  |
|      | and press the Enter key.                                                                                                    |                       |  |  |  |  |  |
| 11   | To access the Channel level of the MAP display, type                                                                                                    |                       |  |  |  |  |  |
|      | >CHAN                                                                                                    |                       |  |  |  |  |  |
| 12   | and press the Enter key.<br>To display the status of the PVC, type                                                                                                    |                       |  |  |  |  |  |
| 12   | >QPLLC dcli_no option                                                                                                    |                       |  |  |  |  |  |
|      | and press the Enter key.                                                                                                    |                       |  |  |  |  |  |
|      | where                                                                                                    |                       |  |  |  |  |  |
|      | dlci_no                                                                                                    |                       |  |  |  |  |  |
|      | is the number of the DLCI (0 to 1023)                                                                                                    |                       |  |  |  |  |  |
|      | option<br>is the congestion option (CONGESTION)                                                                                                    |                       |  |  |  |  |  |

## Determining PVC status (end)

*Note:* The first MAP display example shows the results of the command without the CONGESTION option parameter. The second example shows the results of the command with the congestion option parameter.

#### Response:

QPLLC101T1 RX :1002 Frames;16032 Octets;0 LostT1 TX :304 Frames;4864 Octets;0 LostDest agent avail:YConnect rec:YAbit:NBidirAbit:Y

#### Response:

```
QPLLC 101 congestion
Frames set with: BECN: 125 FECN : 80
Frames discarded with: DE=1: 30 DE=0: 20
SIR = 19200 b/s Frames over Bc: 34 CIR discards frames:
20
```

**13** The procedure is complete.

## Enabling and scheduling automatic image taking

# Application

Use this procedure to enable and schedule the automatic recording of office images to a system load module (SLM) disk. The SLM disk is in a DMS SuperNode SE office. An office image consists of a message switch (MS) image and a computing module (CM) image.

### Interval

This procedure is an administrative task. Perform this task according to the office supervisor.

### **Common procedures**

There are no common procedures.

### Action

This procedure contains a summary flowchart and a list of steps. Use the flowchart to review the procedure. Follow the steps to perform this procedure.

### Summary of Enabling and scheduling automatic image taking

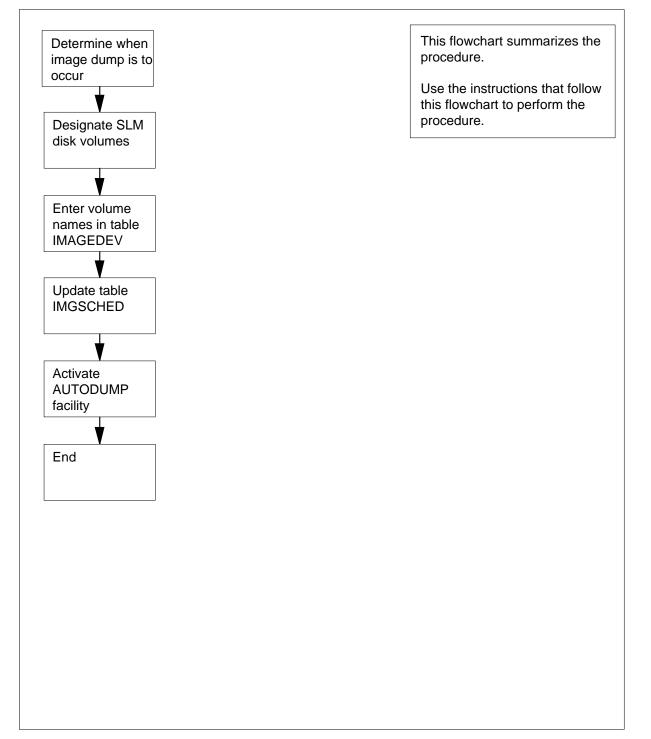

#### Enabling and scheduling automatic image taking

#### At your Current Location

1 Determine the days when office image recording occurs.

#### At the MAP terminal

2 To access the CI level of the MAP display, type

>QUIT ALL

and press the Enter key.

3 To access the disk utility, type

>DISKUT

and press the Enter key.

*MAP response:* Disk utility is now active.DISKUT:

#### 4 To list the disk volumes on the local node, type

>LISTVOLS CM

and press the Enter key.

Example of a MAP response:

Volumes found on the node CM:

| NAME      | TOTAL<br>BLOCKS | USED<br>BLOCKS | FREE<br>BLOCKS | TOTAL<br>FILES | ITOC<br>FILES | LARGEST<br>FREE<br>SEGMENT |
|-----------|-----------------|----------------|----------------|----------------|---------------|----------------------------|
| S00DIMG0  | 614389          | 471835         | 142554         | 28             | 2             | 81715                      |
| SOODIMG1  | 614389          | 476915         | 137474         | 83             | 0             | 82386                      |
| SOODPERM  | 51189           | 50944          | 245            | 116            | 0             | 78                         |
| SOODTEMP  | 20473           | 12475          | 7998           | 49             | 0             | 7688                       |
| S00DDLOG  | 8185            | 8186           | 3190           | 4995           | 0             | 586                        |
| S01DIMG0  | 614389          | 584953         | 29436          | 39             | 2             | 7320                       |
| S01DIMG1  | 614389          | 379041         | 235348         | 127            | 0             | 158602                     |
| S01DPERM  | 51189           | 5815           | 45374          | 37             | 0             | 45363                      |
| S01DTEMP  | 20473           | 2939           | 17534          | 34             | 0             | 17358                      |
| S01DDLOG  | 8185            | 7588           | 597            | 15             | 0             | 134                        |
| Total num | ber of vo       | lumes foun     | d on node      | CM: 10         |               |                            |

*Note:* The example does not show the TYPE and OPEN FILES columns because of space limits.

| 5  | Determine if each SLM disk contains volumes only used by the autodump facility for the storage of daily office images. You can determine this information from operating company personnel or office records. |  |  |  |  |
|----|----------------------------------------------------------------------------------------------------|--|--|--|--|
|    | <i>Note:</i> In the example in step 4, the disk volumes used for storing daily office images are S00DIMG0, S00DIMG1, S01DIMG0 and S01DIMG1.                                                                   |  |  |  |  |
|    | If each SLM disk Do                                                                                                    |  |  |  |  |
|    | contains volumes only used by step 8<br>autodump                                                                                                    |  |  |  |  |
|    | does not contain volumes only step 6<br>used by autodump                                                                                                    |  |  |  |  |
| 6  | To quit the disk utility, type                                                                                                    |  |  |  |  |
|    | >QUIT                                                                                                    |  |  |  |  |
|    | and press the Enter key.                                                                                                    |  |  |  |  |
| 7  | To create disk volumes, perform the procedure <i>Scheduling and storing daily office image backups</i> in this document. Complete the procedure and return to this point.                                     |  |  |  |  |
| 8  | To access table IMAGEDEV, type                                                                                                    |  |  |  |  |
|    | >TABLE IMAGEDEV                                                                                                    |  |  |  |  |
|    | and press the Enter key.                                                                                                    |  |  |  |  |
|    | MAP response:<br>Table: IMAGEDEV                                                                                                    |  |  |  |  |
| 9  | To add the tuple for the first of the SLM disk volumes allocated for image storage, type                                                                                                    |  |  |  |  |
|    | >ADD volume_name Y                                                                                                    |  |  |  |  |
|    | and press the Enter key.                                                                                                    |  |  |  |  |
|    | where                                                                                                    |  |  |  |  |
|    | <pre>volume_name     is the name of the volume to use for automatic image dumps</pre>                                                                                                    |  |  |  |  |
|    | Example input:                                                                                                    |  |  |  |  |
|    | ADD SOODIMGO Y                                                                                                    |  |  |  |  |
|    | Example of a MAP response:<br>Enter Y to continue processing or N to quit.                                                                                                    |  |  |  |  |
|    | <i>Note 1:</i> In the example in step 4, the first tuple to add is for disk volume S00DIMG0.                                                                                                    |  |  |  |  |
|    | <i>Note 2:</i> Each tuple must have the volume name in the VOLNAME field, and the value Y in the ACTIVE field.                                                                                                |  |  |  |  |
| 10 | To confirm the command, type                                                                                                    |  |  |  |  |
|    | Y<                                                                                                    |  |  |  |  |
|    | and press the Enter key.                                                                                                    |  |  |  |  |
|    |                                                                                                    |  |  |  |  |

*Example of a MAP response:* Tuple to be added: S00DIMG0 YEnter Y to confirm, N to reject or E to edit.

**11** To confirm the command, type

>Y

and press the Enter key.

*Example of a MAP response:* Tuple added.

**12** Repeat steps 9 to 11 for each of the SLM volumes allocated for storing image dumps that remains.

*Note:* The completed table must contain one tuple for each volume allocated. In the example in step 4, table IMAGEDEV contains tuples for disk volumes S00DIMG0, S00DIMG1, S01DIMG0, and S01DIMG1.

13 To verify the tuple additions to table IMAGEDEV, type

>LIST ALL

and press the Enter key.

Example of a completed table IMAGEDEV:

| TOP | VOLNAME | ACTIVE |
|-----|---------|--------|
|     |         |        |

| S00DIMG0 | Y |
|----------|---|
| S00DIMG1 | Y |
| S01DIMG0 | Y |
| S01DIMG1 | Y |

### BOTTOM

14

15

16

| lf you                                     | Do      |
|--------------------------------------------|---------|
| entered all the tuple revisions            | step 14 |
| did not enter all the tuple revi-<br>sions | step 30 |
| To quit from table IMAGEDEV, type          |         |
| >QUIT                                      |         |
| and press the Enter key.                   |         |
| To access table IMGSCHED, type             |         |
| >TABLE IMGSCHED                            |         |
| and press the Enter key.                   |         |
| <i>MAP response:</i><br>Table: IMGSCHED    |         |
| To display the table contents, type        |         |
| >LIST ALL                                  |         |
| and press the Enter key.                   |         |

Example of a MAP display:

|    | TOP<br>DAY DUMPHO                                                                                                    | UR DUI                                 | MPMIN CI                   | M/MS I                     | SN A    | CTIVE                      |
|----|----------------------------------------------------------------------------------------------------|----------------------------------------|----------------------------|----------------------------|---------|----------------------------|
|    | MONDAY<br>TUESDAY<br>WEDNESDAY<br>THURSDAY<br>FRIDAY<br>SATURDAY                                                                                                    | 21<br>21<br>21<br>21<br>21<br>21<br>21 | 0<br>0<br>0<br>0<br>0<br>0 | Y<br>Y<br>Y<br>Y<br>N<br>Y | Y       | Y<br>Y<br>N<br>Y<br>Y<br>Y |
|    | SUNDAY<br>BOTTOM                                                                                                    | 21                                     | 0                          | Ν                          | Ν       | Ν                          |
|    | <b>Note:</b> Fields DUMPHOU performs the dump. The according to the requirem hours when traffic is not here the traffic is the traffic is not here the traffic is not here there the traffic is not here the traffic is not here th | default t<br>ents of e                 | time is 21:0               | )0. You                    | ı can r | nodify this time           |
| 17 | To access the tuple for the fi<br>dumping, type                                                                                                    | irst day y                             | you want to                | o activa                   | te auto | omatic image               |
|    | >POSITION day                                                                                                    |                                        |                            |                            |         |                            |
|    | and press the Enter key.                                                                                                    |                                        |                            |                            |         |                            |
|    | where                                                                                                    |                                        |                            |                            |         |                            |
|    | day<br>is the day you want to a<br>MONDAY                                                                                                    | activatea                              | automaticir                | nageta                     | king, f | orexample,                 |
|    | Example input:                                                                                                    |                                        |                            |                            |         |                            |
|    | POSITION MONDAY                                                                                                    |                                        |                            |                            |         |                            |
|    | Example of a MAP response<br>MONDAY 21 0 Y Y Y                                                                                                    | 9:                                     |                            |                            |         |                            |
| 18 | To start tuple editing, type                                                                                                    |                                        |                            |                            |         |                            |
|    | >CHANGE                                                                                                    |                                        |                            |                            |         |                            |
|    | and press the Enter key.                                                                                                    |                                        |                            |                            |         |                            |
|    | MAP response:<br>Machines not in sync - DMC<br>not allowedEnter Y to contin                                                                                                    |                                        |                            |                            |         | ailable - DMOS             |
| 19 | To confirm the command, ty                                                                                                    | ре                                     |                            |                            |         |                            |
|    | >Y                                                                                                    |                                        |                            |                            |         |                            |
|    | and press the Enter key.                                                                                                    |                                        |                            |                            |         |                            |
|    | <i>Example of a MAP response</i><br>DUMPHOUR: 20                                                                                                    | 9:                                     |                            |                            |         |                            |
| 20 | To enter the required dump                                                                                                    | hour, typ                              | be                         |                            |         |                            |
|    | >dump_hour                                                                                                    |                                        |                            |                            |         |                            |
|    |                                                                                                    |                                        |                            |                            |         |                            |

and press the Enter key.

#### where

#### dump\_hour

is the dump hour you want to enter, for example 21

*Example of a MAP response:* DUMPMIN: 0

21 To enter the required dump minutes, type

#### >dump\_minutes

and press the Enter key.

where

#### dump\_minutes

is the dump minutes you want to enter, for example 30

*Example of a MAP response:* ACTIVE: N

22 To select CMMS data dump, type

>Y

and press the Enter key. If a data dump is not required for CMMS enter N and press the Enter key.

Example of a MAP response: ISN: N

23 To select ISN data dump, type

>Y

and press the Enter key. If an ISN data dump is not required enter N and press the Enter key.

*Example of a MAP response:* ACTIVE: N

24 To enable automatic image dumping for the day, type

>Y

and press the Enter key.

*Example of a MAP response:* Tuple to be changed: MONDAY 20 0 Y Y YEnter Y to confirm, N to reject or E to edit.

**25** To confirm the tuple change, type

>Y

and press the Enter key.

*MAP response:* Tuple changed.Journal file inactive.

- 26 Repeat steps 17 to 25 for each day you want to activate automatic image taking.
- 27 To verify the tuple revisions to table IMGSCHED, type

>LIST ALL

| Enabling and | scheduling | automatic | image | taking | (end) |
|--------------|------------|-----------|-------|--------|-------|
|              |            |           |       |        |       |

| <i>Example of a MAP dis</i><br>TOP |              |                 |          |     |           |      |
|------------------------------------|--------------|-----------------|----------|-----|-----------|------|
| DAY DUMPH                          | HOUR DU      | MPMIN CM        | MS ISN   |     | CTIVE     | _    |
| MONDAY                             | 20           | 0               | Y        | Y   | Y         |      |
| TUESDAY                            | 21           | 0               | Y        | Y   | Y         |      |
| WEDNESDAY                          | 21           | 0               | Y        | Y   | Ν         |      |
| THURSDAY                           | 21           | 0               | Y        | Ν   | Y         |      |
| FRIDAY                             | 21           | 0               |          | Y   | Y         |      |
| SATURDAY                           | 21           | 0               | Y        | Y   | Y         |      |
| SUNDAY                             | 21           | 0               | N        | 1   | Ν         |      |
| If all the tuple revis             | ions have    | Do              |          |     |           |      |
| been entered                       |              | step 2          | 28       |     |           |      |
| not been entered                   |              | step (          | 30       |     |           |      |
| To quit from table IMG             | SCHED. tv    | vpe bv          |          |     |           |      |
| >QUIT                              | , ,          |                 |          |     |           |      |
| ~                                  |              |                 |          |     |           |      |
| and press the Enter k              | •            |                 |          |     |           |      |
| To activate the autodu             | imp facility | for specific of | days and | tım | ies, type |      |
| >AUTODUMP ON                       |              |                 |          |     |           |      |
| and press the Enter k              | ey.          |                 |          |     |           |      |
| Example of a MAP re-               | sponse:      |                 |          |     |           |      |
| SCHÉDULED-Image                    |              | N.Next sche     | duled du | mp  | is THUR   | SDAY |
| 21:00 hours.Next image             | ge to be du  | mped on S0      | 0DIMG0   | ).  |           |      |
| Go to step 31.                     |              |                 |          |     |           |      |
| For additional help, co            | ontact the n | ext level of s  | support. |     |           |      |
|                                    |              |                 |          |     |           |      |

## Excluding an LCM from a REx test schedule

### Application

Use the following procedure to remove or exclude a line concentrating module (LCM) from a routine exercise (REx) test schedule. You can also use this procedure to remove or exclude the LCM variants from a routine exercise (REx) test schedule. The LCM variants include:

- international LCM (ILCM)
- integrated services digital network LCM (LCMI)
- enhanced LCM (LCME)

Use this procedure to remove a line module and the line module variants from a REx test schedule. An example of a line module variant is an enhanced line module (ELM).

### Interval

Perform this procedure as required.

### **Common procedures**

There are no common procedures.

### Action

This procedure contains a summary flowchart and a list of steps. Use the flowchart to review the procedure. Follow the steps to perform this procedure.

# Excluding an LCM from a REx test schedule (continued)

### Summary of Excluding an LCM from an REx schedule

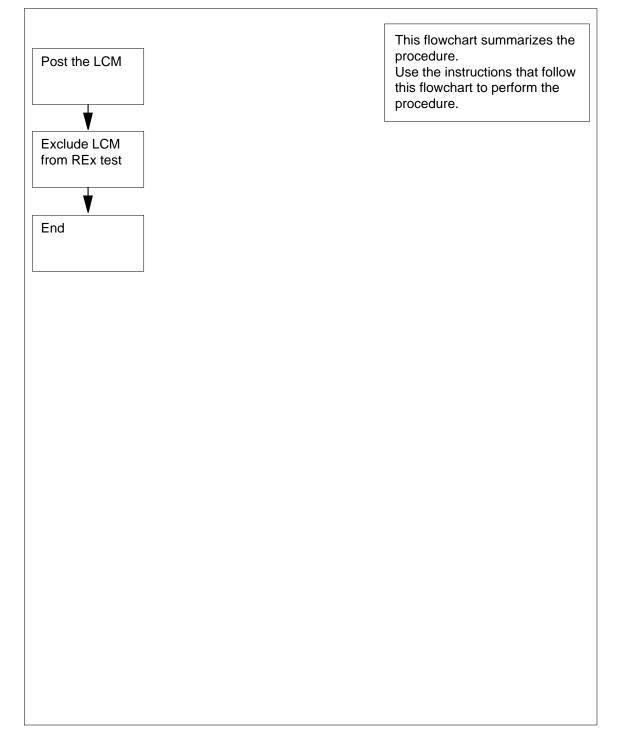

# Excluding an LCM from a REx test schedule (end)

| Excl  | uding an LCM from a REx test schedule                                                         |
|-------|-----------------------------------------------------------------------------------------------|
| At th | e CI level of the MAP display:                                                                |
| 1     | To access the PM level, type                                                                  |
|       | >MAPCI;MTC;PM                                                                                 |
|       | and press the Enter key.                                                                      |
| 2     | To post the LCM that you require a report for, type                                           |
|       | >POST LCM site frame bay                                                                      |
|       | and press the Enter key.                                                                      |
|       | where                                                                                         |
|       | site<br>is the four-character string that indicates the location of the LCM                   |
|       | frame<br>is the number of the frame that contains the LCM (0 to 511)                          |
|       | bay<br>is the number of the bay                                                               |
| 3     | To exclude the posted LCM from the REx test schedule, type                                    |
|       | >TST REX OFF                                                                                  |
|       | and press the Enter key.                                                                      |
|       | Example of a MAP response:                                                                    |
|       | HOST 00 0 is excluded from the list of LCM types<br>reduled for a REX test.                   |
| 4     | From the MAP response in step 3, make sure that the system removes LCM from the REx schedule. |
|       | If the system Do                                                                              |

| If the system                                 | Do               |
|-----------------------------------------------|------------------|
| removes the LCM from the REx schedule         | step 6           |
| does not remove the LCM from the REx schedule | step 5           |
| For additional help, contact the next le      | evel of support. |

6 The procedure is complete.

5

# Excluding an XPM from a REx test schedule

### Application

Use this procedure to exclude XMS-based peripheral modules (XPM) from a routine exercise (REx) test.

The line group controller (LGC), message and switching buffer (MSB), and remote cluster controller (RCC) node types all support REx tests.

The LGC nodes include the following variants:

- integrated services digital network (ISDN) LGC (LGCI)
- international LGC (ILGC)
- offshore LGC (LGCO)
- PCM-30 LGC (PLGC)
- Global Peripheral Platform (GPP)
- Turkish LGC (TLGC)
- Australian LGC (ALGC)
- line trunk controller (LTC)
- international LTC (ILTC)
- Turkish LTC (TLTC)
- digital trunk controller (DTC)
- ISDN DTC (DTCI)
- PCM-30 DTC (PDTC)
- Turkish DTC (TDTC)
- subscriber carrier module-100 rural (SMR)
- subscriber carrier module-100 urban (SMU)
- subscriber carrier module-100S (SMS)
- subscriber carrier module-100S remote (SMSR)
- subscriber module access (SMA)
- integrated cellular peripheral (ICP)
- traffic operator position system (TOPS) message switch (TMS)

The MSB nodes include MSB6 and MSB7.

# Excluding an XPM from a REx test schedule (continued)

The RCC nodes include the following variants:

- Turkey RCC (TRCC)
- ISDN RCC (RCCI)
- Australian RCC (ARCC)
- PCM30 RCC (PRCC)
- RCC2
- SRCC
- RCO2

## Interval

Perform this procedure as required.

# **Common procedures**

There are no common procedures.

# Action

This procedure contains a summary flowchart and a list of steps. Use the flowchart to review the procedure. Follow the steps to perform this procedure.

# Excluding an XPM from a REx test schedule (continued)

### Summary of Excluding an XPM from a REx test schedule

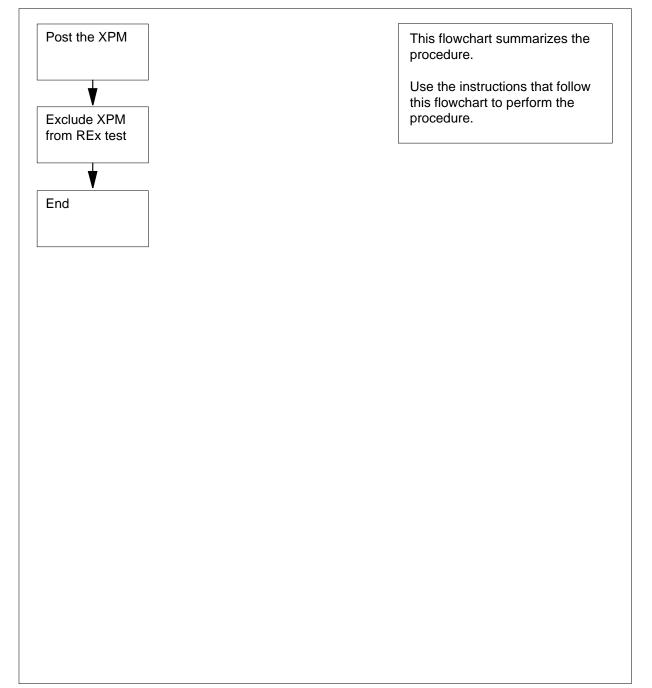

## Excluding an XPM from a REx test schedule (end)

#### Excluding an XPM from a REx test schedule

#### At the MAP terminal

1 To access the PM level of the MAP display, type

>MAPCI;MTC;PM

and press the Enter key.

2 To post the XPM to exclude from the REx test, type

>POST xpm\_type xpm\_no

and press the Enter key.

where

# xpm\_type is the type of XPM to exclude (for example, LGC)

xpm\_no

is the number of the XPM (0 to 2047) to post

3 To exclude the posted XPM from the REx test schedule, type

>TST REX OFF

and press the Enter key.

*Example of a MAP response* LGC 2 is now removed from the REX schedule.

4 From the MAP response, determine if the system removed the XPM from the REx schedule.

| If the system                                | Do     |
|----------------------------------------------|--------|
| removed the XPM from the REx schedule        | step 6 |
| did not remove the XPM from the REx schedule | step 5 |

6 The procedure is complete.

5

### Application

Use this procedure to make disk space available for recording.

Use the non-menu CLEANUP command to perform the following tasks:

- rename removed files (R) to processed files (P). The systems erases P files when the DIRP utility requires more space.
- erase specified closed parallel disk files on demounted volumes.

The CLEANUP command contains the optional year, month, and day fields. Use the fields in this command to specify that the system cleaned up all files dated before this date.

### Interval

Perform this procedure when you need additional space on the recording device.

## **Common procedures**

There are no common procedures.

# **Error messages for CLEANUP ALL**

The following table contains the error messages for the CLEANUP ALL command. The table also contains correct actions for the messages in this procedure. For a list of common error messages refer to "Error messages for CLEANUP commands".

### Error messages for CLEANUP ALL

| Error message                                                                                                  | Explanation and action                                                                                                    |
|----------------------------------------------------------------------------------------------------|----------------------------------------------------------------------------------------------------|
| NO VOLUMES IN pool_name                                                                                        | Use the CLEANUP command to find a pool that does not contain any volumes.                                                                                                    |
|                                                                                                    | Action not required. Go to step 19.                                                                                                    |
| IN VOLUME vol_name:xx 2k DIRP<br>BLOCKS WERE RENAMEDzz OF<br>THOSE BLOCKS ARE AVAILABLE TO<br>DIRP AND EXPIRED | Use the CLEANUP command to<br>rename R files to P files on this volume.<br>The number of renamed 2-kbyte DIRP<br>blocks is xx. The number of the<br>renamed blocks that expired and are<br>available to DIRP is zz.<br>Action not required. Go to step 19. |

# **Error messages for CLEANUP SUBSYSTEM**

The following table contains the error messages for the CLEANUP SUBSYSTEM command. The table also contains the correct actions for the messages in this procedure. For a list of common error messages refer to "Error messages for CLEANUP commands".

| Error messages | for CLEANUP | SUBSYSTEM |
|----------------|-------------|-----------|
|----------------|-------------|-----------|

| Error message                                                                 | Explanation and action                                                                        |
|-------------------------------------------------------------------------------|-----------------------------------------------------------------------------------------------|
| COULD NOT GET VOLUME<br>INFORMATION.RETURN CODE:<br>valuefile_system specific | A file system error occurs when you use<br>the CLEANUP command to try to<br>cleanup a volume. |
| message                                                                       | Go to step 18.                                                                                |
| COULD NOT GET VOLUME<br>INFORMATION FOR<br>file_name.RETURN CODE:             | A file system error occurs when you use<br>the CLEANUP command to try to<br>cleanup a file.   |
| valuefile_system specific<br>message                                          | Go to step 18.                                                                                |
| NO VOLUMES IN pool_name                                                       | Use the CLEANUP command to find a pool that does not contain any volumes.                     |
|                                                                               | Action not required. Go to step 19.                                                           |
| UNKNOWN SUBSYSTEM NAMEnnnn IS<br>NOT A VALID SUBSYSTEM NAME                   | The DIRP utility does not recognize the subsystem name entered.                               |
|                                                                               | Check the subsystem name and return to step 6.                                                |

# **Error messages for CLEANUP POOL**

The following table contains the error messages for the CLEANUP POOL command. The table also contains the correct actions for the messages in this

procedure. For a list of common error messages refer to "Error messages for CLEANUP commands".

| Error message                                                                                     | Explanation and action                                                                                                    |
|---------------------------------------------------------------------------------------------------|----------------------------------------------------------------------------------------------------|
| pool_name IS NOT DEFINED IN<br>TABLE DIRPPOOL                                                     | The pool name that you specified is not in the DIRPPOOL table.                                                                                                    |
|                                                                                                   | Check the pool name and return to step 9.                                                                                                    |
| NO VOLUMES IN pool_name                                                                           | Use the CLEANUP command to find a pool that does not contain any volumes.                                                                                                    |
|                                                                                                   | Action not required. Go to step 19.                                                                                                    |
| CLEANUP OF PARALLEL POOLS IS<br>NOT SUPPORTEDCLEANUP FILE<br>COMMAND WILL ERASE PARALLEL<br>FILES | You attempted to CLEANUP a parallel pool.Locate a regular pool and enter the command again, or erase parallel files. To erase parallel files, demount the parallel volume from the DIRP utility. Refer to the procedure <i>How to deallocate recording volumes in the DIRP utility</i> . |
|                                                                                                   | Go to step 2.                                                                                                    |

# **Error messages for CLEANUP VOLUME**

The following table contains the error messages for the CLEANUP VOLUME command. The table also contains the appropriate actions for the messages in

this procedure. For a list of common error messages refer to "Error messages for CLEANUP commands".

| Error message                                                                                                    | Explanation and action                                                                                                    |
|----------------------------------------------------------------------------------------------------|----------------------------------------------------------------------------------------------------|
| vol_name IS NOT A READY DISK<br>VOLUME IN DIRPPOOL.DO YOU<br>WISH TO CONTINUE?PLEASE<br>CONFIRM ("YES" OR "NO"): | The volume is not in table<br>DIRPPOOL.Check the volume<br>name.To confirm the command, type<br>YES and press the Enter key. To<br>cancel the command, type NO and<br>press the Enter key.                                                                                                    |
|                                                                                                    | Go to step 19.                                                                                                    |
| COULD NOT GET VOLUME<br>INFORMATION.RETURN CODE:<br>valuefile_system specific                                    | A file system error occurs when<br>processing a CLEANUP VOLUME<br>command.                                                                                                    |
| message                                                                                                    | Go to step 18.                                                                                                    |
| IN VOLUME vol_name:xx 2k DIRP<br>BLOCKS WERE RENAMEDzz OF<br>THOSE BLOCKS ARE AVAILABLE TO<br>DIRP AND EXPIRED   | Use the CLEANUP command to<br>rename R files to P files on this<br>volume.The number of renamed<br>2-kbyte DIRP blocks is xx.The number<br>of the renamed blocks that expired and<br>are available to DIRP is zz.                                                                                                    |
|                                                                                                    | Action not required. Go to step 19.                                                                                                    |
| CLEANUP OF PARALLEL VOLUMES<br>IS NOT SUPPORTEDCLEANUP FILE<br>COMMAND WILL ERASE PARALLEL<br>FILES              | You attempted to CLEANUP a parallel<br>pool.Locate a regular pool and enter the<br>command again, or erase parallel files.<br>To erase the parallel files, demount the<br>parallel volume from the DIRP utility.<br>Refer to the procedure <i>How to</i><br><i>deallocate recording volumes in the</i><br><i>DIRP utility</i> . |
|                                                                                                    | Go to step 2.                                                                                                    |

#### Error messages for CLEANUP VOLUME

### **Error messages for CLEANUP FILE**

The following table contains the error messages for the CLEANUP FILE command. The table also contains correct actions for the messages in this

procedure. For a list of common error messages refer to "Error messages for CLEANUP commands".

| Error message                                                                                  | Explanation and action                                                                                                    |
|------------------------------------------------------------------------------------------------|----------------------------------------------------------------------------------------------------|
| file_name IS NOT A VALID<br>PARALLEL OR "R" FILE NAME                                          | The specified file:                                                                                                    |
|                                                                                                | • is not a correct parallel file name                                                                                                    |
|                                                                                                | <ul> <li>is not a correct DIRP-generated R<br/>file name (the file name does not<br/>need to be in a volume in the<br/>DIRPPOOL table)</li> </ul>                                                      |
|                                                                                                | <ul> <li>P was in a subsystem removed<br/>from DIR</li> </ul>                                                                                                    |
|                                                                                                | Check the file name and return to step 15 to enter the command again.                                                                                                    |
| file_name IS NOT ON ANY VOLUME<br>IN DIRPPOOLDO YOU WISH TO                                    | The specified file is not present on any volume in table DIRPPOOL.                                                                                                    |
| CONTINUE?PLEASE CONFIRM<br>("YES" OR "NO"):                                                    | To confirm the command, type YES and<br>press the Enter key. To cancel, type<br>NO and press the Enter key. Check the<br>file name and return to step 15 to enter<br>the command again.                |
| VOLUME CONTAINING file_name<br>IS NOT IN A READY STATE.DO YOU<br>WISH TO CONTINUE?PLEASE       | The volume that contains the file is not<br>in the DIRPPOOL table or is not in a<br>READY state.                                                                                                    |
| CONFIRM ("YES" OR "NO"):                                                                       | To cancel, type NO and press the Enter<br>key. Determine why the volume is not<br>in the READY state. If required, go to<br>step 18. If not required, return to step<br>15 to enter the command again. |
| FILE ERASE OPERATION FAILED<br>ON FILE file_name.RETURN<br>CODE: valuefile_system              | A file system error occurs when you use<br>the CLEANUP command to try to erase<br>a parallel file.                                                                                                    |
| specific message                                                                               | Go to step 18.                                                                                                    |
| COULD NOT GET VOLUME<br>INFORMATION FOR<br>file_name.RETURN CODE:<br>valuefile_system specific | A file system error occurs when you use<br>the CLEANUP command to try to<br>determine if the file was on a volume<br>recognized by the DIRP utility.                                                   |
| message                                                                                        | Go to step 18.                                                                                                    |

| Error message                                                                                                    | Explanation and action                                                                                                    |
|----------------------------------------------------------------------------------------------------|----------------------------------------------------------------------------------------------------|
| Ryymmddhrmnsqssys IS NOT ON<br>ANY VOLUME IN DIRPPOOL.DO YOU<br>WISH TO CONTINUE?PLEASE<br>CONFIRM ("YES" OR "NO"):                    | The file is on a volume that is not in the DIRPPOOL table.Check the volume name. To confirm the command, type YES and press the Enter key. To cancel the command, type NO and press the Enter key.                                        |
|                                                                                                    | Go to step 19.                                                                                                    |
| Ryymmddhrmnsqssys IS NOT<br>TERMINATED.                                                                                                | You cannot rename the file when you use the CLEANUP command because                                                                                                    |
|                                                                                                    | <ul> <li>the file does not exceed the<br/>retention period in table<br/>DIRPSSYS, or</li> </ul>                                                                                                    |
|                                                                                                    | <ul> <li>file date is before the date that you<br/>entered on the command line</li> </ul>                                                                                                    |
|                                                                                                    | Return to step 15. Use the date option,<br>and enter the command again. A future<br>date makes sure the file terminates.                                                                                                    |
| Ryymmddhrmnsqssys IS RENAMED<br>TO Pyymmddhrmnsqssysn 2k DIRP<br>BLOCKS WERE RENAMEDn OF THOSE                                         | Use the CLEANUP command to rename the R file to a P file. An n represents the number of DIRP blocks.                                                                                                    |
| BLOCKS ARE IN EXPIRED "P"<br>FILES                                                                                                    | Action not required. Go to step 19.                                                                                                    |
| Ryymmddhrmnsqssys IS RENAMED<br>TO Pyymmddhrmnsqssysxx 2k<br>DIRP BLOCKS WERE RENAMEDzz OF<br>THOSE BLOCKS ARE IN EXPIRED<br>"P" FILES | Use the CLEANUP command to<br>rename the R to a P file. The number of<br>renamed DIRP blocks is xx.The<br>number of the blocks that expired and<br>are available to the DIRP utility and that<br>the system can erase if required, is zz. |
|                                                                                                    | Action not required. Go to step 19.                                                                                                    |

### Error messages for CLEANUP FILE (Sheet 2 of 3)

| Error message                                                                                                    | Explanation and action                                                                                                    |
|----------------------------------------------------------------------------------------------------|----------------------------------------------------------------------------------------------------|
| WRONG TYPE: FILE NAME file_<br>nameENTER: file_name[YEAR:<br>YYYY] [MONTH: MM] [DAY: DD]                                  | The specified file name is not<br>present.Check the file name and enter<br>the command again. To cancel the<br>command, type ABORT and press the<br>Enter key.                                                                                                    |
|                                                                                                    | Go to step 15.                                                                                                    |
| CANNOT CLEANUP A FILE ON A<br>VOLUME STILL MOUNTED TO<br>DIRP.vol_name: vol_no IN<br>pool_type POOL pool_no,<br>pool_name | When you use the CLEANUP<br>command you cannot clean up a<br>parallel file before you demount the<br>parallel volume the file is on. To erase<br>parallel files, demount the parallel<br>volume from the DIRP utility. Refer to<br>the procedure <i>How to deallocate</i><br><i>recording volumes in the DIRP utility.</i> |
|                                                                                                    | Go to step 2.                                                                                                    |

### Error messages for CLEANUP FILE (Sheet 3 of 3)

# **Error messages for CLEANUP commands**

The following table contains the common error messages that follows any CLEANUP command. The table also contains the correct actions for the messages in this procedure.

| Error message                                                                                                    | Explanation and action                                                                                                    |
|----------------------------------------------------------------------------------------------------|----------------------------------------------------------------------------------------------------|
| <pre>PARMS: <type> {ALL,<br/>SUBSYSTEM <subsystem name<br="">STRING, VOLUME <volume name=""><br/>DEVICE name, POOL <pool<br>name&gt; STRING, FILE <file<br>name&gt; FILE name}ENTER <type><br/>( <year: yyyy=""> {1976 to<br/>3000} ) ( <month: mm=""> {1 to<br/>12} ) ( DAY: DD&gt; {1 to 31} )</month:></year:></type></file<br></pool<br></volume></subsystem></type></pre> | System display in response to a<br>QUERY CLEANUP command.<br>Enter correct information as prompted.                                                                                         |
|                                                                                                    |                                                                                                    |
| <pre>INVALID SYMBOL: <type> {ALL,<br/>SUBSYSTEM <subsystem name=""><br/>STRING, VOLUME <volume name=""><br/>DEVICE name, POOL <pool<br>name&gt; STRING, FILE <file<br>name&gt; FILE name}ENTER <type><br/>( <year: yyyy=""> ) ( <month:<br>MM&gt; ) ( DAY: DD&gt; )</month:<br></year:></type></file<br></pool<br></volume></subsystem></type></pre>                           | You entered a type that is not correct after the CLEANUP command.                                                                                                    |
|                                                                                                    | Go to step 2 and enter the command again. Use the correct type.                                                                                                    |
| DATE FORMAT IS: YYYY MM DD                                                                                                    | You entered a month variable that is not correct.                                                                                                    |
|                                                                                                    | Check the correct month variables<br>(1 through 12) and enter the date option<br>of the CLEANUP command again. To<br>enter the date, type the correct<br>variables and press the Enter key. |
| EITHER INCORRECT OPTIONAL<br>PARAMETER(S) OR TOO MANY<br>PARAMETERS.DATE FORMAT IS:<br>YYYY MM DD                                                                                                    | <ol> <li>The value for the number of days<br/>exceeds the range variable.</li> <li>You entered too many date<br/>parameters.</li> </ol>                                                     |
|                                                                                                    | Enter the correct variable for the day or date again.                                                                                                    |
| INVALID NUMBER OF DAYS FOR mm                                                                                                    | The value for the days of the month is not correct.                                                                                                    |
|                                                                                                    | Enter the correct variable.                                                                                                    |

| Error messages for | <b>CLEANUP</b> commands | (Sheet 1 of 4) |
|--------------------|-------------------------|----------------|
|                    |                         |                |

| Error message                                                                                                    | Explanation and action                                                                                                    |
|----------------------------------------------------------------------------------------------------|----------------------------------------------------------------------------------------------------|
| RENAMING "R" FILES WITH FILE<br>DATES nn-aaa-nnnn OR<br>BEFORE.RENAMING OR DELETING<br>FILE RyymmddhrmnsqssysDO YOU<br>WISH TO CONTINUE?PLEASE<br>CONFIRM ("YES" OR "NO"):                 | Use the CLEANUP command to<br>rename R files with file dates equal to or<br>before nn-aaa-nnnn to P files. An nn<br>represents the date. Anaaa represents<br>a three-letter abbreviation of a month.<br>Annnnn represents the year.                                                                                                    |
|                                                                                                    | To confirm the command, type YES and<br>press the Enter key. To cancel the<br>command, type NO and press the Enter<br>key. If you enter YES, the system<br>allows the NODATE option when you<br>delete parallel files.                                                                                                    |
| RENAMING "R" FILE(S) WITH<br>FILE DATE(S) day-month-year<br>OR BEFORE.RENAMING FILE<br>RyymmddhrmnsqssysDO YOU WISH<br>TO CONTINUE?PLEASE CONFIRM<br>("YES" OR "NO"):                      | Use the CLEANUP command to<br>rename the R files with dates equal to<br>or before day-month-year to P files.<br>The day represents the day of the<br>month. The month represents a<br>three-letter abbreviation of a month.<br>The year represents the year.                                                                                              |
|                                                                                                    | To confirm the command, type YES and press the Enter key. To cancel the command, type NO and press the Enter key.                                                                                                    |
| SUBSYSTEM MUST CURRENTLY BE<br>RECORDING ON DISK                                                                                                    | The DIRP utility is not recording to disk in this office. You cannot use the CLEANUP command.                                                                                                    |
|                                                                                                    | Contact the next level of support.                                                                                                    |
| THE RETENTION PERIOD IN<br>DIRPSSYS WILL BE USED TO<br>DETERMINE WHICH "R" FILES ARE<br>TERMINATED.RENAMING FILE<br>file_nameDO YOU WISH TO<br>CONTINUE?PLEASE CONFIRM<br>("YES" OR "NO"): | <ol> <li>You entered a year character that<br/>was not correct. CLEANUP uses the<br/>retention period that you entered in the<br/>DIRPSSYS table to determine the<br/>terminated R files.</li> <li>You entered the command correctly.<br/>CLEANUP uses the retention period in<br/>the DIRPSSYS table to determine the<br/>terminated R files.</li> </ol> |
|                                                                                                    | To confirm the command, type YES and<br>press the Enter key. To cancel the<br>command, type NO and press the Enter<br>key.                                                                                                    |

### Error messages for CLEANUP commands (Sheet 2 of 4)

| Error message                                                                                                    | Explanation and action                                                                                                    |
|----------------------------------------------------------------------------------------------------|----------------------------------------------------------------------------------------------------|
| THE RETENTION PERIOD IN<br>DIRPSSYS WILL BE USED TO<br>DETERMINE WHICH "R" FILES ARE<br>TERMINATED.RENAMING OR<br>DELETING FILE<br>non_dirp_file_nameDO YOU WISH<br>TO CONTINUE?PLEASE CONFIRM<br>("YES" OR "NO"):                                                                                        | Confirm the command, type YES and<br>press the Enter key. To cancel the<br>command, type NO and press the Enter<br>key. Go to step 19.                                                                                                    |
| CLEANUP IS AVAILABLE ONLY IN<br>OFFICES WHERE DIRP IS<br>RECORDING TO DISK                                                                                                    | This office cannot allow the DIRP utility to record to disk devices.                                                                                                    |
| THE RETENTION PERIOD IN<br>DIRPSSYS WILL BE USED TO<br>DETERMINE WHICH "R" FILES ARE<br>TERMINATED.RENAMING OR<br>DELETING FILE<br>RyymmddhrmnsqssysDO YOU WISH<br>TO CONTINUE?PLEASE CONFIRM<br>("YES" OR "NO"):                                                                                         | This is a confirmation message. The retention period that you entered in the DIRPSSYS table determines the files to terminate.                                                                                                    |
|                                                                                                    | To confirm the command, type YES and<br>press the Enter key. To cancel the<br>command, type NO and press the Enter<br>key.                                                                                                    |
| THE RETENTION PERIOD IN<br>DIRPSSYS WILL BE USED TO<br>DETERMINE WHICH "R" FILES ARE<br>TERMINATED.THE TIME REQUIRED<br>TO COMPLETE CLEANUP DEPENDS<br>ON THE NUMBER OF VOLUMES<br>AFFECTED AND THE NUMBER OF "R"<br>FILES ON THOSE VOLUMES.DO YOU<br>WISH TO CONTINUE?PLEASE<br>CONFIRM ("YES" OR "NO"): | This is a confirmation message. The retention period that you entered in the DIRPSSYS table determines the files for termination. The number of volumes affected and R files on those volumes determines the length of time to cleanup those files. |
|                                                                                                    | To confirm the command, type YES and<br>press the Enter key. To cancel the<br>command, type NO and press the Enter<br>key.                                                                                                    |
| UNABLE TO COMPLETE SCAN FOR<br>"R" FILES ON<br>volume_name.RETURN CODE:<br>valuefile_system specific<br>message                                                                                                    | A file system error occurs before<br>CLEANUP completes a scan for R files<br>on a volume.<br>Go to step 18.                                                                                                    |

### Error messages for CLEANUP commands (Sheet 3 of 4)

| Error message                                                                                  | Explanation and action                                                                   |
|------------------------------------------------------------------------------------------------|------------------------------------------------------------------------------------------|
| UNABLE TO GET FILE INFOR FOR<br>file_name.RETURN CODE:<br>valuefile_system specific<br>message | A file system error occurs before<br>CLEANUP tries to clean up a file.<br>Go to step 18. |
| UNABLE TO RENAME<br>file_name.RETURN CODE:<br>valuefile_system specific<br>message             | A file system error occurs when<br>CLEANUP tries to rename a file.<br>Go to step 18.     |

### Error messages for CLEANUP commands (Sheet 4 of 4)

# Action

This procedure contains a summary flowchart and a list of steps. Use the flowchart to review the procedure. Follow the steps to perform this procedure.

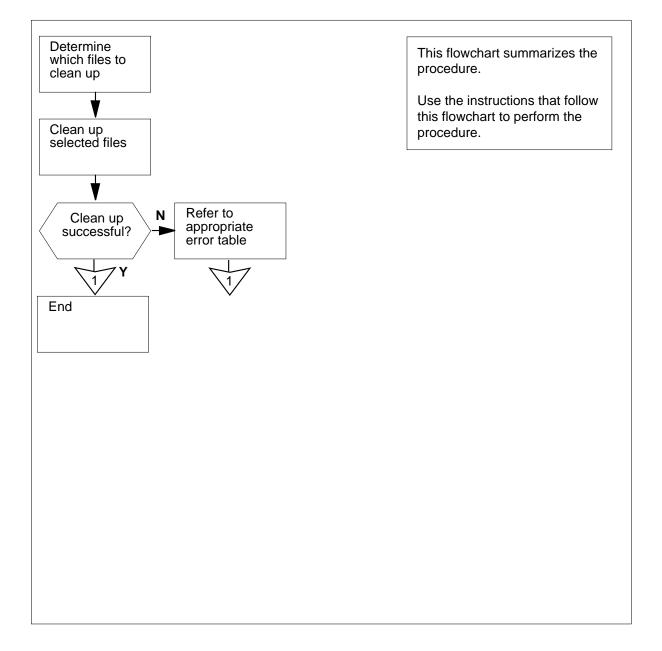

#### Summary of Expanding recording file space on disk in the DIRP utility

#### Expanding recording file space on disk in the DIRP utility

#### At the MAP terminal

1

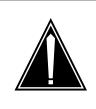

#### CAUTION

Loss or corruption of AMA data

If you do not use this procedure or do not follow it exactly, you can lose or damage automatic message accounting (AMA) data. Loss or damage of AMA data results in revenue loss for the operating company.

To access the DIRP level of the MAP display, type

#### >MAPCI;MTC;IOD;DIRP

and press the Enter key.

2 Determine which files to clean up.

| lf you                                                                     | Do      |
|----------------------------------------------------------------------------|---------|
| clean up all R files on all regular<br>disk volumes in table DIRP-<br>POOL | step 3  |
| clean up all R files on the regular disk volumes of the subsystem.         | step 6  |
| clean up all R files on the regular disk volumes of the pool               | step 9  |
| clean up a specified volume                                                | step 12 |
| clean up a specified file                                                  | step 15 |

To clean up all R files on all regular disk volumes in table DIRPPOOL, type

>CLEANUP ALL yyyy mm dd

and press the Enter key.

where

#### уууу

is the year of the date parameter. This field is optional. Does not apply to parallel files.

#### mm

is the month of the date parameter. If you use the year field, you must fill this field. Does not apply to parallel files.

3

dd

is the day of the month of the date parameter. If you use the year field, you must fill this field. Does not apply to parallel files.

*Note:* When you specify the date parameter of the CLEANUP command, the system terminates an R file. The system terminates an R file if the file date is earlier than or equal to the date specified. When you do not specify the date parameter of the CLEANUP command, the system terminates an R file if the retention period passes. Set the retention period in table DIRPSSYS.

Example of a MAP response:

THE RETENTION PERIOD IN DIRPSSYS WILL BE USED TO DETERMINE WHICH "R" FILE(S) ARE TERMINATED. THE TIME REQUIRED TO COMPLETE CLEANUP DEPENDS ON THE NUMBER OF VOLUMES AFFECTED AND THE NUMBER OF "R" FILES ON THOSE VOLUMES DO YOU WISH TO CONTINUE? PLEASE CONFIRM ("YES" OR "NO"):

4 To confirm the CLEANUP, type

>YES

and press the Enter key.

Example of a MAP response:

IN VOLUME D000AMA1:

- 0 2K DIRP BLOCKS WERE RENAMED
- 0 OF THOSE BLOCKS ARE IN EXPIRED "P" FILES

| If the CLEANUP command | Do      |
|------------------------|---------|
| was successful         | step 19 |
| was not successful     | step 5  |

5 Refer to the table on page to determine the action required.

6 To clean up all R files on the regular disk volumes of a subsystem, type

>CLEANUP SUBSYSTEM ssys yyyy mm dd

and press the Enter key.

where

#### ssys

is the subsystem you must clean up

уууу

is the year of the date parameter. This field is optional. Does not apply to parallel files.

mm

is the month of the date parameter. If you use the year field, you must fill this field. Does not apply to parallel files.

\_

|    | <b>dd</b><br>is the day of the month of the<br>you must fill this field. Does                                                                | date parameter. If you use the year field,                                                                                                    |
|----|----------------------------------------------------------------------------------------------------|----------------------------------------------------------------------------------------------------|
|    | <b>Note:</b> When you specify the date the system terminates an R file. date is earlier than or equal to the the date parameter of the CLEAN | e parameter of the CLEANUP command,<br>The system terminates an R file if the file<br>date specified. When you do not specify<br>IUP command, the system terminates an<br>es. Set the retention period in table |
| 7  | To confirm the CLEANUP command                                                                                                    | d, type                                                                                                    |
|    | >YES                                                                                                    |                                                                                                    |
|    | and press the Enter key.                                                                                                    |                                                                                                    |
|    | If the CLEANUP command                                                                                                    | Do                                                                                                    |
|    | was successful                                                                                                    | step 19                                                                                                    |
|    | was not successful                                                                                                    | step 8                                                                                                    |
| 8  | Refer to the table on page to deter                                                                                                    | mine the action required.                                                                                                    |
| 9  | To clean up all R files on the regular                                                                                                    |                                                                                                    |
| -  | >CLEANUP POOL pool name                                                                                                    |                                                                                                    |
|    | and press the Enter key.                                                                                                    |                                                                                                    |
|    | where                                                                                                    |                                                                                                    |
|    | <b>pool_name</b><br>is the pool you must clean up                                                                                            | 0                                                                                                    |
|    | <b>yyyy</b><br>is the year of the date parame<br>to parallel files.                                                                          | eter. This field is optional. Does not apply                                                                                                    |
|    | <b>mm</b><br>is the month of the date para<br>this field. Does not apply to ا                                                                | meter. If you use the year, you must fill parallel files.                                                                                                    |
|    | dd<br>is the day of the month of the<br>you must fill this field. Does                                                                       | date parameter. If you use the year field, not apply to parallel files.                                                                                                    |
|    | the system terminates an R file.<br>date is earlier than or equal to the<br>the date parameter of the CLEAN                                  | e parameter of the CLEANUP command,<br>The system terminates an R file if the file<br>date specified. When you do not specify<br>IUP command, the system terminates an<br>es. Set the retention period in table |
| 10 | To confirm the CLEANUP command                                                                                                    | d, type                                                                                                    |
|    | >YES                                                                                                    |                                                                                                    |
|    |                                                                                                    |                                                                                                    |
|    |                                                                                                    |                                                                                                    |

|   | If the CLEANUP command                                                                                                    | Do                                                                                                    |
|---|----------------------------------------------------------------------------------------------------|----------------------------------------------------------------------------------------------------|
| - | was successful                                                                                                    | step 19                                                                                                    |
|   | was not successful                                                                                                    | step 11                                                                                                    |
| F | Refer to the table on page to determi                                                                                     | ne the action required.                                                                                                    |
| ٦ | Γο clean up all R files on the regular c                                                                                  | lisk volume, type                                                                                                    |
| > | CLEANUP VOLUME vol_name                                                                                                   | yyyy mm dd                                                                                                    |
| â | and press the Enter key.                                                                                                  |                                                                                                    |
| ۱ | where                                                                                                    |                                                                                                    |
|   | <pre>vol_name   is the name of the volume you</pre>                                                                       | must clean up                                                                                                    |
|   | <b>yyyy</b><br>is the year of the date parame<br>apply to parallel files.                                                 | ter. This field is optional. Does not                                                                                                    |
|   | <b>mm</b><br>is the month of the date parame<br>fill this field. Does not apply to                                        | eter. If you use the year field, you mus<br>parallel files.                                                                                                   |
|   | dd                                                                                                    |                                                                                                    |
|   | you must fill this field. Does no                                                                                         | ate parameter. If you use the year field<br>of apply to parallel files.                                                                                       |
|   | <i>Note:</i> When you specify the date p<br>the system terminates an R file. Th<br>date is earlier than or equal to the d | parameter of the CLEANUP command<br>the system terminates an R file if the fil<br>ate specified. When you do not specif<br>P command, the system terminates a |
| ٦ | To confirm the CLEANUP, type                                                                                              |                                                                                                    |
| 2 | YES                                                                                                    |                                                                                                    |
| 8 | and press the Enter key.                                                                                                  |                                                                                                    |
| - | If the CLEANUP command                                                                                                    | Do                                                                                                    |
|   | was successful                                                                                                    | step 19                                                                                                    |
|   | was not successful                                                                                                    | step 14                                                                                                    |
| F | Refer to the table on page to determi                                                                                     | ne the action required.                                                                                                    |
|   |                                                                                                    |                                                                                                    |
| ٦ | Γο rename a regular R file to a P file c<br>disk volume, type                                                             | or erase a parallel file on a demounte                                                                                                    |

and press the Enter key.

where

#### file\_name

is the name of the file you must rename or erase

#### уууу

is the year of the date parameter. This field is optional. Does not apply to parallel files.

#### mm

is the month of the date parameter. If you use the the year field, you must fill this field. Does not apply to parallel files.

#### dd

is the day of the month of the date parameter. If you use the year field you must fill this field. Does not apply to parallel files.

*Note:* When you specify the date parameter of the CLEANUP command, the system terminates an R file. The system terminates an R file if the file date is earlier than or equal to the date specified. When you do not specify the date parameter of the CLEANUP command, the system terminates an R file if the retention period passes. Set the retention period in table DIRPSSYS.

**16** To confirm the CLEANUP command, type

#### >YES

and press the Enter key.

| If the CLEANUP command | Do      |
|------------------------|---------|
| was successful         | step 19 |
| was not successful     | step 17 |

- 17 Refer to the table on page to determine the action required.
- **18** For additional help, contact the next level of support.
- **19** The procedure is complete.

### Fan removal and replacement procedure

# Application

Use this procedure to remove and replace an NTLX56AA DMS-Spectrum Peripheral Module (SPM) fan unit assembly.

### Definition

Perform the specific steps located in the action section to remove and replace a faulty SPM cooling-fan assembly.

### **Common procedures**

None

### Action

This procedure contains a summary flowchart and a list of specific steps. Use the flowchart as an overview of the procedure. Follow the specific steps to perform the procedure.

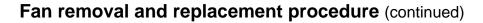

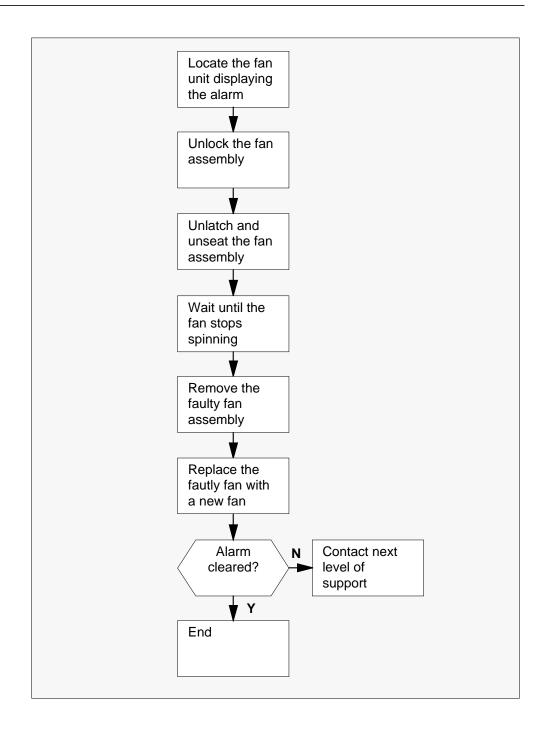

### Fan removal and replacement procedure (continued)

#### Fan removal and replacement procedure

#### At the SPM frame

1 Obtain a new NTLX56AA fan unit assembly to use as a replacement. Use the alarm indicators, as shown in the following figure, to locate the fan assembly that is reporting the alarm.

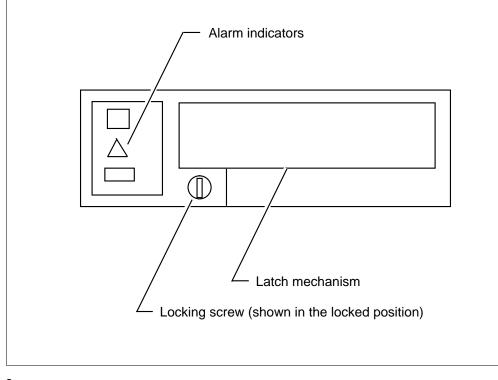

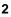

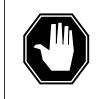

#### DANGER Fan may still be spinning

To avoid injury, wait until the fan stops spinning before you remove the fan assembly.

Unlock the fan assembly by turning the locking screw one half-turn counter clockwise.

## Fan removal and replacement procedure (continued)

3

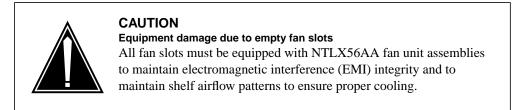

Unlatch the fan assembly by placing your hand into the fan's faceplate handle and squeezing the latch mechanism. Unseat the fan assembly by pulling it toward you until the handle is clear of the cooling-unit frame. Wait until the fan stops spinning.

- 4 Remove the faulty fan unit from the cooling unit frame.
- 5 Immediately replace the faulty fan assembly with a new NTLX56AA fan unit assembly. Rotate the fan to the horizontal position and insert the fan unit into the cooling unit frame, as shown in the following figure.

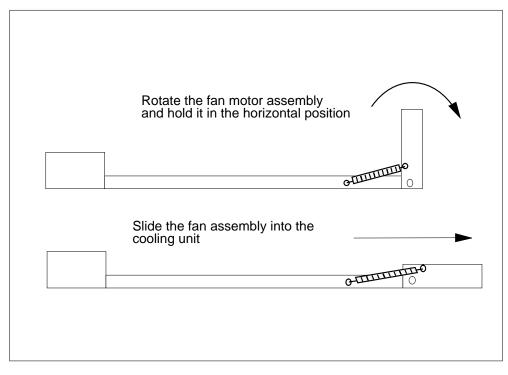

6 Push the fan assembly into the frame until it latches.

| lf                       | Do                                |
|--------------------------|-----------------------------------|
| the alarms lamps are off | step 7                            |
| an alarm lamp is on      | contact the next level of support |

### Fan removal and replacement procedure (end)

7 Turn the locking screw one half-turn clockwise to lock the fan assembly. You have completed this procedure.

### Increasing QP database volume size

### Application

Use this procedure to increase the size of the query processor (QP) database volume from 200 Mbytes to 600 Mbytes.

### Interval

Perform this procedure one time for each QP. The system upgrades all QPs when the system upgrades the update processor (UP).

# **Common procedures**

There are no common procedures.

### Action

This procedure contains a summary flowchart and a list of steps. Use the flowchart as a review of the procedure. Follow the steps to perform this procedure.

### Summary of Increasing AP database volume size

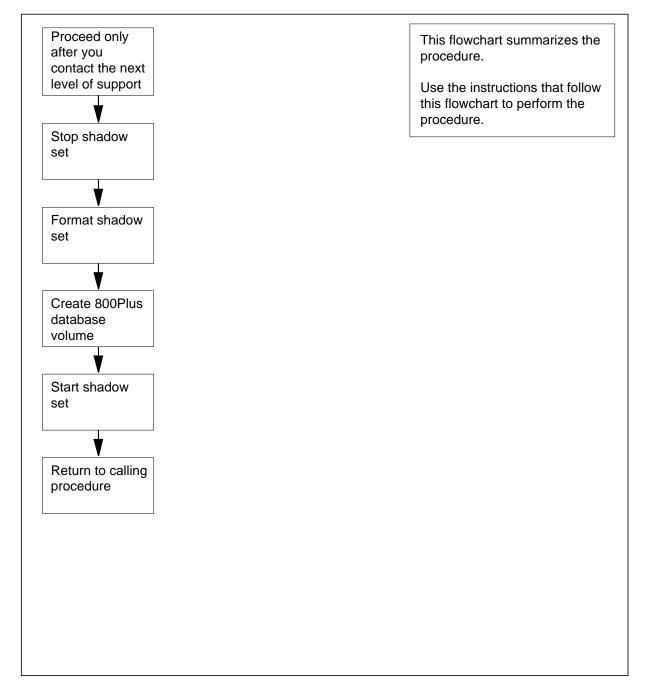

#### Increasing QP database volume size

At the MAP terminal

1

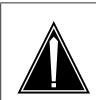

**Contact the next level of support** Do not attempt this procedure before you contact the next level of support.

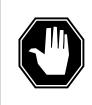

#### DANGER

CAUTION

**Possible equipment damage** Proceed only if a step in another maintenance procedure directed you to this procedure. If you use this procedure separately, this procedure can cause equipment damage or service interruption.

To post the QPI, type

>POST QPI instance\_no

and press the Enter key.

where

instance\_no

is the  $\overline{Q}\text{PI}$  number that you obtained in the procedure that sentyou to this procedure

Example of a MAP display:

| CCS7         | SCP        |            |           |          |
|--------------|------------|------------|-----------|----------|
| . 1          | SCPLC      |            |           |          |
| Service: 800 | )PLUS      | State: IST | C         |          |
| SMS Status I | Logged Out | UPD: All   | Susp RET: | All Susp |
| SCP Local    |            | 111111     | 11112222  | 22222233 |
| Components   | 01234567   | 89012345   | 67890123  | 45678901 |
| UPI          | ·          |            |           |          |
| QPI          | -IIIIIII   | III        |           |          |
| UBH          | ·          |            |           |          |
| CRMI         |            |            |           |          |
| Instance     | Function(  | s)         | RP        |          |
| QPI 1:SysB   | NORMAL:Sy  | rsB        | FP0:In    | lSv      |
| Instances in | n POSTed s | set: 1     |           |          |

2 Record the number of the file processor (FP) that contains the QPI.

*Note:* The FP number displays under the RP header on the MAP display.

**3** Determine the state of the FP that contains the QPI.

*Note:* The FP state displays on the right side of the FPn header on the MAP display.

| If the state of the FP    | Do     |
|---------------------------|--------|
| is InSv                   | step 5 |
| is other than listed here | step 4 |

- 4 Determine if alarms are present under the PM header of the alarm banner. Perform the appropriate PM alarm clearing procedures listed in *Alarm and Performance Monitoring Procedures*. Complete the procedures and return to this point.
- 5 To force the QPI to busy, type

>BSY FORCE

and press the Enter key.

Example of a MAP response:

| QPI   | 1   | :          | WARNING   | Will   | reduce  | e ove | erall | service | query |
|-------|-----|------------|-----------|--------|---------|-------|-------|---------|-------|
| capac | ity | <i>[</i> • |           |        |         |       |       |         |       |
| Do yo | u v | vi         | sh to com | ntinue | ?       |       |       |         |       |
| Pleas | e d | 201        | nfirm (") | ζES″,  | ″Y″, ″N | 10″,  | or "I | N″):    |       |

| If the MAP response                                  | Do     |
|------------------------------------------------------|--------|
| indicates you must confirm the command               | step 6 |
| indicates the command passed                         | step 7 |
| To confirm the command, type                         |        |
| >YES                                                 |        |
| and press the Enter key.                             |        |
| <i>Example of a MAP response:</i><br>QPI 1 : Passed. |        |
| To offline the QPI, type                             |        |
| >OFFL                                                |        |
| and press the Enter key.<br>QPI 1 : Passed.          |        |
| To access the shadow utility, type                   |        |
| >SHADOWUT FP fp_no                                   |        |
| and press the Enter key.                             |        |
| where                                                |        |

9

10

### Increasing QP database volume size (continued)

```
fp no
      is the FP number that you recorded at step 2
 Example input:
 >SHADOWUT FP 1
 To stop shadowing, type
 >STOPSHADOW SS00
 and press the Enter key.
 MAP response:
******
*** WARNING:
                                                      * * *
     File Processing will no longer be available on ***
* * *
      the shadow set: SS00 on FP1
                                                      * * *
Do you wish to proceed?
Please confirm ("YES", "Y", "NO", or "N"):
 To confirm the command, type
 >YES
 and press the Enter key.
 MAP response:
 Ok, Shadow Set Stop initiated.
 1-10 minutes to complete.
 Please wait for Stop Shadow Completion Log.
  If the response
                              Do
  is OK, Shadow Set Stop initiat-
                              step 11
  ed. 1-10 minutes to complete.
  is Request FAILED
                              step 12
  Set not running
  is other than listed here
                              step 29
 To check the summary of log information on the shadow set state at normal
 intervals, type
 >DISPLAYSET SS00
 and press the Enter key.
```

Example of a MAP display:

11

```
Information about shadow set #0:
     Node name:
                                 FP1
     Shadow set name:
                                 SS00
     Set definition state:
                                DEFINING/STOPPED
     Set operational state:
                                MANUAL BUSY
                                Not SYNCHRONIZED
     Synchronization status:
     Multi-Writes:
                                Serial
                                 1244655
     Capacity (blocks)
     Transfer Length:
                                 Optimal
     Interval:
                                  0
      _____
     Information about member disks:
           Name State Syncstate Reads Writes
     Perm DK00 Not INSV
                             No
           DK10 Not INSV
                             No
       If in 10 min the MAP display
                                   Do
       indicates the shadow set is DE-
                                   step 12
       FINING/STOPPED and MAN-
       UAL BUSY
       indicates the shadow set is other step 29
       than listed here
12
      To quit the shadow utility, type
      >QUIT
      and press the Enter key.
13
      To access the disk administration utility for the shadow set, type
      >DISKADM SS00 FP fp no
      and press the Enter key.
      where
         fp no
           is the FP number that you recorded at step 2
      Example input:
      >DISKADM SS00 FP 1
      Example of a MAP response:
     Start up command sequence is in progress.
     This may take a few minutes.
     Administration of shadow set SS00 on FP1 is now active.
```

14 To format the disk, type >FORMATDISK SS00 QUICK FORCE and press the Enter key. Example of a MAP response: \* \* \* \* \* WARNING \*\*\*\*\* Formatting of SS00 will destroy the contents of the disk The formatting will allocate 3 spare or alternate sectors per track allocate 16 spare or alternate tracks per disk use the G defect list assign SS00 as the name for the disk perform quick format include force option Do you want to continue? Please confirm ("Yes", "Y", "NO", or "N"): 15 To confirm the command, type >YES and press the Enter key. Example of a MAP response: Initializing the system data structures on the disk. Formatting and initialization of the disk is completed. 16 From office records or from operating company personnel, obtain the new size of the volume (in megabytes) for the 800Plus database (800PDB). *Note:* The size of the volume is identical to the the size of the volume for the 800Plus database on the UPI. 17 To create the 800Plus database volume, type >CREATEVOL 800PDB vol size FTFS and press the Enter key. where vol size is the size of the volume in megabytes that you obtained at step 16 Example input: >CREATEVOL 800PDB 600 FTFS Example of a MAP response:

FTFS volume 800PDB will be created on SS00. Volume size: 600 megabytes First FID table extent size: 32754 entries Volume Free Space Map size: 7936 segments Do you want to continue? Please confirm ("Yes", "Y", "NO", or "N"): 18 To confirm the command, type >YES and press the Enter key. Example of a MAP response: Creation of the volume is completed. Example of a MAP response: CREATEVOL command is aborted. Example of a MAP response: Volume size exceeds the size of the disk. 19 To quit the disk administration utility, type >QUIT and press the Enter key. 20 To access the shadow utility, type >SHADOWUT FP fp no and press the Enter key. where fp no is the FP number that you recorded at step 2 To start shadowing, type >STARTSHADOW SS00 and press the Enter key. Example of a MAP response:

21

```
parameter settings:
      Node name : FP1
      Shadow set name: SS00
      New Master :
      Transfer length: Optimal
      Interval
                      : 0
      Synchronization: Default
      Force
                      : NO
      Only members that are in a Manual Busy state can be
      started.
      Do you want to continue?
      Please confirm ("Yes", "Y", "NO", or "N"):
22
      To confirm the command, type
      >YES
      and press the Enter key.
       If the response
                                       Do
       is OK, Shadow Set start initiat-
                                      step 23
       ed. 1-45 minutes to complete.
       is Request FAILEDNonexistent step 24
       set name.
      To check the summary of log information on the shadow set state at normal
      intervals, type
      >DISPLAYSET SS00
      and press the Enter key.
      Example of a MAP display:
```

The shadow set will be started with the following

23

```
Information about shadow set #0:
      Node name:
                                FP1
      Shadow set name:
                                     SS00
      Set definition state:
                                   RUNNING
      Set operational state:
                                   IN SERVICE
      Synchronization status:
                                   Not SYNCHRONIZED
      Multi-Writes:
                                     Serial
                                     1244655
      Capacity (blocks)
      Transfer Length:
                                     Optimal
      Interval:
                                     0
      _____
      Information about member disks:
             Name State
                                Syncstate
                                             Reads
                                                      Writes
      Perm DK00 INSV
                                Yes
                                            393
                                                    499
             DK10 INSV
                                Fsync 0% 0
                                                      0
       If in 10 min the MAP display
                                     Do
       indicates the shadow set runs
                                     step 28
       and is in service
       does not indicate the shadow set step 29
       runs and is in service
24
      Make sure that you enter the set name correctly. To enter the
      STARTSHADOW command again, type
      >STARTSHADOW SS00
      and press the Enter key.
25
      To confirm the command, type
      >YES
      and press the Enter key.
       If the response
                                     Do
       is OK, Shadow Set start initiat-
                                     step 23
       ed. 1-45 minutes to complete.
       is other than listed here
                                     step 29
26
      You must wait until the set action completes. To enter the STARTSHADOW
      command at normal intervals, type
      >STARTSHADOW SS00
      and press the Enter key.
```

| Increasing QP d | latabase volume size (end)                      |                                     |
|-----------------|-------------------------------------------------|-------------------------------------|
| 27              | To confirm the command, type                    |                                     |
|                 | and press the Enter key.                        |                                     |
|                 | If in 10 min the STARTSHADOW command            | Do                                  |
|                 | initiates                                       | step 23                             |
|                 | does not initiate                               | step 29                             |
| 28              | To quit the shadow set utility, type            |                                     |
|                 | >QUIT                                           |                                     |
|                 | and press the Enter key.                        |                                     |
|                 | Go to step 30.                                  |                                     |
| 29              | For additional help, contact the next le        | evel of support.                    |
| 30              | Return to the procedure that sent you directed. | u to this procedure and continue as |

### Increasing UP database volume

# Application

Use this procedure to increase update processor (UP) database volume from 200 Mbytes to 600 Mbytes.

### Interval

Perform this procedure one time.

### **Common procedures**

There are no common procedures.

### Action

This procedure contains a summary flowchart and a list of steps. Use the flowchart to review the procedure. Follow the steps to perform this procedure.

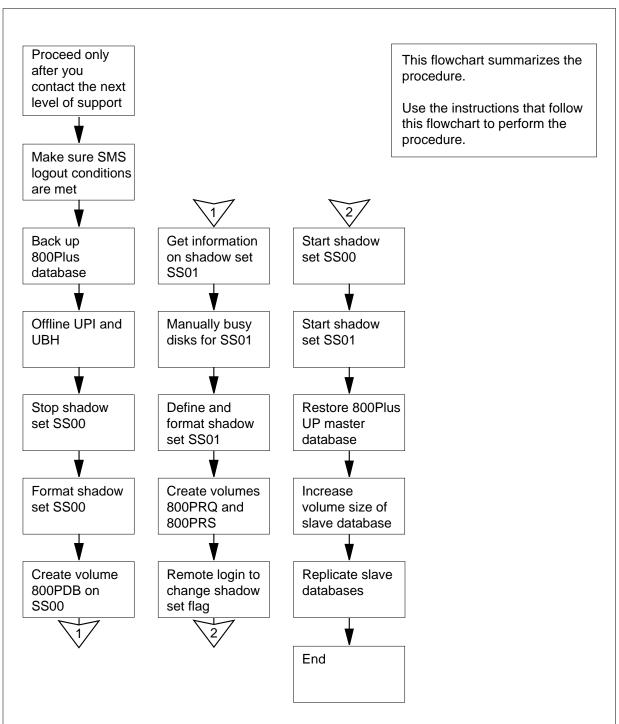

### Summary of Increasing UP database volume size

#### Increasing UP database volume size

At your current location:

1

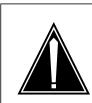

Contact the next level of support Do not attempt this procedure before you contact the next level of support.

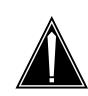

#### CAUTION Loss of service

CAUTION

Perform this procedure during a low traffic period. This procedure suspends emergency and normal updates to the 800Plus master database.

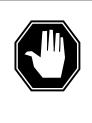

#### DANGER

Potential damage to the UP master database

Do not proceed until the SMS has received all SMS service orders and an SCPII response for each service order. The SMS must not require retransmissions for response files. The system must back up the SMS database immediately before you continue with this procedure. You must also log out the SMS.

Contact personnel at the Service Management System (SMS) to make sure of the following:

- all pending SMS service orders have been applied
- the SMS received all SCPII responses to updates
- the SMS does not need to transmit response files again from the SCPII
- the system backed up the SMS database immediately before you start this procedure
- the SMS logs out of the SCPII during this procedure

2

- Determine the following from office records or from operating company personnel:
  - the number of the file processor (FP) that contains the update processing instance (UPI)
  - the UPI number
  - the update batch handler (UBH) number

| 3      | <b>3</b> Perform the procedure <i>Backing up an 800Plus database to DAT</i> is document. Complete the procedure and return to this point. |                  |  |  |  |
|--------|----------------------------------------------------------------------------------------------------|------------------|--|--|--|
|        | If the backup procedure                                                                                                    | Do               |  |  |  |
|        | produced a backup tape of the UP database                                                                                                 | step 4           |  |  |  |
|        | did not produce a backup tape of the UP database                                                                                          | step 90          |  |  |  |
| At the | MAP terminal                                                                                                    |                  |  |  |  |
| 4      | To access the SCP level of the MAP d                                                                                                    | isplay, type     |  |  |  |
|        | >MAPCI;MTC;CCS;SCP                                                                                                    |                  |  |  |  |
|        | and press the Enter key.                                                                                                    |                  |  |  |  |
| 5      | To post the 800Plus service, type                                                                                                    |                  |  |  |  |
|        | >POST 800PLUS                                                                                                    |                  |  |  |  |
|        | and press the Enter key.                                                                                                    |                  |  |  |  |
| 6      | To access the SCPLOC level of the M                                                                                                    | AP display, type |  |  |  |
|        | >SCPLOC                                                                                                    |                  |  |  |  |
|        | and press the Enter key.                                                                                                    |                  |  |  |  |
| 7      | To post the UPI, type                                                                                                    |                  |  |  |  |
|        | >POST UPI instance_no                                                                                                    |                  |  |  |  |
|        | and press the Enter key.                                                                                                    |                  |  |  |  |
|        | where                                                                                                    |                  |  |  |  |
|        | instance_no<br>is the UPI number that you reco                                                                                            | orded at step 2  |  |  |  |
|        | Example input:                                                                                                    |                  |  |  |  |
|        | >POST UPI 0                                                                                                    |                  |  |  |  |
|        | Example of a MAP display:                                                                                                    |                  |  |  |  |

```
CCS7
                 SCP
         .
     Service: 800PLUS State: InSv
     SMS Status Logged Out UPD: All Susp RET: All Susp
     SCP Local
                            111111 11112222 2222233
     Components 01234567 89012345 67890123 45678901
     UPI
                .-----
                                     _____ ___
     OPI
                 -....
                                     _____ ____
                 .-----
     UBH
                                    _____
     CRMI
                 _____
                                     _____
     Instance Function(s)
                                       RP
     UPI 0:InSv EMERG:InSv NORMAL:InSv FP0:InSv
     Instances in POSTed set: 1
     To force the UPI to busy, type
     >BSY FORCE
     and press the Enter key.
     Example of a MAP response:
           0 : WARNING: Emergency and Normal updates will be
     UPI
     suspended.
     Do you wish to continue?
     Please confirm ("YES", "Y", "NO", or "N"):
      If the MAP response
                                  Do
      indicates that you must confirm step 9
      the command
      indicates that the command step 10
      passed
     To confirm the command, type
     >YES
     and press the Enter key.
      Example of a MAP response:
     UPI 0: Passed.
10
     To offline the UPI, type
     >OFFL
     and press the Enter key.
     MAP response:
     UPI 0: Passed.
11
     To post the UBH, type
     >POST UBH instance_no
```

8

9

### Increasing UP database volume (continued) and press the Enter key. where instance no is the UBH number that you recorded at step 2 12 To force the UBH to busy, type >BSY FORCE and press the Enter key. MAP response: 0 : WARNING: Emergency and Normal updates will be UBH suspended. Do you wish to continue? Please confirm ("YES", "Y", "NO", or "N"): If the MAP response Do indicates that you must confirm step 13 the command indicates that the command step 14 passed 13 To confirm the command, type >YES and press the Enter key. MAP response: UBH 0 Passed. 14 To offline the UBH, type >OFFL and press the Enter key. MAP response: UBH 0 : Passed. 15 To access the shadow utility, type >SHADOWUT FP fp no and press the Enter key. where fp no is the FP number that you recorded at step 2 Example input: >SHADOWUT FP 0 16 To stop shadowing, type >STOPSHADOW SS00

and press the Enter key.

MAP response:

>YES

17

and press the Enter key.

MAP response:

Ok, Shadow Set Stop initiated. 1-10 minutes to complete. Please wait for Stop Shadow Completion Log.

| If the response                                                     | Do      |
|---------------------------------------------------------------------|---------|
| is Ok, Shadow Set Stop<br>initiated. 1-10 min-<br>utes to complete. | step 18 |
| is Request FAILEDSet<br>not running                                 | step 19 |
| is other than listed here                                           | step 90 |

**18** To check the summary of log information on the shadow set stateat normal intervals, type

>DISPLAYSET SS00 and press the Enter key. Example of a MAP response:

```
Information about shadow set #0:
      Node name:FP2Shadow set name:SS00Set definition state:DEFINING/STOPPED
       Set operational state: MANUAL BUSY
Synchronization status: Not SYNCHRONIZED
       Multi-Writes: Serial
      Capacity (blocks) 1244655
Transfer Length: Optimal
       Interval:
                                 0
       _____
       Information about member disks:
             Name State Syncstate Reads Writes
                               No
       Perm DK00 Not INSV
             DK10 Not INSV No
       If in 10 min, the MAP display
                                     Do
       indicates
                      that the step 19
       shadow set is DEFIN-
       ING/STOPPED and MANUAL
       BUSY
       indicates that the shadow set is step 90
       other than listed here
19
      To guit the shadow utility, type
      >QUIT
      and press the Enter key.
20
      To access the disk administration utility for the shadow set, type
      >DISKADM SS00 FP fp_no
      and press the Enter key.
      where
         fp no
           is the FP number that you recorded at step 2
      Example input:
      >DISKADM SS00 FP 0
      Example of a MAP response:
```

Start up command sequence is in progress. This may take a few minutes. Administration of shadow set SS00 on FPO is now active. WARNING: In this mode, Certifydisk cannot be executed, and Formatdisk can be executed only with the (default) quick option. 21 To format the disk, type >FORMATDISK SS00 QUICK FORCE and press the Enter key. Example of a MAP response: \* \* \* \* \* WARNING \*\*\*\*\* Formatting of SS00 will destroy the contents of the disk The formatting will allocate 3 spare or alternate sectors per track allocate 16 spare or alternate tracks per disk use the G defect list assign SS00 as the name for the disk perform quick format include force option Do you want to continue? Please confirm ("YES", "Y", "NO", or "N"): 22 To confirm the command, type >YES and press the Enter key. MAP response: Initializing the system data structures on the disk. Formatting and initialization of the disk is completed. 23 From office records or from operating company personnel, obtain the new volume size (in megabytes) for the 800Plus database (800PDB). 24 To create the 800Plus database volume, type >CREATEVOL 800PDB vol\_size FTFS and press the Enter key. where vol size is the size of the volume in megabytes that you obtained at step 23

25

26

27

28

29

```
Example input:
>CREATEVOL 800PDB 600
                              FTFS
Example of a MAP response:
FTFS volume 800PDB will be created on SS00.
Volume size:
                                    600 megabytes
First FID table extent size: 32754 entries
Volume Free Space Map size: 7936 segments
Do you want to continue?
Please confirm ("YES", "Y", "NO", or "N"):
To confirm the command, type
>YES
and press the Enter key.
Example of a MAP response:
Creation of the volume is completed.
Example of a MAP response:
CREATEVOL command is aborted.
Example of a MAP response:
Volume size exceeds the size of the disk.
To quit the disk administration utility, type
>QUIT
and press the Enter key.
From the office records or operating company personnel, record the following
information for the UBH shadow set (SS01):
   the name of each disk in shadow set SS01
•
   the function of each disk (permanent, master, or slave)
•
   the SCSI bus number (scsi_no) of each disk
•
   the device number (dev_no) of each disk
٠
To access the PM level of the MAP display, type
>PM
and press the Enter key.
Example of a MAP display:
FP 0:
          FP0 R256
                         Plane
                                  Devices
InSv
                            .
                                      .
To post the FP, type
>POST FP fp_no
and press the Enter key.
```

#### Increasing UP database volume (continued) where fp no is the FP number that recorded at step 2 Example input: >POST FP 0 Example of a MAP display: FP 0: FP0\_R256 Plane Devices InSv . . To access the Devices level of the MAP display, type >DEVICES and press the Enter key. Example of a MAP display: FP 0: FP0\_R256 Plane Devices InSv . . CTRL0 CTRL1 DEVICE DABM 0 1 2 3 4 5 SCSI 0 (EN) . (EN) . . SCSI 1 (DIS) . (DIS) Identify the devices for use in the new shadow set. If both devices Do are in service (.) step 33 are other than listed here. step 32 To return both devices to service, contact the next level of support. When both devices are in service, complete the procedure. To manually busy the first device that will belong to the new shadow set, type >BSY DEV scsi\_no dev no and press the Enter key. where scsi no

is the SCSI number of the first disk that you recorded at step 27

dev no

30

31

32

33

is the device number of the first disk that you recorded at step 27

| If the BSY command | Do      |  |
|--------------------|---------|--|
| passed             | step 34 |  |
| failed             | step 90 |  |

DMS-100 Family NA100 Routine Maintenance Procedures LEC0015 and up

| 34 | To manually busy the second device that type                                          | will belong to the new shadow set,  |  |
|----|---------------------------------------------------------------------------------------|-------------------------------------|--|
|    | >BSY DEV scsi_no dev_no                                                               |                                     |  |
|    | and press the Enter key.                                                              |                                     |  |
|    | where                                                                                 |                                     |  |
|    | <pre>scsi_no is the SCSI number of the second disk that you recorded at step 27</pre> |                                     |  |
|    | dev_no<br>is the device number of the second                                          | d disk that you recorded at step 27 |  |
|    | If the BSY command D                                                                  | 0                                   |  |
|    | passed st                                                                             | tep 35                              |  |
|    | failed st                                                                             | tep 90                              |  |
| 35 | To quit the Devices level of the MAP disp                                             | lay, type                           |  |
|    | >QUIT                                                                                 |                                     |  |
|    | and press the Enter key.                                                              |                                     |  |
| 36 | To access the shadow utility, type                                                    |                                     |  |
|    | >SHADOWUT FP fp_no                                                                    |                                     |  |
|    | and press the Enter key.                                                              |                                     |  |
|    | where                                                                                 |                                     |  |
|    | <pre>fp_no     is the FP number that you recorde</pre>                                | ed at step 2                        |  |
| 37 | To define the shadow set, type                                                        |                                     |  |
|    | >DEFINESET SS01 mstr_name                                                             |                                     |  |
|    | and press the Enter key.                                                              |                                     |  |
|    | where                                                                                 |                                     |  |
|    | <pre>mstr_name is the name of the master disk tha</pre>                               | t you recorded at step 27           |  |
|    | Example input:                                                                        |                                     |  |
|    | >DEFINESET SS01 DK00                                                                  |                                     |  |
|    | <i>MAP response:</i><br>Ok, Shadow Set defined                                        |                                     |  |
| 38 | To add a slave member to the shadow se                                                | et, type                            |  |
|    | >ADDMEMBER SS01 disk_name                                                             |                                     |  |
|    | and press the Enter key.                                                              |                                     |  |
|    | where                                                                                 |                                     |  |
|    | <pre>disk_name     is the name of the slave disk that y</pre>                         | you recorded at step 27             |  |

|    | Example input:                                                                                                    |                                                                                                |
|----|----------------------------------------------------------------------------------------------------|------------------------------------------------------------------------------------------------|
|    | >ADDMEMBER SS01 DK10                                                                                                    |                                                                                                |
|    | <i>MAP response:</i><br>Ok, Shadow Set Member added                                                                        |                                                                                                |
| 39 | To quit the shadow utility, type                                                                                           |                                                                                                |
|    | >QUIT                                                                                                    |                                                                                                |
|    | and press the Enter key.                                                                                                   |                                                                                                |
| 40 | To access the disk administration utilit                                                                                   | y for the shadow set, type                                                                     |
|    | >DISKADM SS01 FP fp_no                                                                                                    |                                                                                                |
|    | and press the Enter key.                                                                                                   |                                                                                                |
|    | where                                                                                                    |                                                                                                |
|    | <pre>fp_no     is the FP number that you reco</pre>                                                                        | rded at step 2                                                                                 |
| 41 | To format the disk, type                                                                                                   |                                                                                                |
|    | >FORMATDISK SS01 QUICK FO                                                                                                  | DRCE                                                                                           |
|    | and press the Enter key.                                                                                                   |                                                                                                |
| 42 | To confirm the command, type                                                                                               |                                                                                                |
|    | >YES                                                                                                    |                                                                                                |
|    | and press the Enter key.                                                                                                   |                                                                                                |
| 43 | From office records or from operating of<br>size (in megabytes) for the 800Plus re<br>volume size for the 800Plus response | company personnel, obtain the volume<br>equest volume (800PRQ). Obtain the<br>volume (800PRS). |
| 44 | To create the 800Plus request volume                                                                                       | , type                                                                                         |
|    | >CREATEVOL 800PRQ vol_size                                                                                                 | FTFS                                                                                           |
|    | and press the Enter key.                                                                                                   |                                                                                                |
|    | where                                                                                                    |                                                                                                |
|    | <pre>vol_size     is the size of the volume in meg</pre>                                                                   | gabytes obtained at step 43                                                                    |
| 45 | To confirm the command, type                                                                                               |                                                                                                |
|    | >YES                                                                                                    |                                                                                                |
|    | and press the Enter key.                                                                                                   |                                                                                                |
|    | If the command                                                                                                    | Do                                                                                             |
|    | passed                                                                                                    | step 46                                                                                        |
|    | failed                                                                                                    | step 90                                                                                        |
| 46 | To set the cache size for the request v                                                                                    | volume, type                                                                                   |
|    | >SETCACHESIZE 800PRQ SYSTE                                                                                                 | IM 250                                                                                         |
|    | and press the Enter key.                                                                                                   |                                                                                                |
|    |                                                                                                    |                                                                                                |

|          | Example of a MAP response                                                                                                    | 2:                                                   |
|----------|----------------------------------------------------------------------------------------------------|------------------------------------------------------|
|          | 250 system cache page<br>Do you want to contin<br>Please confirm ("YES"                                                                                                    |                                                      |
| 47       | To confirm the command, typ                                                                                                    | be                                                   |
|          | >YES                                                                                                    |                                                      |
|          | and press the Enter key.<br>The volume cache size is se                                                                                                    | t.                                                   |
| 48       | To create the 800Plus respo                                                                                                    | nse volume, type                                     |
|          | >CREATEVOL 800PRS v                                                                                                    | ol_size FTFS                                         |
|          | and press the Enter key.                                                                                                    |                                                      |
|          | where                                                                                                    |                                                      |
|          | vol_size<br>is the size of the volu                                                                                                    | ne in megabytes that you obtained at step 43         |
| 49       | To confirm the command, typ                                                                                                    | be                                                   |
|          | >YES                                                                                                    |                                                      |
|          | and press the Enter key.                                                                                                    |                                                      |
|          | If the command                                                                                                    | Do                                                   |
|          |                                                                                                    |                                                      |
|          | passed                                                                                                    | step 50                                              |
|          | passed<br>failed                                                                                                    | step 50<br>step 90                                   |
| 50       | •                                                                                                    | step 90                                              |
| 50       | failed                                                                                                    | step 90<br>response volume, type                     |
| 50       | failed<br>To set the cache size for the                                                                                                    | step 90<br>response volume, type                     |
| 50<br>51 | failed<br>To set the cache size for the<br>>SETCACHESIZE 800PRS                                                                                                    | step 90<br>response volume, type<br>system 250       |
|          | failed<br>To set the cache size for the<br>>SETCACHESIZE 800PRS<br>and press the Enter key.<br>To confirm the command, typ<br>>YES                                                                                                    | step 90<br>response volume, type<br>system 250       |
| 51       | failed<br>To set the cache size for the<br>>SETCACHESIZE 800PRS<br>and press the Enter key.<br>To confirm the command, typ<br>>YES<br>and press the Enter key.                                                                                                    | step 90<br>response volume, type<br>system 250       |
|          | failed<br>To set the cache size for the<br>>SETCACHESIZE 800PRS<br>and press the Enter key.<br>To confirm the command, typ<br>>YES<br>and press the Enter key.<br>To quit the disk administration                                                                                                    | step 90<br>response volume, type<br>system 250       |
| 51       | failed<br>To set the cache size for the<br>>SETCACHESIZE 800PRS<br>and press the Enter key.<br>To confirm the command, typ<br>>YES<br>and press the Enter key.<br>To quit the disk administration<br>>QUIT                                                                                                    | step 90<br>response volume, type<br>system 250       |
| 51<br>52 | failed<br>To set the cache size for the<br>>SETCACHESIZE 800PRS<br>and press the Enter key.<br>To confirm the command, typ<br>>YES<br>and press the Enter key.<br>To quit the disk administration<br>>QUIT<br>and press the Enter key.                                                                                   | step 90<br>response volume, type<br>system 250<br>be |
| 51       | failed<br>To set the cache size for the<br>>SETCACHESIZE 800PRS<br>and press the Enter key.<br>To confirm the command, typ<br>>YES<br>and press the Enter key.<br>To quit the disk administration<br>>QUIT<br>and press the Enter key.<br>To perform a remote login to                                                   | step 90<br>response volume, type<br>system 250<br>be |
| 51<br>52 | failed<br>To set the cache size for the<br>>SETCACHESIZE 800PRS<br>and press the Enter key.<br>To confirm the command, typ<br>>YES<br>and press the Enter key.<br>To quit the disk administration<br>>QUIT<br>and press the Enter key.<br>To perform a remote login to<br>>REMLOGIN FP fp_no                             | step 90<br>response volume, type<br>system 250<br>be |
| 51<br>52 | failed<br>To set the cache size for the<br>>SETCACHESIZE 800PRS<br>and press the Enter key.<br>To confirm the command, typ<br>>YES<br>and press the Enter key.<br>To quit the disk administration<br>>QUIT<br>and press the Enter key.<br>To perform a remote login to<br>>REMLOGIN FP fp_no<br>and press the Enter key. | step 90<br>response volume, type<br>system 250<br>be |
| 51<br>52 | failed<br>To set the cache size for the<br>>SETCACHESIZE 800PRS<br>and press the Enter key.<br>To confirm the command, typ<br>>YES<br>and press the Enter key.<br>To quit the disk administration<br>>QUIT<br>and press the Enter key.<br>To perform a remote login to<br>>REMLOGIN FP fp_no                             | step 90<br>response volume, type<br>system 250<br>be |

| lf you                                                                                     | Do                              |  |  |  |
|--------------------------------------------------------------------------------------------|---------------------------------|--|--|--|
| can access the CONFIGSS utili-<br>ty                                                       | step 56                         |  |  |  |
| cannot access the CONFIGSS utility                                                         | step 55                         |  |  |  |
| To turn ON access to CONFIGSS, cor                                                         | tact the next level of support. |  |  |  |
| When you have access, go to step 54.                                                       |                                 |  |  |  |
| To choose the two shadow-set configu                                                       | ration, type                    |  |  |  |
| >CONFIG TWOSS                                                                              |                                 |  |  |  |
| and press the Enter key.                                                                   |                                 |  |  |  |
| To quit the shadow set configuration u                                                     | tility, type                    |  |  |  |
| >QUIT                                                                                      |                                 |  |  |  |
| and press the Enter key.                                                                   |                                 |  |  |  |
| To perform a remote logout of the FP,                                                      | type                            |  |  |  |
| >REMLOGOUT                                                                                 |                                 |  |  |  |
| and press the Enter key.                                                                   |                                 |  |  |  |
| To manually busy the FP, type                                                              |                                 |  |  |  |
| >BSY                                                                                       |                                 |  |  |  |
| and press the Enter key.                                                                   |                                 |  |  |  |
| MAP response:                                                                              |                                 |  |  |  |
| Warning: The application on<br>available for processing. Do<br>Please confirm ("YES", "Y", | you wish to continue?           |  |  |  |
| To confirm the command, type                                                               |                                 |  |  |  |
| >YES                                                                                       |                                 |  |  |  |
| and press the Enter key.                                                                   |                                 |  |  |  |
| Example of a MAP response:                                                                 |                                 |  |  |  |
| FP 0 Busy PM: Request has bee<br>FP 0 Busy PM: Command complet                             |                                 |  |  |  |
| If the BSY command                                                                         | Do                              |  |  |  |
|                                                                                            |                                 |  |  |  |

DMS-100 Family NA100 Routine Maintenance Procedures LEC0015 and up

|   | If the BSY command                                                                                                    | Do                                                          |
|---|----------------------------------------------------------------------------------------------------|-------------------------------------------------------------|
|   | failed                                                                                                    | step 90                                                     |
| I | To reset the FP, type                                                                                                    |                                                             |
|   | >PMRESET RELOAD                                                                                                    |                                                             |
|   | and press the Enter key.                                                                                                    |                                                             |
|   | Example of a MAP response:                                                                                                    |                                                             |
| F | PO Reset PM: Request has be<br>PO Reset PM: Command comple<br>uccessfully.                                                                                                    | een submitted.<br>eted. Reload restart completed            |
|   | If the PPMRESET command                                                                                                    | Do                                                          |
|   | passed                                                                                                    | step 62                                                     |
|   | failed                                                                                                    | step 90                                                     |
| 2 | To return the FP to service, type                                                                                                    |                                                             |
|   | >RTS                                                                                                    |                                                             |
|   |                                                                                                    |                                                             |
|   | and press the Enter key.<br>Example of a MAP response:                                                                                                    |                                                             |
|   | and press the Enter key.<br>Example of a MAP response:<br>FP 0 RTS PM: Request has b                                                                                                    | been submitted.<br>.eted. The PM is in-service<br><b>Do</b> |
|   | and press the Enter key.<br>Example of a MAP response:<br>FP 0 RTS PM: Request has b<br>FP 0 RTS PM: Command compl<br>trouble.<br>If the RTS command                                                                                                    | eted. The PM is in-service                                  |
|   | and press the Enter key.<br><i>Example of a MAP response:</i><br>FP 0 RTS PM: Request has b<br>FP 0 RTS PM: Command compl<br>trouble.                                                                                                    | eted. The PM is in-service.                                 |
| 3 | and press the Enter key.<br>Example of a MAP response:<br>FP 0 RTS PM: Request has b<br>FP 0 RTS PM: Command compl<br>trouble.<br>If the RTS command<br>passed                                                                                                    | eted. The PM is in-service Do step 63                       |
| ł | and press the Enter key.<br>Example of a MAP response:<br>FP 0 RTS PM: Request has b<br>FP 0 RTS PM: Command compl<br>trouble.<br>If the RTS command<br>passed<br>failed                                                                                                    | eted. The PM is in-service Do step 63                       |
| } | and press the Enter key.<br>Example of a MAP response:<br>FP 0 RTS PM: Request has be<br>FP 0 RTS PM: Command completrouble.<br>If the RTS command<br>passed<br>failed<br>To access the shadow utility, type                                                                                                    | eted. The PM is in-service Do step 63                       |
| ł | and press the Enter key.<br>Example of a MAP response:<br>FP 0 RTS PM: Request has b<br>FP 0 RTS PM: Command completrouble.<br>If the RTS command<br>passed<br>failed<br>To access the shadow utility, type<br>>SHADOWUT FP fp_no                                                                                                    | eted. The PM is in-service Do step 63                       |
| } | and press the Enter key.<br>Example of a MAP response:<br>FP 0 RTS PM: Request has b<br>FP 0 RTS PM: Command completrouble.<br>If the RTS command<br>passed<br>failed<br>To access the shadow utility, type<br>>SHADOWUT FP fp_no<br>and press the Enter key.                                                                                  | Do<br>step 63<br>step 90                                    |
| 3 | and press the Enter key.<br>Example of a MAP response:<br>FP 0 RTS PM: Request has b<br>FP 0 RTS PM: Command completrouble.<br>If the RTS command<br>passed<br>failed<br>To access the shadow utility, type<br>>SHADOWUT FP fp_no<br>and press the Enter key.<br>where<br>fp_no                                                                | Do<br>step 63<br>step 90                                    |
| _ | and press the Enter key.<br>Example of a MAP response:<br>FP 0 RTS PM: Request has b<br>FP 0 RTS PM: Command completrouble.<br>If the RTS command<br>passed<br>failed<br>To access the shadow utility, type<br>>SHADOWUT FP fp_no<br>and press the Enter key.<br>where<br>fp_no<br>is the FP number that you response                          | Do<br>step 63<br>step 90                                    |
| _ | and press the Enter key.<br>Example of a MAP response:<br>FP 0 RTS PM: Request has be<br>FP 0 RTS PM: Command completrouble.<br>If the RTS command<br>passed<br>failed<br>To access the shadow utility, type<br>>SHADOWUT FP fp_no<br>and press the Enter key.<br>where<br>fp_no<br>is the FP number that you rest<br>To start shadowing, type | Do<br>step 63<br>step 90                                    |

#### ss\_name

is the name of the shadow set

*Note:* Start shadow set SS00 first. When you must repeat the STARTSHADOW routine, start shadow set SS01.

Example of a MAP response:

The shadow set will be started with the following parameter settings:

Node name : FP2 Shadow set name: SS00 New Master : Transfer Length: Optimal Interval : 0 Synchronization: Default Force : NO

Only members that are in a Manual Busy state can be started. Do you want to continue? Please confirm ("YES", "Y", "NO", or "N"):

65

66

To confirm the command, type

>YES

and press the Enter key.

| If the | respons | se     |     | Do      |  |
|--------|---------|--------|-----|---------|--|
| is     | OK,     | Shadow | Set | step 66 |  |

start initiated. 1-45
minutes to complete.
is Request FAILEDNon- step 67
existent Set name
is Request FAILEDSet step 69
reserved by another
application
is Request FAILEDSet step 71
already running
To check the summary of log information on the shadow set state at normal
intervals, type

>DISPLAYSET ss\_name and press the Enter key.

where

ss name is the name of the shadow set Example of a MAP response: Information about shadow set #0: Node name: FP2 Shadow Set name: SS00 Set definition state: RUNNING Set operational state: IN SERVICE Synchronization status: Not SYNCHRONIZED Multi-Writes: Serial Capacity (blocks) 1244655 Transfer Length: Optimal Interval: 0 \_\_\_\_\_ Information about member disks: Name State Syncstate Writes Reads DK00 INSV Yes 393 499 Perm 0 DK10 INSV 0 Fsync 0% If in 10 min the MAP display Do indicates the shadow set runs step 71 and is in service does not indicate the shadow set step 90 runs and is in service Make sure you entered the set name correctly. To enter the STARTSHADOW command again, type >STARTSHADOW ss\_name and press the Enter key. where ss\_name is the name of the shadow set To confirm the command, type >YES and press the Enter key. If the response Do Shadow step 66 is Ok, Set start initiated. 1-45 minutes to complete.

67

68

| If the response                                                                                                    | Do                                                                              |
|----------------------------------------------------------------------------------------------------|---------------------------------------------------------------------------------|
| is other than listed here                                                                                                    | step 90                                                                         |
| You must wait until the set action is c command, type                                                                                                    | completed. To enter the STARTSHADOW                                             |
| >STARTSHADOW ss_name                                                                                                    |                                                                                 |
| and press the Enter key.                                                                                                    |                                                                                 |
| where                                                                                                    |                                                                                 |
| <pre>ss_name     is the name of the shadow set</pre>                                                                                                    | et                                                                              |
| To confirm the command, type                                                                                                    |                                                                                 |
| >YES                                                                                                    |                                                                                 |
| and press the Enter key.                                                                                                    |                                                                                 |
| If within 10 min the START-<br>SHADOW command                                                                                                    | Do                                                                              |
| initiates                                                                                                    | step 66                                                                         |
| does not initiate                                                                                                    | step 90                                                                         |
| Repeat steps 64 to 69 for shadow s                                                                                                    | set SS01.                                                                       |
| When both shadow sets initiate, co                                                                                                    | mplete the procedure.                                                           |
| To quit the shadow set utility, type                                                                                                    |                                                                                 |
| >QUIT                                                                                                    |                                                                                 |
| and press the Enter key.                                                                                                    |                                                                                 |
| Restore the master database. Perfective Recovery Procedures. Complete the theorem of the second second seco | orm the correct recovery procedure in<br>ne procedure and return to this point. |
| From the MAP display, record the in<br>instances in the order of fault priorit                                                                                                    | nstance number of each QPI. Record<br>y, as follows:                            |
| S means system busy                                                                                                    |                                                                                 |
| R means resource busy                                                                                                    |                                                                                 |
| M means manual busy                                                                                                    |                                                                                 |
| I means in-service trouble                                                                                                    |                                                                                 |
| C means in-service trouble con                                                                                                    | gested                                                                          |
| D means in-service trouble disc                                                                                                    | carding                                                                         |
|                                                                                                    | aaaaaibla                                                                       |
| N means in-service trouble not                                                                                                    | accessible                                                                      |

| 75       | For the QPI with the most severe fault <i>Increase QP database volume size</i> . C this point.                                                                                                    | , perform the procedure <i>How to</i><br>Complete the procedure and return to |
|----------|----------------------------------------------------------------------------------------------------|-------------------------------------------------------------------------------|
|          | <i>Note:</i> If a minimum of two QPIs have to right.                                                                                                    | e the same fault priority, work from left                                     |
| 76       | Restore the slave database. Perform <i>Recovery Procedures</i> .                                                                                                    | the correct recovery procedure in                                             |
| 77       | Repeat steps 75 and 76 for each QPI                                                                                                    | on the list that you recorded at step 74.                                     |
|          | When the database volume size in eareplicates each database, go to step 9                                                                                                    | ch QPI increases, and the system<br>1.                                        |
| 78       | Repeat steps 75 and 76 for each QPI database in each QPI, which includes procedure.                                                                                                    | . When the system has replicated the in-service QPIs, continue the            |
| 79       | To post the UPI, type                                                                                                    |                                                                               |
|          | >POST UPI instance_no                                                                                                    |                                                                               |
|          | and press the Enter key.                                                                                                    |                                                                               |
|          | where                                                                                                    |                                                                               |
|          | instance_no<br>is the UPI number that you reco                                                                                                    | orded at step 2                                                               |
| 80       | To manually busy the UPI, type                                                                                                    | ·                                                                             |
|          | >BSY                                                                                                    |                                                                               |
|          | and press the Enter key.                                                                                                    |                                                                               |
|          | Example of a MAP response:                                                                                                    |                                                                               |
|          | UPI 0 : Passed.                                                                                                    |                                                                               |
|          | If the response                                                                                                    | Do                                                                            |
|          | indicates that you must confirm                                                                                                    | step 81                                                                       |
|          | the command                                                                                                    | step of                                                                       |
|          | the command indicates the command passed                                                                                                    | step 82                                                                       |
|          |                                                                                                    |                                                                               |
| 81       | indicates the command passed                                                                                                    | step 82                                                                       |
| 81       | indicates the command passed indicates the command failed                                                                                                    | step 82                                                                       |
| 81       | indicates the command passed<br>indicates the command failed<br>To confirm the command, type                                                                                                    | step 82                                                                       |
| 81<br>82 | indicates the command passed<br>indicates the command failed<br>To confirm the command, type<br>>YES<br>and press the Enter key.                                                                            | step 82<br>step 90                                                            |
|          | indicates the command passed<br>indicates the command failed<br>To confirm the command, type<br>>YES<br>and press the Enter key.<br>UPI 0: Passed.                                                          | step 82<br>step 90                                                            |
|          | indicates the command passed<br>indicates the command failed<br>To confirm the command, type<br>>YES<br>and press the Enter key.<br>UPI 0 : Passed.<br>To return the UPI normal update proce                | step 82<br>step 90                                                            |
|          | indicates the command passed<br>indicates the command failed<br>To confirm the command, type<br>>YES<br>and press the Enter key.<br>UPI 0 : Passed.<br>To return the UPI normal update proce<br>>RTS NORMAL | step 82<br>step 90                                                            |

### UPI 0: Passed. If the RTS command Do passed step 83 failed step 90 To display the number of pending updates for the UPI, type >QUERYUPD and press the Enter key. Record the number of pending updates. Example of a MAP response: UPI Updates In Queue 21:00 Normal Emerg 0 1,033 212 Wait 5 min. To display the number of pending updates for the UPI, type >QUERYUPD and press the Enter key. Do If the number of pending normal updates is zero step 87 is not zero and decreases step 85 increases or does not change step 86 Repeat step 84. If after 2 h, the number of pending updates remains constant or increases, go to step 90. Repeat step 84. If after 2 h, the number of pending updates remains constant or increases, go to step 90. To return the UPI emergency update processing to service, type >RTS EMERG and press the Enter key. Example of a MAP response: UPI 0 : Passed. If the RTS command Do passed step 88 failed step 90

83

84

85

86

87

### Increasing UP database volume (end)

88 Determine the UPI state, and the normal and emergency update states. *Note:* The UPI state appears on the right side of the UPI header on the MAP display. The normal update state appears on the right side of the NORMAL header. The emergency update state appears on the right side of the EMERG header. Example of a MAP display: Instance Function(s) RP UPI 0:InSv EMERG:InSv NORMAL:InSv FP0:InSv Instances in POSTed set: 1 If the UPI state Do is InSv, and the NORMAL and step 89 states are InSv is other than listed here step 89 89 Contact the next level of support to inform the SMS office that updates from the SMS office can begin. Go to step 91. 90 For additional help, contact the next level of support. 91 The procedure is complete.

## Inspecting cooling unit filters

## Application

Use this procedure to inspect cooling unit filters in the following types of frames.

- NTMX89FA Cabinetized Remote Switching Center/Line Card Module (CRSC/LCM)
- NTMX89FB Cabinetized Remote Switching Center/Integrated Services Digital Network (CRSC/ISDN)
- NTMX90AB Global Peripheral Platform (GPP) cabinet
- NTRX89FC Cabinetized Extension Module (CEXT)

## Interval

Perform this procedure for each two week interval.

## **Common procedures**

There are no common procedures.

## Action

This procedure contains a summary flowchart and a list of terms. Use the flowchart to review the procedure. Follow the steps to perform the procedure.

## Inspecting cooling unit filters (continued)

### Summary of Inspection cooling unit filters

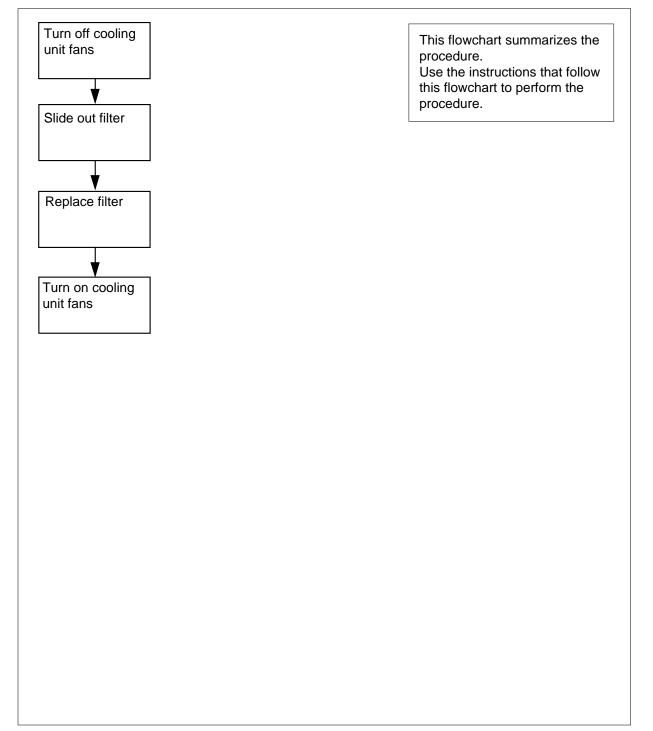

## Inspecting cooling unit filters (continued)

### Inspecting cooling unit filters

### At the frame

1

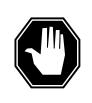

**DANGER To prevent overheating** Do not leave the cooling unit fans off for longer than 30 min.

To make sure the cooling unit fans are OFF, remove the two fuses on the face plate of the modular supervisory panel (MSP).

2 Use the two filter access tabs to grip the filter.

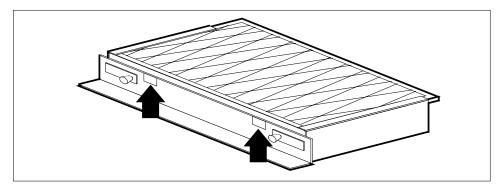

**3** Slide the filter out of the cabinet.

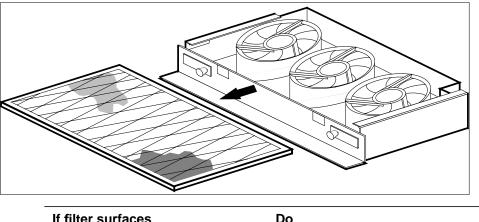

| Do     |        |
|--------|--------|
| step 4 |        |
| step 5 |        |
|        | step 4 |

DMS-100 Family NA100 Routine Maintenance Procedures LEC0015 and up

## Inspecting cooling unit filters (end)

- 4 Replace the filter with part number A0346842. Go to step 6.
- **5** Reinstall the filter in the cabinet.
- 6 Replace the two fuses that you removed in step 1.
- 7 The procedure is complete.

## Moving an XSG to a spare XLIU

## Application

Use this procedure to move an X.25 service group (XSG) assigned from the X.25/X.75 link interface unit (XLIU). Move the X.25 service group when the XLIU requires maintenance.

The following restrictions apply:

- the intended XLIU must be a spare and loaded with the current load
- the assigned XLIU and the spare XLIU must be on the same shelf
- a BCS one-night process (ONP) application or a dump and restore cannot be in progress when the you issue the SWTCH command.

Failure time is normally 1 min.

### Interval

Perform this procedure as required. Use this procedure when you remove XLIUs from service for maintenance purposes.

### **Common procedures**

There are no common procedures.

### Action

This procedure contains a summary flowchart and a list of steps. Use the flowchart to review the procedure. Follow the steps to perform the procedure.

### Summary of Moving an XSG to a spare XLIU

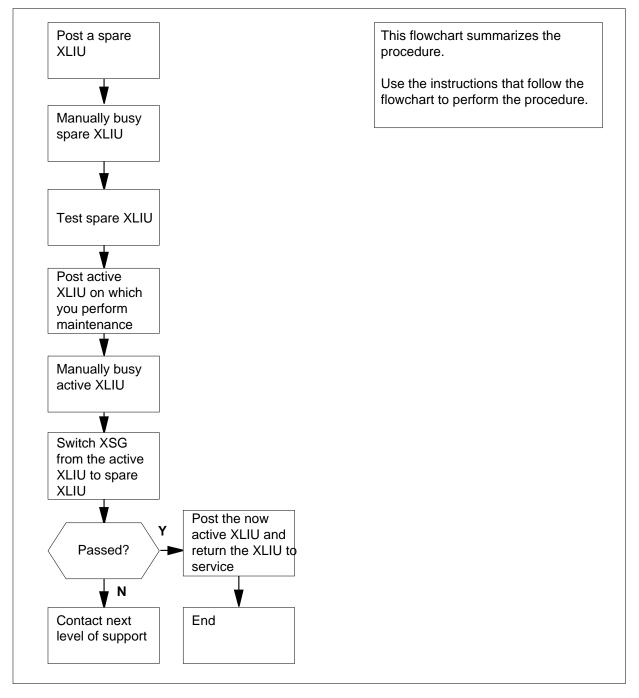

### Moving an XSG to a spare XLIU

### At the MAP terminal

1

2

3

4

5

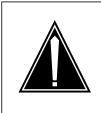

### CAUTION

**Potential loss of service** This procedure removes an XLIU from service and temporarily interrupts traffic on the associated X.25/X.75 channels. If you are switching activity from an in-service XLIU, perform this procedure during a period of low traffic.

Your next step depends on how you came to this procedure.

| lf you                                                                                         |                                                                                      |                                                                                                    |                                         | Do                                       |                                     |            |             |   |
|------------------------------------------------------------------------------------------------|--------------------------------------------------------------------------------------|----------------------------------------------------------------------------------------------------|-----------------------------------------|------------------------------------------|-------------------------------------|------------|-------------|---|
|                                                                                                | 1                                                                                    |                                                                                                    | e from a<br>nt proce                    | -                                        | 3                                   |            |             |   |
|                                                                                                | 1                                                                                    | ocedure<br>ince proc                                                                                                    | from an                                 | y step                                   | 5                                   |            |             |   |
| came to<br>er than                                                                             | -                                                                                    |                                                                                                    | from oth                                | n- step                                  | 2                                   |            |             |   |
| Determin<br>number o                                                                           |                                                                                      |                                                                                                    |                                         |                                          |                                     |            | rsonnel th  | е |
|                                                                                                |                                                                                      |                                                                                                    |                                         | , ,                                      |                                     |            |             |   |
| Determin                                                                                       |                                                                                      |                                                                                                    | ords or fro                             | om opera                                 | iting com                           | ipany pe   | isonnei ui  | е |
| number o                                                                                       | f a spar                                                                             | e XLIU.                                                                                                    |                                         |                                          | -                                   |            | out-of-serv |   |
| number o<br><i>Note:</i><br>XLIU.                                                              | f a spar<br>The spa                                                                  | e XLIU.<br>are XLIU                                                                                                    | must be o                               | on the sa                                | ame shel                            |            |             |   |
| number o<br><i>Note:</i><br>XLIU.<br>To access                                                 | of a spar<br>The spa<br>s the PN                                                     | e XLIU.<br>are XLIU<br>1 level of                                                                                          | must be o                               | on the sa                                | ame shel                            |            |             |   |
| number o<br>Note:                                                                              | of a spar<br>The spa<br>s the PM<br>MTC;PM                                           | e XLIU.<br>are XLIU<br>1 level of<br>1                                                                                     | must be o                               | on the sa                                | ame shel                            |            |             |   |
| number o<br><i>Note:</i><br>XLIU.<br>To access<br>>MAPCI ;                                     | f a spar<br>The spa<br>s the PM<br>MTC; PM<br>s the En                               | e XLIU.<br>are XLIU<br>1 level of<br>1<br>ter key.                                                                         | must be o                               | on the sa                                | ame shel                            |            |             |   |
| number o<br><i>Note:</i><br>XLIU.<br>To access<br>>MAPCI ;<br>and press                        | f a spar<br>The spa<br>s the PM<br>MTC; PM<br>s the En                               | e XLIU.<br>are XLIU<br>1 level of<br>1<br>ter key.                                                                         | must be o                               | on the sa                                | ame shel                            |            |             |   |
| number o<br><i>Note:</i><br>XLIU.<br>To access<br>>MAPCI ;<br>and press                        | f a spar<br>The spa<br>s the PM<br>MTC; PM<br>s the En                               | e XLIU.<br>are XLIU<br>I level of<br>t<br>ter key.<br><i>P display</i>                                                     | must be of<br>the MAP                   | on the sa<br>display,                    | ame shel                            | f as the c | out-of-serv |   |
| Note:<br>XLIU.<br>To access<br>>MAPCI ;<br>and press<br>Example                                | f a spar<br>The spa<br>s the PM<br>MTC; PM<br>s the En<br>of a MA                    | e XLIU.<br>are XLIU<br>1 level of<br>ter key.<br><i>P display</i><br><sub>SysB</sub><br>7                                  | must be of<br>the MAP<br>,<br>ManB<br>0 | on the sa<br>display,<br><sub>OffL</sub> | ame shel<br>type<br><sub>CBsy</sub> | f as the o | Dut-of-serv |   |
| Note:<br>XLIU.<br>To access<br>>MAPCI;<br>and press<br>Example<br>PM<br>To post a              | f a spar<br>The spa<br>s the PM<br>MTC; PM<br>s the En<br>of a MA                    | e XLIU.<br>are XLIU<br>1 level of<br>ter key.<br><i>P display</i><br><sub>SysB</sub><br>7                                  | must be of<br>the MAP<br>ManB<br>0      | on the sa<br>display,<br><sub>OffL</sub> | ame shel<br>type<br><sub>CBsy</sub> | f as the o | Dut-of-serv |   |
| Number of<br>Note:<br>XLIU.<br>To access<br>>MAPCI;<br>and press<br>Example<br>PM<br>To post a | f a spar<br>The spa<br>s the PM<br>MTC; PM<br>s the En<br>of a MA<br>spare X<br>XLIU | e XLIU.<br>are XLIU<br>1 level of<br>ter key.<br><i>P display</i><br><sup>SysB</sup><br>7<br>XLIU, type<br><b>xliu_n</b> o | must be of<br>the MAP                   | on the sa<br>display,<br><sub>OffL</sub> | ame shel<br>type<br><sub>CBsy</sub> | f as the o | Dut-of-serv |   |

| Example of a MAP display                                                                                                    |               |        |         |          |
|----------------------------------------------------------------------------------------------------|---------------|--------|---------|----------|
| _                                                                                                    |               | Bsy    | ISTb    | InSv     |
| PM 7 0<br>XLIU 1 0                                                                                                    | 0<br>0        | 0<br>0 | 10<br>4 | 87<br>32 |
| XLIU 132 InSv Spre                                                                                                    |               |        |         |          |
| If state of the spare XLIU                                                                                                    | Do            |        |         |          |
| is InSv or OFFl                                                                                                    | step 6        |        |         |          |
| is Offl                                                                                                    | step 6        |        |         |          |
| is ManB                                                                                                    | step 10       | )      |         |          |
| is other than listed here, and an-<br>other spare is available for the<br>shelf                                                                                                    | step 3        |        |         |          |
| is other than listed here, and an-<br>other spare is not available for<br>the shelf                                                                                                    | step 22       | 2      |         |          |
|                                                                                                    |               |        |         |          |
| To manually busy the spare XLIU, type                                                                                                    | 9             |        |         |          |
| To manually busy the spare XLIU, type >BSY                                                                                                    | 9             |        |         |          |
|                                                                                                    | 9             |        |         |          |
| >BSY                                                                                                    | Do            |        |         |          |
| >BSY<br>and press the Enter key.                                                                                                    |               | )      |         |          |
| >BSY<br>and press the Enter key.<br>If the response is                                                                                                    | Do            | )      |         |          |
| >BSY<br>and press the Enter key. If the response is XLIU 132 BSY Passed Warning: XLIU 132 is currently<br>being imaged. The BSY com-<br>mand will be aborted unless the                                                                                                    | Do<br>step 10 | )      |         |          |
| <pre>&gt;BSY and press the Enter key.  If the response is XLIU 132 BSY Passed Warning: XLIU 132 is currently being imaged. The BSY command will be aborted unless the FORCE option is used. To manually force bsy the XLIU, type &gt;BSY FORCE</pre>                                                 | Do<br>step 10 | )      |         |          |
| <ul> <li>&gt;BSY<br/>and press the Enter key.</li> <li>If the response is</li> <li>XLIU 132 BSY Passed</li> <li>Warning: XLIU 132 is currently<br/>being imaged. The BSY com-<br/>mand will be aborted unless the<br/>FORCE option is used.</li> <li>To manually force bsy the XLIU, type</li> </ul> | Do<br>step 10 | )      |         |          |

| If it is                                                | Do         |
|---------------------------------------------------------|------------|
| safe to proceed with BS<br>FORCE request                | Y step 9   |
| not safe, abort BSY FORCE r<br>quest                    | e- step 23 |
| To force bsy the XLIU, type                             |            |
| >YES                                                    |            |
| and press the Enter key.                                |            |
| Example of a MAP response:                              |            |
| maging will be aborted on                               | XLIU 132.  |
| To test the spare XLIU, type                            |            |
| >TST                                                    |            |
| and press the Enter key.                                |            |
| <i>Example of a MAP response</i><br>XLIU 132 TST Passed |            |
| If the TST command                                      | Do         |
| passed                                                  | step 13    |
| failed                                                  | step 11    |
| To reset the XLIU, type                                 |            |
| and press the Enter key.                                |            |
| If the PMRESET command                                  | Do         |
| passed                                                  | step 13    |
| failed                                                  | step 12    |
| To load the XLIU, type                                  |            |
| >LOADPM                                                 |            |
| and press the Enter key.                                |            |
| If the LOADPM command                                   | Do         |
|                                                         |            |
| passed                                                  | step 13    |

DMS-100 Family NA100 Routine Maintenance Procedures LEC0015 and up

| 13  | To post the provisioned XLIU to whi                                  | ch an XSG is assigned, type         |
|-----|----------------------------------------------------------------------|-------------------------------------|
|     | >POST XLIU xliu_no                                                   |                                     |
|     | and press the Enter key.                                             |                                     |
|     | where                                                                |                                     |
|     | xliu_no                                                              | which you must perform maintenance. |
| 14  | To manually busy the XLIU, type                                      | which you must perform maintenance. |
| 14  | >BSY FORCE                                                           |                                     |
|     | and press the Enter key.                                             |                                     |
|     | Example of a MAP response                                            |                                     |
|     |                                                                      |                                     |
|     |                                                                      | XSG channels out of service.        |
|     | Please confirm ("YES", "Y"                                           | , "NO", Or "N"):                    |
| 15  | To confirm the command, type                                         |                                     |
|     | >YES                                                                 |                                     |
| 4.0 | and press the Enter key.                                             |                                     |
| 16  | •                                                                    | sioned XLIU to the spare XLIU, type |
|     | >SWTCH xliu_no                                                       |                                     |
|     | and press the Enter key.<br>where                                    |                                     |
|     | xliu_no                                                              |                                     |
|     | is the number of the spare X                                         | LIU                                 |
|     | <i>Example of a MAP response</i><br>Takeover passed XLIU 131 to XLIU | 132 XSG 5                           |
|     | If the SWTCH command                                                 | Do                                  |
|     | passed                                                               | step 18                             |
|     |                                                                      | sup 10                              |
|     | failed                                                               | step 17                             |
| 17  | To return the XLIU to service, use the                               | ne FORCE option. Type               |
|     | >RTS FORCE                                                           |                                     |
|     | and press the Enter key.                                             |                                     |
|     | Go to step 22.                                                       |                                     |
| 18  | To post the now active XLIU, type                                    |                                     |
|     | >POST XLIU xliu_no                                                   |                                     |
|     | and press the Enter key.                                             |                                     |
|     | where                                                                |                                     |
|     | xliu_no<br>is the number of the XLIU to                              | which the XSG is assigned           |
|     |                                                                      |                                     |

| >RTS FORCE                                                     |                                |
|----------------------------------------------------------------|--------------------------------|
| and press the Enter key.                                       |                                |
| If the RTS command                                             | Do                             |
| passed                                                         | step 20                        |
| failed                                                         | step 22                        |
| Your next step depends on how you ca                           | ame to this procedure.         |
| lf you                                                         | Do                             |
| came to this procedure from an-<br>other maintenance procedure | step 21                        |
| came to this procedure from oth-<br>er than listed here        | step 24                        |
| Return to the procedure that sent you                          | here and continue as directed. |
| For additional help, contact the next le                       | vel of support.                |
| To abort BSY FORCE request, type                               |                                |

BSY command aborted due to imaging in progress.

## Moving an XSG to a spare XLIU (end)

**24** The procedure is complete.

19

20

21 22 23

## **Obtaining CIR statistics**

# Application

Use this procedure to obtain committed information rate (CIR) statistics for a frame relay interface unit (FRIU).

## Interval

Perform this procedure as required.

## Action

This procedure contains a summary flowchart and a list of steps. Use the flowchart to review the procedure. Follow the steps to perform the procedure.

## Obtaining CIR statistics (continued)

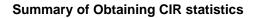

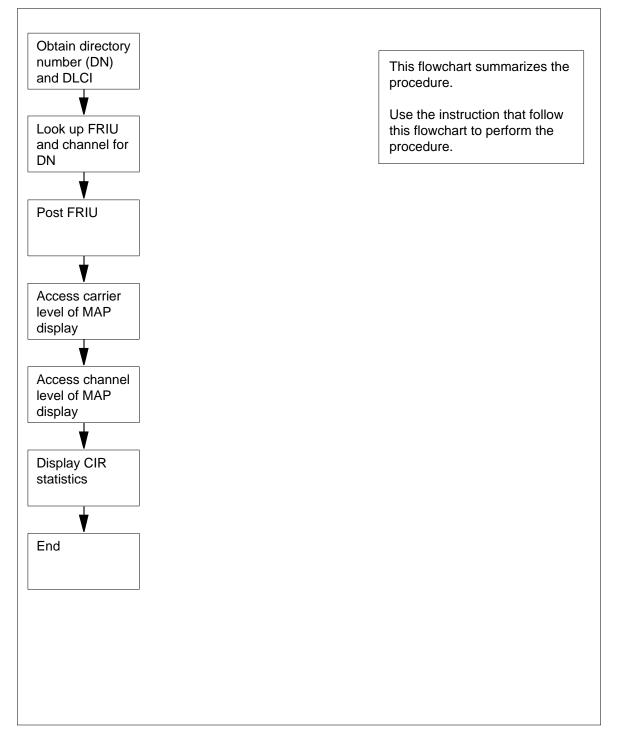

### **Obtaining CIR statistics** (continued)

#### **Obtaining CIR statistics**

#### At your current location

1 From office records or from operating company personnel, obtain the directory number (DN) for the customer.

#### At the MAP terminal

- 2 To access the PVDNCI level of the MAP display, type
  - >PVDNCI

and press the Enter key.

Example of a MAP response

#### PVDNCI:

**3** To identify the agent ID associated with the DN that you obtained from the customer, type

>FRSDISP DN NO dir\_no

and press the Enter key.

where

dir no

is the DN supplied by the customer

```
Response:
```

Example of a MAP response

#### PVDNCI:

DN 6132263770 belongs to FRS Agent 1

*Note:* The agent ID appears at the end of the response. In the example, the agent ID is 1.

4 To determine the FRIU number and the channel that associates with the agent ID, type

>FRSDISP AGENT ID agent\_no

and press the Enter key.

where

agent\_no is the agent ID that you obtained in step 4

AGENT DN NP SPEED CONDEV AB CUSTOMER CONNECT TO 1 6132263770 NATL LS\_1536KBS NIL N1 FRIU 121 7

*Note:* The FRIU number and channel assigned to this agent appear under the CONNECT TO header in the MAP response. In the example, the FRIU is 121 and the channel number is 7.

# Obtaining CIR statistics (end)

| 5      | To return to the CI level of the MAP display, type                                                                   |
|--------|----------------------------------------------------------------------------------------------------|
|        | >QUIT                                                                                                    |
|        | and press the Enter key.                                                                                             |
| 6      | To access the PM level of the MAP display, type                                                                      |
|        | >MAPCI;MTC;PM                                                                                                    |
|        | and press the Enter key.                                                                                             |
|        | Example of a MAP response                                                                                            |
|        | SysB ManB OffL CBsy ISTb InSv                                                                                        |
| PM     | 2 0 0 0 0 70                                                                                                    |
| 7      | To post the FRIU, type                                                                                               |
|        | >POST FRIU friu_no                                                                                                   |
|        | and press the Enter key.                                                                                             |
|        | where                                                                                                    |
|        | <pre>friu_no     is the number of the FRIU you obtained in step 4</pre>                                              |
|        | Example of a MAP response                                                                                            |
|        |                                                                                                    |
| FRIU   | 121 InSv Rsvd                                                                                                    |
| 8      | To access the Carrier level of the MAP display, type                                                                 |
|        | >CARR                                                                                                    |
|        | and press the Enter key.                                                                                             |
| 9      | To access the Channel level of the MAP display, type                                                                 |
|        | >CHAN                                                                                                    |
|        | and press the Enter key.                                                                                             |
| 10     | To display CIR statistics, type                                                                                      |
|        | >QUERYCH                                                                                                    |
|        | and press the Enter key.                                                                                             |
|        | Example of a MAP display:                                                                                            |
| QueryC |                                                                                                    |
| Conne  | : LS_1536KBS Mode: LAPD A/B sig: NO Agent ID: 5<br>cted device: NIL DN: 12245678005<br>SIR Provisioned: 0 (bits/sec) |
| 11     | The procedure is complete.                                                                                           |
|        |                                                                                                    |

## **Obtaining SIR statistics**

# Application

Use this procedure to obtain summary information rate (SIR) statistics for a frame relay interface unit (FRIU) and channel.

## Interval

Perform this procedure as required.

## Action

This procedure contains a summary flowchart and a list of steps. Use the flowchart to review the procedure. Follow the steps to perform this procedure.

## Obtaining SIR statistics (continued)

### Summary of Obtaining SIR Statistics

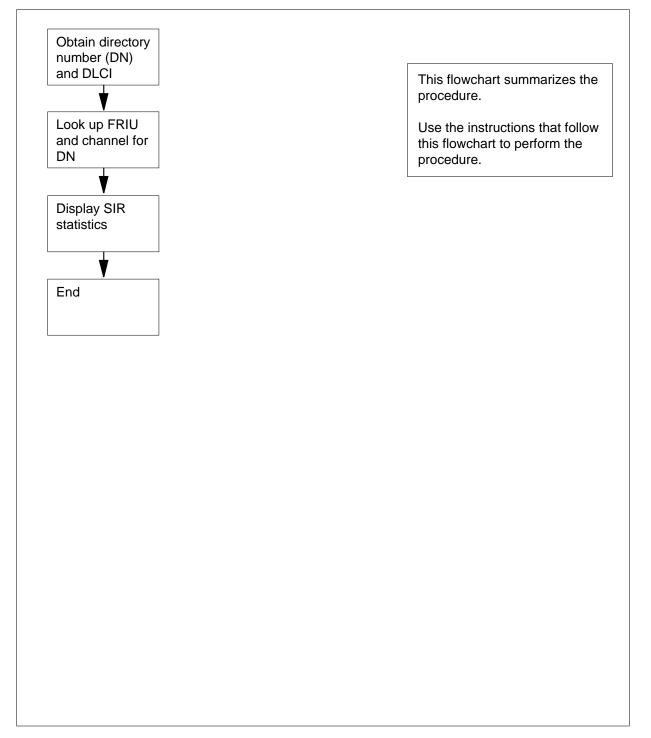

### **Obtaining SIR statistics** (continued)

#### **Obtaining SIR statistics**

#### At your current location

1 From office records or from operating company personnel, obtain the directory number (DN) for the customer.

#### At the MAP

2 To access the PVDNCI level of the MAP display, type

>PVDNCI

and press the Enter key.

Example of a MAP response

#### PVDNCI:

3 To identify the agent ID that associates with the DN that you obtained from the customer, type

>FRSDISP DN NO dir\_no

and press the Enter key.

where

dir no

is the DN supplied by the customer

Example of a MAP response

#### PVDNCI:

DN 6132263770 belongs to FRS Agent 1

*Note:* The agent ID appears at the end of the response. In the example, the agent ID is 1.

4 To determine the FRIU number and the channel that associates with the agent ID, type

>FRSDISP AGENT ID agent\_no

and press the Enter key.

where

agent\_no is the agent ID that you obtained in step 4

Example of a MAP response

AGENT DN NP SPEED CONDEV AB CUSTOMER CONNECT TO 1 6132263770 NATL LS\_1536KBS NIL N1 FRIU 121 7

*Note:* The FRIU number and channel assigned to this agent appear under the CONNECT TO header in the MAP response. In the example, the FRIU is 121 and the channel number is 7.

**5** To display SIR statistics for the FRIU, type

>SIRTRACK friu\_no chan\_no

### **Obtaining SIR statistics** (end)

and press the Enter key. where friu no is the number of the FRIU that you obtained in step 4 chan\_no is the number of the channel that you obtained in step 4 Response: \*\*\*\*\* DLCIs and associated SIRs for FRIU 121 Channel 7 \*\*\*\*\* DLCI: 101 102 103 104 105 106 107 SIR(bit/s):No Enf No Enf No Enf No Enf No Enf No Enf DLCI: 108 109 110 111 112 113 114 SIR(bit/s):No Enf No Enf No Enf No Enf No Enf No Enf DLCI: 115 116 117 118 119 120 121 SIR(bit/s):No Enf No Enf No Enf No Enf No Enf No Enf DLCI: 122 123 124 SIR(bit/s):No Enf No Enf No Enf Total SIRs for this channel : 0 (bits/sec) To return to the CI level of the MAP display, type >QUIT

and press the Enter key.

The procedure is complete. 7

6

## Performing a DDU interference and file transfer test

## Application

Use this procedure to check file changes and noise immunity of new 14-in. (356-mm), 8-in. (203-mm), 5.25-in. (133-mm) or 2.5-in. (63.5 mm) disk drive units (DDU).

### Interval

Perform this procedure when you install a new 14-in., 8-in., 5.25-in. or 2.5-in. DDU.

### **Common procedures**

There are no common procedures.

## Action

This procedure contains a summary flowchart and a list of steps. Use the flowchart to review the procedure. Follow the steps to perform the procedure.

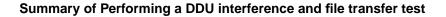

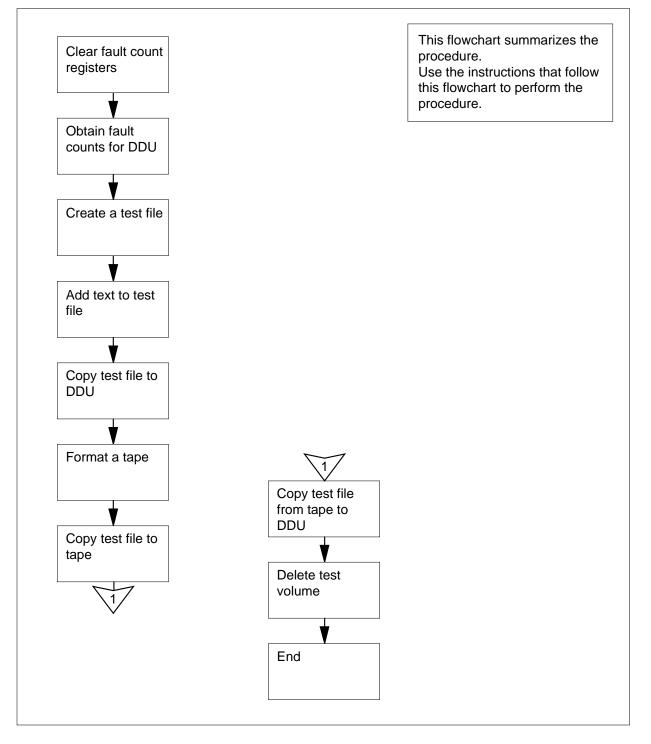

### Performing a DDU interference and file transfer test

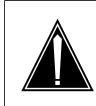

### CAUTION Risk of service interruption

Contact the next level of support before you start this procedure.

### At your current location

1 The first step depends on the reason to perform this procedure.

| lf you                                                                             | Do     |
|------------------------------------------------------------------------------------|--------|
| perform this procedure because<br>a DDU replacement procedure<br>directed you here | step 7 |
| perform this procedure for any other reason                                        | step 2 |

2 From local office records, determine and record the number of the DDU you must test.

### At the MAP terminal

**3** To access the IOD level of the MAP display, type

>MAPCI;MTC;IOD

and press the Enter key.

Example of a MAP display:

IOD IOC 0 1 STAT L .

4 To post the IOC that associates with the DDU, type

```
>IOC ioc_no
```

and press the Enter key.

where

ioc\_no is the number of the IOC (0 to 19) that holds the controller card for the DDU

Example of a MAP display:

IOC CARD 0 1 2 3 4 5 б 7 8 PORT 0123 0123 0123 0123 0123 0123 0123 0123 0123 2 STAT P----. . . . . . . . . \_\_\_\_ . ---\_\_\_\_ . ----. - - -TYPE CONS CONS MPC MPC MPC DDU 5 Record the number of the controller card for the DDU in use. 6 To post the controller card for the DDU, type >CARD card\_no and press the Enter key. where card no is the number of the controller card that you recorded in step 5 Example of a MAP display: Card 8 Unit 0 User SYSTEM Drive\_State Status BSY spinning 7 To clear the firmware counter registers, type >CLRFCNT ALL and press the Enter key. 8 Continue this procedure when you receive the MAP response Disk physical fcnt cleared. 9 To obtain the firmware counter values for the DDU, type >FCNT ALL and press the Enter key. Example of a MAP terminal response: # 1= 1# 2= 0# 3= 18754# 4= 297# 5= 172# 6= 0# 7= 1# 8= 0# 9= 0#10= 0 0 #11= 0#12= 0#13= 0#14= 201#15= #16= 0#17= 0#18= 0#19= 0#20= 0 #21= 0#22= 0#23= 0#24= 101#25= 0 10 From the standards listed in local office records, determine if the registers indicate a high number of fault counts. For additional information on firmware counter registers, refer to Disk Maintenance Subsystem Reference Manual, 297-1001-526. If the number of fault counts Do is high step 11 is acceptable step 13

| If the ground connectio                                                                      | ns                     | Do                   |                 |        |
|----------------------------------------------------------------------------------------------|------------------------|----------------------|-----------------|--------|
| are tight                                                                                    |                        | step 65              |                 |        |
| are loose                                                                                    |                        | step 12              |                 |        |
| Establish any broken grou connections.                                                       | nd connectio           | ns again a           | ind tighten any | / loos |
| Go to step 9.                                                                                |                        |                      |                 |        |
| The next step depends on                                                                     | the reason y           | ou perforn           | n this procedu  | re.    |
| lf you                                                                                       |                        | Do                   |                 |        |
| perform this procedure<br>a DDU replacement p<br>directed you here<br>perform this procedure | procedure              | step 29<br>step 15   |                 |        |
| other reason                                                                                 |                        | step 15              |                 |        |
| To determine if files are op                                                                 | en on the DI           | DU, type             |                 |        |
| >ALLOC                                                                                       |                        |                      |                 |        |
| and press the Enter key.                                                                     |                        |                      |                 |        |
|                                                                                              | IAL_NO BLO             | 0 NO                 | 0               | 0      |
| 1 XPMLOADS 2801<br>2 RTMLOADS 2802                                                           | 35000 D00<br>20000 D00 |                      |                 |        |
| 8 AMA1 2808 50                                                                               |                        | 0 NO<br>0 NO<br>NO 0 | 0<br>0          |        |
| 10 AMA2 280A                                                                                 | 500 D000               | 0 NO                 | 0               |        |
| If files                                                                                     |                        | Do                   |                 |        |
| are open                                                                                     |                        | step 64              |                 |        |
| are not open                                                                                 |                        | step 15              |                 |        |
|                                                                                              |                        |                      |                 |        |

and press the Enter key.

16 To access the CI level of the MAP display, type >OUIT ALL

and press the Enter key.

17 To access the allocation utility, type

>ALLOC ddu\_no

and press the Enter key.

where

ddu\_no is the number of the DDU (0 to 9)

Example of a MAP response:

Volumes currently defined in store for unit 0 Can these be replaced? Please confirm ("YES" or "NO"):

**18** To confirm the command, type

>YES

and press the Enter key.

Example of a MAP response:

| Name  | Open    | Allocat | ed LabelM | Nodified Se | erialNumber   |
|-------|---------|---------|-----------|-------------|---------------|
|       | Address | ReadOnl | y RootDir | InitiSys    | sfl Size      |
|       |         |         |           |             |               |
| IMAGE | D000    | YES NO  | YES YES   | NO          | NO 2800 40000 |
| AMA   | D000    | YES NO  | YES YES   | NO          | NO 2801 65535 |
|       |         |         |           |             |               |

Unused space on the disk:

141 Blocks

**19** To add a test volume to the disk, type

>ADD TEST1 size

and press the Enter key.

where

size

is the size of the test volume, in blocks

*Note:* The name given to a DDU volume must start with a letter, not a number.

20 To add the test volume to the root directory, type

>DIRADD TEST1

and press the Enter key.

Example of a MAP response:

OK

```
21
       To update the disk, type
       >UPDATE
       and press the Enter key.
       Example of a MAP response:
        WARNING:
                      A break HX of this process may cause
                      severe corruption on the disk that
                      may require it to be reformatted.
        Firmware Allocation Map Updated
        Writing Label of Volume IMAGE
        Successful
        Writing Label of Volume AMA
        Successful
        Writing label of Volume TEST1
        Successful
        Update Done
22
       To quit the disk allocation utility, type
       >QUIT
       and press the Enter key.
23
       To post the controller card for the DDU, type
       >MAPCI;MTC;IOD;IOC ioc no;CARD card no
       and press the Enter key.
       where
          ioc no
             is the number of the IOC (0 to 19) that holds the controller card for the
             DDU
          card no
             is the number of the controller card (0 to 8)
24
       To return the disk drive to service, type
       >RTS
       and press the Enter key.
       Example of a MAP response:
      RTS process may take up to 3 Minutes.
                                                       OK
25
       To access the CI level of the MAP display, type
       >QUIT ALL
       and press the Enter key.
26
       To access the disk utility, type
       >DSKUT
       and press the Enter key.
```

| 27 | To confirm the creation of the test volume, type<br>>DV ddu_no<br>and press the Enter key.<br>where<br>ddu_no<br>is the DDU number (0 to 9)<br>Example of a MAP response: |                          |                      |           |  |  |
|----|----------------------------------------------------------------------------------------------------|--------------------------|----------------------|-----------|--|--|
|    | VolumeName                                                                                                    | NumberOfFiles            | VolumeSize           | FreeSpace |  |  |
|    | IMAGE<br>AMA<br>TEST1                                                                                                    | 201<br>10<br>0           | 40000<br>5000<br>500 | 1374      |  |  |
| 28 | To quit the disk ut<br>>QUIT<br>and press the Ent                                                                                                    |                          |                      |           |  |  |
| 29 | To create a test file, type<br>>EDIT ALPHA<br>and press the Enter key.<br>Example of a MAP response:<br>NEW FILE<br>EDIT:                                                 |                          |                      |           |  |  |
|    | <b>Note:</b> The test file can confirm the following:                                                                                                    |                          |                      |           |  |  |
|    | <ul> <li>the system can copy a file from SFDEV on the disk in the new DDU</li> <li>the system can copy a file from disk to tape</li> </ul>                                |                          |                      |           |  |  |
|    | <ul> <li>the system can copy a file from tape to disk</li> </ul>                                                                                                    |                          |                      |           |  |  |
|    | <ul> <li>the system</li> </ul>                                                                                                    | n can read out writter   | in data              |           |  |  |
| 30 | To enter input mo                                                                                                    | de, type                 |                      |           |  |  |
|    | >INPUT                                                                                                    |                          |                      |           |  |  |
| 31 | and press the Ent<br>To enter text into                                                                                                    | -                        |                      |           |  |  |
| 51 | >XXX                                                                                                    | the test me, type        |                      |           |  |  |
|    | and press the Ent                                                                                                    | ter key.                 |                      |           |  |  |
| 32 | To exit input mode                                                                                                    | e, press the Enter ke    | у.                   |           |  |  |
| 33 | To indicate the en                                                                                                    | nd of the test text, typ | e                    |           |  |  |
|    | >ALPHA ENDS                                                                                                    |                          |                      |           |  |  |
|    | and press the Ent                                                                                                    | ter key.                 |                      |           |  |  |

| 34 | To save the test file, type                                     |
|----|-----------------------------------------------------------------|
|    | >SAVE SFDEV                                                     |
|    | and press the Enter key.                                        |
| 35 | To quit the edit mode, type                                     |
|    | >QUIT                                                           |
|    | and press the Enter key.                                        |
| 36 | To make sure the test file is on the SFDEV, type                |
|    | >LISTSF                                                         |
|    | and press the Enter key.                                        |
|    | Example of a MAP response:                                      |
|    | ALPHA                                                           |
| 37 | To copy the test file to the disk, type                         |
|    | >COPY ALPHA D0ddu_no0TEST1                                      |
|    | and press the Enter key.                                        |
|    | where                                                           |
|    | ddu_no<br>is the DDU number                                     |
|    | Example input:                                                  |
|    | >COPY ALPHA D000TEST1                                           |
| 38 | To access the disk utility, type                                |
|    | >DSKUT                                                          |
|    | and press the Enter key.                                        |
| 39 | To locate the test file on the DDU, type                        |
|    | >LIV D0ddu_no0TEST1                                             |
|    | and press the Enter key.                                        |
|    | where                                                           |
|    | ddu_no<br>is the DDU number                                     |
|    | Example of a MAP response:                                      |
|    | ALPHA                                                           |
| 40 | To verify that the file is the test file you just created, type |
|    | >PRINT ALPHA                                                    |
|    | and press the Enter key.                                        |
|    | Example of a MAP response:                                      |
|    | xxxxx                                                           |
|    | ALPHA ENDS                                                      |

|  | To quit the disk utility, type QUIT                         |                                        |  |  |  |
|--|-------------------------------------------------------------|----------------------------------------|--|--|--|
|  |                                                             |                                        |  |  |  |
|  | and press the Enter key.                                    |                                        |  |  |  |
|  | Locate a tape with a write ring to use<br>on an MTD.        | e as a scratch tape and mount the tape |  |  |  |
|  | To format the tape as a scratch tape                        | , type                                 |  |  |  |
|  | >MOUNT mtd_no FORMAT JUN                                    | IK                                     |  |  |  |
|  | and press the Enter key.                                    |                                        |  |  |  |
|  | where                                                       |                                        |  |  |  |
|  | <pre>mtd_no is the number of the magnetic</pre>             | tape drive (0 or 1)                    |  |  |  |
|  | Example of a MAP response:                                  |                                        |  |  |  |
|  |                                                             |                                        |  |  |  |
|  | Volume = 'Blank'<br>Formatting tape as 'JUNK'               |                                        |  |  |  |
|  | OK                                                          |                                        |  |  |  |
|  | If the MOUNT command                                        | Do                                     |  |  |  |
|  | passed                                                      | step 45                                |  |  |  |
|  | failed                                                      | step 44                                |  |  |  |
|  | To erase the contents of the tape, ty                       | pe                                     |  |  |  |
|  | >ERASTAPE mtd_no                                            |                                        |  |  |  |
|  | and press the Enter key.                                    |                                        |  |  |  |
|  | where                                                       |                                        |  |  |  |
|  | mtd_no<br>is the number of the magnetic tape drive (0 or 1) |                                        |  |  |  |
|  | Go to step 43.                                              |                                        |  |  |  |
|  | To list volumes on the SF, type                             |                                        |  |  |  |
|  | >LISTSF ALL                                                 |                                        |  |  |  |
|  | and press the Enter key.                                    |                                        |  |  |  |
|  | Example of a MAP response:                                  |                                        |  |  |  |
|  | ALPHA                                                       |                                        |  |  |  |
|  | To copy the test file to the tape, type                     |                                        |  |  |  |
|  | >COPY ALPHA Tmtd_no                                         |                                        |  |  |  |
|  | and press the Enter key.                                    |                                        |  |  |  |
|  | where                                                       |                                        |  |  |  |
|  | mtd_no<br>is the number of the magnetic                     | tape drive (0 or 1)                    |  |  |  |
|  | is the number of the maynetic                               |                                        |  |  |  |

| 47 | To erase the volume from the SFDEV, type                                |
|----|-------------------------------------------------------------------------|
|    | >ERASESF ALPHA                                                          |
|    | and press the Enter key.                                                |
| 48 | To confirm that the test file is on the magnetic tape, type             |
|    | >LIST Tmtd_no                                                           |
|    | and press the Enter key.                                                |
|    | where                                                                   |
|    | <pre>mtd_no     is the number of the magnetic tape drive (0 or 1)</pre> |
| 49 | To copy the test file back on to the DDU, type                          |
|    | >COPY ALPHAD 0ddu_no0TEST1                                              |
|    | and press the Enter key.                                                |
|    | where                                                                   |
|    | ddu_no<br>is the DDU number                                             |
| 50 | To access the disk utility, type                                        |
|    | >DSKUT                                                                  |
|    | and press the Enter key.                                                |
| 51 | To locate the test volume on the magnetic tape drive, type              |
|    | >LIV D0ddu_no0TEST1                                                     |
|    | and press the Enter key.                                                |
|    | where                                                                   |
|    | ddu_no<br>is the DDU number                                             |
|    | Example of a MAP response:                                              |
|    | 2 files in the volume.                                                  |
|    | ListVol command may take up to 2                                        |
|    | seconds.                                                                |
|    | ALPHA                                                                   |
| 52 | To verify that the file is the test file that you created, type         |
|    | >PRINT ALPHA                                                            |
|    | and press the Enter key.                                                |
|    | Example of a MAP terminal response:                                     |
|    | XXXX                                                                    |
|    | ALPHA ENDS                                                              |
| 53 | To demount the scratch tape, type                                       |
|    | >DEMOUNT Tmtd_no                                                        |

|    | and press the Enter key.                                                                                  |
|----|----------------------------------------------------------------------------------------------------|
|    | where                                                                                                    |
|    | <pre>mtd_no     is the number of the magnetic tape drive (0 or 1)</pre>                                   |
| 54 | To post the controller card for the DDU, type                                                             |
|    | >MAPCI;MTC;IOD;IOC ioc_no;CARD card_no                                                                    |
|    | and press the Enter key.                                                                                  |
|    | where                                                                                                    |
|    | <pre>ioc_no     is the number of the IOC (0 to 19) that holds the controller card for the     DDU</pre>   |
|    | card_no<br>is the number of the controller card (0 to 8)                                                  |
| 55 | To manually busy the controller card, type                                                                |
|    | >BSY                                                                                                    |
|    | and press the Enter key.                                                                                  |
| 56 | To access the CI level of the MAP display, type                                                           |
|    | >QUIT ALL                                                                                                 |
|    | and press the Enter key.                                                                                  |
| 57 | To access the allocation utility, type                                                                    |
|    | >ALLOC ddu_no                                                                                             |
|    | and press the Enter key.                                                                                  |
|    | where                                                                                                    |
|    | ddu_no<br>is the number of the DDU (0 to 9)                                                               |
|    | Example of a MAP response:                                                                                |
|    | Volumes currently defined in store for unit 0<br>Can these be replaced?<br>Please confirm ("YES" or "NO") |
| 58 | To confirm the command, type                                                                              |
|    | >YES                                                                                                    |
|    | and press the Enter key.                                                                                  |
|    | Example of a MAP response:                                                                                |
|    |                                                                                                    |

|          | Name                                                                                                    | Oper<br>Address                                                                                                    |                                                                                         |                                                         |                                                               |                                                   | lModifie<br>Initi |                    | INumber      | Size           |
|----------|----------------------------------------------------------------------------------------------------|----------------------------------------------------------------------------------------------------|-----------------------------------------------------------------------------------------|---------------------------------------------------------|---------------------------------------------------------------|---------------------------------------------------|-------------------|--------------------|--------------|----------------|
|          | IMAGE<br>AMA                                                                                               | D000<br>D000                                                                                                    | YES<br>YES                                                                              |                                                         | YES<br>YES                                                    |                                                   | NO<br>NO          | NO<br>NO           | 2800<br>2801 | 40000<br>65535 |
|          | Unused                                                                                                    | l space c                                                                                                    | on the                                                                                  | disk                                                    | ::                                                            |                                                   | 14                | 1 Blocks           |              |                |
| 59       | To dele                                                                                                    | te the tes                                                                                                    | st volur                                                                                | ne o                                                    | n the d                                                       | disk, t                                           | уре               |                    |              |                |
|          | >DELET                                                                                                    | re tes                                                                                                    | т1                                                                                      |                                                         |                                                               |                                                   |                   |                    |              |                |
|          | and pre                                                                                                    | ess the E                                                                                                    | nter ke                                                                                 | y.                                                      |                                                               |                                                   |                   |                    |              |                |
|          |                                                                                                    | e: If the c<br>you crea                                                                                             |                                                                                         |                                                         |                                                               |                                                   |                   | e, delete          | e the sec    | ond volu       |
| 60       | To enfo                                                                                                    | rce the te                                                                                                    | est volu                                                                                | ume                                                     | deletic                                                       | on, typ                                           | be                |                    |              |                |
|          | >UPDATE                                                                                                    |                                                                                                    |                                                                                         |                                                         |                                                               |                                                   |                   |                    |              |                |
|          | and press the Enter key.                                                                                   |                                                                                                    |                                                                                         |                                                         |                                                               |                                                   |                   |                    |              |                |
|          | Example of a MAP response:                                                                                 |                                                                                                    |                                                                                         |                                                         |                                                               |                                                   |                   |                    |              |                |
|          |                                                                                                    | are All                                                                                                    | requi<br>ocati                                                                          | .re<br>.on                                              | it to<br>Map (                                                | o be<br>Updat                                     | reform<br>ced     | ne disk<br>Natted. | that r       | nay            |
|          | Writir<br>Succes                                                                                           | are All<br>ng Labe<br>ssful<br>ng Labe<br>ssful                                                                     | requi<br>ocati<br>1 of                                                                  | .re<br>.on<br>Vol                                       | it to<br>Map U<br>ume I                                       | o be<br>Updat<br>IMAGI                            | reform<br>ced     |                    |              | nay            |
|          | Writir<br>Succes<br>Writir<br>Succes<br>Update                                                             | are All<br>ng Labe<br>ssful<br>ng Labe<br>ssful                                                                     | requi<br>ocati<br>l of<br>l of                                                          | .re<br>.on<br>Vol<br>Vol                                | it to<br>Map (<br>ume 1<br>ume 2                              | o be<br>Updat<br>IMAGI<br>AMA                     | reform<br>ced     |                    |              | nay<br>        |
|          | Writin<br>Succes<br>Writin<br>Succes<br>Update                                                             | are All<br>ng Labe<br>ssful<br>ng Labe<br>ssful<br>e Done                                                           | requi<br>ocati<br>l of<br>l of<br><b>cemer</b>                                          | .re<br>.on<br>Vol<br>Vol                                | it to<br>Map T<br>ume I<br>ume <i>A</i><br><b>ocedu</b>       | o be<br>Updat<br>IMAGI<br>AMA<br>J <b>IRE</b>     | reform<br>ced     |                    |              | nay<br>        |
|          | Writin<br>Succes<br>Writin<br>Succes<br>Update<br>If a DI<br>direct                                        | are All<br>ng Labe<br>ssful<br>ng Labe<br>ssful<br>e Done<br><b>DU repla</b>                                        | requi<br>ocati<br>l of<br>l of<br><b>cemer</b><br>o this                                | .re<br>.on<br>Vol<br>Vol                                | it to<br>Map T<br>ume I<br>ume I                              | o be<br>Updat<br>IMAGI<br>AMA<br>J <b>re</b>      | reform<br>ced     | natted.            |              | nay<br>        |
| 61       | Writin<br>Succes<br>Writin<br>Succes<br>Update<br>If a DI<br>direct<br>did no<br>dure                      | are All<br>ng Labe<br>ssful<br>ng Labe<br>ssful<br>e Done<br><b>DU repla</b><br>red you t                           | requi<br>ocati<br>l of<br>l of<br><b>cemer</b><br>to this<br>you t                      | vol<br>vol                                              | it to<br>Map t<br>ume 1<br>ume 2<br>ocedu<br>cedure<br>is pro | o be<br>Updat<br>IMAGI<br>AMA<br>J <b>re</b><br>e | Do<br>step 61     | natted.            |              |                |
| 61<br>62 | Writin<br>Succes<br>Writin<br>Succes<br>Update<br>If a DI<br>direct<br>did no<br>dure<br>Return            | are All<br>ng Labe<br>ssful<br>ng Labe<br>ssful<br>e Done<br><b>DU repla</b><br>red you t                           | requi<br>ocati<br>l of<br>l of<br><b>cemer</b><br>to this<br>you t                      | vol<br>vol<br>vol<br>ht pr<br>prod<br>o th              | it to<br>Map t<br>ume 1<br>ume 1<br>ocedu<br>cedure<br>is pro | o be<br>Updat<br>IMAGI<br>AMA<br>J <b>re</b><br>e | Do<br>step 61     | natted.            |              |                |
|          | Writin<br>Succes<br>Writin<br>Succes<br>Update<br>If a DI<br>direct<br>did no<br>dure<br>Return            | are All<br>ng Labe<br>ssful<br>ng Labe<br>ssful<br>e Done<br><b>DU repla</b><br>red you t<br>ot direct<br>to the DI | requi<br>ocati<br>l of<br>l of<br><b>cemer</b><br>to this<br>you t                      | vol<br>vol<br>vol<br>ht pr<br>prod<br>o th              | it to<br>Map t<br>ume 1<br>ume 1<br>ocedu<br>cedure<br>is pro | o be<br>Updat<br>IMAGI<br>AMA<br>J <b>re</b><br>e | Do<br>step 61     | natted.            |              |                |
|          | Writin<br>Succes<br>Writin<br>Succes<br>Update<br>If a DI<br>direct<br>did no<br>dure<br>Return<br>To quit | are All<br>ng Labe<br>ssful<br>ng Labe<br>ssful<br>e Done<br><b>DU repla</b><br>red you t<br>ot direct              | requi<br>ocati<br>l of<br>l of<br><b>cemer</b><br>to this<br>you t<br>DU rep<br>ation u | re<br>on<br>Vol<br>Vol<br>nt pr<br>prod<br>o th<br>lace | it to<br>Map t<br>ume 1<br>ume 1<br>ocedu<br>cedure<br>is pro | o be<br>Updat<br>IMAGI<br>AMA<br>J <b>re</b><br>e | Do<br>step 61     | natted.            |              |                |

| and press the Enter ke | у. |
|------------------------|----|

| If the RTS command | Do      |
|--------------------|---------|
| passed             | step 66 |
| failed             | step 65 |

You cannot busy the controller if files are open, because this can result in loss of billing data. For additional help, contact the next level of support. 64

For additional help, contact the next level of support. 65

66 The procedure is complete.

## Performing a demand audit in the DIRP utility

### Application

Use this procedure to perform a manual audit on the DIRP utility. Use this command when you manually create file space by deletion or erasure. There are two types of demand audits: disk and tape.

The demand disk audit performs the following tasks:

- recovers disk volumes after a restart
- scans volumes for current DIRP utility files. Scans occur if any new volumes are mounted in the DIRPPOOL table or change allocation after a reload-restart. All files named DIRP\_FILESEG are put in the FILESEGS table. For all other DIRP utility files, the demand audit does the following:
  - for available files: verifies that a contributing subsystem records on the ACTIVE file, or that the file is a STANDBY. If the file does not meet one of these conditions, the system sets the file to OLDOPEN to be closed
  - for files that are not processed: verifies that the DIRPHOLD table lists all files that are not processed. If the table does not list any files, the system adds the file identification of the files to the table. For files that the table lists, the audit makes sure that the file name in the DIRPHOLD table is the correct file name
  - for processed files: checks the expiration date and adds the amount of available space in these files to the total expired space available. The system used this function if the DIRP utility has to erase files to reclaim space
  - checks for open files on all TO\_BE\_DELETED volumes
  - deallocates TO\_BE\_DELETED volumes not in use by any subsystem
  - gets additional FILESEGS if any volume has less than four FILESEGS
- checks the alarms for all pools. The demand disk audit posts or clears alarms that warn when not enough recording space is present
- closes active files that the system is not recording to. The audit closes the file when the system recovers files after a reload-restart or from a system busy state

The demand tape audit performs the following tasks:

- recovers DIRP utility tapes after a warm or cold restart
- checks for free tapes. Free tape are tapes that you mounted but the system does not use

### Performing a demand audit in the DIRP utility (continued)

- removes allocation from TO\_BE\_DELETED volumes that are not in use by any subsystem
- rewinds all parallel files marked REWINDING, and marks the tape volume READY

Use this procedure with the DIRP101 logs. For more information about DIRP101 logs, refer to *Trouble Locating and Clearing Procedures*.

### Interval

Perform this procedure when you must perform a manual audit. Perform manual audits in addition to scheduled audits.

### **Common procedures**

There are no common procedures.

### Action

This procedure contains a summary flowchart and a list of steps. Use the flowchart to review the procedure. Follow the steps to perform the procedure.

## Performing a demand audit in the DIRP utility (continued)

### Summary of Performing demand audits in the DIRP utility

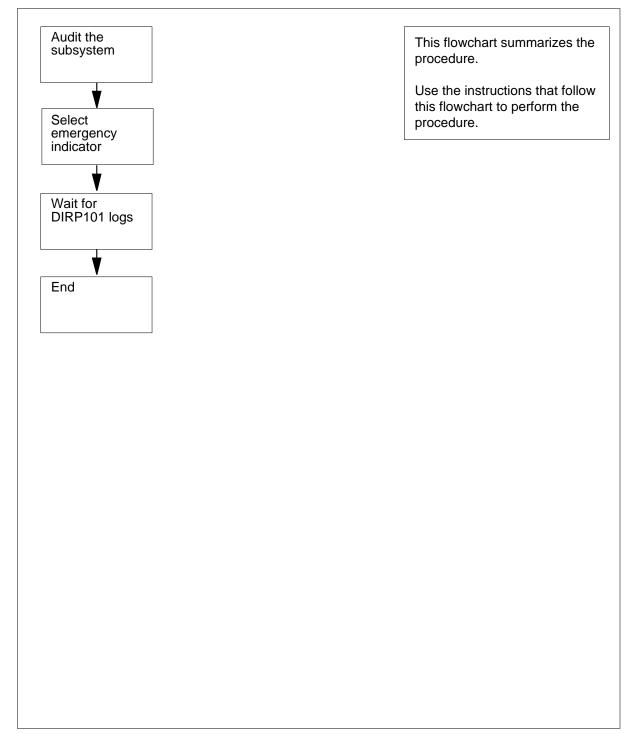

### Performing a demand audit in the DIRP utility (continued)

### Performing a demand audit in the DIRP utility

### At the MAP terminal

1

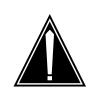

### CAUTION

Possible loss or corruption of AMA data

If you do not use this procedure or do not follow it exactly, you can lose or damage automatic message accounting (AMA) data. Loss or damage of AMA data results in revenue loss for the operating company.

To access the DIRP level of the MAP terminal, type

>MAPCI;MTC;IOD;DIRP

and press the Enter key.

To audit the subsystem, type

>AUDIT ssys

and press the Enter key.

where

ssys is the subsystem you must audit

MAP response:

SENDING REQUEST TO SUBSYSTEM DO YOU WANT THE SUBSYSTEM EMERGENCY INDICATOR TURNED OFF? PLEASE CONFIRM ("YES" OR "NO"):

3 Determine if the subsystem emergency indicator must be ON or OFF.

| Do                    |        |
|-----------------------|--------|
| step 4                |        |
| step 5                |        |
| ator must be ON, type |        |
|                       |        |
|                       |        |
|                       |        |
|                       | step 5 |

REQUEST SENT TO SUBSYSTEM, CHECK DIRP LOG FOR DETAILS

Go to step 6.

4

## Performing a demand audit in the DIRP utility (end)

| 5 | To confirm the emergency indicator m                                                         | ust be OFF, type            |
|---|----------------------------------------------------------------------------------------------|-----------------------------|
|   | and press the Enter key.                                                                     |                             |
| 6 | Wait for a DIRP101 log report to confi                                                       | rm the audit.               |
|   | MAP response:                                                                                |                             |
|   | REQUEST HAS BEEN SENT TO THE<br>CHECK DIRP LOGS FOR RESULTS.                                 | SUBSYSTEM.                  |
|   | Example of a MAP response for an au                                                          | dit that is not successful: |
|   | SUBSYSTEM HAS NOT REPLIED WI<br>WATCH DIRP LOGS FOR RESULTS.<br>IF NONE FOUND, TRY AGAIN LAT |                             |
|   | If the audit                                                                                 | Do                          |
|   | is successful                                                                                | step 8                      |
|   | is not successful                                                                            | step 2                      |
|   | is not successful after several at-                                                          | step 7                      |

tempts

7 For additional help, contact the next level of support.

8 The procedure is complete.

### Performing a manual file rotation in the DIRP utility

### Application

Use this procedure to rotate regular or parallel files. Manual regular file rotation rotates the active and standby files of a contributing subsystem. Manual parallel file rotation rotates the parallel files of a contributing subsystem. The BOTH option of the ROTATE command rotates both regular and parallel files.

*Note:* A parallel volume contains only one file. The terms *parallel volume* and *parallel file* have the same meaning.

The following diagram illustrates a normal file rotation.

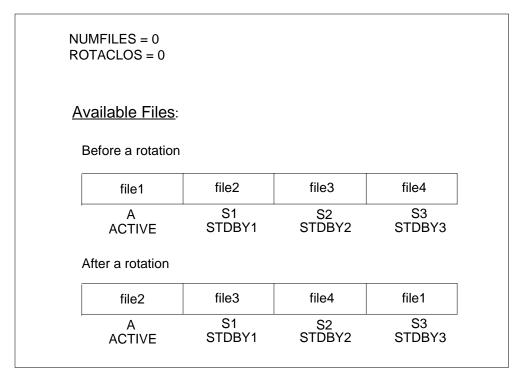

Use this procedure with the DIRP101 logs. For more information on DIRP logs, refer to *Trouble Locating and Clearing Procedures*.

### Interval

Perform this procedure according to operating company policies.

### **Common procedures**

There are no common procedures.

## Action

This procedure contains a summary flowchart and a list of steps. Use the flowchart to review the procedure. Follow the steps to perform this procedure.

### Summary of Performing a manual file rotation in the DIRP utility

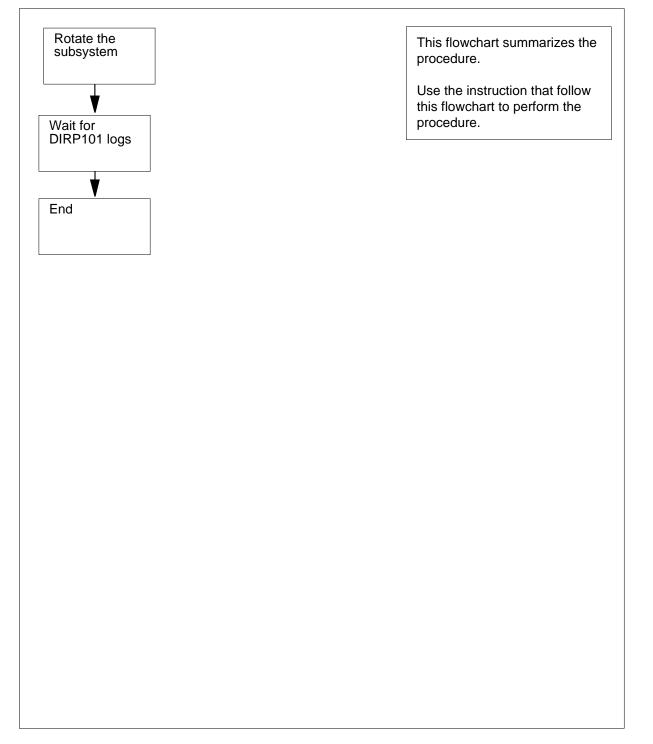

### Performing a manual file rotation in the DIRP utility

### At the MAP

1

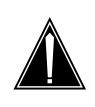

### CAUTION

Possible loss or damage of AMA data

If you do not use this procedure or do not follow it exactly, you can lose or damage automatic message accounting (AMA) data. Loss or damage of AMA data results in revenue loss for the operating company.

To access the DIRP level of the MAP display, type >MAPCI;MTC;IOD;DIRP

and press the Enter key.

2

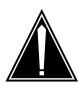

### **CAUTION Manual parallel rotations reduce data retention** Manual parallel rotations reduce the total amount of parallel data that the switch retains. The switch can lose parallel data.

To rotate the subsystem, type

>ROTATE ssys file\_type

and press the Enter key.

where

ssys

is the subsystem that you rotate.

file\_type

is the file type. The file can be either regular or parallel, or both regular and parallel file. The default is regular.

Example of a MAP response:

SENDING REQUEST TO SUBSYSTEM PLEASE CONFIRM ("YES" OR NO"):

Example of a MAP response to a parallel rotation:

\*\*WARNING-MANUAL PARALLEL ROTATIONS REDUCE THE TOTAL \*\*AMOUNT OF PARALLEL DATA RETENTION ON THE SWITCH SENDING REQUEST TO SUBSYSTEM PLEASE CONFIRM ("YES" OR NO"):

3 To confirm the information, type >YES

and press the Enter key. *MAP response:* 

5

6

REQUEST SENT TO SUBSYSTEM, CHECK DIRP LOG FOR DETAILS

### 4 Wait for a DIRP101 log to confirm the rotation.

| If the system                                             | Do      |  |  |
|-----------------------------------------------------------|---------|--|--|
| confirms the rotation                                     | step 12 |  |  |
| does not confirm the rotation                             | step 5  |  |  |
| does not confirm the rotation af-<br>ter several attempts | step 11 |  |  |
| Determine why the rotation was not complete.              |         |  |  |

| If system response                                      | Do                                       |
|---------------------------------------------------------|------------------------------------------|
| is insufficient files to do rotation                    | step 6                                   |
| is insufficient parallel volumes or files               | step 7                                   |
| is multiple parallel volume fea-<br>ture not present    | step 8                                   |
| is parallel rotation not complet-<br>ed                 | step 9                                   |
| is rotation not synchronized                            | step 10                                  |
| is no subsystem response after several attempts         | step 11                                  |
| Mount additional volumes. Use one o                     | f the following options.                 |
| Refer to <i>Allocating recording volumes</i> to step 2. | in the DIRP utility in this document. Go |
| Increase the NUMFILES value as nee                      | ded. Go to step 2.                       |
| Mount or reset other volumes in the p                   | arallel pool Refer to Allocating         |

- 7 Mount or reset other volumes in the parallel pool. Refer to *Allocating recording volumes in the DIRP utility* in this document. Go to step 2.
- 8 The office cannot support multiple volumes in parallel pools. Go to step 11.
- **9** You specified the BOTH option, but only the normal rotation occurred. To determine why the rotation failed, look at the DIRP logs. If necessary, go to step 11.

- **10** You specified the BOTH option, but the DIRP utility was not able to synchronize the normal file rotation with the parallel file rotation. Check the DIRP logs for explanation. If necessary, go to step 11.
- 11 For additional help, contact the next level of support.
- **12** The procedure is complete.

## Performing a manual line test

## Application

Use the following procedure to test lines at times that are not scheduled for automatic line testing (ALT).

Access each of the following tests from the main ALT menu:

- extended diagnostic tests (DIAG)
- short diagnostic tests (SDIAG)
- on-hook balance network tests (BAL)
- line insulation tests (LIT)
- keyset line circuit tests (CKTTST)

Extended diagnostic tests (DIAG) include:

- transhybrid loss
- channel loss for remote concentrator SLC-96 (RCS) lines
- attenuation pad
- talk battery
- noise
- loop signal at line card
- self test
- loop signal at keyset
- add-on and extension
- flux cancellation
- echo return loss for RCS
- loop detector
- loop detector for remote concentrator terminal (RCT)
- loop detector for RCS
- metering test
- two-party automatic number identification (ANI) for RCT
- equalization current detector
- buffer full flag
- battery feed resistor
- reversal relay

- +48 volt reversal relay
- ground start detector
- cutoff relay
- ring and supervision
- ringing test for RCS
- test access relay
- isolation relay test

Short diagnostic tests (SDIAG) are a part of the following DIAG tests:

- transhybrid loss
- attenuation pad
- noise
- loop signal at line card
- self test
- loop signal at keyset
- loop detector for RCT
- ring and supervision

On-hook balance network tests (BAL) determine if a subscriber loop is loaded or unloaded. Line insulation tests (LIT) detect foreign potential and inadequate conductor leakage resistance on the loop facility. Keyset line circuit tests (CKTTST) test keyset lines.

You can create and modify testing schedules from the ALT level at the MAP terminal. For additional information on ALT, refer to *Lines Maintenance Guide*. For additional information on table ALTSCHED, refer to the *Translations Guide*.

## Interval

Perform this procedure to test a line or lines outside the ALT.

### Action

This procedure contains a summary flowchart and a list of steps. Use the flowchart to review the procedure. Follow the steps to perform this procedure.

### Summary of Performing a manual line test

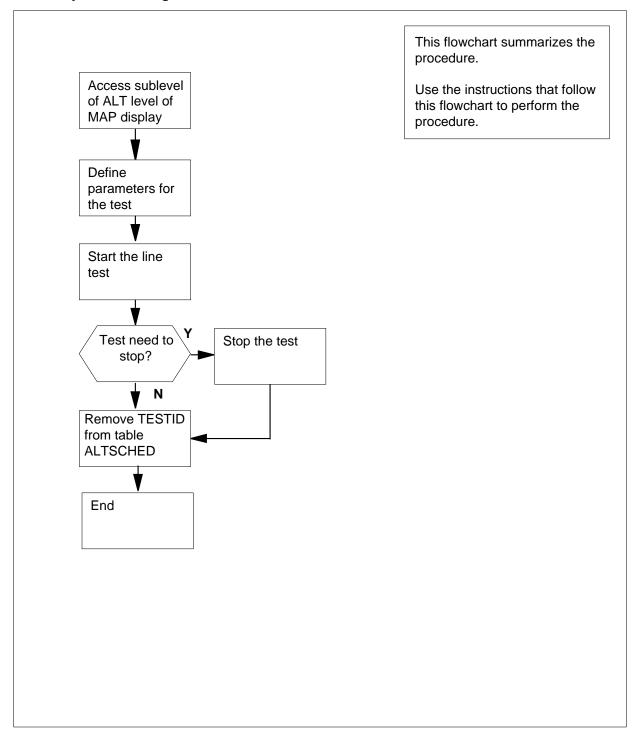

### Performing a manual line test

### At your current location:

1 From office records, determine what sublevel you must access.

|       | lf you                                             | Do                         |  |  |  |  |  |
|-------|----------------------------------------------------|----------------------------|--|--|--|--|--|
|       | must run an extended diagnostic test               | the DIAG sublevel          |  |  |  |  |  |
|       | must run a short diagnostic test                   | the SDIAG sublevel         |  |  |  |  |  |
|       | must run an on-hook balance network test           | the BAL sublevel           |  |  |  |  |  |
|       | must run a line insulation test                    | the LIT sublevel           |  |  |  |  |  |
|       | must run a keyset line circuit test                | the CKTTST sublevel        |  |  |  |  |  |
| At th | ne CI level of the MAP display:                    |                            |  |  |  |  |  |
| 2     | To access the ALT level of the MAP di              | isplay, type               |  |  |  |  |  |
|       | >MAPCI;MTC;LNS;ALT                                 |                            |  |  |  |  |  |
|       | and press the Enter key.                           |                            |  |  |  |  |  |
| 3     | To access the appropriate sublevel of              | the MAP display, type,     |  |  |  |  |  |
|       | >sublevel                                          |                            |  |  |  |  |  |
|       | and press the Enter key.                           |                            |  |  |  |  |  |
|       | where                                              |                            |  |  |  |  |  |
|       | sublevel<br>is one of SDIAG, DIAG, LIT, BA         | AL, or CKTTST              |  |  |  |  |  |
| 4     | To access the level, type                          |                            |  |  |  |  |  |
|       | >DEFMAN                                            |                            |  |  |  |  |  |
|       | and press the Enter key.                           |                            |  |  |  |  |  |
| 5     | To define the line type, type                      |                            |  |  |  |  |  |
|       | >DEFINE LINETYPE type                              |                            |  |  |  |  |  |
|       | and press the Enter key.                           |                            |  |  |  |  |  |
|       | where                                              |                            |  |  |  |  |  |
|       | <b>type</b><br>is the line type you must test, S   | STANDARD, ISDN, or ALL     |  |  |  |  |  |
| 6     | To define the lines you must test, type            |                            |  |  |  |  |  |
|       | >DEFINE STARTLEN frame unit<br>unit drawer circuit | drawer circuit ENDLEN fram |  |  |  |  |  |
|       | and press the Enter key.                           |                            |  |  |  |  |  |
|       | where                                              |                            |  |  |  |  |  |

#### frame

is the frame number (00 to 99)

```
unit
```

is the unit number (0 to 9)

#### drawer

is the drawer number (00 to 31)

circuit

is the circuit number (00 to 31)

*Note:* The frame, unit, drawer, and circuit after STARTLEN define where the test is to begin. The frame, unit, drawer, and circuit after ENDLEN define where the test is to end.

Example of a MAP response

| TESTID: MANUAL02 | Status: Stopped    |
|------------------|--------------------|
|                  | Linetype: Standard |
| STARTLEN         | ENDLEN             |
| HOST 00 0 00 00  | HOST 00 0 00 02    |

7 The next action depends on the type of test you must define.

| If the test type          | Do      |
|---------------------------|---------|
| is LIT                    | step 8  |
| is CKTTST                 | step 11 |
| is other than listed here | step 12 |

#### 8 To define the test schedule for a LIT test, type

#### >DEFINE EMF

and press the Enter key.

#### where

EMF

specifies that the system must perform the electromotive force test at the default values of EMFDCV and EMFACV (2V)

Example of a MAP response

| TESTID: MANUAL02 | Status: D    | Defined    |            |
|------------------|--------------|------------|------------|
|                  | Lin          | etype: ISI | DN         |
| STARTLEN         | ENDLEN       | Test       |            |
| HOST 00 0 00 02  | HOST 00 0 00 | 03 EMFDCV  | Dft AC Dft |

**9** To define any additional parameters for the LIT test, type,

>DEFINE [EMFDCV volts] [EMFACV volts] [TG] [RG] [TR]
[RESVALUE <TG mct lct> <RG mct lct> <TR mct lct>] [CAP
<thresh>]
and press the Enter key.
where

#### EMFDCV

changes the default value for EMFDCV voltage

#### EMFACV

changes the default value for EMFACV voltage

#### volts

specifies the voltage limit (1 V to 300 V)

#### TG

specifies that the system must perform a tip-to-ground resistance test at the default values (mct=40k $\Omega$  , lct=200k $\Omega$ )

#### RG

specifies that the system must perform a ring-to-ground resistance test at the default values (mct=40k $\Omega$  , lct=200k $\Omega$ )

#### TR

specifies that the system must perform a tip-to-ring resistance test at the default values (mct=40 k\Omega , lct=200 k\Omega )

#### RESVALUE

changes the most and least critical resistance value for the TG, RG or TR test, 100- $\Omega$  units over the range 1 to 9990

#### mct

specifies the most critical resistance threshold in increments of  $100\Omega$  from 1 to 9990

#### lct

specifies the least critical resistance threshold in increments of  $100\Omega$  from 1 to 9990

#### CAP

specifies that the system must perform the capacitance test (default threshold = 0.1  $\mu F$  )

#### thresh

specifies the capacitance threshold in increments of 0.001  $\mu\text{F}$  from 1 to 5000

### Example of a MAP response

TESTID: MANUAL02 Status: Defined Linetype: ISDN STARTLEN ENDLEN Test HOST 00 0 00 02 HOST 00 0 00 03 EMFDCV 51 AC Dft TG Default RG Default

### **10** Go to step 12.

11 To define the test schedule for a CKTTST test, type

>DEFINE NUMMSG number SERVICE service LOCATION location and press the Enter key. where

#### number

specifies the number of messages (1 to 50) to send during the CKTTST (default is the value in office parameter CIRCUIT\_TEST\_NUMBER\_MESSAGES)

#### service

specifies the type of keyset lines on which the test must run, VOICE, DATA or ALL

#### location

specifies where the test is to run, TERMINAL or LINECARD

*Note:* For additional information on office parameters, refer to *Office Parameters Reference Manual.* 

Example of a MAP response

TESTID: MANUAL02 Status: Stopped Linetype: ISDN STARTLEN ENDLEN Test HOST 00 0 00 02 HOST 00 0 00 03 NUMMSG 44 SERVICE All LOCATION Linecard

12 To start the line test, type

>START len log\_type

and press the Enter key.

where

len

specifies where to start the test, BEGINLEN or LASTLEN

log\_type

specifies what type of log is output when the test finishes, FULL or SUMMARY

*Note:* If you do not specify any parameters, the test starts at the first LEN in the block of defined LENs and outputs a detailed ALT109 log.

Example of a MAP response

Start LEN is to start from "BEGINLEN".
Please confirm ("YES" or "NO"):

13 To confirm the command, type

>YES

and press the Enter key. Example of a MAP response

```
TESTID:MANUAL02 Status:Active
   Linetype: Standard
               ENDLEN
STARTLEN
HOST 00 0 00 00 HOST 00 0 04 04
       PASS
              FAIL
                      N/A
                              TOTAL
Total
       2
               0
                       0
                              2
Current 2
               0
                       0
                              2
```

14 While the test status is Inactive or Active, you can check the status of a test.

| lf you                       | Do      |   |
|------------------------------|---------|---|
| check the test status        | step 15 | _ |
| do not check the test status | step 17 |   |

15 To post the TESTID, type

>POST testid

and press the Enter key.

where

#### testid

is the name the system assigned to the test. A manual TESTID is always MANUAL followed by a number. For example, in the following MAP response, the TESTID is MANUAL02.

### Example of a MAP response

| TESTID : MANUAL02 | Test type: CKTTST |        |      |                |
|-------------------|-------------------|--------|------|----------------|
| Start LEN         | End LEN           | Stream | Vert | Testing status |
| HOST 00 0 00 02   | HOST 00 0 00 03   | 0      |      | WAITING        |

**16** To check the status, type

#### >STATUS format

and press the Enter key.

where

#### format

is STREAM for information displayed in the test stream format, or LCDTESTSET for information in the LCD test set format

### Example of a MAP response

| TESTID : MANUAL02 | Test type: CKTTST |        |      |                |
|-------------------|-------------------|--------|------|----------------|
| Start LEN         | End LEN           | Stream | Vert | Testing status |
| HOST 00 0 00 02   | HOST 00 0 00 03   | 0      |      | WAITING        |

## Performing a manual line test (end)

17 If you must perform additional work, you can stop a manual line test at any time.

|      | lf you                                  | Do                           |  |
|------|-----------------------------------------|------------------------------|--|
|      | stop the manual line test               | step 18                      |  |
|      | do not stop the manual line test        | step 22                      |  |
| 18   | To stop the test, type:                 |                              |  |
|      | >STOP                                   |                              |  |
|      | and press the Enter key.                |                              |  |
|      | Example of a MAP response               |                              |  |
| Aski | ing for manual TESTID to be st          | opped.                       |  |
| 19   | Wait until the test status changes from | n Active to Inactive.        |  |
|      | Example of a MAP response               |                              |  |
| TEST | TID:MANUAL02 Status:Active              |                              |  |
| TEST | FID:MANUAL02 Status:Inactive            |                              |  |
| 20   | To enter a second STOP command, t       | уре                          |  |
|      | >STOP                                   |                              |  |
|      | and press the Enter key.                |                              |  |
|      | Example of a MAP response               |                              |  |
| TEST | TID:MANUAL01 Status:Stopped             |                              |  |
| 21   | To remove the TESTID and correspor      | nding data from memory, type |  |
|      | >REMOVE                                 |                              |  |
|      | and press the Enter key.                |                              |  |
| 22   | The procedure is complete.              |                              |  |

## Performing a manual REx test on an LCM

### Application

Use the following procedure to perform a manual routine exercise (REx) test on a line concentrating module (LCM) and the LCM variants.

LCM variants include the following:

- international LCM (ILCM)
- integrated services digital network LCM (LCMI)
- enhanced LCM (LCME)

You can use the procedure to perform a manual REx test on a line module, and the variants of a line module, like enhanced line module (ELM).

### Interval

Perform this procedure as required.

### **Common procedures**

There are no common procedures

### Action

This procedure contains a summary flowchart and a list of steps. Use the flowchart to review the procedure. Follow the steps to perform the procedure.

## Performing a manual REx test on an LCM (continued)

### Summary of Performing a manual REx test on an LCM

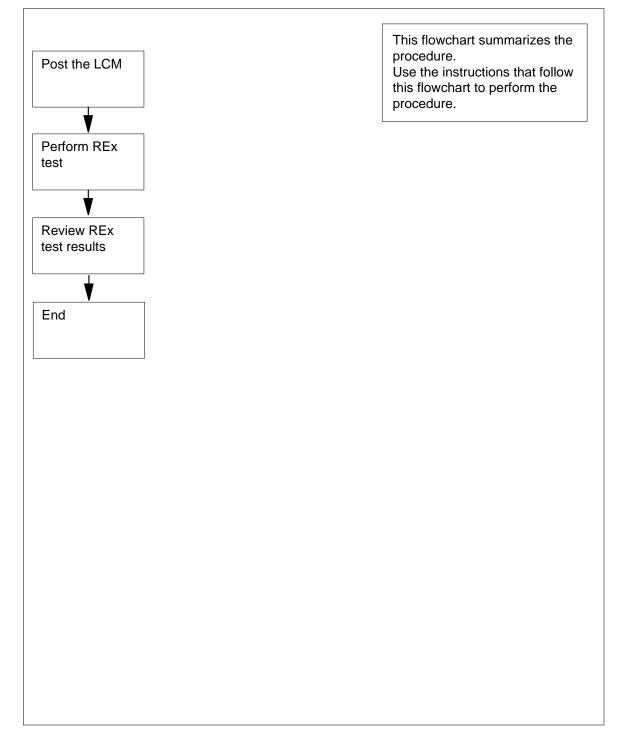

# Performing a manual REx test on an LCM (end)

| Perfor                                                                                                    | Performing a manual REx test on an LCM                                                            |  |  |
|----------------------------------------------------------------------------------------------------|---------------------------------------------------------------------------------------------------|--|--|
| At the                                                                                                    | CI level of the MAP display                                                                       |  |  |
| 1                                                                                                    | To access the PM level, type                                                                      |  |  |
|                                                                                                    | >MAPCI;MTC;PM                                                                                     |  |  |
|                                                                                                    | and press the Enter key.                                                                          |  |  |
| 2                                                                                                    | To post the LCM for which you require a report, type                                              |  |  |
|                                                                                                    | >POST LCM site frame bay                                                                          |  |  |
|                                                                                                    | and press the Enter key.                                                                          |  |  |
|                                                                                                    | where                                                                                             |  |  |
|                                                                                                    | site<br>is the four-character string that indicates the location of the LCM                       |  |  |
|                                                                                                    | frame<br>is the number of the frame that contains the LCM (0 to 511)                              |  |  |
|                                                                                                    | bay<br>is the number of the bay                                                                   |  |  |
| 3                                                                                                    | To perform a manual REx test on the posted LCM, type                                              |  |  |
|                                                                                                    | >TSTREXNOW                                                                                        |  |  |
|                                                                                                    | and press the Enter key.                                                                          |  |  |
|                                                                                                    | Example of a MAP terminal response:                                                               |  |  |
| LCM 2 will be put into takeover mode during the REX.<br>Do you want to continue with the REX test?<br>Please confirm ("YES" or "NO"): |                                                                                                   |  |  |
| 4                                                                                                    | To confirm the test, type                                                                         |  |  |
|                                                                                                    | >YES                                                                                              |  |  |
|                                                                                                    | and press the Enter key.                                                                          |  |  |
| 5                                                                                                    | Refer to <i>Reviewing REx test results on an LCM</i> in this document to review the test results. |  |  |

6 The procedure is complete.

### Performing a manual REx test on an XPM

### Application

Use this procedure to perform a manual routine exercise (REx) test on the XMS-based peripheral modules (XPM) that follow.

The line group controller (LGC), message and switching buffer (MSB), and remote cluster controller (RCC) node types all support REx tests.

LGC nodes include the following variants:

- integrated services digital network (ISDN) LGC (LGCI)
- international LGC (ILGC)
- offshore LGC (LGCO)
- PCM-30 LGC (PLGC)
- Global Peripheral Platform (GPP)
- Turkish LGC (TLGC)
- Australian LGC (ALGC)
- line trunk controller (LTC)
- international LTC (ILTC)
- Turkish LTC (TLTC)
- digital trunk controller (DTC)
- ISDN DTC (DTCI)
- PCM-30 DTC (PDTC)
- Turkish DTC (TDTC)
- subscriber carrier module-100 rural (SMR)
- subscriber carrier module-100 urban (SMU)
- subscriber carrier module-100S (SMS)
- subscriber carrier module-100S remote (SMSR)
- subscriber module access (SMA)
- integrated cellular peripheral (ICP)
- traffic operator position system (TOPS) message switch (TMS)

MSB nodes include MSB6 and MSB7.

## Performing a manual REx test on an XPM (continued)

RCC nodes including the following variants: Turkey RCC (TRCC), ISDN RCC (RCCI), Australian RCC (ARCC), PCM30 RCC (PRCC), RCC2, SRCC, and RCO2.

### Interval

Perform this procedure as required.

### **Common procedures**

There are no common procedures

### Action

This procedure contains a summary flowchart and a list of steps. Use the flowchart to review the procedure. Follow the steps to perform the procedure.

## Performing a manual REx test on an XPM (continued)

### Summary of Performing a manual REx test on an LCM

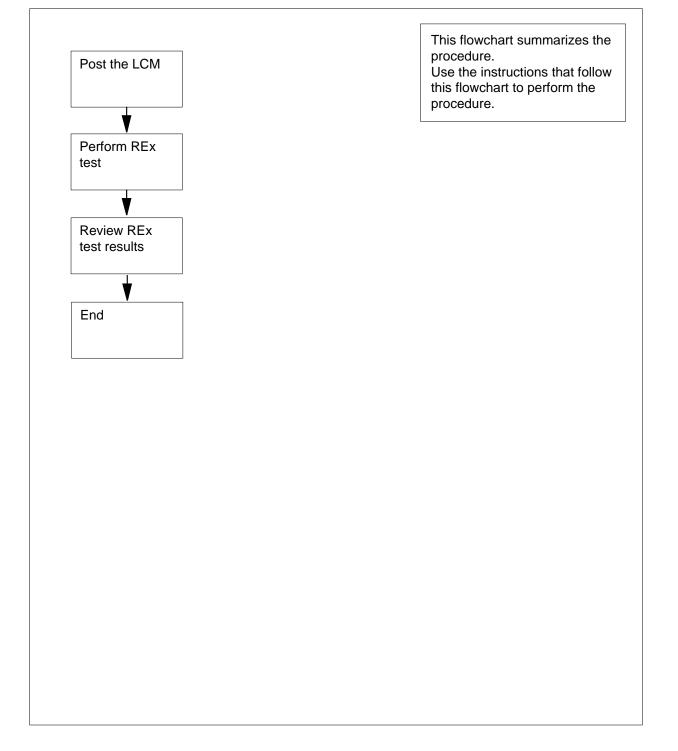

# Performing a manual REx test on an XPM (end)

| Performing a manual REx test on an XPM |                                                                                                   |  |
|----------------------------------------|---------------------------------------------------------------------------------------------------|--|
| At the                                 | e MAP                                                                                             |  |
| 1                                      | To access the PM level of the MAP, type                                                           |  |
|                                        | >MAPCI;MTC;PM                                                                                     |  |
|                                        | and press the Enter key.                                                                          |  |
| 2                                      | To post the XPM for which you require a report, type                                              |  |
|                                        | >POST LCM site frame bay                                                                          |  |
|                                        | and press the Enter key.                                                                          |  |
|                                        | where                                                                                             |  |
|                                        | <pre>xpm_type is the type of XPM to be tested (for example, LGC)</pre>                            |  |
|                                        | <b>type_no</b><br>is the number of the XPM (0 to 2047)                                            |  |
| 3                                      | To perform a manual REx test on the posted XPM, type                                              |  |
|                                        | >TSTREXNOW                                                                                        |  |
|                                        | and press the Enter key.                                                                          |  |
|                                        | Example of a MAP terminal response:                                                               |  |
| REX                                    | not performed - Node ISTb                                                                         |  |
| 4                                      | Refer to <i>Reviewing REx test results on an XPM</i> in this document to review the test results. |  |

5 The procedure is complete.

### Performing a manual trunk test

## Application

Refer to the correct procedure in *Trouble Locating and Clearing Procedures* to diagnose any of the following problems on a trunk:

- receive-level problems
- transmit-level problems
- noise that occurs at intervals
- supervision problems
- amount of trunk test failures that is not normal

### Interval

Perform the correct procedure when any of these problems occur.

### **Common procedures**

There are no common procedures.

### Action

This procedure contains a summary flowchart and a list of steps. Use the flowchart review the procedure. Follow the steps to perform the procedure.

### Summary of Performing a manual trunk test

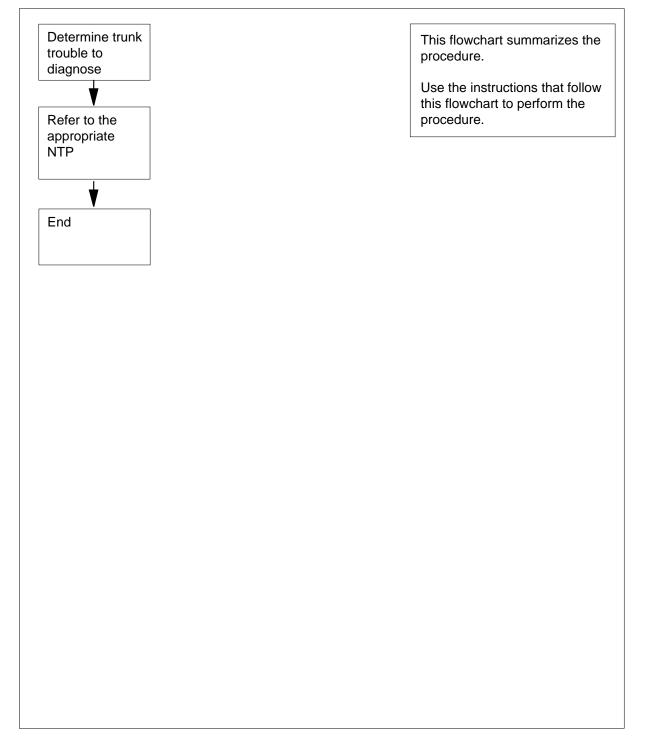

### Performing a manual trunk test (end)

### Performing a manual trunk test

### At your current location

- 1 From office records, determine which trunk test you need to perform.
- 2 Refer to the correct procedure in *Trouble Locating and Clearing Procedures*. Use the following table.

| If the problem                    | Refer to the procedure(s)                             |  |
|-----------------------------------|-------------------------------------------------------|--|
| is a reception-level problem      | Correcting receive-level trouble on T1 trunks         |  |
| is a transmission-level problem   | Correcting transmission-level trouble on T1 trunks    |  |
| is noise that occurs at intervals | Monitoring call processing busy trunk circuits        |  |
| is a supervision problem          | Correcting supervision trouble on intertoll T1 trunks |  |
| is an amount of trunk             | one or more of the following:                         |  |
| test failures that is not normal  | Correcting digital test unit trouble                  |  |
|                                   | Correcting line test unit trouble                     |  |
|                                   | Correcting metallic test unit trouble                 |  |
|                                   | Correcting transmission test trunk trouble            |  |
|                                   | Correcting transmission test unit trouble             |  |

## Preparing a routine maintenance schedule

# Application

Use this table to help you prepare a routine maintenance schedule for your office.

| (Sheet | 1 | of | 3) |
|--------|---|----|----|
|--------|---|----|----|

| Task                                                    | Interval                          |
|---------------------------------------------------------|-----------------------------------|
| Add an LCM to a REx test schedule                       | as required                       |
| Add an XPM to a REx test schedule                       | as required                       |
| Allocate recording volumes in the DIRP utility          | as required                       |
| Allocate test volumes on 8-in. and 5.25-in. DDUs        | at installation                   |
| Allocate test volumes on 14-in. DDUs                    | at installation                   |
| Back up an in-service UP 800 Plus database to DAT       | daily                             |
| Back up an FP image file on an SLM disk                 | as required                       |
| Change AMA tapes                                        | daily                             |
| Clean digital audio tape drive heads                    | every 8 hours of DAT drive<br>use |
| Clean SLM tape drive heads in a DMS SuperNode           | every 8 hours of tape drive use   |
| Clean the magnetic tape drive                           | daily                             |
| Convert devices from tape to disk in the DIRP utility   | as required                       |
| Copy an office image from SLM disk to SLM tape          | weekly                            |
| Daily replacement of magnetic tapes in the DIRP utility | daily                             |
| Deallocate recording volumes in the DIRP utility        | daily                             |
| Exclude an LCM from a REx test schedule                 | as required                       |
| Exclude an XPM from a REx test schedule                 | as required                       |
| Expand recording file space on disk in the DIRP utility | as required                       |
| Increase size of QP database volume                     | one time                          |

# Preparing a routine maintenance schedule (continued)

## (Sheet 2 of 3)

| Task                                               | Interval                                                                  |
|----------------------------------------------------|---------------------------------------------------------------------------|
| Increase size of UP database volume                | one time                                                                  |
| Inspect cooling unit filters                       | 2 weeks                                                                   |
| Perform a manual file rotation in the DIRP utility | determined by operating company                                           |
| Perform a manual REx test on an LCM                | as required                                                               |
| Perform a manual REx test on an XPM                | as required                                                               |
| Perform DDU interference and file transfer tests   | at installation                                                           |
| Perform demand audits in the DIRP utility          | when you must perform a manual audit                                      |
| Prevent dust accumulation in a 42-in. cabinet      | 6 weeks                                                                   |
| Record an EIU/FRIU/XLIU image on an SLM disk       | when you perform a software upgrade                                       |
| Record an FP image on an SLM disk                  | when you perform a software upgrade                                       |
| Record an NIU image on an SLM disk                 | when you perform a software upgrade                                       |
| Record an office image on an SLM disk              | daily, if auto-image not<br>enabled. As required if<br>auto-image enabled |
| Format an IOC base disk drive unit again           | 12 months                                                                 |
| Replace a cooling unit filter CPC A0351174         | 6 weeks                                                                   |
| Replace a cooling unit filter CPC A0377837         | 6 weeks                                                                   |
| Replace a cooling unit filter in a 42-in. cabinet  | 6 weeks                                                                   |
| Replace a fan in a 42-in. cabinet                  | as required                                                               |
| Return a card or assembly in Canada                | as required                                                               |
| Review REx test results on an LCM                  | after REx test                                                            |
| Review REx test results on an XPM                  | after REx test                                                            |
| Schedule an automatic REx test on an FP            | as required                                                               |

DMS-100 Family NA100 Routine Maintenance Procedures LEC0015 and up

# Preparing a routine maintenance schedule (end)

## (Sheet 3 of 3)

| Task                                                    | Interval    |
|---------------------------------------------------------|-------------|
| Schedule an automatic REx test on an LCM                | as required |
| Schedule an automatic REx test on an XPM                | as required |
| Schedule and store daily office image backups           | daily       |
| Schedule and store monthly office image backups         | monthly     |
| Schedule and store office image backups                 | as required |
| Schedule and store weekly office image backups          | weekly      |
| Schedule magnetic tape drive maintenance                | 6 months    |
| Set up parallel recording on an MTD in the DIRP utility | as required |
| Set up parallel recording on disk in the DIRP utility   | as required |
| Test a dead system alarm                                | 30 days     |
| Test a LIM unit                                         | as required |
| Test a VPU                                              | as required |
| Test an EIU                                             | as required |
| Test an LIU7                                            | as required |
| Test an HLIU                                            | as required |
| Test an MLIU                                            | as required |
| Test an HSLR                                            | as required |
| Test F-bus taps on an LPP or ELPP                       | daily       |
| Test power converter voltages                           | 6 months    |
| Test wrist-strap grounding cords                        | monthly     |
| Verify and adjust the time-of-day clock                 | daily       |

## Preventing dust accumulation in a 42-in. cabinet

# Application

Use this procedure to prevent dust accumulation in a 42-in. (1.07-m) cabinet.

## Interval

Perform this procedure every 42 days (6 weeks).

## **Common procedures**

There are no common procedures.

## Action

This procedure contains a summary flowchart and a list of steps. Use the flowchart to review the procedure. Follow the steps to perform the procedure.

## Summary of Preventing dust accumulation in a 42-in. cabinet

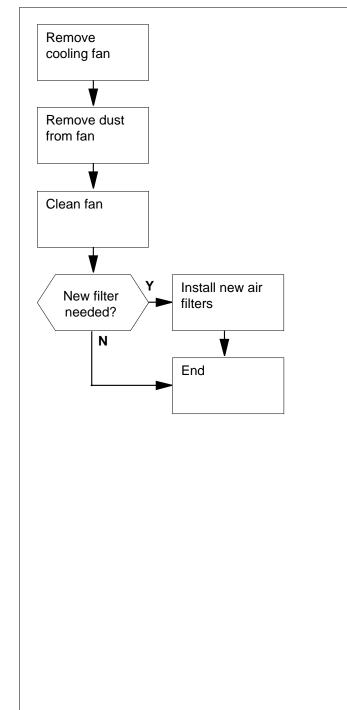

This flowchart summarizes the procedure.

Use the instructions that follow this flowchart to perform the procedure.

#### Preventing dust accumulation in a 42-in. cabinet

#### At your current location

1

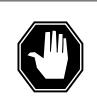

## DANGER

Lack of cooling causes danger to the frame. Do not disconnect all of the fans for more than 30 min at a time. Lack of cooling can cause service degradation or equipment damage.

Identify the type of power distribution center connected to the 42-in. cabinet.

| If the cabinet     | Do     |
|--------------------|--------|
| connects to a PDC  | step 2 |
| connects to a CPDC | step 5 |

## At the front of the PDC

2

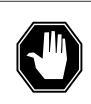

#### DANGER Risk of injury

Fuse holder removal can cause arcs. Wear eye protection when you remove cooling unit fuse holders.

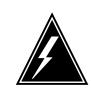

## WARNING

Possible loss of service

Before you remove a fuse, make sure that the fuse you remove is the cooling unit fuse. Removal of the wrong fuse can disconnect power to a critical hardware component and cause loss of service.

Locate the cooling unit fuse.

*Note:* The cooling unit fuse holder is on the front panel of the PDC. The cooling unit fuse holder shows the cabinet number (above the fuse holder) and the cooling unit number (below the fuse holder).

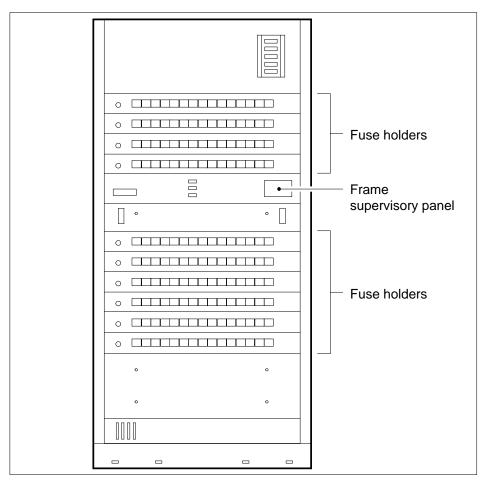

**3** To remove the cooling unit fuse, pull the fuse holder out of the front panel of the PDC.

*Note:* When power to the cooling unit disconnects, the fan failure light is lit. The fan failure light is at the top of the cabinet between the doors.

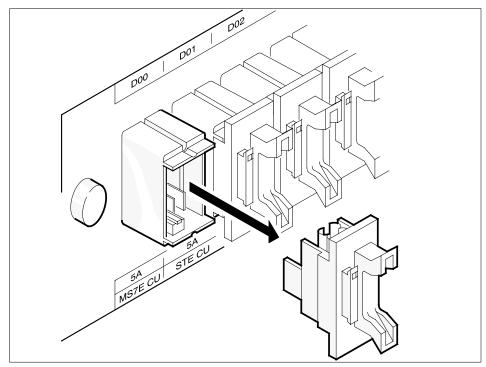

4 Go to step 7.

## At the front of the CPDC

5

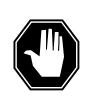

## DANGER

**Risk of injury** If you throw a breaker you can cause an electrical discharge. Wear eye protection when you throw a cooling unit breaker.

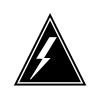

#### WARNING Possible loss of service

Before you throw the cooling unit breaker, make sure that you disconnect power to the cooling unit. To throw the wrong breaker can disconnect power to a critical hardware component and cause loss of service.

Locate the cooling unit circuit breaker.

*Note:* The cooling unit circuit breaker is on the front panel of the CPDC. The cooling circuit breaker has the cabinet number above the breaker and the cooling unit number below the breaker.

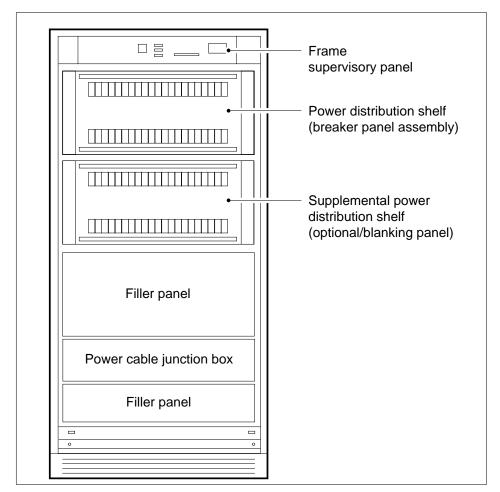

6 Throw the cooling unit circuit breaker.

*Note:* When power to the cooling unit disconnects, the fan failure light is lit. The fan failure light is at the top of the cabinet between the doors.

#### At the front of the cabinet

7 Examine the diagrams of the two 42-in. DMS cabinet cooling units in steps 8 and 29 and return to this point.

| If the fan you                     | Do      |
|------------------------------------|---------|
| are cleaning is the one in step 8  | step 8  |
| are cleaning is the one in step 29 | step 29 |

8

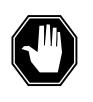

DANGER Electrocution Do not touch the cabinet wiring.

To remove the two cooling unit grills at the bottom of the cabinet front, remove the screws that hold the grills in place.

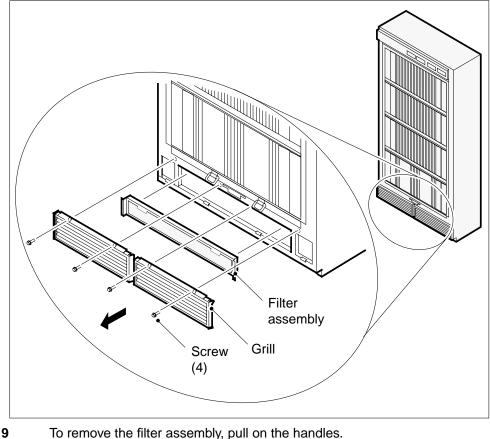

To remove the filter assembly, pull on the handles.

10 To remove the kickplate assembly, remove the bolts that hold the kickplate in place.

11

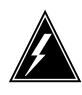

#### WARNING

Lack of cooling causes danger to the frame Do not disconnect all of the fans for more than 30 min at a time. Lack of cooling can degrade service or damage equipment.

Locate the cooling fan on the far left.

**12** Disconnect the four-pin electrical connector of the cooling fan from the corresponding four-pin connector of the cabinet.

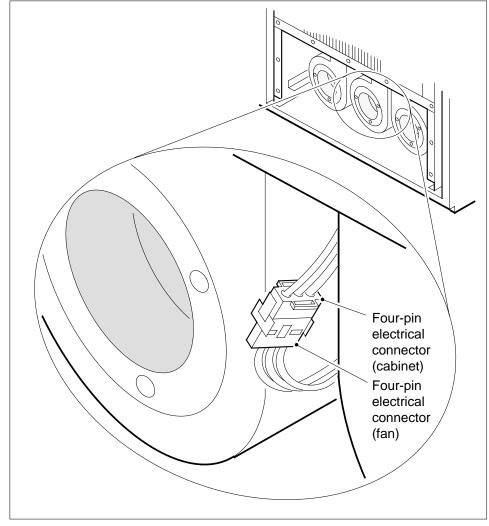

13 Slide the fan out of the cabinet.

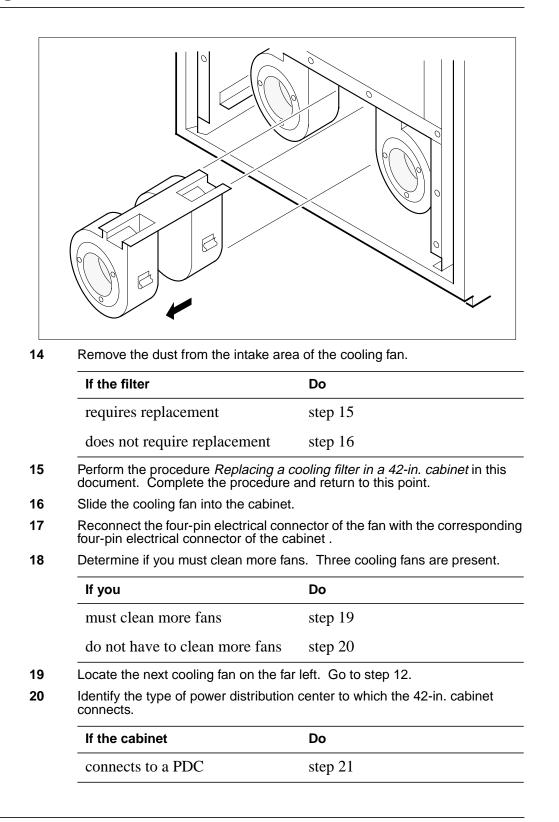

| If the cabinet     | Do      |
|--------------------|---------|
| connects to a CPDC | step 22 |

## At the PDC

21 To reinsert the cooling unit fuse again, push the fuse holder straight into the front panel of the PDC.

Go to step 23.

#### At the CPDC

#### 22

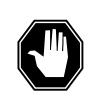

#### DANGER Risk of injury

If you throw a breaker, you can cause an electrical discharge. Wear eye protection when you throw a cooling unit breaker.

Throw the cooling unit circuit breaker.

## At the 42-in. cabinet

23 Check if the fan works.

| If the fan    | Do      |
|---------------|---------|
| works         | step 26 |
| does not work | step 24 |

24 Check the connections in the four-pin electrical connector of the replacement fan with the corresponding four-pin electrical connector of the cabinet. Also check the connections in the PDC or CPDC.

| lf                              | Do      |
|---------------------------------|---------|
| all connections are correct     | step 26 |
| all connections are not correct | step 25 |

- **25** Correct any connections that are not correct. Go to step 23.
- **26** To install the kickplate assembly again, insert the bolts again that hold the kickplate assembly in place.
- 27 To reinstall the filter assembly, push on the handles.
- **28** Reinstall the cooling unit grills. Go to step 51.

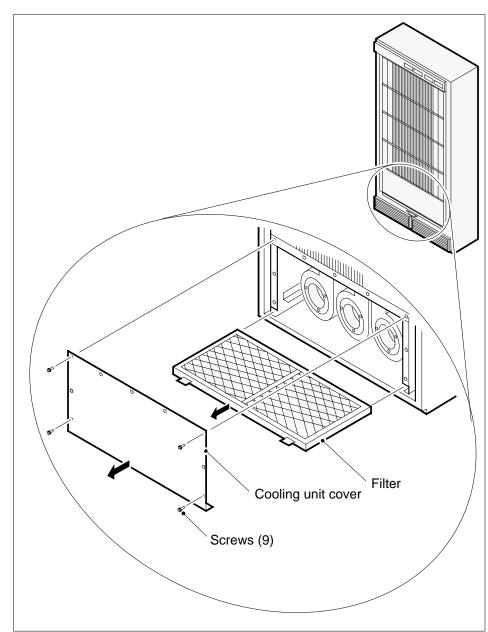

## At the front of the cabinet

**29** Open the cabinet doors.

30

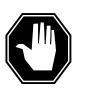

**DANGER** Electrocution Do not touch the cabinet wiring.

To remove the cooling unit cover, located over the two unit grills, remove the nine inner screws of the cover.

*Note:* Do not remove the four bolts located on the outer edge of the cooling unit cover.

#### At the front of the cabinet

31

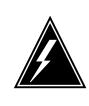

#### WARNING

Lack of cooling causes danger to the frame Do not disconnect all of the fans for more than 30 min at a time. Lack of cooling can degrade service or damage equipment.

Locate the cooling fan on the far left.

32 Slide the fan far enough out of the cabinet that you can disconnect the four-pin electrical connector of the fan without strain to the wiring harness.

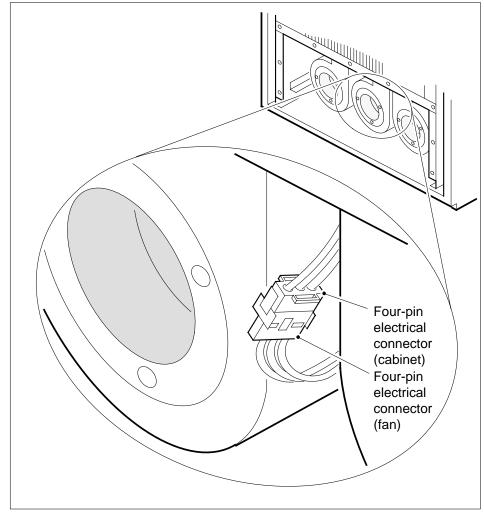

- **33** Disconnect the four-pin connector of the fan from the corresponding four-pin connector of the cabinet.
- **34** Slide the fan the rest of the way out of the cabinet.

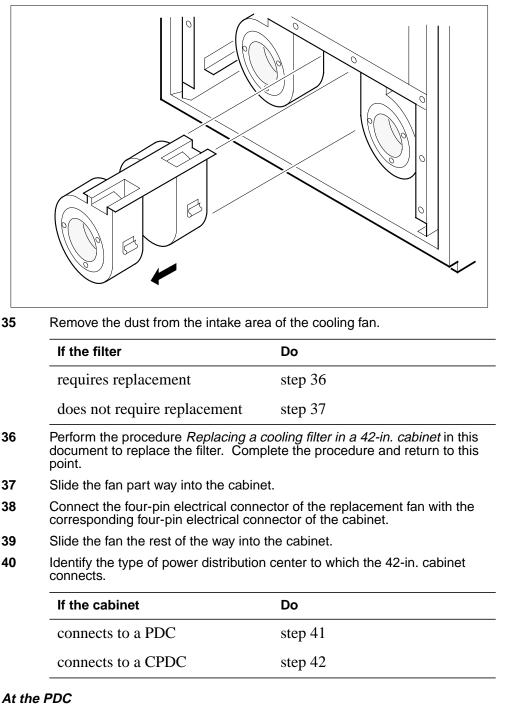

41 To reinsert the cooling unit fuse, push the fuse holder straight into the front panel of the PDC.

Go to step 43.

## At the CPDC

42

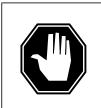

DANGER **Risk of injury** If you throw a breaker, you can cause an electrical discharge. Wear eye protection when you throw a cooling unit breaker.

Throw the cooling unit circuit breaker.

## At the 42-in. cabinet

43 Determine if you must clean more fans. Three cooling fans are present.

| lf you                                                                    | Do      |
|---------------------------------------------------------------------------|---------|
| must clean more fans                                                      | step 44 |
| do not have to clean more fans                                            | step 45 |
| age to the payt eacling for an the for                                    | loft    |
| ocate the next cooling ian on the lar                                     | ieit.   |
| <u> </u>                                                                  | Do      |
| Locate the next cooling fan on the far<br>If the replacement fan<br>works |         |

45

44

Check the connections in the four-pin electrical connector of the replacement fan with the corresponding four-pin electrical connector of the cabinet. Also check the connections in the PDC or CPDC.

| lf                               | Do      |
|----------------------------------|---------|
| all connections are correct      | step 51 |
| some connections are not correct | step 46 |

46 Correct any connections that are not correct. Go to step 51.

## At the rear of the cabinet

47 Close the cabinet doors.

#### At the front of the cabinet

- 48 Install the cooling unit cover.
- 49 Close the cabinet doors. Go to step 51.
- 50 For additional help, contact the next level of support.
- 51 The procedure is complete.

# Recording an EIU/FRIU/XLIU/APU/VPU image on an SLM disk

## Application

Use this procedure to record an image of the following application specific units (ASU) on one or both SLM disks:

- EIU
- FRIU
- XLIU
- APU
- VPU

## Interval

Perform this procedure when you apply a software upgrade or patch to the listed ASUs.

*Note:* Perform this procedure before you perform the procedure *Recording an office image on an SLM disk* in this document. When you perform the procedure *Recording an office image on an SLM disk*, you can modify the content of table PMLOADS. The content of table PMLOADS is part of the computing module image, which is one of the subsystems in a DMS SuperNode.

## **Common procedures**

There are no common procedures.

## Action

This procedure contains a summary flowchart and a list of steps. Use the flowchart to review the procedure. Follow the steps to perform the procedure.

## Summary of Recording an EIU/FRIU/XLIU/APU/VPU image on an SLM disk

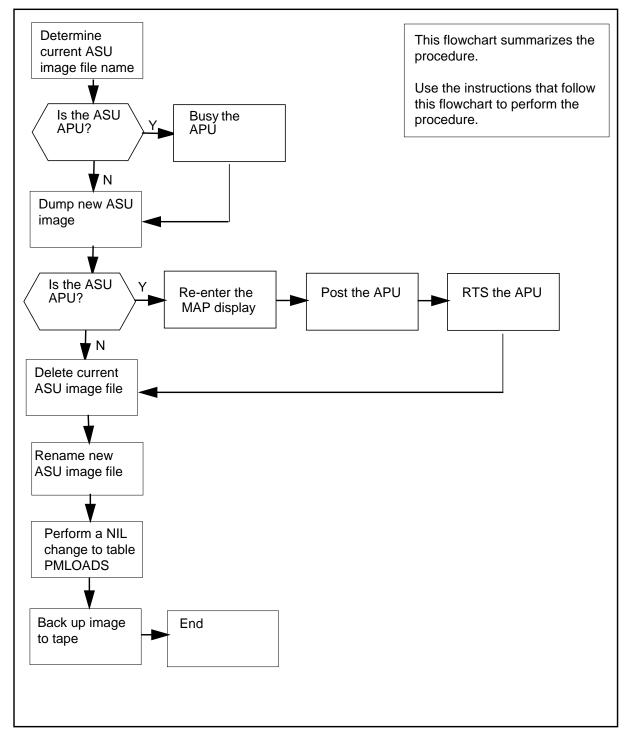

Recording an EIU/FRIU/XLIU/APU/VPU image on an SLM disk

#### At your current location

1 To access the PM level of the MAP display, type >MAPCI;MTC;PM and press the Enter key. *Example of a MAP response:* 

|    | SysB | ManB | Offl | CBsy | IStb | InSv |
|----|------|------|------|------|------|------|
| PM | 1    | 0    | 0    | 2    | 4    | 13   |

2 To post the ASU you must take an image of, type

>POST node\_name node\_no

and press the Enter key.

where

node\_name specifies the ASU type (EIU, FRIU, XLIU, APU, VPU)

#### node\_no

is the ASU number (0 to 511)

Example of a MAP response:

|      | SysB | ManB | Offl | CBsy | IStb | InSv |
|------|------|------|------|------|------|------|
| PM   | 1    | 0    | 0    | 2    | 4    | 13   |
| XLIU | 1    | 0    | 0    | 0    | 0    | 5    |

XLIU 121 InSv Rsvd

To determine the active load in the ASU, type

#### >QUERYPM

3

and press the Enter key.

Example of a MAP response:

```
PM type: XLIU PM No.: 121 Status: InSv
Node Number 52 XSG 1
LIM: 0 Shelf: 2 Slot: 12 XLIU FTA: 4246 1000
Default load: XRX35CQ
Running load: XRX35CR
Potential service affecting conditions:
Loadname Mismatch
```

*Note:* The name of the active load appears on the right of the Running load header. In the example, the active load in XLIU121 is XRX35CR.

- 4 Record the filename of the current software load and the datafilled filename.
- 5 Choose one SLM disk on which to store the image.

6 To access table LIUINV in order to determine the current ASU image file name, type

#### >TABLE LIUINV

and press the Enter key.

*MAP response:* TABLE: LIUINV

7 To determine the current ASU image file name contained in table LIUINV, type

>LIST ALL

and press the Enter key.

Example of a MAP response:

| TOP      |            |          |                         |
|----------|------------|----------|-------------------------|
| LIUNAME  | LOCATION   | LOAD     | PROCINFO                |
|          |            |          | CARDINFO                |
|          |            |          |                         |
| LIU7 119 | LIM 0 2 9  | LRC36BY  | NTEX22BB                |
|          |            | NT9X76CA | NT9X78CA FBUS 56000 NIL |
| XLIU 121 | LIM 0 2 12 | XRX35CQ  | NTEX22BB                |
|          |            |          | NTFX10AA NTFX09AA       |
| XLIU 122 | LIM 0 2 15 | XRX35CQ  | NTEX22BB                |
|          |            |          | NTFX10AA NTFX09AA       |

- 8 Record the file name that appears under the LOAD heading. These are the current ASU file names, which should be identical for each type of ASU.
- 9 To confirm that the current ASU image file name contained in table LIUINV is identical to the current ASU image file name contained in table PMLOADS, type

>TABLE PMLOADS; POS file\_name

and press the Enter key.

where

file\_name

is the current ASU image file name that you determined in step 8

Example input:

>POS XRX35CQ

*Example of a MAP response:* XRX35CQ S00DISLOADS

| If the file name | Do      |  |
|------------------|---------|--|
| is identical     | step 10 |  |
| is not identical | step 57 |  |

|    | If the ASU                                                                                                    |                         | Do                       |                       |                     |               |          |  |  |
|----|----------------------------------------------------------------------------------------------------|-------------------------|--------------------------|-----------------------|---------------------|---------------|----------|--|--|
|    | is APU                                                                                                    |                         | step 11                  |                       |                     |               |          |  |  |
|    | is not APU                                                                                                    |                         | step 13                  |                       |                     |               |          |  |  |
| 11 | To manually busy the APU, t                                                                                                    | уре                     |                          |                       |                     |               |          |  |  |
|    | >bsy                                                                                                    |                         |                          |                       |                     |               |          |  |  |
|    | and press the Enter key.                                                                                                    |                         |                          |                       |                     |               |          |  |  |
| 2  | To access the CI level of the MAP display, type                                                                                                    |                         |                          |                       |                     |               |          |  |  |
|    | >QUIT ALL                                                                                                    |                         |                          |                       |                     |               |          |  |  |
|    | and press the Enter key.                                                                                                    |                         |                          |                       |                     |               |          |  |  |
| 3  | To access the disk utility, typ                                                                                                    | е                       |                          |                       |                     |               |          |  |  |
|    | >DISKUT                                                                                                    |                         |                          |                       |                     |               |          |  |  |
|    | and press the Enter key.                                                                                                    |                         |                          |                       |                     |               |          |  |  |
|    | <i>MAP response:</i><br>Disk utility is now active.DISI                                                                                                    | KUT:                    |                          |                       |                     |               |          |  |  |
| 4  | To take a new image of the ASU and store the image on the chosen SLM disl type                                                                                                    |                         |                          |                       |                     |               |          |  |  |
|    | >DUMP IMAGE disk_vol<br>node_name node_numbe                                                                                                    |                         | e ACTIVE<br>_number      | RETA                  | IN NO               | DE            |          |  |  |
|    | and press the Enter key.                                                                                                    |                         |                          |                       |                     |               |          |  |  |
|    | where                                                                                                    |                         |                          |                       |                     |               |          |  |  |
|    | disk_volume_name<br>is the name of the SLI<br>volume on the disk to                                                                                                    | M disk (S0<br>which you | 0D or S01D<br>are to dum | ) and th<br>p (for ex | e name<br>ample, \$ | of th<br>S00[ | ie<br>DL |  |  |
|    | <b>node_name</b><br>is the ASU type (EIU,                                                                                                    | FRIU, XLII              | J, APU, VP               | U)                    |                     |               |          |  |  |
|    | <b>node_number</b><br>is the ASU number (0                                                                                                    | to 511)                 |                          |                       |                     |               |          |  |  |
|    | unit_number<br>is the inactive unit nur                                                                                                    | mber (0 or              | 1)                       |                       |                     |               |          |  |  |
|    | <b>Note:</b> The name of the volume on the SLM disk cannot exceed eight characters. All nodes of the same ASU type should have identical loads. You only need to dump the image of one instance of an ASU type. |                         |                          |                       |                     |               |          |  |  |
|    | Example input:                                                                                                    |                         |                          |                       |                     |               |          |  |  |
|    | >DUMP IMAGE S00DNIU                                                                                                    | ACTIVE                  | RETAIN                   | NODE                  | XLIU                | 0             | C        |  |  |
|    | If the ASU                                                                                                    | Do                      |                          |                       |                     |               |          |  |  |
|    |                                                                                                    |                         |                          |                       |                     |               |          |  |  |

DMS-100 Family NA100 Routine Maintenance Procedures LEC0015 and up

| If the          | ASU                               |          |                            | Do            |            |                                    |  |
|-----------------|-----------------------------------|----------|----------------------------|---------------|------------|------------------------------------|--|
| is no           | t APU                             |          |                            | step 20       | )          |                                    |  |
| To ree          | nter the PN                       | A level  | of the MAP                 | display, typ  | e          |                                    |  |
| >MAPC           | I;MTC;PI                          | 4        |                            |               |            |                                    |  |
| and pr          | ess the En                        | iter key | /.                         |               |            |                                    |  |
| To pos          | t the APU                         | used t   | o dump an i                | mage, type    |            |                                    |  |
| >POS1           | APU noo                           | le_no    |                            |               |            |                                    |  |
| and pr          | ess the En                        | iter key | /.                         |               |            |                                    |  |
| To retu         | Irn the AP                        | J to se  | ervice, type               |               |            |                                    |  |
| >RTS            | NOWAIT                            |          |                            |               |            |                                    |  |
| and pr          | ess the En                        | ter key  | /.                         |               |            |                                    |  |
|                 |                                   |          | of the MAP of              | display, type | )          |                                    |  |
| >QUII           |                                   |          |                            |               |            |                                    |  |
| and pr          | ess the En                        | ter kev  | Ι.                         |               |            |                                    |  |
|                 | access the disk utility, type     |          |                            |               |            |                                    |  |
| >DISE           |                                   |          |                            |               |            |                                    |  |
| and pr          | ess the En                        | ter kev  | Ι.                         |               |            |                                    |  |
| MAP             | <i>response:</i><br>tility is now | -        |                            |               |            |                                    |  |
|                 | the files sto<br>me, type         | ored o   | n the SLM v                | olume to de   | etermin    | e the new ASU                      |  |
| >LISI           | FL dis                            | c_vol    | ume_name                   |               |            |                                    |  |
| and pr          | ess the En                        | iter key | /.                         |               |            |                                    |  |
| where           |                                   |          |                            |               |            |                                    |  |
| di              |                                   | e of th  | e SLM disk                 |               |            | nd the name of<br>for example, S00 |  |
| Exam            | ole of a MA                       |          |                            |               |            | -                                  |  |
|                 |                                   |          |                            |               |            |                                    |  |
| File :<br>{NOTE |                                   |          | volume SOOD<br>BYTES }<br> | LIU:          |            |                                    |  |
|                 | F FILE O R                        |          | FILE                       |               |            | FILE NAME                          |  |
|                 | CODERE<br>GC                      |          | SIZE<br>IN                 | RECORDS<br>IN | REC<br>LEN |                                    |  |
|                 |                                   | C N      |                            |               |            |                                    |  |

 930215
 0 I F
 49364
 4682
 1020
 IMAGE\_XLIU

 930214
 0 I F
 72190
 6095
 1020
 XRX35CQ

- 21 Record the new file name that appears in the list of filenames (for example, IMAGE\_XLIU).
- 22 To delete the current ASU image file, type

>DDF file\_name

and press the Enter key.

where

file\_name

is current ASU image file name as recorded in step 8

Example of a MAP response:

TUPLE TO BE DELETED: XRX35CQ S00DISLOADS ENTER Y TO CONFIRM, N TO REJECT OR E TO EDIT.

23 To confirm the command, type

>Y

and press the Enter key.

*Example of a MAP response:* TUPLE DELETED

24 To rename the new ASU image file as the current ASU image and record the new name, type

>RENAMEFL new\_file\_name current\_file\_name

and press the Enter key.

where

#### new\_file\_name

is new ASU image file name as recorded in step21

current\_file\_name

is current ASU image file name which must be identical to the ASU image file name as recorded in step 8

Example input:

#### >RENAMEFL IMAGE\_XLIU XRX35CQ

*Example of a MAP response:* File IMAGE\_XLIU, volume S00DLIU, node CM has been renamed to XRX35CQ.

25 To list the files stored on the SLM volume to verify the current ASU image file name is correct, type

>LISTFL disk\_volume\_name

and press the Enter key.

where

26

27

28

# Recording an EIU/FRIU/XLIU/APU/VPU image on an SLM disk (continued)

#### disk\_volume\_name

is the name of the SLM disk (S00D or S01D) and the name of the volume on the disk (for example, S00DLIU)

Example of a MAP response:

| LAST FI                                                             | LE O R                                               | ΙO                             | FILE                                    | NUM OF              | MAX   | FILE NAME                               |     |
|---------------------------------------------------------------------|------------------------------------------------------|--------------------------------|-----------------------------------------|---------------------|-------|-----------------------------------------|-----|
| MODIFY CC                                                           | DE R E                                               | ТΡ                             | SIZE                                    | RECORDS             | REC   |                                         |     |
| DATE                                                                | G C                                                  |                                |                                         |                     | LEN   |                                         |     |
|                                                                     |                                                      | C N                            | BLOCKS                                  | FILE                |       |                                         | _   |
| 930215                                                              | 0 I F                                                |                                | 49364                                   | 4682                | 1020  | XRX35CQ                                 |     |
| To quit fro                                                         | m the o                                              | disk uti                       | lity, type                              |                     |       |                                         |     |
| >QUIT                                                               |                                                      |                                |                                         |                     |       |                                         |     |
| and press                                                           | the Er                                               | nter key                       | /.                                      |                     |       |                                         |     |
| The next a                                                          | action o                                             | depend                         | ls on vour te                           | elephone co         | ompan | y operating proced                      | du  |
|                                                                     |                                                      |                                | , , , , , , , , , , , , , , , , , , , , |                     |       | , i i i i i i i i i i i i i i i i i i i |     |
|                                                                     |                                                      |                                |                                         |                     |       |                                         |     |
| If proce                                                            | dures                                                | require                        | 9                                       | Do                  |       |                                         |     |
| · ·                                                                 | U ima                                                | •                              | e one for eac                           |                     | 8     |                                         |     |
| two AS                                                              | U ima<br>sk)                                         | iges (o                        |                                         |                     |       |                                         |     |
| two AS<br>SLM di<br>one AS                                          | U ima<br>sk)<br>U imag<br>files ste                  | iges (c<br>ge<br>ored or       | one for eac                             | ch step 2<br>step 3 | 5     | determine the new                       | / A |
| two AS<br>SLM di<br>one AS<br>To list the<br>image file             | U ima<br>sk)<br>U imag<br>files sto<br>name,         | ge<br>ored or<br>type          | one for eac                             | ch step 2<br>step 3 | 5     | determine the new                       | / A |
| two AS<br>SLM di<br>one ASI<br>To list the<br>image file<br>>LISTFL | U ima<br>sk)<br>U imag<br>files ste<br>name,<br>disl | ge<br>ored or<br>type<br>k_vol | one for eac                             | ch step 2<br>step 3 | 5     | determine the new                       | / A |
| two AS<br>SLM di<br>one AS<br>To list the<br>image file             | U ima<br>sk)<br>U imag<br>files ste<br>name,<br>disl | ge<br>ored or<br>type<br>k_vol | one for eac                             | ch step 2<br>step 3 | 5     | determine the new                       | / A |

*Note:* In the MAP display examples used in the procedure the first SLM disk volume designated for the storage of LIU images is S00DLIU and the second SLM disk volume designated for the storage of LIU images is S01DLIU.

- **29** Record the file name, which should be identical to the file name recorded in step 8 (for example, XRX35CQ).
- **30** To delete the current ASU image file, type

>DDF file\_name

and press the Enter key.

where

#### file\_name

is the current ASU image file name that you determined in step 29

Example of a MAP response:

TUPLE TO BE DELETED: XRX35CQ S01DISLOADS ENTER Y TO CONFIRM, N TO REJECT OR E TO EDIT.

31 To confirm the command, type

>Y

and press the Enter key.

*Example of a MAP response:* TUPLE DELETED

**32** To copy the new image of the ASU taken in step 14 and store the image on the chosen SLM disk, type

>COPY file\_name disk\_volume\_name

and press the Enter key.

#### where

#### file\_name

is the current ASU image file name that you determined in step 29

#### disk\_volume\_name

is the name of the SLM disk (S00D or S01D) and the name of the volume on the disk to which you are to copy (for example, S01DLIU)

*Example of a MAP response:* File XRX35CQ, volume S00DLIU, has been copied to File XRX35CQ, volume S01DLIU.

**33** To list the files stored on the SLM volume to verify the current ASU image file name is correct, type

>LISTFL disk\_volume\_name

and press the Enter key.

where

disk volume name is the name of the SLM disk (S00D or S01D) and the name of the volume on the disk (for example,S01DLIU) Example of a MAP response: File information for volume SO1DLIU: {NOTE: 1 BLOCK = 512 BYTES } \_\_\_\_\_ LASTFILEORIOFILENUM OFMAXFILENAMEMODIFYCODERETPSIZERECORDSRECDATEGCOEININLENCVBLOCKSFILEVVV \_\_\_\_\_ 930215 0 I F 49364 4682 1020 XRX35CQ 34 To quit from the disk utility, type >QUIT and press the Enter key. 35 To access table PMLOADS, type >TABLE PMLOADS and press the Enter key. MAP response: TABLE: PMLOADS To perform a NIL change to table PMLOADS, type >POS file name and press the Enter key. where file name is the current ASU image file name that you determined in step 8 Example input: >POS XRX35CQ Example of a MAP response: XRX35CQ S00DISLOADS 37 To perform a NIL change to the first field of table PMLOADS, type >CHA and press the Enter key. Example of a MAP response: ACTFILE: XRX35CQ

38 To perform a NIL change to the next field of table PMLOADS, press the Enter key. Example of a MAP response:

SOODLIÚ ACTVOL:

36

**39** To perform a NIL change to the next field of table PMLOADS, press the Enter key.

*Example of a MAP response:* BKPFILE: XRX35CQ

**40** To perform a NIL change to the next field of table PMLOADS, press the Enter key.

*Example of a MAP response:* BKPVOL: S00DLIU

41 To perform a NIL change to the next field of table PMLOADS, press the Enter key.

*Example of a MAP response:* UPDACT: N

42 To complete the NIL change to table PMLOADS, press the Enter key.

Example of a MAP response:

TUPLE TO BE CHANGED XRX35CQ XRX35CQ S00DLIU XRX35CQ S00DLIU ENTER Y TO CONFIRM, N TO REJECT OR E TO EDIT.

**43** To confirm the command, type

>Y

and press the Enter key.

*MAP response:* TUPLE CHANGEDWRITTEN TO JOURNAL FILE AS JF NUMBERR 13576

44 To quit table PMLOADS, type

>QUIT

and press the Enter key.

- 45 Obtain a backup tape.
- **46** Use a slot head screwdriver to rotate the tape cartridge write-protection screw 180° from the SAFE position.

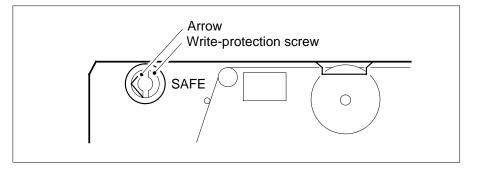

#### At the SLM

47 Insert the backup tape in the appropriate SLM tape drive unit.

## At the MAP terminal

48 To insert the tape, type

>INSERTTAPE device\_name WRITELABEL label\_name

and press the Enter key.

where

#### device\_name

is S00T if you are working on SLM 0, or S01T, if you are working on SLM 1  $\,$ 

#### label name

is an alphanumeric name for the tape, up to six characters long

#### Example input:

>INSERTTAPE SOOT WRITELABEL IMGBUP

Example of a MAP terminal response:

Writing the label IMGBUP to tape volume S00T on node CM will destroy all files stored on this tape volume.

Do you want to continue? Please confirm ("YES", "Y", "NO", or "N"):

#### 49 To confirm the command, type

>YES

and press the Enter key. Example of a MAP terminal response:

The INSERT operation may take up to 5 minutes to tension the tape.

A tape is now available to user on unit 1, node CM. Name IMGBUP has been written to the tape label.

50 To list the files on the SLM volume that contains the latest NIU image files, type

#### >LISTFL disk\_volume\_name

and press the Enter key.

where

disk\_volume\_name is the name of the SLM disk (S00D or S01D) and the name of the volume on the disk to which you are tobackup(for example, S01DLIU)

51 To copy the ASU image file from the disk to the tape, type

>BACKUP FILE image\_file\_name tape\_device\_name
tape\_file\_name

and press the Enter key.

where

image\_file\_name
 is the name of the current ASU image file

tape\_device\_name is S00T if SLM 0 is in use, or S01T if SLM 1 is in use

tape\_file\_name is the name you use for the ASU image file stored on tape

*Note:* The tape file name is optional. If you do not enter a tape file name the system assigns a default file name.

#### Example input:

>BACKUP FILE XRX35CQ S01T XRX35CQ

Example of a MAP terminal response:

STD file XRX35CQ on disk volume S00DIMAGE, node CM is opened. Tape file XRX35CQ on tape device S01T, node CM has been created. The copy operation may take several minutes. Std file XRX35CQ on volume IMAGE1, node CM is copied to tape file XRX35CQ on tape device S01T, node CM.

| If the response indicates                                              | Do      |
|------------------------------------------------------------------------|---------|
| the command was successful                                             | step 53 |
| the tape does not have enough<br>capacity to back-up the image<br>file | step 52 |
| something else                                                         | step 57 |

**52** The WARNING that follows is output when the tape file is not listed or the file or volume being backed-up exceeds the 140 Mbyte threshold *Example of a MAP terminal response:* 

SLM3 supports 140/240/500 Mbytes normalized size tape.

Notes: The amount of free space left on the tape can not be determined. The STD volume backup from ss00dvoll requires 12345 free blocks on tape. The backup will fail if the free space is smaller than the size of the volume that is to be backed-up.

Please ensure you have enough free space on tape, or have inserted a large enough tape.

Do you wish to continue with the BACKUP? (Yes/No)

or

SLM2/SLM1A supports 140/240 Mbytes normalized size tape.

The STD volume backup from s00dvoll has exceeded the threshold for 140 Byte tapes. There is 2000000 blocks already used up on the tape. The STD volume requires 120000 free blocks on tape.

Please ensure you have enough free space on tape, or have inserted a large enough tape.

Do you wish to continue with the BACKUP? (Yes/No)

or

SLM3 supports 140/240/500 Mbytes normalized size tape.

The STD volume backup from s00dvoll has exceeded the tape normalized capacity (123 blocks) left on the tape. The STD volume requires 150 free blocks on tape.

Please ensure you have enough free space on tape, or have inserted a large enough tape.

Do you wish to continue with the BACKUP? (Yes/No)

53 To list the files on the tape to confirm creation of the image file, type

>LISTFL device\_name

and press the Enter key.

where

device\_name is either S00T or S01T

54 To eject the tape, type

>EJECTTAPE device\_name

and press the Enter key.

where

## device\_name

is S00T if you are working on SLM 0, or S01T, if you are working on SLM 1  $\,$ 

#### At the SLM

55 Remove the tape from the SLM and store it.

## At the MAP terminal

56 To quit the disk utility, type

>QUIT

and press the Enter key.

- 57 For additional help, contact the next level of support.
- 58 The procedure is complete.

# Recording an ENET image on an SLM disk

## Application

Use this procedure to take an enhanced network (ENET) image and store the image on one or both system load module (SLM) disks.

## Interval

Perform this procedure after each ENET software upgrade or patch.

## **Common procedures**

There are no common procedures.

## Action

This procedure contains a summary flowchart and a list of steps. Use the flowchart to review the procedure. Follow the steps to perform the procedure.

# Recording an ENET image on an SLM disk (continued)

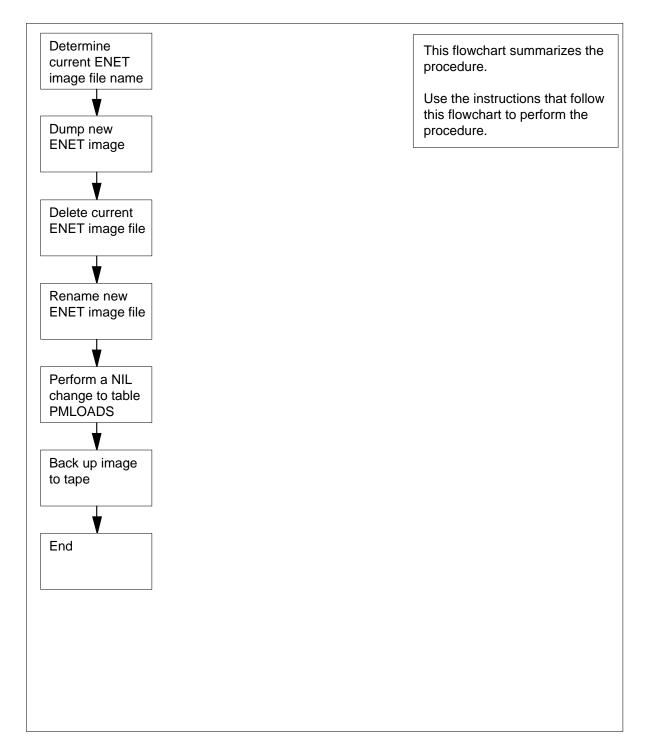

## Summary of Recording an ENET image on an SLM disk

## Recording an ENET image on an SLM disk (continued)

#### Recording an ENET image on an SLM disk

#### At your current location

1 Choose an SLM disk and volume on which to store the image.

*Note:* Create a disk volume in each SLM, designated only for the storage of ENET images. In the following MAP display examples used in the procedure that follows, the disk volumes designated for the storage of ENET images are S00DENET and S01DENET.

#### At the MAP terminal

2 To access table ENINV in order to determine the current ENET image file name, type

>TABLE ENINV

and press the Enter key.

MAP response: TABLE: ENINV

**3** To determine the current ENET image file name contained in table ENINV, type

>LIST ALL

and press the Enter key.

Example of a MAP response:

| FRTYPE<br>SHELF0<br>FRPOS1 | FRNO<br>SHELF | FRPEC    | SHPEC    | MSCARD0<br>LOAD0 | MSLINKO<br>MSCARD1<br>LOAD1 | MSPORT0<br>MSLINK1 |
|----------------------------|---------------|----------|----------|------------------|-----------------------------|--------------------|
| ENC                        | 0             | NT9X05AB | NT9X0801 | <br>6            | 0                           | 0                  |
| 39                         |               |          |          | ENC07BM          | 8                           | 0                  |
| 5                          | 13            |          |          |                  | ENC07BM                     |                    |
| ENC                        | 0             | NT9X05AB | NT9X0801 | 10               | 0                           | 0                  |
| 26                         |               |          |          | ENC07BM          | 12                          | 0                  |
| 5                          | 00            |          |          |                  | ENC07BM                     |                    |

*Note:* In the example, the first two columns and the last column do not appear because of space restrictions.

- 4 Record the file name that appears under the LOAD0 and LOAD1 headings. These are the current ENET file names, which should be identical.
- 5 To confirm that the current ENET image file name contained in table ENINV is identical to the current ENET image file name contained in table PMLOADS, type

>TABLE PMLOADS; POS file\_name

and press the Enter key.

where

file\_name is the current ENET image file name that you determined in step 4

Example input:

>POS ENC07BM

| If the f             | ile name                                | Do                                                                                                    |           |
|----------------------|-----------------------------------------|----------------------------------------------------------------------------------------------------|-----------|
| is ider              | itical                                  | step 6                                                                                                    |           |
| is not               | identical                               | step 54                                                                                                   |           |
| To acce              | ss the CI level of the                  | MAP display, type                                                                                         |           |
| >QUIT                | ALL                                     |                                                                                                    |           |
| and pres             | ss the Enter key.                       |                                                                                                    |           |
| To acce              | ss the disk utility, typ                | e                                                                                                    |           |
| >DISKU               |                                         |                                                                                                    |           |
| and pres             | ss the Enter key.                       |                                                                                                    |           |
|                      | <i>sponse:</i><br>ity is now active.DIS | KUT:                                                                                                    |           |
| To take<br>disk, typ |                                         | ENET and store the image on the                                                                           | e choser  |
|                      | filename disk_v<br>number               | olume_name NODE ENET pl                                                                                   | ane_nu    |
| and pres             | ss the Enter key.                       |                                                                                                    |           |
| where                |                                         |                                                                                                    |           |
| -                    | name<br>the name of the ex              | sting ENET load                                                                                           |           |
| is<br>V              |                                         | M disk (S00D or S01D) and the r<br>which you are to dump (for exan                                        |           |
|                      | <b>he_number</b><br>the ENET plane nu   | mber (0 or 1)                                                                                             |           |
|                      | If_number<br>the ENET shelf nu          | nber (0 or 1)                                                                                             |           |
| chara<br>an im       | cters. All ENET not                     | olume on the SLM disk cannot ex<br>les have identical loads. You only<br>ode. A node is a plane and shelf | / need to |
| Example              | e input:                                |                                                                                                    |           |
| >DUMP                | ENC07BM S00DEN                          | IET NODE ENET 0 0                                                                                         |           |
| ENETO:<br>modules    | s that are loaded as SHO:None found.    | ge size is 3513 Kbytes.ENETOSH<br>TEMPORARY                                                               | HO:Unlo   |

ENETOSHO: ENETOSHO:Dumping Program Store. ENETOSHO:Dumping Entry Record. ENETOSHO: ENETOSHO:Checking Data Store. ENETOSHO:Checking Program Store ENETOSHO:Checking Entry Record ENETOSHO:Checking Entry Record ENETOSHO:Successful DUMP and CHECK ENETOSHO:3512 blocks with 30 corrections. Dump finished: Dump completed successfully

9 To list the files stored on the SLM volume to determine the new ENET image file name, type

>LISTFL disk\_volume\_name

and press the Enter key.

where

disk\_volume\_name is the name of the SLM disk (S00D or S01D) and the name of the volume on the disk to which you are to dump (for example, S00DENET)

Example of a MAP response:

**10** Record the new file name that appears in the list of filenames (for example, ENC07BM\_ENET).

**11** To delete the current ENET image file, type

>DDF file\_name

and press the Enter key.

where

### file\_name

is the current ENET image file name that you determined in step 4

Example of a MAP response: Delete ENC07BM from volume S00DENET, node CM?? Please confirm ("YES", "Y", "NO", or "N"):

**12** To confirm the command, type

>Y

and press the Enter key.

Example of a MAP response:

File ENC07BM has been deleted from volume S00DENET, node CM.

**13** To rename the new ENET image file as the current ENET image and record the new name, type

>RENAMEFL new\_file\_name current\_file\_name

and press the Enter key.

where

**new\_file\_name** is new ENET image file name as recorded in step10

current\_file\_name

is current ENET image file name which must be identical to the ENET image file name as recorded in step 4

Example input:

>RENAMEFL ENC07BM\_ENET ENC07BM

*Example of a MAP response:* File ENC07BM\_ENET, volume S00DENET, node CM has been renamed to ENC07BM.

14 To list the files stored on the SLM volume to verify the current ENET image file name is correct, type

>LISTFL disk\_volume\_name

and press the Enter key.

where

disk\_volume\_name

is the name of the SLM disk (S00D or S01D) and thename of the volume on the disk (for example,S00DENET)

Example of a MAP response:

**15** To quit from the disk utility, type

>QUIT

and press the Enter key.

|   | If procedures requ                                                                                                    | ire                                                                 | Do            |          |                         |
|---|----------------------------------------------------------------------------------------------------|---------------------------------------------------------------------|---------------|----------|-------------------------|
|   | two ENET images<br>SLM disk)                                                                                                    | s (one for each                                                     | step 17       |          |                         |
|   | one ENET image                                                                                                    |                                                                     | step 24       |          |                         |
| 7 | To list the files stored image file name, type                                                                                                    |                                                                     | LM volum      | e to det | ermine the new El       |
|   | >LISTFL disk_vo                                                                                                    | olume_name                                                          |               |          |                         |
|   | and press the Enter k                                                                                                    | key.                                                                |               |          |                         |
|   | where                                                                                                    |                                                                     |               |          |                         |
|   | disk_volume_name<br>is the name of the SLM disk (S00D or S01D) and the name of the<br>volume on the disk to which you are to dump (for example,<br>S01DENET) |                                                                     |               |          |                         |
|   | Example of a MAP re                                                                                                    | esponse:                                                            |               |          |                         |
|   | File information for<br>{NOTE: 1 BLOCK = 5                                                                                                    |                                                                     | IET:          |          |                         |
|   | LAST FILE O R I C<br>MODIFY CODE R E T F<br>DATE G C O F<br>C N                                                                                              | SIZE                                                                | RECORDS<br>IN | REC      | FILE NAME               |
|   | 930214 0 I F                                                                                                    | 72190                                                               | 6095          | 1020     | <br>ENC07BM             |
|   | <i>Note:</i> In the MAP<br>disk volume desigr<br>the second SLM d<br>is S01DENET.                                                                            | nated for the stora                                                 | age of ENI    | ET imag  | ges is S00DENET         |
|   | Record the file name step 4 (for example, I                                                                                                    |                                                                     | e identica    | to the   | file name recorde       |
|   | To delete the current                                                                                                    | ENET image file                                                     | , type        |          |                         |
|   |                                                                                                    |                                                                     |               |          |                         |
|   | >DDF file_name                                                                                                    |                                                                     |               |          |                         |
|   |                                                                                                    | key.                                                                |               |          |                         |
| ) | >DDF file_name                                                                                                    | key.                                                                |               |          |                         |
| ) | >DDF file_name<br>and press the Enter k<br><i>where</i><br>file_name                                                                                         |                                                                     | name tha      | t you de | etermined in step       |
|   | >DDF file_name<br>and press the Enter k<br><i>where</i><br>file_name                                                                                         | ENET image file<br>esponse:<br>m volume S00D                        | ENET, no      |          |                         |
|   | >DDF file_name<br>and press the Enter k<br>where<br>file_name<br>is the current fi<br>Example of a MAP re<br>Delete ENC07BM fro                              | ENET image file<br>esponse:<br>m volume S00D<br>S", "Y", "NO", or ' | ENET, no      |          | etermined in step<br>?? |
|   | <pre>&gt;DDF file_name and press the Enter H where file_name is the current H Example of a MAP re Delete ENC07BM fro Please confirm ("YES</pre>              | ENET image file<br>esponse:<br>m volume S00D<br>S", "Y", "NO", or ' | ENET, no      |          |                         |

Example of a MAP response:

File ENC07BM has been deleted from volume S00DENET, node CM.

21 To copy the new image of the ENET taken in step 8 and store the image on the chosen SLM disk, type

>COPY file\_name disk\_volume\_name

and press the Enter key.

where

#### file name

is the current ENET image file name that you determinedin step 18

## disk\_volume\_name

is the name of the SLM disk (S00D or S01D) and the name of the volume on the disk to which you are to copy (for example, S01DENET)

### Example input:

>COPY ENC07BM S01DENET

*Example of a MAP response:* File ENC07BM, volume S00DENET, has been copied to File ENC07BM, volume S01DENET.

22 To list the files stored on the SLM volume to verify the current ENET image file name is correct, type

>LISTFL disk\_volume\_name

and press the Enter key.

where

23

24

#### disk\_volume\_name

is the name of the SLM disk (S00D or S01D) and the name of the volume on the disk (for example,S01DENET)

Example of a MAP response:

File information for volume S01DENET:
{NOTE: 1 BLOCK = 512 BYTES }
LAST FILE O R I O FILE NUM OF MAX FILE NAME
MODIFY CODE R E T P SIZE RECORDS REC
DATE G C O E IN IN LEN
C N BLOCKS FILE
930215 0 I F 49364 4682 1020 ENC07EM
To quit from the disk utility, type
>QUIT
and press the Enter key.
To access table PMLOADS, type
>TABLE PMLOADS
and press the Enter key.

## MAP response: TABLE: PMLOADS 25 To perform a NIL change to table PMLOADS, type >POS file name and press the Enter key. where file name is the current ENET image file name that you determined in step 4 Example input: >POS ENC07BM Example of a MAP response: S00DISLOADS ENC07BM 26 To perform a NIL change to the first field of table PMLOADS, type >CHA and press the Enter key. Example of a MAP response: ACTFILE: ENC07BM 27 To perform a NIL change to the next field of table PMLOADS, press the Enter key. Example of a MAP response: ACTVOL: SOODENET 28 To perform a NIL change to the next field of table PMLOADS, press the Enter key. Example of a MAP response: ENC07BM BKPFILE: 29 To perform a NIL change to the next field of table PMLOADS, press the Enter key. Example of a MAP response: BKPVOL: S00DENET 30 To perform a NIL change to the next field of table PMLOADS, press the Enter keý. Example of a MAP response: UPDACT: Ν 31 To complete the NIL change to table PMLOADS, press the Enter key. Example of a MAP response: TUPLE TO BE CHANGED

TUPLE TO BE CHANGED ENC07BM ENC07BM S00DENET ENC07BM S00DENET ENTER Y TO CONFIRM, N TO REJECT OR E TO EDIT.

**32** To confirm the command, type

>Y

and press the Enter key.

*MAP response:* TUPLE CHANGEDWRITTEN TO JOURNAL FILE AS JF NUMBERR 13576

33 To quit table PMLOADS, type

>QUIT

and press the Enter key.

- **34** Obtain a backup tape for the ENET image.
- **35** Use a slot-head screwdriver to rotate the tape cartridge write protection screw 180° from the SAFE position.

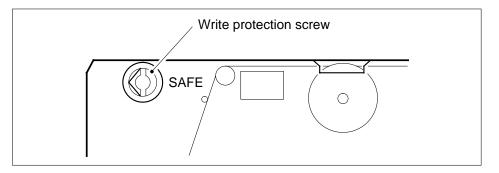

## At the SLM

**36** Insert the backup tape into the correct SLM tape drive.

| If the tape      | Do      |
|------------------|---------|
| is formatted     | step 37 |
| is not formatted | step 38 |

## At the MAP terminal

| 37 | To mount the tape cartridge, type                                                              |
|----|------------------------------------------------------------------------------------------------|
|    | >INSERTTAPE device_name                                                                        |
|    | and press the Enter key.                                                                       |
|    | where                                                                                          |
|    | <pre>device_name is S00T if SLM 0 is in use, or S01T if SLM 1 is in use</pre>                  |
| 38 | To format the tape, type                                                                       |
|    | >INSERTTAPE tape_device_name WRITELABEL label_name<br>and press the Enter key.<br><i>where</i> |

#### tape\_device\_name

is S00T if SLM 0 is in use, or S01T if SLM 1 is in use

## label\_name

is an alphanumeric name for the tape, up to six characters in length (for example, ENIMG)

### Example input:

### >INSERTTAPE S01T WRITELABEL ENIMG

**39** To list the files on the SLM volume that contains the latest ENET image files, type

### >LISTFL disk\_volume\_name

and press the Enter key.

where

#### disk\_volume\_name

is the name of the SLM disk (S00D or S01D) and the name of the volume on the disk to which you are tobackup (for example, S01DENET)

40 To backup the ENET image file from the disk to the tape, type

# >BACKUP FILE image\_file\_name tape\_device\_name tape\_file\_name

and press the Enter key.

where

image\_file\_name is the name of the current ENET image file

#### tape\_device\_name

is S00T if SLM 0 is in use, or S01T if SLM 1 is in use

#### tape\_file\_name

is the name you use for the ENET image file stored on tape

*Note:* The tape file name is optional. If you do not enter a tape file name the system assigns a default file name.

### Example input:

| If the response                                                                 | Do      |
|---------------------------------------------------------------------------------|---------|
| indicates the command was suc-<br>cessful                                       | step 50 |
| indicates the tape does not have<br>enough capacity to backup the<br>image file | step 41 |
| is other than listed here                                                       | step 54 |
| To cancel the command, type                                                     |         |
| >NO                                                                             |         |

and press the Enter key.

*Example of a MAP terminal response:* BACKUP command is aborted.Operation aborted by user.

42 To demount the tape, type

>EJECTTAPE tape\_device\_name

and press the Enter key.

where

## tape\_device\_name is S00T if you work on SLM 0, or S01T if you work on SLM 1

## At the SLM

- 43 To release the tape cartridge, press the locking lever up.
- 44 To withdraw the tape cartridge, pull the cartridge straight out from the tape drive.
- **45** Obtain a new DC6250 (250-M byte) tape cartridge or DC6525 (500 Mbyte) cartridge tape if it is an SLM3.

| lf you                         | Do      |
|--------------------------------|---------|
| can obtain a tape cartridge    | step 46 |
| cannot obtain a tape cartridge | step 54 |

- **46** Use a slot-head screwdriver to rotate the SLM tape cartridge write protection screw 180° from the SAFE position.
- 47 Insert the DC6250 tape cartridge into the SLM tape drive.

## At the MAP terminal

**48** To mount the inserted tape, type

>INSERTTAPE tape\_device\_name WRITELABEL label\_name and press the Enter key.

where

### tape\_device\_name

is the tape drive (S00T or S01T) that contains the tape

### label\_name

is an alphanumeric name for the tape, up to six characters long

Example input:

>INSERTTAPE S01T WRITELABEL ENETIMG

Example of a MAP response:

Writing the label ENETIMG to tape volume SOOT on node CM will destroy all files stored on this tape volume.

Do you want to continue? Please confirm ("YES", "Y", "NO", or "N"):

**49** To confirm the command, type

>YES and press the Enter key. *Example of a MAP response:* 

The INSERT operation may take up to 5 minutes to tension the tape.

A tape is now available to user on unit 1, node CM. Name ENETIMG has been written to the tape label.

Go to step 40.

50 To list the files on the tape to confirm that the system copied the ENET image file, type

>LISTFL tape\_device\_name

and press the Enter key.

where

tape\_device\_name is S00T if SLM 0 is in use, or S01T if SLM 1 is in use

51 To demount the tape, type

>EJECTTAPE tape\_device\_name

and press the Enter key.

where

tape\_device\_name is S00T if SLM 0 is in use, or S01T if SLM 1 is in use

## At the SLM

52 Remove the tape from the SLM and store the tape.

## At the MAP terminal

- 53 To quit from the disk utility, type
  - >QUIT

and press the Enter key.

- 54 For additional help, contact the next level of support.
- 55 The procedure is complete.

# Recording an FP image on an SLM disk

# Application

Use this procedure to record a file processor (FP) image on one or both system load module (SLM) disks.

# Interval

Perform this procedure after each FP software upgrade or patch.

# **Common procedures**

There are no common procedures.

# Action

This procedure contains a summary flowchart and a list of steps. Use the flowchart to review the procedure. Follow the steps to perform the procedure.

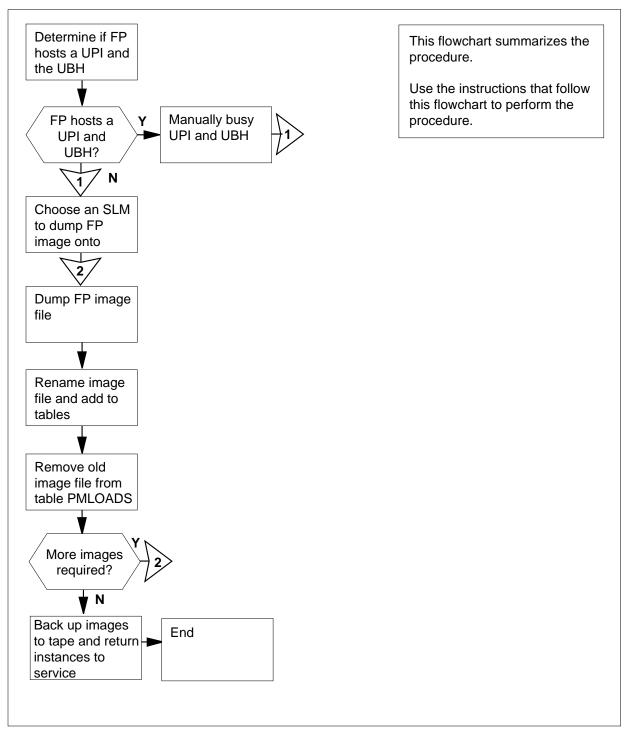

## Summary of Recording an FP image on an SLM disk

## Recording an FP image on an SLM disk

## At your current location:

1 Determine if the FP hosts an update processing instance (UPI) and an update batch handler (UBH).

| If the FP                     | Do      |
|-------------------------------|---------|
| hosts a UPI and a UBH         | step 2  |
| does not host a UPI and a UBH | step 11 |

## At the MAP terminal

2 To access the SCP level of the MAP display, type

>MAPCI;MTC;CCS;SCP

and press the Enter key.

Example of a MAP response:

.

CCS7 CCIS6 DPNSS SCP

.

. Service: E008 State: InSv SMS Status: Logged Out UPD: All Susp RET: All Susp

3 To post the service, type

>POST service

and press the Enter key.

where

## service

is E008 or VPN (Virtual Private Network)

Example of a MAP response:

State: InSv Service: E008 SMS Status: Logged Out UPD: All Susp RET: All Susp

To access the SCPLOC level of the MAP display, type 4

>SCPLOC

and press the Enter key. Example of a MAP response: 5

# Recording an FP image on an SLM disk (continued)

```
Service: E008
                 State: InSv
SMS Status Logged Out UPD: All Susp RET: All Susp
SCP Local
                  111111 11112222 22222233
Components 01234567 89012345 67890123 45678901
         .-----
UPI
                         _____ ___
QPI
         -....
                          _____ ____
UBH
         ·-----
                          _____ ___
CRMI
         _____
                          _____
Instance Function(s)
                            RP
Instances in POSTed set: 1
To post the UPI, type
>POST UPI instance_no
and press the Enter key.
where
  instance no
    is the UPI number
Example of a MAP response:
  CCS7
         SCP
   .
Service: E008 State: InSv
SMS Status Logged Out UPD: All Susp RET: All Susp
                  111111 11112222 22222233
SCP Local
Components 01234567 89012345 67890123 45678901
         .----- ------ ------
UPI
         -....
OPI
                          _____ _
        .-----
UBH
                         _____
         _____ ___
CRMI
                          _____ ____
Instance Function(s)
                            RP
UPI 0:InSv EMERG:InSv NORMAL:InSv FP0:InSv
Instances in POSTed set: 1
To manually busy the UPI, type
>BSY FORCE
and press the Enter key.
```

Example of a MAP response:

6

| If the response                             | Do                          |
|---------------------------------------------|-----------------------------|
| indicates that you must confirm the command | step 7                      |
| indicates that the command passed           | step 8                      |
| To confirm the command, type                |                             |
| >YES                                        |                             |
| and press the Enter key.                    |                             |
| Example of a MAP response:                  |                             |
| UPI 0 : Passed.                             |                             |
| To post the UBH, type                       |                             |
| >POST UBH instance_no                       |                             |
| and press the Enter key.                    |                             |
| where                                       |                             |
| instance_no<br>is the UBH number            |                             |
| To manually busy the UBH, type              |                             |
| >BSY FORCE                                  |                             |
| and press the Enter key.                    |                             |
| Example of a MAP response:                  |                             |
| suspended.<br>Do you wish to continue?      | and Normal updates will "): |
| Please confirm ("YES" or "NO                | Do                          |
| Please confirm ("YES" or "NO                | DO                          |
|                                             | step 10                     |

7

8

9

```
10
       To confirm the command, type
       >YES
       and press the Enter key.
       Example of a MAP terminal response:
              0 : Passed.
       UBH
11
       Choose one SLM disk on which to store the image.
12
       To take an image of the FP and store the image on an SLM disk, type
       >DUMP file_name volume_name NODE FP fp_num
       and press the Enter key.
       where
          file name
            is the name you give the file (a string of alphanumeric characters)
          volume name
            is the name of the volume on the SLM disk (up to 12 alphanumeric
            characters). The first four characters are the name of the device
            (S00D or S01D). The next eight characters are the name of the
            volume on the disk.
          fp num
             is the file processor number (0 to 12)
       Example input:
       >DUMP FP110992 S01DPERM NODE FP 2
       Example of a MAP terminal response:
       DUMP FP110992 S01DPERM NODE FP 2
       FP2: Estimated image size is 15116 Kbytes.
       FP2:
       FP2: Dumping Data Store.
       FP2:
       FP2: Dumping Program Store.
       FP2:
       FP2: Dumping Entry Record.
       FP2:
       FP2: Checking Data Store.
       FP2:
       Dump completed successfully.
13
       Record the appended file name assigned by the DUMP command.
14
       To access the entry table PMLOADS, type
       >TABLE PMLOADS
       and press the Enter key.
       Example of a MAP response:
```

TABLE: PMLOADS

| 15 | To add the new FP image file name to table PMLOADS, type                                                                                                    |
|----|----------------------------------------------------------------------------------------------------|
|    | >ADD file_name volume_name                                                                                                    |
|    | and press the Enter key.                                                                                                    |
|    | where                                                                                                    |
|    | file_name<br>is the new file name that you recorded in step 13volume_nameis the<br>name of the volume on the SLM disk (up to 12 alphanumeric<br>characters). The first four characters are the name of the device<br>(S00D or S01D). The next eight characters are the name of the<br>volume on the disk. |
|    | Example of a MAP response:                                                                                                    |
|    | TUPLE TO BE ADDED:<br><new_file_name> S00DPMLOAD<br/>ENTER Y TO CONFIRM, N TO REJECT OR E TO EDIT.</new_file_name>                                                                                                    |
| 16 | To confirm the command, type                                                                                                    |
|    | >Y                                                                                                    |
|    | and press the Enter key.                                                                                                    |
|    | Example of a MAP response:                                                                                                    |
|    | TUPLE ADDED                                                                                                    |
| 17 | To quit the table PMLOADS, type                                                                                                    |
|    | >QUIT                                                                                                    |
|    | and press the Enter key.                                                                                                    |
| 18 | To access the datafill table APINV, type                                                                                                    |
|    | >TABLE APINV                                                                                                    |
|    | and press the Enter key.<br>Example of a MAP response:                                                                                                    |
|    |                                                                                                    |
|    | TABLE: APINV                                                                                                    |
| 19 | To display the first tuple in table APINV, type                                                                                                    |
|    | >LIST                                                                                                    |
|    | and press the Enter key.                                                                                                    |
| 20 | Record the file name that appears under the LOADNAME heading.                                                                                                    |
| 21 | To change the load name in the first tuple, type <pre>&gt;CHANGE LOADNAME file_name</pre>                                                                                                    |
|    | and press the Enter key.                                                                                                    |
|    | where                                                                                                    |
|    | file_name<br>is the new file name you gave in step 12                                                                                                    |

| 22 | To access the next tuple,             | type                                  |   |
|----|---------------------------------------|---------------------------------------|---|
|    | >DOWN                                 |                                       |   |
|    | and press the Enter key.              |                                       |   |
| 23 | To change the load name               | e in the next tuple, type             |   |
|    | >CHANGE LOADNAME                      | file_name                             |   |
|    | and press the Enter key.              |                                       |   |
|    | where                                 |                                       |   |
|    | file_name<br>is the new file nam      | ne you gave in step 12                |   |
| 24 | To access the next tuple,             | type                                  |   |
|    | >DOWN                                 |                                       |   |
|    | and press the Enter key.              |                                       |   |
|    | If this tuple                         | Do                                    |   |
|    | is the last tuple                     | step 25                               |   |
|    | is not the last tuple                 | step 23                               |   |
| 25 | To quit table APINV, type             |                                       |   |
|    | >QUIT                                 |                                       |   |
|    | and press the Enter key.              |                                       |   |
| 26 | To access table PMLOAD                | DS, type                              |   |
|    | >TABLE PMLOADS                        |                                       |   |
|    | and press the Enter key.              |                                       |   |
|    | Example of a MAP termin               | nal response:                         |   |
|    | TABLE: PMLOADS                        |                                       |   |
| 27 | To position on the file nam           | me that you recorded in step 20, type | ) |
|    | >POSITION old_file                    |                                       |   |
|    | and press the Enter key.              |                                       |   |
|    | where                                 |                                       |   |
|    | old_file_name<br>is the file name tha | at you recorded in step 20            |   |
|    | Example of a MAP termin               |                                       |   |
|    | <old_file_name></old_file_name>       | S01DPMLOAD                            |   |
| 28 | Record the volume name                | that associates with the image file.  |   |
| 29 | To delete the tuple, type             |                                       |   |
|    | >DELETE                               |                                       |   |
|    | and press the Enter key.              |                                       |   |
|    |                                       |                                       |   |

Example of a MAP response:

TUPLE TO BE DELETED: <old\_file\_name> S01DPMLOAD ENTER Y TO CONFIRM, N TO REJECT OR E TO EDIT. 30 To confirm the command, type >Y and press the Enter key. Example of a MAP response: TUPLE DELETED To quit table PMLOADS, type 31 >QUIT and press the Enter key. 32 To access the disk utility, type >DISKUT and press the Enter key. Example of a MAP response: Disk utility is now active. DISKUT: 33 To delete the old FP image file, type >DDF old\_file\_name and press the Enter key. where old\_file\_name is the file name that you recorded in step 20 Example of a MAP response: Delete <old\_file\_name> from volume S01DIMAGE, node CM?? Please confirm ("YES", "Y", "NO", or "N"): 34 To confirm the command, type >Y and press the Enter key. Example of a MAP response: File <old\_file\_name> has been deleted from volume S01DIMAGE, node CM.

| lf you                                                                                                    | Do                                         |  |
|----------------------------------------------------------------------------------------------------|--------------------------------------------|--|
| require two FP images<br>each SLM disk)                                                                                                    | s (one for step 36                         |  |
| require one FP image                                                                                                    | step 37                                    |  |
| To take an image of the FF                                                                                                    | P and store the image on the other SLM di  |  |
| >DUMP file_name vo                                                                                                    | olume_name NODE FP fp_num                  |  |
| and press the Enter key.                                                                                                    |                                            |  |
| where                                                                                                    |                                            |  |
| file_name<br>is the name you give the file (a string of alphanumeric characters                                                                                                    |                                            |  |
| volume_name<br>is the name of the volume on the SLM disk (up to 12 alphanume<br>characters). The first four characters are the name of the device<br>(S00D or S01D). The next eight characters are the name of the<br>volume on the disk.             |                                            |  |
| <b>fp_num</b><br>is the file processor                                                                                                    | number (0 to 12)                           |  |
| Determine if the FP hosts                                                                                                    | a UPI and a UBH.                           |  |
| If the FP                                                                                                    | Do                                         |  |
|                                                                                                    | I step 38                                  |  |
| hosts a UPI and a UBH                                                                                                    | sup 30                                     |  |
| hosts a UPI and a UBH<br>does not host a UPI and                                                                                                    | 1                                          |  |
|                                                                                                    | d a UBH step 45                            |  |
| does not host a UPI and                                                                                                    | d a UBH step 45                            |  |
| does not host a UPI and<br>To access the SCP level of                                                                                                    | d a UBH step 45                            |  |
| does not host a UPI and<br>To access the SCP level of<br>>MAPCI;MTC;CCS;SCP                                                                                                    | d a UBH step 45                            |  |
| does not host a UPI and<br>To access the SCP level of<br>>MAPCI;MTC;CCS;SCP<br>and press the Enter key.                                                                                                    | d a UBH step 45                            |  |
| does not host a UPI and<br>To access the SCP level of<br>>MAPCI;MTC;CCS;SCP<br>and press the Enter key.<br>To post the service, type                                                                                                    | d a UBH step 45                            |  |
| does not host a UPI and<br>To access the SCP level of<br>>MAPCI;MTC;CCS;SCP<br>and press the Enter key.<br>To post the service, type<br>>POST service                                                                                                 | d a UBH step 45                            |  |
| does not host a UPI and<br>To access the SCP level of<br>>MAPCI;MTC;CCS;SCP<br>and press the Enter key.<br>To post the service, type<br>>POST service<br>and press the Enter key.                                                                     | d a UBH step 45                            |  |
| does not host a UPI and<br>To access the SCP level of<br>>MAPCI;MTC;CCS;SCP<br>and press the Enter key.<br>To post the service, type<br>>POST service<br>and press the Enter key.<br>where<br>service<br>is E008 or VPN                               | d a UBH step 45                            |  |
| does not host a UPI and<br>To access the SCP level of<br>>MAPCI;MTC;CCS;SCP<br>and press the Enter key.<br>To post the service, type<br>>POST service<br>and press the Enter key.<br>where<br>service<br>is E008 or VPN                               | d a UBH step 45<br>f the MAP display, type |  |
| does not host a UPI and<br>To access the SCP level of<br>>MAPCI;MTC;CCS;SCP<br>and press the Enter key.<br>To post the service, type<br>>POST service<br>and press the Enter key.<br>where<br>service<br>is E008 or VPN<br>To access the SCPLOC level | d a UBH step 45<br>f the MAP display, type |  |

|    | and press the Enter key.           |  |
|----|------------------------------------|--|
|    | where                              |  |
|    | instance_no<br>is the UPI number   |  |
| 42 | To return the UPI to service, type |  |
|    | >RTS                               |  |
|    | and press the Enter key.           |  |
|    | Example of a MAP response:         |  |
|    | UPI 0 : Passed                     |  |
| 43 | To post the UBH, type              |  |
|    | >POST UBH instance_no              |  |
|    | and press the Enter key.           |  |
|    | where                              |  |
|    | instance_no<br>is the UBH number   |  |
| 44 | To return the UBH to service, type |  |
|    | >RTS                               |  |
|    | and press the Enter key.           |  |
|    | Example of a MAP response:         |  |
|    | UBH 0 : Passed                     |  |
| 45 | The procedure is complete.         |  |

# Recording an HLIU image on an SLM disk

# Application

Use this procedure to record an image of current high-speed link interface unit (HLIU) data on one or both system load module (SLM) disks. After the image is recorded on disk, back up the image on tape.

Backing up HLIU images speeds up the reload of the DMS-STP data tables during system recovery.

*Note:* The high-speed link router (HSLR) uses the same image as the HLIU. Record the HLIU image only.

## Interval

Perform this procedure before procedure *Recording an office image on an SLM disk*, as you may be modifying the content of table PMLOADS. The content of table PMLOADS is a part of the computing module (CM) image, which is one of the subsystems in a DMS SuperNode switch.

# **Common procedures**

None

## Action

This procedure contains a summary flowchart as an overview of the procedure. Follow the specific steps to perform this procedure.

## Summary of Recording an HLIU image on an SLM disk

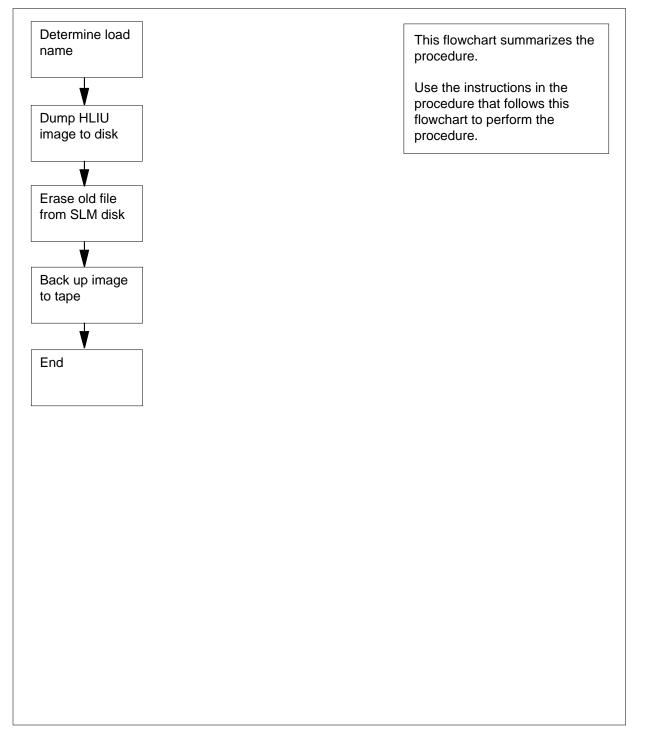

## Recording an HLIU image on an SLM disk

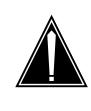

## CAUTION Possible service degradation

If this procedure is not performed regularly, and the number of datafill changes to the previously mentioned tables is greater than 0 since the last HLIU image was taken, the specified recovery time for a dead system may be exceeded.

## At the MAP terminal

1 Access the PM level of the MAP display by typing

## >MAPCI;MTC;PM

and pressing the Enter key.

Example of a MAP display:

|    | SysB | ManB | OffL | CBsy | ISTb | InSv |
|----|------|------|------|------|------|------|
| PM | 1    | 0    | 0    | 0    | 0    | 39   |

- 2 Post the HLIU you are taking an image of by typing
  - >POST HLIU liu\_no

and pressing the Enter key.

where

## liu\_no

is the number of the HLIU to be posted (0 to 511)

*Example of a MAP display:* HLIU101 InSvRsvd

3 Determine the active load in the HLIU by typing

>QUERYPM

and pressing the Enter key.

MAP response:

```
HLIU
     101 InSv
                  Rsvd
querypm
PM TYPE: HLIU PM No.: 101 Status: InSv
LIM: 1 Shelf: 1 Slot: 9 LIU FTA: 4290 1000
Default Load: HCA04AX
Running Load: HCA04AX
LMS States : InSv
                           InSv
Auditing : Yes
                           Yes
Msg Channels: Acc
                           Acc
TAP 0
      : .
Reserved HLIU forms part of CCS7 Linkset : LS000101 SLC : 0
LIU is allocated
```

- 4 Record the name of the default load and the running load. The default load is the software load name datafilled in table LIUINV. The running load is the software load that is active in the HLIU. Unless a software upgrade is in progress, the two names are the same.
- 5 Choose an SLM disk and volume on which to store the HLIU image.

*Note:* Creation of a disk volume in each SLM, designated exclusively for storing HLIU images, is recommended. In the MAP display examples used in this procedure, the disk volumes designated for storing HLIU images are S00DLIU and S01DLIU.

6 Take an image of the HLIU and store it on the SLM disk by typing

>DUMP loadname Sslm\_noDvolume\_name TERSE NODE HLIU liu\_no

and pressing the Enter key.

where

#### loadname

is the running load name recorded in step 4 (for example, HCA04AX is used throughout this procedure)

## slm\_no

is the SLM number (00 or 01)

#### volume\_name

is a 12-character (maximum) string

#### liu\_no

is the HLIU number (0 to 511)

### Example input:

### DUMP HCA04AX S00DLIU TERSE NODE HLIU 101

*Note:* You must dump an image of only one HLIU with an identical load name, for example, HCA04AX. If another HLIU has a different load name, dump its image too.

Example of a MAP response:

HLIU101: Estimated image size is 3318 Kbytes. HLIU101: Dumping Data Store. HLIU101: Dumping Program Store. HLIU101: Dumping Entry Record. HLIU101: HLIU101: Checking Data Store. HLIU101: Checking Program Store. HLIU101: Checking Entry Record. HLIU101: Successful DUMP and CHECK. HLIU101: 3317 blocks with 14 corrections. Dump completed successfully

7 Access the disk utility by typing

>DISKUT

and pressing the Enter key.

*MAP response:* Disk utility is now active. DISKUT:

8 List the files stored on the SLM volume to determine the HLIU image file name by typing

>LISTFL disk\_volume

and pressing the Enter key.

where

disk\_volume is the SLM disk and volume name used in step 6

Example input:

LISTFL SOODLIU

Example of a MAP response:

File information for volume S00DLIU:
{NOTE: 1 BLOCK = 512 BYTES }

| (      |      |   |   |   |   | ~ j    |         |      |              |
|--------|------|---|---|---|---|--------|---------|------|--------------|
|        |      |   |   |   |   |        |         |      |              |
| LAST   | FILE | 0 | R | I | 0 | FILE   | NUM OF  | MAX  | FILE NAME    |
| MODIFY | CODE | R | Е | Т | Ρ | SIZE   | RECORDS | REC  |              |
| DATE   |      | G | С | 0 | Е | IN     | IN      | LEN  |              |
|        |      |   |   | С | Ν | BLOCKS | FILE    |      |              |
|        |      |   |   |   |   |        |         |      |              |
| 930215 | 0    | I | F |   |   | 9364   | 4682    | 1020 | LPX34CR      |
| 940810 | 0    | I | F |   |   | 6630   | 4095    | 1020 | HCA04AX_HLIU |

*Note:* The system appends \_HLIU to the image file name. In the preceding example, the HLIU image file name is HCA04AX\_HLIU.

9 Determine if any old HLIU image files are present on the SLM volume.
 *Note:* Image files are listed in the file name field.

10

11

12

13

| If old HLIU image files are                                                        | Do                                 |
|------------------------------------------------------------------------------------|------------------------------------|
| present                                                                            | step 10                            |
| not present                                                                        | step 12                            |
| Delete the old image file from the                                                 | volume by typing                   |
| >DELETEFL old_file_name                                                            |                                    |
| and pressing the Enter key.                                                        |                                    |
| where                                                                              |                                    |
| old_file_name<br>is the old file name                                              |                                    |
| Example input:                                                                     |                                    |
| DELETEFL HCA04AX                                                                   |                                    |
| MAP response:<br>Delete HCA04AX from volume S00<br>Please confirm ("YES" or "NO"): | DDLIU??                            |
| Confirm the deletion by typing                                                     |                                    |
| >YES                                                                               |                                    |
| and pressing the Enter key.                                                        |                                    |
| <i>MAP response:</i><br>File HCA04AX has been deleted fr                           | rom volume S00DLIU.                |
| Rename the dumped HLIU image                                                       | file by typing                     |
| >RENAMEFL dumped_file_name                                                         | me running_load_name               |
| and pressing the Enter key.                                                        |                                    |
| where                                                                              |                                    |
| <b>dumped_file_name</b><br>is the file name generated b                            | by the dump                        |
| running_load_name<br>is the running load name re                                   | corded in step 4                   |
| Example input:                                                                     |                                    |
| RENAMEFL HCA04AX_HLIU H                                                            | CA04AX                             |
| <i>MAP response:</i><br>File HCA04AX_HLIU on volume S                              | 00DLIU has been renamed to HCA04AX |
| Verify the running load name on th                                                 | e SLM volume by typing             |
| >LISTFL disk_volume                                                                |                                    |
| and pressing the Enter key.                                                        |                                    |
| where                                                                              |                                    |

disk\_volume

is the SLM disk and volume name used in step 6

Example input:

LISTFL SOODLIU

Example of a MAP response:

**14** Determine whether HLIU image backups are required on one or two SLM disks, based on your company's operating procedures.

| If image backups are required or           | n Do                   |
|--------------------------------------------|------------------------|
| one SLM disk                               | step 22                |
| two SLM disks                              | step 15                |
| Copy the dumped image to the seco          | ond SLM disk by typing |
| >COPY filename Sslm_noDvo                  | olume_name             |
| and pressing the Enter key.                |                        |
| where                                      |                        |
| filename<br>is the file name shown in step | o 13                   |
| slm_no<br>is the number of the second a    | SLM disk (00 or 01)    |
| volume_name<br>is a 12-character (maximum) | string                 |
| Example input:                             |                        |
| COPY HCA04AX S01DLIU                       |                        |
| List the files stored on the second S      | LM volume by typing    |
| >LISTFL disk_volume                        |                        |
| and pressing the Enter key.                |                        |
| where                                      |                        |
| disk_volume<br>is the SLM number used in s | tep 15                 |
| Example input:                             |                        |
| LISTFL SO1DLIU                             |                        |
|                                            |                        |

| MODIFY                                                                                                    | FILE O R I O<br>CODE R E T P<br>G C O E<br>C N                                                                                                    | FILE<br>SIZE<br>IN<br>BLOCKS                                                                              | RECORDS<br>IN                                   | REC                      | FILE NAME          |
|----------------------------------------------------------------------------------------------------|----------------------------------------------------------------------------------------------------|----------------------------------------------------------------------------------------------------|-------------------------------------------------|--------------------------|--------------------|
|                                                                                                    | 0 I F<br>0 I F                                                                                                    | 6630<br>6620                                                                                              | 4095<br>4095                                    | 1020<br>1020             | HCA04AX<br>HCA04AC |
| Detern                                                                                                    | nine if any old H                                                                                                    | LIU image f                                                                                               | iles are pre                                    | sent on                  | the SLM volume     |
| If old                                                                                                    | I HLIU image fil                                                                                                    | les are                                                                                                   | Do                                              |                          |                    |
| prese                                                                                                    | ent                                                                                                    |                                                                                                    | step 1                                          | 18                       |                    |
| not p                                                                                                    | oresent                                                                                                    |                                                                                                    | step 2                                          | 20                       |                    |
| Delete                                                                                                    | the old image fi                                                                                                    | ile from the                                                                                              | volume by t                                     | typing                   |                    |
| >DELE                                                                                                    | TEFL old_f:                                                                                                    | ile_name                                                                                                  |                                                 |                          |                    |
| and pr                                                                                                    | essing the Enter                                                                                                    | r key.                                                                                                    |                                                 |                          |                    |
| where                                                                                                    |                                                                                                    |                                                                                                    |                                                 |                          |                    |
| olo                                                                                                    | d_file_name<br>is the old file na                                                                                                    | ma llar ava                                                                                               |                                                 |                          |                    |
|                                                                                                    |                                                                                                    | ime (ior exa                                                                                              | mple, HCA                                       | 04AC)                    |                    |
| Examp                                                                                                    | ole input:                                                                                                    | ime (ior exa                                                                                              | mple, HCA                                       | 04AC)                    |                    |
|                                                                                                    |                                                                                                    |                                                                                                    | mple, HCA                                       | 04AC)                    |                    |
| DELET                                                                                                    | ole input:                                                                                                    |                                                                                                    | mple, HCA                                       | 04AC)                    |                    |
| DELET<br>MAP r                                                                                                    | ole input:<br>EFL HCA04A0                                                                                                    | C<br>rom volum                                                                                            | e S01DLI                                        |                          |                    |
| DELET<br>MAP r<br>Delet<br>Pleas                                                                                              | ole input:<br><b>CEFL HCA04A</b><br><i>Cesponse:</i><br>Ce HCA04AC f:                                                                                                    | C<br>rom volum<br>"YES" or                                                                                | e S01DLI                                        |                          |                    |
| DELET<br>MAP r<br>Delet<br>Pleas                                                                                              | ole input:<br><b>CEFL HCA04AC</b><br>response:<br>ce HCA04AC f:<br>se confirm (                                                                                                    | C<br>rom volum<br>"YES" or                                                                                | e S01DLI                                        |                          |                    |
| DELET<br>MAP r<br>Delet<br>Pleas<br>Confir<br>>YES                                                                            | ole input:<br><b>CEFL HCA04AC</b><br>response:<br>ce HCA04AC f:<br>se confirm (                                                                                                    | rom volum<br>"YES" or<br>by typing                                                                        | e S01DLI                                        |                          |                    |
| DELET<br>MAP r<br>Delet<br>Pleas<br>Confirm<br>>YES<br>and pr<br>Examp                                                        | ole input:<br><b>CEFL HCA04AC</b><br>response:<br>The HCA04AC f:<br>se confirm (<br>m the command                                                                                                    | rom volum<br>"YES" or<br>by typing<br>r key.<br>sponse:                                                   | e S01DLI<br>"NO"):                              | U??                      | LIU.               |
| DELET<br>MAP r<br>Delet<br>Pleas<br>Confirm<br>>YES<br>and pr<br>Examp<br>File HO                                             | ble input:<br><b>EFL HCA04AC</b><br><i>esponse:</i><br>The HCA04AC f:<br>Se confirm (<br>m the command<br>ressing the Enter<br>ble of a MAP res                                                                                                    | rom volum<br>"YES" or<br>by typing<br>r key.<br>sponse:<br>en deleted f                                   | e S01DLI<br>"NO"):<br>rom volume                | ∪??<br>∋ S01DI           |                    |
| DELET<br>MAP r<br>Delet<br>Pleas<br>Confirm<br>>YES<br>and pr<br>Examp<br>File HO                                             | De input:<br><b>CEFL HCA04AC</b> f:<br>Se HCA04AC f:<br>Se confirm (<br>m the command<br>ressing the Enter<br>De of a MAP res<br>CA04AC has be<br>the running load                                                                                                    | rom volum<br>"YES" or<br>by typing<br>r key.<br>sponse:<br>en deleted f<br>I name on th                   | e S01DLI<br>"NO"):<br>rom volume                | ∪??<br>∋ S01DI           |                    |
| DELET<br>MAP r<br>Delet<br>Pleas<br>Confirm<br>>YES<br>and pr<br>Examp<br>File HC<br>Verify t<br>>LIST                        | Die input:<br><b>CEFL HCA04AC</b> f:<br>Se HCA04AC f:<br>Se confirm (<br>m the command<br>ressing the Enter<br>Die of a MAP res<br>CA04AC has be<br>the running load                                                                                                    | rom volum<br>"YES" or<br>by typing<br>r key.<br>sponse:<br>en deleted f<br>I name on th                   | e S01DLI<br>"NO"):<br>rom volume                | ∪??<br>∋ S01DI           |                    |
| DELET<br>MAP r<br>Delet<br>Pleas<br>Confirm<br>>YES<br>and pr<br>Examp<br>File HC<br>Verify t<br>>LIST                        | ble input:<br><b>CEFL HCA04AC</b> f:<br>ce HCA04AC f:<br>se confirm (<br>m the command<br>cessing the Enter<br>ble of a MAP res<br>CA04AC has be<br>the running load<br><b>CFL disk_vo</b><br>essing the Enter                                                                                                 | rom volum<br>"YES" or<br>by typing<br>r key.<br>sponse:<br>en deleted f<br>I name on th                   | e S01DLI<br>"NO"):<br>rom volume                | ∪??<br>∋ S01DI           |                    |
| DELET<br>MAP r<br>Delet<br>Pleas<br>Confir<br>>YES<br>and pr<br>Examp<br>File HC<br>Verify<br>>LIST<br>and pr<br>where        | ble input:<br><b>CEFL HCA04AC</b> f:<br>ce HCA04AC f:<br>se confirm (<br>m the command<br>cessing the Enter<br>ble of a MAP res<br>CA04AC has be<br>the running load<br><b>CFL disk_vo</b><br>essing the Enter                                                                                                 | rom volum<br>"YES" or<br>by typing<br>r key.<br>sponse:<br>en deleted f<br>I name on th<br>Lume<br>r key. | e S01DLI<br>"NO"):<br>rom volume<br>ne SLM volu | U??<br>e S01DI<br>ume by | typing             |
| DELET<br>MAP r<br>Delet<br>Pleas<br>Confin<br>>YES<br>and pr<br>Examp<br>File HC<br>Verify<br>>LIST<br>and pr<br>where<br>dis | ble input:<br><b>EFL HCA04AC</b><br><i>esponse:</i><br><i>i</i> e HCA04AC f:<br><i>i</i> se confirm (<br><i>i</i> m the command<br><i>essing the Enter</i><br><i>ble of a MAP res</i><br>CA04AC has be<br><i>the running load</i><br><b>CFL disk_vol</b><br><i>essing the Enter</i><br><i>essing the Enter</i> | rom volum<br>"YES" or<br>by typing<br>r key.<br>sponse:<br>en deleted f<br>I name on th<br>Lume<br>r key. | e S01DLI<br>"NO"):<br>rom volume<br>ne SLM volu | U??<br>e S01DI<br>ume by | typing             |

## Example of a MAP response:

|        |      |   |   |   |   | volume S01<br>2 BYTES } | DLIU:   |      |           |
|--------|------|---|---|---|---|-------------------------|---------|------|-----------|
| LAST   | FILE | 0 | R | I | 0 | FILE                    | NUM OF  | MAX  | FILE NAME |
| MODIFY | CODE | R | Е | Т | Ρ | SIZE                    | RECORDS | REC  |           |
| DATE   |      | G | С | 0 | Е | IN                      | IN      | LEN  |           |
|        |      |   |   | С | Ν | BLOCKS                  | FILE    |      |           |
| 940810 | 0    | I | F |   |   | 6630                    | 4095    | 1020 | нса04ах   |

21 Quit the disk utility by typing

>QUIT

and pressing the Enter key.

- 22 Determine whether datafill changes are required to tables PMLOADS and LIUINV. Table changes are required if
  - the file name listed in step 13 is different from the default load name recorded in step 4
  - backups are being made to both SLM disks for the first time

| If datafill changes to tables PMLOADS and LIUINV are   | Do                         |  |  |
|--------------------------------------------------------|----------------------------|--|--|
| required                                               | step 23                    |  |  |
| not required                                           | step 39                    |  |  |
| Access table PMLOADS by typing                         |                            |  |  |
| >TABLE PMLOADS                                         |                            |  |  |
| and pressing the Enter key.                            |                            |  |  |
| <i>MAP response:</i><br>TABLE: PMLOADS                 |                            |  |  |
| Add the new HLIU image file name                       | to table PMLOADS by typing |  |  |
|                                                        | le_name disk_volume<br>N   |  |  |
| and pressing the Enter key.                            |                            |  |  |
| where                                                  |                            |  |  |
| <b>new_loadname</b><br>is the load name to be used     | in table LIUINV            |  |  |
| <b>new_file_name</b><br>is the file name you are using | g for the image            |  |  |
| disk_volume<br>is the SLM disk and volume              | name used in step 6        |  |  |
| backupvol<br>is the SLM number and volu                | me of the backup disk      |  |  |
|                                                        |                            |  |  |

Example input:

ADD HCA04AX HCA04AX S00DLIU HCA04AX S01DLIU N **Note:** The disk volume and backupvol entries can differ only if the procedure starting at step 15 was performed. Example of a MAP response: TUPLE TO BE ADDED: S00DLIU HCA04AX HCA04AX HCA04AX S01DLIU Ν ENTER Y TO CONFIRM, N TO REJECT OR E TO EDIT. 25 Confirm the command by typing >Y and pressing the Enter key. MAP response: TUPLE ADDED 26 Quit table PMLOADS by typing >QUIT and pressing the Enter key. 27 Access table LIUINV by typing >TABLE LIUINV and pressing the Enter key. MAP response: TABLE: LIUINV 28 Display all tuples in table LIUINV by typing >LIS ALL and pressing the Enter key. Example of a MAP response: TOP LOCATION LOAD PROCINFO LIUNAME CARDINFO \_\_\_\_\_ HLIU 119 LIM 0 2 9 HCA04AC NTEX22BB NT9X76CA NT9X78CA FBUS 56000 NIL HLIU 263 LIM 0 3 7 HCA04AC NT9X13CA NT9X75AA NT9X76AA \$ 56000 ABI 29 Identify the loads used by each HLIU. Perform steps 30 and 31 on each tuple in which the LIU name is HLIU and the load name requires changing. 30 Select the appropriate tuple by typing >POS HLIU liu\_no and pressing the Enter key. where

|    | liu_no<br>is the number of the HLIU to be                             | posted (0 to 511)    |
|----|-----------------------------------------------------------------------|----------------------|
| 31 | Change the load name by typing                                        |                      |
| •  | >CHA LOAD new loadname                                                |                      |
|    | and pressing the Enter key.                                           |                      |
|    | where                                                                 |                      |
|    | <b>new_loadname</b><br>is the load name entered in ste                | o 24                 |
| 32 | Determine if there are more tuples to t                               |                      |
| •- |                                                                       |                      |
|    | If there are                                                          | Do                   |
|    | more tuples                                                           | step 30              |
|    | no more tuples                                                        | step 33              |
| 33 | Quit table LIUINV by typing                                           |                      |
|    | >QUIT                                                                 |                      |
|    | and pressing the Enter key.                                           |                      |
| 34 | Access table PMLOADS by typing                                        |                      |
|    | >TABLE PMLOADS                                                        |                      |
|    | and pressing the Enter key.                                           |                      |
|    | <i>MAP response:</i><br>TABLE: PMLOADS                                |                      |
| 35 | Search for the old loadname by typing                                 |                      |
|    | >POS old_loadname                                                     |                      |
|    | and pressing the Enter key.                                           |                      |
|    | where                                                                 |                      |
|    | old_loadname<br>is the old load name listed in th                     | e example in step 28 |
| 36 | Delete the old tuple by typing                                        |                      |
|    | >DEL                                                                  |                      |
|    | and pressing the Enter key.                                           |                      |
|    | Example of a MAP response:                                            |                      |
|    | TUPLE TO BE DELETED:<br>HCA04AC<br>HCA04AC S01DLIU<br>HCA04AC S01DLIU | Ν                    |
|    | ENTER Y TO CONFIRM, N TO REJ                                          | ECT OR E TO EDIT.    |
| 37 | Confirm the command by typing                                         |                      |
|    | >Y                                                                    |                      |
|    |                                                                       |                      |

and pressing the Enter key.

*MAP response:* TUPLE DELETED

**38** Quit table PMLOADS by typing

>QUIT

and pressing the Enter key.

- **39** Obtain a backup tape.
- **40** On the SLM cartridge case, check the setting of the write protection screw. Using a slot-head screwdriver, rotate the screw so that the arrow points away from the word SAFE.

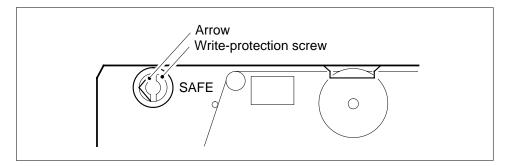

## At the SLM

41 Insert the backup tape into the appropriate SLM tape drive. Determine whether the tape has been formatted.

| If the tape is | Do      |  |
|----------------|---------|--|
| not formatted  | step 42 |  |
| formatted      | step 43 |  |

## At the MAP terminal

42 Erase the tape by typing

>INSERTTAPE device\_name WRITELABEL label\_name

and pressing the Enter key.

where

### device\_name

is S00T if you are working on SLM 0, or S01T if you areworking on SLM 1  $\,$ 

label name is an alphanumeric name for the tape, up to six characters inlength (for example, IMGBUP) Example input: >INSERTTAPE SOOT WRITELABEL IMGBUP Go to step 44. 43 Mount the tape cartridge by typing INSERTTAPE device\_name and pressing the Enter key. where device name is S00T if you are working on SLM 0, or S01T if you areworking on SLM 1 44 List the files on the SLM volume that contains the latest image files by typing >LISTFL disk\_volume and pressing the Enter key. where disk\_volume is the SLM disk and volume name used in step 13 45 Back up the HLIU image file from the disk to the tape by typing >BACKUP FILE loadname device name tape file name and pressing the Enter key. where loadname is the running load name recorded in step 4 device name is the tape device name (S00T or S01T) tape\_file\_name is the name you are assigning to the HLIU image file beingcopied to tape (maximum 32 characters) Note: Use a date stamp to record the date the HLIU image file is taken when copying the HLIU image file to tape. Example input: BACKUP FILE HCA04AX S00T HCA04AX 0814 46 Verify that the HLIU image file was copied by typing >LISTFL device name and pressing the Enter key. where device name is either S00T or S01T

47 Eject the tape by typing
>EJECTTAPE device\_name

and pressing the Enter key.
where
device\_name

is either S00T or S01T

At the SLM
48 Remove the tape from the SLM and store it.
At the MAP terminal
49 Quit the disk utility by typing

>QUIT

and pressing the Enter key.

50 You have completed this procedure.

# Recording an HSLR image on an SLM disk

# Application

The high-speed link router (HSLR) uses the same image as the high-speed link interface unit (HLIU). Record the HLIU image only. Refer to the procedure *Recording an HLIU image on an SLM disk* in this document for the description of how to record an HLIU image.

# Recording an LIM image on an SLM disk

# Application

Use this procedure to record an image of a link interface module (LIM).

*Note:* This is a Nortel recommended procedure. If this procedure differs from the guidelines provided by the local operating company, please refer to your company policy.

## Interval

Perform this procedure after you have performed a Post Release Software Manager (PRSM) procedure.

### **Common procedures**

This procedure does not refer to any common procedures.

# Action

The flowchart that follows provides a summary of this procedure. Use the instructions in the step-action procedure that follows the flowchart to perform the routine maintenance procedure.

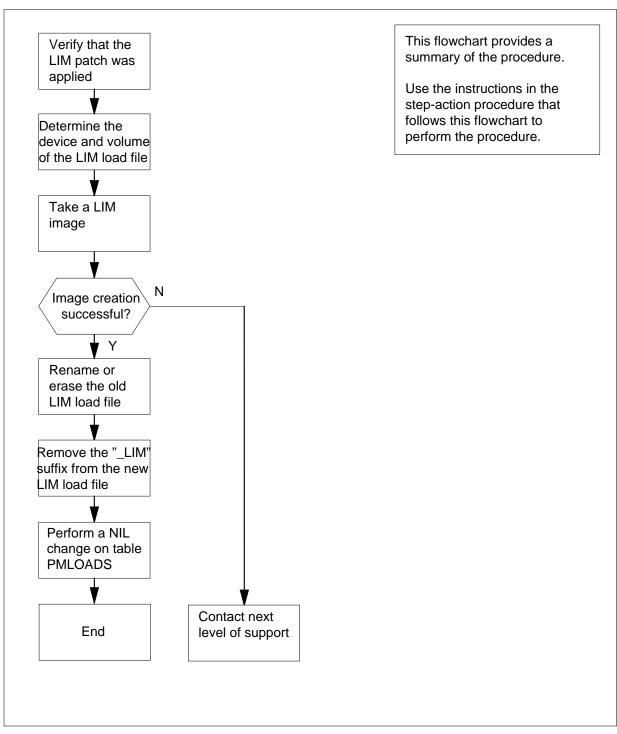

### Summary of recording a LIM image on SLM disk

### Recording an LIM image on SLM disk

### At the CI level of the MAP

1 Access the PRSM utility by typing

>PRSM

and press the Enter key.

Example of a MAP response: PRSM:

2 Choose a LIM that you can use to take an image of and to verify that all required patches were applied to the LIM by typing

>REPORT DEST LIM limno unitno

and press the Enter key.

where

limno

is the node number of the LIM (0 to 15)

unitno is the LIM unit () or 1)

Example of a MAP response: 76/01/01 23:22 MBCS30BO STPM CO IMAGE \*RTM\* 90?04?11 1990/11/08 18:21:45.848 THU. Uses load set LPC30BO DHV57I30 A NE

**3** Quit from the PRSM utility by typing

>QUIT

and pressing the Enter key.

Example of a MAP response: CI:

4 Access table PMLOADS by typing

>TABLE PMLOADS

and pressing the Enter key.

Example of a MAP response: TABLE: PMLOADS

5 Determine which storage device contains the current LIM load by typing

>LIST ALL

and pressing the Enter key.

Example of a MAP response: LOADNAME ACTFILEACTVOL BKPFILEBKPVOLUPDACT 6

7

### Recording an LIM image on an SLM disk (continued)

LPC30BO LPC30BOSOODXPMLOADS LPC30BOSOODXPMLOADS N In the preceding example, the device S00D (SLM) in volume XPMLOADS stores the LIM load LPC30BO. Quit from table PMLOADS by typing >LEAVE and pressing the Enter key. Example of a MAP response: CI: Take a LIM image by typing >DUMP filename device vol NODE LIM limno unitno and pressing the Enter key. where filname is an 8-character name for the image devicevol is a string consisting of the device and volume names(for example, D000XPMLOADS) limno is the node number of the LIM (0 to 15) unitno is the unit number of the LIM (0 or 1) Example input: >DUMP LPC30BO S00DXPMLOADS NODE LIM 0 0 Example of a MAP display: LIM1U0: Estimated image size is 4293 Kbytes. LIM1U0: LIM1U0: Dumping Data Store LIM1U0: LIM1UO: Dumping Entry Record LIM1UO: LIM1UO: Checking Data Store LIM1UO: LIM1UO: Checking Program Store LIM1UO: Checking Entry Record LIM1UO: Successful DUMP and CHECK LIM1UO: 4293 blocks with 16 corections Dump completed successfully If procedure is Do

| 6.1        |         |
|------------|---------|
| successful | step 8  |
|            | ~~··F • |

| lf pro  | cedure is              | Do                                                                    |
|---------|------------------------|-----------------------------------------------------------------------|
| unsuc   | ccessful               | step 32                                                               |
| Enter t | ne SLM disk utility by | typing                                                                |
| >DISK   | UT                     |                                                                       |
| and pre | essing the Enter key.  |                                                                       |
|         |                        | IM image on the correct device and in the volume SLM volume by typing |
| >LIST   | FL S0xDn               |                                                                       |
| and pre | essing the Enter key.  |                                                                       |
| where   |                        |                                                                       |
| X       | s the number of the    | disk                                                                  |
| n       | s the name of the vo   | lume                                                                  |
| The sy  | stem appends the file  | e name with _LIM.                                                     |
|         |                        |                                                                       |

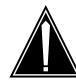

#### CAUTION

If you do not erase the load file, you must rename it. Failure to rename the load file will result in failure to receive future patches released for this load.

Erase or rename the LIM load file that does not contain the patches applied.

| lf                                | Do      |
|-----------------------------------|---------|
| erase the LIM load file that does | step 11 |
| not contain the patches           |         |

rename the LIM load file that step 13 does not contain the patches

11 Erase the LIM load file that does not contain the patches applied. If you are in DISKUT accessing the SLM, erase the load file by typing

>DELETEFL filename

and pressing the Enter key.

where

#### filename

is the name of the LIM load file that does not have the patchesapplied. Example of a MAP response:

File LPC30BO has been deleted from volume S00DXPMLOADS.

- **12** Proceed to step 18.
- **13** Rename the LIM load file that does not contain the patches that you applied. If you are in DISKUT accessing the SLM, rename the file by typing

#### >RENAMEFL oldname newname

and pressing the Enter key.

Example of a MAP response: File LPC30BO on volume S00DXPMLOADS has been renamed to LPC30BO\_OLD.

Choose a name that is different from the LIM load name entered in table PMLOADS.

14 Remove the characters "\_LIM" appended to the LIM image file that contains the patches. If you are in DISKUT accessing the SLM, remove the characters by typing

#### >RENAMEFL oldname newname

and pressing the Enter key.

where

### oldname

is the name of the LIM image file with the patches applied

#### newname

is the load name in table PMLOADS (for example, LCC30BO)

Example of a MAP response: File LPC30BO\_LIM on volume S00DXPMLOADS has been renamed to LPC30BO.

**15** Quit from the disk utility by typing

>QUIT

and pressing the Enter key.

Example of a MAP response: CI:

**16** Access table PMLOADS by typing

### >TABLE PMLOADS

and pressing the Enter key.

Example of a MAP response: TABLE: PMLOADS

**17** Position on the LIM load name by typing

### >POSITION loadname

and pressing the Enter key.

#### where

loadname

is the LIM load name (for example, LPC30BO)

Example of a MAP response:

# Recording an LIM image on an SLM disk (end)

LPC30BOS00DXPMLOADS

**18** Begin the process of a NIL change to table PMLOADS by typing

>CHANGE

and pressing the Enter key.

Example of a MAP response: ENTER Y TO CONTINUE PROCESSING OR N TO QUIT

**19** Indicate that you wish to continue processing by typing

>Y

and pressing the Enter key.

Example of a MAP response ACTFILE: LPC30b0

20 List the active volume by pressing the Enter key.

Example of a MAP response: ACTVOL:S00DPMLOADS

21 List the backup file by pressing the Enter key.

Example of a MAP response: BKPFILE:LPC30b0

- 22 List the backup volume by pressing the Enter key. Example of a MAP response: BKPVOL:S01DPMLOADS
- 23 Show if the update is active by pressing the Enter key.

Example of a MAP response: UPDACT:N

24 Complete the NIL change by typing

>Y

and pressing the Enter key.

Example of a MAP response: TUPLE CHANGEDJOURNAL FILE INACTIVE

25 Quit from the table editor by typing

>QUIT

and pressing the Enter key.

Example of a MAP response: CI:

- 26 Proceed to step 33.
- **27** For further assistance, contact the personnel support for the next level of support.
- 28 You have completed this procedure.

# Recording an LIU7 image on an SLM disk

## Application

Use this procedure to record an image of current LIU7 data on one or both SLM disks, and back up the data to tape.

Backing up LIU7 images helps to ensure that data tables are reloaded quickly during system recovery.

## Interval

Perform this procedure before performing the procedure *Recording an office image on an SLM disk*, as you may be modifying the content of table PMLOADS. The content of table PMLOADS is part of the computing module (CM) image, which is one of the subsystems in a DMS SuperNode switch.

# **Common procedures**

None

## Action

This procedure contains a summary flowchart as an overview of the procedure. Follow the specific steps to perform this procedure.

### Summary of Recording an LIU7 image on an SLM disk

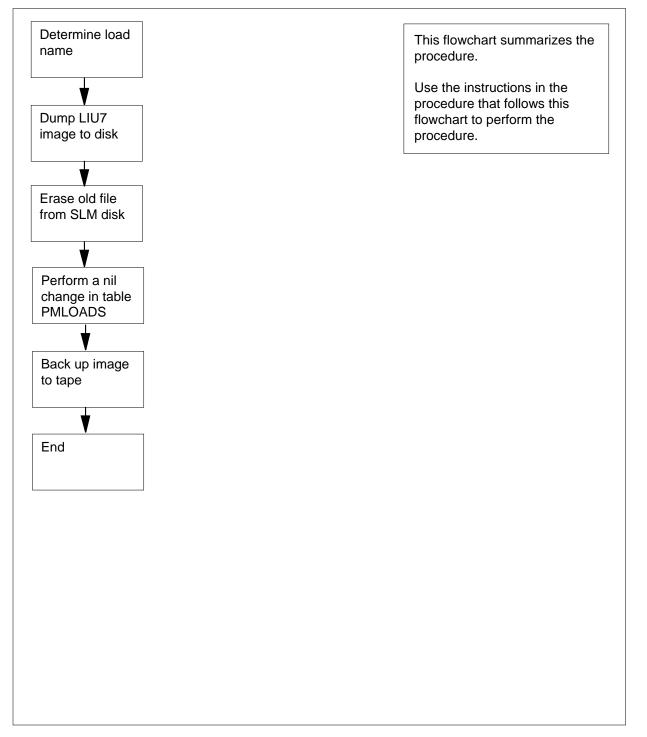

### Recording an LIU7 image on an SLM disk

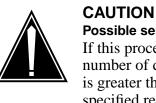

# Possible service degradation

If this procedure is not performed regularly, and the number of datafill changes to the above mentioned tables is greater than 0 since the last LIU7 image was taken, the specified recovery time for a dead system may be exceeded.

### At the MAP

2

3

1 Access the PM level of the MAP display by typing

### >MAPCI;MTC;PM

and pressing the Enter key.

Example of a MAP display:

| PM                        | SysB<br>1                     | ManB<br>0    | OffL<br>0    | CBsy<br>0    | ISTb<br>0 | InSv<br>39 |
|---------------------------|-------------------------------|--------------|--------------|--------------|-----------|------------|
|                           | LIU7 you a                    | -            | -            | -            | Ū         | 52         |
| >POST                     | LIU7 1:                       | iu_no        |              |              |           |            |
| and pre                   | ssing the E                   | nter key.    |              |              |           |            |
| where                     |                               |              |              |              |           |            |
| liu_ı<br>is               | n <b>o</b><br>the numbe       | r of the LIL | J7 to be pos | sted (0 to 5 | 11)       |            |
| <i>Example</i><br>LIU7101 | e <i>of a MAP</i><br>InSvRsvd | display:     |              |              |           |            |
| Determir                  | ne the activ                  | e load in th | e LIU7 by t  | yping        |           |            |
| >QUERY                    | PM                            |              |              |              |           |            |
|                           | –                             |              |              |              |           |            |

and pressing the Enter key.

MAP response:

```
LIU7
      101 InSv
                 Rsvd
querypm
PM TYPE: LIU7 PM No.: 101 Status: InSv
LIM: 1 Shelf: 1 Slot: 9 LIU FTA: 4290 1000
Default Load: LRS21AX
Running Load: LRS21AX
LMS States : InSv
                          InSv
Auditing : Yes
                          Yes
Msg Channels: Acc
                          Acc
TAP 0 : .
Reserved LIU7 forms part of CCS7 Linkset : LS000101 SLC : 0
LIU is allocated
```

- 4 Record the name of the default load and the running load. The default load is the software load name datafilled in table LIUINV; the running load is the software load that is active in the LIU7. Unless a software upgrade is in progress, the two names should be the same.
- 5 Choose an SLM disk and volume on which to store the LIU7 image.

*Note:* Creation of a disk volume in each SLM, designated exclusively for storing LIU7 images, is recommended. In the MAP display examples used in this procedure, the disk volumes designated for storing LIU7 images are S00DLIU and S01DLIU.

6 Take an image of the LIU7 and store it on the SLM disk by typing

>DUMP loadname Sslm\_noDvolume\_name TERSE NODE LIU7 liu\_no

and pressing the Enter key.

where

#### loadname

is the running load name recorded in step 4 (for example,LRS21AX is used throughout this procedure)

#### slm\_no

is the SLM number (00 or 01)

#### volume\_name

is a 12-character (maximum) string

#### liu\_no

is the LIU7 number (0 to 511)

#### Example input:

DUMP LRS21AX SOODLIU TERSE NODE LIU7 101

*Note:* It is necessary to dump an image of only one LIU7 having an identical load name, for example, LRS21AX. If another LIU7 has a different load name, its image should be dumped too.

Example of a MAP response:

LIU7101: Estimated image size is 3318 Kbytes. LIU7101: Dumping Data Store. LIU7101: Dumping Program Store. LIU7101: Dumping Entry Record. LIU7101: LIU7101: Checking Data Store. LIU7101: Checking Program Store. LIU7101: Checking Entry Record. LIU7101: Successful DUMP and CHECK. LIU7101: 3317 blocks with 14 corrections. Dump completed successfully

7 Access the disk utility by typing

>DISKUT

and pressing the Enter key.

*MAP response:* Disk utility is now active. DISKUT:

8 List the files stored on the SLM volume to determine the LIU7 image file name by typing

>LISTFL disk\_volume

and pressing the Enter key.

where

disk\_volume is the SLM disk and volume name used in step 6

Example input:

LISTFL SOODLIU

Example of a MAP response:

File information for volume S00DLIU:
{NOTE: 1 BLOCK = 512 BYTES }

| (      |      |   |   |   |   |        |         |      |              |
|--------|------|---|---|---|---|--------|---------|------|--------------|
|        |      |   |   |   |   |        |         |      |              |
| LAST   | FILE | 0 | R | I | 0 | FILE   | NUM OF  | MAX  | FILE NAME    |
| MODIFY | CODE | R | Е | Т | Ρ | SIZE   | RECORDS | REC  |              |
| DATE   |      | G | С | 0 | Е | IN     | IN      | LEN  |              |
|        |      |   |   | С | Ν | BLOCKS | FILE    |      |              |
|        |      |   |   |   |   |        |         |      |              |
| 930215 | 0    | I | F |   |   | 9364   | 4682    | 1020 | LPX34CR      |
| 940810 | 0    | I | F |   |   | 6630   | 4095    | 1020 | LRS21AX_LIU7 |

*Note:* The system appends "\_LIU7" to the image file name. In the above example, the LIU7 image file name is LRS21AX\_LIU7.

9 Determine if any old LIU7 image files are present on the SLM volume.*Note:* Image files are listed in the file name field.

| -                                     |                                                                      |                                    |
|---------------------------------------|----------------------------------------------------------------------|------------------------------------|
| If old I                              | _IU7 image files are                                                 | Do                                 |
| preser                                | nt                                                                   | step 10                            |
| not pr                                | esent                                                                | step 12                            |
| Delete t                              | he old image file from th                                            | ne volume by typing                |
| >DELET                                | EFL old_file_name                                                    | e                                  |
| and pre                               | essing the Enter key.                                                |                                    |
| where                                 |                                                                      |                                    |
|                                       | _ <b>file_name</b><br>s the old file name                            |                                    |
| Example                               | e input:                                                             |                                    |
| DELETE                                | FL LRS21AX                                                           |                                    |
|                                       | s <i>ponse:</i><br>.RS21AX from volume S<br>confirm ("YES", "Y", "NC |                                    |
| Confirm                               | the deletion by typing                                               |                                    |
| >YES                                  |                                                                      |                                    |
| and pre                               | essing the Enter key.                                                |                                    |
| <i>MAP re</i> s<br>File LRS           |                                                                      | d from volume S00DLIU, node CM.    |
| Rename                                | e the dumped LIU7 imag                                               | ge file by typing                  |
| >RENAM                                | EFL dumped_file_                                                     | name running_load_name             |
| and pre                               | essing the Enter key.                                                |                                    |
| where                                 |                                                                      |                                    |
| <b>dun</b><br>is                      | n <b>ped_file_name</b><br>s the file name generate                   | d by the dump                      |
|                                       | ning_load_name<br>s the running load name                            | recorded in step 4                 |
| Example                               | e input:                                                             |                                    |
| RENAME                                | FL LRS21AX_LIU7                                                      | LRS21AX                            |
| <i>MAP re</i> s<br>File LRS<br>LRS21A | S21AX_LIU7, volume S0                                                | 00DLIU, node CM has been renamed t |
| Verify th                             | e running load name or                                               | the SLM volume by typing           |
| >LISTF                                | L disk_volume                                                        |                                    |
| and pre                               | essing the Enter key.                                                |                                    |
| where                                 |                                                                      |                                    |

### disk\_volume

is the SLM disk and volume name used in step 6

Example input:

LISTFL SOODLIU

Example of a MAP response:

|           | ion for volume<br>CK = 512 BYTES |          |         |        |        |
|-----------|----------------------------------|----------|---------|--------|--------|
| FILE NAME | ORIOOV                           | FILE MAX | NUM OF  | FILE   | LAST   |
|           | RETPLL                           | CODE REC | RECORDS | SIZE   | MODIFY |
|           | GCOEDD                           | LEN      | IN      | IN     | DATE   |
|           | C N                              |          | FILE    | BLOCKS |        |
| LRS21AX   | I F                              | 0 1020   | 4095    | 6630   | 940810 |

14 Determine whether LIU7 image backups are required on one or two SLM disks, based on your company's operating procedures.

| If image back                  | ups are requi               | red on Do                   |
|--------------------------------|-----------------------------|-----------------------------|
| one SLM disl                   | ζ.                          | step 22                     |
| two SLM disl                   | KS                          | step 15                     |
| Copy the dumpe                 | ed image to the             | e second SLM disk by typing |
| >COPY filer                    | ame Sslm_                   | _noDvolume_name             |
| and pressing th                | e Enter key.                |                             |
| where                          |                             |                             |
| <b>filename</b><br>is the file | name shown                  | in step 13                  |
| slm_no<br>is the nur           | nber of the se              | econd SLM disk (00 or 01)   |
| volume_na<br>is a 12-cł        | <b>me</b><br>haracter (maxi | imum) string                |
| Example input:                 |                             |                             |
| COPY LRS21A                    | X SO1DLIU                   | Ţ                           |
| List the files stor            | ed on the sec               | cond SLM volume by typing   |
| >LISTFL dis                    | k_volume                    |                             |
| and pressing th                | e Enter key.                |                             |
| where                          |                             |                             |
| disk_volum<br>is the SLI       | e<br>V number use           | ed in step 15               |
| Example input:                 |                             |                             |
| LISTFL SO1D                    | LIU                         |                             |
| Example of a M                 | AP response:                |                             |
|                                |                             |                             |

File information for volume SO1DLIU: {NOTE: 1 BLOCK = 512 BYTES } \_\_\_\_\_ 
 FILE NAME
 O R I O O V
 FILE
 MAX
 NUM OF
 FILE
 LAST

 R E T P L L
 CODE
 REC
 RECORDS
 SIZE
 MODIFY
 GCOEDD LEN IN IN DATE FILE BLOCKS C N \_\_\_\_\_ LPX34CR I F 0 1020 4682 9364 930215 LRS21AX I F 0 1020 4095 6630 940810 17 Determine if any old LIU7 image files are present on the SLM volume. If old LIU7 image files are Do present step 18 not present step 20 18 Delete the old image file from the volume by typing >DELETEFL old\_file\_name and pressing the Enter key. where old\_file\_name is the old file name (for example, LRS21AX) Example input: DELETEFL LRS21AX MAP response: Delete LRS21AX from volume S01DLIU, node CM?? Please confirm ("YES", "Y", "NO", or "N"): 19 Confirm the command by typing >YES and pressing the Enter key. Example of a MAP response: File LRS21AX has been deleted from volume S01DLIU, node CM. 20 Verify the running load name on the SLM volume by typing >LISTFL disk\_volume and pressing the Enter key. where disk\_volume is the SLM disk and volume name used in step 15 Example input: LISTFL SO1DLIU

#### Example of a MAP response:

 File information for volume S01DLIU:

 {NOTE:
 1 BLOCK = 512 BYTES }

 FILE NAME
 O R I O O V
 FILE MAX
 NUM OF
 FILE
 LAST

 R E T P L L
 CODE REC
 RECORDS
 SIZE
 MODIFY

 G C O E D D
 LEN
 IN
 IN
 DATE

 C N
 FILE
 BLOCKS

 LRS21AX
 I F
 0
 1020
 4095
 6630
 940810

21 Quit the disk utility by typing

>QUIT

and pressing the Enter key.

22 Access table PMLOADS by typing

#### >TABLE PMLOADS

and pressing the Enter key.

#### MAP response: TABLE: PMLOADS

*Note:* The disk\_volume and backupvol entries can differ only if the procedure starting at step 15 has been performed.

23 Position the new tuple on the existing tuple by typing

### >POS loadname

and pressing the Enter key.

#### where

loadname

is the LOAD name to be used in table LIUINV

Example input:

POS LRS21AX

Example of a MAP response:

LRS09BE LRS09BE S00DLIU LRS09BE S01DLIU N

24 Perform nil change to table PMLOADS by typing

>CHA

and pressing the Enter key five times.

Example of a MAP response:

TUPLE TO BE CHANGED: LRS09BE LRS09BE SO1DPMLOADS LRS09BE SO1DPMLOADS N ENTER Y TO CONFIRM, N TO REJECT OR E TO EDIT.

25 Confirm the command by typing

>Y

and pressing the Enter key.

*MAP response:* TUPLE CHANGED

26 Quit table PMLOADS by typing

>QUIT

and pressing the Enter key.

- 27 Obtain a backup tape.
- **28** On the SLM cartridge case, check the setting of the write protection screw. Using a slot-head screwdriver, rotate the screw so that the arrow points away from the word SAFE.

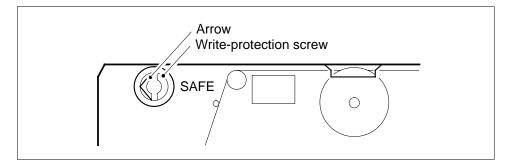

### At the SLM

29 Insert the backup tape into the appropriate SLM tape drive. Determine whether the tape has been formatted.

| If the tape is | Do      |
|----------------|---------|
| not formatted  | step 30 |
| formatted      | step 31 |

### At the MAP display

30 Erase the tape by typing

>INSERTTAPE device\_name WRITELABEL label\_name

and pressing the Enter key.

where

### device\_name

is S00T if you are working on SLM 0, or S01T if you are working on SLM 1  $\,$ 

#### label\_name

is an alphanumeric name for the tape, up to six characters inlength (for example, IMGBUP)

Example input:

>INSERTTAPE SOOT WRITELABEL IMGBUP

Go to step 28.

31 Mount the tape cartridge by typing

INSERTTAPE device\_name

and pressing the Enter key.

where

#### device\_name

is S00T if you are working on SLM 0, or S01T if you are working on SLM 1

32 List the files on the SLM volume that contains the latest image files by typing

>LISTFL disk\_volume

and pressing the Enter key.

where

#### disk\_volume

is the SLM disk and volume name used in step 13

33 Back up the LIU7 image file from the disk to the tape by typing

>BACKUP FILE loadname device\_name

and pressing the Enter key.

where

### loadname

is the running load name recorded in step 4

#### device\_name

is the tape device name (S00T or S01T)

#### tape\_file\_name

is the name you are assigning to the LIU7 image file beingcopied to tape (maximum 32 characters)

*Note:* Use a date stamp to record the date the LIU7 image file is taken when copying the LIU7 image file to tape.

Example input:

BACKUP FILE LRS21AX S00T

34 Verify that the LIU7 image file was copied by typing

>LISTFL device\_name

and pressing the Enter key.

where

device\_name is either S00T or S01T

**35** Eject the tape by typing

>EJECTTAPE device\_name

and pressing the Enter key.

where

device\_name is either S00T or S01T

### At the SLM

**36** Remove the tape from the SLM and store it.

### At the MAP

- 37 Quit the disk utility by typingQUITand pressing the Enter key.
- 38 You have completed this procedure.

# Recording an NIU image on an SLM disk

## Application

Use this procedure to record an image of the network interface unit (NIU) on one or both system load modules (SLM) disks.

## Interval

Perform this procedure when there is a software upgrade or patch applied to the NIU.

Perform this procedure before you perform the procedure *Recording an office image on an SLM disk* in this document. When you perform this procedure, you can modify the content of table PMLOADS. The content of table PMLOADS is part of the computing module image. The computer module image is one of the subsystems in a DMS SuperNode switch.

## **Common procedures**

There are no common procedures.

# Action

This procedure contains a summary flowchart and a list of steps. Use the flowchart to review the procedure. Follow the steps to perform the procedure.

### Summary of Recording an NIU image on an SLM disk

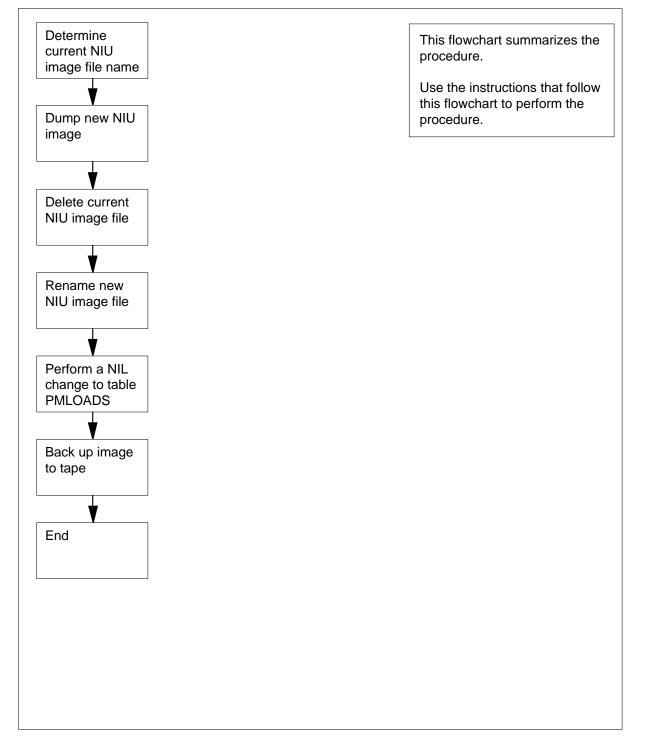

Recording an NIU image on an SLM disk

| 1 | To accord the DM lovel of the MAD display, type                                      |
|---|--------------------------------------------------------------------------------------|
| 1 | To access the PM level of the MAP display, type                                      |
|   | >MAPCI;MTC;PM                                                                        |
|   | and press the Enter key.                                                             |
|   | Example of a MAP display:                                                            |
|   | SysB ManB OffL CBsy ISTb InSv                                                        |
|   | PM 1 0 0 0 39                                                                        |
| 2 | To post an NIU, type                                                                 |
|   | >POST NIU niu_no                                                                     |
|   | and press the Enter key.                                                             |
|   | where                                                                                |
|   | <b>niu_no</b><br>is the number of the NIU to post (0 to 29 )                         |
|   | Example of a MAP display:                                                            |
|   | NIU 0: InSv                                                                          |
|   | Unit 0: Act InSv                                                                     |
|   | Unit 1: InAct InSv (NA)                                                              |
| 3 | To determine the active load in the NIU, type                                        |
|   | >QUERYPM                                                                             |
|   | and press the Enter key.                                                             |
|   | MAP terminal response:                                                               |
|   | NIU 2 Query PM: Request has been submitted.                                          |
|   | PM TYPE: NIU PM No.: 2 Status: InSv                                                  |
|   | UNIT 0 Status: { ,InSv}<br>UNIT 1 Status: { ,InSv}                                   |
|   | Site Flr RPos Bay_id Shf Pos Description Slot_Range                                  |
|   | HOST 1 A 0 3 NIU 2 18 - 22                                                           |
|   | Location: LIM 0 shelf 3<br>UNIT 0 Software Load. Datafilled: NRS34CQ Actual: NRS34CR |
|   | UNIT 1 Software Load. Datafilled: NRS34CQ Actual: NRS34CR                            |
|   | <i>Note:</i> In the above example, NRS34CR is the active load in both units on NIU2. |
| 4 | Record the file name of the current software load and the datafilled file name       |
| 5 | Choose one SLM disk on which to store the image.                                     |
| 6 | To access table NIUINV in order to determine the current NIU image file name, type   |
|   |                                                                                      |

and press the Enter key. MAP response:

TABLE: NIUINV

To determine the current NIU image file name contained in table NIUINV, type
 >LIST ALL and press the Enter key.

Example of a MAP response:

| TO     |          |           |                                                    | INV<br>IION         | LOAI                                                                                                    | D            |                 |              |                     |                |                 | UOIN              | IFO           | NE           | TLI          | NKS         |               |            |              |               | Ulinf            | 0      |
|--------|----------|-----------|----------------------------------------------------|---------------------|----------------------------------------------------------------------------------------------------|--------------|-----------------|--------------|---------------------|----------------|-----------------|-------------------|---------------|--------------|--------------|-------------|---------------|------------|--------------|---------------|------------------|--------|
| 1<br>( | LIN<br>0 | 4 0<br>32 | 1<br>2                                             |                     | 1BA<br>(                                                                                                    | NT<br>0      | EX22<br>30      |              | NTEX<br>0)          | -              |                 |                   | 28AA<br>3     |              | EX2:         |             | NT:<br>3      |            | 25BA<br>3    | <br>- N<br>0) | <br>TEX28A<br>\$ | –<br>A |
| 2<br>( | LII<br>O | 4 0<br>30 | 2<br>1                                             |                     | .1BA<br>(                                                                                                    | NT]<br>0     |                 | 288<br>1     |                     | 25A/<br>(      |                 |                   |               |              |              | 2BB<br>0    |               | EX2<br>2   |              | A N<br>0)     | TEX28A<br>\$     | A      |
|        |          |           |                                                    |                     |                                                                                                    |              |                 |              | ne exa<br>cause     |                |                 |                   |               |              | ımns         | s an        | d the         | e la       | st co        | olun          | nn do no         | t      |
|        |          |           |                                                    | 8                   | F<br>T                                                                                                    | Reco<br>Thes | ord th<br>e are | e fil<br>the | e name<br>curre     | e tha<br>nt Nl | it a<br>IU      | appear<br>file na | s uno<br>mes, | der t<br>whi | he L<br>ch s | .OAI<br>hou | D0 a<br>Id be | nd<br>e id | LOA<br>entic | D1<br>al.     | heading          | IS.    |
|        |          |           |                                                    | 9                   | <ul> <li>These are the current NIU file names, which should be identical.</li> <li>To confirm that the current NIU image file name contained in table NIUINV i identical to the current NIU image file name contained in table PMLOADS, type</li> </ul> |              |                 |              |                     |                |                 |                   |               |              |              |             |               |            |              |               |                  |        |
|        |          |           |                                                    |                     | >                                                                                                    | TAE          | BLE             | PM           | LOADS               | 5; P           | 05              | 3 fil             | e_na          | me           |              |             |               |            |              |               |                  |        |
|        |          |           |                                                    |                     | а                                                                                                    | and p        | oress           | s the        | Enter               | key.           |                 |                   |               |              |              |             |               |            |              |               |                  |        |
|        |          |           |                                                    |                     | V                                                                                                    | vher         | e               |              |                     |                |                 |                   |               |              |              |             |               |            |              |               |                  |        |
|        |          |           |                                                    |                     |                                                                                                    | f            | ile_n<br>is t   | -            | <b>e</b><br>current | NIU            | in              | nage f            | ile na        | me           | that         | you         | dete          | erm        | ninec        | l in          | step 8           |        |
|        |          |           |                                                    |                     | E                                                                                                    | xan          | nple            | inpι         | ıt:                 |                |                 |                   |               |              |              |             |               |            |              |               |                  |        |
|        |          |           |                                                    |                     | >                                                                                                    | POS          | 5 N             | IU_          | 0210                |                |                 |                   |               |              |              |             |               |            |              |               |                  |        |
|        |          |           | Example of a MAP response:<br>NIU_0210 S00DISLOADS |                     |                                                                                                    |              |                 |              |                     |                |                 |                   |               |              |              |             |               |            |              |               |                  |        |
|        |          |           |                                                    | If the file name Do |                                                                                                    |              |                 |              |                     |                |                 |                   |               |              |              |             |               |            |              |               |                  |        |
|        |          |           |                                                    |                     |                                                                                                    | is io        | dent            | ical         |                     |                |                 |                   |               | ste          | ep 1         | 0           |               |            |              |               |                  |        |
|        |          |           |                                                    |                     |                                                                                                    | is n         | ot ic           | lent         | ical                |                |                 |                   |               | ste          | ep 5         | 0           |               |            |              |               |                  |        |
|        |          |           |                                                    | 10                  | >                                                                                                    | QUI          | т               | ALL          | e CI lev<br>Enter   |                | <sup>t</sup> th | e MAI             | ⊃ dis∣        | play,        | type         | 9           |               |            |              |               |                  |        |

11 To access the disk utility, type

#### >DISKUT

and press the Enter key.

*MAP response:* Disk utility is now active.DISKUT:

12 To take a new image of the NIU and store the image on the chosen SLM disk, type

>DUMP IMAGE disk\_volume\_name ACTIVE RETAIN NODE NIU
niu\_number unit\_number

and press the Enter key.

where

#### disk\_volume\_name

is the name of the SLM disk (S00D or S01D) and the name of the volume on the disk to which you are to dump (for example, S00DNIU)

#### niu\_number

is the NIU number (0 to 29)

#### unit\_number

is the inactive unit number (0 or 1)

*Note:* The name of the volume on the SLM disk cannot exceed eight characters. All NIUs should have identical loads. You only need to dump an image of one NIU.

### Example input:

>DUMP IMAGE SOODNIU ACTIVE RETAIN NODE NIU 0 0

13 To list the files stored on the SLM volume to determine the new NIU image file name, type

>LISTFL disk\_volume\_name

and press the Enter key.

#### where

#### disk\_volume\_name

is the name of the SLM disk (S00D or S01D) and the name of the volume on the disk to which you are to dump (for example, S00DNIU)

Example of a MAP response:

File information for volume S00DNIU: {NOTE: 1 BLOCK = 512 BYTES } LAST FILE O R I O FILE NUM OF MAX FILE NAME MODIFY CODE R E T P SIZE RECORDS REC DATE G C O E IN IN LEN C N BLOCKS FILE 930215 0 I F 49364 4682 1020 IMAGE\_NIU 930214 0 I F 72190 6095 1020 NIU\_0210

14 Record the new file name that appears in the list of filenames (for example, IMAGE\_NIU).

| 15 | To delete the current NIU image file, type                                                                                                  |  |  |  |  |  |  |  |  |  |  |
|----|----------------------------------------------------------------------------------------------------|--|--|--|--|--|--|--|--|--|--|
|    | >DDF file_name                                                                                                    |  |  |  |  |  |  |  |  |  |  |
|    | and press the Enter key.                                                                                                    |  |  |  |  |  |  |  |  |  |  |
|    | where                                                                                                    |  |  |  |  |  |  |  |  |  |  |
|    | file_name<br>is current NIU image file name as recorded in step 8                                                                           |  |  |  |  |  |  |  |  |  |  |
|    | Example of a MAP response:                                                                                                    |  |  |  |  |  |  |  |  |  |  |
|    | TUPLE TO BE DELETED:<br>NIU_0210 S00DISLOADS<br>ENTER Y TO CONFIRM, N TO REJECT OR E TO EDIT.                                               |  |  |  |  |  |  |  |  |  |  |
| 16 | To confirm the command, type                                                                                                    |  |  |  |  |  |  |  |  |  |  |
|    | >Y                                                                                                    |  |  |  |  |  |  |  |  |  |  |
|    | and press the Enter key.                                                                                                    |  |  |  |  |  |  |  |  |  |  |
|    | <i>Example of a MAP response:</i><br>TUPLE DELETED                                                                                          |  |  |  |  |  |  |  |  |  |  |
| 17 | To rename the new NIU image file as the current NIU image and record the new name, type                                                     |  |  |  |  |  |  |  |  |  |  |
|    | >RENAMEFL new_file_name current_file_name                                                                                                   |  |  |  |  |  |  |  |  |  |  |
|    | and press the Enter key.                                                                                                    |  |  |  |  |  |  |  |  |  |  |
|    | where                                                                                                    |  |  |  |  |  |  |  |  |  |  |
|    | <pre>new_file_name     is new NIU image file name as recorded in step14</pre>                                                               |  |  |  |  |  |  |  |  |  |  |
|    | <pre>current_file_name     is current NIU image file name which must be identicalto the NIU     image file name as recorded in step 8</pre> |  |  |  |  |  |  |  |  |  |  |
|    | Example input:                                                                                                    |  |  |  |  |  |  |  |  |  |  |
|    | >RENAMEFL IMAGE_NIU NIU_0210                                                                                                    |  |  |  |  |  |  |  |  |  |  |
|    | <i>Example of a MAP response:</i><br>File IMAGE_NIU, volume S00DNIU, node CM has been renamed to<br>NIU_0210.                               |  |  |  |  |  |  |  |  |  |  |
| 18 | To list the files stored on the SLM volume to verify the current NIU image file name is correct, type                                       |  |  |  |  |  |  |  |  |  |  |
|    | >LISTFL disk_volume_name                                                                                                    |  |  |  |  |  |  |  |  |  |  |
|    | and press the Enter key.                                                                                                    |  |  |  |  |  |  |  |  |  |  |
|    | where                                                                                                    |  |  |  |  |  |  |  |  |  |  |
|    | <pre>disk_volume_name     is the name of the SLM disk (S00D or S01D) and the name of the     volume on the disk (for example,S00DNIU)</pre> |  |  |  |  |  |  |  |  |  |  |
|    | Example of a MAP response:                                                                                                    |  |  |  |  |  |  |  |  |  |  |

```
File information for volume SOODNIU:
       {NOTE: 1 BLOCK = 512 BYTES }
       _____
       LAST FILE O R I O FILE NUM OF MAX FILE NAME
MODIFY CODE R E T P SIZE RECORDS REC
DATE G C O E IN IN LEN
C N BLOCKS FILE
       _____
       930215 0 I F 49364
                                       4682 1020 NIU_0210
19
      To guit from the disk utility, type
      >OUIT
      and press the Enter key.
20
      The next action depends on your telephone company operating procedures.
       If procedures require
                                       Do
       two NIU images (one for each step 21
       SLM disk)
       one NIU image
                                       step 28
      To list the files stored on the second SLM volume to determine the new NIU
21
      image file name, type
      >LISTFL disk volume name
      and press the Enter key.
      where
          disk volume name
            is the name of the SLM disk (S00D or S01D) and the name of the
            volume on the disk to which you are to dump (for example, S01DNIU)
      Example of a MAP response:
       File information for volume S01DNIU:
       {NOTE: 1 BLOCK = 512 BYTES }
          _____
       LAST FILE O R I O FILE NUM OF MAX FILE NAME
MODIFY CODE R E T P SIZE RECORDS REC
DATE G C O E IN IN LEN
C N BLOCKS FILE
       _____
       930214 0 I F
                            72190
                                       6095 1020 NIU_0210
         Note: In the MAP display examples used in the procedure the first SLM
        disk volume designated for the storage of NIU images is S00DNIU and the
        second SLM disk volume designated for the storage of NIU images is
        S01DNIU.
```

22 Record the file name, which should be identical to the file name recorded in step 8 (for example, NIU\_0210).

23 To delete the current NIU image file, type >DDF file name and press the Enter key. where file name is the current NIU image file name that you determined in step 22 Example of a MAP response: TUPLE TO BE DELETED: NIU 0210 S01DISLOADS ENTER Y TO CONFIRM, N TO REJECT OR E TO EDIT. 24 To confirm the command, type >Y and press the Enter key. Example of a MAP response: TUPLE DELETED 25 To copy the new image of the NIU taken in step 12 and store the image on the chosen SLM disk, type >COPY file\_name disk\_volume\_name and press the Enter key. where file name is the current NIU image file name that you determinedin step 22 disk volume name is the name of the SLM disk (S00D or S01D) and the name of the volume on the disk to which you are to copy (for example, S01DNIU) Example of a MAP response: File NIU\_0120, volume S00DNIU, has been copied to File NIU\_0120, volume S01DNIU. 26 To list the files stored on the SLM volume to verify the current NIU image file name is correct, type >LISTFL disk\_volume\_name and press the Enter key. where disk volume name is the name of the SLM disk (S00D or S01D) and the name of the volume on the disk (for example, S01DNIU) Example of a MAP response:

```
File information for volume SO1DNIU:
       {NOTE: 1 BLOCK = 512 BYTES }
       _____
      LAST FILE O R I O FILE NUM OF MAX FILE NAME
MODIFY CODE R E T P SIZE RECORDS REC
DATE G C O E IN IN LEN
                  C N BLOCKS
                                      FILE
       _____
      930215 0 I F 49364 4682 1020 NIU_0210
27
      To quit from the disk utility, type
      >OUIT
      and press the Enter key.
28
      To access table PMLOADS, type
      >TABLE PMLOADS
      and press the Enter key.
       MAP response:
      TABLE: PMLOADS
29
      To perform a NIL change to table PMLOADS, type
      >POS file_name
      and press the Enter key.
      where
          file name
            is the current NIU image file name that you determined in step 8
      Example input:
      >POS NIU 0210
      Example of a MAP response:
      NIU 0210 S00DISLOADS
30
      To perform a NIL change to the first field of table PMLOADS, type
      >CHA
      and press the Enter key.
      Example of a MAP response:
      ACTFILE:
                  NIU_0210
31
      To perform a NIL change to the next field of table PMLOADS, press the Enter
      key.
      Example of a MAP response:
      ACTVOL:
                  SOODNIU
32
      To perform a NIL change to the next field of table PMLOADS, press the Enter
      key.
      Example of a MAP response:
      BKPFILE: NIU_0210
```

33 To perform a NIL change to the next field of table PMLOADS, press the Enter key. Example of a MAP response: BKPVOL: SOODNIÚ To perform a NIL change to the next field of table PMLOADS, press the Enter 34 key. Example of a MAP response: UPDACT: Ν 35 To complete the NIL change to table PMLOADS, press the Enter key. Example of a MAP response: TUPLE TO BE CHANGED NIU\_0210 NIU\_0210 SOODNIU NIU\_0210 SOODNIU ENTER Y TO CONFIRM, N TO REJECT OR E TO EDIT. 36 To confirm the command, type >Y and press the Enter key. MAP response: TUPLE CHANGEDWRITTEN TO JOURNAL FILE AS JF NUMBERR 13576 37 To quit table PMLOADS, type >QUIT and press the Enter key. 38 Obtain a back-up tape. 39 On the SLM cartridge casing, check the setting of the screw labeled SAFE. To allow recording on the read/write tape, set the screw slot with the arrow pointing away from the word SAFE. Arrow Write-protection screw

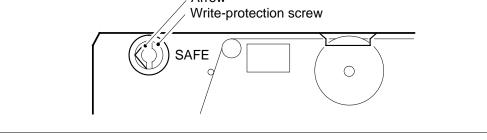

### At the SLM

40 Mount the back-up tape on to the correct SLM tape drive unit.

### At the MAP terminal

41 To insert the tape, type

>INSERTTAPE device\_name WRITELABEL label\_name

and press the Enter key.

where

device\_name

is S00T if you are working on SLM 0, or S01T, if you are working on SLM 1

#### label\_name

is an alphanumeric name for the tape, up to six characters long

#### Example input:

>INSERTTAPE SOOT WRITELABEL IMGBUP

Example of a MAP terminal response:

Writing the label IMGBUP to tape volume SOOT on node CM will destroy all files stored on this tape volume.

Do you want to continue? Please confirm ("YES", "Y", "NO", or "N"):

**42** To confirm the command, type

>YES

and press the Enter key.

Example of a MAP terminal response:

The INSERT operation may take up to 5 minutes to tension the tape.

A tape is now available to user on unit 1, node CM. Name IMGBUP has been written to the tape label.

**43** To list the files on the SLM volume that contains the latest NIU image files, type

>LISTFL disk\_volume\_name

and press the Enter key.

where

#### disk\_volume\_name

is the name of the SLM disk (S00D or S01D) and the name of the volume on the disk to which you are tobackup(for example, S01DNIU)

44 To copy the NIU image file from the disk to the tape, type

>BACKUP FILE image\_file\_name tape\_device\_name
tape\_file\_name

and press the Enter key.

where

#### image\_file\_name

is the name of the current NIU image file

### tape\_device\_name

is S00T if SLM 0 is in use, or S01T if SLM 1 is in use

#### tape\_file\_name

is the name you use for the NIU image file stored on tape

*Note:* The tape file name is optional. If you do not enter a tape file name the system assigns a default file name.

#### Example input:

>BACKUP FILE NIU\_0210 S01T NIU\_0210

Example of a MAP terminal response:

STD file NIU\_0120 on disk volume S00DIMAGE, node CM is
opened.
Tape file NIU\_0120 on tape device S01T, node CM has been
created.
The copy operation may take several minutes.
Std file NIU\_0120 on volume IMAGE1, node CM is copied to
tape file NIU\_0120 on tape device S01T, node CM.

| If the response indicates                                             | Do      |
|-----------------------------------------------------------------------|---------|
| the command was successful                                            | step 46 |
| the tape does not have enough ca-<br>pacity to back-up the image file | step 45 |
| something else                                                        | step 50 |

**45** The WARNING that follows is output when the tape file is not listed or the file or volume being backed-up exceeds the 140 Mbyte threshold *Example of a MAP terminal response:* 

SLM3 supports 140/240/500 Mbytes normalized size tape.

Notes: The amount of free space left on the tape can not be determined. The STD volume backup from ss00dvoll requires 12345 free blocks on tape. The backup will fail if the free space is smaller than the size of the volume that is to be backed-up.

Please ensure you have enough free space on tape, or have inserted a large enough tape.

Do you wish to continue with the BACKUP? (Yes/No)

or

SLM2/SLM1A supports 140/240 Mbytes normalized size tape.

The STD volume backup from s00dvoll has exceeded the threshold for 140 Byte tapes. There is 2000000 blocks already used up on the tape. The STD volume requires 120000 free blocks on tape.

Please ensure you have enough free space on tape, or have inserted a large enough tape.

Do you wish to continue with the BACKUP? (Yes/No)

or

SLM3 supports 140/240/500 Mbytes normalized size tape.

The STD volume backup from s00dvoll has exceeded the tape normalized capacity (123 blocks) left on the tape. The STD volume requires 150 free blocks on tape.

Please ensure you have enough free space on tape, or have inserted a large enough tape.

Do you wish to continue with the BACKUP? (Yes/No)

46 To list the files on the tape to confirm creation of the image file, type

>LISTFL device\_name

and press the Enter key.

where

device\_name is either S00T or S01T

**47** To eject the tape, type

>EJECTTAPE device\_name

and press the Enter key.

where

device\_name is S00T if you are working on SLM 0, or S01T, if you are working on SLM 1

#### At the SLM

**48** Remove the tape from the SLM and store it.

### At the MAP terminal

**49** To quit the disk utility, type >QUIT

and press the Enter key.

- **50** For additional help, contact the next level of support.
- 51 The procedure is complete.

# Recording an office image on an SLM disk

# Application

Use this procedure to perform an image dump to a system load module (SLM) disk in a DMS SuperNode office.

## Interval

If automatic daily image-taking is enabled, perform this procedure as required. If automatic image-taking is not enabled, perform this procedure daily.

## **Common procedures**

There are no common procedures.

# Action

This procedure contains a summary flowchart and a list of steps. Use the flowchart to review the procedure. Follow the steps to perform the procedure.

### Summary of Recording an office image on an SLM disk

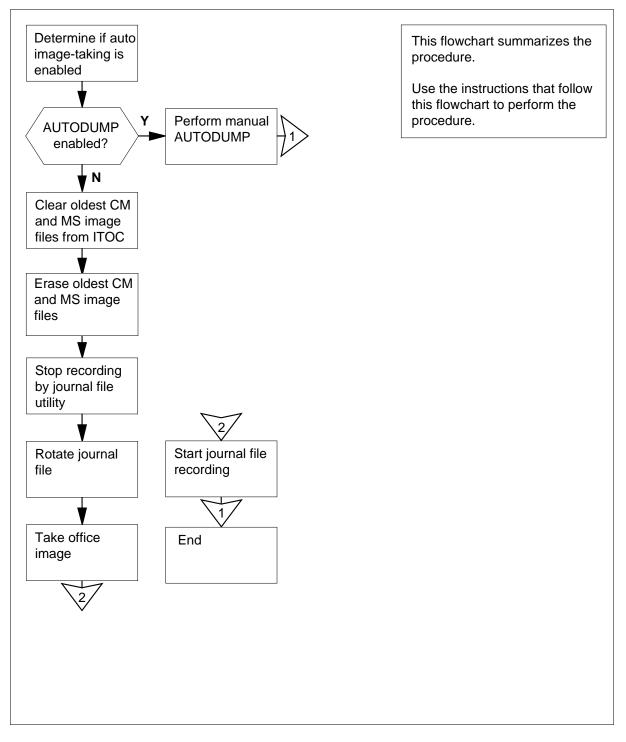

### Recording an office image on an SLM disk

#### At the MAP terminal

1 To access the CI level of the MAP display, type >QUIT ALL

and press the Enter key.

2 To determine if the automatic image-taking is enabled, type >AUTODUMP STATUS

and press the Enter key.

### Example of a MAP response:

Successful Image: S990218220590\_CM Taken: 1999/02/18 22:05:08.952 THU. On Volume: S00DIMAGE

Last Image: S990218220590\_CM Taken: 1999/02/18 22:05:08.952 THU. On Volume: S00DIMAGE

ISN Auto Imaging was last run on 1999/02/18 23:22:10.619 THU
0 images were requested by PRSM.
0 images were taken successfully.
0 images failed.
0 images were aborted.

The latest ISN Auto Imaging history file is S990218232HISISN S00DIMAGE.

SCHEDULED-Image Dump is ON.

RETAIN option is OFF.

Next scheduled dump is FRIDAY at 22:00 hours. Next image to be dumped S01DIMAGE.

| If the response      | Do     |  |
|----------------------|--------|--|
| is Image Dump is ON  | step 3 |  |
| is Image Dump is OFF | step 4 |  |

**3** To initiate an automatic image dump, type one of the following commands:

>AUTODUMP MANUAL ALL to manually dump the computer module (CM), message switch (MS) and intelligent switch networks (ISNs)

>AUTODUMP MANUAL ISN to manually dump only the ISNs

>AUTODUMP MANUAL to manually dump the CM and the MS

>AUTODUMP MANUAL USESDM to manually dump the CM and the MS and use the SDM during the CM image taking process

and press the Enter key.

*Note:* Use the parameter, USESDM to reduce the lockout period for recent changes to 15 minutes.

#### Example of a successful history file listing:

18:53: SCHEDULED Image Dump in approximately 5 minutes... 18:53: Please refrain from using dump unsafe commands. 18:53: Quit to CI if necessary. Use the STOPDUMP command to ABORT. 18:51: SCHEDUALED Imaged Dump in 2 minuites. 18:51: Use STOPDUMP command to ABORT. 18:51: Preparing to image to the ISN nodes. Sending request to image the ISN nodes HIS> 1997/05/24 16:12:35.395 SAT. ISN auto imaging started. HIS> 1997/05/24 16:12:35.395 SAT. ISN auto imaging is running with SAC approval. HIS> 1997/05/24 16:14:41.722 SAT. Started imaging of LIU7100 to ARS8AP\_TMPon S00DIMAGE1. HIS> 1997/05/24 16:14:43.487 SAT. Started imaging of LIU7228 to LRS8AP\_TMP on S00DIMAGE1. HIS> 1997/05/24 16:14:43.722 SAT. Started imaging of NIUlUO to NRS08AP\_TMP on S00DIMAGE1. HIS> 1997/05/24 16:19:14.269 SAT. Completed imaging of LIU7100. Dump completed successfully. HIS> 1997/05/24 16:16:15.917 SAT. Completed imaging of LIU7228. Dump completed successfully. HIS> 1997/05/24 16:22:03.117 SAT. Completed imaging of NIU1U0. Dump completed successfully. HIS> 1997/05/24 16:23:01.894 SAT. Completed imaging of FRIU204. Dump completed successfully. HIS 19/05/24 16:23:37.825 SAT auto imaging finished. 16:23 ISN AUTO IMAGE successfully completed.

## Example of an unsuccessful Image Dump history file listing:

18:53: SCHEDULED Image Dump in approximately 5 minutes...
18:53: Please refrain from using dump unsafe commands.
18:53: Quit to CI if necessary. Use the STOPDUMP command to ABORT.
18:51: SCHEDUALED Imaged Dump in 2 minutes.
18:51: Use STOPDUMP command to ABORT.
18:51: Preparing to image to the ISN nodes.
An error encountered during ISN image dump.
Refer to ISN AUTOIMAGE history file for detailes.

| If the image dump is | Do      |  |
|----------------------|---------|--|
| successful           | step 32 |  |
| unsuccess            | step 27 |  |

4 To access the disk utility, type

>DISKUT

and press the Enter key.

## Example of a MAP response:

Disk utility is now active. DISKUT:

- 5 Determine the disk and volume to which you want to dump the office image. This information is on the rotation schedule in the office routine maintenance schedule.
- 6 To list the files in the volume you chose, type

>LISTFL disk\_volume\_name

and press the Enter key.

where

## disk\_volume\_name

is the name of the SLM disk and the volume chosen in step 5

Example input:

>LISTFL S00DIMAGE1

#### Example of a MAP response:

| File in<br>{NOTE: |      |   |   |   |   | olume S00DIM<br>BYTES } | AGE1:   |      |               |
|-------------------|------|---|---|---|---|-------------------------|---------|------|---------------|
| LAST              | FILE | 0 | R | I | 0 | FILE                    | NUM OF  | MAX  | FILE NAME     |
| MODIFY            | CODE | R | Е | т | Ρ | SIZE                    | RECORDS | REC  |               |
| DATE              |      | G | С | 0 | Е | IN                      | IN      | LEN  |               |
|                   |      |   |   | С | Ν | BLOCKS                  | FILE    |      |               |
| 930215            | 0    | I | F | Y |   | 12744                   | 6372    | 1020 | <br>930215_MS |
| 930215            | 0    | I | F | Y |   | 188180                  | 94090   | 1020 | 930215_CM     |
| 930212            | 0    | 0 | F |   |   | 13460                   | 6730    | 1020 | APX35CG       |
| 930212            | 0    | 0 | F |   |   | 7154                    | 3577    | 1020 | ERS35CG       |
| 930216            | 0    | 0 | F |   |   | 33936                   | 16968   | 1020 | FPX35CG       |
| 930216            | 0    | 0 | F |   |   | 5334                    | 2667    | 1020 | LRC35CG       |
| 930215            | 0    | 0 | F |   |   | 5334                    | 2667    | 1020 | LCC35CG       |
| 930129            | 0    | 0 | F |   |   | 12                      | 24      | 256  | ASN1UI\$LD    |
| 920109            | 0    | I | F |   |   | 5464                    | 2732    | 1020 | LRS35CD       |
| 930212            | 0    | I | F |   |   | 9104                    | 4552    | 1020 | LPX35CG       |
| 930212            | 0    | I | F | Y |   | 1432                    | 6372    | 1024 | 930212_MS     |
| 930212            | 0    | I | F | Y |   | 6272                    | 94090   | 1024 | 930212_CM     |

7 Record the names of the oldest message switch (MS) and computing module (CM) image files recorded in the image table of contents (ITOC).

*Note:* In the example in step 6, the MS and CM image file names recorded are 930212\_MS and 930212\_CM.

8 To clear the oldest CM image file from the ITOC, type

>CLEARBOOTFL disk\_device\_name CM FILE disk\_volume\_name old\_file\_name

and press the Enter key.

where

disk\_device\_name

is the SLM disk drive (S00D or S01D) that you chose in step 5

disk volume name

is the name of the SLM disk (S00D or S01D) that you chose in step 5 and the name of the volume that contains the CM image file you want to erase

#### old\_file\_name

is the CM image file name that you recorded in step 7

Example input:

>CLEARBOOTFL S00D CM FILE S00DIMAGE1 930212\_CM

Example of a MAP response:

File 930212\_CM in volume IMAGE1 has been cleared from the image Table of Contents for CM on SLM, unit 0.

9 To clear the oldest MS image file from the ITOC, type

>CLEARBOOTFL disk\_device\_name MS FILE disk\_volume\_name
old\_file\_name

and press the Enter key.

where

#### disk device name

is the SLM disk drive (S00D or S01D) that you chose in step 5

## disk\_volume\_name

is the name of the SLM disk (S00D or S01D) you chose in step 5 and the name of the volume that contains the MS image file you want to erase

#### old file name

is the MS image file name that you recorded in step 7

## Example input:

>CLEARBOOTFL SOOD MS FILE SOODIMAGE1 930212\_MS

Example of a MAP response:

File 930212\_MS in volume IMAGE1 has been cleared from the image Table of Contents for MS on SLM, unit 0.

10 To list the files in the volume that contains the CM and MS image files, type

>LISTFL disk\_volume\_name

and press the Enter key.

where

#### disk volume name

is the name of the SLM disk and volume you chose in step 5

## Example of a MAP response:

|        |      |   |   |   |   | volume S00D1<br>BYTES } | IMAGE1: |      |            |
|--------|------|---|---|---|---|-------------------------|---------|------|------------|
| LAST   | FILE | 0 | R | I | 0 | FILE                    | NUM OF  | MAX  | FILE NAME  |
| MODIFY | CODE | R | Е | т | Ρ | SIZE                    | RECORDS | REC  |            |
| DATE   |      | G | С | 0 | Е | IN                      | IN      | LEN  |            |
|        |      |   |   | С | Ν | BLOCKS                  | FILE    |      |            |
| 930215 | 0    | I | F | Y |   | 12744                   | 6372    | 1020 | 930215_MS  |
| 930215 | 0    | I | F | Y |   | 188180                  | 94090   | 1020 | 930215_CM  |
| 930212 | 0    | 0 | F |   |   | 13460                   | 6730    | 1020 | APX35CG    |
| 930212 | 0    | 0 | F |   |   | 7154                    | 3577    | 1020 | ERS35CG    |
| 930216 | 0    | 0 | F |   |   | 33936                   | 16968   | 1020 | FPX35CG    |
| 930216 | 0    | 0 | F |   |   | 5334                    | 2667    | 1020 | LRC35CG    |
| 930215 | 0    | 0 | F |   |   | 5334                    | 2667    | 1020 | LCC35CG    |
| 930129 | 0    | 0 | F |   |   | 12                      | 24      | 256  | ASN1UI\$LD |
| 920109 | 0    | I | F |   |   | 5464                    | 2732    | 1020 | LRS35CD    |
| 930212 | 0    | I | F |   |   | 9104                    | 4552    | 1020 | LPX35CG    |
| 930212 | 0    | I | F | Y |   | 1432                    | 6372    | 1024 | 930212_MS  |
| 930212 | 0    | I | F | Y |   | 6272                    | 94090   | 1024 | 930212_CM  |

11 Determine the name of the oldest CM image file.

| If the name of the image file | Do      |
|-------------------------------|---------|
| begins with a letter          | step 12 |

|    | If the name of the image file                              | Do                        |  |  |  |  |  |  |
|----|------------------------------------------------------------|---------------------------|--|--|--|--|--|--|
|    | begins with a number                                       | step 14                   |  |  |  |  |  |  |
| 12 | To erase the oldest CM image file from the SLM disk, type  |                           |  |  |  |  |  |  |
|    | >DELETEFL old_file_name                                    |                           |  |  |  |  |  |  |
|    | and press the Enter key.                                   |                           |  |  |  |  |  |  |
|    | where                                                      |                           |  |  |  |  |  |  |
|    | <pre>old_file_name     is the CM image file name the</pre> | at you recorded in step 7 |  |  |  |  |  |  |
|    | Example of a MAP response:                                 |                           |  |  |  |  |  |  |
|    | Delete OLD_CM from volume ;<br>confirm ("YES", "Y", "NO",  |                           |  |  |  |  |  |  |
| 13 | To confirm the command, type                               |                           |  |  |  |  |  |  |
|    | >YES                                                       |                           |  |  |  |  |  |  |
|    | and press the Enter key.                                   |                           |  |  |  |  |  |  |
|    | Go to step 16.                                             |                           |  |  |  |  |  |  |
| 14 | To erase the oldest CM image file fr                       | om the SLM disk, type     |  |  |  |  |  |  |
|    | >DELETEFL (STRTOSYM 'old                                   | _file_name')              |  |  |  |  |  |  |
|    | and press the Enter key.                                   |                           |  |  |  |  |  |  |
|    | where                                                      |                           |  |  |  |  |  |  |
|    | <pre>old_file_name     is the CM image file name the</pre> | at you recorded in step 7 |  |  |  |  |  |  |
|    | Example input:                                             |                           |  |  |  |  |  |  |
|    | >DELETEFL (STRTOSYM '930)                                  | 212_CM')                  |  |  |  |  |  |  |
|    | Example of a MAP response:                                 |                           |  |  |  |  |  |  |
|    | Delete 930212_CM from volum<br>confirm ("YES", "Y", "NO",  |                           |  |  |  |  |  |  |
| 15 | To confirm the command, type                               |                           |  |  |  |  |  |  |
|    | >YES                                                       |                           |  |  |  |  |  |  |
|    | and press the Enter key.                                   |                           |  |  |  |  |  |  |
|    | Go to step 18.                                             |                           |  |  |  |  |  |  |
| 16 | To erase the oldest MS image file fr                       | om the SLM disk, type     |  |  |  |  |  |  |
|    | >DELETEFL old_file_name                                    |                           |  |  |  |  |  |  |
|    | and press the Enter key.                                   |                           |  |  |  |  |  |  |
|    | where                                                      |                           |  |  |  |  |  |  |
|    | <b>old_file_name</b><br>is the MS image file name the      | at you recorded in step 7 |  |  |  |  |  |  |
|    | Example of a MAP response:                                 |                           |  |  |  |  |  |  |

```
Delete file OLD MS from volume S00DIMAGE1, node MS.
      Please confirm ("YES", "Y", "NO", or "N"):
17
      To confirm the command, type
      >YES
       and press the Enter key.
      Go to step 20.
18
      To erase the oldest MS image file from the SLM disk, type
      >DELETEFL (STRTOSYM 'old_file_name')
       and press the Enter key.
       where
          old file name
            is of the MS image file name that you recorded in step 7
       Example input:
      >DELETEFL (STRTOSYM '930212_MS')
      Example of a MAP response:
      Delete file 930212_MS from volume S00DIMAGE1, node MS.
      Please confirm ("YES", "Y", "NO", or "N"):
19
      To confirm the command, type
      >YES
       and press the Enter key.
20
      To guit the disk utility, type
      >QUIT
       and press the Enter key.
21
      To stop journal file recording, type
      >JF STOP
       and press the Enter key.
22
      To access the DIRP level of the MAP display, type
       >MAPCI;MTC;IOD;DIRP
       and press the Enter key.
23
      To rotate the journal file, type
      >ROTATE JF
       and press the Enter key.
Example of a MAP response:
ACTIVE FILE WILL BE CLOSED IF POSSIBLE (ROTACLOS).
SENDING REQUEST TO SUBSYSTEM
Please confirm ("YES", "Y", "NO", or "N"):
```

24 To confirm the command, type

>YES

and press the Enter key.

## Example of a MAP response:

Maintenance Action Submitted. Passed.

25 To return to the CI level of the MAP display, type

>QUIT ALL

and press the Enter key.

26 Determine the next action.

| If the image process | Do      |
|----------------------|---------|
| uses the SDM         | step 28 |
| does not use the SDM | step 27 |

27 To start the image dump, type

>DUMP file\_name disk\_volume\_name ACTIVE UPDATE TOTAL
NOSDM

and press the Enter key.

## where

file\_name

is the file name that you chose for the image you want to dump

#### disk\_volume\_name

is the name of the SLM disk (S00D or S01D) you chose in step 5 and the name of the volume that contains the CM and MS image files

## Example input:

>DUMP NEWIMG\_0909 S00DIMAGE1 ACTIVE UPDATE TOTAL

| If the image dump | Do      |
|-------------------|---------|
| passed            | step 30 |
| failed            | step 29 |

**28** To start the image dump, type

>DUMP file\_name disk\_volume\_name ACTIVE UPDATE TOTAL
USESDM

and press the Enter key.

where

file\_name

is the file name that you chose for the image you want to dump

## disk\_volume\_name

is the name of the SLM disk (S00D or S01D) you chose in step 5 and the name of the volume that contains the CM and MS image files

Example input:

|    | >DUMP NEWIMG_0909            | S00DIMAGE1           | ACTIVE      | UPDATE | TOTAL |
|----|------------------------------|----------------------|-------------|--------|-------|
|    | If the image dump            | Do                   | )           |        |       |
|    | passed                       | ste                  | p 30        |        |       |
|    | failed                       | ste                  | р 29        |        |       |
| 29 | For additional help, conta   | ct the next level of | of support. |        |       |
| 30 | To start journal file record | ing, type            |             |        |       |
|    | >JF START                    |                      |             |        |       |
|    | and press the Enter key.     |                      |             |        |       |
| 31 | To confirm the JF start, ty  | ре                   |             |        |       |
|    | >YES                         |                      |             |        |       |
|    | and press the Enter key.     |                      |             |        |       |
| 32 | The procedure is complet     | e.                   |             |        |       |

# Reformatting an IOC- or IOM-based disk drive unit

# Application

Use this procedure to format input/output controller (IOC) and input/output module (IOM) based disk drive units (DDU) again. Use this procedure to format digital audio tapes (DAT) again. Contact the next level of support before you start this procedure.

# Interval

Perform this procedure in three-month intervals for 1X55DA or earlier units or in twelve-month intervals for 1X55FA units. Format at the suggested intervals to make IOC-or IOM-based disks more reliable, and last longer. This procedure covers only IOC- and IOM-based disk drives.

*Note:* Before you format the disks again, read all of the following:

- active early warning bulletins (EWBs)
- customer notification bulletins (CNBs)
- customer advisory bulletins (CABs) that concern billing, input/output devices (IOD), IOC or IOM, and disk issues

# **Common procedures**

There are no common procedures.

# Action

This procedure contains a summary flowchart and a list of steps. Use the flowchart to review the procedure. Follow the steps to perform this procedure.

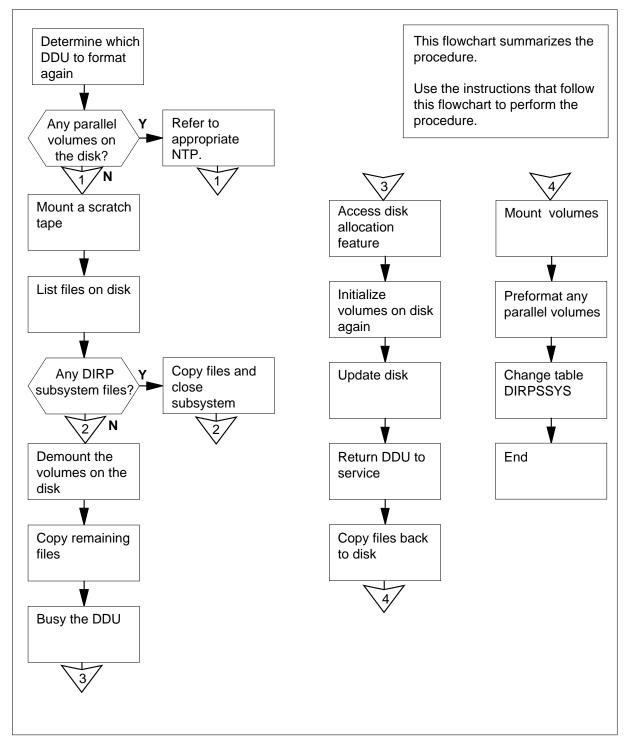

## Summary of Reformatting an IOC- or IOM-based disk drive unit

## Reformatting an IOC- or IOM-based disk drive

At your current location

1

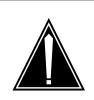

## CAUTION Loss of service

Disk reformatting is difficult and you can make severe errors. Contact the technical support group before you attempt this procedure.

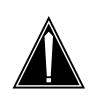

#### CAUTION Loss of billing data

The reformatting process erases all files. If you do not start an alternate device and copy files, the process can cause a loss of billing data.

From office records, determine the number of the disk drive unit (DDU) you must format again. Note if the DDU is a 14-in. (356-mm), 8-in. (203-mm), 5.25-in. (133-mm), or 3.5 in. (89 mm) DDU.

2 From office records, determine if the disk drive contains parallel volumes.

| If the disk drive                      | Do     |
|----------------------------------------|--------|
| contains parallel volumes              | step 3 |
| does not contain parallel vol-<br>umes | step 4 |

- 3 See Setting up parallel recording on disk in the DIRP utility or Setting up parallel recording on an MTD in the DIRP utility in this document. Assign each parallel volume on the drive you must format again, and return to this point.
- 4 Obtain a blank magnetic tape or digital audio tape (DAT).
- 5 Mount the tape on the magnetic tape drive or the DAT drive.

## At the CI level of the MAP display

**6** To record the session on a printer, type

>RECORD START ONTO dev\_name

and press the Enter key.

where

dev name

is the name of the printer

| 7  | To format the tape as backup, type                                         |
|----|----------------------------------------------------------------------------|
|    | >MOUNT tape_no FORMAT BACKUP                                               |
|    | and press the Enter key.                                                   |
|    | where                                                                      |
|    | tape_no<br>is the number of the tape                                       |
| 8  | To verify that the tape is rewound, type                                   |
|    | >TAPE tape_no REW                                                          |
|    | and press the Enter key.                                                   |
|    | where                                                                      |
|    | tape_no<br>is the number of the tape                                       |
| 9  | To access table DIRPSSYS, type                                             |
| Ū  | >TABLE DIRPSSYS                                                            |
|    | and press the Enter key.                                                   |
| 10 | To list all the subsystems, type                                           |
|    | >LIS ALL                                                                   |
|    | and press the Enter key.                                                   |
| 11 | Record the names or numbers of all subsystems.                             |
| 12 | To quit table DIRPSSYS, type                                               |
|    | >QUIT                                                                      |
|    | and press the Enter key.                                                   |
| 13 | To access the disk utility, type                                           |
|    | >DSKUT                                                                     |
|    | and press the Enter key.                                                   |
| 14 | To list all the volumes on the disk drive to format again, type            |
|    | >DV ddu_no                                                                 |
|    | and press the Enter key.                                                   |
|    | where                                                                      |
|    | <pre>ddu_no   is the number of the DDU you format again, from step 1</pre> |
|    | <i>Note:</i> Record the volume names and sizes.                            |
|    | Example of a MAP response:                                                 |
|    | VolumeName NumberOfFiles VolumeSize FreeSpace                              |
|    | IMAGE 1 40000 39921                                                        |
| 15 | To list all the files in each volume, type                                 |
|    | >LIV D0ddu_no0vol ALL                                                      |

and press the Enter key.

where

18

19

ddu\_no

is the number of the DDU that you format again, from step 1

vol

is the volume name

*Note:* Record the file names, and specify which volume each file is in. Record the names of any files in the device independent recording package (DIRP) subsystems noted in step 10 that start with the letter A. (This indicates files in downstream processing.)

Example of a MAP response:

## A9202211905060M

16 Determine if you must list more volumes.

do not have to copy DIRP files

| lf you                           | Do      |
|----------------------------------|---------|
| must list more volumes           | step 15 |
| do not have to list more volumes | step 17 |

17 Determine if any DIRP files remain in downstream processing. You can identify these files by the letter A at the start of the file name that the step 15 displays.

| If DIRP files                                  | Do                          |
|------------------------------------------------|-----------------------------|
| are in downstream processing                   | step 18                     |
| are not in downstream process-<br>ing          | step 20                     |
| To copy any DIRP files that remain in          | downstream processing, type |
| >COPY file_name Ttape_no                       |                             |
| and press the Enter key.                       |                             |
| where                                          |                             |
| file_name<br>is the file name that you created | d in step 15                |
| tape_no<br>is the number of the tape           |                             |
| Determine if you must copy any more            | DIRP files.                 |
| lf you                                         | Do                          |
| must copy more DIRP files                      | step 18                     |
|                                                |                             |

DMS-100 Family NA100 Routine Maintenance Procedures LEC0015 and up

step 20

| 20 | To access the DIRP level of the MAP display, type                                                                                                    |
|----|----------------------------------------------------------------------------------------------------|
|    | >MAPCI;MTC;IOD;DIRP                                                                                                    |
|    | and press the Enter key.                                                                                                    |
| 21 | Look at the list of DIRP subsystems you found in step 10 and recorded in step 11. To make sure that the disk drive you must format is not an active or standby volume for the DIRP subsystems, type                                                                                                    |
|    | >QUERY ssys                                                                                                    |
|    | and press the Enter key.                                                                                                    |
|    | where                                                                                                    |
|    | ssys<br>is the name or number of a subsystem on the list                                                                                                    |
| 22 | Determine if you must check more subsystems.                                                                                                    |
|    | lf you Do                                                                                                    |
|    | must check more subsystems to step 21 check                                                                                                    |
|    | do not have to check more sub- step 23 systems                                                                                                    |
| 23 | To post the controller system configured, type                                                                                                    |
|    | >IOC ioc_no                                                                                                    |
|    | and press the Enter key.                                                                                                    |
|    | where                                                                                                    |
|    | <pre>ioc_no     is the number of the affected IOC or IOM</pre>                                                                                                    |
|    | Example of a IOC MAP display:                                                                                                    |
|    | DIRP: SMDR B XFER: . SLM : . NPO: . NX25: .<br>MLP : . DPPP: . DPPU: . SCAI :                                                                                                    |
|    | IOC       CARD       0       1       2       3       4       5       6       7       8         0       PORT       0123       0123       0123       0123       0123       0123       0123       0123       0123       0123       0123       0123       0123       0123       0123       0123       0123       0123       0123       0123       0123       0123       0123       0123       0123       0123       0123       0123       0123       0123       0123       0123       0123       0123       0123       0123       0123       0123       0123       0123       0123       0123       0123       0123       0123       0123       0123       0123       0123       0123       0123       0123       0123       0123       0123       0123       0123       0123       0123       0123       0123       0123       0123       0123       0123       0123       0123       0123       0123       0123       0123       0123       0123       0123       0123       0123       0123       0123       0123       0123       0123       0123       0123       0123       0123       0123       0123       0123       0123 |
|    | Example of a IOM MAP display:                                                                                                    |

24

25

26

| DIRP: SMDR<br>MLP : .                                                                                  | B XFER: .<br>DPPP: .                                       | SLM :<br>DPPU:       | . NPO: .<br>. SCAI :   | NX25: .                           |
|----------------------------------------------------------------------------------------------------|------------------------------------------------------------|----------------------|------------------------|-----------------------------------|
| (IOM) STAT                                                                                             | 0 1 2 3 4 5<br><br>C C C C C M<br>0 0 0 0 0 1<br>N N N N N | <br>I M<br>I P       | 11 12 13 14            | 15 16 17<br><br>S S<br>C C<br>S S |
| If the control                                                                                         | If the controller Do                                       |                      |                        |                                   |
| is IOC                                                                                                 |                                                            | step                 | 24                     |                                   |
| is IOM                                                                                                 |                                                            | step                 | 25                     |                                   |
| and press the Enter key.<br>where<br>card_no<br>is the number of the terminal controller card (0 to 8) |                                                            |                      |                        |                                   |
| Card 8<br>User<br>Status                                                                               | Unit 0<br>syste<br>Ready                                   |                      | e_State<br>ne          |                                   |
| Go to step 26                                                                                          |                                                            |                      |                        |                                   |
|                                                                                                    | DU port, type                                              |                      |                        |                                   |
| >PORT por<br>and press the                                                                             | t_no<br>Enter kev                                          |                      |                        |                                   |
| where                                                                                                  | , Entor Roy.                                               |                      |                        |                                   |
| <b>port_no</b><br>is the p                                                                             | port number of                                             | the DDU device       | 9                      |                                   |
| Example of a                                                                                           | MAP response                                               | <i>):</i>            |                        |                                   |
| Port 16<br>(SCSI)                                                                                      | Unit<br>User<br>Status                                     | 0<br>system<br>Ready | Drive_State<br>On_line |                                   |
| To make sure                                                                                           | that only DIRP                                             | subsystem files      | s are open on the      | disk drive, type                  |
| >ALLOC                                                                                                 |                                                            |                      |                        |                                   |
| and press the                                                                                          | -                                                          |                      |                        |                                   |
| Example of a                                                                                           | MAP display re                                             | esponse:             |                        |                                   |

| 0 AMA 2845 1000                                                                                                    | D020 0 NO 0<br>D020 0 NO 0 |
|----------------------------------------------------------------------------------------------------|----------------------------|
| Determine if any other files are open.                                                                                                    |                            |
| If other files                                                                                                    | Do                         |
| are open                                                                                                    | step 28                    |
| are not open                                                                                                    | step 31                    |
| To access the DIRP level of the MAP                                                                                                    | display, type              |
| >DIRP                                                                                                    |                            |
| and press the Enter key.                                                                                                    |                            |
| To close the file, type                                                                                                    |                            |
| >CLOSE ssys state                                                                                                    |                            |
| and press the Enter key.                                                                                                    |                            |
| where                                                                                                    |                            |
| ssys<br>is the subsystem name or num                                                                                                    | ber                        |
| state<br>is ACTIVE or STDBY                                                                                                    |                            |
| <b>Note:</b> When a DIRP subsystem file automatically. Ignore the new file, t information.                                                                                                    |                            |
| Determine if you must close more files                                                                                                    | 3.                         |
|                                                                                                    | Do                         |
| lf you                                                                                                    | 50                         |
| If you<br>must close more files                                                                                                    | step 29                    |
|                                                                                                    |                            |
| must close more files                                                                                                    | step 29<br>step 31         |
| must close more files<br>do not have to close more files                                                                                                    | step 29<br>step 31         |
| must close more files<br>do not have to close more files<br>To demount any volumes on the disk,                                                                                                    | step 29<br>step 31         |
| must close more files<br>do not have to close more files<br>To demount any volumes on the disk,<br>>DMNT ssys D0ddu_no0vol                                                                                        | step 29<br>step 31         |
| must close more files<br>do not have to close more files<br>To demount any volumes on the disk,<br>>DMNT ssys D0ddu_no0vol<br>and press the Enter key.<br>where<br>ssys                                           | step 29<br>step 31<br>type |
| must close more files<br>do not have to close more files<br>To demount any volumes on the disk,<br>>DMNT ssys D0ddu_no0vol<br>and press the Enter key.<br>where<br>ssys<br>is the subsystem name or num           | step 29<br>step 31<br>type |
| must close more files<br>do not have to close more files<br>To demount any volumes on the disk,<br>>DMNT ssys D0ddu_no0vol<br>and press the Enter key.<br>where<br>ssys                                           | step 29<br>step 31<br>type |
| must close more files<br>do not have to close more files<br>To demount any volumes on the disk,<br>>DMNT ssys D0ddu_no0vol<br>and press the Enter key.<br>where<br>ssys<br>is the subsystem name or num<br>ddu_no | step 29<br>step 31<br>type |

WARNING - ALL DIRPHOLD FILES FOR VOLUME D0200M DELETED FROM TABLE DIRPHOLD, AND ARE THE USERS' RESPONSIBILITY. Regular volume D0200M will be taken out of DIRP as soon as possible.

**32** Determine if you must demount more volumes.

| lf you                                     | Do                                 |
|--------------------------------------------|------------------------------------|
| must demount more volumes                  | step 31                            |
| do not have to demount more volumes        | step 33                            |
| To copy the first file on the list recorde | ed in step 15 and exclude any DIRP |

**33** To copy the first file on the list recorded in step 15, and exclude any DIRP subsystem files copied in step 18, type

>COPY file\_name Ttape\_no

and press the Enter key.

where

file\_name

is the file name created in step 15

tape\_no

is the number of the tape

34

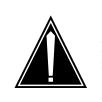

## CAUTION Loss of billing data

Do not allow total billing to exceed 28 000 blocks. This number is the maximum volume of the nine-track 732-m (2400-ft) tape . You will lose billing data when the blocks exceed 28 000.

Determine if you must copy more files.

| Do      |
|---------|
| step 33 |
| step 35 |
|         |

35 To make sure that the files are all on the other device, type >LIST tape\_no and press the Enter key. where

DMS-100 Family NA100 Routine Maintenance Procedures LEC0015 and up

|    | <b>tape_no</b><br>is the number of the tape                                                                                 |                                            |  |
|----|----------------------------------------------------------------------------------------------------|--------------------------------------------|--|
|    | <i>Note:</i> Compare the list of files on tape to the list that you recorded in step 15.                                    |                                            |  |
|    | If the file list                                                                                                    | Do                                         |  |
|    | is complete (IOC)                                                                                                    | step 37                                    |  |
|    | is complete (IOM)                                                                                                    | step 38                                    |  |
|    | is not complete                                                                                                    | step 36                                    |  |
| 36 | Record the names of the missing                                                                                             | files, then go to step 33.                 |  |
| 37 | To access the Card level of the M                                                                                           | AP display, type                           |  |
|    | >IOC ioc_no;CARD card                                                                                                    | _no                                        |  |
|    | and press the Enter key.                                                                                                    |                                            |  |
|    | where                                                                                                    |                                            |  |
|    | <pre>ioc_no     is the number of the input/output controller (0 to 19) that holds the     controller card for the DDU</pre> |                                            |  |
|    | card_no<br>is the number of the contro                                                                                      | ller card that you determined in step 23   |  |
|    | Go to step 39.                                                                                                    |                                            |  |
| 38 | To access the port level of the MA                                                                                          | P display, type                            |  |
|    | >IOC ioc_no;PORT port                                                                                                    | _no                                        |  |
|    | and press the Enter key.                                                                                                    |                                            |  |
|    | where                                                                                                    |                                            |  |
|    | ioc_no<br>is the number of the input/o<br>DDU                                                                               | output module that holds the port for the  |  |
|    | <pre>port_no     is the number of the input/c</pre>                                                                         | output port that you determined in step 23 |  |
| 39 | To manually busy the DDU, type                                                                                              |                                            |  |
|    | >BSY                                                                                                    |                                            |  |
|    | and press the Enter key.                                                                                                    |                                            |  |
|    | Example of MAP response:                                                                                                    |                                            |  |
|    | bs<br>OF                                                                                                    | Sy<br>C                                    |  |
| 40 | To return to the CI level of the MA                                                                                         | P display, type                            |  |
|    | >QUIT ALL                                                                                                    |                                            |  |
|    | and press the Enter key.                                                                                                    |                                            |  |

41

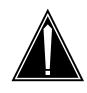

## CAUTION Loss of billing data

All files on the disk erase when you format the DDU again. If you do not start another device and make copies of files, you will lose billing data.

To access the disk allocation feature, type

>DSKALLOC ddu\_no

and press the Enter key

where

ddu\_no

is the number of the DDU that you determined in step 1

Example of a MAP response:

Volumes currently defined in store for unit 2 Can these be replaced? Please confirm ("YES" or "NO")

- 42 To initialize each volume on the disk again, type
  - >REINIT vol

and press the Enter key

where

vol

is the volume name

Example of a MAP response:

## Done

- **43** Repeat step 42 until you initialize all the volumes on the DDU again, and return to this point.
- 44 To update the changes, type

>UPDATE

and press the Enter key.

Example of a MAP response:

```
WARNING:
            A break HX of this process may cause
severe corruption on the disk that may
require it to be reformatted.
Firmware Allocation Map Updated
Writing Label of Volume IMAGE
Successful
Starting initializing of Volume IMAGE
A break HX of this process may cause
severe corruption on the disk that may
require reinitialization of all non initialized
volumes.
Block in error: 8909
Number of Bad Blocks = 1
Successful
Update Done
```

**45** Use the following table and the MAP response in step 44, to determine if the number of bad blocks is acceptable.

| DDU size and model number                             | Maximum allowed number of bad<br>blocks |  |
|-------------------------------------------------------|-----------------------------------------|--|
| 14-in. (356-mm) - 3350                                | 40                                      |  |
| 14-in. (356-mm) - 6650                                | 100                                     |  |
| 14-in. (356-mm) - 15450                               | 230                                     |  |
| 8-in. (203-mm) and 5.25-in.<br>(133-mm)               | 260                                     |  |
| 3.5-in. (89-mm)                                       | 240                                     |  |
| If the number of bad blocks                           | Do                                      |  |
| is acceptable (IOC)                                   | Step 46                                 |  |
| is acceptable (IOM)                                   | Step 48                                 |  |
| is not acceptable                                     | Step 68 or the new number               |  |
| To quit DSKALLOC, type.                               |                                         |  |
| >QUIT ALL                                             |                                         |  |
| To access the Card level of the MAP display, type     |                                         |  |
| >MAPCI;MTC;IOD;IOC ioc_no<br>and press the Enter key. | ;CARD card_no                           |  |

46

47

|    | where                                                                                                    |  |
|----|----------------------------------------------------------------------------------------------------|--|
|    | ioc_no<br>is the number of the input/output controller (0 to 19) that holds the<br>controller card for the DDU                                                                                                    |  |
|    | card_no<br>is the number of the controller card that you determined in step 23                                                                                                    |  |
|    | Go to step 50.                                                                                                    |  |
| 48 | To quit DSKALLOC, type.                                                                                                    |  |
|    | >QUIT ALL                                                                                                    |  |
| 49 | To access the port level of the MAP display, type                                                                                                    |  |
|    | >MAPCI;MTC;IOD;IOC ioc_no;PORT port_no                                                                                                    |  |
|    | and press the Enter key.                                                                                                    |  |
|    | where                                                                                                    |  |
|    | <pre>ioc_no     is the number of the input/output module that holds the port for the     DDU</pre>                                                                                                    |  |
|    | <pre>port_no     is the number of the input/output module port that you determined in     step 23</pre>                                                                                                    |  |
| 50 | To return the disk drive to service, type                                                                                                    |  |
|    |                                                                                                    |  |
|    | >RTS                                                                                                    |  |
|    | >RTS<br>and press the Enter key.                                                                                                    |  |
|    |                                                                                                    |  |
|    | and press the Enter key.                                                                                                    |  |
|    | and press the Enter key.  If the RTS command Do                                                                                                    |  |
| 51 | and press the Enter key.If the RTS commandDopassedstep 51                                                                                                    |  |
| 51 | and press the Enter key.If the RTS commandDopassedstep 51failedstep 68                                                                                                    |  |
| 51 | and press the Enter key.If the RTS commandDopassedstep 51failedstep 68To check the volumes allocated on the disk, type                                                                                                    |  |
| 51 | If the RTS command       Do         passed       step 51         failed       step 68         To check the volumes allocated on the disk, type         >ALLOC         and press the Enter key.                                                                                                    |  |
| 51 | If the RTS command       Do         passed       step 51         failed       step 68         To check the volumes allocated on the disk, type         >ALLOC                                                                                                    |  |
| 51 | If the RTS command       Do         If the RTS command       Do         passed       step 51         failed       step 68         To check the volumes allocated on the disk, type         >ALLOC         and press the Enter key.         VOLID       VOL NAME SERIAL_NO BLOCKS ADDR TYPE R/O FILES_OPEN                                                                                                    |  |
| 51 | and press the Enter key.         If the RTS command       Do         passed       step 51         failed       step 68         To check the volumes allocated on the disk, type         >ALLOC         and press the Enter key.         VOLID       VOL NAME SERIAL_NO BLOCKS ADDR TYPE R/O FILES_OPEN         0       IMAGE       2840                                                                                                    |  |
|    | If the RTS command       Do         If the RTS command       Do         passed       step 51         failed       step 68         To check the volumes allocated on the disk, type         >ALLOC         and press the Enter key.         VOLID       VOL NAME       SERIAL_NO       BLOCKS       ADDR       TYPE       R/O       FILES_OPEN         0       IMAGE       2840       40000       D020       0       NO       0         0       AMA       2845       1000       D020       0       NO       0                                                                                                    |  |
|    | If the RTS command       Do         If the RTS command       Do         passed       step 51         failed       step 68         To check the volumes allocated on the disk, type         >ALLOC         and press the Enter key.         VOLID       VOL NAME         SERIAL_NO         BLOCKS       ADDR         O         IMAGE       2840         Add to 000       D020       0       NO       0         O       IMAGE       2840       40000       D020       0       NO       0         To return to the Cl level of the MAP display, type                                                                               |  |
|    | If the RTS command       Do         passed       step 51         failed       step 68         To check the volumes allocated on the disk, type         >ALLOC       and press the Enter key.         VOLID       VOL NAME       SERIAL_NO       BLOCKS       ADDR       TYPE       R/O       FILES_OPEN       0       IMAGE       2840       40000       D020       0       NO       0         To return to the CI level of the MAP display, type       >QUIT       ALL                                                                                                    |  |
| 52 | and press the Enter key.          If the RTS command       Do         passed       step 51         failed       step 68         To check the volumes allocated on the disk, type         >ALLOC         and press the Enter key.         VOLID       VOL NAME         SERIAL_NO       BLOCKS         ADD       0         IMAGE       2840         40000       D020         0       IMAGE         2845       1000       D020         NO       0         To return to the Cl level of the MAP display, type         >QUIT       ALL         and press the Enter key.         To rewind the tape, type         >TAPE       tape_no |  |
| 52 | and press the Enter key.          If the RTS command       Do         passed       step 51         failed       step 68         To check the volumes allocated on the disk, type         >ALLOC         and press the Enter key.         VOLID       VOL NAME         SerIAL_NO       BLOCKS         ADD         0       IMAGE         2840       40000       D020         0       AMA       2845         NO       0       0         O       AMA       2845         SQUIT       ALL         and press the Enter key.       To rewind the tape, type                                                                             |  |

|    | tape_no<br>is the number of the tape                                  |                               |
|----|-----------------------------------------------------------------------|-------------------------------|
| 54 | To copy the first file on the list from step 14 back to the DDU, type |                               |
|    | >COPY file_name D0ddu_no0v                                            | olume                         |
|    | and press the Enter key.                                              |                               |
|    | where                                                                 |                               |
|    | file_name<br>is the first file on the list from st                    | ер 14                         |
|    | <b>ddu_no</b><br>is the number of the DDU that <u>t</u>               | you format again, from step 1 |
| 55 | Determine if you must copy more files.                                |                               |
|    | lf you                                                                | Do                            |
|    | must copy more files                                                  | step 54                       |
|    | do not have to copy more files                                        | step 56                       |
| 56 | To access the DIRP level of the MAP                                   | display, type                 |
|    | >MAPCI;MTC;IOD;DIRP                                                   |                               |
|    | and press the Enter key.                                              |                               |
| 57 | To mount any volumes that you demounted in step 31, type              |                               |
|    | >MNT ssys D0ddu_no0volume                                             |                               |
|    | and press the Enter key.                                              |                               |
|    | where                                                                 |                               |
|    | ssys<br>is the subsystem name or number                               |                               |
|    | ddu_no<br>is the number of the DDU that                               | you format again from step 1  |
|    | vol<br>is the volume name                                             |                               |
| 58 | Determine if you must mount more vo                                   | lumes.                        |
|    | lf you                                                                | Do                            |
|    | must mount more volumes                                               | step 57                       |
|    | do not have to mount more vol-<br>umes                                | step 59                       |
| 59 | To return to the CI level of the MAP di                               | splay, type                   |
|    | >QUIT ALL                                                             |                               |
|    | and press the Enter key.                                              |                               |
|    |                                                                       |                               |

|   | If a parallel volume                                                                           | Do                |
|---|------------------------------------------------------------------------------------------------|-------------------|
| _ | was preformatted                                                                               | step 61           |
|   | was not preformatted                                                                           | step 66           |
| Т | o preformat the parallel volume, typ                                                           | е                 |
| > | DIRPPFMT D0ddu_no0vol                                                                          |                   |
| а | nd press the Enter key.                                                                        |                   |
| И | vhere                                                                                          |                   |
|   | ddu_no<br>is the number of the DDU                                                             |                   |
|   | <b>vol</b> is the parallel volume you wan                                                      | t to preformat    |
| E | Example of a MAP response                                                                      |                   |
|   | WARNING - THIS COMMAND CO<br>EXECUTE<br>*** WARNING - PARALLEL VO<br>*** CONSUME A CONSIDERABL |                   |
|   | *** WILL SLOW DISK RESPON<br>Please confirm ("YES" OR                                          |                   |
| т | o confirm the command, type                                                                    |                   |
| > | ·Υ                                                                                             |                   |
| а | nd press the Enter key.                                                                        |                   |
| Т | o access the DIRP level of the MAP                                                             | display, type     |
| > | MAPCI;MTC;IOD;DIRP                                                                             |                   |
| а | nd press the Enter key.                                                                        |                   |
| Т | o mount the parallel volume again, t                                                           | уре               |
| > | MNT ssys vol paralel                                                                           |                   |
| а | nd press the Enter key.                                                                        |                   |
| V | vhere                                                                                          |                   |
| V | ssys                                                                                           | nber              |
| V | is the subsystem name or num                                                                   |                   |
| V | vol                                                                                            | une form store Cd |
|   | <b>vol</b> is the name of the parallel volu                                                    | ·                 |
| Т | vol                                                                                            | ·                 |

| 66 | To stop recording on the printer, type                  |  |  |
|----|---------------------------------------------------------|--|--|
|    | >RECORD STOP ONTO dev_name                              |  |  |
|    | and press the Enter key.                                |  |  |
|    | where                                                   |  |  |
|    | dev_name<br>is the name of the printer in step 6        |  |  |
| 67 | Record the session printout in the office log book.     |  |  |
|    | Go to step 69.                                          |  |  |
| 68 | For additional help, contact the next level of support. |  |  |
| 69 | The procedure is complete.                              |  |  |

# Reformatting an SLM-based disk drive unit

# Application

Use this procedure to format the system load module (SLM) disk drive unit (DDU) again. Contact the next level of support before starting this procedure.

## Interval

Perform this procedure when you must format the SLM DDU again. Format in intervals of a year to make SLM-based disks more reliable and last longer.

*Note:* Before you format the disks again, read:

- all active early warning bulletins (EWBs)
- customer notification bulletins (CNBs)
- and customer advisory bulletins (CABs) that concern SLM disk issues

## **Common procedures**

There are no common procedures.

# Action

This procedure contains a summary flowchart and a list of steps. Use the flowchart to review the procedure. Follow the steps to perform the procedure.

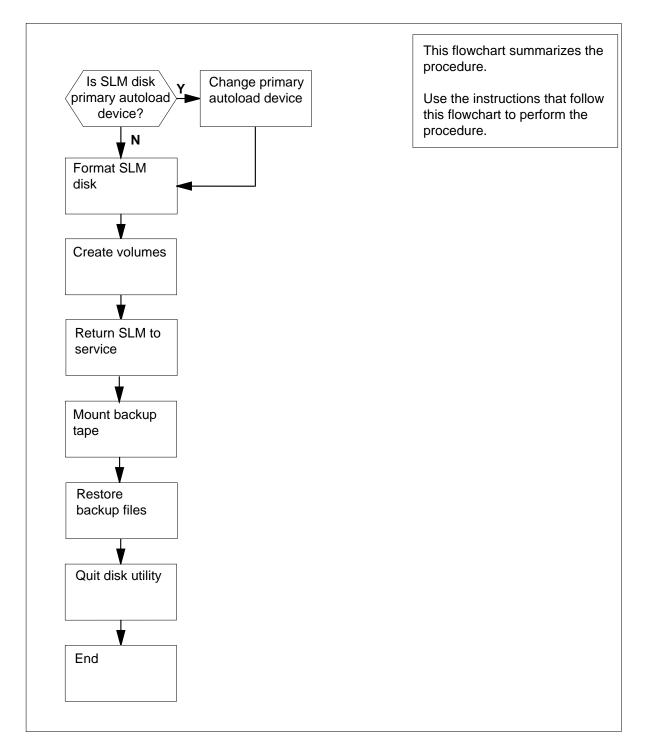

## Summary of Reformatting an SLM-based disk drive unit

## Reformatting an SLM-based disk drive unit

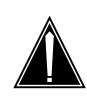

## CAUTION Loss of data recording services

This procedure formats the SLM disk unit again. Before you attempt this procedure, make sure another device can assume data recording services of the SLM you remove from service. Make sure that the other device has the data storage capacity to assume the recording services.

## At your current location

1 Make sure that you have a backup SLM tape.

| lf you                        | Do      |
|-------------------------------|---------|
| have a backup SLM tape        | step 3  |
| do not have a backup SLM tape | step 32 |

**Note:** The backup tape must contain copies of all of the disk files resident on the SLM you want to format again. Refer to *Backing up an FP image file on SLM disk to SLM tape* in this document.

## At the MAP terminal

- 2 From office records, determine if the disk drive contains parallel volumes.
- 3 To access the CM level of the MAP display, type

## >MAPCI;MTC;CM

and press the Enter key.

Example of a MAP display:

| CM | Sync | Act   | CPU0 | CPU1 | Jam | Memory | CMMnt | MC | PMC |
|----|------|-------|------|------|-----|--------|-------|----|-----|
| 0  | no   | cpu 1 |      |      | yes |        | •     |    |     |

4 Determine if the SLM that contains the disk drive you want to format is in the computing module (CM) plane that contains the inactive CPU.

*Note:* The active CPU is the CPU shown under the Act header on the MAP display. In the example in step 3, the active CPU is CPU 1.

| If the SLM is in the CM plane that contains the | Do      |
|-------------------------------------------------|---------|
| inactive CPU                                    | step 5  |
| active CPU                                      | step 32 |

## At the MAP terminal

| 5                                                       | To access the CMMNT level of the MAP display, type >CMMNT<br>and press the Enter key.<br><i>Example of a MAP display:</i>                                       |  |  |  |  |
|---------------------------------------------------------|----------------------------------------------------------------------------------------------------|--|--|--|--|
|                                                         | CM Sync Act CPU0 CPU1 Jam Memory CMMnt MC PMC<br>0 no cpu 0 yes                                                                                                 |  |  |  |  |
|                                                         | Traps: Per minute = 0 Total = 5                                                                                                    |  |  |  |  |
|                                                         | AutoLdev: Primary = SLM 0 DISK Secondary = SLM 1<br>DISK                                                                                                    |  |  |  |  |
| Image Restartable = No image test since last restart    |                                                                                                    |  |  |  |  |
|                                                         | Next image restart type = WARM                                                                                                    |  |  |  |  |
|                                                         | Last CM REXTST executed                                                                                                    |  |  |  |  |
|                                                         | System memory in kbytes as of 14:39:07<br>Memory (kbytes): Used = 105984 Avail = 12800 Total =<br>118784                                                        |  |  |  |  |
| 6                                                       | Determine if the primary autoload device is the CM plane that contains the active CPU or the inactive CPU.                                                      |  |  |  |  |
|                                                         | <b>Note:</b> The primary autoload device appears on the right of the Primary header. In the example in step 5, the primary autoload device is the dis of SLM 0. |  |  |  |  |
|                                                         | If the primary autoload device is Do in the CM plane that contains the                                                                                          |  |  |  |  |
|                                                         | active CPU step 8                                                                                                    |  |  |  |  |
|                                                         | inactive CPU step 7                                                                                                    |  |  |  |  |
| 7                                                       | To change the primary autoload device to a device in the CM plane that contains the active CPU, type                                                            |  |  |  |  |
|                                                         | >AUTOLD SLM slm_number device_type                                                                                                    |  |  |  |  |
|                                                         | and press the Enter key.                                                                                                    |  |  |  |  |
|                                                         | where                                                                                                    |  |  |  |  |
|                                                         | <pre>slm_number is the number of the active CPU (0 or 1)</pre>                                                                                                  |  |  |  |  |
| device_type<br>is the type of SLM device (DISK or TAPE) |                                                                                                    |  |  |  |  |
|                                                         | Example of a MAP response:                                                                                                    |  |  |  |  |

New autoload route has been set.

8 To access the SLM that corresponds to the inactive CPU, type

>IOD;SLM slm\_number

and press the Enter key.

where

slm\_number

is the number of the inactive CPU (0 or 1)

Example of a MAP display:

| J:<br>[: |
|----------|
|          |
|          |
|          |
|          |
|          |

*Note:* Dots to the right side of the SLM Stat header mean that the associated SLMs are in service.

To manually busy the SLM, type

>BSY

9

and press the Enter key.

Example of a MAP response:

SLM 0 busy passed.

Example of a MAP display:

SLM 0 1 Stat M .

*Note:* The letter M on the right of the SLM Stat header means that the associated SLM is manual busy.

| If the BSY command | Do      |
|--------------------|---------|
| passed             | step 10 |
| failed             | step 32 |

DMS-100 Family NA100 Routine Maintenance Procedures LEC0015 and up

## At the MAP terminal

**10** To access the disk administration utility, type

>DISKADM disk\_name

and press the Enter key.

where

disk\_name is the name of the disk in the SLM you must format again(S00D for SLM 0, or S01D for SLM 1)

Example of a MAP response:

Start up command sequence is in progress.
This may take a few minutes.
Administration of device S00D on CM is now active.
DISKADM; CM

**11** To format the disk, type

>FORMATDISK disk\_name FORCE FULL

and press the Enter key.

where

disk\_name
 is the name of the replaced disk in the SLM (S00D for SLM 0, or S01D
 for SLM 1)

Example of a MAP response:

\*\*\*\*\* WARNING \*\*\*\*\*

Formatting of SOOD will destroy the contents of the disk.

The formatting will: allocate 3 spare or alternate sectors per track, allocate 16 spare or alternate tracks per disk, use the G defect list, assign S00D as the name for the disk. perform full format, include force option.

Do you want to continue? Please confirm ("YES", "Y", "NO", or "N"):

**12** To confirm the command, type

>YES

and press the Enter key. Example of a MAP response:

Formatting of disk has started. This may take 10 to 30 minutes. Formatting of disk has finished. 13 Consult office records or operating company personnel to obtain a list of all the volumes required on the SLM disk. 14 To create a volume, type >CREATEVOL volume\_name volume\_size STD and press the Enter key. where volume name is the name of the volume (maximum of eight characters) volume size is the size of the volume in megabytes Example input: >CREATEVOL VOL1 20 STD Example of a MAP response: STD volume VOL1 will be created on SOOD. Volume size: 20 megabytes File Directory size: 128 files Volume Free Space Map size: 64 segments Do you want to continue? Please confirm ("YES", "Y", "NO", or "N"): 15 To confirm the command, type >YES and press the Enter key. MAP response: Creation of the volume is completed. 16 Repeat steps 14 and 15 for each volume on the list that you obtained in step13. 17 To quit the disk administration utility, type >QUIT and press the Enter key. 18 To access the SLM disk drive you formatted again, type >IOD;SLM slm\_number and press the Enter key. where

#### slm\_number

is the number of the replacement SLM (0 or 1)

19 To return the SLM to service, type >RTS

and press the Enter key.

Example of a MAP response:

SLM 0 return to service passed.

| If the RTS command | Do      |
|--------------------|---------|
| passed             | step 20 |
| failed             | step 32 |

## At the MAP terminal

20 To access the disk utility, type >DISKUT and press the Enter key. MAP response:

Disk utility is now active. DISKUT:

21 To mount the backup tape cartridge, type

>INSERTTAPE tape\_device\_name

and press the Enter key.

where

tape\_device\_name

is the name of the tape device that contains the backup SLM tape (S00T for SLM 0, or S01T for SLM 1)

Example of a MAP response:

The INSERT operation may take up to 5 minutes to tension the tape.

22 To list the files stored on the back-up SLM tape, type

>LISTFL tape\_device\_name

and press the Enter key.

where

tape\_device\_name

is the name of the tape device containing the back-upSLM tape (S00T for SLM0 or S01T for SLM1)

| If the d                                                                                                    | isk volume name                                                          | D               | ο                 |                |  |  |
|----------------------------------------------------------------------------------------------------|--------------------------------------------------------------------------|-----------------|-------------------|----------------|--|--|
|                                                                                                    | same on the back                                                         | kup tape st     | ep 24             |                |  |  |
|                                                                                                    | the same on the d the SLM disk                                           | e backup st     | ep 26             |                |  |  |
| To copy t                                                                                                    | he backup files to                                                       | the disk you fo | ormatted again in | the SLM, type  |  |  |
| >RESTORE STDVOL disk_volume_name tape_device_name<br>tape_file_name                                                                                          |                                                                          |                 |                   |                |  |  |
| and pres                                                                                                    | s the Enter key.                                                         |                 |                   |                |  |  |
| where                                                                                                    |                                                                          |                 |                   |                |  |  |
| disk_volume_name<br>is the name of the disk (S00D or S01D), and the name of the volum<br>on the disk to which the backup files will be restored              |                                                                          |                 |                   |                |  |  |
| <pre>tape_device_name     is the name of the tape device (S00T or S01T) that contains the     backup SLM tape</pre>                                          |                                                                          |                 |                   |                |  |  |
| <pre>tape_file_name     is the name of the tape file that contains the backup files</pre>                                                                    |                                                                          |                 |                   |                |  |  |
| Example input                                                                                                    |                                                                          |                 |                   |                |  |  |
| >RESTO                                                                                                    | RE STDVOL ROO                                                            | DTDIR.S00DF     | MLOADS SOOT       | SOODPMLOAD     |  |  |
| Repeat s                                                                                                    | tep 24 for each dis                                                      | k volume that   | you created and   | go to step 28. |  |  |
| To copy t                                                                                                    | o copy the backup files to the disk in the SLM you formatted again, type |                 |                   |                |  |  |
| >RESTO<br>tape_f:                                                                                                    | RE STDVOL di<br>le_name                                                  | sk_volume_      | name tape_de      | vice_name      |  |  |
| and press the Enter key.                                                                                                    |                                                                          |                 |                   |                |  |  |
| where                                                                                                    |                                                                          |                 |                   |                |  |  |
| <pre>disk_volume_name     is the name of the disk (S00D or S01D), and the name of the volum     on the disk to which the backup files will be restored</pre> |                                                                          |                 |                   |                |  |  |
| tape_device_name<br>is the name of the tape device (S00T or S01T) that contains the<br>backup SLM tape                                                       |                                                                          |                 |                   |                |  |  |
| <pre>tape_file_name     is the name of the tape file that contains the backup files</pre>                                                                    |                                                                          |                 |                   |                |  |  |
| Example input                                                                                                    |                                                                          |                 |                   |                |  |  |
| >RESTORE STDVOL S00DPMLOADS S00T PMLOADS                                                                                                    |                                                                          |                 |                   |                |  |  |
| Repeat s                                                                                                    | tep 26 for each dis                                                      | k volume that   | you created.      |                |  |  |
| To demount the tape cartridge, type                                                                                                    |                                                                          |                 |                   |                |  |  |
| >EJECT                                                                                                    |                                                                          | ice_name        |                   |                |  |  |

and press the Enter key.

where

## tape\_device\_name

is the name of the tape device (S00T or S01T) that contains the backup SLM tape

Example of a MAP response:

The eject operation may take up to 5 minutes to position the tape to the beginning.

**29** To quit the disk utility, type

>QUIT

and press the Enter key.

**30** Your next step depends on the reason that you perform this procedure.

|    | If you                                                                                        | Do      |  |
|----|-----------------------------------------------------------------------------------------------|---------|--|
|    | perform this procedure as a re-<br>sult of another maintenance pro-<br>cedure                 | step 31 |  |
|    | perform this procedure as a re-<br>sult of something other than list-<br>ed here              | step 33 |  |
| 31 | Return to the maintenance procedure that sent you to this procedure and continue as directed. |         |  |
| 32 | For additional help, contact the next level of support.                                       |         |  |

**33** The procedure is complete.

# Application Use this procedure to take the frame relay interface unit (FRIU) and is the associated carrier out of the loopback mode. Interval

Perform this procedure after the customer completes loopback tests between the customer premises equipment and the FRIU.

Removing a loop after a carrier remote loopback test

# Action

This procedure contains a summary flowchart and a list of steps. Use the flowchart to review the procedure. Follow the steps to perform the procedure.

# Removing a loop after a carrier remote loopback test (continued)

## Summary of Removing a loop after a carrier remote loopback test

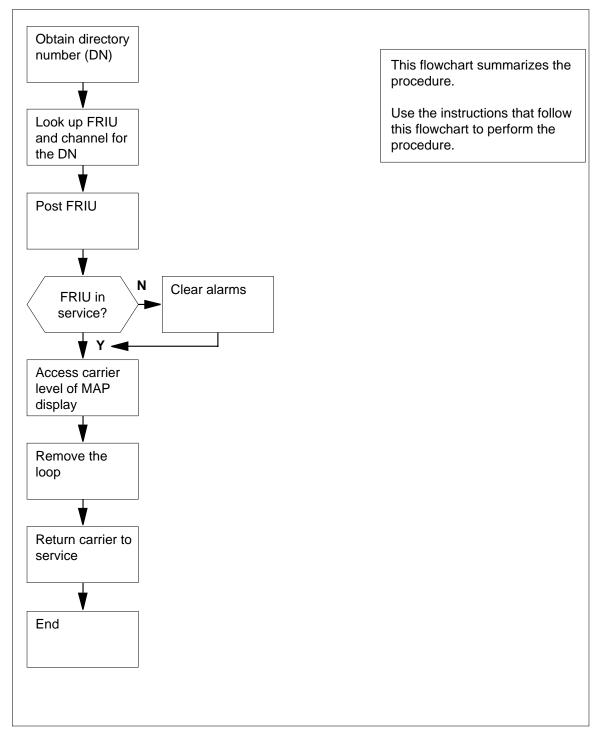

## Removing a loop after a carrier remote loopback test (continued)

#### Removing a loop after a carrier remote loopback test

#### At your current location

1 Obtain the directory number (DN) from the customer.

#### At the MAP terminal

2 To access the PVDNCI level of the MAP display, type

>PVDNCI

and press the Enter key.

Response:

#### PVDNCI:

**3** To identify the agent ID that associates with the DN that you obtained from the customer, type

>FRSDISP DN NO dir\_no

and press the Enter key.

where

dir\_no

is the DN supplied by the customer

Response:

PVDNCI:

DN 6132263770 belongs to FRS Agent 1

*Note:* The agent ID appears at the end of the response. In the example, the agent ID is 1.

4 To determine the FRIU number and the channel that associates with the agent ID, type

>FRSDISP AGENT ID agent\_no

and press the Enter key.

where

agent\_no

is the agent ID that you obtained in step 4

Response:

AGENT DN NP SPEED CONDEV AB CUSTOMER CONNECT TO 1 6132263770 NATL LS\_1536KBS NIL N1 FRIU 121 7

*Note:* The FRIU number and channel assigned to this agent appear under the CONNECT TO header in the MAP response. In the example, the FRIU is 121 and the channel number is 7.

5 To return to the CI level of the MAP display, type

>QUIT

and press the Enter key.

# Removing a loop after a carrier remote loopback test (continued)

| 6    | To access the PM level of the MAP display, type                                                                                                    |                          |  |  |  |  |  |  |
|------|----------------------------------------------------------------------------------------------------|--------------------------|--|--|--|--|--|--|
|      | and press the Enter key.                                                                                                    |                          |  |  |  |  |  |  |
|      | Response:                                                                                                    |                          |  |  |  |  |  |  |
|      |                                                                                                    |                          |  |  |  |  |  |  |
| РМ   | SysB ManB OffL<br>2 0 0                                                                                                    | CBsy ISTb InSv<br>0 0 70 |  |  |  |  |  |  |
| 7    | To post the FRIU, type                                                                                                    |                          |  |  |  |  |  |  |
|      | >POST FRIU friu_no                                                                                                    |                          |  |  |  |  |  |  |
|      | and press the Enter key.                                                                                                    |                          |  |  |  |  |  |  |
|      | <i>where</i> <pre>friu_no     is the number of the FRIU that you obtained at step 4</pre>                                                             |                          |  |  |  |  |  |  |
|      |                                                                                                    |                          |  |  |  |  |  |  |
|      | Response:                                                                                                    |                          |  |  |  |  |  |  |
| FRIU | 121 InSv Rsvd                                                                                                    |                          |  |  |  |  |  |  |
|      | If the state of the FRIU                                                                                                    | Do                       |  |  |  |  |  |  |
|      | is InSv or ISTb                                                                                                    | step 9                   |  |  |  |  |  |  |
|      | is other than listed here                                                                                                    | step 8                   |  |  |  |  |  |  |
| 8    | Perform the correct FRIU alarm clearing procedure to clear the major or critical alarm on this FRIU. Complete the procedure and return to this point. |                          |  |  |  |  |  |  |
| 9    | To access the Carrier level of the MAP display, type                                                                                                  |                          |  |  |  |  |  |  |
|      | >CARR                                                                                                    |                          |  |  |  |  |  |  |
|      | and press the Enter key.                                                                                                    |                          |  |  |  |  |  |  |
| 10   | To take the FRIU out of loopback mode, type                                                                                                    |                          |  |  |  |  |  |  |
|      | >LOOP CLEAR                                                                                                    |                          |  |  |  |  |  |  |
|      | and press the Enter key.<br><i>Note:</i> The system sets the carrier state to manual busy in response to the command.                                 |                          |  |  |  |  |  |  |
|      |                                                                                                    |                          |  |  |  |  |  |  |
| 11   | To return the carrier to service, type                                                                                                    |                          |  |  |  |  |  |  |
|      | >RTS                                                                                                    |                          |  |  |  |  |  |  |
|      | and press the Enter key.                                                                                                    |                          |  |  |  |  |  |  |
|      | If the state of the carrier                                                                                                    | Do                       |  |  |  |  |  |  |
|      | is InSv                                                                                                    | step 13                  |  |  |  |  |  |  |
|      | is other than listed here                                                                                                    | step 12                  |  |  |  |  |  |  |
|      |                                                                                                    |                          |  |  |  |  |  |  |

## Removing a loop after a carrier remote loopback test (end)

- Perform the correct FRIU alarm clearing procedure to clear the major or critical alarm on this FRIU. Complete the procedure and return to this point. Go to step 14.
- 13 To return to the PM level of the MAP display, type >QUIT

and press the Enter key.

**14** The procedure is complete.

# Removing a loop after a channel remote loopback test

| Application | Use this procedure to take the frame relay interface unit (FRIU) and specific channels out of loopback mode.                                           |
|-------------|----------------------------------------------------------------------------------------------------|
| Interval    | Perform this procedure after the customer completes tests on the carrier.                                                                              |
| Action      | This procedure contains a summary flowchart and a list of steps. Use the flowchart to review the procedure. Follow the steps to perform the procedure. |

## Removing a loop after a channel remote loopback test (continued)

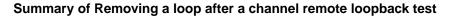

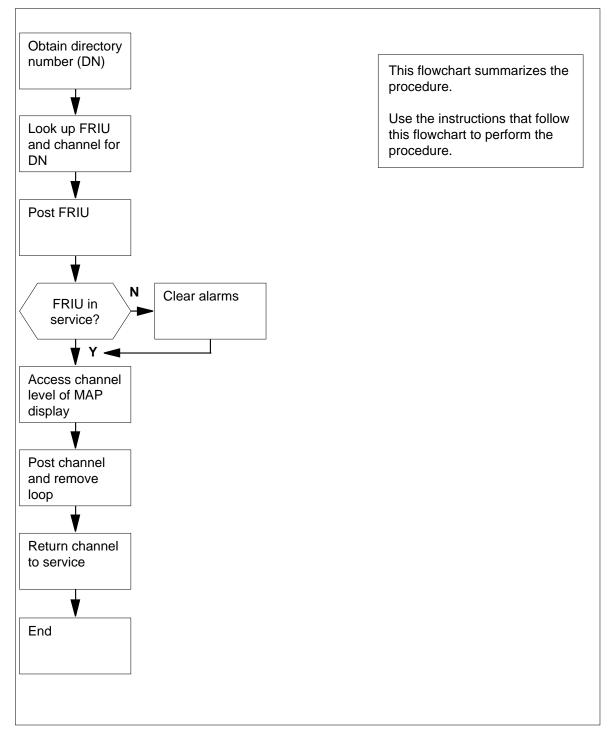

## Removing a loop after a channel remote loopback test (continued)

#### Removing a loop after a channel remote loopback test

#### At your current location

1 Obtain the directory number (DN) from the customer.

#### At the MAP terminal

2 To access the PVDNCI level of the MAP display, type

>PVDNCI and press the Enter key. Response:

#### PVDNCI:

**3** To identify the agent ID that associates with the DN that you obtained from the customer, type

>FRSDISP DN NO dir\_no

and press the Enter key.

where

dir\_no

is the DN supplied by the customer

Response:

PVDNCI:

DN 6132263770 belongs to FRS Agent 1

 $\it Note:$  The agent ID appears at the end of the response. In the example, the agent ID is 1.

4 To determine the FRIU number and the channel that associates with the agent ID, type

FRSDISP AGENT ID agent\_no

and press the Enter key.

where

agent\_no

is the agent ID that you obtained in step 4

Response:

AGENT DN NP SPEED CONDEV AB CUSTOMER CONNECT TO 1 6132263770 NATL LS\_1536KBS NIL N1 FRIU 121 7

*Note:* The FRIU number and channel assigned to this agent appear under the CONNECT TO header in the MAP response. In the example, the FRIU is 121 and the channel number is 7.

5 To return to the CI level of the MAP display, type

>QUIT

and press the Enter key.

Removing a loop after a channel remote loopback test (continued)

| 6    | To access the PM level of the MAP display, type<br>>MAPCI;MTC;PM<br>and press the Enter key.<br>Response: |                                                                            |  |  |  |
|------|----------------------------------------------------------------------------------------------------|----------------------------------------------------------------------------|--|--|--|
| PM   | SysB ManB OffL CBsy<br>2 0 0 0                                                                            |                                                                            |  |  |  |
| 7    | To post the FRIU, type                                                                                    |                                                                            |  |  |  |
|      | >POST FRIU friu_no                                                                                        |                                                                            |  |  |  |
|      | and press the Enter key.                                                                                  |                                                                            |  |  |  |
|      | where                                                                                                    |                                                                            |  |  |  |
|      | <pre>friu_no     is the number of the FRIU that y</pre>                                                   | you obtained at step 4                                                     |  |  |  |
|      | Response:                                                                                                 |                                                                            |  |  |  |
| FRIU | 121 InSv Rsvd                                                                                             |                                                                            |  |  |  |
|      | If the state of the FRIU                                                                                  | Do                                                                         |  |  |  |
|      | is InSv or ISTb                                                                                           | step 9                                                                     |  |  |  |
|      | is other than listed here                                                                                 | step 8                                                                     |  |  |  |
| 8    | Perform the correct FRIU alarm clearin critical alarm on this FRIU. Complete                              | ng procedure to clear the major or the procedure and return to this point. |  |  |  |
| 9    | To access the Carrier level of the MAP                                                                    | display, type                                                              |  |  |  |
|      | >CARR                                                                                                    |                                                                            |  |  |  |
|      | and press the Enter key.                                                                                  |                                                                            |  |  |  |
| 10   | To access the Channel level of the MA                                                                     | P display, type                                                            |  |  |  |
|      | >CHAN                                                                                                    |                                                                            |  |  |  |
|      | and press the Enter key.                                                                                  |                                                                            |  |  |  |
| 11   | To post the channel, type                                                                                 |                                                                            |  |  |  |
|      | >POST chan_no                                                                                             |                                                                            |  |  |  |
|      | and press the Enter key.                                                                                  |                                                                            |  |  |  |
|      | where                                                                                                    |                                                                            |  |  |  |
|      | chan_no<br>is the number of the channel                                                                   |                                                                            |  |  |  |
| 12   | To remove the FRIU from loopback mo                                                                       | ode, type                                                                  |  |  |  |
|      | >LOOP CLEAR                                                                                               |                                                                            |  |  |  |
|      | and press the Enter key.                                                                                  |                                                                            |  |  |  |
|      | <i>Note:</i> The system sets the channel this command.                                                    | state to manually busy in response to                                      |  |  |  |
|      |                                                                                                    |                                                                            |  |  |  |

# Removing a loop after a channel remote loopback test (end)

| 13 | To return the channel to service, type                                                                                          |         |  |  |  |  |
|----|----------------------------------------------------------------------------------------------------|---------|--|--|--|--|
|    | >RTS                                                                                                    |         |  |  |  |  |
|    | and press the Enter key.                                                                                                    |         |  |  |  |  |
|    | If the state of the channel                                                                                                    | Do      |  |  |  |  |
|    | is InSv                                                                                                    | step 16 |  |  |  |  |
|    | is other than listed here                                                                                                    | step 14 |  |  |  |  |
| 14 | Perform the correct FRIU alarm clearing procedure to clear any FRIU alarms.<br>Complete the procedure and return to this point. |         |  |  |  |  |
| 15 | Go to step 17.                                                                                                    |         |  |  |  |  |
| 16 | To return to the PM level of the MAP display, type                                                                              |         |  |  |  |  |
|    | >QUIT 2                                                                                                    |         |  |  |  |  |
|    | and press the Enter key.                                                                                                    |         |  |  |  |  |
| 17 | The precedure is complete                                                                                                    |         |  |  |  |  |

**17** The procedure is complete.

## Replacing an air filter element PM UEN

## Application

Use this procedure to change the air filter element in an NT4K15CA air filter unit in a Universal Edge 9000 (UEN) frame..

### Interval

Perform this procedure every 6 months or sooner, if required.

### **Common procedures**

This procedure does not refer to any common procedures.

## Action

The flowchart that follows provides a summary of this procedure. Use the instructions in the step action procedure that follows the flowchart to perform the routine maintenance procedure.

## Replacing an air filter element PM UEN (continued)

#### Summary of Replacing an NT4K17CA air filter

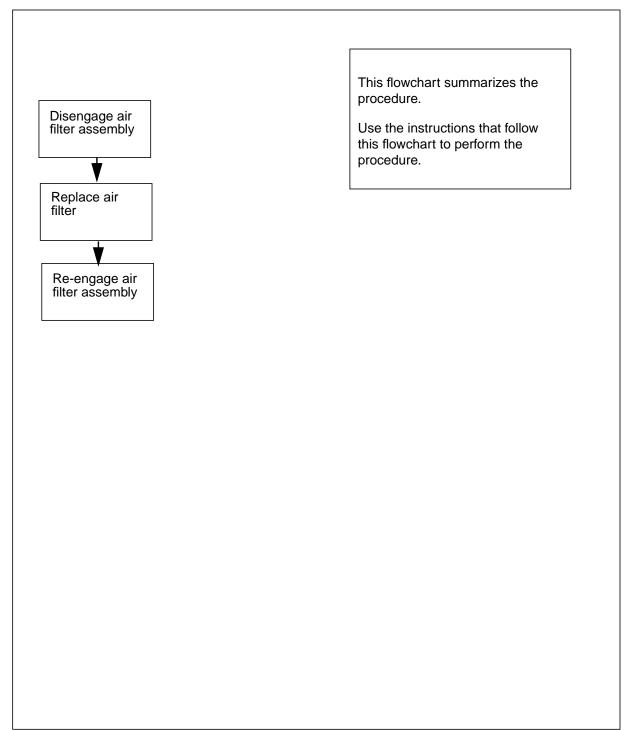

## Replacing an air filter element PM UEN (end)

#### Replacing an NT4K15CA air filter

#### At the equipment frame

- 1 Disengage the air filter from its locking mechanism by quickly pushing and releasing the front face of the air filter unit.
- **2** Remove the air filter by pulling it outwards.
- 3 Lift the filter retaining lid, remove the old filter element and replace it with a new filter element.
  - *Note:* Make sure the new air filter element is positioned correctly for the air flow (in accordance with filter manufacturers' instructions).
- 4 Close the filter retaining lid, and reinsert the air filter unit into the shelf until it locks into place. Refer to the following figure that shows the filter element in the air filter unit.

#### Air filter unit and element

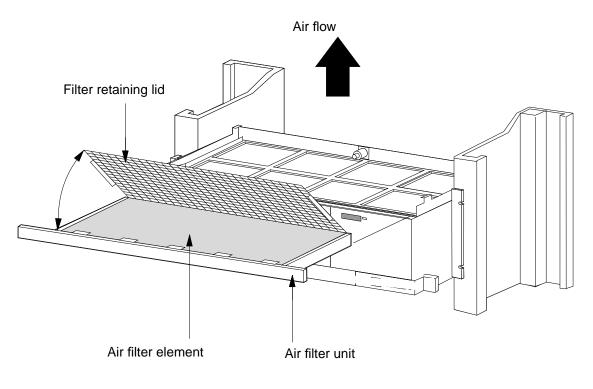

5 This procedure is complete.

## Replacing a cooling unit filter in a 0.71-m (28-in.) cabinet

## Application

Use this procedure to replace a cooling unit filter in a 0.71-m (28-in.) cabinet. A cooling unit filter removes particles from air drawn into a cabinet by the cooling unit fans.

### Interval

Perform this procedure every 42 days (6 weeks).

### **Common procedures**

There are no common procedures.

## Action

This procedure contains a summary flowchart and a list of steps. Use the flowchart to review the procedure. Follow the steps to perform this procedure.

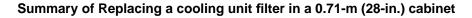

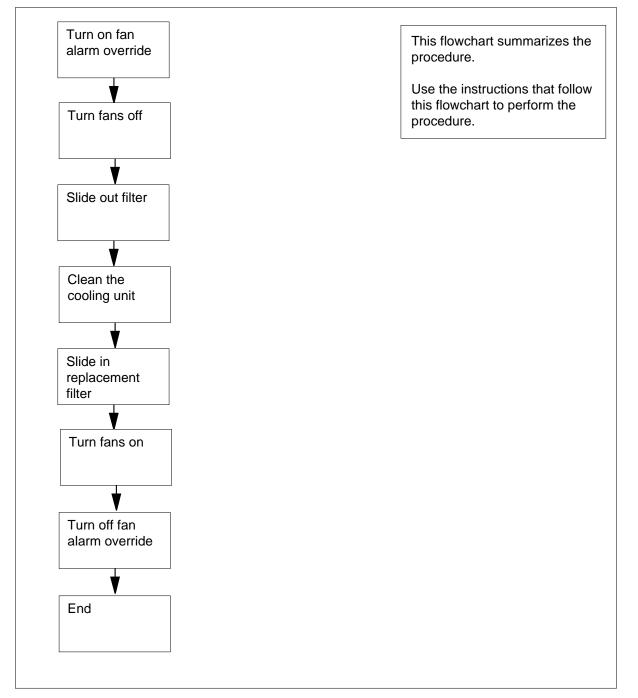

#### <Replacing a cooling unit filter in a 0.71-m (28-in.) cabinet

#### At the front of the cabinet

1 Toggle the fan alarm override switch to the ON position. You can locate the fan alarm override switch at the top of the cabinet.

#### At the rear of the cabinet

2

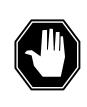

#### DANGER

Loss of cabinet cooling

If you disconnect the fans for an extended period of time, the equipment in the cabinet can overheat.

Open the cabinet doors.

3

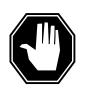

### DANGER

Risk of electrocution

Contact with cabinet wiring that is not shielded can result in electric shock. Do not touch the cabinet wiring.

Perform the following actions to turn off the fans of the cooling unit. Find the 10-pin electrical connector for the fan tray at the bottom of the cabinet. Disconnect the 10-pin electrical connector of the fan tray from the corresponding 10-pin connector of the cabinet.

#### At the front of the cabinet

4 Open the filter access panel.

To open the filter access panel, slide the catches toward each other (A) and swing the panel down (B). You can find the filter access panel at the bottom of the cabinet

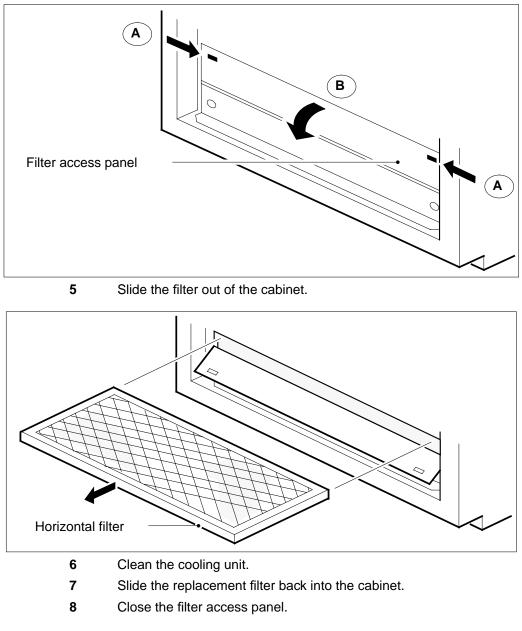

#### At the rear of the cabinet

- 9 Reconnect the 10-pin electrical connector of the fan tray.
- **10** Close the cabinet doors.

### At the front of the cabinet

- 11 Toggle the fan alarm override switch to OFF.
- **12** Close the cabinet doors.

# Replacing a cooling unit filter in a 0.71-m (28-in.) cabinet (end)

- **13** The procedure is complete.
- 14 Open the cabinet doors.

### Application

Use this procedure to replace air filters with the following common product codes (CPC), in 1.07-m (42-in.) cabinets:

- A0351174
- A0352802
- A0352805
- A0377837

Three types of air filters are present in 1.07-m (42-in.) cabinets with product engineering code (PEC) NT9X0101, NT9X0104, or NT9X0113:

• A0351174, which Nortel mounts horizontally at the top of the cooling unit

Note: A filter assembly (CPC B0223055) encloses the filter.

- A0352802, which Nortel mounts vertically at the front of the cooling unit
- A0352805, which Nortel mounts vertically at the back of the cooling unit

A single air filter is present in 1.07-m (42-in.) cabinets with PEC NT9X95AA or NT9X95BA. This filter is A0377837, which Nortel mounts horizontally at the bottom of the the cooling unit.

### Interval

replace the filters at the following intervals:

- A0351174 every 6 weeks
- A0352802 and A0352805 as required

*Note:* To clean filters with CPC A0352802 and A0352805, you can wash the filters or remove the dust with compressed air.

• A0377837 - every 6 weeks

### **Common procedures**

There are no common procedures.

### Action

This procedure contains a summary flowchart and a list of steps. Use the flowchart to review the procedure. Follow the steps to perform this procedure.

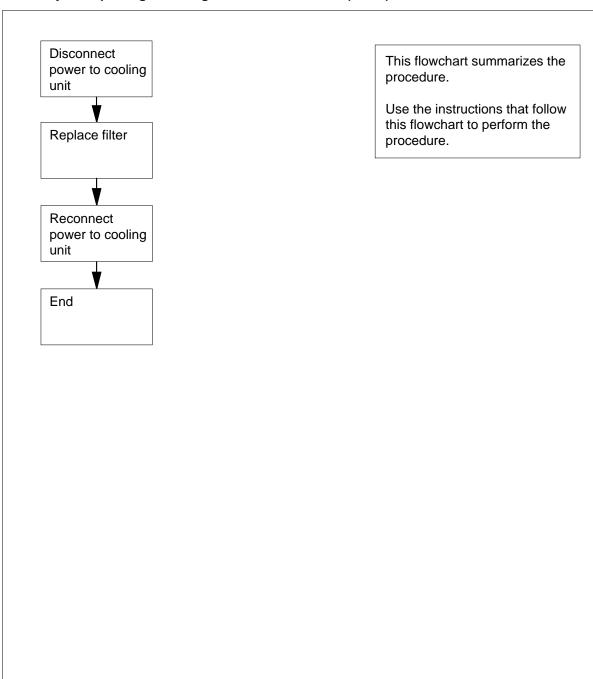

### Summary of Replacing a cooling unit filter in a 1.07-m (42-in.) cabinet

#### Replacing a cooling unit filter in a 1.07-m (42-in.) cabinet

DANGER

#### At your current location

1

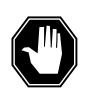

**Risk of electrocution** Do not touch the cabinet wiring. Contact with cabinet wiring that is not shielded can result in electric shock.

Obtain a replacement filter.

#### At the front of the cabinet

2 Record the cabinet number.

*Note:* The cabinet number, for example D00, is on the front of the cabinet above the doors.

3 Determine if power to the cooling unit connects through a power distribution center (PDC) or a cabinetized PDC (CPDC). Determine the connection from office records or from operating company personnel.

| If power to the cooling unit | Do     |
|------------------------------|--------|
| connects through a PDC       | step 4 |
| connects through a CPDC      | step 7 |

#### At the front of the PDC

4

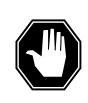

### DANGER

**Risk of injury** If you remove a fuse cartridge, the removal can cause electrical discharge. Wear eye protection when you remove cooling unit fuse cartridges.

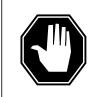

#### DANGER Possible equipment damage

Do not remove power to the cooling unit for longer than 30 min. The extended removal can cause equipment to overheat and become damaged.

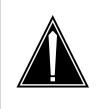

## CAUTION

Possible loss of service

Before you remove the fuses, make sure that the fuses you remove are the cooling unit fuses. If you remove the wrong fuses, you can disconnect power to a critical hardware component and cause loss of service.

Locate the cooling unit fuse.

**Note:** You can find the cooling unit fuse cartridges on the front panel of the PDC. Two types of cooling unit fuses are present: one for the side A power feed and one for the side B power feed. Each cooling unit fuse cartridge shows the cabinet number (that you recorded in step 2) above the fuse cartridge. Each cooling unit fuse also shows the letters SN CU (SuperNode cooling unit) below the fuse cartridge.

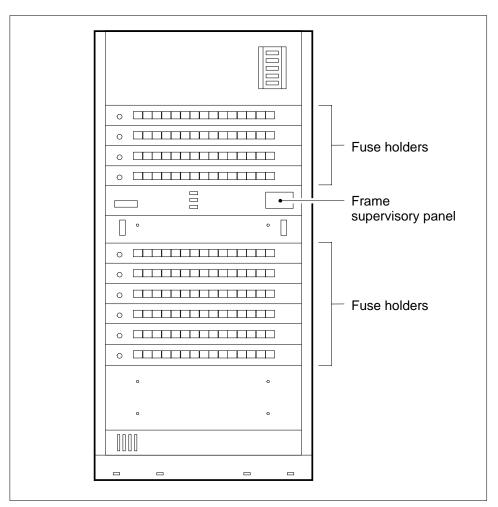

Remove the cooling unit fuses.

5

To remove the cooling unit fuses, pull the fuse cartridges out of the front panel of the PDC.

*Note:* When you remove the fuse cartridges, the cooling unit loses power. When the cooling unit loses power, the fan failure light is lit. You can locate the fan failure light at the top of the cabinet.

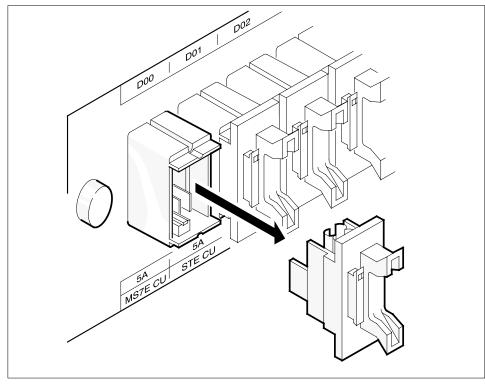

Go to step 9.

#### At the front of the CPDC

7

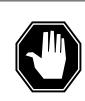

### DANGER

**Risk of injury** If you throw a breaker, you can cause an electrical discharge to occur. Wear eye protection when you throw a cooling unit breaker.

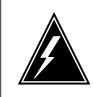

#### WARNING Possible equipment damage

Do not remove power to the cooling unit for longer than 30 min. Extended removal can cause equipment to overheat and

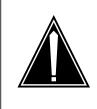

### CAUTION

become defective.

Possible loss of service

Before you open the breakers, make sure that you disconnect power from the cooling unit. If you open the wrong breakers, you can disconnect power to a critical hardware component and cause loss of service.

Find the cooling unit circuit breakers.

**Note:** You can find the cooling unit circuit breakers on the front panel of the CPDC. Two cooling unit circuit breakers are present. One breaker is for the side A power feed. The other breaker is for the side B power feed. Each cooling circuit breaker has the cabinet number (that you recorded in step 2) above the breaker. Each cooling circuit breaker also has the letters SN CU (SuperNode cooling unit) below the breaker.

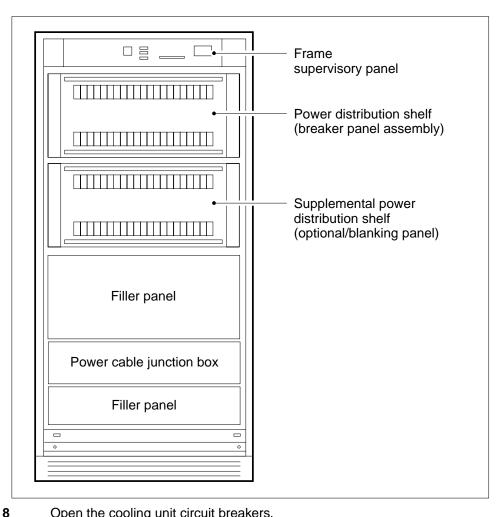

Open the cooling unit circuit breakers.

Note: When you open the breakers, the cooling unit loses power. When the cooling unit loses power, the fan failure light is lit. You can find the fan failure light at the top of the cabinet.

#### At the front of the cabinet

- 9 Open the cabinet doors.
- 10 The next action depends on the type of filter that you replace.

| lf you                |        |      |     | Do      |
|-----------------------|--------|------|-----|---------|
| replace a<br>A0351174 | filter | with | CPC | step 11 |
| replace a<br>A0352802 | filter | with | CPC | step 17 |

| lf you                |        |      |     | Do      |
|-----------------------|--------|------|-----|---------|
| replace a<br>A0352805 | filter | with | CPC | step 23 |
| replace a<br>A0377837 | filter | with | CPC | step 30 |

#### At the front of the cabinet

**11** Remove the air filter assembly.

To remove the air filter assembly, grasp the handles and pull the assembly out of the cabinet.

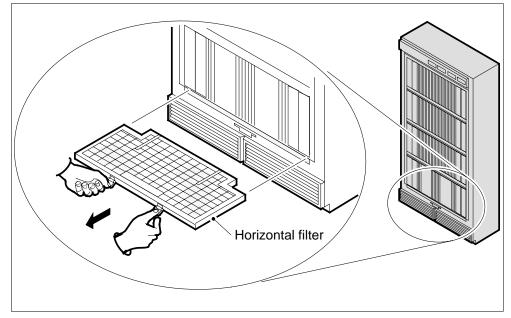

**12** Open the air filter assembly.

To open the air filter assembly, grasp the wire mesh at the front of the assembly and pull up.

*Note:* The filter assembly hinges at the back edge. A friction fit holds the assembly closed. The friction fit is between the front edge of the frame and the inside of the panel. The panel is at the front of the assembly.

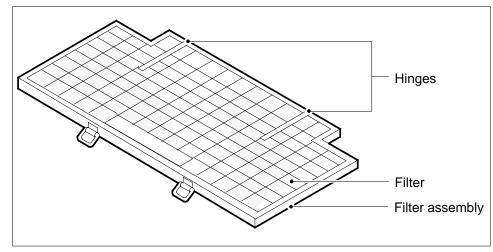

- **13** Remove the filter from the assembly.
- 14 Insert the replacement filter into the assembly.
- **15** Close the filter assembly.
- 16 Insert the filter assembly again.Go to step 34.

### At the front of the cabinet

17 Remove the two cooling unit grills.

To remove the two cooling unit grills, remove the screws that hold the grills in place.

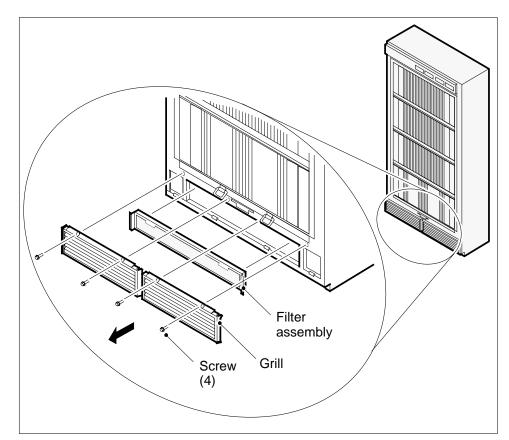

18 Remove the filter assembly.To remove the filter assembly, pull on the handles.

**19** Slide the filters out of the filter assembly.

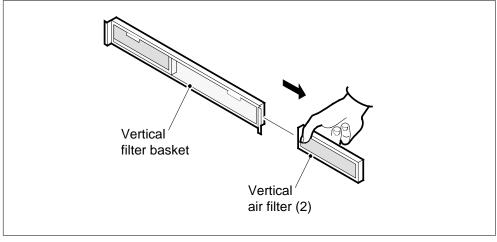

#### 20 Slide the replacement filters into the filter assembly.

- 21 Install the filter assembly again.
- 22 Install the cooling unit grills again. Go to step 34.

#### At the back of the cabinet

- 23 Open the cabinet doors.
- 24 Remove the two cooling unit grills.

To remove the two cooling unit grills, remove the screws that hold the grills in place.

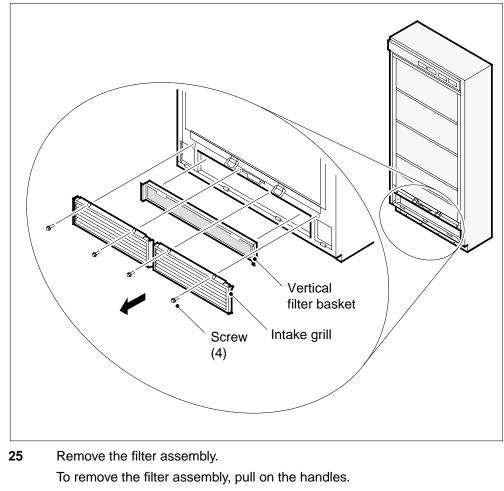

26 Slide the filters out of the filter assembly.

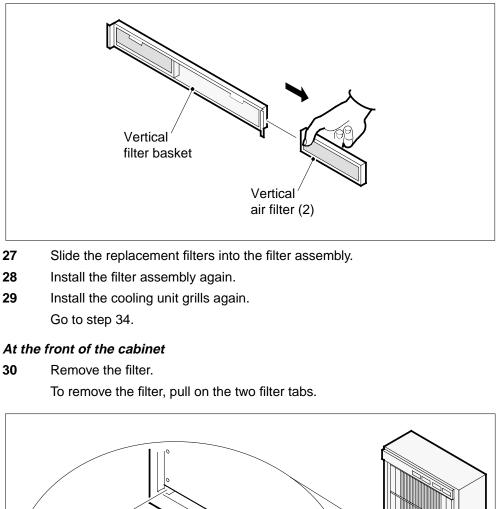

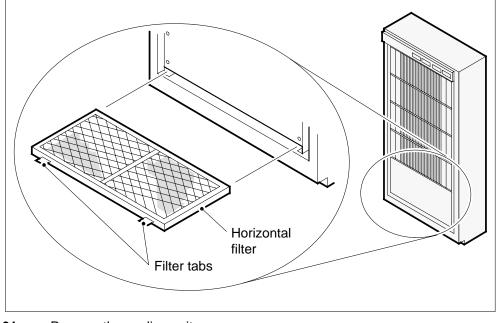

**31** Remove the cooling unit cover.

To remove the cooling unit cover, remove the nine mounting screws in the cover. You can locate the testing unit cover at the bottom of the cabinet.

**Note:** Do not remove the four bolts that fasten the cooling unit to the cabinet. The procedure *Replacing a cooling unit assembly* in *Trouble Locating and Clearing Procedures*. shows the location of these screws.

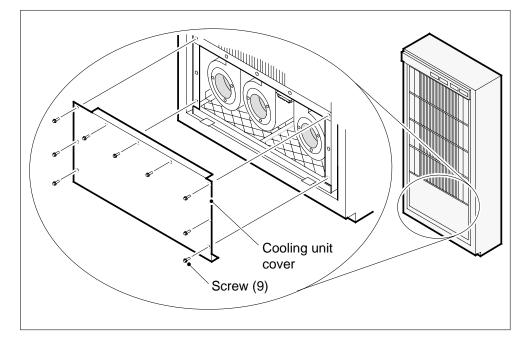

- **32** Remove any dust or particles from the space between the cooling unit and the floor.
- **33** Slide in the replacement filter.

*Note:* Insert the filter so the arrows on the front point up.

34 Determine if power to the cooling unit connects through a PDC or a CPDC.

| If power to the cooling unit | Do      |
|------------------------------|---------|
| connects through a PDC       | step 35 |
| connects through a CPDC      | step 36 |

#### At the front of the PDC

**35** Insert the cooling unit fuses again.

To insert the cooling unit fuses again, push the fuse cartridges into the front panel of the PDC.

Go to step 37.

#### At the front of the CPDC

36

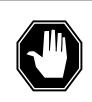

**Risk of injury** When you close a breaker, you can cause an electrical discharge. Wear eye protection when you close a cooling unit breaker.

Close the cooling unit circuit breakers.

DANGER

#### At the front of the cabinet

**37** Determine if all the cooling unit fans operate.

*Note:* If a minimum of one of the cooling unit fans does not operate, the fan failure light is lit.

| Do      |         |
|---------|---------|
| step 38 |         |
| step 40 |         |
|         | step 38 |

- **38** Close the cabinet doors (front and back).
- 39 Discard any filters that you replaced.Go to step 41.
- 40 For additional help, contact the next level of support.
- 41 The procedure is complete.

## **Replacing cooling unit filters**

### Application

Use this procedure to replace cooling unit filters in frames that use the cooling unit NTRX90AA, NTRX91AA and NTRX92AA. The filter part numbers for replacement are:

- A0346832 for the NTRX90AA (see NTP 297-8991-805)
- A0361371 for the NTRX91AA and NTRX92AA (see NTP 297-8991-805)

Confirm the cooling unit type by reading the label on the back of the unit.

Also use this procedure to replace cooling unit filters in the cooling units of the following types of frames:

- NTMX89FA Cabinetized Remote Switching Center/Line Card Module (CRSC/LCM)
- NTMX89FB Cabinetized Remote Switching Center/Integrated Services Digital Network (CRSC/ISDN)
- NTRX30CA Cabinetized Line Concentrating Equipment (CLCE)
- NTRX30DA Cabinetized Line Module ISDN (CLMI)
- NTRX31AA Cabinetized Power Distribution Cabinet (CPDC)
- NTRX34BA Cabinetized Miscellaneous Equipment (CMIS)
- NTRX89FC Cabinetized Extension Module (CEXT)
- NTMX90AB Global Peripheral Platform (GPP) cabinet

Some of these frames can contain cooling units described in other procedures, found in this document. Refer to:

- Replacing a cooling unit filter in a 0.71-m (28-in,) cabinet
- Replacing a cooling unit filter in a 1.07-m (42-in.) cabinet

## Interval

Perform this procedure at three month intervals.

### Action

This procedure contains a summary flowchart and a list of steps. Use the flowchart to review the procedure. Follow the steps to perform this procedure.

## Replacing cooling unit filters (continued)

#### Summary of Replacing a cooling unit filter

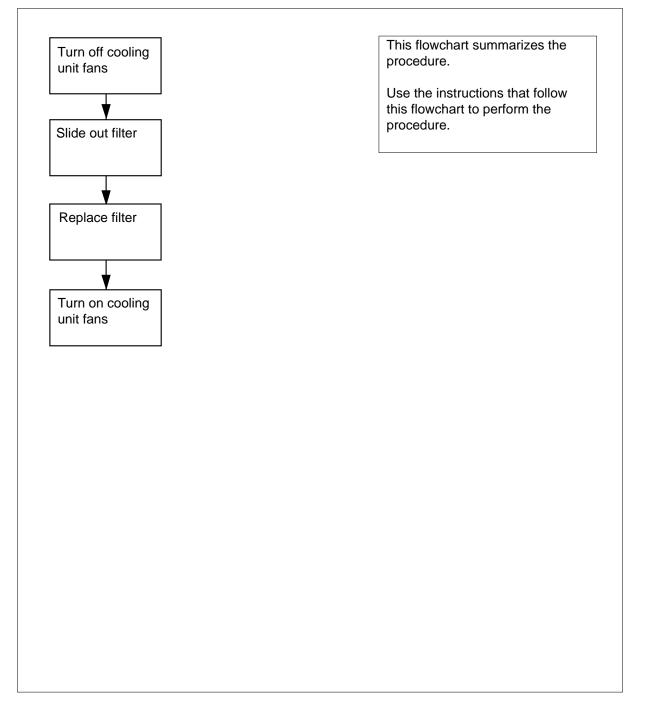

## Replacing cooling unit filters (continued)

#### Replacing a cooling unit filter

At the cooling unit

1

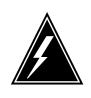

WARNING To prevent overheating Do not leave the cooling unit fans off for longer than 30 min.

To make sure the cooling fans are off, remove the two fuses on the face plate of the modular supervisory panel (MSP). Or, if provided, turn off the fan power switch on the front of the unit (move the switch from 1 to O).

2 Use the two filter access tabs to hold the filter, pressing on the tab and holding the filter from below.

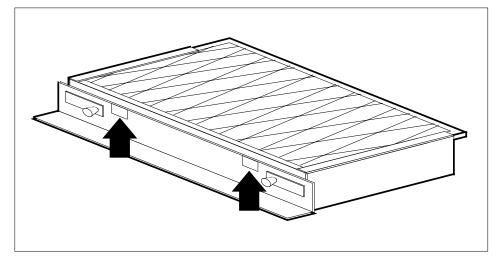

3 Slide the filter out of the cabinet.

## Replacing cooling unit filters (end)

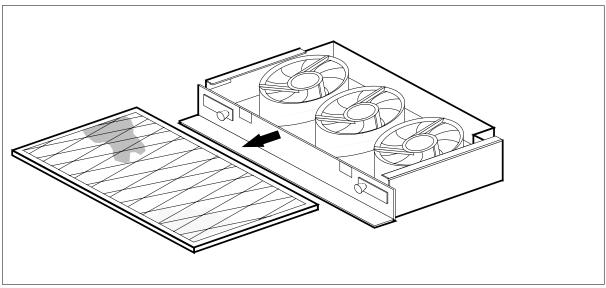

- 4 Replace the filter with the same part number as the filter removed.
- 5 To restart the fans, replace the fuses that you removed in step 1, or return the fan power switch to the ON position.
- 6 The procedure is complete.

## Replacing a fan in a 1.07-m (42-in.) cabinet

# Application

Use this procedure to replace a fan (AO381714 or AO382103) in a 1.07-m (42-in.) cabinet.

## Interval

Perform this procedure if a fan fails. A fan can perform for 8 to 10 years.

## **Common Procedures**

There are no common procedures.

## Action

This procedure contains a summary flowchart and a list of steps. Use the flowchart to review the procedure. Follow the steps to perform this procedure.

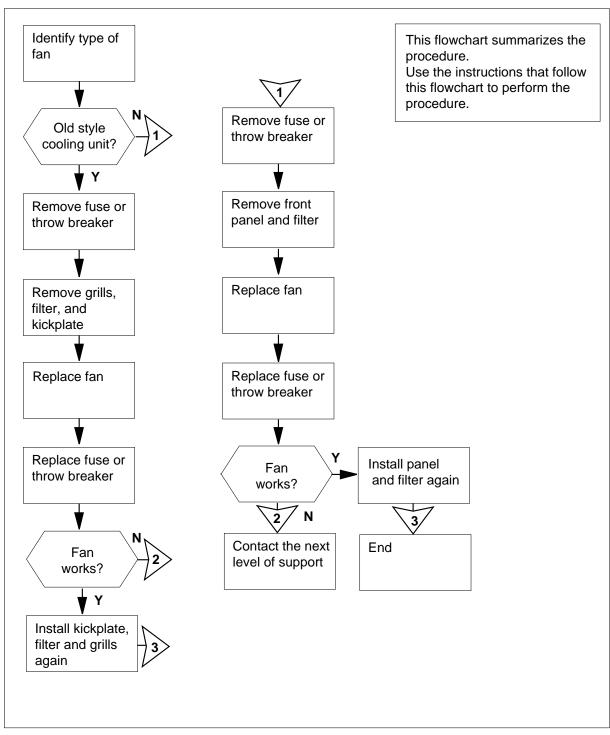

Summary of Replacing a fan in a 1.07-m (42-in.) cabinet

#### Replacing a fan in a 1.07-m (42-in.) cabinet

DANGER

At your current location

1

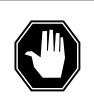

**Loss of cabinet cooling** If you leave the fans disconnected for an extended period of time, the equipment in the cabinet can overheat.

Examine the diagrams of the two 1.07-m. (42-in) DMS cabinet cooling units in steps 8 and 29.

| If the cabinet                                                                | Do      |
|-------------------------------------------------------------------------------|---------|
| you are replacing the fan in is<br>like the cabinet illustrated in step<br>8  | step 2  |
| you are replacing the fan in is<br>like the cabinet illustrated in step<br>29 | step 23 |
| Identify the type of power distribution center the 1.07-m (42-in.) cabinet    |         |

2 Identify the type of power distribution center the 1.07-m (42-in.) cabinet connects to.

| If the cabinet   | Do     |
|------------------|--------|
| connects to PDC  | step 3 |
| connects to CPDC | step 6 |

## At the front of the PDC

**3** Find the cooling unit fuse.

*Note:* You can find the cooling unit fuse holder on the front panel of the PDC. The cooling unit fuse holder indicates the cabinet number (that you recorded in step 2) above the fuse holder. The cooling unit fuse holder also indicates the cooling unit number below the fuse holder.

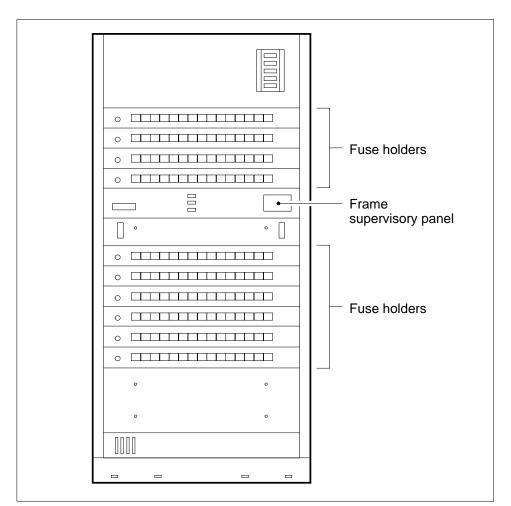

4

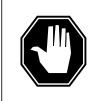

#### DANGER Risk of injury

Fuse holder removal can cause an electrical discharge. Wear eye protection when you remove cooling unit fuse holders.

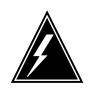

#### WARNING Possible loss of service

Before you remove a fuse, make sure that the fuse you remove is the cooling unit fuse. If you remove the wrong fuse, you can disconnect power to a critical hardware component and cause loss of service.

Remove the cooling unit fuse.

To remove the cooling unit fuse, pull the fuse holder straight out of the front panel of the PDC.

*Note:* When you disconnect the power to the cooling unit, the fan failure light is lit. You can locate the fan failure light at the top of the cabinet between the doors.

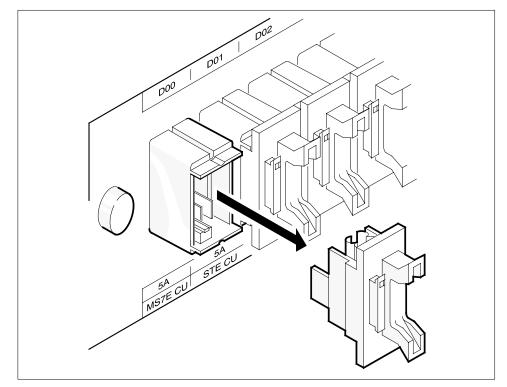

5 Go to step 8.

## At the front of the CPDC

6 Find the cooling unit circuit breaker.

*Note:* You can find the cooling unit circuit breaker on the front panel of the CPDC. The cooling circuit breaker has the cabinet number (recorded in step 2) above the breaker. The cooling circuit breaker also has the cooling unit number below the breaker.

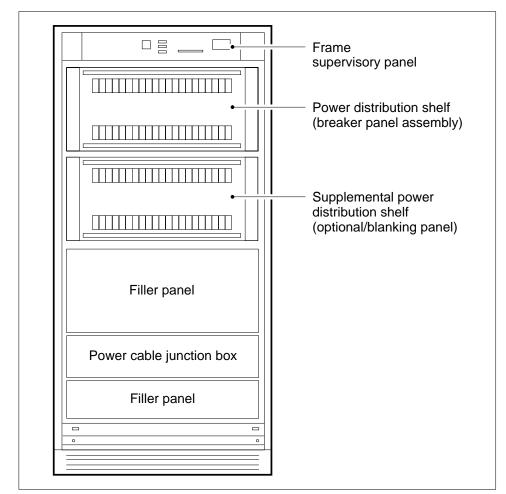

7

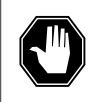

#### DANGER Risk of injury

If you throw the breaker, you can cause an electrical discharge. Wear eye protection when you throw the cooling unit breaker.

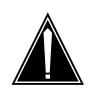

#### CAUTION Possible loss of service

Before you throw the cooling unit breaker, make sure that you disconnect power from the cooling unit. If you throw the wrong breaker you can disconnect power to a critical hardware component and cause loss of service.

Throw the cooling unit circuit breaker.

*Note:* When you disconnect the power to the cooling unit, the fan failure light is lit. You can locate the fan failure light at the top of the cabinet between the doors.

## At the front of the cabinet

8 Remove the two cooling unit grills.

To remove the two cooling unit grills, remove the screws that hold the grills in place. The two grills are at the bottom of the cabinet front

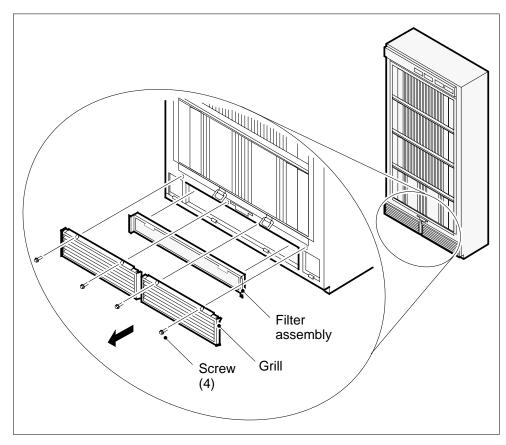

9

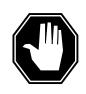

#### DANGER Electrocution

Do not touch the cabinet wiring. Contact with cabinet wiring that is not shielded can result in electric shock.

Remove the filter assembly.

To remove the filter assembly, pull on the handles.

**10** Remove the kickplate assembly.

To remove the kickplate assembly, remove the bolts that hold the kickplate assemply in place.

11 Disconnect the four-pin electrical connector of the fan that has faults from the corresponding four-pin connector of the cabinet.

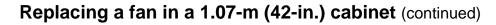

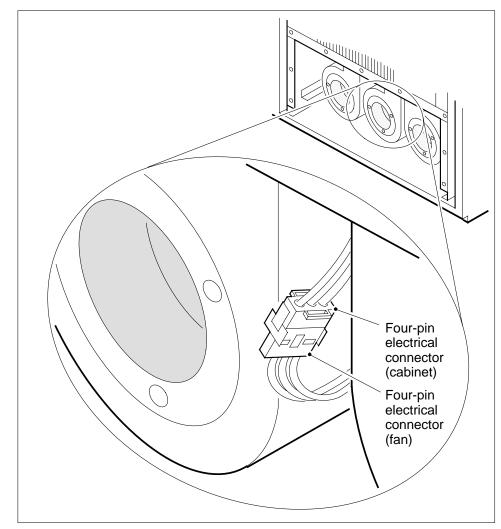

12 Slide the fan that has faults out of the cabinet.

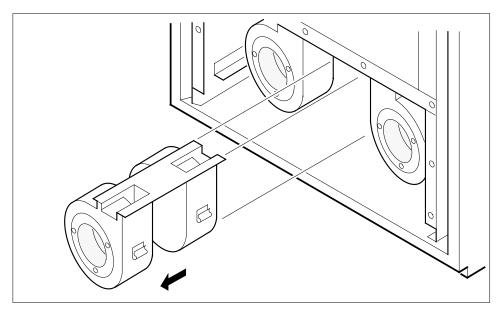

- **13** Slide the replacement fan into the cabinet.
- 14 Connect the four-pin electrical connector of the fan with the corresponding four-pin electrical connector of the cabinet.
- **15** Identify the type of power distribution center that connects to the 1.07-m (42-in.) cabinet connects.

| If the cabinet     | Do      |
|--------------------|---------|
| connects to a PDC  | step 16 |
| connects to a CPDC | step 17 |

## At the PDC

16 Replace the fuses for the cooling unit at the PDC.Go to step 18.

## At the CPDC

- 17 Set the circuit breaker at the CPDC of the cooling unit to ON.
- 18 Check if the fan works.

| If the replacement fan | Do      |
|------------------------|---------|
| works                  | step 19 |
| does not work          | step 44 |

- **19** Install the kickplate assembly again.
- **20** Install the filter assembly again.

21

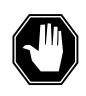

#### DANGER Loss of cabinet cooling

If you leave the fans disconnected for an extended period of time the equipment in the cabinet can overheat.

Install the cooling unit grills again.

- **22** Go to step 41.
- **23** Identify the type of power distribution center that connects to the 42-in. (1.07-m) cabinet.

| If the cabinet     | Do      |
|--------------------|---------|
| connects to a PDC  | step 24 |
| connects to a CPDC | step 27 |

#### At the front of the PDC

24 Find the cooling unit fuse.

**Note:** You can find the cooling unit fuse holder on the front panel of the PDC. The cooling unit fuse holder indicates the cabinet number (that you recorded in step 2) above the fuse holder. The cooling unit fuse holder also indicates the cooling unit number below the fuse holder.

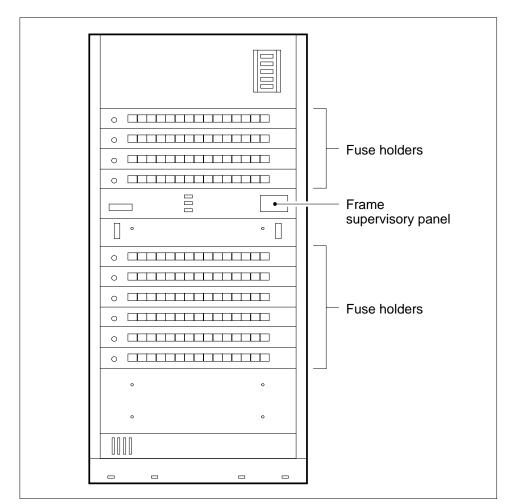

25

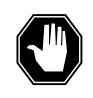

#### DANGER Risk of injury

Fuse holder removal can cause an electrical discharge. Wear eye protection when you remove cooling unit fuse holders.

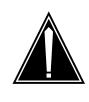

#### CAUTION Possible loss of service

Before you remove a fuse, make sure that the fuse you remove is the cooling unit fuse. If you remove the wrong fuse, you can disconnect power to a critical hardware component and cause loss of service.

Remove the cooling unit fuse.

To remove the cooling unit fuse, pull the fuse holder out of the front panel of the PDC.

*Note:* When you disconnect power to the cooling unit, the fan failure light is lit. You can find the fan failure light at the top of the cabinet between the doors.

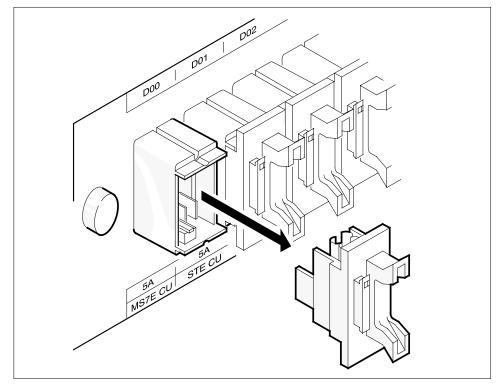

**26** Go to step 29.

## At the front of the CPDC

27 Find the cooling unit circuit breaker.

**Note:** You can find the cooling unit circuit breaker on the front panel of the CPDC. The cooling unit circuit breaker has the cabinet number (that you recorded in step 2) above the breaker. The cooling unit circuit breaker also has the cooling unit number below the fuse holder.

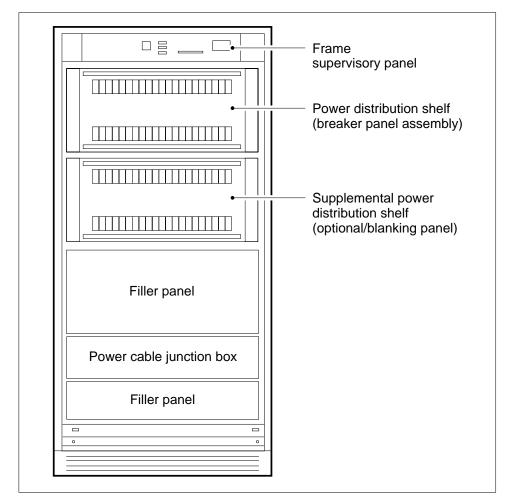

28

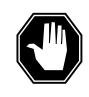

#### DANGER Risk of injury

If you throw the breaker, you can cause an electrical discharge. Wear eye protection when you throw the cooling unit breaker.

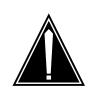

#### CAUTION Possible loss of service

Before you throw the cooling unit breaker, make sure that you disconnect power from the cooling unit. If you throw the wrong breaker, you can disconnect power to a critical hardware component and cause loss of service.

Throw the cooling unit circuit breaker.

*Note:* When you disconnect power to the cooling unit, the fan failure light is lit. You can find the fan failure light at the top of the cabinet between the doors.

At the front of the cabinet

29 Open the cabinet doors.

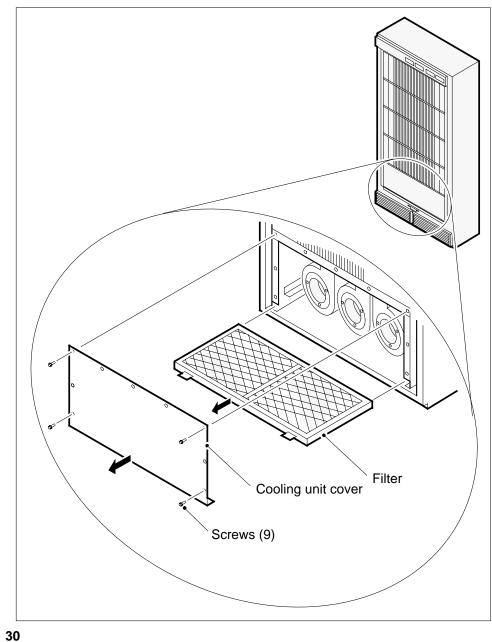

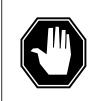

DANGER

Electrocution Do not touch the cabinet wiring. Contact with cabinet wiring that is not shielded can result in electric shock.

Remove the cooling unit cover.

To remove the cooling unit cover, located above the two unit grills, remove the nine inner screws of the cover.

*Note:* Do not remove the four bolts located on the outer edge of the cooling unit cover.

## At the front of the cabinet

31 Slide the fan that has faults far enough out of the cabinet to disconnect the four-pin electrical connector of the fan. Locate the cooling fan on the far left.

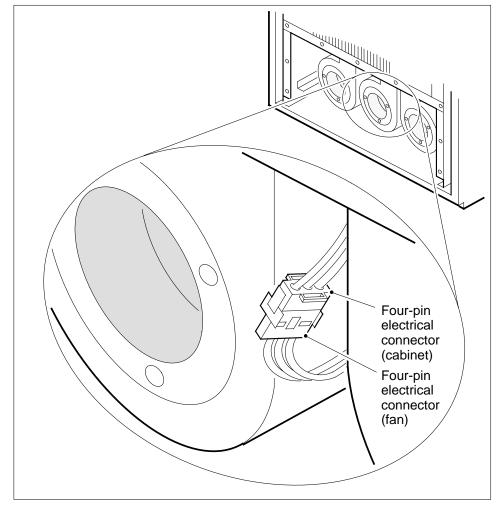

- **32** Disconnect the four-pin connector of the defective fan from the corresponding four-pin connector of the cabinet.
- 33 Slide the fan the that has faults rest of the way out of the cabinet.

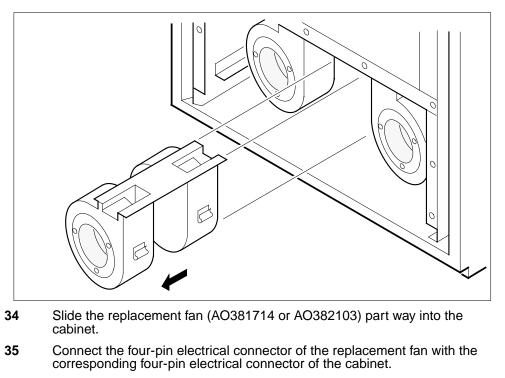

36 Slide the replacement fan the rest of the way into the cabinet.

**37** Identify the type of power distribution center that connects to the 42-in. (1.07-m) cabinet.

| If the cabinet     | Do      |
|--------------------|---------|
| connects to a PDC  | step 38 |
| connects to a CPDC | step 39 |

## At the PDC

**38** Insert the cooling unit fuse again.

To insert the cooling unit fuse again, push the fuse holder into the front panel of the PDC.

Go to step 40.

## At the CPDC

39

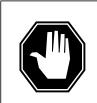

DANGER Risk of injury If you throw the breaker, you can cause an electrical discharge. Wear eye protection when you throw the cooling unit breaker.

Throw the cooling unit circuit breaker.

## At the 42-in. (1.07-m) cabinet

#### **40** Determine if the replacement fan operates.

| If the replacement fan | Do      |
|------------------------|---------|
| operates               | step 41 |
| does not operate       | step 44 |

## At the rear of the cabinet

41 Close the cabinet doors.

## At the front of the cabinet

- 42 Install the cooling unit cover again.
- 43 Close the cabinet doors.
  - Go to step 45.
- 44 For additional help, contact the next level of support.
- **45** The procedure is complete.

# Replacing an NTNY18 cooling unit PM UEN

# Application

Use this procedure to replace an NTNY18 cooling unit in a Universal Edge 9000 (UEN) frame.

## Interval

Perform this procedure when there is a cooling unit failure.

## **Common procedures**

This procedure does not refer to any common procedures.

## Action

The flowchart that follows provides a summary of this procedure. Use the instructions in the step action procedure that follows the flowchart to perform the routine maintenance procedure.

# Replacing an NTNY18 cooling unit PM UEN (continued)

## Summary of Replacing an NTNY18AA cooling unit

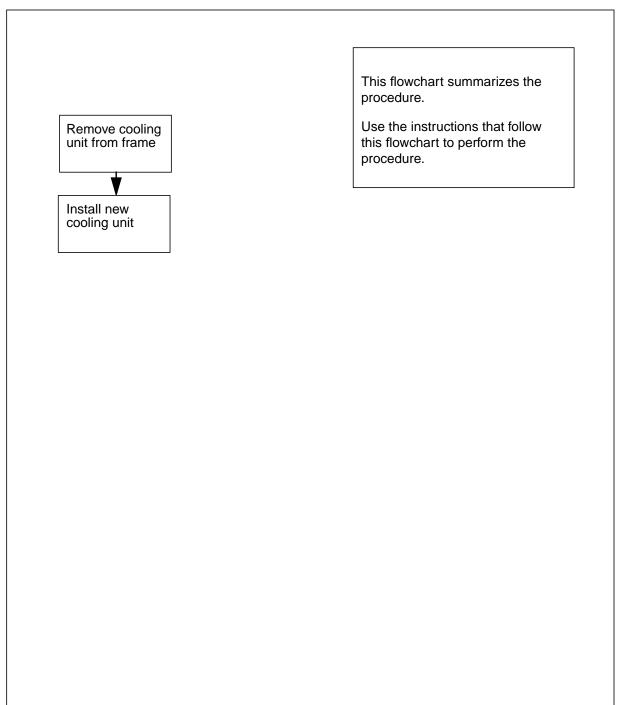

## Replacing an NTNY18 cooling unit PM UEN (continued)

#### Replacing an NTNY18AA cooling unit

#### At the UEN equipment frame

1

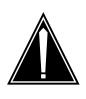

#### CAUTION Risk of overheating

Prolonged use of the system while replacing the NTNY18 8-fan cooling unit may cause the equipment in the frame to overheat.

Perform replacement of cooling unit in a timely manner. Review the steps of this procedure to insure all tools and parts necessary to complete the task are available before the beginning of the procedure.

Obtain a replacement cooling unit. Make sure the replacement cooling unit and the unit you replace have the same PEC and PEC suffix.

- 2 Remove the cooling unit front cover by pulling it free of the four posts that hold it to the four holding clips.
- 3 Set the circuit breakers CU-A and CU-B on the breaker interface panel (BIP) to the Off position.
- 4 Using a flat blade screw driver, loosen the two screws that hold the cooling unit in place.
- **5** Pull the cooling unit out until it is free of the frame.
- 6 Install the replacement cooling unit into the frame. Using a flat blade screwdriver, tighten the two screws to secure the cooling unit to the frame.
- 7 Set circuit breakers CU-A and CU-B on the BIP to the On position.
- 8 A red LED will light briefly on the face of the cooling unit and then go out, indicating proper connection.
- 9 Check that the LED does not remain lit and that the fans are operating properly by the absence of any lit fan LEDS on the face of the cooling unit. Refer to the following figure to locate the LEDs on the cooling unit.

# Replacing an NTNY18 cooling unit PM UEN (continued)

## **UEN frame and cooling unit LEDs**

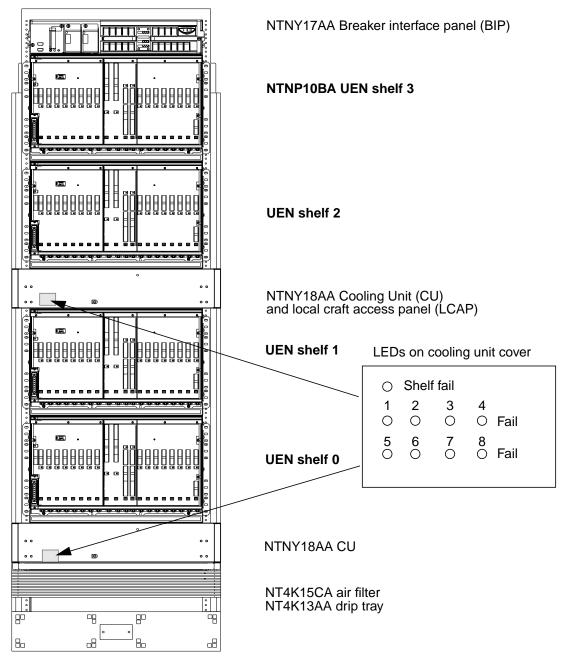

**10** Replace the cooling unit front cover. Align the four posts on the cooling unit to the holding clips on the back of the front cover. Lightly strike each end of the front cover with one hand until the cover snaps into place.

# Replacing an NTNY18 cooling unit PM UEN (end)

- **11** Perform the "Returning a card for repair or replacement" procedure in this document and return to this step.
- **12** This procedure is complete.

# Returning a card or assembly in Canada

## Application

Use this procedure to return a circuit card or assembly, like a power converter, to Nortel (Northern Telecom) for repair or replacement. Use this procedure in Canada.

## Interval

Perform this procedure as required.

## **Common procedures**

There are no common procedures.

## Action

This procedure contains a summary flowchart and a list of steps. Use the flowchart to review the procedure. Follow the steps to perform the procedure.

# Returning a card or assembly in Canada (continued)

## Summary of Returning a card or assembly in Canada

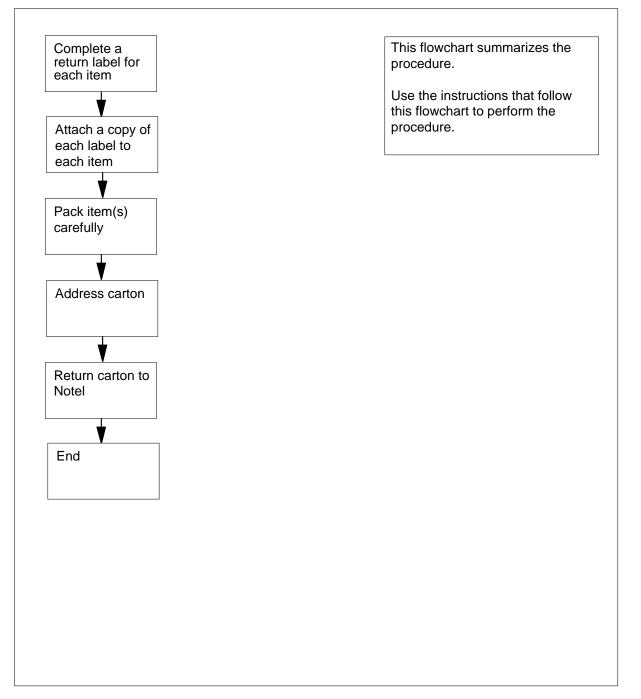

## Returning a card or assembly in Canada (continued)

#### Returning a card or assembly in Canada

#### At your Current Location

- 1 Put the card or assembly to return in an electrostatic discharge (ESD) protective bag.
- 2 Complete one return label (form 24-115) for each card or assembly that you must return.

make sure that you include the following information:

- return authorization number from customer service
- Nortel product engineering code (PEC)
- serial number
- release number
- BCS software release in use at the time of replacement
- peripheral module (PM) software load name, if available
- description of the failure and action taken to repair the failure
- fault code that describes the fault best
- name of your company
- office identifier code
- your name
- site name

is not available

| lf you                                        | Do                                   |
|-----------------------------------------------|--------------------------------------|
| need help to complete the return label        | step 3                               |
| do not need help to complete the return label | step 4                               |
| Call the number that follows to help yo       | ou complete the return label:        |
| • days: 416-454-2808 or 1-800-668             | 3-5511                               |
| • evenings: 416-457-9555                      |                                      |
| For each item that you must return, at        | tach one copy of the return label.   |
| Keep the other copies of the label for        | your records.                        |
| Pack the card or assembly in a Nortel         | shipping carton and seal the carton. |
| If a Nortel carton                            | Do                                   |
| is available                                  | step 8                               |

step 7

3

4 5 6

# Returning a card or assembly in Canada (end)

- 7 Use any suitable carton. Make sure that you
  - enclose each card assembly in packing paper
  - surround each card assembly in bubble pack or foam
  - secure each card assembly in the carton to prevent the contents from moving around during shipping
- 8 Address the carton to:

Nortel Canada Limited, Customer Service Operations, c/o Wes Bell Transport, Unit 3, Door 4, 1630 Trinity Road, Mississauga, Ontario, L5T 1L6

- 9 Return the carton to Nortel.
- **10** The procedure is complete.

# Returning a card or assembly in Germany

## Application

Use this procedure to return a circuit card or assembly, like a power converter, to Nortel (Northern Telecom) for repair or replacement. Use this procedure in Germany.

## Interval

Perform this procedure as required.

## **Common procedures**

There are no common procedures.

## Action

This procedure contains a summary flowchart and a list of steps. Use the flowchart to review the procedure. Follow the steps to perform the procedure.

# Returning a card or assembly in Germany (continued)

## Summary of Returning a card or assembly in Germany

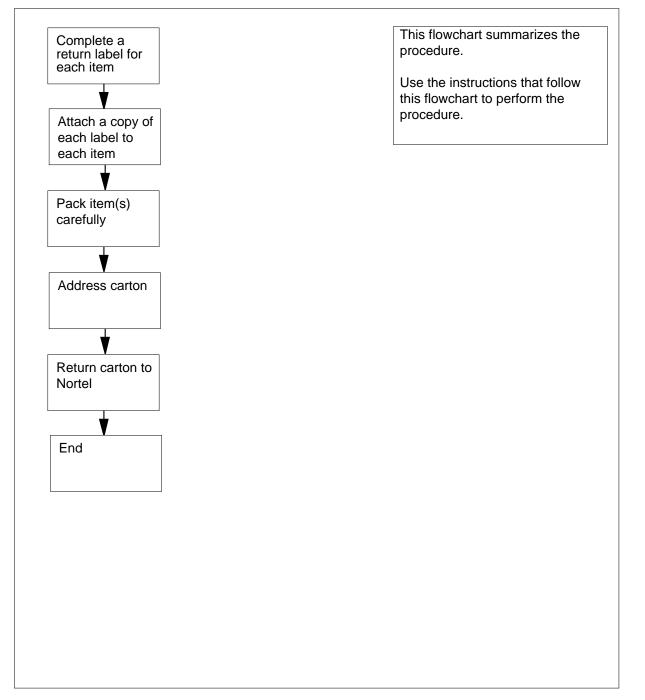

## Returning a card or assembly in Germany (end)

## Returning a card or assembly in Germany

## At your Current Location

- 1 Put the card or assembly you must return into an electrostatic discharge (ESD) protective bag.
- 2 Complete one return label (form 24-115) for each card or assembly that you want to return.

Make sure that you include the following information:

- return authorization number from customer service
- Nortel product engineering code (PEC)
- serial number
- release number
- BCS software release in use at the time of replacement
- peripheral module (PM) software load name, if available
- description of the failure and action taken to repair the failure
- fault code that describes the fault best
- name of your company
- office identifier code
- your name
- site name
- **3** For each item that you must return, attach one copy of the return label.
- 4 Keep the other copies of the label for your records.
- 5 Pack the card or assembly in a Nortel shipping carton and seal the carton.

| If a Nortel carton | Do     |  |
|--------------------|--------|--|
| is available       | step 7 |  |
| is not available   | step 6 |  |

- **6** Use any suitable carton. Make sure that you
  - enclose each card assembly in packing paper
  - surround each card assembly in bubble pack or foam
  - secure each card assembly in the carton to prevent the contents from moving around during shipping
- 7 Address the carton to:

Nortel GmbH, Logistik-Zentrum, Neiderhofheimer Str. 56, D-6238 Hofheim/Taunus

- 8 Return the carton to Nortel.
- 9 The procedure is complete.

## **Reviewing REx test results on an LCM**

# Application

Use the following procedure to review the results of routine exercise (REx) tests on a line concentrating module (LCM) and the LCM variants. LCM variants include international LCM (ILCM), integrated services digital network LCM (LCMI), and enhanced LCM (LCME). You can use the procedure to review the results of REx tests on a line module and the line module variants like an enhanced line module (ELM).

## Interval

Perform this procedure after the completion of a REx testing schedule for an LCM.

## Action

This procedure contains a summary flowchart and a list of steps. Use the flowchart to review the procedure. Follow the steps to perform the procedure.

# Reviewing REx test results on an LCM (continued)

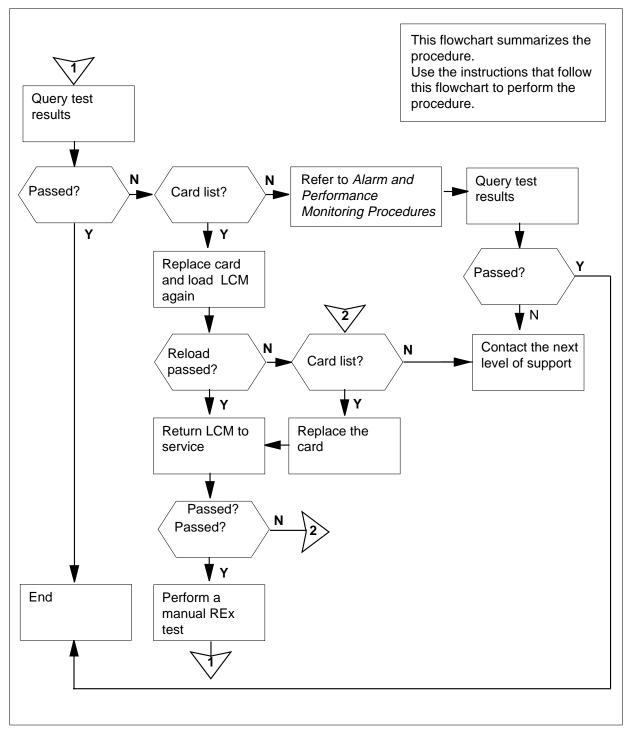

## Summarh of Reviewing REx test results on an LCM

## Reviewing REx test results on an LCM (continued)

```
Reviewing REx test results on an LCM
At the CI level of the MAP terminal
1
       To access the PM level of the MAP display, type
       >MAPCI;MTC;PM
       and press the Enter key.
2
       To post the LCM for which you require a report, type
       >POST LCM site frame_no pair_no
       and press the Enter key.
       where
          site
             is the four-character string that indicates the location of the LCM
          frame no
             is the number of the frame that contains the LCM (0 to 511)
          pair no
             is the number of the LCM in the frame (0 or 1)
3
       To test the REx test results, type
       >TST REX QUERY
       and press the Enter key.
       Example of a MAP response:
LCM Host 00 0 is included in the list of LCM types
scheduled for a REX test.
Recent REX Results:
Last REX date was THU. 1991/11/29 at 09:53:57;
FAILED.
    UNIT 0:
      REX failure due to Memory Fail.
      Cards Reported: NT6X51 0
    UNIT 1:
      No failure exists
No prior REX failure.
4
       If a failure is present on both units, choose one unit to work on. If you
       completed the procedure on one unit, return to step 3 and perform the
       procedure on the other unit.
5
       From the MAP response, determine the results of the REx test.
        If the REx test
                                           Do
        passed
                                          step 25
```

failed, and the system generated step 8 a card list

# Reviewing REx test results on an LCM (continued)

| If the REx test                                                                                                    | Do                                                                   |
|----------------------------------------------------------------------------------------------------|----------------------------------------------------------------------|
| failed, and the system did not generate a card list                                                                                        | step 6                                                               |
| Perform the procedure <i>Clearing a PM</i><br><i>minor alarm</i> in <i>Alarm and Performanc</i><br>the procedure and return to this point. | e Monitoring Procedures. Complete                                    |
| From the MAP response, determine the                                                                                                    | e results of the REx test.                                           |
| If the REx test                                                                                                    | Do                                                                   |
| passed                                                                                                    | step 25                                                              |
| failed                                                                                                    | step 24                                                              |
| Record the locations and PECs (produ<br>suffixes of the cards on the card list.                                                            | uct engineering codes) and PEC                                       |
| Perform the correct procedure in <i>Cara</i> the first card on the list. Complete the                                                      | Replacement Procedures to change procedure and return to this point. |
| Cross the replaced card off the list.                                                                                                    |                                                                      |
| To busy the affected unit, type                                                                                                    |                                                                      |
| >BSY UNIT unit_no                                                                                                    |                                                                      |
| and press the Enter key.                                                                                                    |                                                                      |
| where                                                                                                    |                                                                      |
| <pre>unit_no     is the number of the affected ur     in step 3.</pre>                                                                     | it (0 or 1), as seen in the MAP displa                               |
| To load the software again to the LCM t<br>against the LCM, type                                                                           | hat has potential defective cards liste                              |
| >LOADPM UNIT unit_no                                                                                                    |                                                                      |
| and press the Enter key.                                                                                                    |                                                                      |
| where                                                                                                    |                                                                      |
| <pre>unit_no     is the number of the affected ur     in step 3</pre>                                                                      | iit (0 or 1), as seen in the MAP displa                              |
| If the LOADPM command                                                                                                    | Do                                                                   |
| passed                                                                                                    | step 16                                                              |
| failed, and the system generated a card list                                                                                               | step 13                                                              |
| failed, and you replaced all cards on the list                                                                                             | step 24                                                              |

## Reviewing REx test results on an LCM (continued)

- **13** Record the locations and PECs and PEC suffixes of any cards that do not appear on the card list that you recorded in step 8.
- 14 Perform the correct procedure in *Card Replacement Procedures*, to change the first card on the list. Complete the procedure and return to this point.
- **15** Cross the replaced card off the list. Go to step12.
- **16** To return the unit to service, type
  - >RTS UNIT unit\_no

and press the Enter key.

where

17

18

unit no

is the number of the affected unit (0 or 1), as seen in the MAP display in step 3  $\,$ 

| If the RTS command                                                                                               | Do                                   |
|----------------------------------------------------------------------------------------------------|--------------------------------------|
| passed                                                                                                    | step 17                              |
| failed and more cards remain on the list                                                                         | step 14                              |
| failed and more cards do not re-<br>main on the list                                                             | step 24                              |
| Perform a manual REx test on the LC listed in the display. Perform the proce an LCM in this document. Complete t | dure Performing a manual REx test on |
| To test the REx test results, type                                                                               |                                      |
| >TST REX QUERY                                                                                                   |                                      |
| and press the Enter key.                                                                                         |                                      |
|                                                                                                    |                                      |

Example of a MAP response:

LCM HOST 00 0 is included in the list of LCM types scheduled for a REX test.

Recent REX Results: Last REX test was THU. 1991/11/29 at 09:53:57; PASSED. No Prior REX failure.

**19** From the MAP response, determine the results of the REx test.

| If the REx test                              | Do      |
|----------------------------------------------|---------|
| passed                                       | step 23 |
| failed, and the system generated a card list | step 20 |

# Reviewing REx test results on an LCM (end)

|    | If the REx test                                                                                                    | Do      |
|----|----------------------------------------------------------------------------------------------------|---------|
|    | failed, and the system did not generate a card list                                                                                                    | step 6  |
| 20 | Note the number of the XPM that has potential defective cards listed against the XPM in the MAP display in step 18.                                                          |         |
| 21 | Compare the card list to earlier card lists.                                                                                                    |         |
|    | If the card list                                                                                                    | Do      |
|    | contains new cards that you did<br>not replace on the same unit that<br>you identified in step 4                                                                             | step 22 |
|    | does not contain new cards, all<br>cards are on the same unit as that<br>you identified in step 4 and are<br>replaced                                                        | step 24 |
|    | contains cards on a different unit<br>than the unit you identified in<br>step 4                                                                                              | step 11 |
| 22 | Note any cards that you did not replace in this procedure. Add any additional cards that the system did not generate to the list that you recorded in step 13. Go to step 9. |         |
| 23 | Check if a failure is present on the other unit that you noted in step 3.                                                                                                    |         |
|    | If a failure                                                                                                    | Do      |
|    | is present                                                                                                    | step 4  |
|    | is not present                                                                                                    | step 25 |
| 24 | For additional help, contact the next level of support.                                                                                                    |         |

**25** The procedure is complete.

## **Reviewing REx test results on an XPM**

# Application

Use the following procedure to review the results of routine exercise (REx) tests performed on XMS-based peripheral modules (XPM). You can review the results to help you determine the actions to take as a result of the tests.

The line group controller (LGC), message and switching buffer (MSB), and remote cluster controller (RCC) node types support REx tests.

LGC nodes include the following variants:

- integrated services digital network (ISDN) LGC (LGCI)
- international LGC (ILGC)
- offshore LGC (LGCO)
- PCM-30 LGC (PLGC)
- Global Peripheral Platform (GPP)
- Turkish LGC (TLGC)
- Australian LGC (ALGC)
- line trunk controller (LTC)
- international LTC (ILTC)
- Turkish LTC (TLTC)
- digital trunk controller (DTC)
- ISDN DTC (DTCI)
- PCM-30 DTC (PDTC)
- Turkish DTC (TDTC)
- subscriber carrier module-100 rural (SMR)
- subscriber carrier module-100 urban (SMU)
- subscriber carrier module-100S (SMS)
- subscriber carrier module-100S remote (SMSR)
- subscriber module access (SMA)
- integrated cellular peripheral (ICP)
- traffic operator position system (TOPS) message switch (TMS)

MSB nodes include MSB6 and MSB7.

RCC nodes include the variants that follow: Turkey RCC (TRCC), ISDN RCC (RCCI), Australian RCC (ARCC), PCM30 RCC (PRCC), RCC2, SRCC, and RCO2.

## Interval

Perform this procedure after the completion of a REx testing schedule for an XPM.

### **Common procedures**

There are no common procedures.

## Action

This procedure contains a summary flowchart and a list of steps. Use the flowchart to review the procedure. Follow the steps to perform the procedure.

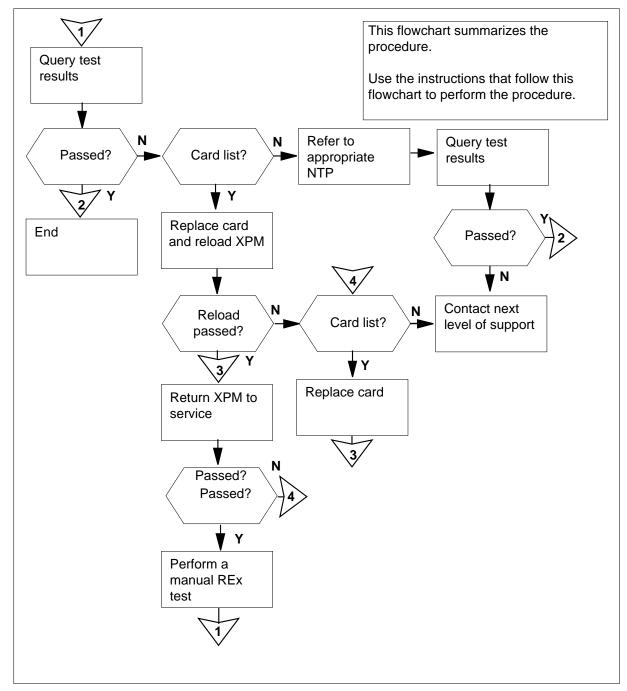

Summary of Reviewing REx test results on an XPM

Reviewing REx test results on an XPM

At the MAP terminal 1 To access the PM level, type >MAPCI;MTC;PM and press the Enter key. 2 To post the XPM for which you require a report, type >POST xpm\_type number and press the Enter key. where xpm\_type is the type of XPM to test (for example, LGC) number is the number of the XPM (0 to 2047) 3 To test the REx test results, type >TST REX QUERY and press the Enter key. Example of a MAP response DTC 0 is included in the REX schedule. Last REX date was Thu.1991/11/29 at 09:53:57:FAILED. REX test Failed - Inactive OOS tests after SWACT Site Flr RPos Bay\_id Shf Description Slot EqPec HOST 01 NO2 LTE 00 18 DTC : 000 17 6X62 Prior REX failure was TUE. 1991/11/27 at 10:02:47. First pass after prior failure was WED. 1991/11/28 at 02:15:24.

4 From the MAP response, determine the results of the REx test.

| If the REx test                                                                 | Do      |
|---------------------------------------------------------------------------------|---------|
| passed                                                                          | step 25 |
| failed, and the system generated a card list                                    | step 8  |
| failed, and the system did not generate a card list                             | step 5  |
| Perform the appropriate procedure in <i>Procedures</i> . Complete the procedure |         |
| To test the REx test results, type                                              |         |
| >TST REX QUERY                                                                  |         |
|                                                                                 |         |

5

6

Example of a MAP response

DTC 0 is included in the REX schedule. Last REX date was Thu.1991/11/29 at 09:53:57:FAILED. REX test Failed - Inactive OOS tests after SWACT Site Flr RPos Bay\_id Shf Description Slot EqPec HOST 01 NO2 LTE 00 18 DTC : 000 17 6X62 Prior REX failure was TUE. 1991/11/27 at 10:02:47. First pass after prior failure was WED. 1991/11/28 at 02:15:24.

7 From the MAP response, determine the results of the REx test.

| If the REx test | Do      |
|-----------------|---------|
| passed          | step 25 |
| failed          | step 24 |

- 8 Note the number of the XPM that has potential defective cards listed against the XPM in the MAP display in step 3.
- **9** Record the locations and PECs (product engineering codes) and PEC suffixes of the cards on the card list.
- **10** Perform the correct procedure in *Card Replacement Procedures* to change the first card on the list. Complete the procedure and return to this point.
- 11 Cross the replaced card off the list.
- 12 To manually busy the affected unit, type

>BSY inactive

and press the Enter key.

**13** To reload the software to the XPM that has potential defective cards listed against the XPM, type

>LOADPM inactive

and press the Enter key.

14

| If the LOADPM command                                        | Do                                    |
|--------------------------------------------------------------|---------------------------------------|
| passed                                                       | step 17                               |
| failed, and the system generated a card list                 | step 14                               |
| failed, and you replaced all cards on the list               | step 24                               |
| Record the locations, PECs, and PEC list recorded in step 9. | suffixes of any cards not on the card |

**15** Perform the correct procedure in *Card Replacement Procedures* to change the first card on the list. Complete the procedure and return to this point.

| viewing REx | test results on an XPM (cont                                                                                                    | inued)                                       |
|-------------|----------------------------------------------------------------------------------------------------|----------------------------------------------|
| 16          | Cross the replaced card off the list.                                                                                           |                                              |
|             | Go to step 13.                                                                                                    |                                              |
| 17          | To return the unit to service, type                                                                                             |                                              |
|             | >RTS inactive                                                                                                    |                                              |
|             | and press the Enter key.                                                                                                    |                                              |
|             | If the RTS command                                                                                                    | Do                                           |
|             | passed                                                                                                    | step 18                                      |
|             | failed and more cards remain on the list                                                                                        | step 15                                      |
|             | failed and more cards do not re-<br>main on the list                                                                            | step 24                                      |
| 18          | Perform a manual REx test on the XP<br>listed in the display. Perform the proce<br>on an XPM in this document. Comple<br>point. | edure in <i>Performing a manual REx test</i> |
| 19          | To test the REx test results, type                                                                                              |                                              |
|             | >TST REX QUERY                                                                                                    |                                              |
|             | and press the Enter key.                                                                                                    |                                              |
|             | Example of a MAP response                                                                                                    |                                              |
| Las         | C 0 is included in the REX sche<br>st REX date was THU. 1991/11/29<br>prior REX failure.                                        |                                              |
| 20          | From the MAP response, determine the                                                                                            | ne results of the REx test.                  |
|             | If the REx test                                                                                                    | Do                                           |
|             |                                                                                                    |                                              |

| If the REx test                                                       | Do                                       |
|-----------------------------------------------------------------------|------------------------------------------|
| passed                                                                | step 25                                  |
| failed, and the system generated a card list                          | step 21                                  |
| failed, and the system did not generate a card list                   | step 5                                   |
| Note the number of the XPM that has it in the MAP display in step 19. | potential defective cards listed against |

## Revi

21

| 22 | Compare the card list to earlier card lists.                                                                           |                                                                                    |
|----|----------------------------------------------------------------------------------------------------|------------------------------------------------------------------------------------|
|    | If the card list                                                                                                    | Do                                                                                 |
|    | includes new cards that you did<br>not replace on the same unit that<br>you identified in step 8                       | step 23                                                                            |
|    | does not include any new cards.<br>All cards are on the same unit<br>that you identified in step 8 and<br>are replaced | step 24                                                                            |
|    | includes cards on a different unit<br>than the one that you identified<br>in step 8                                    | step 12                                                                            |
| 23 |                                                                                                    | e in this procedure. Add any additional lier to the list that you recorded in step |
|    | Go to step10.                                                                                                    |                                                                                    |
| 24 | For additional help, contact the next le                                                                               | evel of support.                                                                   |
| 25 | The procedure is complete.                                                                                             |                                                                                    |
|    |                                                                                                    |                                                                                    |

# Scheduling an automatic BIC relay test

## Application

Use the following procedure to schedule automatic tests for the tip/ring reversal relay. Schedule the tests for the tip/ring reversal relay on each bus interface card (BIC), NT6X54, and on an extended line concentrating module (XLCM).

For additional information on office parameters BICRELAY\_XLCM\_TEST\_SCHEDULE, and BICRELAY\_NUM\_SIMUL\_TESTS, refer to *Office Parameters Reference Manual*.

## Interval

Perform this procedure when you must create or change an automatic BIC relay testing schedule.

# Action

This procedure contains a summary flowchart and a list of steps. Use the flowchart to review the procedure. Follow the steps to perform the procedure.

# Scheduling an automatic BIC relay test (continued)

### Summary of Scheduling an automatic BIC relay test

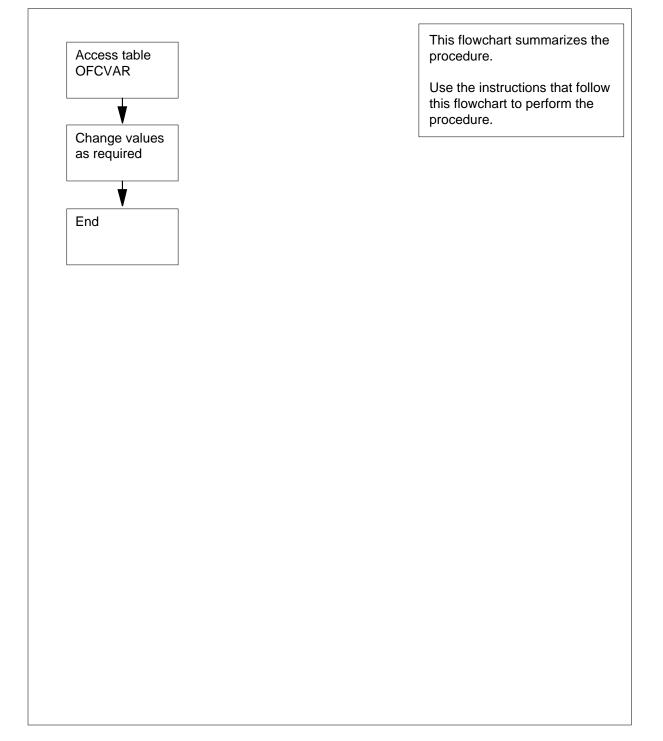

# Scheduling an automatic BIC relay test (continued)

### Scheduling an automatic BIC relay test

### At the CI level of the MAP terminal

1 To determine if a scheduled BIC relay test (BRT) is in progress, type

>BICRELAY QUERY

and press the Enter key.

Example of a MAP response

SYSTEM LEVEL BIC RELAY TEST: ON PM181 DRAWER STATE CHANGE LOGS: ALLOWED CURRENT NUMBER OF BRT TESTS IN PROGRESS: 0 NEXT SCHEDULE LCM: LCM HOST 03 0

| If a scheduled BRT | Do     |  |
|--------------------|--------|--|
| is in progress     | step 2 |  |
| is not in progress | step 3 |  |

2 To turn the BRT off, type >BICRELAY OFF and press the Enter key. Example of a MAP response

The BIC RELAY test has been turned off.

- 3 To access table OFCVAR, type
  - >TABLE OFCVAR

and press the Enter key.

4 To position on the BICRELAY\_XLCM\_TEST\_SCHEDULE office parameter, type
>POS BICRELAY\_XLCM\_TEST\_SCHEDULE

and press the Enter key.

Example of a MAP response

BICRELAY\_XLCM\_TEST\_SCHEDULE 3 0 5 0 (SU) \$

5 To prepare to change the parameter, type >CHA and press the Enter key. *Example of a MAP display response* 

ENTER Y TO CONTINUE PROCESSING OR N TO QUIT

```
Scheduling an automatic BIC relay test (continued)
```

```
6
       To confirm the change, type
       >Y
       and press the Enter key.
       Example of a MAP display response
 PARMVAL: 3 0 5 0
7
       To schedule the BRT, type
       >start_hh start_mm end_hh end_mm (days)
       and press the Enter key.
       where
           start hh
             is the hour the BRT must start (0 to 23 on the 24-h clock)
           start mm
             is the minute after the hour the BRT must start (0 to 59)
           end hh
             is the hour the BRT must end (0 to 23 on the 24-h clock)
           end mm
             is the minute after the hour the BRT must stop (0 to 59)
           days
             is the day of the week, in brackets, the BRT must run, (MO), (TU),
             (WE), (TH), (FR), (SA), or (SU). The BRT runs once a week
          Note: The start and stop times must indicate a window of a minimum of
         10 min.
       Example of a MAP response
 TUPLE TO BE CHANGED:
    BICRELAY_XLCM_TEST_SCHEDULE
 ENTER Y TO CONFIRM, N TO REJECT, OR E TO EDIT.
8
       To confirm the change, type
       >Y
       and press the Enter key.
9
       To position on the BICRELAY_NUM_SIMUL_TESTS office parameter, type
       >POS BICRELAY_NUM_SIMUL_TESTS
       and press the Enter key.
10
       To determine the number of XLCMs that will test at the same time, type
       >CHA
       and press the Enter key.
       Example of a MAP response
 ENTER Y TO CONTINUE PROCESSING OR N TO QUIT
```

| Scheduling an automatic BIC relay test (continued) |                                                                                                   |  |
|----------------------------------------------------|---------------------------------------------------------------------------------------------------|--|
| 11                                                 | To confirm the change, type<br>>Y<br>and press the Enter key.<br><i>Example of a MAP response</i> |  |
| PAR                                                | MVAL: 3                                                                                           |  |
|                                                    | <i>Note:</i> The default value of BICRELAY_NUM_SIMUL_TESTS is 3.                                  |  |
| 12                                                 | To add the number of XLCMs you must test at the same time, type                                   |  |
|                                                    | >xlcm_num                                                                                         |  |
|                                                    | and press the Enter key.                                                                          |  |
|                                                    | where                                                                                             |  |
|                                                    | <b>xlcm_num</b><br>is 1 to 3                                                                      |  |
|                                                    | Example of a MAP response                                                                         |  |
| BIC                                                | PLE TO BE CHANGED:<br>RELAY_NUM_SIMUL_TESTS<br>PER Y TO CONFIRM, N TO REJECT OR E TO EDIT         |  |
| 13                                                 | To confirm the numbers, type                                                                      |  |
|                                                    | >Y                                                                                                |  |
|                                                    | and press the Enter key.                                                                          |  |
| 14                                                 | To quit from the table editor and return to the CI level, type >QUIT ALL                          |  |
|                                                    | and press the Enter key.                                                                          |  |
| 15                                                 | Obtain a list of all XLCMs to test from office records.                                           |  |
| 16                                                 | To obtain a printed copy of all XLCMs in the office, type                                         |  |
|                                                    | >RECORD START ONTO dev_name                                                                       |  |
|                                                    | and press the Enter key.                                                                          |  |
|                                                    | where                                                                                             |  |
|                                                    | dev_name<br>is the name of the printer                                                            |  |
| 17                                                 | To access table LCMINV, type                                                                      |  |
|                                                    | >TABLE LCMINV                                                                                     |  |
|                                                    | and press the Enter key.                                                                          |  |
| 18                                                 | To obtain a list of all LCMs, type                                                                |  |
|                                                    | >LIS ALL                                                                                          |  |
|                                                    | and press the Enter key.                                                                          |  |
|                                                    | Example of a MAP response                                                                         |  |

# Scheduling an automatic BIC relay test (continued)

| HOST             | 00 0 PCLM 4 0 B 5 6X04AA LCM34A LTC 0<br>N 64K LCM Y C HLCM (0) (2) (1)\$<br>02 0 PCLM 4 0 B 6 6X04AA XLCM34S LTC 1<br>Y 256K LCM Y C HLCM (17) (18) (19)\$                                                                                                    |
|------------------|----------------------------------------------------------------------------------------------------|
| 9                | To stop the printer, type                                                                                                    |
|                  | >RECORD STOP ONTO dev_name                                                                                                    |
|                  | and press the Enter key.                                                                                                    |
|                  | where                                                                                                    |
|                  | dev_name<br>is the name of the printer                                                                                                    |
| 20               | On the paper copy from the printer, note all XLCMs where n is the load name.<br>The XLCMn in the LOAD field indicates these XLCMs. For example, in the<br>MAP display in step 18, XLCM34S is the LOAD name.                                                                                                    |
| 21               | Compare the list from step 20 with the list from office records in step 15. Determine if the test does not include any XLCMs. An N in the BICTST field in table LCMINV indicates that the test does not include an XLCM. For example, in the MAP display in step 18, a Y in the BICTST field indicates the                                                                                                    |
|                  | XLCM is included in the test.                                                                                                    |
|                  | If Do                                                                                                    |
|                  |                                                                                                    |
|                  | If     Do       the test does not, but must in-     step 22                                                                                                    |
| 22               | If     Do       the test does not, but must in-     step 22       clude an XLCM     step 22                                                                                                    |
| 22               | IfDothe test does not, but must in-<br>clude an XLCMstep 22the test includes all XLCMsstep 30                                                                                                    |
| 22               | IfDothe test does not, but must in-<br>clude an XLCMstep 22the test includes all XLCMsstep 30To prepare to turn the test on for each XLCM that is missing, type                                                                                                    |
| 22               | If     Do       the test does not, but must in-<br>clude an XLCM     step 22       the test includes all XLCMs     step 30       To prepare to turn the test on for each XLCM that is missing, type       >CHA                                                                                                    |
|                  | If     Do       the test does not, but must in-<br>clude an XLCM     step 22       the test includes all XLCMs     step 30       To prepare to turn the test on for each XLCM that is missing, type       >CHA       and press the Enter key.                                                                                                    |
| ENTE             | If     Do       the test does not, but must in-<br>clude an XLCM     step 22       the test includes all XLCMs     step 30       To prepare to turn the test on for each XLCM that is missing, type       >CHA       and press the Enter key.       Example of a MAP response                                                                                                    |
| 22<br>ENTE<br>23 | If     Do       the test does not, but must in-     step 22       clude an XLCM     the test includes all XLCMs       the test includes all XLCMs     step 30       To prepare to turn the test on for each XLCM that is missing, type       >CHA       and press the Enter key.       Example of a MAP response       TR Y TO CONTINUE PROCESSING OR N TO QUIT                                                        |
| ENTE             | If     Do       the test does not, but must in-<br>clude an XLCM     step 22       the test includes all XLCMs     step 30       To prepare to turn the test on for each XLCM that is missing, type       >CHA       and press the Enter key.       Example of a MAP response       IR Y TO CONTINUE PROCESSING OR N TO QUIT       To confirm the change, type                                                         |
| ENTE             | If     Do       the test does not, but must in-     step 22       clude an XLCM     the test includes all XLCMs       the test includes all XLCMs     step 30       To prepare to turn the test on for each XLCM that is missing, type       >CHA       and press the Enter key.       Example of a MAP response       CR       Y       TO CONTINUE PROCESSING OR N TO QUIT       To confirm the change, type       >Y |
| ENTE<br>23       | If       Do         the test does not, but must in-<br>clude an XLCM       step 22<br>clude an XLCM         the test includes all XLCMs       step 30         To prepare to turn the test on for each XLCM that is missing, type         >CHA         and press the Enter key.         Example of a MAP response         To confirm the change, type         >Y         and press the Enter key.                       |

Scheduling an automatic BIC relay test (end)

### 25 To change the BICTST parameter to Y, type >Y and press the Enter key. 26 Verify that the MEMSIZE for the parameter is 256 kbytes. If MEMSIZE Do is 256 kbytes step 28 is not 256 kbytes step 27 27 To change the MEMSIZE parameter, type >256 and press the Enter key. Press the Enter key for each field that remains until you reach the first blank 28 LKINFO prompt field. To end the change, type >\$ and press the Enter key. Example of a MAP response TUPLE TO BE CHANGED: REM3 03 0 PCLM 4 0 В 4 6X04AA XLCM34S RCC 1 Υ 256K LCM Y (4)(5)\$ C HLCM ENTER Y TO CONFIRM, N TO REJECT OR E TO EDIT 29 To confirm the change, type >Y and press the Enter key. Example of a MAP response TUPLE CHANGED 30 To guit from the table editor and return to the CI level, type >QUIT ALL and press the Enter key. 31 To turn on the BRT, type >BICRELAY ON and press the Enter key. Example of a MAP response The BIC RELAY test will begin at the scheduled start time.

32 The procedure is complete.

## Scheduling an automatic line test

# Application

Use the following procedure to schedule automatic line testing (ALT). This procedure includes automatic line testing from the ALT level of the MAP terminal.

The main ALT menu accesses each of the following tests:

- extended diagnostic tests (DIAG)
- short diagnostic tests (SDIAG)
- on-hook balance network tests (BAL)
- line insulation tests (LIT)
- keyset line circuit tests (CKTTST)

Extended diagnostic tests (DIAG) include:

- transhybrid loss
- channel loss for remote concentrator SLC-96 (RCS) lines
- attenuation pad
- talk battery
- noise
- loop signal at line card
- self test
- loop signal at keyset
- add-on and extension
- flux cancellation
- echo return loss for RCS
- loop detector
- loop detector for remote concentrator terminal (RCT)
- loop detector for RCS
- metering test
- two-party automatic number identification (ANI) for RCT
- equalization current detector
- buffer full flag
- battery feed resistor

- reversal relay
- +48V reversal relay
- ground start detector
- cutoff relay
- ring and supervision
- ringing test for RCS
- test access relay
- isolation relay test

A short diagnostic test (SDIAG) is a part of the following DIAG tests:

- transhybrid loss
- attenuation pad
- noise
- loop signal at line card
- self
- loop signal at keyset
- loop detector for RCT
- ring
- supervision

On-hook balance network tests (BAL) determine if a subscriber loop is loaded or unloaded. Line insulation tests (LIT) detect foreign potential and not enough conductor leakage resistance on the loop facility. Keyset line circuit tests (CKTTST) test keyset lines.

You can create and modify from the ALT level of the MAP terminal. For additional information on ALT, refer to *Lines Maintenance Guide*. For additional information on table ALTSCHED, refer to the *Translations Guide*.

## Interval

Perform this procedure to create or change an ALT schedule.

# Action

This procedure contains a summary flowchart and a list of steps. Use the flowchart to review the procedure. Follow the steps to perform the procedure.

### Scheduling an automactic line test

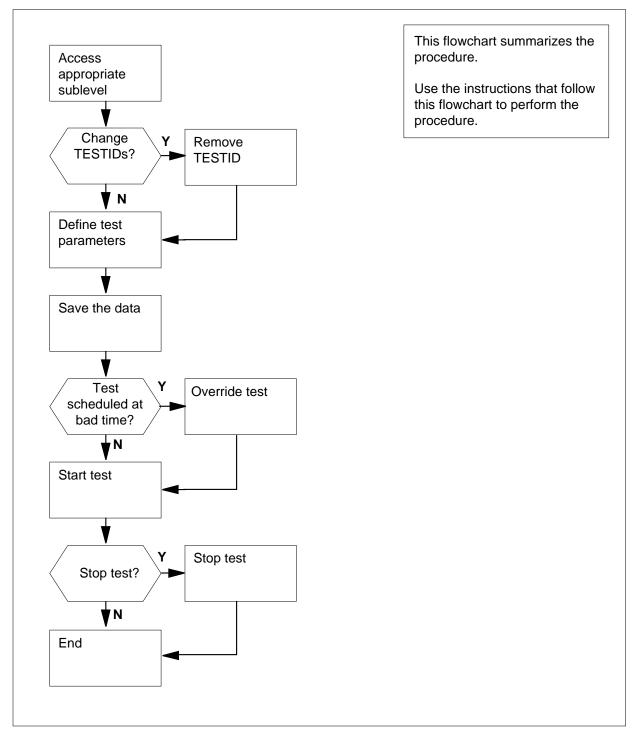

### Scheduling an automatic line test

### At your current location:

1 From office records, determine which type of test you need to run.

|     | lf you                                                                                | Do                                                                  |
|-----|---------------------------------------------------------------------------------------|---------------------------------------------------------------------|
|     | must run an extended diagnostic test                                                  | the DIAG sublevel                                                   |
|     | must run a short diagnostic test                                                      | the SDIAG sublevel                                                  |
|     | must run an on-hook balance network test                                              | the BAL sublevel                                                    |
|     | must run a line insulation test                                                       | the LIT sublevel                                                    |
|     | must run a keyset line circuit test                                                   | the CKTTST sublevel                                                 |
|     | Determine if any different identifiers (T<br>Determine the identifiers from office re | TESTID) for each ALT are defined.<br>ecords or from table ALTSCHED. |
|     | lf you                                                                                | Do                                                                  |
|     | must determine TESTIDs from office records                                            | step 3                                                              |
|     | must determine TESTIDs from table ALTSCHED                                            | step 4                                                              |
|     | Consult office records and record all 1                                               | ESTIDs. Go to step 9.                                               |
| the | CI level of the MAP display                                                           |                                                                     |
|     | To obtain a printed copy of the conten                                                | ts of table ALTSCHED, type                                          |
|     | >RECORD START ONTO dev_name                                                           |                                                                     |
|     | and press the Enter key.                                                              |                                                                     |
|     | where                                                                                 |                                                                     |
|     | <b>dev_name</b><br>is the name of the printer                                         |                                                                     |
|     | To access table ALTSCHED, type                                                        |                                                                     |
|     | >TABLE ALTSCHED                                                                       |                                                                     |
|     | and press the Enter key.                                                              |                                                                     |
|     | To determine if TALTSCHED defines                                                     | FESTIDs for each ALT, type                                          |
|     | >LIS ALL                                                                              |                                                                     |
|     | and press the Enter key.                                                              |                                                                     |
|     | Example of a MAP display response                                                     |                                                                     |
|     |                                                                                       |                                                                     |

| ALTTS | TID                     | TESTDEF<br>SCHDTIME                                                                             |
|-------|-------------------------|-------------------------------------------------------------------------------------------------|
| U     | SERID STARTED           | LOGFORM                                                                                         |
| TESTO |                         | ALL HOST 00 0 00 00 HOST 00 0 00 01                                                             |
| D     | IALUPO                  | N SUMMARY (TUE 10 15 TUE 11 15)\$                                                               |
|       |                         | corner of each entry in the table defines the TESTIDs. In e TESTID is TEST01.                   |
| 7     | To leave table ALT      | SCHED, type:                                                                                    |
|       | >QUIT                   |                                                                                                 |
|       | and press the En        | er key.                                                                                         |
| 8     | To stop recording       | he information on the printer, type:                                                            |
|       | >RECORD STOP            | NTO dev_name                                                                                    |
|       | and press the En        | er key.                                                                                         |
|       | where                   |                                                                                                 |
|       | dev_name<br>is the name | of the printer                                                                                  |
| 9     | To access the ALT       | level of the MAP, type                                                                          |
|       | >MAPCI;MTC;LN           | ;ALT                                                                                            |
|       | and press the Ent       | er key.                                                                                         |
| 10    | To access the app type  | opriate sublevel of the MAP that you determined in step 1,                                      |
|       | >sublevel               |                                                                                                 |
|       | and press the Ent       | er key.                                                                                         |
|       | where                   |                                                                                                 |
|       | sublevel<br>is one of S | DIAG, DIAG, LIT, BAL, or CKTTST                                                                 |
| 11    | To post the first TI    | STID on the list, type                                                                          |
|       | >POST testid            |                                                                                                 |
|       | and press the Ent       | er key.                                                                                         |
|       | where                   |                                                                                                 |
|       |                         | character alphanumeric identifier, starting with a<br>ot use the word MANUAL as an identifier). |
| 12    | Determine if the ir     | formation is correct or if you must change the information.                                     |
|       | If the TESTID           | Do                                                                                              |
|       | is correct              | step 15                                                                                         |
|       | needs changing          | step 13                                                                                         |
|       |                         |                                                                                                 |

DMS-100 Family NA100 Routine Maintenance Procedures LEC0015 and up

| 13 | To change a current TESTID, remove t<br>enter the TESTID as a new TESTID. To<br>corresponds to the TESTID from mem | o remove the TESTID and the da |
|----|----------------------------------------------------------------------------------------------------|--------------------------------|
|    | >REMOVE                                                                                                    |                                |
|    | and press the Enter key.                                                                                           |                                |
| 14 | Determine if you must post more TES                                                                                | TIDs.                          |
|    | lf                                                                                                    | Do                             |
|    | you need to post more TESTIDs                                                                                      | step 11                        |
|    | you do not need to post more TESTIDs                                                                               | step 15                        |
| 15 | Determine if you need to define a new                                                                              | TESTID.                        |
|    | lf you                                                                                                    | Do                             |
|    | need to define a new TESTID                                                                                        | step 16                        |
|    | do not need to define a new TESTID                                                                                 | step 40                        |
| 16 | To define a TESTID, type                                                                                           |                                |
|    | >DEFSCHD testid                                                                                                    |                                |
|    | and press the Enter key.                                                                                           |                                |
|    | where                                                                                                    |                                |
|    | testid<br>is a 6 to12-character alphanume<br>letter (you cannot use the word                                       |                                |
|    | Example of a MAP response                                                                                          |                                |
|    | le ALTSCHED is empty.<br>TESTID is not in table ALTSCH                                                             | ED.                            |
| 17 | Use the following information to help y                                                                            | ou determine where to proceed  |
|    | lf you                                                                                                    | Do                             |
|    | must use data from a current TESTID for a new TESTID                                                               | step 21                        |
|    | do not need to use data from a current TESTID for a new TES-<br>TID                                                | step 18                        |
|    |                                                                                                    |                                |
| 18 | To define the line type, type                                                                                      |                                |

and press the Enter key.

where

type

is the line type you must test, STANDARD, ISDN or ALL

**19** To define the lines that you must test, type

>DEFINE STARTLEN frame unit drawer circuit ENDLEN frame unit drawer circuit

and press the Enter key.

where

frame

is the frame number (00 to 99)

unit

is the unit number (0 to 9)

drawer

is the drawer number (00 to 31)

circuit

is the circuit number (00 to 31)

*Note:* The frame, unit, drawer, and circuit after STARTLEN define where the test must begin. The frame, unit, drawer, and circuit after ENDLEN define where the test must end.

Example of a MAP response

| TESTID: test01  | Status: Stopped    |
|-----------------|--------------------|
|                 | Linetype: Standard |
| STARTLEN        | ENDLEN             |
| HOST 00 0 00 00 | HOST 00 0 00 02    |

**20** Go to step 22.

21 To define the extension to the test, type

>DEFINE EXTENSION testid

and press the Enter key.

where

#### testid

iis a current TESTID in table ALTSCHED

*Note:* You must schedule the current TESTID at the same sublevel of the MAP display as the new TESTID. For example, you cannot use a current TESTID at the SDIAG sublevel to create a new TESTID at the CKTTST sublevel. The new TESTID must be at the SDIAG sublevel.

22 To define the times of the test schedule, type

>DEFINE TIME startday starthh startmm endday endhh endmm

and press the Enter key.

where

#### startday

is the day of the week the test must start (MON, TUE, WED, THU, FRI, SAT, or SUN)

### starthh

is the hour of the day the test must start (00 to 23 on the 24-h clock)

#### startmm

is the minute of the hour the test must start (00 to 59)

#### endday

is the day of the week the test must end (MON, TUE, WED, THU, FRI, SAT, or SUN)

### endhh

is the hour of the day the test must end (00 to 23 on the 24-h clock)

#### endmm

is the minute of the hour the test must end (00 to 59 on the 24-h clock)

Example of a MAP display response

| cont  | MON | TUE | WED   | THU | FRI | SAT | SUN |  |
|-------|-----|-----|-------|-----|-----|-----|-----|--|
| start | :   | :   | 23:00 | :   | :   | :   | :   |  |
| stop  | :   | :   | 23:59 | :   | :   | :   | :   |  |

*Note:* There must be a minimum of ten minutes between the start time and the stop time.

### **23** Determine if the test is an extension (that you defined in step 21).

| If the test         | Do      |  |
|---------------------|---------|--|
| is an extension     | step 29 |  |
| is not an extension | step 24 |  |

### 24 The next action depends on the type of test that you need to define.

| If test                   | Do      |
|---------------------------|---------|
| is LIT                    | step 25 |
| is CKTTST                 | step 28 |
| is other than listed here | step 29 |

### 25 To define the test schedule for a LIT test, type

#### >DEFINE EMF

and press the Enter key.

*Note:* EMF specifies that you must perform the electromotive force test at the default values of EMFDCV and EMFACV (2V).

Example of a MAP display response

TESTID: test01 Status: Defined Linetype: ISDN STARTLEN ENDLEN Test HOST 00 0 00 02 HOST 00 0 00 03 EMFDC Dft AC Dft

#### 26 To define any additional parameters for the LIT test, type

>DEFINE [EMFDCV volts] [EMFACV volts] [TG] [RG] [TR]
[RESVALUE <TG mct lct> <RG mct lct> <TR mct lct>] [CAP
<thresh>]

and press the Enter key.

#### where

#### EMF

specifies that you must perform the electromotive force test at the default values of EMFDCV and EMFACV (2V)

#### EMFDCV

changes the default value for EMFDC voltage

#### EMFACV

changes the default value for EMFAC voltage

#### volts

specifies the voltage limit (1V to 300V)

#### ΤG

specifies that you must perform a tip to ground resistance test at the default values (mct =  $40k\Omega$ , lct =  $200k\Omega$ )

#### mct

specifies the most critical threshold, up to  $40\Omega$ 

#### lct

specifies the least critical threshold, up to  $200\Omega$ 

#### RG

specifies that you must perform a ring to ground resistance test at the default values (mct =  $40k\Omega$ , lct =  $200k\Omega$ )

#### TR

specifies that you must perform a tip to ring resistance test at the default values (mct =  $40k\Omega$ , lct =  $200k\Omega$ )

#### RESVALUE

changes the most and least critical resistance value for the TG, RG or TR test,  $100\Omega$  units over the range 1 to 9990

### mct

specifies the most critical resistance threshold in increments of  $100\Omega$  from 1 to 7500 increments

#### lct

specifies the least critical resistance threshold in increments of  $100\Omega$  from 1 to 7500 increments

### CAP

specifies that you must perform the capacitance test (default threshold =  $0.1 \ \mu F$ )

27

28

# Scheduling an automatic line test (continued)

thresh
 specifies the capacitance threshold in increments of 0.001 μF from 1
 to 5000
Go to step 29.
To define the test schedule for a CKTTST test, type
>DEFINE NUMMSG number SERVICE service LOCATION location
and press the Enter key.
where
 number
 specifies the number of messages, 1 to 50, to send during the

CKTTST (default is the value in office parameter CIRCUIT\_TEST\_NUMBER\_MESSAGES)

#### service

specifies the type of keyset lines to run the test on, VOICE, DATA or  $\ensuremath{\mathsf{ALL}}$ 

#### location

specifies where the test is to run, TERMINAL or LINECARD

Example of a MAP display response

TESTID: test02 Status: Stopped Linetype: ISDN STARTLEN ENDLEN Test HOST 00 0 00 02 HOST 00 0 00 03 NUMMSG 44 SERVICE All LOCATION Linecard

*Note:* For additional information on office parameters, refer to *Office Parameters Reference Manual.* 

29 To store the test data, type

>SUBMIT

and press the Enter key.

Example of a MAP display response

The data has been added into table ALTSCHED.

**30** Determine if you scheduled the test for the wrong time, like a high traffic period.

| If the test                      | Do      |
|----------------------------------|---------|
| is scheduled for an correct time | step 31 |
| is scheduled for the wrong time  | step 32 |
| To postpone the test, type       |         |
| >OVRRIDE UNTILAFTER day hh m     | nm      |
| and press the Enter key.         |         |

31

where

day

is the day of the week when the test must resume (MON, TUE, WED, THU, FRI, SAT, or SUN)

hh

is the hour of the day (00 to 23 on the 24-h clock)

mm

is the minute of the hour (00 to 59)

32 To start the automatic line test, type

>START len log\_type

and press the Enter key.

where

len

specifies where to start the test, BEGINLEN or LASTLEN

log\_type

specifies the type of log that is output when the test finishes, FULL or SUMMARY

*Note:* The test starts at the first LEN in the block of defined LENs and outputs a detailed ALT109 log. The tests occurs in this way if you do not specify parameters.

Example of a MAP response

Start LEN is set to start from "BEGINLEN".
Please confirm ("YES" or "NO"):

33 To confirm the command, type

>YES

and press the Enter key. Example of a MAP response

ALT tester process has acknowledged the start request.

**34** To verify that the test runs, type

### >STATUS format

and press the Enter key.

where

#### format

is STREAM for information displayed in the test stream format, or LCDTESTSET for information in the LCD test set format.

Example of a MAP response

TESTID : test01Test type: CKTTSTStart LENEnd LEN StreamVertTesting statusHOST 00 0 00 02 HOST 00 0 00 030---WAITING

| lf you                                | Do                     |
|---------------------------------------|------------------------|
| intend to stop the test               | step 36                |
| do not intend to stop the test        | step 40                |
| To stop the test, type                |                        |
| >STOP                                 |                        |
| and press the Enter key.              |                        |
| Determine if the test was active or i | nactive.               |
| If the test                           | Do                     |
| was active                            | step 38                |
| was inactive                          | step 40                |
| Wait until the test status changes fr | om Active to Inactive. |
| To enter a second STOP command        | , type                 |
| >STOP                                 |                        |
| and press the Enter key.              |                        |
| -                                     |                        |

# Scheduling an automatic REx test on an FP

| Application |                                                                                                    |
|-------------|----------------------------------------------------------------------------------------------------|
|             | Use the following procedure to schedule a routine exercise (REx) test on an file processor (FP).                                                       |
| Interval    |                                                                                                    |
|             | Perform this procedure when you want to add an FP to a current automatic REx schedule.                                                                 |
| Action      |                                                                                                    |
|             | This procedure contains a summary flowchart and a list of steps. Use the flowchart to review the procedure. Follow the steps to perform the procedure. |

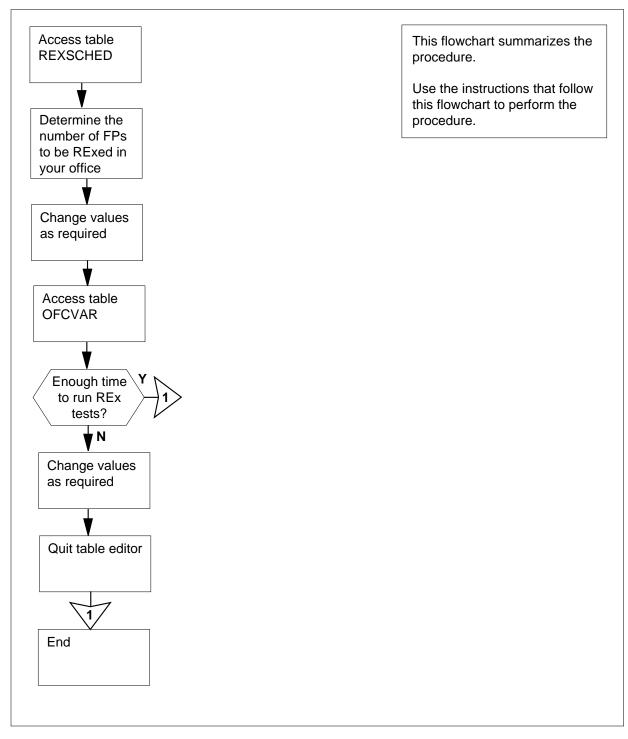

### Summary of Scheduling an automatic REx test on an FP

### Scheduling an automatic REx test on an FP

### At the MAP terminal

1

4

5

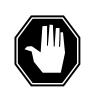

### DANGER

Service degradation

A REx test on an FP node will slow the performance of applications on that node. Schedule REx tests for periods of low traffic.

To access table REXSCHED, type

### >TABLE REXSCHED

and press the Enter key.

2 To position on the FPREXTEST tuple, type

>POSITION FP\_REX\_TEST

and press the Enter key.

*Example of a MAP response:* FP\_REX\_TEST Y199NONE

*Note:* In the example, 99 corresponds to the number of REx tests set to run in parallel.

**3** Determine the number of REx tests you want to run at the same time. Base the number of tests on the number of FPs in your office.

| If your office                  | Do               |  |
|---------------------------------|------------------|--|
| has 1 to 3 FPs                  | step 4           |  |
| has 4 to 8 FPs                  | step 5           |  |
| has 9 to 11 FPs                 | step 6           |  |
| Determine if the value in field | d Parallel is 1. |  |
| If the value                    | Do               |  |
| is 1                            | step 11          |  |
| is not 1                        | step 7           |  |
| Determine if the value in field | d Parallel is 2. |  |
| If the value                    | Do               |  |
| is 2                            | step 11          |  |
|                                 |                  |  |

DMS-100 Family NA100 Routine Maintenance Procedures LEC0015 and up

|    | If the value                                                                                                    | Do                                         |  |
|----|----------------------------------------------------------------------------------------------------|--------------------------------------------|--|
|    | is not 2                                                                                                    | step 7                                     |  |
| 6  | Determine if the value in field Parallel is 3.                                                                              |                                            |  |
|    | If the value                                                                                                    | Do                                         |  |
|    | is 3                                                                                                    | step 11                                    |  |
|    | is not 3                                                                                                    | step 7                                     |  |
| 7  | To change the number in the para<br><b>CHANGE PARALLEL</b><br>and press the Enter key.<br><i>Example of a MAP response:</i> | llel field, type                           |  |
|    | ENTER Y TO<br>CONTINUE PROCESSING<br>OR N TO QUIT                                                                           |                                            |  |
| 8  | To confirm the command, type                                                                                                |                                            |  |
|    | >Y                                                                                                    |                                            |  |
|    | and press the Enter key.                                                                                                    |                                            |  |
|    | <i>Example of a MAP response:</i><br>Parallel: 99                                                                           |                                            |  |
| 9  | To enter the new value in the field                                                                                         | , type                                     |  |
|    | >parallel _no                                                                                                    |                                            |  |
|    | and press the Enter key.                                                                                                    |                                            |  |
|    | where                                                                                                    |                                            |  |
|    | parallel_no<br>is the number of REx tests<br>determined in step 3                                                           | you want to run at the same time,          |  |
|    | Example of a MAP response:                                                                                                  |                                            |  |
|    | TUPLE TO BE CHANGED: FP_<br>Enter Y to Confirm, N to 3                                                                      | REX_TEST Y 1 1 NONE<br>Reject or E to Edit |  |
| 10 | To confirm the change, type                                                                                                 |                                            |  |
|    | >Y                                                                                                    |                                            |  |
|    | and press the Enter key.                                                                                                    |                                            |  |
|    | <i>Example of a MAP response:</i><br>Tuple changed                                                                          |                                            |  |
| 11 | To quit from table REXSCHED, ty                                                                                             | pe                                         |  |
|    | >QUIT                                                                                                    |                                            |  |
|    |                                                                                                    |                                            |  |

and press the Enter key.

12 To access table OFCVAR, type

### >TABLE OFCVAR

and press the Enter key.

*Example of a MAP response:* TABLE: OFCVAR

13 To position on the office parameter NODEREXCONTROL, type

>POSITION NODEREXCONTROL

and press the Enter key.

Example of a MAP response: NODEREXCONTROL Y 1 30 3 30

### In the example:

Y indicates that you activated the REx test

1 30

is the start time of the REx test on the 24-h clock

3 30

- is the end time of the REx test on the 24-h clock
- 14 Determine if you have enough time to run REx tests on all FPs in your office.

*Note:* You must add 30 min to the total value of the office parameter NODEREXCONTROL for each parallel REx test on the FPs.

| If the time frame | Do      |
|-------------------|---------|
| is enough         | step 19 |
| is not enough     | step 15 |

15 You can change the schedule of an automatic REx test. To change the schedule, add 30 min to the total value of the office parameter NODEREXCONTROL for each set of FPs. (For example, if your office has four FPs and you run two at a time, the REx tests require 60 min to run) To change the schedule, type

### >CHANGE

and press the Enter key.

Example of a MAP response:

ENTER Y TO CONTINUE PROCESSING OR N TO QUIT

**16** To confirm the command, type

>Y

and press the Enter key.

*Example of a MAP response:* PARMVAL: Y 2 30 4 30

17 To change the start and stop times, type start\_hh start\_mm end\_hh end\_mm >Y and press the Enter key. where start\_hh start\_mm is the start time of the REx test end hh end mm is the end time of the REx test Example input >Y 02 30 04 30 Example of a MAP display: TUPLE TO BE CHANGED: NODEREXCONTROL Y 02 30 04 30 ENTER Y TO CONFIRM, N TO REJECT, OR E TO EDIT. To confirm the change to the office parameter NODEREXCONTROL, type 18 >Y and press the Enter key. Example of a MAP response: **TUPLE CHANGED** 19 To quit from table OFCVAR, type >QUIT and press the Enter key.

20 The procedure is complete.

### Scheduling an automatic REx test on an LCM

## Application

Use the following procedure to schedule routine exercise (REx) tests on a line concentrating module (LCM). Use the procedure to schedule REx tests on the variants of an LCM.

The following are variants of an LCM:

- international LCM (ILCM)
- integrated services digital network LCM (LCMI)
- enhanced LCM (LCME)

Use the procedure to schedule REx tests on a line module. Use the procedure to schedule REx tests on the variants of a line module, like enhanced line module (ELM).

REx testing facilitates normal system-controlled testing. Use the tests as early indicators of faults that can affect service. The tests allow the operating company to take the appropriate actions to correct the faults. The REx schedule allows you to provide the system with a list of LCMs that you must test. The schedule allows you to specify the time of day when you must perform the tests. Schedule the tests for periods of low traffic and repeat the tests each day until you turn OFF the REx testing. The system REx scheduler runs REx on one LCM at a time. The log system records the results of the tests.

*Note:* The default time interval for the performance of a REx test is between 01:00 and 03:00.

### Interval

Perform this procedure when you want to create or change a REx testing schedule.

### **Common procedures**

There are no common procedures.

### Action

This procedure contains a summary flowchart and a list of steps. Use the flowchart to review the procedure. Follow the steps to perform this procedure.

### Summary of Scheduling an automatic REx test on an LCM

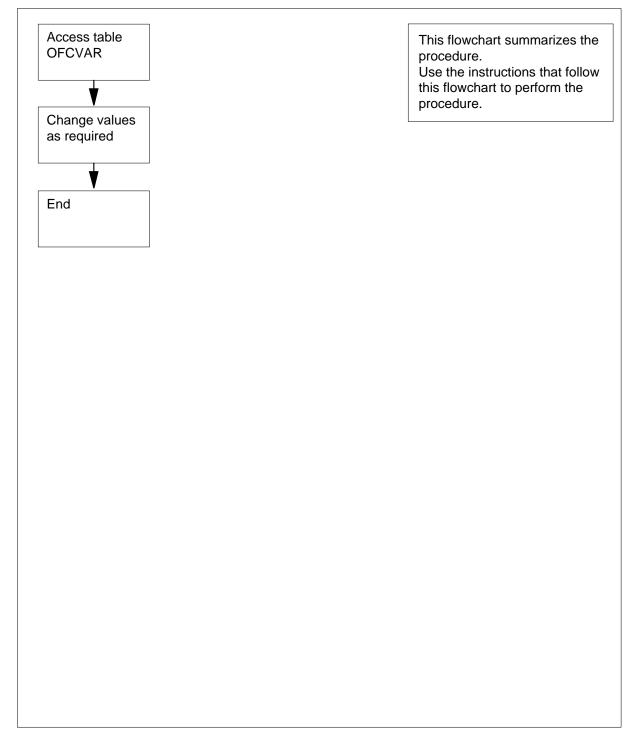

### Scheduling an automatic REx test on an LCM

### At your current location

1 From office records, obtain a list of all LCMs that you must include in the REx test schedule.

*Note:* The system automatically includes all LCMs in the REx test schedule unless you exclude the LCMs with the TST REX OFF command.

### At the MAP terminal

2 To access the PM level of the MAP display, type

>MAPCI;MTC;PM

and press the Enter key.

3 To post the LCM that you want to include in the REx test, type

>POST LCM site frame\_no pair\_no

and press the Enter key.

where

site

is the four-character string that indicates the location of the LCM

```
frame no
```

is the number of the frame that contains the LCM (0 to 511)

```
pair no
```

is the number of the LCM in the frame (0 or 1)

4 To note if you activated the REx test, type

### >QUERYPM

and press the Enter key.

Example of a MAP response:

| PM Type: LCM Int. NO.:2 Status index: 2 Node_no: 23 |
|-----------------------------------------------------|
| Memory Size: 256K                                   |
| ESA equipped: Yes, Intraswitching is On             |
| Loadnames:LCMINV-XLCMYY,Unit0:XLCM31E,Unit1:XLCM31E |
| LCM HOST 00 0 is included in the list of LCM types  |
| scheduled for a REX test.                           |
| REX on LCM HOST 00 0 has not been performed.        |
| Node Status: OK                                     |
| Unit O Status: OK                                   |
| Unit 1 Status: OK                                   |
| Site Flr RPos Bay_id Shf Description Slot EqPEC     |
| HOST 05 D05 OPE 00 05 LCM 00 0 6X04AA               |

5 Determine if you must include other LCMs in the schedule.

| lf you                  | Do     |
|-------------------------|--------|
| must include other LCMs | step 4 |

DMS-100 Family NA100 Routine Maintenance Procedures LEC0015 and up

|   | lf you                                                                                                    | Do                                                     |
|---|----------------------------------------------------------------------------------------------------|--------------------------------------------------------|
|   | must not include other LCMs                                                                                                    | step 6                                                 |
| 6 | Compare the list that you recorded in step 1 with the list that you recorded step 4.                                                                                                    |                                                        |
|   | If the list in step 4                                                                                                    | Do                                                     |
|   | includes only the same LCMs as the list in step 1                                                                                                    | step 12                                                |
|   | includes additional LCMs that you do not want to include                                                                                                    | step 7                                                 |
|   | does not include all the LCMs on the list in step 1                                                                                                    | step 10                                                |
|   | includes additional LCMs that<br>you do not want to include and<br>does not include all LCMs that<br>you want to include in the sched-<br>ule                                                                                                    | step 7                                                 |
| 7 | To exclude the LCM, refer to the procedure in <i>Excluding an LCM from a RE test schedule</i> in this document. Complete the procedure and return to this point.<br>Determine if all the LCMs that you do not need to test are removed from the schedule. |                                                        |
| 8 |                                                                                                    |                                                        |
|   | schedule.                                                                                                    |                                                        |
|   | If all LCMs                                                                                                    | Do                                                     |
|   |                                                                                                    | Do<br>step 9                                           |
|   | If all LCMs<br>that you do not need to test are                                                                                                    |                                                        |
| 9 | If all LCMs<br>that you do not need to test are<br>removed<br>that you do not need to test are                                                                                                    | step 9<br>step 7                                       |
| 9 | If all LCMs<br>that you do not need to test are<br>removed<br>that you do not need to test are<br>not removed<br>Determine if the schedule is missing L                                                                                                   | step 9<br>step 7                                       |
| 9 | If all LCMs         that you do not need to test are removed         that you do not need to test are not removed         Determine if the schedule is missing L schedule.                                                                                | step 9<br>step 7<br>CMs that you need to add to the RE |

| Determine if the schedule includes all the LCMs that you want to test. |                                                                                                    |                                                                              |
|------------------------------------------------------------------------|----------------------------------------------------------------------------------------------------|------------------------------------------------------------------------------|
|                                                                        | If the schedule                                                                                                    | Do                                                                           |
|                                                                        | includes all the LCMs you must test                                                                                                    | step 12                                                                      |
|                                                                        | does not include all the LCMs you must test                                                                                                    | step 10                                                                      |
|                                                                        | To return to the CI level, type                                                                                                    |                                                                              |
|                                                                        | >QUIT ALL                                                                                                    |                                                                              |
|                                                                        | and press the Enter key.                                                                                                    |                                                                              |
|                                                                        | To access table OFCVAR, type                                                                                                    |                                                                              |
|                                                                        | >TABLE OFCVAR                                                                                                    |                                                                              |
|                                                                        | and press the Enter key.                                                                                                    |                                                                              |
|                                                                        | Example of a MAP response:                                                                                                    |                                                                              |
|                                                                        | TABLE: OFCVAR                                                                                                    |                                                                              |
|                                                                        | To position on the LCDREXCONTROL                                                                                                    | office parameter, type                                                       |
|                                                                        | >POSITION LCDREX_CONTROL                                                                                                    |                                                                              |
|                                                                        | and press the Enter key.                                                                                                    |                                                                              |
|                                                                        | Example of a MAP response:                                                                                                    |                                                                              |
|                                                                        | LCDREXCONTROL Y 1 30 4 30                                                                                                    |                                                                              |
|                                                                        | <b>Note:</b> In the MAP response, Y indictest. On the 24-h clock, 1 is the hour minute the test must start. On the 2 must end and 30 is the minute the t | the REx test must start and 30 is the 24-h clock, 4 is the hour the REx test |
|                                                                        | To schedule an automatic REx test for                                                                                                    | an LCM, type                                                                 |
|                                                                        | >CHANGE                                                                                                    |                                                                              |
|                                                                        | and press the Enter key.                                                                                                    |                                                                              |
|                                                                        | MAP response:                                                                                                    |                                                                              |
|                                                                        | ENTER Y TO CONTINUE PROCESS                                                                                                    | ING OR N TO QUIT                                                             |
|                                                                        | To confirm the addition, type                                                                                                    |                                                                              |
|                                                                        | >Y                                                                                                    |                                                                              |
|                                                                        | and press the Enter key.                                                                                                    |                                                                              |
|                                                                        | MAP response:                                                                                                    |                                                                              |
|                                                                        | ,                                                                                                    |                                                                              |
|                                                                        | PARMVAL: Y 1 30 4 30                                                                                                    |                                                                              |

# Scheduling an automatic REx test on an LCM (end)

| 17 | To schedule the automatic REx test, type                                                                                       |  |  |  |  |  |  |
|----|----------------------------------------------------------------------------------------------------|--|--|--|--|--|--|
|    | >Y start_hh start_mm end_hh end_mm                                                                                             |  |  |  |  |  |  |
|    | and press the Enter key.                                                                                                    |  |  |  |  |  |  |
|    | where                                                                                                    |  |  |  |  |  |  |
|    | <pre>start_hh is the hour the REx test must start, for example, 01, on the 24-h clock</pre>                                    |  |  |  |  |  |  |
|    | <pre>start_mm is the minutes after the hour the REx test must start, for example, 30</pre>                                     |  |  |  |  |  |  |
|    | end_hh<br>is the hour the REx test must end, for example, 04, on the 24-h clock                                                |  |  |  |  |  |  |
|    | <pre>end_mm is the minutes after the hour the REx test must end, for example, 30</pre>                                         |  |  |  |  |  |  |
|    | <b>Note:</b> Enter values that give the LCDREXCONTROL office parameter enough time to test all the LCMs that you want to test. |  |  |  |  |  |  |
|    | Example of a MAP response:                                                                                                    |  |  |  |  |  |  |
|    | TUPLE TO BE CHANGED:<br>LCDREXCONTROL Y 01 30 04 30<br>ENTER Y TO CONFIRM, N TO REJECT, OR E TO EDIT.                          |  |  |  |  |  |  |
| 18 | To confirm the addition, type                                                                                                  |  |  |  |  |  |  |
|    | >Y                                                                                                    |  |  |  |  |  |  |
|    | and press the Enter key.                                                                                                    |  |  |  |  |  |  |
|    | Example of a MAP response:                                                                                                    |  |  |  |  |  |  |
|    | PARMVAL: Y 1 30 4 30                                                                                                    |  |  |  |  |  |  |
| 19 | To confirm the change to the value of the PARMVAL field in the LCDREXCONTROL office parameter, type                            |  |  |  |  |  |  |
|    | >Y                                                                                                    |  |  |  |  |  |  |
|    | and press the Enter key.                                                                                                    |  |  |  |  |  |  |
|    | Example of a MAP response:                                                                                                    |  |  |  |  |  |  |
|    | TUPLE CHANGED                                                                                                    |  |  |  |  |  |  |
| 20 | To quit from the table editor and return to the CI level, type                                                                 |  |  |  |  |  |  |
|    | >QUIT ALL                                                                                                    |  |  |  |  |  |  |
|    | and press the Enter key.                                                                                                    |  |  |  |  |  |  |
| 21 | The procedure is complete.                                                                                                    |  |  |  |  |  |  |
|    |                                                                                                    |  |  |  |  |  |  |

## Scheduling an automatic REx test on an XPM

## Application

Use the following procedure to schedule a routine exercise (REx) test on an XMS-based peripheral module (XPM). The REx test scheduler manages normal system-controlled (automatic) REx testing. The REx test schedule determines which nodes are REx tested, the dates of the tests, and the frequency of the tests. Automatic REx tests are normally scheduled during periods of low traffic. REx test results are recorded by the log system.

Datafill in tables OFCVAR, REXINTEN, and REXSCHED control REx testing.

The line group controller (LGC), message and switching buffer (MSB), and remote cluster controller (RCC) node types support REx tests.

REx tests run in parallel on a number of host XPMs. Use the CI command AUTOCONFIG to control the number of host XPMs. Use this command to either enable, disable, or query the autoconfiguration of the parallel value that the system REx controller uses. The automatic REx test configuration process computes the minimum parallel value that allows all host XPMs in a large office to be automatically REx tested weekly. For additional information, refer to the description of table REXSCHED in the data schema section of *Translations Guide*.

LGC nodes include the following variants:

- integrated services digital network (ISDN) LGC (LGCI)
- international LGC (ILGC)
- offshore LGC (LGCO)
- PCM-30 LGC (PLGC)
- Global Peripheral Platform (GPP)
- Turkish LGC (TLGC)
- Australian LGC (ALGC)
- line trunk controller (LTC)
- international LTC (ILTC)
- Turkish LTC (TLTC)
- digital trunk controller (DTC)
- ISDN DTC (DTCI)
- PCM-30 DTC (PDTC)

- Turkish DTC (TDTC)
- subscriber carrier module-100 rural (SMR)
- subscriber carrier module-100 urban (SMU)
- subscriber carrier module-100S (SMS)
- subscriber carrier module-100S remote (SMSR)
- subscriber module access (SMA)
- traffic operator position system (TOPS) message switch (TMS)

MSB nodes include MSB6 and MSB7.

The RCC nodes include the following variants:

- Turkey RCC (TRCC)
- ISDN RCC (RCCI)
- Australian RCC (ARCC)
- PCM30 RCC (PRCC)
- RCC2
- SRCC
- RCO2

*Note:* If a warm switch of activity (SwAct) is not possible, terminate the REx test.

An optional feature allows public safety answering points (PSAP) E911 calls with the following to withstand a controlled warm SwAct:

- three way calling
- conference calls
- call parking
- other flash-activated features

A controlled warm SwAct occurs during a REx test.

#### Interval

Perform this procedure when you want to create or change a REx testing schedule.

## **Common procedures**

There are no common procedures.

### Action

This procedure contains a summary flowchart. Use the flowchart to review the procedure. Follow the steps to perform this procedure.

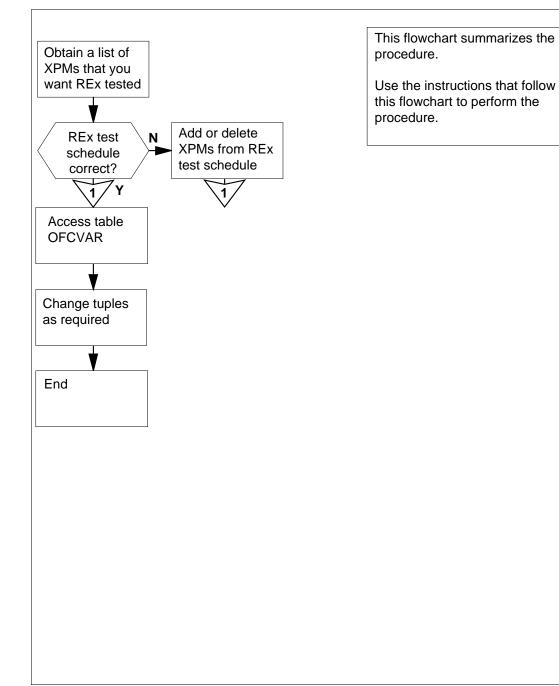

#### Summary of Scheduling an automatic REx test on an XPM

#### Scheduling an automatic REx test on an XPM

#### At your current location

Obtain a list of all XPMs in the office. Obtain a list of XPMs that you must include in the REx test schedule. 1

|        | lf you                                                                | Do                              |
|--------|-----------------------------------------------------------------------|---------------------------------|
|        | must activate automatic REx test configuration                        | step 2                          |
|        | must not activate automatic REx test configuration                    | step 4                          |
| At the | MAP terminal                                                          |                                 |
| 2      | To access the CI level of the MAP disp                                | olay, type                      |
|        | >QUIT ALL                                                             |                                 |
|        | and press the Enter key.                                              |                                 |
| 3      | To activate automatic REx test configu                                | iration, type                   |
|        | >AUTOCONFIG ON LGC_REX_TES                                            | Т                               |
|        | and press the Enter key.                                              |                                 |
|        | <i>Note:</i> You can activate automatic F datafilled in table LTCINV. | REx test configuration for XPMs |
| 4      | To access the PM level of the MAP dis                                 | splay, type                     |
|        | >MAPCI;MTC;PM                                                         |                                 |
|        | and press the Enter key.                                              |                                 |
| 5      | To post an XPM, type                                                  |                                 |
|        | >POST xpm_type xpm_no                                                 |                                 |
|        | and press the Enter key.                                              |                                 |
|        | where                                                                 |                                 |
|        | <pre>xpm_type     is the type of XPM, for example</pre>               | , LGC)                          |
|        | <b>xpm_no</b><br>is the number of the XPM (0 to                       | 2047)                           |
| 6      | To determine if you activated automati                                | c REx testing for the XPM, type |
|        | >QUERYPM                                                              |                                 |
|        | and press the Enter key.                                              |                                 |
|        | Example of a MAP response:                                            |                                 |

| lf you                                                                                                    | Do                                                                                                    |
|----------------------------------------------------------------------------------------------------|----------------------------------------------------------------------------------------------------|
| must include the XPM in auto-<br>matic REx testing and the sched-<br>ule includes the XPM                             | step 9                                                                                                    |
| must include the XPM in auto-<br>matic REx testing and the sched-<br>ule does not include the XPM                     | step 8                                                                                                    |
| must not include the XPM in au-<br>tomatic REx testing and the<br>schedule includes the XPM                           | step 7                                                                                                    |
| must not include the XPM in au-<br>tomatic REx testing and the<br>schedule does not include the<br>XPM                | step 9                                                                                                    |
| Exclude the XPM from the schedule for procedure <i>Excluding an XPM from a F</i> Complete the procedure and go to ste | <i>REx test schedule</i> in this document.                                                                                                    |
| Add the XPM to the schedule for autor<br>procedure Adding an XPM to a REx te<br>Complete the procedure and go to ste  | est schedule in this document.                                                                                                    |
| Repeat steps 5 and 6 for each of the r                                                                                | emaining XPMs in the office.                                                                                                    |
| To access the CI level of the MAP disp                                                                                | olay, type                                                                                                    |
| >QUIT ALL                                                                                                    |                                                                                                    |
| and press the Enter key.                                                                                              |                                                                                                    |
| To access table OFCVAR, type                                                                                          |                                                                                                    |
| >TABLE OFCVAR                                                                                                    |                                                                                                    |
| and press the Enter key.                                                                                              |                                                                                                    |
| Example of a MAP response:<br>TABLE: OFCVAR                                                                           |                                                                                                    |
| To position on office parameter NODE                                                                                  | REXCONTROL, type                                                                                                    |
| >POSITION NODEREXCONTROL                                                                                              |                                                                                                    |
| and press the Enter key.                                                                                              |                                                                                                    |
| <i>Example of a MAP response:</i><br>NODEREXCONTROL Y 1 30 3 30                                                       |                                                                                                    |
| automatic REx testing. The 1 is the clock. The 30 is the start minute of                                              | le, the Y indicates that you activated<br>start hour of the REx test on the 24<br>the REx test. The 3 is the end hour<br>a 30 is the end minute of the REx test |

LGC 0 is included in the REX schedule.

| 13 | To prepare to change office parameter NODEREXCONTROL, type >CHANGE                                                                                                    |  |  |
|----|----------------------------------------------------------------------------------------------------|--|--|
|    | and press the Enter key.                                                                                                    |  |  |
|    | Example of a MAP response:                                                                                                    |  |  |
|    |                                                                                                    |  |  |
|    | ENTER Y TO CONTINUE PROCESSING OR N TO QUIT                                                                                                    |  |  |
| 14 | To confirm the command, type                                                                                                    |  |  |
|    | Y<                                                                                                    |  |  |
|    | and press the Enter key.                                                                                                    |  |  |
|    | <i>Example of a MAP response:</i><br>PARMVAL: Y 1 30 4 30                                                                                                    |  |  |
| 15 | To schedule automatic REx testing, type                                                                                                    |  |  |
|    | >Y start_hr start_min end_hr end_min                                                                                                    |  |  |
|    | and press the Enter key.                                                                                                    |  |  |
|    | where                                                                                                    |  |  |
|    | <pre>start_hr is the hour the REx test must start, for example, 01 on the 24-h clock</pre>                                                                                                    |  |  |
|    | <pre>start_min is the minutes after the hour the REx test must start, for example, 30</pre>                                                                                                    |  |  |
|    | end_hr                                                                                                    |  |  |
|    | is the hour the REx test must end, for example, 04 on the 24-h clock                                                                                                    |  |  |
|    | end_min<br>is the minutes after the hour the REx test must end, for example, 30                                                                                                    |  |  |
|    | <i>Note:</i> Enter values that give office parameter NODEREXCONTROL enough time to test all the XPMs that you must test. Allow 30 min for LGC and MSB node types. Allow 45 min for RCC node types. |  |  |
| 16 | To confirm the addition, type                                                                                                    |  |  |
|    | Y<                                                                                                    |  |  |
|    | and press the Enter key.                                                                                                    |  |  |
|    | Example of a MAP response:                                                                                                    |  |  |
|    | PARMVAL: Y 1 30 4 30                                                                                                    |  |  |
| 17 | To confirm the change to the value of the PARMVAL field in the NODEREXCONTROL office parameter, type                                                                                               |  |  |
|    | Y<                                                                                                    |  |  |
|    | and press the Enter key.                                                                                                    |  |  |
|    | Example of a MAP response:                                                                                                    |  |  |
|    | TUPLE CHANGED                                                                                                    |  |  |

- 18 To quit from table OFCVAR and return to the CI level of the MAP display, type >QUIT ALL and press the Enter key.
- **19** The procedure is complete.

## Scheduling a magnetic tape drive maintenance

### Application

Use the following procedure to schedule magnetic tape drive maintenance.

### Interval

Perform this procedure about every 180 days (6 months).

Perform the 1000-h maintenance routine described in the manual every 3 months. The maintenance routine is for Hewlett Packard tape drives used for recording automatic message accounting (AMA) or call detail recording (CDR).

#### **Common procedures**

There are no common procedures.

## Action

This procedure contains a summary flowchart and a list of steps. Use the flowchart to review the procedure. Follow the steps to perform this procedure.

## Scheduling a magnetic tape drive maintenance (continued)

#### Summary of Scheduling a magnetic tape drive maintenance

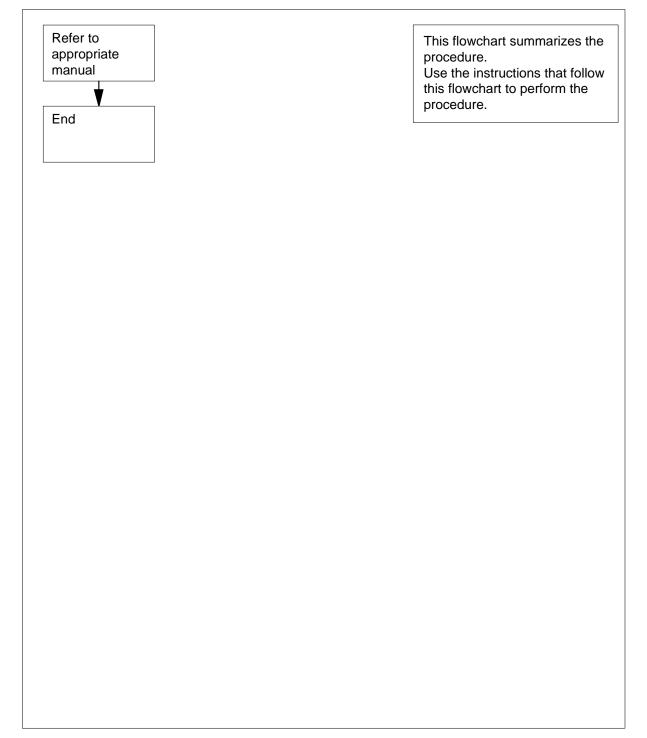

## Scheduling a magnetic tape drive maintenance (end)

#### Scheduling a magnetic tape drive maintenance

#### At your current location

- 1 Set up a routine maintenance schedule. Base the schedule on the information in the manuals supplied with the Hewlett Packard or Cooke magnetic tape drive.
- 2 The procedure is complete.

## Scheduling and storing daily office image backups

### Application

Use this procedure to create system load module (SLM) disk volumes for storing daily office images. Use this procedure to set up a rotation design for daily office image dumps.

#### Interval

This procedure is an administrative task. The office supervisor will decide when this procedure will be performed.

#### **Common procedures**

There are no common procedures.

### Action

This procedure contains a summary flowchart and a list of steps. Use the flowchart to review the procedure. Follow the steps to perform this procedure.

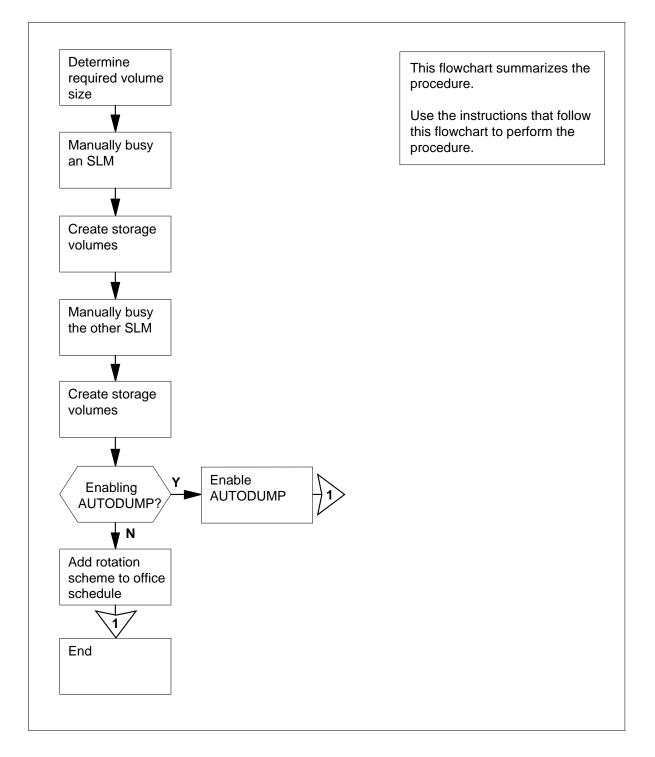

#### Scheduling and storing daily office image backups

#### Scheduling and storing daily office image backups

#### At your current location

1 Determine the volume sizes and names for your office from the following table.

*Note:* The volume sizes and names are guidelines. You can modify the volume sizes and names to suit your office requirements.

| SLM type | Volume size | Volume name                                     |
|----------|-------------|-------------------------------------------------|
| SLM 1    | 60 Mbyte    | S00DIMG0,<br>S00DIMG1,<br>S01DIMG0,<br>S01DIMG1 |
| SLM 1A   | 100 Mbyte   | S00DIMG0,<br>S00DIMG1,<br>S01DIMG0,<br>S01DIMG1 |
| SLM 2    | 130 Mbyte   | S00DIMG0,<br>S00DIMG1,<br>S01DIMG0,<br>S01DIMG1 |
| SLM 3    | 160 Mbyte   | S00DIMG0,<br>S00DIMG1,<br>S01DIMG0,<br>S01DIMG1 |

Use volumes that you assign for the storage of office images only for that purpose. This restriction helps to make sure office records are accurate. Other files that are present on these volumes can affect the AUTODUMP facility. For a description of the AUTODUMP facility, refer to *Enabling and scheduling automatic image taking* in this document.

2 Use the formula [(CM+MS) + 20%(CM+MS)] to calculate the volume size after the One Night Process (ONP).

*Note:* Calculate the volume size after each software upgrade. Make sure that the volume size is large enough to store the image.

**3** The recommended volume size for daily image storage is the higher of the values determined in steps 1 and 2.

4

7

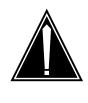

#### CAUTION Loss of data recording services

Before you attempt this procedure, make sure another device will assume the data recording services. The SLM that you will busy provides the data recording services. Make sure that the other device has space to assume the recording.

Choose an SLM in which to create volumes for storing daily office images.

#### At the MAP terminal

5 To access the CMMNT level of the MAP display, type

>MAPCI;MTC;CM;CMMNT

and press the Enter key.

Example of a MAP response:

CMSync ActCPU0CPU1JamMemoryCMMntMCPMC0.cpu 0......

Traps: Per minute = 0 Total = 0

AutoLdev: Primary = SLM 0 DISK Secondary = SLM 1 DISK

Image Restartable = No image test since last restart

Next image test restart type= RELOAD

System memory in kbytes as of 14:39:07 Memory (kbytes): Used = 105984 Avail = 12800 Total=118784

6 Determine which device is the primary autoload device.

*Note:* The primary autoload device is on the right of the AutoLdev header on the MAP display. In step 5, the primary autoload device is the disk of SLM 0.

| If the SLM in use                     | Do                             |
|---------------------------------------|--------------------------------|
| is the primary autoload device        | step 7                         |
| is the secondary autoload device      | step 8                         |
| To change the autoload route to a dev | ice on the secondary SLM, type |
| >AUTOLD SLM slm_number de             | vice_type                      |
| and press the Enter key.              |                                |
| where                                 |                                |

8

9

10

# Scheduling and storing daily office image backups (continued)

|                           |                                     | 1 (0 or   | 1) that does not contain the primary |
|---------------------------|-------------------------------------|-----------|--------------------------------------|
| _device<br>is the         | <b>type</b><br>SLM device type ([   | DISK c    | or TAPE)                             |
| MAP responsion New autold | <i>nse:</i><br>route has been set.  |           |                                      |
| To access th storage volu |                                     | SLM       | where you must create the image      |
| >IOD;SLM                  | slm_number                          |           |                                      |
| and press th              | e Enter key.                        |           |                                      |
| where                     |                                     |           |                                      |
| <b>slm_nu</b><br>is the   |                                     | 1 (0 or   | 1) chosen in step 4                  |
| To manually               | busy the SLM, type                  | •         |                                      |
| >BSY                      |                                     |           |                                      |
| and press th              | e Enter key.                        |           |                                      |
| If the resp               | onse                                |           | Do                                   |
| busy passe<br>is other th | ed<br>an listed here                |           | step 20                              |
| To access th              | e disk administratio                | on utilit | ty for the device you busied, type   |
| >DISKADM                  | disk_name                           |           |                                      |
| and press th              | e Enter key.                        |           |                                      |
| where                     |                                     |           |                                      |
| disk_na<br>is the         |                                     | 300D d    | or S01D) in the SLM you busied       |
| Example of                | a MAP response:                     |           |                                      |
| This may                  |                                     | nutes     |                                      |
| To create the             | e first image storage               | ə volur   | ne on the device, type               |
|                           | L volume_name                       |           | ••                                   |
| and press th              | e Enter key.                        |           |                                      |
| where                     | -                                   |           |                                      |
| volume<br>is the          | _ <b>name</b><br>name of the new ve | olume     |                                      |
|                           |                                     |           |                                      |

11

volume\_size

12

13

14

15

16

is the required size of the volume in megabytes. Review steps 1, 2, and 3 for the recommended volume size.

Example of a MAP response:

STD volume IMAGE1 will be created on S01D. Volume size: 100 megabytes 511 files File Directory size: Volume Free Space Map Size: 2048 segments Do you want to continue? Please confirm ("YES", "Y", "NO", or "N"): To confirm the command, type >YES and press the Enter key. To create the second image storage volume on the device, type >CREATEVOL volume\_name volume\_size STD and press the Enter key. where volume name is the name of the new volume volume size is the required size of the volume in megabytes. Review steps 1, 2, and 3 for the recommended volume size. Example of a MAP response: STD volume IMAGE2 will be created on S01D. Volume size: 100 megabytes File Directory size: 511 files Volume Free Space Map Size: 2048 segments Do you want to continue? Please confirm ("YES", "Y", "NO", or "N"): To confirm the command, type >YES and press the Enter key. To quit from the disk administration utility, type >QUIT and press the Enter key. To create image storage volumes in the other SLM, repeat steps 5 to 15. Create image storage volumes on both SLMs and complete this procedure.

|   | lf you Do                                                                                                    |  |  |
|---|----------------------------------------------------------------------------------------------------|--|--|
|   | must enable automatic im- step 18<br>age-taking                                                                                                |  |  |
|   | must not enable automatic im- step 19<br>age-taking                                                                                            |  |  |
| 8 | Perform the procedure <i>Enabling and scheduling automatic image taking</i> in this document. Complete the procedure and return to this point. |  |  |
|   | Go to step 21.                                                                                                    |  |  |
| • | Update the office routine maintenance schedule to include the SLM disk volumes that you created for the storage of manual image dumps.         |  |  |
|   | The following is the recommended rotation design:                                                                                              |  |  |
|   | Day 1—dump to the first image volume of SLM 0                                                                                                  |  |  |
|   | Day 2—dump to the first image volume of SLM 1                                                                                                  |  |  |
|   | Day 3—dump to the second image volume of SLM 0                                                                                                 |  |  |
|   | Day 4—dump to the second image volume of SLM 1                                                                                                 |  |  |
|   | Day 5—erase files in the first image volume of SLM 0, and dump a new imate to this volume                                                      |  |  |
|   | Day 6—erase files in the first image volume of SLM 1, and dump a new imate to this volume                                                      |  |  |
|   | Day 7—erase files in the second image volume of SLM 0, and dump a new image to this volume                                                     |  |  |
|   | Day 8—erase files in the second image volume of SLM 1, and dump a new image to this volume                                                     |  |  |
|   | Day 9—repeat the procedure for day 5                                                                                                    |  |  |
|   | Day 10—repeat the procedure for day 6                                                                                                    |  |  |
|   | Day 11—repeat the procedure for day 7                                                                                                    |  |  |
|   | Day 12—repeat the procedure for day 8                                                                                                    |  |  |
|   | Day 13—continue the four-day rotation design                                                                                                   |  |  |
|   | Go to step 21.                                                                                                    |  |  |
|   | For additional help, contact the next level of support.                                                                                        |  |  |
|   | The procedure is complete.                                                                                                    |  |  |

## Scheduling and storing monthly office image backups

## Application

Use this procedure to designate tapes for monthly backups of office image dumps. Use this procedure to establish a rotation design for these tapes in the routine maintenance schedule for the office.

These tapes serve as emergency backups and are stored offsite, in the event a fire or other disaster destroys the on-site backups.

#### Interval

This procedure is an administrative task. The office supervisor will decide when this procedure will be performed.

### **Common procedures**

There are no common procedures.

### Action

This procedure contains a summary flowchart and a list of steps. Use the flowchart to review the procedure. Follow the steps to perform the procedure.

#### Summary of Scheduling and storing monthly office image backups

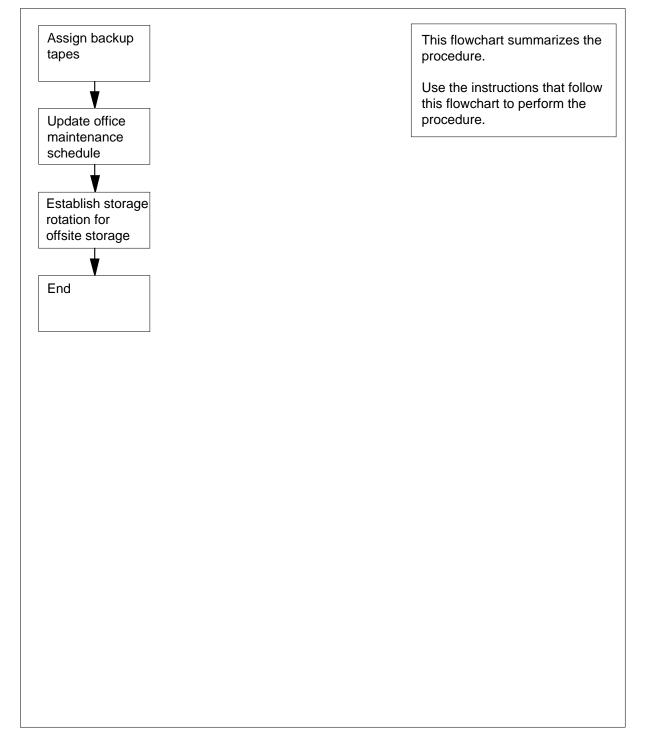

## Scheduling and storing monthly office image backups (end)

#### Scheduling and storing monthly office image backups

#### At your current location

- 1 Designate four SLM tape cartridges that you can use only to store monthly office image backups. These cartridges can be blank or used.
- 2 Label the tapes MTHLY1, MTHLY2, MTHLY3, and MTHLY4. You can use a similar naming standard acceptable to your office procedure.
- 3 Designate a day of the month, normally every fourth Friday, for monthly image backups.
- 4 Make sure the office routine maintenance schedule includes the procedure *Copying an office image from SLM disk to SLM tape*. You can find this procedure in this document. Perform the procedure on this day.
- 5 The following is the recommended rotation design for monthly office image backups:

Week 1—backup to tape MTHLY1. Send MTHLY1 offsite.

Week 5—backup to tape MTHLY2 Send MTHLY2 offsite.

Week 9—backup to tape MTHLY3, Send MTHLY3 offsite.

Week 13—backup to tape MTHLY4, Send MTHLY4 offsite. Retrieve tape MTHLY1 from offsite storage.

Week 17—backup to tape MTHLY1, Send MTHLY1 offsite. Retrieve tape MTHLY2 from offsite storage.

Week 21—backup to tape MTHLY2, Send MTHLY2 offsite. Retrieve tape MTHLY3 from offsite storage.

Week 25—backup to tape MTHLY3, Send MTHLY3 offsite. Retrieve tape MTHLY4 from offsite storage.

Week 29—backup to tape MTHLY4, Send MTHLY4 offsite. Retrieve tape MTHLY1 from offsite storage.

Week 33—continue the backup and rotation design

- **6** Store the monthly image tape cartridges offsite in a storage area. Use these monthly images as emergency backups.
- 7 The procedure is complete.

## Scheduling and storing office image backups

### Application

This procedure contains guidelines and references for the following:

- how to create disk storage volumes for the daily office images
- how to designate tapes for storing office image backups
- how to enable automatic, scheduled dumping of office images
- how to schedule daily, weekly, and monthly office image backups

#### Interval

This procedure is an administrative task. The office supervisor will decide when this procedure will be performed.

### **Common procedures**

There are no common procedures.

### Action

This procedure contains a summary flowchart and a list of steps. Use the flowchart to review the procedure. Follow the steps to perform this procedure.

#### Summary of Scheduling and storing office image backups

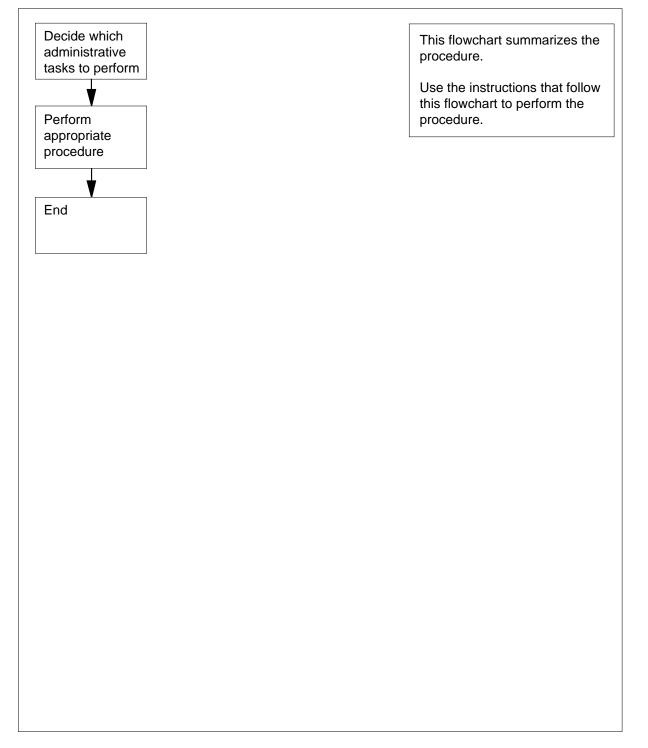

#### Scheduling and storing office image backups

#### At your current location

1 Determine if system load module (SLM) volumes for the storage of daily office images are present.

*Note:* Use two image volumes per SLM disk to store images. Use the two image volumes only for image storage.

The following are examples of image volumes:

- SLM0: S00DIMG0, S00DIMG1
- SLM1: S01DIMG0, S01DIMG1

| If volumes for image storage | Do     |
|------------------------------|--------|
| are present                  | step 3 |
| are not present              | step 2 |

- 2 Perform the procedure *Scheduling and storing daily office image backups* in this document. Complete the procedure and return to this point.
- **3** Determine if you must enable automatic office image-taking.

| lf you                                                                                                    | Do                                                                                                    |
|----------------------------------------------------------------------------------------------------|----------------------------------------------------------------------------------------------------|
| must enable automatic image-<br>taking                                                                                 | step 4                                                                                                    |
| must not enable automatic im-<br>age-taking                                                                            | step 5                                                                                                    |
| Perform the procedure <i>Enabling and</i> this document. Complete the proced                                           | <i>scheduling automatic image taking</i> in lure and return to this point.                                   |
| Determine if SLM tape cartridges as                                                                                    |                                                                                                    |
| present. Determine if a storage and                                                                                    | rotation plan is present.                                                                                    |
| If backup tapes and a rotation                                                                                         | rotation plan is present.                                                                                    |
| If backup tapes and a rotation                                                                                         |                                                                                                    |
| If backup tapes and a rotation plan                                                                                    | Do                                                                                                    |
| plan<br>are present<br>are not present                                                                                 | Do<br>step 7<br>step 6<br>nd storing weekly office image backups                                             |
| If backup tapes and a rotation<br>plan<br>are present<br>are not present<br>Perform the procedure <i>Scheduling ar</i> | Do<br>step 7<br>step 6<br><i>Ind storing weekly office image backups</i><br>redure and return to this point. |

| is present | step 9 |
|------------|--------|

4

5

6

7

## Scheduling and storing office image backups (end)

| If a storage plan          | Do                                              |
|----------------------------|-------------------------------------------------|
| is present                 | step 8                                          |
| Perform the procedure Sche | duling and storing monthly office image backups |

in this document. Complete the procedure and return to this point.

**9** The procedure is complete.

8

## Scheduling and storing weekly office image backups

### Application

Use this procedure to designate tapes for weekly backups of office image dumps. Use this procedure to establish a rotation design for these tapes in the office routine maintenance schedule.

#### Interval

This procedure is an administrative task. The office supervisor will decide when this procedure will be performed.

### **Common procedures**

There are no common procedures.

### Action

This procedure contains a summary flowchart and a list of steps. Use the flowchart to review the procedure. Follow the steps to perform this procedure.

#### Summary of Scheduling and storing weekly office image backups

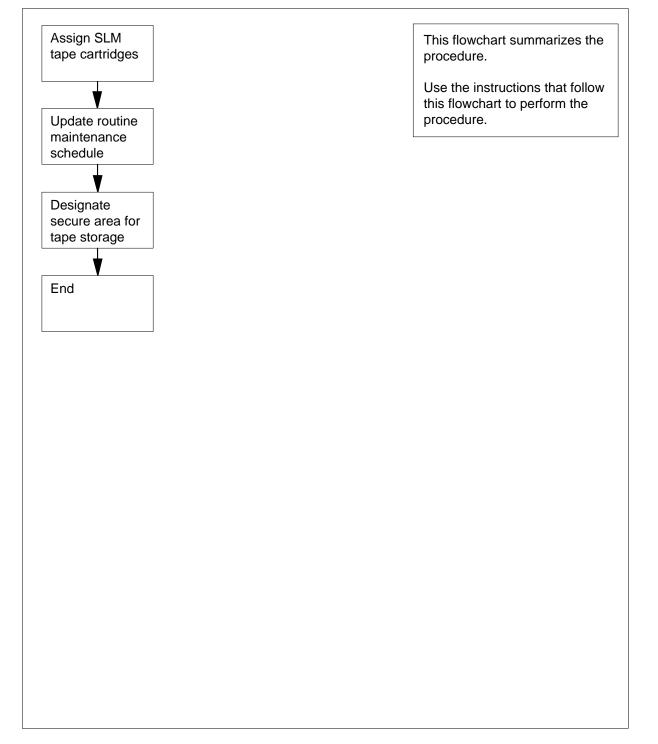

### Scheduling and storing weekly office image backups (end)

#### Scheduling and storing weekly office image backups

#### At your current location

- 1 Designate five SLM tape cartridges to use only for storing weekly office image backups. These cartridges can be blank or used.
- 2 Label the tape cartridges BCKUP1, BCKUP2, BCKUP3, BCKUP4, and BCKUP5. You can use a similar naming standard acceptable to your office procedures.
- **3** Designate a day of the week, normally Friday, to implement image backups.

Make sure that the office maintenance schedule includes a weekly image backup.

4 Use the procedure *Copying an office image from SLM disk to SLM tape* in this document, to perform weekly office image backups.

The following is the recommended rotation plan:

Week 1-back up to tape BCKUP1

Week 2-back up to tape BCKUP2

Week 3—back up to tape BCKUP3

Week 4-back up to tape BCKUP4

Week 5-back up to tape BCKUP5

Week 6-back up to tape BCKUP1

Week 7-continue backup and rotation plan

- 5 Store the weekly image tape cartridges on-site in the designated storage area of the office.
- 6 The procedure is complete.

### Setting up a loop for a carrier remote loopback test

### Application

Use this procedure to place the frame relay interface unit (FRIU) and the carrier that associates with the unit in loopback mode. The customer runs a loopback test between the customer premises equipment and the FRIU. The FRIU receives the test frames. The FRIU sends the frames directly back (looped back) to the customer. The customer can terminate the test. After the customer terminates the test, the customer removes the FRIU from loopback mode. If the test fails, check the quality of the T1 carrier. To check the quality of the T1 carrier, perform a loopback test from the office.

The test includes all channels on the T1 carrier, to permit the customer to perform bit pattern tests or framed data tests.

#### Interval

Perform this procedure at the request of the customer.

### Action

This procedure contains a summary flowchart and a list of steps. Use the flowchart to review the procedure. Follow the steps to perform the procedure.

*Note:* This procedure does not apply to Datapath connections. In step Section 4, "To determine the FRIU number and the channel that associates with the agent ID, type" on page -597, the carrier is made busy. Datapath receives an on-hook message. The connection clears.

## Setting up a loop for a carrier remote loopback test (continued)

#### Summary of Setting up a loop for a carrier remote loopback test

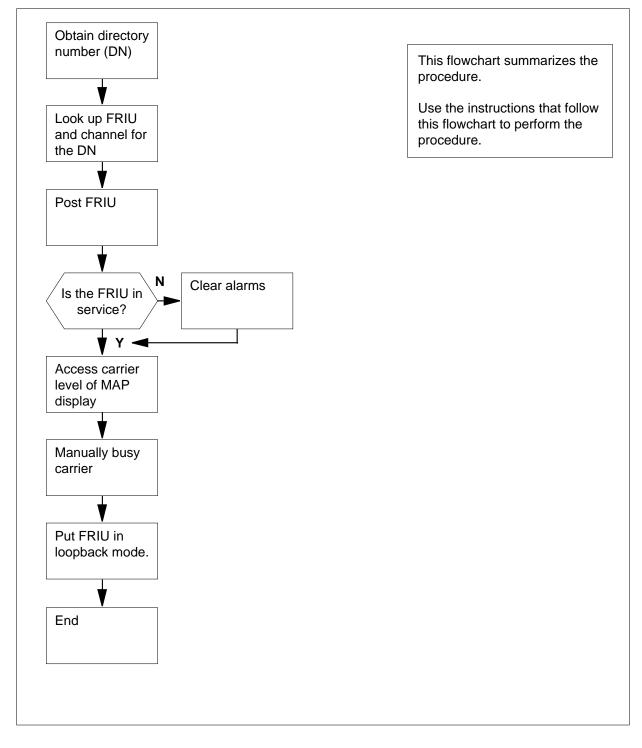

### Setting up a loop for a carrier remote loopback test (continued)

#### Setting up a loop for a carrier remote loopback test

#### At your current location

1 Obtain the directory number (DN) from the customer.

#### At the MAP terminal

2 To access the PVDNCI level of the MAP display, type

>PVDNCI and press the Enter key. Response:

#### PVDNCI:

**3** To identify the agent ID that associates with the DN the customer supplies, type

>FRSDISP DN NO dir\_no

and press the Enter key.

where

dir\_no is the DN that the customer supplies

Response:

PVDNCI: DN 6132263770 belongs to FRS Agent 1

*Note:* The agent ID is at the end of the response. In the example, the agent ID is 1.

4 To determine the FRIU number and the channel that associates with the agent ID, type

>FRSDISP AGENT ID agent\_no

and press the Enter key.

where

agent\_no is the agent ID you obtained in step 3

Response:

AGENT DN NP SPEED CONDEV AB CUSTOMER CONNECT TO 1 6132263770 NATL LS\_1536KBS NIL N1 FRIU 121 7

*Note:* The FRIU number and channel given to this agent are under the CONNECT TO header in the MAP response. In the example, the FRIU is 121 and the channel number is 7.

5 To return to the CI level of the MAP display, type

>QUIT

and press the Enter key.

# Setting up a loop for a carrier remote loopback test (continued)

| 6    | To access the PM level of the MAP display, type<br>>MAPCI;MTC;PM<br>and press the Enter key.<br>Response:                                                                                                    |
|------|----------------------------------------------------------------------------------------------------|
| PM   | SysBManBOffLCBsyISTbInSv2000070                                                                                                    |
| 7    | To post the FRIU, type                                                                                                    |
|      | >POST FRIU friu_no                                                                                                    |
|      | and press the Enter key.                                                                                                    |
|      | where                                                                                                    |
|      | <pre>friu_no     is the number of the FRIU you obtained at step 4</pre>                                                                                                    |
|      | Response:                                                                                                    |
| FRIU | 121 InSv Rsvd                                                                                                    |
| FRIO |                                                                                                    |
|      | If the state of the FRIU Do                                                                                                    |
|      | is InSv or ISTb step 9                                                                                                    |
|      | is other than listed here step 8                                                                                                    |
| 8    | Perform the correct FRIU alarm clearing procedure to clear the major or critical alarm on this FRIU. Complete the procedure and return to this point.                                                                                                    |
| 9    | To access the carrier level of the MAP display, type                                                                                                    |
|      | >CARR                                                                                                    |
|      | and press the Enter key.                                                                                                    |
| 10   | Inform the customer that you are ready to set a loop on the selected carrier.<br>Proceed when the customer is ready to complete the loop.                                                                                                    |
| 11   | To manually busy the carrier, type                                                                                                    |
|      | >BSY FORCE                                                                                                    |
|      | and press the Enter key.                                                                                                    |
| 12   | To put the FRIU in loopback mode, type                                                                                                    |
|      | >LOOP REMOTE                                                                                                    |
|      | and press the Enter key.                                                                                                    |
|      | <i>Note:</i> In response, the system sets the carrier state to ManB-R.                                                                                                    |
| 13   | Inform the customer that testing can begin.                                                                                                    |
|      | <b>Note:</b> After the customer tells you that the test is complete, remove the FRIU and the carrier from loopback mode. To remove the FRIU and the carrier from loopback mode, perform the procedure <i>Removing a loop after a carrier remote loopback test</i> . |

## Setting up a loop for a carrier remote loopback test (end)

**14** The procedure is complete.

## Setting up a loop for a channel remote loopback test

### Application

Use this procedure to place the frame relay interface unit (FRIU) and specified channels that associate with the carrier in loopback mode. The customer runs a loopback test between the customer premises equipment and the FRIU. The FRIU receives the test frames. The FRIU sends the frames directly back (looped back) to the customer. The customer can terminate the test. After the customer terminates the test, the customer removes the FRIU from loopback mode. If the test fails, check the quality of the T1 carrier. To check the quality of the T1 carrier, perform a loopback test from the office.

This test involves a minimum of one channel on the T1 carrier. The test permits the customer to perform framed data tests on these channels.

### Interval

Perform this procedure at the request of the customer.

## Action

This procedure contains a summary flowchart and a list of steps. Use the flowchart to review the procedure. Follow the steps to perform the procedure.

## Setting up a loop for a channel remote loopback test (continued)

#### Summary of Setting up a loop for a channel remote loopback test

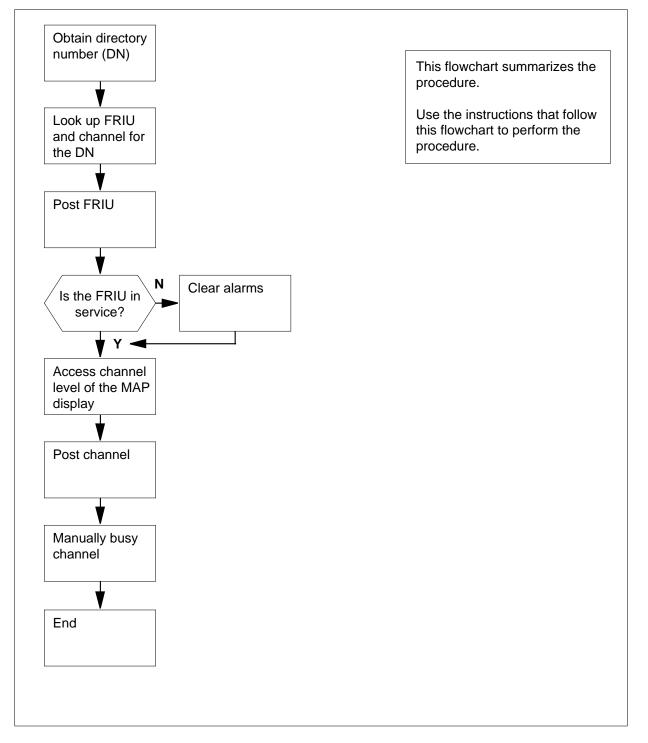

### Setting up a loop for a channel remote loopback test (continued)

#### Setting up a loop for a channel remote loopback test

#### At your current location

1 Obtain the directory number (DN) from the customer.

#### At the MAP terminal

2 To access the PVDNCI level of the MAP display, type

>PVDNCI and press the Enter key. Response:

#### PVDNCI:

**3** To identify the agent ID that associates with the DN that you receive from the customer, type

>FRSDISP DN NO dir\_no

and press the Enter key.

where

dir\_no is the DN the customer supplies

Response:

PVDNCI: DN 6132263770 belongs to FRS Agent 1

 $\it Note:$  The agent ID is at the end of the response. In the example, the agent ID is 1.

4 To determine the FRIU number and the channel that associates with the agent ID, type

>FRSDISP AGENT ID agent\_no

and press the Enter key.

where

agent\_no is the agent ID obtained in step 3

Response:

AGENT DN NP SPEED CONDEV AB CUSTOMER CONNECT TO 1 6132263770 NATL LS\_1536KBS NIL N1 FRIU 121 7

*Note:* The FRIU number and channel given to this agent are under the CONNECT TO header in the MAP response. In the example, the FRIU is 121 and the channel number is 7.

5 To return to the CI level of the MAP display, type

>QUIT

and press the Enter key.

# Setting up a loop for a channel remote loopback test (continued)

| 6    | To access the PM level of the MAP display, type<br>>MAPCI;MTC;PM<br>and press the Enter key.<br>Response: |                                                           |
|------|----------------------------------------------------------------------------------------------------|-----------------------------------------------------------|
| PM   | SysB ManB OffL CBsy<br>2 0 0 0                                                                            | ISTb InSv<br>0 70                                         |
| 7    | To post the FRIU, type                                                                                    |                                                           |
|      | >POST FRIU friu_no                                                                                        |                                                           |
|      | and press the Enter key.                                                                                  |                                                           |
|      | where                                                                                                    |                                                           |
|      | <pre>friu_no     is the number of the FRIU you obtained in</pre>                                          | step 4                                                    |
|      | Response:                                                                                                 |                                                           |
| FRIU | U 121 InSv Rsvd                                                                                           |                                                           |
|      | If the state of the FRIU Do                                                                               |                                                           |
|      | is InSv or ISTb step 9                                                                                    |                                                           |
|      | is other than listed here step 8                                                                          |                                                           |
| 8    | Perform the correct FRIU alarm clearing procedu critical alarm on this FRIU. Complete the proced          | re to clear the major or<br>ure and return to this point. |
| 9    | To access the Carrier level of the MAP display, ty                                                        | pe                                                        |
|      | >CARR                                                                                                    |                                                           |
|      | and press the Enter key.                                                                                  |                                                           |
| 10   | To access the Channel level of the MAP display, t                                                         | уре                                                       |
|      | >CHAN                                                                                                    |                                                           |
| 11   | and press the Enter key.                                                                                  |                                                           |
|      | To post the channel that you want to test, type >POST chan no                                             |                                                           |
|      | and press the Enter key.                                                                                  |                                                           |
|      | where                                                                                                    |                                                           |
|      | <b>chan_no</b><br>is the number of the channel for which the<br>loopback                                  | customer requests the                                     |
| 12   | Inform the customer that you are ready to set a loo<br>Proceed when the customer is ready.                | p on the selected channel.                                |
| 13   | To manually busy the channel, type                                                                        |                                                           |
|      | >BSY                                                                                                    |                                                           |

## Setting up a loop for a channel remote loopback test (end)

and press the Enter key.

14 To put the FRIU in loopback mode, type

#### >LOOP REMOTE

and press the Enter key.

*Note:* In response, the system sets the carrier state to manual busy remote.

**15** Inform the customer that testing can begin.

**Note:** After the customer tells you that the test is complete, remove the FRIU and the carrier from loopback mode. To remove the carrier from loopback mode, perform the procedure *Removing a loop after a channel remote loopback test*.

**16** The procedure is complete.

## Application

Use this procedure to set up parallel files for backup recording of files of a contributing subsystem. Format disk volumes for parallel recording before you mount the disk volumes in a parallel pool. Use the standard DIRPPFMT command to format disk volumes.

To allocate parallel volumes to a subsystem, you can change the entries in the DIRPOOL table. Use this procedure in place of the MNT command. If you use the MNT command, make sure that you allocate a parallel pool to the subsystem. To allocate the parallel pool, enter a parallel pool in the DIRPOOL table and the PARLPOOL field in the DIRPSSYS table. To allocate volumes to a subsystem, enter data into every other volume. Operating company personnel can add or delete parallel volumes. Operating company personnel can replace a parallel volume without the interruption of the ordering of the complete pool of volumes.

Make sure the device type for parallel recording is not the same as the device type for active and standby volumes. For additional information, refer to field PARDTYPE in table DIRPSSYS in *Translations Guide*.

Example of a MAP display:

| 58 | PARLPOOL | PARALLEL | DISK | AMA1     | \$       | AMA | .2 | \$ |    |
|----|----------|----------|------|----------|----------|-----|----|----|----|
|    | AMA3     | \$       |      | \$<br>\$ | \$       | \$  |    | \$ | \$ |
|    | \$       | \$       | \$   | \$       | \$<br>\$ |     | \$ | \$ |    |
|    | \$       | \$       | \$   | \$       |          |     |    |    |    |

For more information on tables DIRPPOOL and DIRPSSYS, refer to *Translations Guide*.

#### Interval

Perform this procedure when you require a backup recording of the files of a contributing subsystem.

#### **Common procedures**

There are no common procedures.

#### Action

This procedure contains a summary flowchart and a list of steps. Use the flowchart to review the procedure. Follow the steps to perform this procedure.

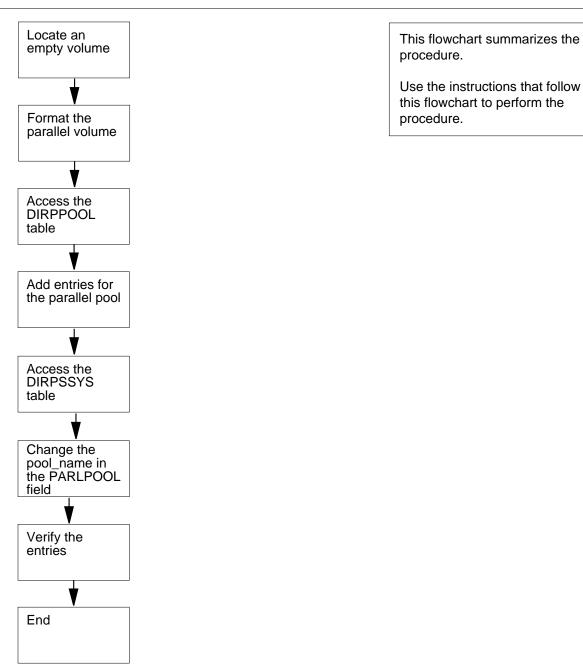

#### Summary of Setting up parallel recording on disk in the DIRP utility

#### Setting up parallel recording on disk in the DIRP utility

#### At your current location

1

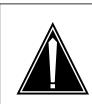

#### CAUTION

Format operation is CPU intensive

Parallel volume formatting consumes a large amount of CPU time and slows the response of the CPU. Perform the format operation during periods of low traffic.

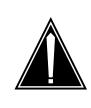

#### CAUTION

Possible loss or damage of AMA data If you do not use this procedure or do not follow it exactly,

you can lose or damage automatic message accounting (AMA) data. Loss or damage of AMA data results in revenue loss for the operating company.

Determine the type of switch in use.

|       | If the switch                                       | Do          |
|-------|-----------------------------------------------------|-------------|
|       | is a DMS SuperNode switch and normal vols on IOC    | step 9      |
|       | is not a DMS SuperNode switch or normal vols on IOC | step 2      |
| t the | e MAP terminal                                      |             |
|       | To access the IOC level of the MAP di               | splay, type |
|       | >MAPCI;MTC;IOD;IOC ioc_no and press the Enter key.  |             |
|       |                                                     |             |

where

ioc no is the IOC number (0 or 1)

Example of a MAP response:

IOC CARD 0 2 5 б 7 8 1 3 4 STAT .--- .--- P P--- -.-- P---TYPE DDU MTD CONS CONS CONS MPC MPC

| 3 | To a   | access the ca            | rd level of    | the MAP dis     | play, ty     | ре       |          |            |
|---|--------|--------------------------|----------------|-----------------|--------------|----------|----------|------------|
|   | >CA    | RD n                     |                |                 |              |          |          |            |
|   | and    | press the En             | iter key.      |                 |              |          |          |            |
|   | whe    | ere                      |                |                 |              |          |          |            |
|   |        | n                        |                |                 |              |          |          |            |
|   |        | is the card              | that asso      | ciates with the | ne disk      | drive u  | nit (DE  | DU)        |
| 4 | To li  | st the volume            | es given to    | the IOC and     | the DI       | DU, type | e        |            |
|   | >AL    | LOC                      |                |                 |              |          |          |            |
|   | and    | press the En             | ter key.       |                 |              |          |          |            |
|   | Exa    | mple of a MA             | P respons      | se:             |              |          |          |            |
|   | VOLID  | VOL_NAME                 | SERIAL_        | NO BLOCKS       | ADDR         | TYPE     | R/O      | FILES_OPEN |
|   | 0      | RTMLOADS                 | 2800           | 40000           | D000         | 0        | NO       | 0          |
|   | 1      | XPMLOADS                 |                |                 | D000         |          | NO       | 0          |
|   | 2<br>3 | PMLOADS<br>PERM          | 2802<br>2803   | 10000<br>5000   | D000<br>D000 |          | NO       | 0          |
|   | 4      | TEMP                     | 2803           | 5000            | D000         |          | NO<br>NO | 0<br>0     |
|   | 5      | AMA                      |                | 5000            | D000         | 0        | NO       | 0          |
|   | 6      | OM                       | 2806           | 3000            | D000         | 0        | NO       | 0          |
|   | 7      | CAPNET                   | 2807           | 5000            | D000         | 0        | NO       | 0          |
|   | 8      | VOL                      | 2808           | 20000           | D000         | 0        | NO       | 0          |
|   | 9      | AMA1                     | 2809           | 5000            | D000         | 0        | NO       | 0          |
|   | 10     | AMATEMP                  | 280A           | 5000            | D000         | 0        | NO       | 0          |
| 5 | To a   | access the dis           | sk utility, ty | pe              |              |          |          |            |
|   | >DS    | KUT                      |                |                 |              |          |          |            |
|   | and    | press the En             | ter key.       |                 |              |          |          |            |
| 6 | To li  | st the files or          | n a volume     | , type          |              |          |          |            |
|   | >LI    | STVOL vo                 | l_name         | ALL             |              |          |          |            |
|   | and    | press the En             | iter key.      |                 |              |          |          |            |
|   | whe    | ere                      |                |                 |              |          |          |            |
|   |        | vol_name                 |                | todio otop (    |              |          |          |            |
| _ | -      |                          |                | sted in step 4  |              |          |          |            |
| 7 | Dete   | ermine if an e           | empty volu     | me is availat   | ble for p    | arallel  | record   | ing.       |
|   | lf a   | an empty vo              | lume           |                 | Do           |          |          |            |
|   | is     | available                |                |                 | step 13      | 3        |          |            |
|   | is     | not availabl             | e              |                 | step 8       |          |          |            |
|   |        | not availabl<br>th disks | e and you      | ı verified      | step 4       | 8        |          |            |
| 8 | Retu   | urn to step 3.           | Check th       | e alternate l   | OC for       | availabl | e volu   | mes.       |
|   |        |                          |                |                 |              |          |          |            |

| 9  | To access the disk utility, type                                                                                                    |                                                 |
|----|----------------------------------------------------------------------------------------------------|-------------------------------------------------|
|    | >DISKUT                                                                                                    |                                                 |
|    | and press the Enter key.                                                                                                    |                                                 |
| 10 | To list the files on a volume, type                                                                                                    |                                                 |
|    | >LISTVOLS dev_name                                                                                                    |                                                 |
|    | and press the Enter key.                                                                                                    |                                                 |
|    | where                                                                                                    |                                                 |
|    | dev_name<br>is the device name (S00D or S0                                                                                                    | 01D)                                            |
| 11 | Determine if an empty volume is availa                                                                                                    | able for parallel recording.                    |
|    | If an empty volume                                                                                                    | Do                                              |
|    | is available                                                                                                    | step 13                                         |
|    | is not available                                                                                                    | step 12                                         |
|    | is not available, and you verified both disks                                                                                                    | step 48                                         |
| 12 | Return to step 9. Check the alternate                                                                                                    | disk for available volumes.                     |
| 13 | To access the DIRP level of the MAP of                                                                                                    | display, type                                   |
|    | >MAPCI;MTC;IOD;DIRP                                                                                                    |                                                 |
|    | and press the Enter key.                                                                                                    |                                                 |
| 14 | To format the parallel volume, type                                                                                                    |                                                 |
|    | >DIRPPFMT vol_name                                                                                                    |                                                 |
|    | and press the Enter key.                                                                                                    |                                                 |
|    | where                                                                                                    |                                                 |
|    | <pre>vol_name     is the parallel volume that you r</pre>                                                                                                    | nust format.                                    |
|    | Example of a MAP response:                                                                                                    |                                                 |
|    | WARNING - THIS COMMAND COULD<br>EXECUTE<br>*** WARNING - PARALLEL VOLUN<br>*** CONSUME A CONSIDERABLE A<br>*** WILL SLOW DISK RESPONSE<br>PLEASE CONFIRM ("YES" OR "NO | ME PREFORMATTING WILL<br>AMOUNT OF CPU TIME AND |
| 15 |                                                                                                    |                                                 |
| 15 | To confirm the formatting operation, ty                                                                                                    | pe                                              |
|    | >YES                                                                                                    |                                                 |
|    | and press the Enter key.<br>MAP response:                                                                                                    |                                                 |
|    |                                                                                                    |                                                 |
|    |                                                                                                    |                                                 |

FILE CREATED WITH FILENAME: Byymmddhrmnsq. THE LENGTH OF THE FILE IS NN DIRP RECORDS. To return to the CI level of the MAP display, type 16 >QUIT ALL and press the Enter key. 17 To enter the DIRPPOOL table, type >TABLE DIRPPOOL and press the Enter key. MAP response: TABLE: DIRPPOOL 18 To list the table range, type >LIST ALL and press the Enter key. 19 Identify the free pool number. 20 To add the datafill for the parallel pool, type >ADD and press the Enter key. 21 To confirm the addition, type >Y and press the Enter key. 22 To add the datafill for the parallel pool number, type >pool\_no and press the Enter key. where pool\_no is the number of the parallel pool 23 To add the datafill for the parallel pool name, type >pool\_name and press the Enter key. where pool\_name is the name of the parallel pool 24 To add the datafill for the parallel pool type, type >PARALLEL and press the Enter key.

| 25       | To add the datafill for th                                                                                                    | he device type                                                   | , type                               |  |
|----------|----------------------------------------------------------------------------------------------------|------------------------------------------------------------------|--------------------------------------|--|
|          | and press the Enter ke                                                                                                    | ey.                                                              |                                      |  |
| 26       | To add the datafill for e                                                                                                    | -                                                                | ool, type                            |  |
|          | >\$                                                                                                    |                                                                  |                                      |  |
|          | and press the Enter ke                                                                                                    | ey.                                                              |                                      |  |
|          | Repeat for each of the                                                                                                    | -                                                                | ol volumes.                          |  |
|          | Example of a MAP res                                                                                                    |                                                                  |                                      |  |
|          | TUPLE TO BE ADDED                                                                                                    | ):                                                               |                                      |  |
|          | 58 PARLPOOL                                                                                                    | PARALLEL D                                                       | ISK \$ \$ \$ \$                      |  |
|          | \$                                                                                                    | \$\$                                                             | \$ \$ \$ \$ \$<br>\$ \$ \$ \$ \$     |  |
|          | \$<br>\$                                                                                                    | \$\$\$<br>\$\$                                                   | \$ \$ \$ \$ \$<br>\$                 |  |
|          | ۲                                                                                                    | Y Y                                                              | Y                                    |  |
|          | ENTER Y TO CONFIR                                                                                                    | RM, N TO RE                                                      | JECT, OR E TO EDIT                   |  |
| 27       | Check the MAP respor                                                                                                    | nse to make su                                                   | are the information is correct.      |  |
|          | If the information                                                                                                    |                                                                  | Do                                   |  |
|          | is correct                                                                                                    |                                                                  | step 28                              |  |
|          | is not correct. You entry.                                                                                                    | must edit the                                                    | step 29                              |  |
|          |                                                                                                    |                                                                  |                                      |  |
|          | is not correct afte tempts                                                                                                    | r several at-                                                    | step 48                              |  |
| 28       | tempts                                                                                                    |                                                                  | step 48                              |  |
| 28       |                                                                                                    |                                                                  | step 48                              |  |
| 28       | tempts<br>To confirm the addition                                                                                                    | n, type                                                          | step 48                              |  |
| 28       | tempts<br>To confirm the addition<br>>YES<br>and press the Enter ke                                                                                                    | n, type                                                          | step 48                              |  |
|          | tempts<br>To confirm the addition<br>>YES<br>and press the Enter ke<br>Go to step 33.                                                                                                    | n, type<br>ey.                                                   | step 48                              |  |
| 28<br>29 | tempts<br>To confirm the addition<br>>YES<br>and press the Enter ke<br>Go to step 33.<br>To edit the information                                                                                                    | n, type<br>ey.                                                   | step 48                              |  |
|          | tempts<br>To confirm the addition<br>>YES<br>and press the Enter ke<br>Go to step 33.<br>To edit the information<br>>E                                                                                               | n, type<br>ey.<br>, type                                         | step 48                              |  |
| 29       | tempts<br>To confirm the addition<br>>YES<br>and press the Enter key<br>Go to step 33.<br>To edit the information<br>>E<br>and press the Enter key                                                                   | n, type<br>ey.<br>, type<br>ey.                                  | -                                    |  |
| 29<br>30 | tempts<br>To confirm the addition<br>>YES<br>and press the Enter ke<br>Go to step 33.<br>To edit the information<br>>E<br>and press the Enter ke<br>To confirm the information                                       | n, type<br>ey.<br>, type<br>ey.<br>tion, press the               | step 48<br>Enter key at each prompt. |  |
| 29       | tempts<br>To confirm the addition<br>>YES<br>and press the Enter key<br>Go to step 33.<br>To edit the information<br>>E<br>and press the Enter key<br>To confirm the information<br>To change the information        | n, type<br>ey.<br>, type<br>ey.<br>tion, press the               | -                                    |  |
| 29<br>30 | tempts<br>To confirm the addition<br>>YES<br>and press the Enter ke<br>Go to step 33.<br>To edit the information<br>>E<br>and press the Enter ke<br>To confirm the informa<br>To change the informa<br>>data         | n, type<br>ey.<br>, type<br>ey.<br>tion, press the<br>tion, type | -                                    |  |
| 29<br>30 | tempts<br>To confirm the addition<br>>YES<br>and press the Enter key<br>Go to step 33.<br>To edit the information<br>>E<br>and press the Enter key<br>To confirm the information<br>>data<br>and press the Enter key | n, type<br>ey.<br>, type<br>ey.<br>tion, press the<br>tion, type | -                                    |  |
| 29<br>30 | tempts<br>To confirm the addition<br>>YES<br>and press the Enter ke<br>Go to step 33.<br>To edit the information<br>>E<br>and press the Enter ke<br>To confirm the informa<br>To change the informa<br>>data         | n, type<br>ey.<br>, type<br>ey.<br>tion, press the<br>tion, type | -                                    |  |

| 32 | When datafill is present in all fields, ret                | urn to step 27.           |
|----|------------------------------------------------------------|---------------------------|
| 33 | To exit the DIRPPOOL table, type                           |                           |
|    | >QUIT                                                      |                           |
|    | and press the Enter key.                                   |                           |
| 34 | To access the DIRPSSYS table, type                         |                           |
|    | >TABLE DIRPSSYS                                            |                           |
|    | and press the Enter key.                                   |                           |
| 35 | To verify the subsystem information in                     | the table, type           |
|    | >POSITION pool_name                                        |                           |
|    | and press the Enter key.                                   |                           |
|    | where                                                      |                           |
|    | <pre>pool_name     is the pool where you must set u </pre> | up parallel recording     |
| 36 | To change the pool name in the PARLE                       | POOL field, type          |
|    | >CHANGE PARLPOOL pool_name                                 |                           |
|    | and press the Enter key.                                   |                           |
|    | where                                                      |                           |
|    | <pre>pool_name     is the name of the POOLNAME</pre>       | field in table DIRPPOOL   |
| 37 | Make sure that the datafill is correct.                    |                           |
|    | If the datafill                                            | Do                        |
|    | is correct                                                 | step 38                   |
|    | is not correct. You must edit the entry.                   | step 39                   |
|    | is not correct after several at-<br>tempts                 | step 48                   |
| 38 | To confirm the addition, type                              |                           |
|    | >YES                                                       |                           |
|    | and press the Enter key.                                   |                           |
|    | Go to step 43.                                             |                           |
| 39 | To edit the information, type                              |                           |
|    | >E                                                         |                           |
|    | and press the Enter key.                                   |                           |
| 40 | To confirm the information, press the E                    | Enter key at each prompt. |
| 41 | To change the information, type                            |                           |
|    |                                                            |                           |

|    | and press the Enter key.                                                 |
|----|--------------------------------------------------------------------------|
|    | where                                                                    |
|    | data<br>is the correct datafill for that field                           |
| 42 | When datafill is present in all fields, return to step 37.               |
| 43 | To exit the DIRPSSYS table, type                                         |
| 43 |                                                                          |
|    | >QUIT                                                                    |
|    | and press the Enter key.                                                 |
| 44 | To access the DIRP level of the MAP display, type                        |
|    | >MAPCI;MTC;IOD;DIRP                                                      |
|    | and press the Enter key.                                                 |
| 45 | To mount the parallel volume, type                                       |
|    | >MNT ssys vol PARALEL                                                    |
|    | and press the Enter key.                                                 |
|    | where                                                                    |
|    | ssys                                                                     |
|    | is the subsystem name or number                                          |
|    | vol<br>is the name of the parallel volume                                |
|    | Repeat for the number of parallel volumes.                               |
| 46 | To make sure this procedure is complete, type                            |
|    | >QUERY ssys VOLUMES                                                      |
|    | and press the Enter key.                                                 |
|    | where                                                                    |
|    | ssys                                                                     |
|    | is the subsystem                                                         |
|    | Example of a MAP response:                                               |
|    | SSNAME SSNO SEQNO ROTATES POOLNO PARLPOOL EMERGENCY                      |
|    | AMA 0 1 2 0 6 ***YES***                                                  |
|    |                                                                          |
|    | REGULAR VOLUME(S)<br>VOL# VOLNAME STATE IOC CARD VOL FSEG ROOM VLID FILE |
|    | 22 D000AMA READY 0 1 6 7 7 2806 A                                        |
|    | 23 DO10AMA READY 1 0 2 1 9 2155 S1                                       |
|    | PARALLEL VOLUME(S)                                                       |
|    | VOL# VOLNAME STATE IOC CARD VOL FSEG ROOM VLID CURR                      |
|    | 0 D000AMAP READY 0 0 0 N/A 1 2966 YES                                    |
|    | 1 D010AMAP READY 1 1 0 N/A 1 3020 NO                                     |
|    |                                                                          |

| If the information                         | Do      |
|--------------------------------------------|---------|
| is correct                                 | step 49 |
| is not correct                             | step 17 |
| is not correct after several at-<br>tempts | step 48 |

**49** The procedure is complete.

## Application

Use this procedure to set up parallel recording of the normal files to a magnetic tape device (MTD).

Make sure the device type for parallel recording is not the same as the device type for active and standby volumes. For additional information, refer to field PARDTYPE in table DIRPSSYS in *Translations Guide*.

For more information on tables DIRPPOOL and DIRPSSYS, refer to *Translations Guide*.

### Interval

Follow this procedure when you need to perform parallel recording.

#### **Common procedures**

There are no common procedures.

### Action

This procedure contains a summary flowchart and a list of steps. Use the flowchart to review the procedure. Follow the steps to perform this procedure.

#### Summary of Setting up parallel recording on an MTD in the DIRP utility

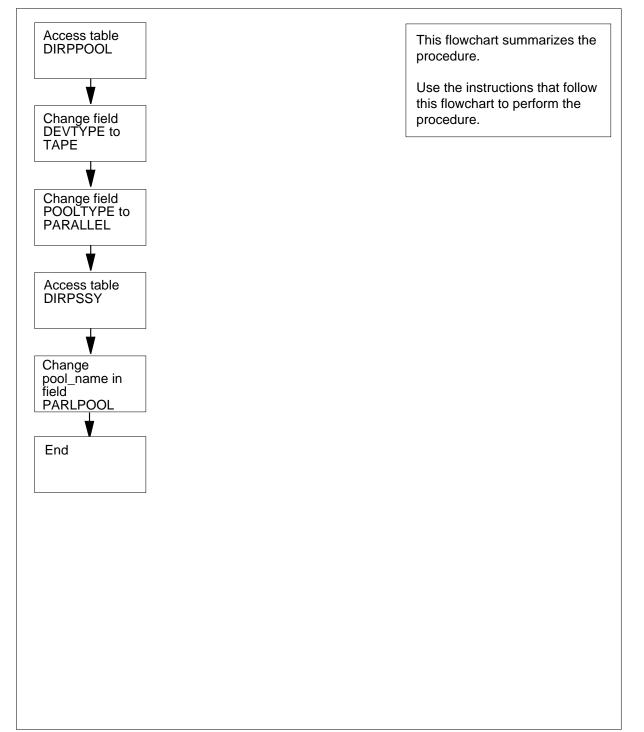

#### Setting up parallel recording on an MTD in the DIRP utility

#### At the MAP

1

6

7

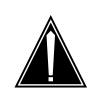

#### CAUTION

#### Possible loss or corruption of AMA data

If you do not use this procedure or follow it exactly, you can lose or damage automatic message accounting (AMA) data. Loss or damage of AMA data results in revenue loss for the operating company.

To access the DIRP level of the MAP, type

#### >MAPCI;MTC;IOD;DIRP

and press the Enter key.

2 To query the subsystem to verify if a parallel pool is in field PARLPOOL, type

>QUERY ssys

and press the Enter key.

where

#### ssys

is the subsystem

- 3 Note if a parallel pool is present. If a parallel pool is not present, the datafill is NA. If a parallel pool is present, the datafill is the name of the parallel pool.
- 4 To access the DIRPPOOL table, type
  - >TABLE DIRPPOOL

and press the Enter key.

5 Determine if a parallel pool is present.

| If a parallel pool             | Do                      |
|--------------------------------|-------------------------|
| is present                     | step 9                  |
| is not present                 | step 6                  |
| To add the datafill for the pa | rallel pool, type       |
| >ADD                           |                         |
| and press the Enter key.       |                         |
| MAP response:                  |                         |
| ENTER Y TO CONTINUE            | PROCESSING OR N TO QUIT |
| To confirm the addition, type  | )                       |
| >Y                             |                         |

|    | and press the Enter key.                                                          |
|----|-----------------------------------------------------------------------------------|
| 8  | To add the datafill for the parallel pool, type                                   |
|    | >pool_name                                                                        |
|    | and press the Enter key.                                                          |
|    | where                                                                             |
|    | <pre>pool_name     is the pool that you must set up with parallel recording</pre> |
| 9  | To verify the subsystem information in the table, type                            |
|    | >POSITION pool_name                                                               |
|    | and press the Enter key.                                                          |
|    | where                                                                             |
|    | pool_name                                                                         |
| 10 | is the pool that you must set up with parallel recording                          |
| 10 | To change the DEVTYPE field to magnetic tape, type                                |
|    | >CHANGE DEVTYPE<br>and press the Enter key.                                       |
|    | MAP response:                                                                     |
|    |                                                                                   |
|    | ENTER Y TO CONTINUE PROCESSING OR N TO QUIT                                       |
| 11 | To confirm the change, type                                                       |
|    | >Y                                                                                |
|    | and press the Enter key.                                                          |
|    | Example of a MAP response:                                                        |
|    | DEVTYPE:DISK                                                                      |
| 12 | To change the device type to tape, type                                           |
|    | >TAPE                                                                             |
|    | and press the Enter key.                                                          |
|    | Example of a MAP response:                                                        |
|    | TUPLE TO BE CHANGED:                                                              |
|    | 1 AMAPARL PARALLEL TAPE \$ \$ \$                                                  |
|    | \$\$\$\$\$\$\$\$<br>\$\$\$\$\$\$\$\$                                              |
|    | \$\$\$\$\$\$\$<br>\$\$\$\$                                                        |
|    | ENTER Y TO CONFIRM, N TO REJECT OR E TO EDIT.                                     |

| lf  | the datafill                                  | Do                        |
|-----|-----------------------------------------------|---------------------------|
| is  | correct                                       | step 17                   |
| is  | not correct, and needs editing                | step 14                   |
|     | not correct after several at-                 | step 41                   |
| То  | edit the information, type                    |                           |
| >E  |                                               |                           |
| and | d press the Enter key.                        |                           |
| То  | confirm the information, press the I          | Enter key at each prompt. |
| То  | change the information, type                  |                           |
| >da | ata                                           |                           |
| and | d press the Enter key.                        |                           |
| wh  | ere                                           |                           |
|     | data<br>is the correct datafill for that fiel | d                         |
| То  | confirm the change, type                      |                           |
| >Y  |                                               |                           |
| and | d press the Enter key.                        |                           |
| MA  | P response:                                   |                           |
|     | TUPLE CHAI                                    | NGED                      |
| То  | change the POOLTYPE field to par              | allel, type               |
| >CI | HANGE POOLTYPE                                |                           |
| and | d press the Enter key.                        |                           |
| То  | confirm the change, type                      |                           |
| >Y  |                                               |                           |
| and | d press the Enter key.                        |                           |
| То  | change the pool type to parallel, type        | be                        |
| >P2 | ARALLEL                                       |                           |
| and | d press the Enter key.                        |                           |
| Ма  | ke sure that the datafill is correct.         |                           |
| lf  | the datafill                                  | Do                        |
| is  | correct                                       | step 26                   |

| If the da                                                   | tafill                                                | Do                           |
|-------------------------------------------------------------|-------------------------------------------------------|------------------------------|
| is not co<br>entry.                                         | prrect. You must edit t                               | he step 22                   |
| is not c<br>tempts                                          | correct after several a                               | at- step 41                  |
| To edit the                                                 | information, type                                     |                              |
| >E                                                          |                                                       |                              |
| and press                                                   | the Enter key.                                        |                              |
|                                                             |                                                       | he Enter key at each prompt. |
| To change                                                   | the information, type                                 |                              |
| >data                                                       |                                                       |                              |
| -                                                           | the Enter key.                                        |                              |
| where<br>data                                               |                                                       |                              |
|                                                             | ne correct datafill for tha                           | t field                      |
| Datafill ea                                                 | ch field. Return to step                              | 21.                          |
| To confirm                                                  | the change, type                                      |                              |
| >Y                                                          |                                                       |                              |
| •                                                           | the Enter key.                                        |                              |
|                                                             | nat the table datafill is co                          | prrect, type                 |
| >LIST                                                       | the Enter key                                         |                              |
|                                                             | the Enter key.                                        |                              |
| If the inf                                                  | ormation                                              | Do                           |
| is correc                                                   | et                                                    | step 28                      |
| is not co                                                   | orrect                                                | step 41                      |
| To exit tab                                                 | le DIRPPOOL, type                                     |                              |
| >QUIT                                                       |                                                       |                              |
|                                                             | the Enter key.                                        |                              |
| and press                                                   |                                                       | /pe                          |
| -                                                           | the DIRPSSYS table, ty                                | F •                          |
| -                                                           | the DIRPSSYS table, ty DIRPSSYS                       | F -                          |
| To access<br>>TABLE<br>and press                            | DIRPSSYS<br>the Enter key.                            |                              |
| To access<br>>TABLE<br>and press<br>To verify th            | DIRPSSYS<br>the Enter key.<br>ne subsystem informatio |                              |
| To access<br>>TABLE<br>and press<br>To verify th<br>>POS po | DIRPSSYS<br>the Enter key.                            |                              |

|    | where                                                |                         |
|----|------------------------------------------------------|-------------------------|
|    | pool_name<br>is the pool that you must set up        | with parallel recording |
| 31 | To change the pool name in the PARL                  |                         |
|    | >CHANGE PARLPOOL                                     |                         |
|    | and press the Enter key.                             |                         |
| 32 | To confirm the change, type                          |                         |
|    | >Y                                                   |                         |
|    | and press the Enter key.                             |                         |
| 33 | To change the pool name, type                        |                         |
|    | >pool_name                                           |                         |
|    | and press the Enter key.                             |                         |
|    | where                                                |                         |
|    | <pre>pool_name     is the name of the POOLNAME</pre> | field in table DIRPPOOL |
| 34 | Make sure that the datafill is correct.              |                         |
|    | If the datafill                                      | Do                      |
|    | is correct                                           | step 36                 |
|    | is not correct. You must edit the entry.             | step 35                 |
|    | is not correct after several at-<br>tempts           | step 41                 |
| 35 | To edit the information, type                        |                         |
|    | >E                                                   |                         |
|    | and press the Enter key.                             |                         |
|    | Return to step 33.                                   |                         |
| 36 | To confirm the addition, type                        |                         |
|    | >Y                                                   |                         |
|    | and press the Enter key.                             |                         |
| 37 | To exit the DIRPSSYS table, type                     |                         |
|    | >QUIT                                                |                         |
|    | and press the Enter key.                             |                         |
| 38 | To access the DIRP level of the MAP,                 | type                    |
|    | >MAPCI;MTC;IOD;DIRP                                  |                         |
|    | and press the Enter key.                             |                         |

| 39 | To verify that the preceding procedure<br>>QUERY ssys ALL<br>and press the Enter key.<br><i>where</i> | e occurred correctly, type |
|----|----------------------------------------------------------------------------------------------------|----------------------------|
| 40 | <b>ssys</b><br>is the name of the subsystem<br>Make sure that the information is corr                 | ect.                       |
|    | If the information                                                                                    | Do                         |
|    | is correct                                                                                            | step 42                    |
|    | is not correct                                                                                        | step 41                    |
| 41 | For additional help, contact the next le                                                              | evel of support.           |

42 The procedure is complete.

## Shelf-door assembly removal and replacement procedure

### Application

Use this procedure to remove and replace a faulty DMS-Spectrum Peripheral Module (SPM) shelf-door assembly NTLX5102.

### Definition

Perform the specific steps located in the action section to remove and replace the faulty SPM shelf-door assembly.

## **Common procedures**

None

## Action

This procedure contains a summary flowchart and a list of specific steps. Use the flowchart as an overview of the procedure. Follow the specific steps to perform the procedure.

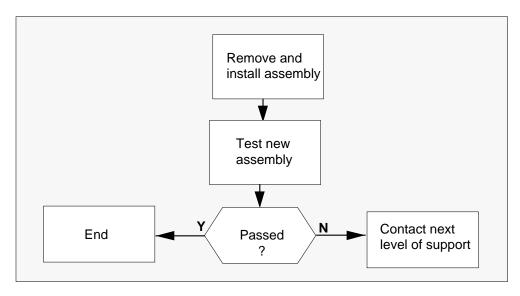

Shelf-door assembly removal and replacement procedure

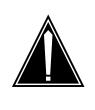

# CAUTION

Static electricity damage

While handling circuit cards or cables, wear a wrist strap connected to the wrist-strap grounding point on the frame. This protects the cards against damage caused by static electricity.

## Shelf-door assembly removal and replacement procedure (end)

#### At the SPM frame

- 1 Open and access the faulty SPM shelf-door assembly.
- 2 As shown in the following figure, while holding the assembly, remove the door by pressing the clips located at the top and bottom of the assembly.

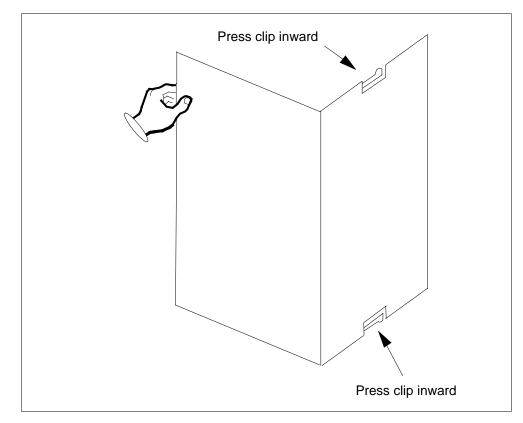

- 3 Remove the faulty shelf-door assembly from the frame.
- 4 Hold the new shelf-door assembly and slide it into the grooves located in the NTLX51AA dual-shelf assembly until the clips are in a locked position.
- 5 Test the new shelf-door assembly by opening and closing it several times to ensure it works correctly.
- 6 If the new assembly does not work correctly, contact the personnel responsible for the next level of support.
- 7 You have completed this procedure.

## **Testing an APU**

# Application

Use this procedure to run out-of-service diagnostic tests on an application processor unit (APU).

## Interval

Perform this procedure as required.

## **Common procedures**

There are no common procedures.

## Action

This procedure contains a summary flowchart and a list of steps. Use the flowchart to review the procedure. Follow the steps to perform the procedure.

## Testing an APU (continued)

### Summary of Testing an APU

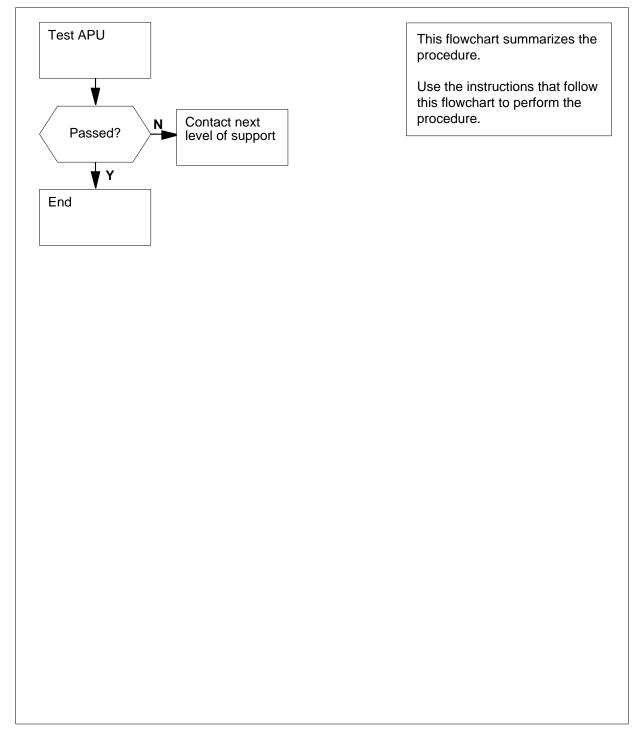

## Testing an APU (continued)

#### Testing an APU

#### At the MAP terminal

1 To access the PM level of the MAP, type

#### >MAPCI;MTC;PM

and press the Enter key.

|    | SysB |    | ManB |   | OffL |    | CBsy | ISTb | InSv |
|----|------|----|------|---|------|----|------|------|------|
| PM | 1    | 10 | 12   | 0 | 6    | 49 |      |      |      |

2 To post the APU that you must test, type

>POST APU apu\_no

and press the Enter key.

where

apu\_no is the number of the APU (0 to 511)

APU 5 InSv

**3** Determine the state of the posted APU.

| If the APU | Do     |
|------------|--------|
| is InSv    | step 5 |
| is ISTb    | step 4 |

- 4 Perform the correct procedure in this document to clear the alarm.
- 5

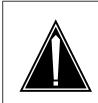

**CAUTION** Loss of service You reduce service capacity when you remove an APU from service.

To manually busy the APU, type >BSY

and press the Enter key.

| If the BSY command   | Do     |  |
|----------------------|--------|--|
| passed               | step 8 |  |
| conditionally passed | step 9 |  |

DMS-100 Family NA100 Routine Maintenance Procedures LEC0015 and up

# Testing an APU (continued)

| If the BSY command                                                                                    | Do        |
|----------------------------------------------------------------------------------------------------|-----------|
| failed                                                                                                | step 6    |
| resulted in the system prompting for confirmation                                                     | step 7    |
| To force the APU to busy, type                                                                        |           |
| and press the Enter key.                                                                              |           |
| If the BSY FORCE command                                                                              | Do        |
| passed                                                                                                | step 8    |
| resulted in the system prompting for confirmation                                                     | step 7    |
| To confirm the action, type                                                                           |           |
| and press the Enter key.<br>To run diagnostic tests on the posted<br>>TST<br>and press the Enter key. | APU, type |
| If the system response                                                                                | Do        |
| is APU apu_no TST<br>Passed.                                                                          | step 11   |
| is APU apu_no TST Con-<br>ditionally Passed.                                                          | step 9    |
| is APU apu_no TST<br>Failed.                                                                          | step 12   |
| is APU apu_no TST Re-<br>jected.                                                                      | step 12   |
| To reset the APU, type                                                                                |           |
| >PMRESET<br>and press the Enter key.                                                                  |           |
|                                                                                                    | Do        |

# Testing an APU (end)

| If the PMRESET command             | Do      |
|------------------------------------|---------|
| failed                             | step 12 |
| To load the APU, type              |         |
| >LOADPM                            |         |
| and press the Enter key.           |         |
| If the LOADPM command              | Do      |
| passed                             | step 11 |
| failed                             | step12  |
| To return the APU to service, type |         |
| >RTS                               |         |
| and press the Enter key.           |         |
| If the RTS command                 | Do      |
| passed                             | step 13 |
| failed                             | step 12 |

**13** The procedure is complete.

### Testing a dead system alarm

### Application

Use this procedure to verify that the dead system alarm operates correctly.

This procedure depends on the datafill in tables SCGRP and SDGRP to identify a card that has faults. The datafill in tables SCGRP and SDGRP that relate to a given office are described in *Translations Guide*.

This procedure will not function properly unless tuples ABMTMFL and ABOAUFL are correctly datafilled in table ALMSC.

### Interval

Perform this procedure every 30 days (1 month).

### **Common procedures**

There are no common procedures.

#### Action

This procedure contains a summary flowchart and a list of steps. Use the flowchart to review the procedure. Follow the steps to perform the procedure.

#### Summary of Testing a dead system alarm

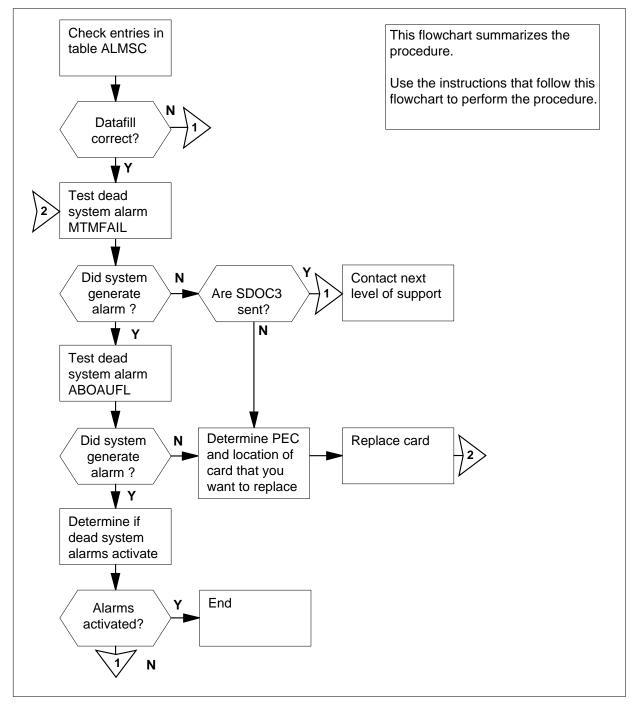

#### Testing a dead system alarm

#### At the MAP terminal

To access system table ALMSC, type

>TABLE ALMSC

- and press the Enter key.
- **2** To position on tuple ABMTMFL, type

#### >POSITION ABMTMFL

and press the Enter key.

*Note:* If you enter tuple ABMTMFL in table ALMSC, the system generates a MAP display. The following is an example of a MAP display.

Example of a MAP display:

ABMTMFL 0 0 0 Y MJ N (ABAUD N N) (ABOAU N N) (COMAUD1 N N) (EXPILDMS N N) (OAUVISLOOP N N)\$

3 Use the following information to determine where to go next in this procedure.

| lf you                   | Do      |
|--------------------------|---------|
| datafill tuple ABMTMFL   | step 4  |
| did not datafill ABMTMFL | step 29 |

4 Determine if the datafill for tuple ABMTMFL is correct.

*Note:* The entries for fields REPORT, ALM and LOGIC (subfields FIX\_LOGIC, SDFUNCT, ALMGRP, and ALMXFR) must match the following entries:

(ABAUD N N) (ABOAU N N) (EXPILDMS N N) (OAUVISLOOP N N)

You can datafill other fields and subfields. The datafill does not affect the method in which the dead system alarms function.

| If ABMTMFL datafill Do |      |
|------------------------|------|
| is correct step        | p 5  |
| is not correct step    | p 29 |

**5** To position on tuple ABOAUFL, type

>POSITION ABOAUFL

and press the Enter key.

*Note:* If you datafill tuple ABOAUFL in table ALMSC the system generates, a MAP display. The following is an example of a MAP display.

Example of a MAP display:

| ABOAUFL       | 0        | 0     | 0 | Y MJ Y  |
|---------------|----------|-------|---|---------|
| lf you        |          |       |   | Do      |
| datafill tupl | e ABO    | AUFL  |   | step 6  |
| do not data   | fill ABC | OAUFL |   | step 29 |

Determine if the datafill for tuple ABOAUFL is correct.

*Note:* The datafill for fields REPORT, ALM and LOGIC must be as follows:

Y MJ Y

6

You can datafill other fields. The datafill does not affect the method in which the dead system alarms function.

|                             | De                                  |
|-----------------------------|-------------------------------------|
| If ABOAUFL datafill         | Do                                  |
| is correct                  | step 7                              |
| is not correct              | step 29                             |
| To exit from table ALMSC,   | type                                |
| >QUIT                       |                                     |
| and press the Enter key.    |                                     |
| To access the EXT level of  | the MAP display, type               |
| >MAPCI;MTC;EXT              |                                     |
| and press the Enter key.    |                                     |
| To test the dead system ala | arm MTMFAIL, type                   |
| >TSTDSALM MTMFAIL           | 12                                  |
| and press the Enter key.    |                                     |
| Example of a MAP display    |                                     |
|                             |                                     |
| ABMTMFL alarm should        |                                     |
| Dead system alarm or        | nly if both tested at same time     |
| Wait approximately 20 s. T  | To display the alarms present, type |
| >LIST MAJ;LIST MIN          | 1                                   |
| and press the Enter key.    |                                     |

- 11 Look at the MAP responses. Listen for audible alarms. Examine the lights on the alarm and control display (ACD) panel. Determine if all of the following alarm indications occur:
  - ABMTMFL alarm appears in the work area of the MAP display
  - audible battery alarm sounds
  - OAU light glows on the ACD panel

|    | If all the alarm indications                                                                                                    | Do      |  |
|----|----------------------------------------------------------------------------------------------------|---------|--|
|    | occur                                                                                                    | step 12 |  |
|    | do not occur                                                                                                    | step 15 |  |
|    | do not occur and the message<br>WARNINGSDOC3 SENT<br>ON DEAD SYSTEM is present                                                                  | step 29 |  |
| 12 | To test the dead system alarm OAUFAIL, type                                                                                                    |         |  |
|    | >TSTDSALM OAUFAIL 12                                                                                                    |         |  |
|    | and press the Enter key.                                                                                                    |         |  |
|    | Example of a MAP display                                                                                                    |         |  |
|    | ABOAUFL alarm should sound<br>Dead system alarm only if<br>tested at same time.                                                                 |         |  |
| 13 | 13 Wait approximately 20 s. To display the alarms present, typ                                                                                  |         |  |
|    | >LIST MAJ;LIST MIN                                                                                                    |         |  |
|    | and press the Enter key.                                                                                                    |         |  |
| 14 | Look at the MAP responses. Listen for audible alarms. Examine the lights on the ACD. Determine if all of the following alarm indications occur: |         |  |
|    | <ul> <li>ABOAUFL alarm appears in the work area of the MAP display</li> </ul>                                                                   |         |  |
|    | audible battery alarm sounds                                                                                                    |         |  |
|    | OAU light glows on the ACD panel                                                                                                    |         |  |
|    | If all the alarm indications                                                                                                    | Do      |  |
|    | occur                                                                                                    | step 26 |  |
|    | do not occur                                                                                                    | step 15 |  |
| 15 | To access the system table ALMSD, type                                                                                                    |         |  |
|    | >TABLE ALMSD                                                                                                    |         |  |
|    | and press the Enter key.                                                                                                    |         |  |
| 16 | To position on the tuple that has the name of the SD group, type                                                                                |         |  |
|    | >POSITION sdgroup                                                                                                    |         |  |
|    |                                                                                                    |         |  |

and press the Enter key.

#### where

#### sdgroup

is MTMFAIL if alarm ABMTMFL did not appear in step 11

is OAUFAIL if alarm ABOUFL did not appear in step 14

is CRALMAUD if the audible battery alarm did not sound in step 11 or step 14  $\,$ 

is OAUVISLOOP if the OAU light did not glow in step 11 or step 14

**17** To list the table contents, type

>LIST

and press the Enter key.

- 18 Record the entry under SDGROUP.
- **19** To exit from the table, type

>QUIT

and press the Enter key.

20 To access the system table ALMSDGRP, type

>TABLE ALMSDGRP

and press the Enter key.

21 To position on the tuple that you recorded in step 18, type

>POSITION sdgroup

and press the Enter key.

#### where

#### sdgroup

is the entry under SDGROUP that you recorded in step 18

Example of a MAP display

SDGROUPTMTYPETMNOTMCKTNOCARDCODE1MTM043X82AA

- 22 Record the entries under TMTYPE, TMNO, and CARDCODE. These entries indicate the product engineering code (PEC) and location of the card that you must replace.
- 23 To exit from the table, type

>QUIT

and press the Enter key.

- 24 To replace the card you identified in step 22, refer to the correct procedure in *Card Replacement Procedures*. Complete the procedure and return to this point.
- **25** Go to step 9.

# Testing a dead system alarm (end)

| 26 | To determine if the system activate                                                                     | ed the dead system alarms, type |  |
|----|----------------------------------------------------------------------------------------------------|---------------------------------|--|
|    | -                                                                                                    | TDSALM OAUFAIL 12               |  |
|    | and press the Enter key.                                                                                |                                 |  |
| 27 | Wait 20 s for the system to activate the alarm indicators. The following ala indications occur:         |                                 |  |
|    | the critical bell sounds                                                                                |                                 |  |
|    | <ul> <li>the critical alarm light glows or</li> </ul>                                                   | n the ACD panel                 |  |
|    | <ul> <li>the OAU alarm light glows on the ACD panel</li> </ul>                                          |                                 |  |
|    | lf                                                                                                    | Do                              |  |
|    | all the alarm indications occur                                                                         | step 28                         |  |
|    | any of the alarm indications on to occur                                                                | do step 29                      |  |
| 28 | Wait 1 min. Note the changes at the MAP and on the ACD panel. The following changes in the alarm occur: |                                 |  |
|    | • At the MAP, the alarm under the EXT header disappears.                                                |                                 |  |
|    | • On the ACD panel, the critical alarm light turns off.                                                 |                                 |  |
|    | If the above changes                                                                                    | Do                              |  |
|    | occur                                                                                                   | step 30                         |  |
|    | do not occur                                                                                            | step 29                         |  |
| 29 | For additional help, contact the next level of support.                                                 |                                 |  |
| 20 | The presedure is complete                                                                               |                                 |  |

**30** The procedure is complete.

## **Testing an EIU**

# Application

Use this procedure to run diagnostic tests on an Ethernet interface unit (EIU).

### Interval

Perform this procedure as required.

### **Common procedures**

There are no common procedures.

### Action

This procedure contains a summary flowchart and a list of steps. Use the flowchart to review the procedure. Follow the steps to perform the procedure.

### Summary of Testing an EIU

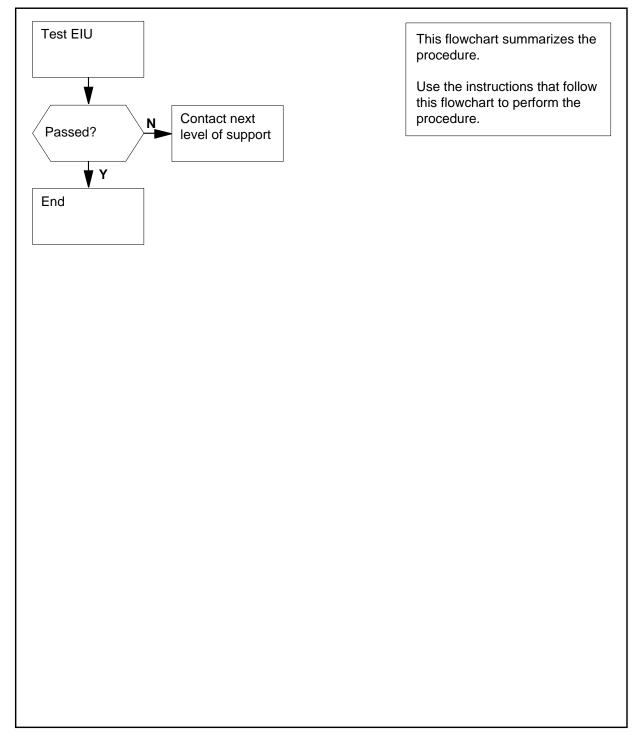

#### **Testing an EIU**

#### At the MAP terminal

1 To access the PM level of the MAP display, type

>MAPCI;MTC;PM

and press the Enter key.

2 To post the EIU that you must test, type

>POST EIU eiu\_no

and press the Enter key.

where

eiu\_no is the number of the EIU (0 to 511)

*Example of a MAP response:* EIU 205 OffL Rsvd

**3** To manually busy the EIU, type

#### >BSY

4

and press the Enter key.

| If the response is                                                                                                    | Do     |
|----------------------------------------------------------------------------------------------------|--------|
| Busying EIU 205 requires con-<br>firmation because the action<br>may isolate the SuperNode from<br>the nodes on the LEN. Please<br>confirm ("YES","Y","NO", or<br>"N"): | step 6 |
| Warning: EIU 205 is currently<br>being imaged. The BSY com-<br>mand will be aborted unless the<br>FORCE option is used.                                                 | step 4 |
| anything else including addi-<br>tional messages with above re-<br>sponse                                                                                               | step 9 |
| To manually force bsy the EIU, type                                                                                                    |        |
| BSY FORCE                                                                                                    |        |
| and press the Enter key.                                                                                                    |        |
| Example of a MAP response:                                                                                                    |        |

5

6

7

# Testing an EIU (continued)

| lf                                                                                                    | Do                                                |
|----------------------------------------------------------------------------------------------------|---------------------------------------------------|
| proceed with BSY FOI quest.                                                                                            | RCE re- step 5                                    |
| abort BSY FORCE requ                                                                                                   | iest. step 10                                     |
| To force bsy the EIU, type                                                                                             |                                                   |
| >YES                                                                                                    |                                                   |
| and press the Enter key. Go                                                                                            | o to step 7                                       |
| Example of a MAP respons                                                                                               | e:                                                |
| Imaging will be abort                                                                                                  | ted on EIU 205.                                   |
| To confirm the action, type                                                                                            |                                                   |
| >YES                                                                                                    |                                                   |
| and press the Enter key.                                                                                               |                                                   |
| If the BSY command                                                                                                    | Do                                                |
| 4                                                                                                    | step 7                                            |
| passed                                                                                                    | step /                                            |
| passed<br>failed                                                                                                    | step 9                                            |
| failed                                                                                                    | step 9                                            |
| -                                                                                                    | step 9                                            |
| failed<br>To run diagnostic tests on th                                                                                | step 9                                            |
| failed<br>To run diagnostic tests on th                                                                                | step 9                                            |
| failed<br>To run diagnostic tests on th<br>>TST<br>and press the Enter key.                                            | step 9<br>he posted EIU, type<br><b>Do</b>        |
| failed<br>To run diagnostic tests on th<br>>TST<br>and press the Enter key.<br>If the system response<br>is EIU eiu_no | step 9<br>he posted EIU, type<br>Do<br>TST step 8 |

8

### Testing an EIU (end)

and press the Enter key. If the RTS command Do passed step 11 failed step 9 9 For additional help, contact the next level of support. 10 To abort BSY FORCE request, type >NO and press the Enter key. BSY command aborted due to imaging in progress. 11 The procedure is complete.

### Testing F-bus taps on an ELPP

### Application

Use this procedure to manually test in-service F-bus taps on one link interface module (LIM) of an enhanced link peripheral processor (ELPP). A manual test of in-service F-bus taps performs tests that routine exercise (REx) tests do not perform. Ensure that both LIM units and F-buses are in-service (InSv) before performing this procedure.

#### Interval

Perform this procedure daily.

### **Common procedures**

There are no common procedures.

### Action

This procedure contains a summary flowchart and a list of steps. Use this flowchart to review the procedure. Follow the steps to perform the procedure.

#### Summary of Testing F-bus taps on an ELPP

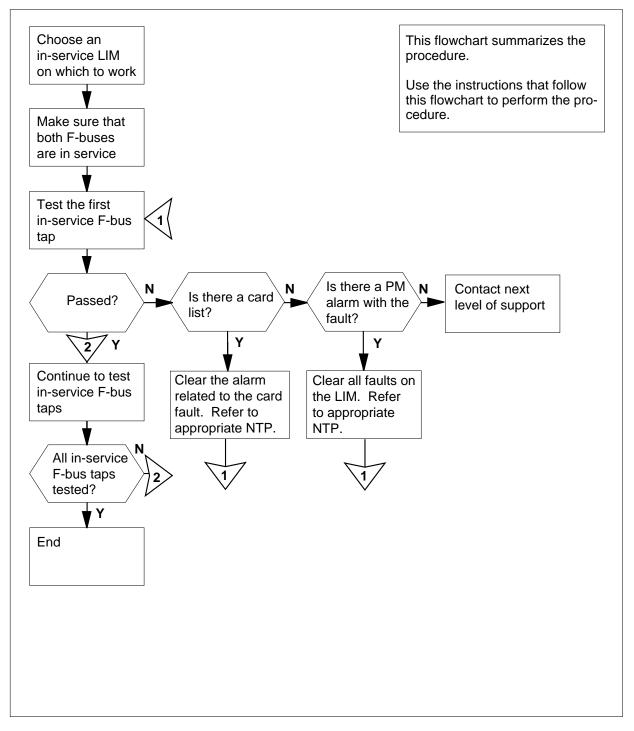

#### Testing F-bus taps on an ELPP

#### At the MAP terminal

1 To access the PM level of the MAP display, type

>MAPCI;MTC;PM

and press the Enter key.

2 To determine if any in-service LIMs are present, type

>DISP INSV LIM

and press the Enter key.

Example of a MAP response:

InSv LIM: 1,2,3

| If in-service LIMs | Do      |
|--------------------|---------|
| are displayed      | step 3  |
| are not displayed  | step 23 |

- **3** Record the numbers of the in-service LIMs.
- 4 Choose an in-service LIM to work on.
- 5 To post the LIM, type

>POST LIM lim\_no

and press the Enter key.

where

#### lim\_no

is the number of the LIM that you chose to work on in step 4 (0 to 16). *Example of a MAP display:* 

LIM 0 InSv OOS OOS\_Taps Links LIS1 LIS2 LIS3 Unit0: InSv . . . . Unit1: InSv . . . .

- **6** From the MAP display in step 5, determine if both LIM units are in service. On the MAP display:
  - LIM 1 indicates that LIM 0 is currently posted
  - InSv indicates that LIM 0 is in service

- Unit0: InSv indicates that unit 0 of the posted LIM is in service
- Unit1: InSv indicates that unit 1 of the posted LIM is in service

| If both LIM units                 | Do              |  |
|-----------------------------------|-----------------|--|
| are Insv                          | step 7          |  |
| are other than listed here        | step 23         |  |
| To access the LIS level of the MA | P display, type |  |

>LIS lis\_no

and press the Enter key.

where

7

lis\_no is the number of the LIS (1, 2, or 3)

Example of a MAP display:

LIS 1 InSv Tap: 0 4 8 FBus0: InSv ..-- ---- --.. FBus1: InSv ..-- ---- --..

8 From the MAP display in step 7, determine if both F-buses of the posted LIM are in service.

| If both F-buses            | Do      |
|----------------------------|---------|
| are Insv                   | step 9  |
| are other than listed here | step 22 |

**9** From either F-bus, choose an in-service F-bus tap to work on. A dot (.) under the tap number identifies in-service taps.

10

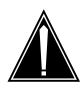

### CAUTION

#### Possible service interruption

Make sure the mate tap of the F-bus tap that you work on is in service. A dot (.) under the tap number identifies in-service taps. If the tap is not in service, do not busy the tap you work on. If you busy this tap, you will isolate a node (HLIU or HSLR) and you can interrupt service.

Record the number of the tap. Record the number of the F-bus associated with the tap.

*Note:* In the F-bus MAP display in step 7, the tap number follows the word Tap.

| >BSY FBUS fbus_no tap_                                                                                                    |                                                   |
|----------------------------------------------------------------------------------------------------|---------------------------------------------------|
|                                                                                                    | _no                                               |
| and press the Enter key.                                                                                                    |                                                   |
| where                                                                                                    |                                                   |
|                                                                                                    | associated with the tap (0 or 1)                  |
| tap_no<br>is the number of the F-bus                                                                                                    | tap (0 to 23)                                     |
| tap_no<br>is the number of the F-bus                                                                                                    | tap (0 to 11)                                     |
| If the MAP response is                                                                                                    | Do                                                |
| LIM lim_no LIS lis_no FE<br>fbus_no Tap tap_no Bu<br>passed.                                                                                                    | Bus step 13<br>Jsy                                |
| <pre>mation because a S<br/>VERE system outage m<br/>occur if the followi<br/>node is isolated.HL<br/>hliu_noPlease confi<br/>("YES"or"NO"):</pre>                                                      | ng<br>IU                                          |
| To cancel the command, type                                                                                                    |                                                   |
| >NO                                                                                                    |                                                   |
|                                                                                                    |                                                   |
|                                                                                                    |                                                   |
| Go to step 18.                                                                                                    |                                                   |
| Go to step 18.<br>To test the F-bus tap, type                                                                                                    |                                                   |
| Go to step 18.<br>To test the F-bus tap, type<br>>TST FBUS fbus_no tap_                                                                                                    | _no                                               |
| Go to step 18.<br>To test the F-bus tap, type<br>>TST FBUS fbus_no tap_<br>and press the Enter key.                                                                                                    | _no                                               |
| Go to step 18.<br>To test the F-bus tap, type<br>>TST FBUS fbus_no tap_<br>and press the Enter key.<br><i>where</i>                                                                                     | _no                                               |
| Go to step 18.<br>To test the F-bus tap, type<br>>TST FBUS fbus_no tap_<br>and press the Enter key.<br>where<br>fbus_no                                                                                 | _no<br>associated with the tap (0 or 1)           |
| and press the Enter key.<br>where<br>fbus_no                                                                                                    | associated with the tap (0 or 1)                  |
| Go to step 18.<br>To test the F-bus tap, type<br>>TST FBUS fbus_no tap_<br>and press the Enter key.<br>where<br>fbus_no<br>is the number of the F-bus<br>tap no                                         | associated with the tap (0 or 1)<br>tap (0 to 23) |
| Go to step 18.<br>To test the F-bus tap, type<br>>TST FBUS fbus_no tap_<br>and press the Enter key.<br>where<br>fbus_no<br>is the number of the F-bus<br>tap_no<br>is the number of the F-bus<br>tap_no | associated with the tap (0 or 1)<br>tap (0 to 23) |

| If the TST command                                        | Do                              |
|-----------------------------------------------------------|---------------------------------|
| failed, and the system generated a card list              | step 21                         |
| failed, and the system did not generate a card list       | step 20                         |
| To return the F-bus tap to service, type                  | e                               |
| <pre>&gt;RTS FBUS fbus_no tap_no</pre>                    |                                 |
| and press the Enter key.                                  |                                 |
| where                                                     |                                 |
| fbus_no<br>is the number of the F-bus asso                | ociated with the tap (0 or 1)   |
| tap_no<br>is the number of the F-bus tap                  | (0 to 23)                       |
| tap_no<br>is the number of the F-bus tap                  | (0 to 35)                       |
| If the RTS command                                        | Do                              |
| passed                                                    | step 15                         |
| failed, and the system generated a card list              | step 21                         |
| failed, and the system did not generate a card list       | step 20                         |
| Determine if you tested all in-service t                  | aps on both F-bus 0 and F-bus 1 |
| Note: A dot (.) under the tap numb                        | er identifies in-service taps.  |
| lf you                                                    | Do                              |
| tested all in-service F-bus taps<br>on both F-bus 0 and 1 | step 16                         |
| did not test all in-service taps on F-bus 0 and 1         | step 18                         |
| Determine if you have tested taps on a                    | all LIS levels (1, 2, and 3).   |
|                                                           | Do                              |
| lf                                                        | - •                             |

# Testing F-bus taps on an ELPP (end)

| lf                                                                                                    | Do                                                                                                    |
|----------------------------------------------------------------------------------------------------|----------------------------------------------------------------------------------------------------|
| you have not tested ta<br>LIS levels (1, 2, and 3)                                                                                                    | ps on all step 17                                                                                                    |
| To access the next LIS leve                                                                                                    | el type                                                                                                    |
| >NEXT                                                                                                    |                                                                                                    |
| and press the Enter key.                                                                                                    |                                                                                                    |
| Go to step 8.                                                                                                    |                                                                                                    |
| Choose another in-service                                                                                                    | tap that has not been tested.                                                                                                    |
| Record the tap number (0 with the tap.                                                                                                    | to 11) and the F-bus number (0 or 1) associate                                                                                                    |
| Note: A dot (.) under th                                                                                                    | e tap number identifies in-service taps.                                                                                                    |
| Go to step 11.                                                                                                    |                                                                                                    |
| From the alarm banner of t associated with the problem                                                                                                    | the MAP display, determine if a PM alarm is more that you discovered.                                                                                                    |
|                                                                                                    | ,, <b>,</b>                                                                                                    |
| If an alarm                                                                                                    | Do                                                                                                    |
| lf an alarm<br>is present                                                                                                    | · · · · · · · · · · · · · · · · · · ·                                                                                                    |
|                                                                                                    | Do                                                                                                    |
| is present<br>is not present<br>A PM alarm indicates the t<br>procedure in <i>Alarm and Pe</i>                                                                                                    | Do<br>step 21<br>step 24                                                                                                    |
| is present<br>is not present<br>A PM alarm indicates the t<br>procedure in <i>Alarm and Pe</i><br>fault. Complete the proced                                                                                                    | Do<br>step 21<br>step 24<br>ype of PM with the problem. Perform the corre                                                                                                    |
| is present<br>is not present<br>A PM alarm indicates the t<br>procedure in <i>Alarm and Pe</i><br>fault. Complete the proced<br>Go to step 2.<br>Both F-buses must be in se<br>PM alarms that the system<br>Check the PM alarm banne<br>Refer to <i>Alarm and Perforr</i>                                               | Do<br>step 21<br>step 24<br>ype of PM with the problem. Perform the correct<br>performance Monitoring Procedures to clear the<br>dure and return to this point.<br>ervice before you use this procedure. Clear and<br>a can generate if both F-buses are not in service<br>er to determine which alarm the banner display<br>mance Monitoring Procedures to clear the fault.                              |
| is present<br>is not present<br>A PM alarm indicates the t<br>procedure in <i>Alarm and Pe</i><br>fault. Complete the proced<br>Go to step 2.<br>Both F-buses must be in se<br>PM alarms that the system<br>Check the PM alarm banne                                                                                    | Do<br>step 21<br>step 24<br>ype of PM with the problem. Perform the correct<br>erformance Monitoring Procedures to clear the<br>dure and return to this point.<br>ervice before you use this procedure. Clear and<br>a can generate if both F-buses are not in service<br>er to determine which alarm the banner display<br>mance Monitoring Procedures to clear the fault.                               |
| is present<br>is not present<br>A PM alarm indicates the t<br>procedure in <i>Alarm and Pe</i><br>fault. Complete the proced<br>Go to step 2.<br>Both F-buses must be in se<br>PM alarms that the system<br>Check the PM alarm banne<br>Refer to <i>Alarm and Perform</i><br>Complete the procedure an<br>Go to step 2. | Do<br>step 21<br>step 24<br>ype of PM with the problem. Perform the correct<br>erformance Monitoring Procedures to clear the<br>dure and return to this point.<br>ervice before you use this procedure. Clear and<br>a can generate if both F-buses are not in service<br>er to determine which alarm the banner display<br>mance Monitoring Procedures to clear the fault.                               |
| is present<br>is not present<br>A PM alarm indicates the t<br>procedure in <i>Alarm and Pe</i><br>fault. Complete the proced<br>Go to step 2.<br>Both F-buses must be in se<br>PM alarms that the system<br>Check the PM alarm banne<br>Refer to <i>Alarm and Perform</i><br>Complete the procedure an<br>Go to step 2. | Do<br>step 21<br>step 24<br>ype of PM with the problem. Perform the correct<br>performance Monitoring Procedures to clear the<br>dure and return to this point.<br>ervice before you use this procedure. Clear and<br>a can generate if both F-buses are not in service<br>er to determine which alarm the banner display<br>mance Monitoring Procedures to clear the fault.<br>and return to this point. |

**25** The procedure is complete.

### Testing F-bus taps on an LPP

## Application

Use this procedure to test in-service F-bus taps on one link interface module (LIM) of a link peripheral processor (LPP). A manual test of in-service F-bus taps performs tests that a routine exercise (REx) test does not perform. Make sure that both LIM units and both F-buses are in service (InSv) before you perform this procedure.

#### Interval

Perform this procedure daily.

#### **Common procedures**

There are no common procedures.

### Action

This procedure contains a summary flowchart and a list of steps. Use this flowchart to review the procedure. Follow the steps to perform the procedure.

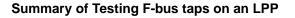

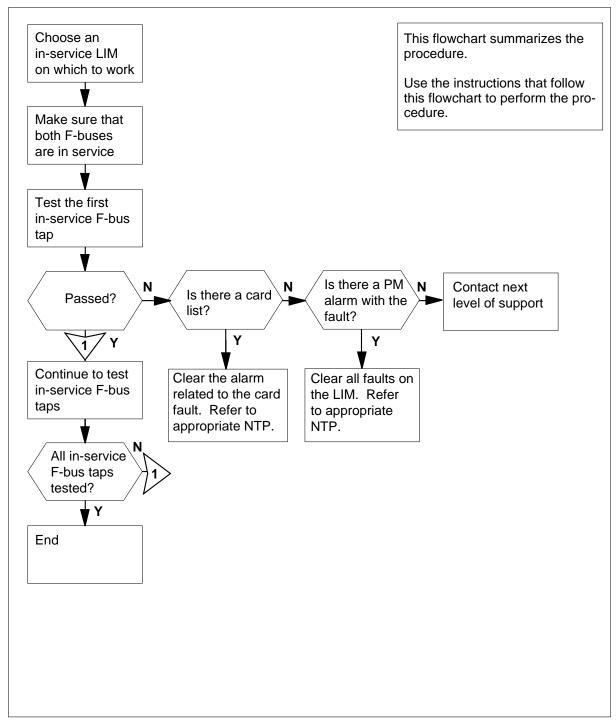

#### Testing F-bus taps on an LPP

#### At the MAP terminal

1 To access the PM level of the MAP display, type

>MAPCI;MTC;PM

and press the Enter key.

2 To determine if any in-service LIMs are present, type

>DISP INSV LIM

and press the Enter key.

Example of a MAP response:

InSv LIM: 1,2,3

| If in-service LIMs | Do      |  |
|--------------------|---------|--|
| are displayed      | step 3  |  |
| are not displayed  | step 21 |  |

- **3** Record the numbers of the in-service LIMs.
- 4 Choose an in-service LIM to work on.
- 5 To post the LIM, type

>POST LIM lim\_no

and press the Enter key.

where

lim no

is the number of the LIM that you must post as chosen in step 4 (0 to 16)

Example of a MAP display:

LIM 1 InSv Links\_OOS Taps\_OOS Unit0: InSv . . Unit1: InSv . .

- 6 From the MAP display in step 5, determine if both LIM units are in service. On the MAP display:
  - LIM 1 indicates that LIM 1 is currently posted
  - InSv indicates that LIM 1 is in service

- Unit0: InSv indicates that unit 0 of the posted LIM is in service
- Unit1: InSv indicates that unit 1 of the posted LIM is in service

| If both LIM units          | Do      |
|----------------------------|---------|
| are Insv                   | step 7  |
| are other than listed here | step 21 |

7 To access the F-bus level of the MAP display, type

and press the Enter key.

Example of a MAP display:

LIM 1 InSv Links\_00S Taps\_00S Unit0: InSv 1 Unit1: InSv 1 4 8 12 24 32 Tap: 0 16 20 28 FBus0: InSv .-M- .-I- .-.-. - . -. . - . . – . FBus1: InSv .-.- .-I- .-.- .S.- ..-.

8 From the MAP display in step 7, determine if both F-buses of the posted LIM are in service.

| If both F-buses            | Do      |
|----------------------------|---------|
| are Insv                   | step 9  |
| are other than listed here | step 20 |

- 9
- Choose an in-service F-bus tap to work on either F-bus 0 or 1. A dot (.) under the tap number identifies in-service taps.
- 10

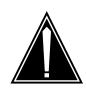

#### CAUTION

#### Possible service interruption

Make sure the mate tap of the F-bus tap that you work on is in service. A dot (.) under the tap number identifies in-service taps. If the tap is not in service, do not busy the tap you work on. If you busy this tap, you will isolate a node (LIU7 or EIU) and you can interrupt service.

Record the number of the tap. Record the number of the F-bus that associates with the tap.

*Note:* In the F-bus MAP display in step 7, the tap number follows the word Tap.

| 11 | To manually busy the in-service F-bus<br>>BSY FBUS fbus_no tap_no<br>and press the Enter key.<br>where<br>fbus_no<br>is the number of the F-bus that<br>tap_no | associates with the tap (0 or 1) |
|----|----------------------------------------------------------------------------------------------------|----------------------------------|
|    | is the number of the F-bus tap                                                                                                    | (0 to 35)                        |
|    | If the MAP response                                                                                                    | Do                               |
|    | is LIM lim_no FBus<br>fbus_no Tap tap_no<br>Busy passed.                                                                                                    | step 13                          |
|    | <pre>is LIM lim_no FBus fbus_no Tap tap_no re- quires confirmation because the following LIU may be isolat- ed.LIU7 liu_noPlease confirm ("YES"or"NO"):</pre>  | step 12                          |
| 12 | To cancel the command, type                                                                                                    |                                  |
|    | >NO                                                                                                    |                                  |
|    | and press the Enter key.                                                                                                    |                                  |
| 13 | Go to step 16.                                                                                                    |                                  |
| 15 | tap_no                                                                                                    | associates with the tap (0 or 1) |
|    | is the number of the F-bus tap                                                                                                    | (0 to 35)                        |
|    | If the TST command                                                                                                    | Do                               |
|    | passed                                                                                                    | step 14                          |
|    | failed, and the system generated<br>a card list                                                                                                    | step 19                          |

|                                                                                                    | <b>B</b> -                                                                                                    |
|----------------------------------------------------------------------------------------------------|----------------------------------------------------------------------------------------------------|
| If the TST command                                                                                                    | Do                                                                                                    |
| failed, and the system did not generate a card list                                                                                                    | step 18                                                                                                    |
| To return the F-bus tap to service, type                                                                                                    | Э                                                                                                    |
| >RTS FBUS fbus_no tap_no                                                                                                    |                                                                                                    |
| and press the Enter key.                                                                                                    |                                                                                                    |
| where                                                                                                    |                                                                                                    |
| fbus_no<br>is the number of the F-bus that                                                                                                    | associates with the tap (0 or 1)                                                                                                    |
| tap_no<br>is the number of the F-bus tap (                                                                                                    | (0 to 35)                                                                                                    |
| If the RTS command                                                                                                    | Do                                                                                                    |
| passed                                                                                                    | step 15                                                                                                    |
| failed, and the system generated a card list                                                                                                    | step 19                                                                                                    |
| failed, and the system did not                                                                                                    | step 18                                                                                                    |
| generate a card list                                                                                                    |                                                                                                    |
| Determine if you tested all in-service to                                                                                                    | aps on both F-bus 0 and F-bus 1.                                                                                                    |
|                                                                                                    | •                                                                                                    |
| Determine if you tested all in-service ta                                                                                                    | •                                                                                                    |
| Determine if you tested all in-service te<br><b>Note:</b> A dot (.) under the tap numb                                                                                                    | er identifies in-service taps.                                                                                                    |
| Determine if you tested all in-service to <b>Note:</b> A dot (.) under the tap numb                                                                                                    | er identifies in-service taps.                                                                                                    |
| Determine if you tested all in-service to<br><i>Note:</i> A dot (.) under the tap numb<br>If you<br>tested all in-service F-bus taps<br>on both F-bus 0 and 1<br>did not test all in-service taps on                                                                                                    | er identifies in-service taps. Do step 23 step 16                                                                                                    |
| Determine if you tested all in-service to<br>Note: A dot (.) under the tap numb<br>If you<br>tested all in-service F-bus taps<br>on both F-bus 0 and 1<br>did not test all in-service taps on<br>F-bus 0 and 1                                                                                                    | er identifies in-service taps. Do step 23 step 16 on.                                                                                                    |
| Determine if you tested all in-service to<br>Note: A dot (.) under the tap numb<br>If you<br>tested all in-service F-bus taps<br>on both F-bus 0 and 1<br>did not test all in-service taps on<br>F-bus 0 and 1<br>Choose another in-service tap to work<br>Record the tap number (0 to 35) and t                                                                                                    | er identifies in-service taps.<br>Do<br>step 23<br>step 16<br>Ton.<br>he F-bus number (0 or 1) that                                                                     |
| Determine if you tested all in-service to         Note:       A dot (.) under the tap number         If you         tested all in-service F-bus taps on both F-bus 0 and 1         did not test all in-service taps on F-bus 0 and 1         Choose another in-service tap to work         Record the tap number (0 to 35) and to associates with the tap.                                                                                                    | er identifies in-service taps.<br>Do<br>step 23<br>step 16<br>con.<br>he F-bus number (0 or 1) that                                                                     |
| Determine if you tested all in-service to         Note:       A dot (.) under the tap number         If you         tested all in-service F-bus taps on both F-bus 0 and 1         did not test all in-service taps on F-bus 0 and 1         Choose another in-service tap to work         Record the tap number (0 to 35) and to associates with the tap.         Note:       A dot (.) under the tap number                                                                                                    | er identifies in-service taps.<br>Do<br>step 23<br>step 16<br>con.<br>he F-bus number (0 or 1) that<br>er identifies in-service taps.<br>splay, determine if a PM alarm |
| Determine if you tested all in-service to the tap numb         Note:       A dot (.) under the tap numb         If you       tested all in-service F-bus taps on both F-bus 0 and 1         did not test all in-service taps on F-bus 0 and 1       Tested all in-service taps on F-bus 0 and 1         Choose another in-service tap to work       Record the tap number (0 to 35) and to associates with the tap.         Note:       A dot (.) under the tap numb         Go to step 11.       From the alarm banner of the MAP distance | er identifies in-service taps.<br>Do<br>step 23<br>step 16<br>con.<br>he F-bus number (0 or 1) that<br>er identifies in-service taps.<br>splay, determine if a PM alarm |

# Testing F-bus taps on an LPP (end)

| lf an alarm                                          | Do                                                                                                    |
|------------------------------------------------------|----------------------------------------------------------------------------------------------------|
| is not present                                       | step 22                                                                                                    |
| procedure in Alarm and P                             | type of PM with the problem. Perform the correct <i>erformance Monitoring Procedures</i> to clear the dure and return to this point.                                                                                                    |
| Go to step 2.                                        |                                                                                                    |
| PM alarms that the syster<br>Check the PM alarm banr | ervice before you use this procedure. Clear any<br>n can generate if both F-buses are not in service.<br>er to determine which alarm the banner displays.<br><i>mance Monitoring Procedures</i> to clear the fault.<br>nd return to this point. |
| Go to step 2.                                        |                                                                                                    |
| Clear all LIM alarms. Mal                            | e sure that both LIM units are in service.                                                                                                    |
| Go to step 2.                                        |                                                                                                    |
| For additional help, contact                         | t the next level of support.                                                                                                    |
|                                                      |                                                                                                    |

**23** The procedure is complete.

### Testing F-bus taps on an MS

### Application

Use this procedure to test in-service F-bus taps on a message switch (MS). A manual test of in-service F-bus taps simulates the testing done by a routine exercise (REx) test procedure. Make sure that both F-buses are in service before you perform this procedure.

#### Interval

Perform this procedure daily.

### **Common procedures**

There are no common procedures.

### Action

This procedure contains a summary flowchart and a list of steps. Use the flowchart to review the procedure. Follow the steps to perform the procedure.

#### Summary of Testing F-nus taps on an MS

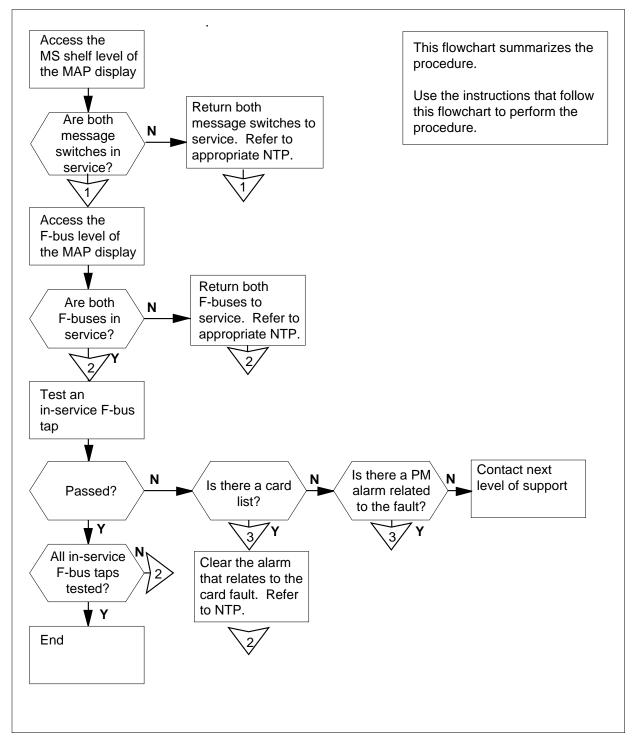

#### Testing F-bus taps on an MS

#### At the MAP terminal

1 To access the MS shelf level of the MAP display, type

>MAPCI;MTC;MS;SHELF

and press the Enter key.

| If both MS 0 and MS 1 | Do     |
|-----------------------|--------|
| are InSv              | step 3 |
| are not InSv          | step 2 |

- 2 Perform the correct procedure in *Alarm and Performance Monitoring Procedures* to return both message switches to service. Perform the correct alarm clearing procedure before you continue this procedure. Complete the procedure and return to this point.
- 3 To access the F-bus level of the MAP display, type

>FBUS

and press the Enter key.

*Note:* Card 12 contains the NT9X73 T-bus to F-bus interface card in the SNSE SP/SSP MS shelf.

Example of a MAP display:

 1
 1
 1
 1

 Card
 1
 2
 3

 Chain
 |

 MS
 0
 .
 .
 .

 MS
 1
 .
 .
 .
 .

 Card
 12
 FBus
 Tap:
 0
 4
 8
 12
 16
 20

 MS
 0
 .
 .
 .
 .
 .
 .
 .
 .
 .

 Card
 12
 FBus
 Tap:
 0
 4
 8
 12
 16
 20

 MS
 0
 .
 .
 .
 .
 .
 .
 .
 .

 MS
 1
 .
 .
 .
 .
 .
 .
 .
 .
 .
 .
 .
 .
 .
 .
 .
 .
 .
 .
 .
 .
 .
 .
 .
 .
 .
 .
 .
 .
 .
 .
 .
 .
 .
 .
 .
 .
 .
 .
 .
 .
 .
 .
 .</t

*Note:* The following are F-bus states on the MAP display:

. indicates in service- indicates unequippedM indicates manual busyO indicates offlineS indicates system busyI indicates in-service trouble

4 Determine if both F-buses are in service.

| If both F-buses            | Do     |
|----------------------------|--------|
| are (.) in service         | step 6 |
| are other than listed here | step 5 |

5 Make sure both F-buses are in service (.) before you perform this procedure. Clear all MS alarms that the system generated because both F-buses were not in service. Check the alarm banner to determine which alarm the banner displays. Perform the correct procedure in *Alarm and Performance Monitoring Procedures* to clear the fault. Complete the procedure and return to this point.

6 Both MS 0 and MS 1 are in-service F-bus taps. Choose either an MS 0 or MS 1 to work on.

*Note:* A dot (.) under the tap number identifies in-service taps.

7 Record the number of the tap. Record the number of the MS that associates with the tap.

*Note:* The F-bus tap number is above the tap state, on the right of the F-bus header on the MAP display.

8

9

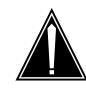

#### CAUTION Potential service interruption

The mate tap of the F-bus tap that you work on is not in service. A dot (.) under the tap number identifies in-service taps. Do not busy the tap you work on. If you busy this tap, you isolate a node (LIU7) and interrupt service.

To manually busy the in-service F-bus tap that you chose, type

```
>BSY ms_no TAP tap_no
```

and press the Enter key.

where

ms no

is the number of the MS that associates with the tap (0 or 1)

```
tap no
```

is the number of the F-bus tap (0 to 23)

```
Do
If the response
is
     FBus
            fbus_no
                      Тар
                           step 10
tap_no Busy passed.
 is FBus
            fbus_no
                      Tap
                           step 9
tap no requires
                     con-
firmation because the
following LIU may be
 isolated.
                     LIU7
liu no.
            Please
                     con-
         ("YES",
firm
                     "Υ",
 "NO", or "N"):
To cancel the command, type
```

>**NO** and press the Enter key. Go to step 12.

| 10 | To test the F-bus tap, type                                                           |                                 |
|----|---------------------------------------------------------------------------------------|---------------------------------|
|    | >TST ms_no TAP tap_no                                                                 |                                 |
|    | and press the Enter key.                                                              |                                 |
|    | where                                                                                 |                                 |
|    | <pre>ms_no     is the number of the MS that as</pre>                                  | ssociates with the tap (0 or 1) |
|    | tap_no<br>is the number of the F-bus tap                                              | (0 to 23)                       |
|    | If the TST command                                                                    | Do                              |
|    | passed                                                                                | step 11                         |
|    | failed, and the system generated a card list                                          | step 16                         |
|    | failed, and the system did not generate a card list                                   | step 15                         |
| 1  | To return the F-bus tap to service, type                                              | e                               |
|    | >RTS ms_no TAP tap_no                                                                 |                                 |
|    | and press the Enter key.                                                              |                                 |
|    | where                                                                                 |                                 |
|    | ms_no<br>is the number of the MS that as                                              | ssociates with the tap (0 or 1) |
|    | tap_no                                                                                |                                 |
|    | is the number of the F-bus tap                                                        | (0 to 23)                       |
|    | If the RTS command                                                                    | Do                              |
|    | passed                                                                                | step 12                         |
|    | failed, and the system generated a card list                                          | step 16                         |
|    | failed, and the system did not generate a card list                                   | step 15                         |
| 2  | Determine if you tested all in-service t<br><b>Note:</b> A dot (.) under the tap numb |                                 |
|    | lf you                                                                                | Do                              |
|    | tested all in-service F-bus taps<br>on both MS 0 and 1                                | step 19                         |

# Testing F-bus taps on an MS (end)

| lf you                                    |                                                    | Do                                                                                                    |
|-------------------------------------------|----------------------------------------------------|----------------------------------------------------------------------------------------------------|
| did not test all<br>taps on both MS       | in-service F-bus<br>0 and 1                        | step 13                                                                                                    |
| Choose another in-<br>is not tested.      | service tap to work                                | on. Make sure that the tap you choos                                                                                                    |
| Record the tap nur                        | nber and the MS nu                                 | umber that associate with the tap.                                                                                                    |
| <i>Note:</i> A dot (.)                    | under the tap numb                                 | er identifies in-service taps.                                                                                                    |
| Go to step 8.                             |                                                    |                                                                                                    |
| Check under the P<br>the fault that you d |                                                    | determine if an alarm associates wit                                                                                                    |
| lf an alarm                               |                                                    | Do                                                                                                    |
| associates with                           | the fault                                          | step 16                                                                                                    |
| does not associa                          | te with the fault                                  | step 18                                                                                                    |
| the PM alarm banr<br>correct procedure i  | ner indicates the typ<br>n <i>Alarm and Perfor</i> | e of the problem. A PM alarm unde<br>be of PM with the fault. Perform the<br><i>mance Monitoring Procedures</i> to cle<br>d return to this point. |
| Go to step 10.                            |                                                    |                                                                                                    |
| For additional help                       | , contact the next le                              | evel of support.                                                                                                    |
| -                                         |                                                    |                                                                                                    |

**19** The procedure is complete.

## Testing an HLIU

# Application

Use the following procedure to run diagnostic tests on a high-speed link interface unit (HLIU).

### Interval

Perform this procedure as required.

### **Common procedures**

None

## Action

This procedure contains a summary flowchart as an overview of the procedure. Follow the specific steps to perform this procedure.

#### Summary of Testing an HLIU

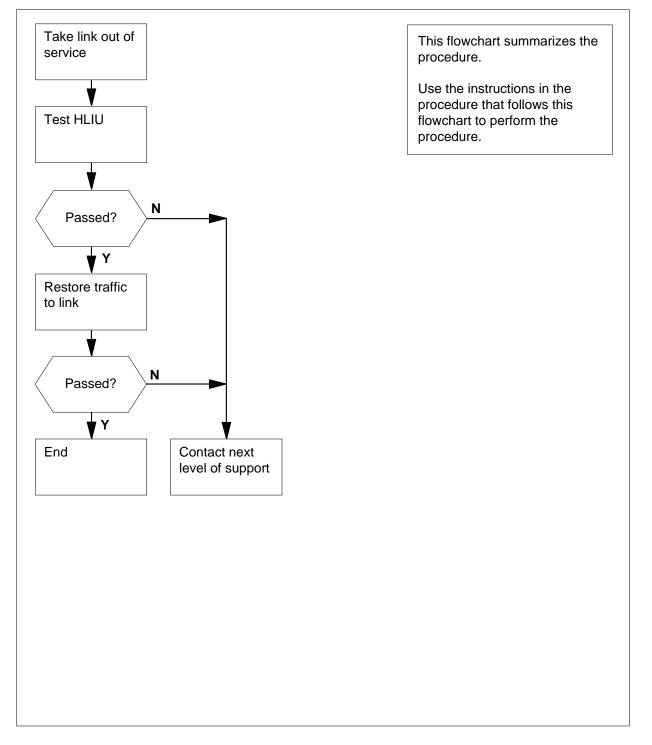

#### Testing an HLIU

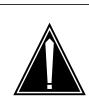

#### CAUTION Possible loss of service

This procedure removes the HLIU from service. If possible, perform this procedure during periods of low traffic.

#### At the MAP terminal

1 Access the PM level of the MAP display by typing

#### >MAPCI;MTC;PM

and pressing the Enter key.

Post the HLIU that you want to test by typing

>POST HLIU liu\_no

and pressing the Enter key.

where

#### liu\_no

is the number of the HLIU (0 to 511)

3 Determine the linkset name associated with the HLIU you are working on by typing

#### >QUERYPM

and pressing the Enter key.

*Note:* The linkset name is located to the right of the word Linkset at the lower right of the MAP response. In the example, the linkset name is LSCAP1.

Example of a MAP response:

PM type:HLIU PM No.:110 Status:ISTb LIM:1 Shelf:2 Slot:12 LIU FTA:4249 1000 Default Load: LCC36BX Running Load: LCC36BX ISTB conditions: Msg Channel #0 NA TAP #0 OOS/NA LMS States: ISTb ISTb Auditing?: No Yes Msg Channels:NA Acc TAPs: М • Reserved HLIU forms part of CCS7 Linkset: LSCAP1 SLC: 5 LIU is allocated

4 Record the linkset name and SLC number shown in the MAP response in step 3.

|                                                                                                    | P display by typing           |  |  |
|----------------------------------------------------------------------------------------------------|-------------------------------|--|--|
| >CCS;CCS7;C7LKSET                                                                                                    |                               |  |  |
| and pressing the Enter key.                                                                                                    |                               |  |  |
| Post the linkset of the link associated v                                                                                                    | with the HLIU by typing       |  |  |
| >POST C linkset_name                                                                                                    |                               |  |  |
| and pressing the Enter key.                                                                                                    |                               |  |  |
| where                                                                                                    |                               |  |  |
| linkset_name<br>is the name of the linkset record                                                                                                    | ded in step 4                 |  |  |
| Inhibit the link associated with the HLI                                                                                                    | U by typing                   |  |  |
| >INH link_no                                                                                                    |                               |  |  |
| where                                                                                                    |                               |  |  |
| link_no<br>is the SLC number of the link (0                                                                                                    | to 15) recorded in step 4     |  |  |
| Manually busy the link associated with                                                                                                    | the HLIU by typing            |  |  |
| >BSY link_no                                                                                                    |                               |  |  |
| and pressing the Enter key.                                                                                                    |                               |  |  |
| where                                                                                                    |                               |  |  |
| link_no                                                                                                    | te 45) no constant in store 4 |  |  |
| is the SLC number of the link (0                                                                                                    | to 15) recorded in step 4     |  |  |
| is the SLC number of the link (0                                                                                                    | Do                            |  |  |
|                                                                                                    |                               |  |  |
| If the response is<br>Link link_no: Traffic is running<br>on that linkPlease confirm                                                                                                    | Do                            |  |  |
| If the response is<br>Link link_no: Traffic is running<br>on that linkPlease confirm<br>("YES","Y","NO", or "N"):<br>anything else, including addi-<br>tional messages with above re-<br>sponse                                                                                             | Do<br>step 9                  |  |  |
| If the response is<br>Link link_no: Traffic is running<br>on that linkPlease confirm<br>("YES","Y","NO", or "N"):<br>anything else, including addi-<br>tional messages with above re-<br>sponse                                                                                             | Do<br>step 9                  |  |  |
| If the response is<br>Link link_no: Traffic is running<br>on that linkPlease confirm<br>("YES","Y","NO", or "N"):<br>anything else, including addi-<br>tional messages with above re-<br>sponse<br>Confirm the command by typing<br>>YES                                                    | Do<br>step 9                  |  |  |
| If the response is<br>Link link_no: Traffic is running<br>on that linkPlease confirm<br>("YES","Y","NO", or "N"):<br>anything else, including addi-<br>tional messages with above re-                                                                                                    | Do<br>step 9                  |  |  |
| If the response is<br>Link link_no: Traffic is running<br>on that linkPlease confirm<br>("YES","Y","NO", or "N"):<br>anything else, including addi-<br>tional messages with above re-<br>sponse<br>Confirm the command by typing<br>>YES<br>and pressing the Enter key.                     | Do<br>step 9<br>step 24       |  |  |
| If the response is<br>Link link_no: Traffic is running<br>on that linkPlease confirm<br>("YES","Y","NO", or "N"):<br>anything else, including addi-<br>tional messages with above re-<br>sponse<br>confirm the command by typing<br>YES<br>nd pressing the Enter key.<br>If the BSY command | Do<br>step 9<br>step 24<br>Do |  |  |

|    | and pressing the Enter key.           |                     |
|----|---------------------------------------|---------------------|
| 11 | Post the HLIU again by typing         |                     |
|    | >POST HLIU liu_no                     |                     |
|    | and pressing the Enter key.           |                     |
|    | where<br>liu_no                       |                     |
|    | is the number of the HLIU (0 to       | o 511)              |
| 12 | Manually busy the HLIU by typing      |                     |
|    | >BSY                                  |                     |
|    | and pressing the Enter key.           |                     |
|    | If the BSY command                    | Do                  |
|    | passes                                | step 13             |
|    | fails                                 | step 24             |
| 13 | Perform diagnostic tests on the poste | ed HLIU by typing   |
|    | >TST                                  |                     |
|    | and pressing the Enter key.           |                     |
|    | If the response is                    | Do                  |
|    | HLIU liu_no TST                       | step 14             |
|    | PASSED.                               |                     |
|    | HLIU liu_no TST                       | step 20             |
|    | FAILED.                               |                     |
|    | HLIU liu_no TST RE-                   | step 24             |
|    | JECTED.                               |                     |
| 14 | Return the HLIU to service by typing  |                     |
|    | >RTS                                  |                     |
|    | and pressing the Enter key.           |                     |
|    | If RTS command                        | Do                  |
|    | passes                                | step 15             |
|    | fails                                 | step 24             |
| 15 | Access the C7LKSET level of the MA    | P display by typing |
|    | >CCS;CCS7;C7LKSET                     |                     |
|    | and pressing the Enter key.           |                     |
|    |                                       |                     |

| 16 | Post the linkset of the link associated<br>>POST C linkset_name<br>and pressing the Enter key.<br><i>where</i> | l with the HLIU by typing         |
|----|----------------------------------------------------------------------------------------------------|-----------------------------------|
|    | linkset_name                                                                                                   |                                   |
| 17 | is the name of the linkset reco<br>Return the link associated with the H                                       |                                   |
| 17 | >RTS link no                                                                                                   |                                   |
|    | and pressing the Enter key.                                                                                    |                                   |
|    | where                                                                                                    |                                   |
|    | link_no<br>is the SLC number of the link (                                                                     | (0 to 15) recorded in step 4      |
|    | If RTS command                                                                                                 | Do                                |
|    | passes                                                                                                    | step 18                           |
|    | fails                                                                                                    | step 24                           |
| 18 | Activate the link associated with the I                                                                        | HLIU by typing                    |
|    | >ACT link_no                                                                                                   |                                   |
|    | and pressing the Enter key.                                                                                    |                                   |
|    | where                                                                                                    |                                   |
|    | link_no<br>is the SLC number of the link (                                                                     | (0 to 15) recorded in step 4      |
|    | If the ACT command                                                                                             | Do                                |
|    | passes                                                                                                    | step 19                           |
|    | fails                                                                                                    | step 24                           |
| 19 |                                                                                                    |                                   |
| 19 | Restore traffic to the inhibited link as:<br>>UINH link_no                                                     | sociated with the field by typing |
|    | and pressing the Enter key.                                                                                    |                                   |
|    | where                                                                                                    |                                   |
|    | link_no<br>is the SLC number of the link (                                                                     | (0 to 15) recorded in step 4      |
|    | If the UINH command                                                                                            | Do                                |
|    | passes                                                                                                    | step 25                           |
|    | fails                                                                                                    | step 24                           |
|    |                                                                                                    |                                   |

## Testing an HLIU (end)

| If a card list is                                                    | Do                                                                                             |
|----------------------------------------------------------------------|------------------------------------------------------------------------------------------------|
| generated                                                            | step 21                                                                                        |
| not generated                                                        | step 24                                                                                        |
| Record the location, descriptio<br>(PEC), including suffix, of the o | n, slot number, and product engineering code cards on the list.                                |
|                                                                      | eplacement procedure in <i>Card Replacement</i> completed the procedure, return to this point. |
| Go to step 1.                                                        |                                                                                                |
| For further assistance, contact support.                             | the personnel responsible for the next level of                                                |

25 You have completed this procedure.

## **Testing an HSLR**

# Application

Use the following procedure to run diagnostic tests on a high-speed link router (HSLR).

### Interval

Perform this procedure as required.

### **Common procedures**

None

## Action

This procedure contains a summary flowchart as an overview of the procedure. Follow the specific steps to perform this procedure.

#### Summary of Testing an HSLR

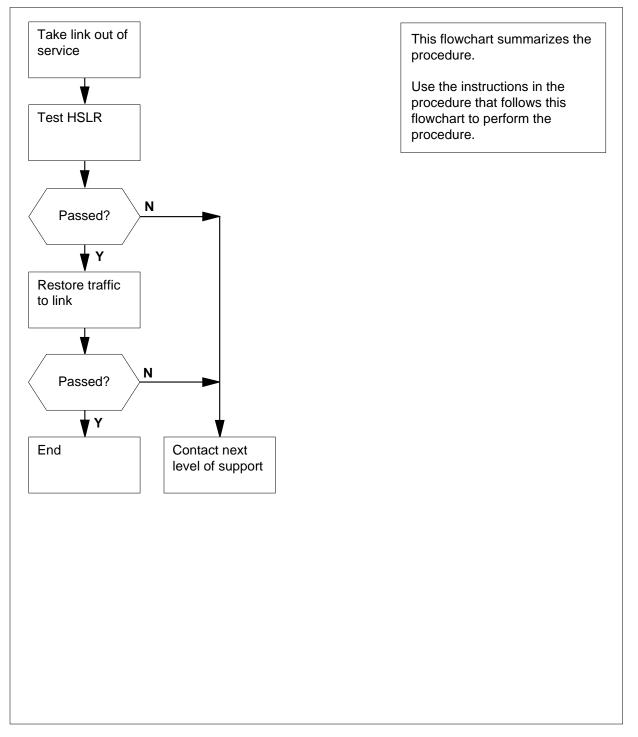

#### **Testing an HSLR**

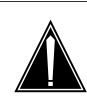

#### CAUTION Possible loss of service

This procedure removes the HSLR from service. If possible, perform this procedure during periods of low traffic.

#### At the MAP terminal

1 Access the PM level of the MAP display by typing

#### >MAPCI;MTC;PM

and pressing the Enter key.

2 Post the HSLR that you want to test by typing

>POST HSLR liu\_no

and pressing the Enter key.

where

#### liu\_no

is the number of the HSLR (0 to 511)

3 Determine the linkset name associated with the HSLR you are working on by typing

#### >QUERYPM

and pressing the Enter key.

*Note:* The linkset name is located to the right of the word Linkset at the lower right of the MAP response. In the example, the linkset name is LSCAP1.

Example of a MAP response:

PM type:HSLR PM No.:110 Status:ISTb LIM:1 Shelf:2 Slot:12 LIU FTA:4249 1000 Default Load: LCC36BX Running Load: LCC36BX ISTB conditions: Msg Channel #0 NA TAP #0 OOS/NA LMS States: ISTb ISTb Auditing?: No Yes Msg Channels:NA Acc TAPs: М • Reserved HSLR forms part of CCS7 Linkset: LSCAP1 SLC: 5 LIU is allocated

4 Record the linkset name and SLC number shown in the MAP response in step 3.

|                             | Access the C7LKSET level of the MAR                                                                                                    | P display by typing         |
|-----------------------------|----------------------------------------------------------------------------------------------------|-----------------------------|
| :                           | <pre>&gt;CCS;CCS7;C7LKSET</pre>                                                                                                    |                             |
| and pressing the Enter key. |                                                                                                    |                             |
|                             | Post the linkset of the link associated                                                                                                | with the HSLR by typing     |
|                             | >POST C linkset_name                                                                                                    |                             |
|                             | and pressing the Enter key.                                                                                                    |                             |
|                             | where                                                                                                    |                             |
|                             | linkset_name<br>is the name of the linkset record                                                                                      | ded in step 4               |
| l                           | Inhibit the link associated with the HS                                                                                                | _R by typing                |
| :                           | >INH link_no                                                                                                    |                             |
|                             | where                                                                                                    |                             |
|                             | link_no<br>is the SLC number of the link (0                                                                                            | ) to 15) recorded in step 4 |
| ļ                           | Manually busy the link associated with                                                                                                 | the HSLR by typing          |
| :                           | >BSY link_no                                                                                                    |                             |
| ł                           | and pressing the Enter key.                                                                                                    |                             |
| where                       |                                                                                                    |                             |
|                             | link_no<br>is the SLC number of the link ((                                                                                            | ) to 15) recorded in step 4 |
| -                           | If the response is                                                                                                    | Do                          |
| -                           | Link link_no: Traffic is running<br>on that linkPlease confirm<br>("YES","Y","NO", or "N"):                                            | step 9                      |
|                             | anything else, including addi-                                                                                                    | step 24                     |
|                             | tional messages with above re-<br>sponse                                                                                               |                             |
| -                           | tional messages with above re-                                                                                                    |                             |
|                             | tional messages with above re-<br>sponse                                                                                               |                             |
| ;                           | tional messages with above re-<br>sponse                                                                                               |                             |
| 2                           | tional messages with above re-<br>sponse<br>Confirm the command by typing                                                              | Do                          |
| :                           | tional messages with above re-<br>sponse<br>Confirm the command by typing<br>>YES<br>and pressing the Enter key.                       | Do<br>step 10               |
|                             | tional messages with above re-<br>sponse<br>Confirm the command by typing<br>>YES<br>and pressing the Enter key.<br>If the BSY command |                             |

| and pressing the Enter key.                                                                                                    |                                     |  |
|----------------------------------------------------------------------------------------------------|-------------------------------------|--|
| Post the HSLR again by typing                                                                                                    |                                     |  |
| >POST HSLR liu_no                                                                                                    |                                     |  |
| and pressing the Enter key.                                                                                                    |                                     |  |
| where                                                                                                    |                                     |  |
| liu_no<br>is the number of the HSLR (0 t                                                                                                    | o 511)                              |  |
| Manually busy the HSLR by typing                                                                                                    |                                     |  |
| >BSY                                                                                                    |                                     |  |
| and pressing the Enter key.                                                                                                    |                                     |  |
| If the BSY command                                                                                                    | Do                                  |  |
| passes                                                                                                    | step 13                             |  |
| fails                                                                                                    | step 24                             |  |
| Perform diagnostic tests on the posted HSLR by typing >TST and pressing the Enter key.                                                                                                    |                                     |  |
| and pressing the Enter key.                                                                                                    |                                     |  |
| and pressing the Enter key. If the response is                                                                                                    | Do                                  |  |
|                                                                                                    |                                     |  |
| If the response isHSLRliu_noTST                                                                                                    | step 14                             |  |
| If the response isHSLRliu_noTSTPASSED.HSLRliu_noTST                                                                                                    | step 14<br>step 20                  |  |
| If the response is         HSLR       liu_no         PASSED.         HSLR       liu_no         TST         FAILED.         HSLR       liu_no         HSLR       liu_no         TST         FAILED.         HSLR       liu_no         TST         Return the HSLR to service by typing         >RTS           | step 14<br>step 20<br>step 24       |  |
| If the response isHSLRliu_noTSTPASSED.HSLRliu_noTSTFAILED.HSLRliu_noTSTHSLRliu_noTSTRE-JECTED.Return the HSLR to service by typing                                                                                                    | step 14<br>step 20<br>step 24       |  |
| If the response is         HSLR       liu_no         PASSED.         HSLR       liu_no         TST         FAILED.         HSLR       liu_no         HSLR       liu_no         TST         FAILED.         HSLR       liu_no         TST         Return the HSLR to service by typing         >RTS           | step 14<br>step 20<br>step 24       |  |
| If the response is         HSLR       liu_no         PASSED.         HSLR       liu_no         TST         FAILED.         HSLR       liu_no         TST         FAILED.         HSLR       liu_no         TST         Return the HSLR to service by typing         >RTS         and pressing the Enter key. | step 14<br>step 20<br>step 24       |  |
| If the response is         HSLR       liu_no         PASSED.         HSLR       liu_no         TST         FAILED.         HSLR       liu_no         TST         Return the HSLR to service by typing         >RTS         and pressing the Enter key.         If RTS command                                | step 14<br>step 20<br>step 24<br>Do |  |

# Testing an HSLR (continued)

| Post the linkset of the link asso                                                                                                    |                                                                                                    |
|----------------------------------------------------------------------------------------------------|----------------------------------------------------------------------------------------------------|
| >POST C linkset_name                                                                                                    |                                                                                                    |
| and pressing the Enter key.                                                                                                    |                                                                                                    |
| where                                                                                                    |                                                                                                    |
| linkset_name<br>is the name of the linkse                                                                                                    | et recorded in step 4                                                                                                    |
| Return the link associated with                                                                                                    | the HSLR to service by typing                                                                                                    |
| >RTS link_no                                                                                                    |                                                                                                    |
| and pressing the Enter key.                                                                                                    |                                                                                                    |
| where                                                                                                    |                                                                                                    |
| link_no<br>is the SLC number of the                                                                                                    | e link (0 to 15) recorded in step 4                                                                                                    |
| If RTS command                                                                                                    | Do                                                                                                    |
| passes                                                                                                    | step 18                                                                                                    |
| fails                                                                                                    | step 24                                                                                                    |
|                                                                                                    |                                                                                                    |
| Activate the link associated with                                                                                                    | h the HSLR by typing                                                                                                    |
| Activate the link associated with<br>>ACT link_no                                                                                                    | h the HSLR by typing                                                                                                    |
|                                                                                                    | h the HSLR by typing                                                                                                    |
| >ACT link_no                                                                                                    | h the HSLR by typing                                                                                                    |
| >ACT link_no<br>and pressing the Enter key.<br>where<br>link_no                                                                                                    | h the HSLR by typing<br>e link (0 to 15) recorded in step 4                                                                                                    |
| >ACT link_no<br>and pressing the Enter key.<br>where<br>link_no                                                                                                    |                                                                                                    |
| >ACT link_no<br>and pressing the Enter key.<br>where<br>link_no<br>is the SLC number of the                                                                                                    | e link (0 to 15) recorded in step 4                                                                                                    |
| <pre>&gt;ACT link_no and pressing the Enter key. where link_no is the SLC number of the If the ACT command</pre>                                                                                                    | e link (0 to 15) recorded in step 4<br><b>Do</b>                                                                                                    |
| <pre>&gt;ACT link_no and pressing the Enter key. where link_no is the SLC number of the If the ACT command passes fails</pre>                                                                                                    | e link (0 to 15) recorded in step 4           Do           step 19           step 24                                                                                                |
| <pre>&gt;ACT link_no and pressing the Enter key. where link_no is the SLC number of the If the ACT command passes fails</pre>                                                                                                    | e link (0 to 15) recorded in step 4           Do           step 19           step 24                                                                                                |
| <pre>&gt;ACT link_no and pressing the Enter key. where link_no is the SLC number of the If the ACT command passes fails Restore traffic to the inhibited line</pre>                                                                                   | e link (0 to 15) recorded in step 4           Do           step 19           step 24                                                                                                |
| <pre>&gt;ACT link_no and pressing the Enter key. where link_no is the SLC number of the If the ACT command passes fails Restore traffic to the inhibited li &gt;UINH link_no</pre>                                                                    | e link (0 to 15) recorded in step 4           Do           step 19           step 24                                                                                                |
| <pre>&gt;ACT link_no and pressing the Enter key. where link_no is the SLC number of the If the ACT command passes fails Restore traffic to the inhibited li &gt;UINH link_no and pressing the Enter key. where link_no</pre>                          | e link (0 to 15) recorded in step 4 Do step 19                                                                                                    |
| <pre>&gt;ACT link_no and pressing the Enter key. where link_no is the SLC number of the If the ACT command passes fails Restore traffic to the inhibited li &gt;UINH link_no and pressing the Enter key. where link_no</pre>                          | e link (0 to 15) recorded in step 4<br><b>Do</b><br>step 19<br>step 24<br>ink associated with the HSLR by typing                                                                    |
| <pre>&gt;ACT link_no and pressing the Enter key. where link_no is the SLC number of the If the ACT command passes fails Restore traffic to the inhibited li &gt;UINH link_no and pressing the Enter key. where link_no is the SLC number of the</pre> | e link (0 to 15) recorded in step 4           Do           step 19           step 24           ink associated with the HSLR by typing           e link (0 to 15) recorded in step 4 |

# Testing an HSLR (end)

| 20 | Determine if a card list is generated.                                  |                                                                                           |  |
|----|-------------------------------------------------------------------------|-------------------------------------------------------------------------------------------|--|
|    | If a card list is                                                       | Do                                                                                        |  |
|    | generated                                                               | step 21                                                                                   |  |
|    | not generated                                                           | step 24                                                                                   |  |
| 21 | Record the location, description, s (PEC), including suffix, of the car | slot number, and product engineering code ds on the list.                                 |  |
| 22 |                                                                         | acement procedure in <i>Card Replacement</i> poleted the procedure, return to this point. |  |
| 23 | Go to step 1.                                                           |                                                                                           |  |
| 24 | For further assistance, contact the support.                            | e personnel responsible for the next level of                                             |  |

25 You have completed this procedure.

## Testing an LIM unit

## Application

Use this procedure to test a link interface module (LIM) unit.

## Interval

Perform this procedure as required.

## **Common procedures**

There are no common procedures.

## Action

This procedure contains a summary flowchart and a list of steps. Use the flowchart to review the procedure. Follow the steps to perform the procedure.

## Testing an LIM unit (continued)

### Summary of Testing an LIM unit

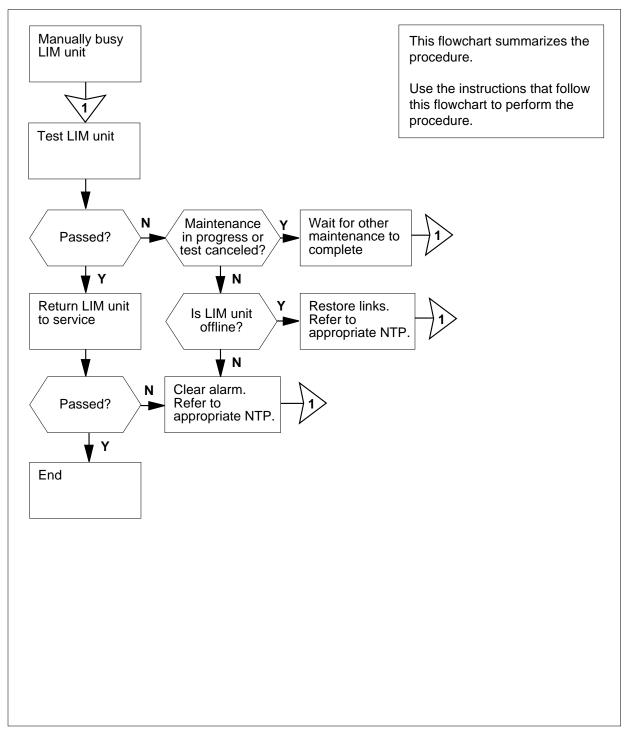

## Testing an LIM unit (continued)

### Testing an LIM unit

### At the MAP terminal

| 1 | To access the PM level of the MAP dis                           | splay, type         |
|---|-----------------------------------------------------------------|---------------------|
|   | >MAPCI;MTC;PM                                                   |                     |
|   | and press the Enter key.                                        |                     |
| 2 | To post the LIM on which you must ru                            | n diagnostics, type |
|   | >POST LIM lim_no                                                |                     |
|   | and press the Enter key.                                        |                     |
|   | where                                                           |                     |
|   | lim_no<br>is the number of the LIM (0 to 1                      | (6)                 |
| 3 | Choose a LIM unit to work on.                                   |                     |
| 4 | To manually busy the LIM unit, type                             |                     |
|   | >BSY UNIT unit_no                                               |                     |
|   | and press the Enter key.                                        |                     |
|   | where                                                           |                     |
|   | unit_no<br>is the number of the LIM unit (0                     | ) or 1)             |
|   | <i>Example of a MAP display:</i><br>LIM 1 UNIT 0 BUSY INITIATED |                     |
|   | If the BSY command                                              | Do                  |
|   | passed                                                          | step 5              |
|   | failed                                                          | step 13             |
| 5 | To test the LIM unit, type                                      |                     |
|   | >TST UNIT unit_no                                               |                     |
|   | and press the Enter key.                                        |                     |
|   | where                                                           |                     |
|   | unit_no<br>is the number of the LIM unit (0                     | ) or 1)             |
|   | <i>Example of a MAP display:</i><br>LIM 1 UNIT 0 Test INITIATED |                     |
|   | If the TST command                                              | Do                  |
|   | passed                                                          | step 12             |
|   | failed                                                          | step 6              |
|   |                                                                 |                     |

# Testing an LIM unit (continued)

|   | If the response Do                                                                                                    |
|---|----------------------------------------------------------------------------------------------------|
|   | is LIM x UNIT y TEST step 7<br>FAILED failure_reason                                                                                                    |
|   | is LIM x UNIT y TEST step 9<br>FAILED BECAUSE NO HOST<br>LINKS EXIST.                                                                                                    |
|   | is LIM x UNIT y IS NOT step 9<br>ACCESSIBLE; TEST ACTION<br>NOT TAKEN.                                                                                                    |
|   | is LIM x UNIT y IS NOT step 9<br>RESPONDING; TEST FAILED.                                                                                                    |
|   | is LIM x UNIT y MAINTE- step 11<br>NANCE IS IN PROGRESS;<br>TEST ACTION CANNOT BE<br>TAKEN.                                                                                                    |
|   | is LIM x UNIT y TEST HAS step 11<br>BEEN ABORTED BY FORCE.                                                                                                    |
| , | Perform the correct alarm clearing procedure in <i>Alarm and Performance Monitoring Procedures</i> . Complete the procedure and return to this point.                                                                                                    |
|   | Go to step 1.                                                                                                    |
|   | If a problem with the links of the LIM unit is present, refer to the procedure<br><i>Restoring LIM unit cross-links</i> . <i>Alarm and Performance Monitoring</i><br><i>Procedures</i> describes this procedure. Complete the procedure and return this point. |
|   | Go to step 1.                                                                                                    |
|   | Do not perform the TST command. Other maintenance activities on the L unit are in process. Wait until maintenance activities are complete.                                                                                                    |
|   | Go to step 5.                                                                                                    |
| 2 | To return to service the LIM unit, type                                                                                                    |
|   | >RTS UNIT unit_no                                                                                                    |
|   | and press the Enter key.                                                                                                    |
|   | where                                                                                                    |
|   | unit_no<br>is the number of the LIM unit (0 or 1)                                                                                                    |
|   | Example of a MAP display:                                                                                                    |

## Testing an LIM unit (end)

| IM 1 UNIT 0 RETURN TO SERVICE INITIATED |         |  |
|-----------------------------------------|---------|--|
| If the RTS command                      | Do      |  |
| passed                                  | step 14 |  |
| failed                                  | step 13 |  |

**13** For additional help, contact the next level of support.

14 The procedure is complete.

## **Testing an LIU7**

# Application

Use the following procedure to run diagnostic tests on a link interface unit (LIU7).

## Interval

Perform this procedure as required.

### **Common procedures**

There are no common procedures.

## Action

This procedure contains a summary flowchart and a list of steps. Use the flowchart to review the procedure. Follow the steps to perform the procedure.

### Summary of Testing an LIU7

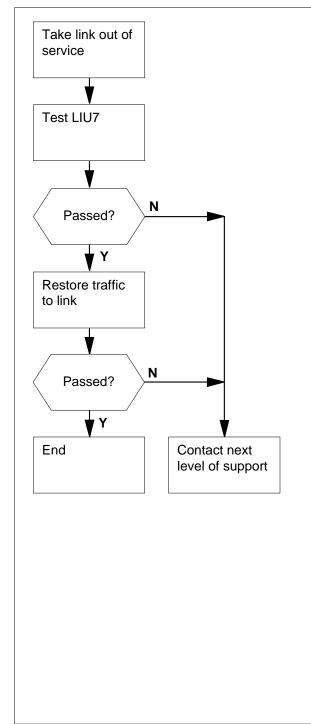

This flowchart summarizes the procedure.

Use the instructions that follow this flowchart to perform the procedure.

### Testing an LIU7

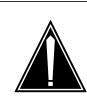

### Possible loss of service

CAUTION

This procedure removes the LIU7 from service. If possible, perform this procedure during periods of low traffic.

### At the MAP terminal

1 To access the PM level of the MAP display, type

### >MAPCI;MTC;PM

and press the Enter key.

2 To post the LIU7 that you want to test, type

>POST LIU7 liu\_no

and press the Enter key.

where

### liu\_no

is the number of the LIU7 (0 to 511)

3 To determine the linkset name that associates with the LIU7, type

### >QUERYPM

and press the Enter key.

*Note:* The linkset name is on the right of the word Linkset at the lower right of the MAP response. In the example, the linkset name is LSCAP1.

Example of a MAP response:

PM No.:110 Status:ISTb PM type:LIU7 LIM:1 Shelf:2 Slot:12 LIU FTA:4249 1000 Default Load: LCC36BX Running Load: LCC36BX ISTB conditions: Msg Channel #0 NA TAP #0 OOS/NA LMS States: ISTb ISTb Auditing?: No Yes Msg Channels:NA Acc TAPs: М Reserved LIU7 forms part of CCS7 Linkset: LSCAP1 SLC: 5 LIU is allocated Record the linkset name that is in the MAP response in step 3.

5 To access the C7LKSET level of the MAP display, type

>CCS;CCS7;C7LKSET

4

| and press the Enter key.                                                                                                    |                            |
|----------------------------------------------------------------------------------------------------|----------------------------|
| To post the linkset of the link that asso                                                                                                    | ciates with the LIU7, type |
| >POST C linkset_name                                                                                                    |                            |
| and press the Enter key.                                                                                                    |                            |
| where                                                                                                    |                            |
| linkset_name<br>is the name of the linkset that y                                                                                                | ou recorded in step 4      |
| To inhibit the link that associates with t                                                                                                    | he LIU7, type              |
| >INH link_no                                                                                                    |                            |
| where                                                                                                    |                            |
| link_no<br>is the number of the link (0 to 1                                                                                                    | 5)                         |
| To manually busy the link that associa                                                                                                    | tes with the LIU7, type    |
| >BSY link_no                                                                                                    |                            |
| and press the Enter key.                                                                                                    |                            |
| where                                                                                                    |                            |
| link_no<br>is the number of the link (0 to 1                                                                                                    | 5)                         |
| link_no<br>is the number of the link (0 to 7                                                                                                    | )                          |
| If the response                                                                                                    | Do                         |
| is Link link_no: Traffic is run-<br>ning on that linkPlease confirm<br>("YES","Y","NO", or "N"):                                                 | step 9                     |
|                                                                                                    | 4 29                       |
| is other than listed here includ-<br>ing additional messages with<br>the preceding response                                                      | step 28                    |
| ing additional messages with the preceding response                                                                                              | step 28                    |
| ing additional messages with<br>the preceding response<br>To confirm the command, type                                                           | step 28                    |
| ing additional messages with                                                                                                    | step 28                    |
| ing additional messages with<br>the preceding response<br>To confirm the command, type<br>>YES                                                   | Step 28                    |
| ing additional messages with<br>the preceding response<br>To confirm the command, type<br>>YES<br>and press the Enter key.                       | -                          |
| ing additional messages with<br>the preceding response<br>To confirm the command, type<br>>YES<br>and press the Enter key.<br>If the BSY command | Do                         |

|    | and press the Enter key.                                                                                                 |               |  |  |
|----|----------------------------------------------------------------------------------------------------|---------------|--|--|
|    | where                                                                                                    |               |  |  |
|    | link_no<br>is the number of the link (0 to 1                                                                             | 5)            |  |  |
|    | link_no<br>is the number of the link (0 to 7)                                                                            |               |  |  |
|    | If the DEACT command                                                                                                    | Do            |  |  |
|    | passed                                                                                                    | step 11       |  |  |
|    | failed                                                                                                    | step 28       |  |  |
| 11 | To return to the PM level of the MAP of                                                                                  | lisplay, type |  |  |
|    | >PM                                                                                                    |               |  |  |
|    | and press the Enter key.                                                                                                 |               |  |  |
| 12 | To post the LIU7 again, type                                                                                             |               |  |  |
|    | >POST LIU7 liu_no                                                                                                    |               |  |  |
|    | and press the Enter key.                                                                                                 |               |  |  |
|    | where                                                                                                    |               |  |  |
|    | liu_no<br>is the number of the LIU7 (0 to                                                                                | 511)          |  |  |
| 13 | To manually busy the LIU7, type                                                                                          |               |  |  |
|    | >BSY                                                                                                    |               |  |  |
|    | and press the Enter key.                                                                                                 |               |  |  |
|    | If the response is                                                                                                    | Do            |  |  |
|    | Busying LIU7 liu_no will take a<br>CCS7 resource out of service-<br>Please confirm<br>("YES","Y","NO", or "N"):          | step 16       |  |  |
|    | Warning: The LIU7 is currently<br>being imaged. The BSY com-<br>mand will be aborted unless the<br>FORCE option is used. | step 14       |  |  |
|    | anything else including addi-<br>tional messages with above re-<br>sponse                                                | step 28       |  |  |
| 14 | To manually force bsy the LIU7, type<br>>BSY FORCE<br>and press the Enter key.                                           |               |  |  |

15

16

17

# Testing an LIU7 (continued)

Example of a MAP response:

|                                                                                                    | Y", "NO", or "N"): |
|----------------------------------------------------------------------------------------------------|--------------------|
| lf                                                                                                    | Do                 |
| proceed with BSY FORCE quest.                                                                                          | re- step 15        |
| abort BSY FORCE request.                                                                                               | step 29            |
| To force bsy the LIU7, type<br>> <b>YES</b><br>and press the Enter key. Go to ste<br><i>Example of a MAP response:</i> | p17                |
| Imaging will be aborted of                                                                                             | n LIU7 132.        |
| To confirm the command, type                                                                                           |                    |
| >YES                                                                                                    |                    |
| and press the Enter key.                                                                                               |                    |
| If the BSY command                                                                                                    | Do                 |
| passed                                                                                                    | step 17            |
| failed                                                                                                    | step 28            |
| To perform diagnostic tests on the                                                                                     | posted LIU7, type  |
| >TST                                                                                                    |                    |
|                                                                                                    | Do                 |
| and press the Enter key. If the response                                                                               | Do<br>ST step 18   |
| and press the Enter key. If the response is LIU7 liu_no T:                                                             | ST step 18         |

18

| If RTS command                                                                                                    | Do                                                                                                    |
|----------------------------------------------------------------------------------------------------|----------------------------------------------------------------------------------------------------|
| passed                                                                                                    | step 19                                                                                                    |
| failed                                                                                                    | step 28                                                                                                    |
| To access the C7LKSET leve                                                                                                    | el of the MAP display, type                                                                                              |
| CCS;CCS7;C7LKSET                                                                                                    |                                                                                                    |
| and press the Enter key.                                                                                                    |                                                                                                    |
| Γο post the linkset of the link                                                                                                    | that associates with the LIU7, type                                                                                      |
| POST C linkset_nam                                                                                                    | e                                                                                                    |
| and press the Enter key.                                                                                                    |                                                                                                    |
| where                                                                                                    |                                                                                                    |
| linkset_name<br>is the name of the link                                                                                                    | set that you recorded in step 4                                                                                          |
| To activate the link that asso                                                                                                    | ciates with the LIU7, type                                                                                               |
| ACT link_no                                                                                                    |                                                                                                    |
| and press the Enter key.                                                                                                    |                                                                                                    |
| where                                                                                                    |                                                                                                    |
| ·····••                                                                                                    |                                                                                                    |
| link_no<br>is the number of the li                                                                                                    | nk (0 to 15)                                                                                                    |
| link_no                                                                                                    |                                                                                                    |
| link_no<br>is the number of the li<br>link_no                                                                                                    |                                                                                                    |
| link_no<br>is the number of the li<br>link_no<br>is the number of the li                                                                                                    | nk (0 to 7)                                                                                                    |
| link_no<br>is the number of the li<br>link_no<br>is the number of the li<br>If the ACT command                                                                                                    | nk (0 to 7)<br><b>Do</b>                                                                                                 |
| link_no<br>is the number of the li<br>link_no<br>is the number of the li<br>If the ACT command<br>passed<br>failed                                                                                                    | nk (0 to 7) Do step 22                                                                                                   |
| link_no<br>is the number of the li<br>link_no<br>is the number of the li<br>If the ACT command<br>passed<br>failed                                                                                                    | nk (0 to 7) Do step 22 step 28                                                                                           |
| link_no<br>is the number of the li<br>link_no<br>is the number of the li<br>If the ACT command<br>passed<br>failed<br>Fo return the link that associa                                                                                                    | nk (0 to 7) Do step 22 step 28                                                                                           |
| link_no<br>is the number of the li<br>link_no<br>is the number of the li<br>If the ACT command<br>passed<br>failed<br>Fo return the link that associa<br>RTS link_no<br>and press the Enter key.                                                           | nk (0 to 7) Do step 22 step 28                                                                                           |
| link_no<br>is the number of the li<br>link_no<br>is the number of the li<br>If the ACT command<br>passed<br>failed<br>To return the link that associa                                                                                                    | nk (0 to 7)  Do step 22 step 28 ates with the LIU7 to service, type                                                      |
| <pre>link_no     is the number of the li     link_no     is the number of the li  If the ACT command passed failed fo return the link that associa RTS link_no and press the Enter key. where link_no</pre>                                                | nk (0 to 7)          Do         step 22         step 28         ates with the LIU7 to service, type         nk (0 to 15) |
| link_no<br>is the number of the li<br>link_no<br>is the number of the li<br>If the ACT command<br>passed<br>failed<br>fo return the link that associa<br>RTS link_no<br>and press the Enter key.<br>where<br>link_no<br>is the number of the li<br>link_no | nk (0 to 7)          Do         step 22         step 28         ates with the LIU7 to service, type         nk (0 to 15) |

DMS-100 Family NA100 Routine Maintenance Procedures LEC0015 and up

# Testing an LIU7 (end)

|     | If RTS command                                                               | Do                                                            |  |  |
|-----|------------------------------------------------------------------------------|---------------------------------------------------------------|--|--|
|     | failed                                                                       | step 28                                                       |  |  |
|     | To restore traffic to the inhibited link                                     | that associates with the LIU7, type                           |  |  |
|     | >UINH link_no                                                                |                                                               |  |  |
|     | and press the Enter key.                                                     |                                                               |  |  |
|     | where                                                                        |                                                               |  |  |
|     | link_no<br>is the number of the link (0 to                                   | 515)                                                          |  |  |
|     | If the UINH command                                                          | Do                                                            |  |  |
|     | passed                                                                       | step 30                                                       |  |  |
|     | failed                                                                       | step 28                                                       |  |  |
|     | Determine if the system generated                                            | Determine if the system generated a card list.                |  |  |
|     | If the system                                                                | Do                                                            |  |  |
|     | generated a card list                                                        | step 25                                                       |  |  |
|     | did not generate a card list                                                 | step 28                                                       |  |  |
|     | Record the location, description, slo<br>(PEC), and PEC suffix, of the cards | ot number, product engineering code<br>s on the list.         |  |  |
|     | Perform the correct procedure in <i>Ca</i> card. Complete the procedure and  | ard Replacement Procedures to replace a return to this point. |  |  |
|     | Go to step 1.                                                                |                                                               |  |  |
|     | For additional help, contact the nex                                         | t level of support.                                           |  |  |
|     | To abort bsy request, type                                                   |                                                               |  |  |
| >NO |                                                                              |                                                               |  |  |
|     | and press the Enter key.                                                     |                                                               |  |  |
|     | Example of a MAP response:                                                   |                                                               |  |  |
|     |                                                                              |                                                               |  |  |
|     | BSY command aborted due to                                                   | imaging in progress.                                          |  |  |

### Testing power converter voltages

## Application

Use this procedure to make sure the output voltages of the power converters on the frames and cabinets remain within specified ranges.

### Interval

Perform this procedure every 180 days (6 months).

### **Common procedures**

There are no common procedures.

### Action

This procedure contains a summary flowchart and a list of steps. Use the flowchart to review the procedure. Follow the steps to perform the procedure.

### Summary of Testing power converter voltages

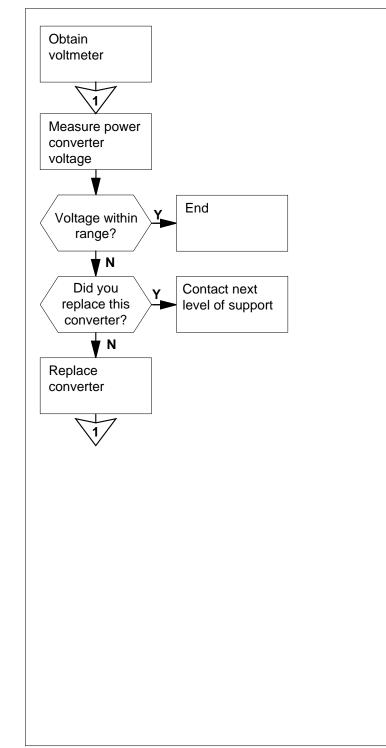

This flowchart summarizes the procedure.

Use the instructions that follow this flowchart to perform the procedure.

### Testing power converter voltages

#### At your current location

1

2

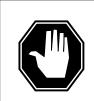

#### DANGER Personal injury

Physical injury or equipment damage can occur if you measure voltages on the backplane and the pins short out. Use extreme caution when you perform this procedure.

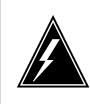

### WARNING

Static electricity damage

Wear a wrist strap that connects to the wrist-strap grounding point of a frame supervisory panel (FSP) to handle circuit cards. The wrist strap protects the cards against static electricity damage.

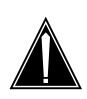

#### CAUTION Loss of service

Perform this procedure during periods of low traffic.

Obtain a dc voltmeter that can indicate polarity.

For power converters on each frame or cabinet in your office, measure the voltage from the backplane or the test points.

**Note 1:** For an accurate voltage measurement, take voltage readings from the backplane of the power converter. You can also take measurements from the test points on the faceplate of the power converter. These points give an approximate reading of the current voltages. Keep a spare power converter available while you measure power converter voltages.

**Note 2:** Take readings between the test point labeled GND (or Common) and the appropriately labelled test point for the voltage in question. Follow this procedure when you measure voltages from the test points. This test point labeled GND (or Common) is on the converter faceplate.

The following table lists the expected output voltage at the ground and voltage pins of different power converters.

| -5V<br>+5V<br>-12V<br>+24V | 71AB-80AB<br>71AB-80AB<br>71AB-80AB<br>21AB-25AB                 | 51AB-53AB<br>45AB-49AB<br>55AB<br>15AB-19AB                                                                                                    |
|----------------------------|------------------------------------------------------------------|----------------------------------------------------------------------------------------------------|
| +5V<br>-12V                | 71AB-80AB<br>71AB-80AB                                           | 45AB-49AB<br>55AB                                                                                                    |
| -12V                       | 71AB-80AB                                                        | 55AB                                                                                                    |
|                            |                                                                  |                                                                                                    |
| +24V                       | 21AB-25AB                                                        | 15AB-19AB                                                                                                    |
|                            |                                                                  |                                                                                                    |
|                            |                                                                  |                                                                                                    |
| +5V                        | 1AB-9AB                                                          | 11AB-29AB                                                                                                    |
|                            |                                                                  |                                                                                                    |
| +5V                        | 1AB-8AB                                                          | 11AB-18AB                                                                                                    |
| +12V                       | 45AB-46AB                                                        | 61AB-63AB                                                                                                    |
|                            |                                                                  |                                                                                                    |
| -5V                        | 1AB-5AB                                                          | 55AB-56AB                                                                                                    |
| +5V                        | 75AB-80AB                                                        | 70AB-74AB                                                                                                    |
| +12V                       | 41AB-46AB                                                        | 63AB-67AB                                                                                                    |
| -15V                       | 1AB-5AB                                                          | 59AB-60AB                                                                                                    |
| +24V                       | 1AB-5AB                                                          | 25AB-28AB                                                                                                    |
|                            |                                                                  |                                                                                                    |
| -5V                        | 31AB-40AB                                                        | 41AB-44AB                                                                                                    |
| +5V                        | 1AB-9AB                                                          | 10AB-30AB                                                                                                    |
| +12V                       | 45AB-54AB                                                        | 65AB-67AB                                                                                                    |
| -12V                       | 1AB-5AB                                                          | 61AB-63AB                                                                                                    |
|                            | +12V<br>-5V<br>+5V<br>+12V<br>-15V<br>+24V<br>-5V<br>+5V<br>+12V | +12V 45AB-46AB<br>-5V 1AB-5AB<br>+5V 75AB-80AB<br>+12V 41AB-46AB<br>-15V 1AB-5AB<br>+24V 1AB-5AB<br>-5V 31AB-40AB<br>+5V 1AB-9AB<br>+12V 45AB-54AB |

### Testing power converter voltages (Sheet 1 of 2)

| Power converter type | Output voltage | Ground pins | Voltage pins      |
|----------------------|----------------|-------------|-------------------|
|                      | +5V            | Test point  | Test point (+5V)  |
|                      | +15V           | Test point  | Test point (+15V  |
| NT6X53 EA            |                |             |                   |
|                      | +5V            | Test point  | Test point (+5V)  |
|                      | +15V           | Test point  | Test point (-15V) |
| NT4G50               |                |             |                   |
|                      | +32V           | Return lug  | Lug (+32V)        |
| NT9X30               |                |             |                   |
|                      | +5V            | Test point  | Test point (+5V)  |
| NT9X31               |                |             |                   |
|                      | -5V            | Test point  | Test point (-5V)  |
| NT9X47               |                |             |                   |
|                      | +12V           | Test point  | Test point (+12V) |
| NT9X91               |                |             |                   |
|                      | +12V           | Test point  | Test point (+12V) |
|                      | +5V            | Test point  | Test point (+5V)  |
| NTDX15               |                |             |                   |
|                      | +5V            | Test point  | Test point (+5V)  |
|                      | -5V            | Test point  | Test point (-5V)  |

Testing power converter voltages (Sheet 2 of 2)

**3** For each frame or cabinet, note the ID, each of its power converter types, and the measured voltages of the converter.

4 Use the following table to note the maximum and minimum voltages acceptable for each power converter you test.

### Maximum and minimum acceptable voltages (Sheet 1 of 2)

| Power converter type | Output voltage | Maximum<br>voltage | Minimum voltage |
|----------------------|----------------|--------------------|-----------------|
| NT1X78               |                |                    |                 |
|                      | -5V            | -5.3V              | -4.7V           |
|                      | +5V            | +5.2V              | +4.8V           |
|                      | -12V           | -12.6V             | -11.4V          |
|                      | +24V           | +24.6V             | +22.6V          |
| NT2X06               |                |                    |                 |
|                      | +5V            | +5.2V              | +4.9V           |
| NT2X07               |                |                    |                 |
|                      | +5V            | +5.2V              | +4.9V           |
|                      | +12V           | +12.3V             | +11.7V          |
| NT2X09               |                |                    |                 |
|                      | -5V            | -5.2V              | -4.8V           |
|                      | +5V            | +5.2V              | +4.9V           |
|                      | +12V           | +12.5V             | +11.5V          |
|                      | -15V           | -15.5V             | -14.5V          |
|                      | +24V           | +28V               | +22.5V          |
| NT2X70               |                |                    |                 |
|                      | -5V            | -5.2V              | -4.8V           |
|                      | +5V            | +5.25V             | +5.05V          |
|                      | -12V           | -12.5V             | -11.7V          |
|                      | +12V           | +12.5V             | +11.7V          |
| NT6X53 AA, BA,<br>CA |                |                    |                 |

| Power converter<br>type | Output voltage | Maximum<br>voltage | Minimum voltage |
|-------------------------|----------------|--------------------|-----------------|
|                         | +5V            | +6V                | +4.9V           |
|                         | +15V           | +16V               | +14.8V          |
| NT6X53 EA               |                |                    |                 |
|                         | +5V            | +6V                | +4.9V           |
|                         | -15V           | -16V               | -14.8V          |
| NT4G50                  |                |                    |                 |
|                         | +32V           | +34V               | +30V            |
| NT9X30                  |                |                    |                 |
|                         | +5V            | +5.30V             | +5.05V          |
| NT9X31                  |                |                    |                 |
|                         | -5V            | -5.25V             | -5V             |
| NT9X47                  |                |                    |                 |
|                         | +12V           | +12.4V             | +11.7V          |
| NT9X91                  |                |                    |                 |
|                         | +12V           | +12.3V             | +11.7V          |
|                         | +5V            | +5.25V             | +5.1V           |
| NTDX15                  |                |                    |                 |
|                         | +5V            | +5.25V             | +5.05V          |
|                         | -5V            | -5.2V              | -5.0V           |

Maximum and minimum acceptable voltages (Sheet 2 of 2)

5 Compare the voltages that you noted in step 3 to the acceptable maximum and minimum voltages noted in the previous step.

| oltages are out of range, and<br>ou did not replace the related<br>onverter card |
|----------------------------------------------------------------------------------|

| lf                                                                                                    | Do                                             |
|----------------------------------------------------------------------------------------------------|------------------------------------------------|
| voltages are out of range, and<br>you replaced the related convert-<br>er card                                                                                                    | step 8                                         |
| voltages are within range                                                                                                    | step 9                                         |
| For each converter with an out-of-range procedure in <i>Card Replacement Proce</i> card. Complete the procedure and reference of the procedure and reference of the procedure and reference of the procedure and reference of the procedure and reference of the procedure and reference of the procedure and reference of the procedure and reference of the procedure and reference of the procedure of the procedure of the proc | edures to replace the power converter          |
| Measure the voltage on the replaced c testpoints on the faceplates of the con                                                                                                    | onverters. Measure the voltage at the verters. |
| Go to step 3.                                                                                                    |                                                |
| For additional help, contact the next le                                                                                                    | vel of support.                                |
| The procedure is complete.                                                                                                    |                                                |

# **Testing a VPU**

# Application

Use this procedure to run out-of-service diagnostic tests on a voice processor unit (VPU).

## Interval

Perform this procedure as required.

## **Common procedures**

There are no common procedures.

## Action

This procedure contains a summary flowchart and a list of steps. Use the flowchart to review the procedure. Follow the steps to perform the procedure.

# Testing a VPU (continued)

### Summary of Testing an VPU

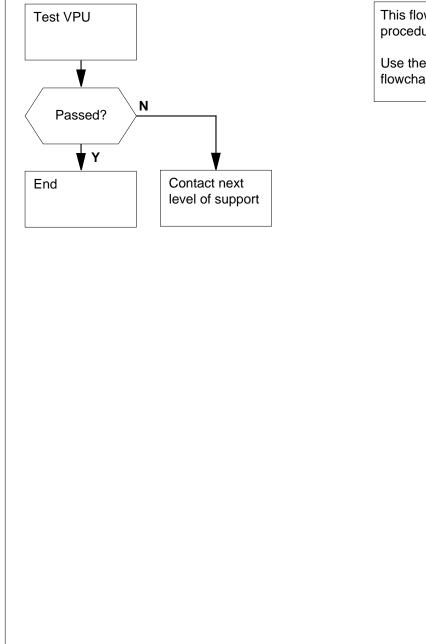

This flowchart summarizes the procedure.

Use the instructions that follow this flowchart to perform the procedure.

### Testing a VPU (continued)

### **Testing a VPU**

#### At the MAP terminal

1 To access the PM level of the MAP display, type

#### >MAPCI;MTC;PM

and press the Enter key.

Example of a MAP display:

|   | PM                 | SysB<br>1                            | ManB<br>10  | OffL<br>12  | CBsy<br>O | ISTb<br>6 | InSv<br>49 |
|---|--------------------|--------------------------------------|-------------|-------------|-----------|-----------|------------|
| 2 | >POST              | he VPU tha<br>VPU vpu<br>s the Enter | _no         | test, type  |           |           |            |
|   | where              |                                      |             |             |           |           |            |
|   | <b>vpu</b> _<br>is | _ <b>no</b><br>the number            | r of the VP | U (0 to 179 | )         |           |            |
|   | Example            | of a MAP i                           | esponse:    |             |           |           |            |
|   | VPU                | 5 InSv                               |             |             |           |           |            |

### **3** Determine the state of the posted VPU.

| If the VPU | Do     |  |
|------------|--------|--|
| is Insv    | step 5 |  |
| is ISTb    | step 4 |  |

- 4 Perform the correct procedure in *Alarm and Performance Monitoring Procedures* to clear the alarm. Complete the procedure and return to this point.
- 5

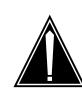

#### **CAUTION** Loss of service You reduce service capacity when you remove a VPU

You reduce service capacity when you remove a VPU from service.

To manually busy the VPU, type >BSY

6

7

8

## Testing a VPU (continued)

and press the Enter key. If the BSY command Do passed step 8 conditionally passed step 9 failed step 6 resulted in the system prompting step 7 for confirmation To force the VPU to busy, type >BSY FORCE and press the Enter key. If the BSY FORCE command Do step 8 passed resulted in the system prompting step 7 for confirmation To confirm the action, type >YES and press the Enter key. To run diagnostic tests on the posted VPU, type >TST and press the Enter key. If the system response Do is VPU vpu\_no TST step 11 Passed. is VPU vpu\_no TST Constep 9 ditionally Passed. is VPU TST step 12 vpu\_no Failed. is VPU vpu\_no TST Restep 12 jected. To reset the VPU, type

>PMRESET

9

# Testing a VPU (end)

| If the PMRESET command             | Do      |
|------------------------------------|---------|
| passed                             | step 10 |
| failed                             | step 12 |
| Γο load the VPU, type              |         |
| PMLOAD                             |         |
| and press the Enter key.           |         |
| If the PMLOAD command              | Do      |
| passed                             | step 11 |
| failed                             | step 12 |
| To return the VPU to service, type |         |
| >RTS                               |         |
| and press the Enter key.           |         |
| If the RTS command                 | Do      |
| passed                             | step 13 |
| failed                             | step 12 |

**13** The procedure is complete.

### Testing wrist-strap grounding cords

### Application

Use this procedure to test the resistance of wrist-strap grounding cords. The resistance must be low enough to allow static electricity to discharge from the person. The resistance must be high enough to prevent electrocution. If the resistance is not high enough, electrocution can occur if the equipment develops a short circuit.

### Interval

Perform this procedure every 30 days.

### **Common procedures**

There are no common procedures.

### Action

This procedure contains a summary flowchart and a list of steps. Use the flowchart to review the procedure. Follow the steps to perform the procedure.

## Testing wrist-strap grounding cords (continued)

### Summary of Testing wrist-strap grounding cords

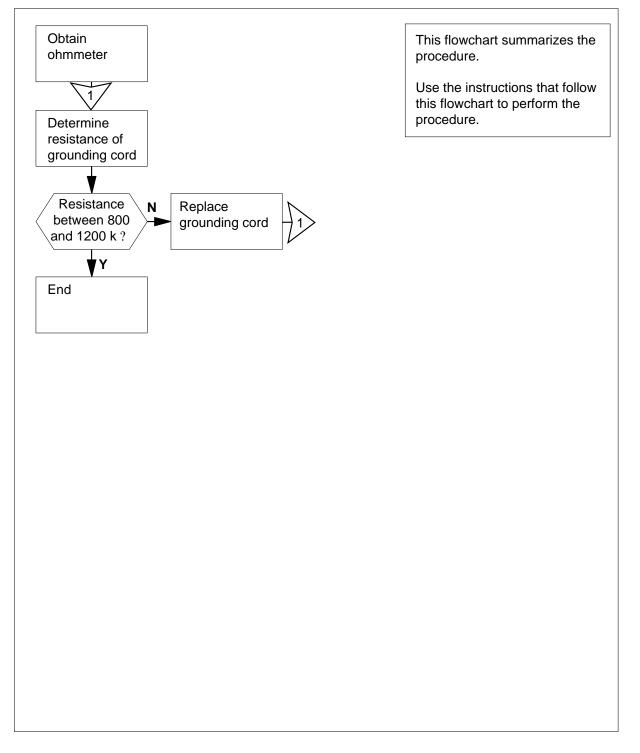

### Testing wrist-strap grounding cords (end)

### Testing wrist-strap grounding cords

### At your current location

- 1 Obtain an ohmmeter.
- 2 Detach the grounding cord from the wrist strap.
- 3

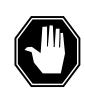

#### DANGER Risk of electrocution

Do not use a grounding cord with a resistance less than 800 k $\Omega$ . A resistance lower than 800 k $\Omega$  exposes you to the risk of electrocution, if the equipment short-circuits.

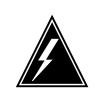

#### WARNING Risk of static damage to electronic equipment

Do not use a grounding cord with a resistance greater than 1200 k $\Omega$ . A resistance greater than 1200 k $\Omega$  cannot conduct static charges to ground. A resistance greater than 1200 k $\Omega$  cannot protect sensitive electronic equipment against electrostatic discharges that can damage.

Use the ohmmeter to measure the resistance between opposite ends of the grounding cord.

| If the resistance                                            | Do     |
|--------------------------------------------------------------|--------|
| is between 800 k $\Omega \alpha v \delta 1200 \kappa \Omega$ | step 6 |
| is less than 800 kΩ op μopε τηαν 1200 κΩ                     | step 4 |
| Discard the grounding cord that has f                        | aults. |

- 5 Obtain a new grounding cord. Go to step 3.
- 6 Connect the wrist strap to the grounding cord again.
- 7 The procedure is complete.

4

# **Testing an XLIU**

# Application

Use this procedure to run diagnostic tests on an X.25/X.75 link interface unit (XLIU). Use this procedure for working and spare XLIUs.

### Interval

Perform this procedure as required. Test spare XLIUs at normal intervals to make sure that the XLIUs have no defects.

## **Common procedures**

There are no common procedures.

## Action

This procedure contains a summary flowchart and a list of steps. Use the flowchart to review the procedure. Follow the steps to perform the procedure.

### Summary of Testing an XLIU

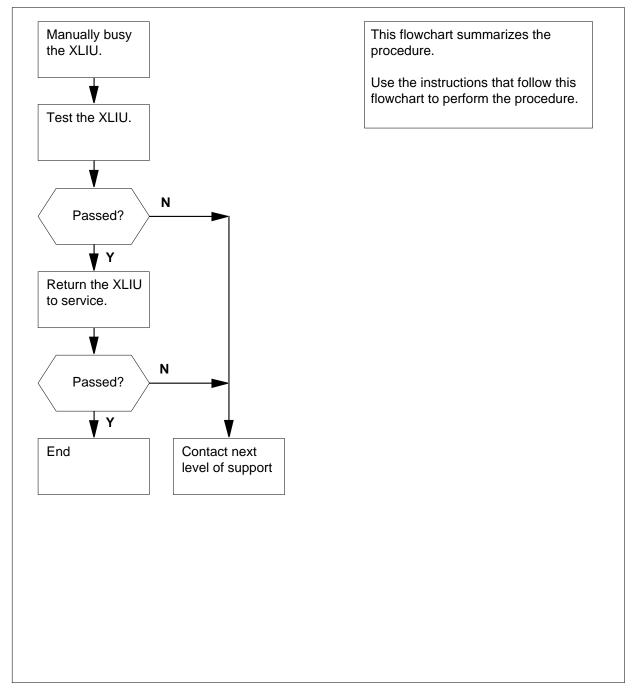

### **Testing an XLIU**

#### At the MAP terminal

1 To access the PM level of the MAP display, type

#### >MAPCI;MTC;PM

and press the Enter key.

Example of a MAP display

|      | SysB | ManB | OffL | CBsy | ISTb | InSv |
|------|------|------|------|------|------|------|
| PM   | 7    | 26   | 34   | 0    | 10   | 27   |
| XLIU | 1    | 0    | 0    | 0    | 4    | 32   |

XLIU 131 InSv Rsvd

2 To post the XLIU, type

>POST XLIU xliu\_no

and press the Enter key.

where

xliu\_no

is the number of the XLIU that you must test

Example of a MAP response:

XLIU 132 InSv Spre

3 To query the XLIU, type >QUERYPM and press the Enter key.

Example of a MAP response:

4

5 6

|                                                                                                    | s: InSv                                                                         |
|----------------------------------------------------------------------------------------------------|---------------------------------------------------------------------------------|
| Node Number 85 spare                                                                                                    |                                                                                 |
| LIM: 0 Shelf: 3 Slot: 12 XLI<br>Default load: XRX36CI                                                                                                    | IU FTA: 4252 1000                                                               |
| Running load: XRX36CI                                                                                                    |                                                                                 |
| Potential service affecting condit                                                                                                    | ions:                                                                           |
| CBUS PORT for NIU Unit 0 is no                                                                                                    |                                                                                 |
| CBUS PORT for NIU Unit 1 is no                                                                                                    |                                                                                 |
| Unit 0 Unit                                                                                                    | 1                                                                               |
| LMS States : InSv InSv                                                                                                    |                                                                                 |
| Auditing : Yes Yes                                                                                                    |                                                                                 |
| Msg Channels: Acc Acc                                                                                                    |                                                                                 |
| TAP 17 :                                                                                                    |                                                                                 |
| NIU 2 : ISTb ISTb                                                                                                    |                                                                                 |
| If the posted XLIU                                                                                                    | Do                                                                              |
| works and associates with an XSG                                                                                                    | step 4                                                                          |
|                                                                                                    | step 6                                                                          |
| is a spare                                                                                                    |                                                                                 |
| is a spare<br>Perform the procedure <i>Moving an XS</i><br>procedure and return to this point.<br>Go to step 9.                                                                                                    | SG to a spare XLIU. Complete the                                                |
| Perform the procedure <i>Moving an XS</i> procedure and return to this point.                                                                                                    | SG to a spare XLIU. Complete the                                                |
| Perform the procedure <i>Moving an XS</i> procedure and return to this point.<br>Go to step 9.<br>To manually busy the XLIU, type<br>>BSY                                                                                                    | <i>SG to a spare XLIU</i> . Complete the                                        |
| Perform the procedure <i>Moving an XS</i> procedure and return to this point.<br>Go to step 9.<br>To manually busy the XLIU, type<br>>BSY<br>and press the Enter key.                                                                                                    | <i>SG to a spare XLIU.</i> Complete the                                         |
| Perform the procedure <i>Moving an XS</i> procedure and return to this point.<br>Go to step 9.<br>To manually busy the XLIU, type<br>>BSY                                                                                                    | <i>SG to a spare XLIU.</i> Complete the                                         |
| Perform the procedure <i>Moving an XS</i> procedure and return to this point.<br>Go to step 9.<br>To manually busy the XLIU, type<br>>BSY<br>and press the Enter key.<br><i>Example of a MAP response:</i><br>WARNING: XLIU 132 is currently bei                                                                                                    | .ng imaged.                                                                     |
| Perform the procedure <i>Moving an XS</i> procedure and return to this point.<br>Go to step 9.<br>To manually busy the XLIU, type<br>>BSY<br>and press the Enter key.<br><i>Example of a MAP response:</i><br>WARNING: XLIU 132 is currently bei                                                                                                    | .ng imaged.                                                                     |
| Perform the procedure <i>Moving an XS</i> procedure and return to this point.<br>Go to step 9.<br>To manually busy the XLIU, type<br>>BSY<br>and press the Enter key.<br><i>Example of a MAP response:</i><br>WARNING: XLIU 132 is currently bei<br>SY command will be aborted unless                                                                                                    | ng imaged.<br>FORCE option is used.                                             |
| Perform the procedure <i>Moving an XS</i> procedure and return to this point.<br>Go to step 9.<br>To manually busy the XLIU, type<br>>BSY<br>and press the Enter key.<br><i>Example of a MAP response:</i><br>WARNING: XLIU 132 is currently bei<br>SY command will be aborted unless<br>If                                                                                                    | ng imaged.<br>FORCE option is used.<br><b>Do</b>                                |
| Perform the procedure <i>Moving an XS</i> procedure and return to this point.<br>Go to step 9.<br>To manually busy the XLIU, type<br>>BSY<br>and press the Enter key.<br><i>Example of a MAP response:</i><br>WARNING: XLIU 132 is currently bei<br>SY command will be aborted unless<br>If<br>FORCE option is to be used.                                                                                                   | ng imaged.<br>FORCE option is used.<br><b>Do</b><br>step 7                      |
| Perform the procedure <i>Moving an XS</i> procedure and return to this point.<br>Go to step 9.<br>To manually busy the XLIU, type<br>>BSY<br>and press the Enter key.<br><i>Example of a MAP response:</i><br>WARNING: XLIU 132 is currently bei<br>SY command will be aborted unless<br>If<br>FORCE option is to be used.<br>no MAP message.<br>abort BSY request.                                                          | ng imaged.<br>FORCE option is used.<br><b>Do</b><br>step 7<br>step 9<br>step 11 |
| Perform the procedure <i>Moving an XS</i> procedure and return to this point.<br>Go to step 9.<br>To manually busy the XLIU, type<br>>BSY<br>and press the Enter key.<br><i>Example of a MAP response:</i><br>WARNING: XLIU 132 is currently bei<br>SY command will be aborted unless<br>If<br>FORCE option is to be used.<br>no MAP message.<br>abort BSY request.<br>To manually force busy the XLIU, typ                  | ng imaged.<br>FORCE option is used.<br><b>Do</b><br>step 7<br>step 9<br>step 11 |
| Perform the procedure <i>Moving an XS</i><br>procedure and return to this point.<br>Go to step 9.<br>To manually busy the XLIU, type<br>>BSY<br>and press the Enter key.<br><i>Example of a MAP response:</i><br>WARNING: XLIU 132 is currently bei<br>SY command will be aborted unless<br>If<br>FORCE option is to be used.<br>no MAP message.<br>abort BSY request.<br>To manually force busy the XLIU, typ<br>>BSY FORCE | ng imaged.<br>FORCE option is used.<br><b>Do</b><br>step 7<br>step 9<br>step 11 |
| Perform the procedure <i>Moving an XS</i> procedure and return to this point.<br>Go to step 9.<br>To manually busy the XLIU, type<br>>BSY<br>and press the Enter key.<br><i>Example of a MAP response:</i><br>WARNING: XLIU 132 is currently bei<br>SY command will be aborted unless<br>If<br>FORCE option is to be used.<br>no MAP message.<br>abort BSY request.<br>To manually force busy the XLIU, typ                  | ng imaged.<br>FORCE option is used.<br><b>Do</b><br>step 7<br>step 9<br>step 11 |
| Perform the procedure <i>Moving an XS</i><br>procedure and return to this point.<br>Go to step 9.<br>To manually busy the XLIU, type<br>>BSY<br>and press the Enter key.<br><i>Example of a MAP response:</i><br>WARNING: XLIU 132 is currently bei<br>SY command will be aborted unless<br>If<br>FORCE option is to be used.<br>no MAP message.<br>abort BSY request.<br>To manually force busy the XLIU, typ<br>>BSY FORCE | ng imaged.<br>FORCE option is used.<br><b>Do</b><br>step 7<br>step 9<br>step 11 |

7

### Testing an XLIU (continued)

| FYES         Example of a MAP response:         imaging will be aborted on XLIU 132.         For run diagnostic tests on the posted XLIU, type         FTST         and press the Enter key.         If the response       Do         is XLIU xliu_no TST       step 10         PASSED.       is XLIU xliu_no TST step 12         FAILED and a failure reason is present       step 12         REJECTED.       For return the XLIU to service, type         FRTS       and press the Enter key.         If the RTS command       Do         passed       step 13         failed       step 12 | lf                                  | Do         |
|----------------------------------------------------------------------------------------------------|-------------------------------------|------------|
| To set force busy, type<br>PYES<br>Example of a MAP response:<br>maging will be aborted on XLIU 132.<br>To run diagnostic tests on the posted XLIU, type<br>PTST<br>and press the Enter key.<br>If the response Do<br>is XLIU xliu_no TST step 10<br>PASSED.<br>is XLIU xliu_no TST step 12<br>FAILED and a failure reason is<br>present<br>is XLIU xliu_no TST step 12<br>FAILED and a failure or TST step 12<br>REJECTED.<br>To return the XLIU to service, type<br>PRTS<br>and press the Enter key.<br>If the RTS command Do<br>passed step 13<br>failed step 12                           | Proceed with BSY.                   | step 8     |
| FYES         Example of a MAP response:         imaging will be aborted on XLIU 132.         For run diagnostic tests on the posted XLIU, type         FTST         and press the Enter key.         If the response       Do         is XLIU xliu_no TST       step 10         PASSED.       is XLIU xliu_no TST step 12         FAILED and a failure reason is present       step 12         REJECTED.       For return the XLIU to service, type         FRTS       and press the Enter key.         If the RTS command       Do         passed       step 13         failed       step 12 | abort BSY request.                  | step 11    |
| Example of a MAP response:         maging will be aborted on XLIU 132.         For run diagnostic tests on the posted XLIU, type         FST         and press the Enter key.         If the response       Do         is XLIU xliu_no TST step 10         PASSED.         is XLIU xliu_no TST step 12         FAILED and a failure reason is present         is XLIU xliu_no TST step 12         REJECTED.         Fo return the XLIU to service, type         PRTS         and press the Enter key.         If the RTS command         passed       step 13         failed       step 12    | To set force busy, type             |            |
| Imaging will be aborted on XLIU 132.         For run diagnostic tests on the posted XLIU, type         FTST         and press the Enter key.         If the response       Do         is XLIU xliu_no TST       step 10         PASSED.       is XLIU xliu_no TST step 12         FAILED and a failure reason is present       is XLIU xliu_no TST step 12         REJECTED.       For return the XLIU to service, type         PRTS       and press the Enter key.         If the RTS command       Do         passed       step 13         failed       step 12                             |                                     |            |
| To run diagnostic tests on the posted XLIU, type<br>TST<br>and press the Enter key.<br>If the response Do<br>is XLIU xliu_no TST step 10<br>PASSED.<br>is XLIU xliu_no TST step 12<br>FAILED and a failure reason is<br>present<br>is XLIU xliu_no TST step 12<br>REJECTED.<br>To return the XLIU to service, type<br>PRTS<br>and press the Enter key.<br>If the RTS command Do<br>passed step 13<br>failed step 12                                                                                                    |                                     |            |
| TSTand press the Enter key.If the responseDois XLIU xliu_no TSTstep 10PASSED.is XLIU xliu_no TST step 12FAILED and a failure reason is<br>presentis tep 12FAILED and a failure reason is<br>presentstep 12FAILED and a failure reason is<br>presentstep 12If XLIU xliu_no TST step 12step 12REJECTED.DoFo return the XLIU to service, typeFRTSand press the Enter key.DoIf the RTS commandDopassedstep 13failedstep 12                                                                                                    |                                     |            |
| If the responseDois XLIU xliu_no TSTstep 10PASSED.is XLIU xliu_no TSTis XLIU xliu_no TSTstep 12FAILED and a failure reason is<br>presentis tep 12is XLIU xliu_no TSTstep 12REJECTED.To return the XLIU to service, typePATS<br>and press the Enter key.DoIf the RTS commandDopassedstep 13failedstep 12                                                                                                    |                                     | XLIU, type |
| If the responseDois XLIU xliu_no TST<br>PASSED.step 10is XLIU xliu_no TST<br>FAILED and a failure reason is<br>presentstep 12is XLIU xliu_no TST<br>REJECTED.step 12To return the XLIU to service, typeFATS<br>and press the Enter key.If the RTS commandDopassed<br>failedstep 13failedstep 12                                                                                                    |                                     |            |
| PASSED.<br>is XLIU xliu_no TST step 12<br>FAILED and a failure reason is<br>present<br>is XLIU xliu_no TST step 12<br>REJECTED.<br>To return the XLIU to service, type<br>To return the XLIU to service, type<br>To return the Enter key.<br>If the RTS command Do<br>passed step 13<br>failed step 12                                                                                                    |                                     | Do         |
| FAILED and a failure reason is present       If the XLIU xliu_no TST step 12         is XLIU xliu_no TST step 12       REJECTED.         Fo return the XLIU to service, type       If the RTS command         If the RTS command       Do         passed       step 13         failed       step 12                                                                                                    | _                                   | step 10    |
| REJECTED.         Fo return the XLIU to service, type         RTS         and press the Enter key.         If the RTS command       Do         passed       step 13         failed       step 12                                                                                                    | FAILED and a failure reason is      | step 12    |
| PRTS       and press the Enter key.       If the RTS command     Do       passed     step 13       failed     step 12                                                                                                    |                                     | step 12    |
| If the RTS command     Do       passed     step 13       failed     step 12                                                                                                    | To return the XLIU to service, type |            |
| If the RTS commandDopassedstep 13failedstep 12                                                                                                    | RTS                                 |            |
| passedstep 13failedstep 12                                                                                                    | and press the Enter key.            |            |
| failed step 12                                                                                                    | If the RTS command                  | Do         |
| L                                                                                                    | passed                              | step 13    |
| Abort BSY request by typing                                                                                                    | failed                              | step 12    |
|                                                                                                    | Abort BSY request by typing         |            |

### Testing an XLIU (end)

BSY command aborted due to image in progress.

- 12 For additional help, contact the next level of support.
- **13** The procedure is complete.

### Using the frame relay capture tool

### Application

This procedure captures frames received at or transmitted from an FRIU on the T1 carrier. The frames are copied into an ASCII file on the computing module (CM) for analysis. Note that the frame capture process puts the FRIU in the in-service trouble state. The FRIU returns in-service when you issue the CAPSTOP command. Use caution when you specify parameters for Frame Capture. This tool can affect the speed and quality of frame switching.

### Interval

Perform this procedure as part of problem solving or monitoring the FRIU and the T1 carrier that associates with the FRIU.

### Action

This procedure contains a summary flowchart and a list of steps. Use the flowchart to review the procedure. Follow the steps to perform the procedure.

### Using the frame relay capture tool (continued)

#### Summary of Using the frame relay capture tool

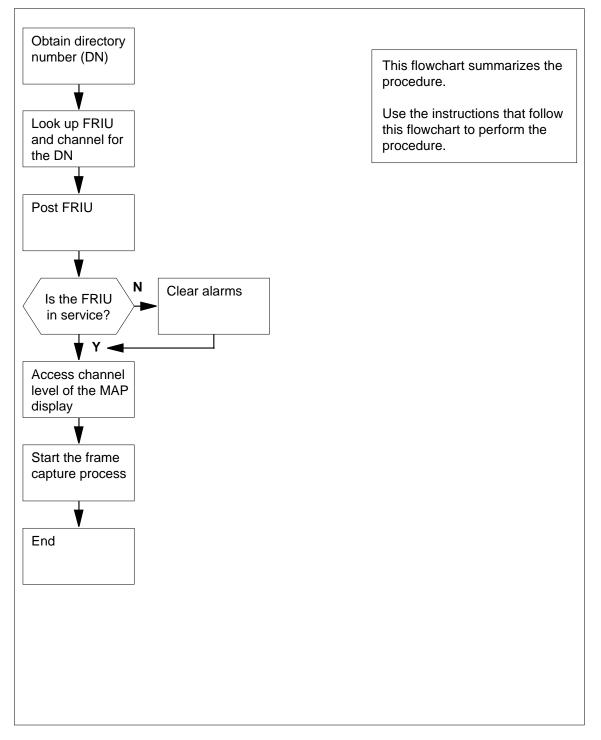

### Using the frame relay capture tool (continued)

#### Using the frame relay capture tool

#### At your current location

1

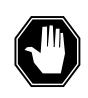

#### DANGER Potential service interruption.

The FRIU in the in-service trouble state affects customer service through the customer access channel.

Obtain the directory number (DN) from the customer.

#### At the MAP terminal

2 To access the PVDNCI level of the MAP display, type

>PVDNCI

and press the Enter key.

Example of a MAP response:

#### PVDNCI:

**3** To identify the agent ID that associates with the DN obtained from the customer, type

>FRSDISP DN NO dir\_no

and press the Enter key.

where

dir\_no

is the DN that the customer supplies

Response:

#### PVDNCI:

DN 6132263770 belongs to FRS Agent 1

 $\it Note:$  The agent ID is at the end of the response. In the example, the agent ID is 1.

4 To determine the FRIU number and the channel that associates with the agent ID, type

>FRSDISP AGENT ID agent\_no and press the Enter key.

## Using the frame relay capture tool (continued)

|                | agent_no<br>is the agent ID that you obtained in step 3                                                                                              |                                                                                |  |
|----------------|----------------------------------------------------------------------------------------------------|--------------------------------------------------------------------------------|--|
|                | Response:                                                                                                    |                                                                                |  |
| AGEN:<br>1 613 | F DN NP SPEED CONDEV AB<br>32263770 NATL LS_1536KBS NIL                                                                                              | CUSTOMER CONNECT TO<br>N1 FRIU 121 7                                           |  |
|                | <b>Note:</b> The FRIU number and chanr<br>CONNECT TO header in the MAP 1<br>121 and the channel number is 7.                                         | nel given to this agent appear under the response. In the example, the FRIU is |  |
| 5              | To return to the CI level of the MAP dis                                                                                                    | splay, type                                                                    |  |
|                | >QUIT                                                                                                    |                                                                                |  |
|                | and press the Enter key.                                                                                                    |                                                                                |  |
| 6              | To access the PM level of the MAP dis                                                                                                    | splay, type                                                                    |  |
|                | >MAPCI; MTC; PM                                                                                                    |                                                                                |  |
|                | and press the Enter key.                                                                                                    |                                                                                |  |
|                | Example of a MAP response:                                                                                                    |                                                                                |  |
| PM             | SysB ManB OffL<br>2 0 0                                                                                                    | CBsy ISTb InSv<br>0 0 70                                                       |  |
| 7              | To post the FRIU, type                                                                                                    |                                                                                |  |
|                | >POST FRIU friu_no                                                                                                    |                                                                                |  |
|                | and press the Enter key.                                                                                                    |                                                                                |  |
|                | where                                                                                                    |                                                                                |  |
|                | friu_no<br>is the number of the FRIU that                                                                                                    | you obtained in step 4                                                         |  |
|                | Example of a MAP response:                                                                                                    |                                                                                |  |
| FRIU           | 121 InSv Rsvd                                                                                                    |                                                                                |  |
|                | If the state of the FRIU                                                                                                    | Do                                                                             |  |
|                | is InSv or ISTb                                                                                                    | step 9                                                                         |  |
|                | is other than listed here                                                                                                    | step 8                                                                         |  |
| 8              | Perform the correct FRIU alarm clearing procedure to clear the major or critical alarm on this FRIU. Complete the procedure and return to this point |                                                                                |  |
| 9              | To access the Carrier level of the MAP display, type                                                                                                 |                                                                                |  |
|                | >CARR                                                                                                    |                                                                                |  |
|                | and press the Enter key.                                                                                                    |                                                                                |  |
| 10             | To access the Channel level of the MA                                                                                                    | AP display, type                                                               |  |
|                | >CHAN                                                                                                    |                                                                                |  |

### Using the frame relay capture tool (end)

and press the Enter key.

**11** Start the frame capture process. To specify the frames you must capture, type

>CAPSTART dlci\_no slice\_size frame\_type overwrite
file\_name dev\_name

and press the Enter key.

#### where

#### dlci no

is the number of the data link connection identifier (DLCI)

#### slice\_size

is the number of octets captured (64, 128, 256, 512, 1024, 2102)

#### frame\_type

is the optional parameter for the type of frames that you must capture by the process (rx, tx, or all)

#### overwrite

is the optional parameter for existing file\_name (Y or N)

#### file\_name

is the optional parameter for the filename under which to record results (12 characters maximum)

#### dev\_name

is the optional parameter for the device that you must record on results (default is SFDEV)

#### Example input

>CAPSTART 900 128 all Y 29NOV\_900 PRT1

*Note:* The FRIU remains in the in-service trouble state until the frame capture process is complete.

12 To terminate the frame relay capture process, type

#### >CAPSTOP

and press the Enter key.

>CAPSTART 900 128 all Y 29NOV\_900 PRT1

*Note:* After you stop the frame capture process, wait for the CM to complete the capture file. This procedure can take several minutes. Do not attempt another CAPSTART command until the CAPQUERY command returns the message Frame capture not running.

- **13** Retrieve the ASCII file from the CM. Examine the file to determine if any faults are present.
- 14 The procedure is complete.

### Verifying and adjusting the time-of-day clock

### Application

Use this procedure to verify and adjust the setting of the time-of-day clock in the computing module (CM).

### Interval

Perform this procedure daily.

### **Common procedures**

There are no common procedures.

### Action

This procedure contains a summary flowchart and a list of steps. Use the flowchart to review the procedure. Follow the steps to perform the procedure.

### Verifying and adjusting the time-of-day clock (continued)

### Summary of Verifying and adjusting the time-of-day clock

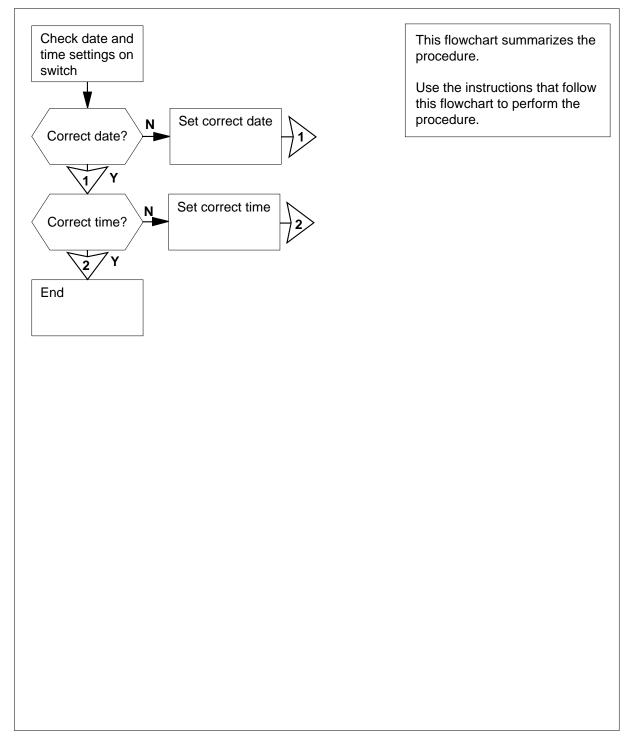

2

### Verifying and adjusting the time-of-day clock (continued)

#### Verifying and adjusting the time-of-day clock

#### At the MAP terminal

1 To determine if the switch is set to the correct date, type

>DATE

and press the Enter key.

*Example of a MAP response:* Date is MON. 8/OCT/1990 05:55:40

| If the date                |                                                   | Do                                                                                                    |
|----------------------------|---------------------------------------------------|----------------------------------------------------------------------------------------------------|
| is correct                 |                                                   | step 6                                                                                                    |
| is wrong                   |                                                   | step 2                                                                                                    |
| To set the correct         | date, type                                        |                                                                                                    |
| >SETDATE dd                | тт уууу                                           |                                                                                                    |
| and press the Ent          | er key.                                           |                                                                                                    |
| where                      |                                                   |                                                                                                    |
| <b>dd</b><br>is the day (  | 01 to 31)                                         |                                                                                                    |
| mm<br>is the mont          | h (01 to 12)                                      |                                                                                                    |
| <b>yyyy</b><br>is the year |                                                   |                                                                                                    |
| Example input:             |                                                   |                                                                                                    |
| >SETDATE 24                | 10 1996                                           |                                                                                                    |
| Example of a MA            | P response:                                       |                                                                                                    |
| Warning: T<br>r<br>1<br>D  | equest schedul<br>996/10/30 at 1<br>o you want to | omated TOD clock change<br>ed on:<br>:00 (see table DSTTABLE).<br>proceed with this request?<br>("YES", "Y", "NO", or "N"): |

**3** Determine if table DSTTABLE is in use.

*Note:* The MAP response that indicates if table DSTTABLE is in use is in the previous step.

| If table DSTTABLE | Do     |
|-------------------|--------|
| is in use         | step 4 |
| is not in use     | step 5 |

### Verifying and adjusting the time-of-day clock (continued)

4 Determine if a conflict between the SETDATE command entry and an entry in table DSTTABLE is present. If a conflict with datafill in DST-Do TABLE is present step 17 step 5 is not present 5 To confirm the command, type >Y and press the Enter key. Example of a MAP response: Date is THU. 24/OCT/1996 00:00:00 6 Locate the time-of-day display below the menu on the MAP display. 7 Compare the time of day on the MAP display to the time reference that your company uses as a standard. 8 Determine if the time is correct. Do If the time is correct step 18 step 9 is wrong 9 Read steps 9 to 15. Perform steps 10 to 14 within the next 2 min. 10 To enter a time of day that is 2 min later than the correct (reference) time, type >SETTIME hh mm where hh is the hour (00 to 23) mm is the minute (00 to 59) Note: Do not press the Enter key. Example input: >SETTIME 08 20 Example of a MAP response: Warning: There is an automated TOD clock change request scheduled on: 1996/10/30 at 1:00 (see table DSTTABLE). Do you want to proceed with this request? Please confirm ("YES", "Y", "NO", or "N"):

|    | If table DSTABLE                                                       | Do                                      |  |
|----|------------------------------------------------------------------------|-----------------------------------------|--|
|    | is in use                                                              | step 12                                 |  |
|    | is not in use                                                          | step 14                                 |  |
| 12 | Determine if a conflict between the in table DSTTABLE is present.      | SETDATE command entry and an entry      |  |
|    | lf                                                                     | Do                                      |  |
|    | you datafilled the time change in DSTTABLE                             | n step 13                               |  |
|    | a conflict with the datafill in DSTTABLE is present                    | n step 17                               |  |
|    | a conflict with the datafill in DSTTABLE is not present                | n step 14                               |  |
| 13 | To cancel the command, type                                            |                                         |  |
|    | >N                                                                     |                                         |  |
|    | and press the Enter key.                                               |                                         |  |
| 14 | To confirm the command, type                                           |                                         |  |
|    | >Y                                                                     |                                         |  |
|    | Note: Do not press the Enter ke                                        | у.                                      |  |
| 15 | When the time indicated by the refe in, press the Enter key.           | rence is the same as the time you typed |  |
|    | <i>Example of a MAP response:</i><br>Time is 08:20:00 on WED. 1996/10/ | /24                                     |  |
|    | <i>Note:</i> There can be a delay before the new time appears.         |                                         |  |
| 16 | 6 Compare the time of day displayed to the reference time.             |                                         |  |
|    | If the time of day                                                     | Do                                      |  |
|    | is correct                                                             | step 18                                 |  |
|    | is wrong                                                               | step 17                                 |  |
|    |                                                                        |                                         |  |

## Verifying and adjusting the time-of-day clock (end)

17 For additional help, contact the next level of support.

**18** The procedure is complete.

# Index

## Α

AMA tapes changing 1-165 APU testing 1-625 automatic image taking enabling 1-179 scheduling 1-179

## В

BIC relay test (automatic) scheduling 1-536

## С

card or assembly returning in Canada 1-516 Returning in Germany 1-520 carrier loopback test Conducting 1-138 cooling unit filter inspecting 1-249 replacing 42-in. cabinet 1-473 cooling unit filters Replacing 1-488

## D

DDU allocating test volumes 14 inch 1-26 8 inch, 5.25 inch 1-19 performing interference and file transfer tests 1-268 dead system alarm testing 1-630 demand audits in the DIRP utility performing 1-282 digital audio tape drive heads cleaning 1-76 **DIRP** utility allocating recording volumes 1-14 deallocating recording volumes 1-170 expanding file space on disk for recording 1-194 magnetic tape replacement 1-165 manual file rotation procedure 1-287 parallel recording on disk 1-605 parallel recording on MTD 1-615 performing demand audits 1-282 tape to disk conversion 1-145 dust buildup in a 42-in. cabinet preventing 1-315

## Ε

EIU testing 1-637 EIU/FRIU/XLIU image recording 1-331 ENET image, 16K recording on an SLM disk DMS SuperNode SE 1-346

## F

fan in a 42-in. cabinet replacing 1-492 F-bus taps testing on an LPP 1-642, 1-649 on an MS 1-656 FP image on an SLM disk backing up to SLM tape 1-57 recording 1-359 frame relay capture tool Using 1-711

## G

grounding cords wrist-strap testing 1-702

## Η

HLIU recording image onto SLM disk 1-370 testing 1-662 HSLR recording image onto SLM disk 1-384 testing 1-669

image dump to SLM disk performing 1-418 IOC-based disk drive unit reformatting 1-429

## L

LCM Adding to a REx test schedule 1-2 Excluding from a REx test schedule 1-187 scheduling an automatic REx test 1-561 LIM unit testing 1-676 line test (manual) Performing 1-293 line test, (automatic) Scheduling 1-543 LIU7 recording image onto SLM disk 1-392 testing 1-681 loop after a carrier remote loopback test Removing 1-455 loop after a channel remote loopback test Removing 1-460 LPP testing F-bus taps 1-642, 1-649

magnetic tape cleaning of drive 1-83 DIRP utility daily replacement 1-165 parallel recording on MTD 1-615 scheduling maintenance of drive 1-575 manual file rotation in DIRP utility performing 1-287 MS testing F-bus taps 1-656

## Ν

NIU image on SLM disk recording 1-404

## 0

office image backups scheduling 1-588 scheduling of daily 1-578 scheduling of monthly 1-585 scheduling of weekly 1-592 storing 1-588 storing of daily 1-578 storing of monthly 1-585 storing of weekly 1-592 copying from SLM disk to tape 1-148 on SLM disk recording 1-418 optical sensors in a 14-in. DDU Cleaning 1-90

### Ρ

power converter voltages testing 1-689 PVC status Determining 1-174

## Q

QP database volume size Increasing 1-216

## R

recording file space on disk in DIRP utility expanding 1-194 recording volumes in DIRP utility allocating 1-14 deallocating 1-170 REx test CM changing schedule or level of intensity 1-66 LCM scheduling an automatic test 1-561 XPM adding to schedule 1-5 excluding from schedule 1-190 performing a manual test 1-305 reviewing results 1-529 scheduling an automatic test 1-567 REx test (automatic) on an FP scheduling 1-555 REx test (manual), on an LCM Performing 1-302 REx test results on an LCM Reviewing 1-523 REx test schedule Adding an LCM 1-2 Excluding an LCM 1-187 routine maintenance schedule preparing 1-312

## S

Shelf Door Assembly Removal and Replacement Procedure 1-623 SIR statistics Obtaining 1-264 SLM disk recording EIU/FRIU/XLIU image 1-331 NIU image 1-404 office image 1-418 recording 16K ENET image DMS SuperNode SE 1-346 recording an HLIU image 1-370 recording an HSLR image 1-384 recording an LIU7 image 1-392 SLM tape drive heads cleaning DMS SuperNode 1-102 DMS SuperNode SE 1-119

## Т

tape to disk conversion DIRP utility 1-145 time-of-day clock adjusting 1-716 verifying 1-716 trunk tests performing manual 1-309

### U

up a loop for a carrier remote loopback test Setting 1-595 up a loop for a channel remote loopback test Setting 1-600 UP database volume size Increasing 1-227

## V

VPU testing 1-697

### W

wrist-strap grounding cords testing 1-702

## X

XLIU testing 1-705 XPM adding to a REx test schedule 1-5 excluding from a REx test schedule 1-190 performing manual REx test 1-305 reviewing REx test results 1-529 scheduling an automatic REx test 1-567 XSG moving to a spare XLIU 1-253

### DMS-100 Family North American DMS-100

**Routine Maintenance Procedures** 

Product Documentation - Dept. 3423 Nortel Networks P.O. Box 13010 RTP, NC 27709-3010 Telephone: 1-877-662-5669 email: cits@nortelnetworks.com

Copyright © 1996-2001 Nortel Networks, All Rights Reserved

#### NORTEL NETWORKS CONFIDENTIAL: The

information contained herein is the property of Nortel Networks and is strictly confidential. Except as expressly authorized in writing by Nortel Networks, the holder shall keep all information contained herein confidential, shall disclose the information only to its employees with a need to know, and shall protect the information, in whole or in part, from disclosure and dissemination to third parties with the same degree of care it uses to protect its own confidential information, but with no less than reasonable care. Except as expressly authorized in writing by Nortel Networks, the holder is granted no rights to use the information contained herein.

Information is subject to change without notice. Nortel Networks reserves the right to make changes in design or components as progress in engineering and manufacturing may warrant. Changes or modification to the DMS-100 without the express consent of Nortel Networks may void its warranty and void the user's authority to operate the equipment.

Nortel Networks, the Nortel Networks logo, the Globemark, How the World Shares Ideas, Unified Networks, DMS, DMS-100, Helmsman, MAP, Meridian, Nortel, Northern Telecom, NT, and Supernode are trademarks of Nortel Networks.

Publication number: 297-8001-546 Product release: LEC0015 and up Document release: Standard 14.02 Date: May 2001 Printed in the United States of America

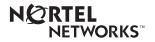